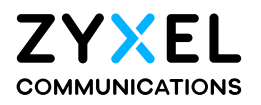

# User's Guide

# EX3510-B0

AX5700 WiFi6 Gigabit Ethernet Gateway

# **Default Login Details**

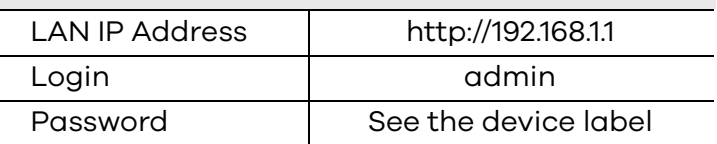

Version 5.17 Ed 1, 06/2020

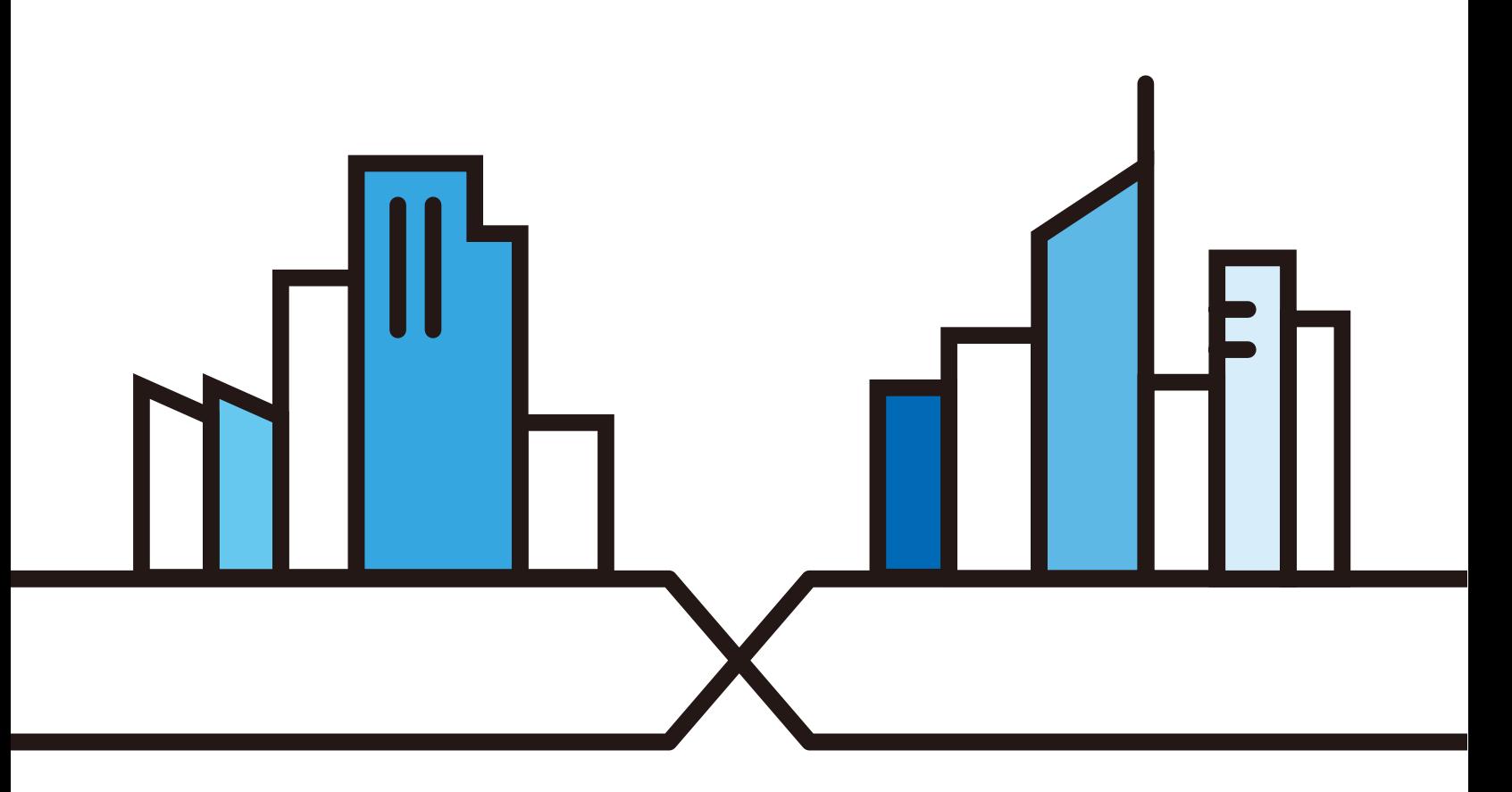

Copyright © 2020 Zyxel Communications Corporation

#### **IMPORTANT!**

#### **READ CAREFULLY BEFORE USE.**

### **KEEP THIS GUIDE FOR FUTURE REFERENCE.**

Screenshots and graphics in this book may differ slightly from what you see due to differences in your product firmware or your computer operating system. Every effort has been made to ensure that the information in this manual is accurate.

#### **Related Documentation**

• Quick Start Guide

The Quick Start Guide shows how to connect the Zyxel Device.

• More Information

Go to **support.zyxel.com** to find other information on the Zyxel Device.

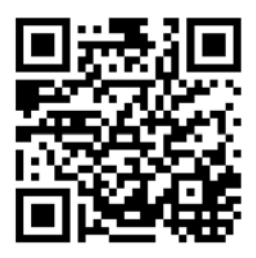

# **Document Conventions**

#### <span id="page-2-0"></span>**Warnings and Notes**

These are how warnings and notes are shown in this guide.

#### **Warnings tell you about things that could harm you or your device.**

Note: Notes tell you other important information (for example, other things you may need to configure or helpful tips) or recommendations.

#### **Syntax Conventions**

- The EX3510-B0 in this user's guide may be referred to as the "Zyxel Device" in this guide.
- Product labels, screen names, field labels and field choices are all in **bold** font.
- A right angle bracket ( > ) within a screen name denotes a mouse click. For example, **Network Setting > Routing > DNS Route** means you first click **Network Setting** in the navigation panel, then the **Routing** sub menu and finally the **DNS Route** tab to get to that screen.

#### **Icons Used in Figures**

Figures in this user guide may use the following generic icons. The Zyxel Device icon is not an exact representation of your device.

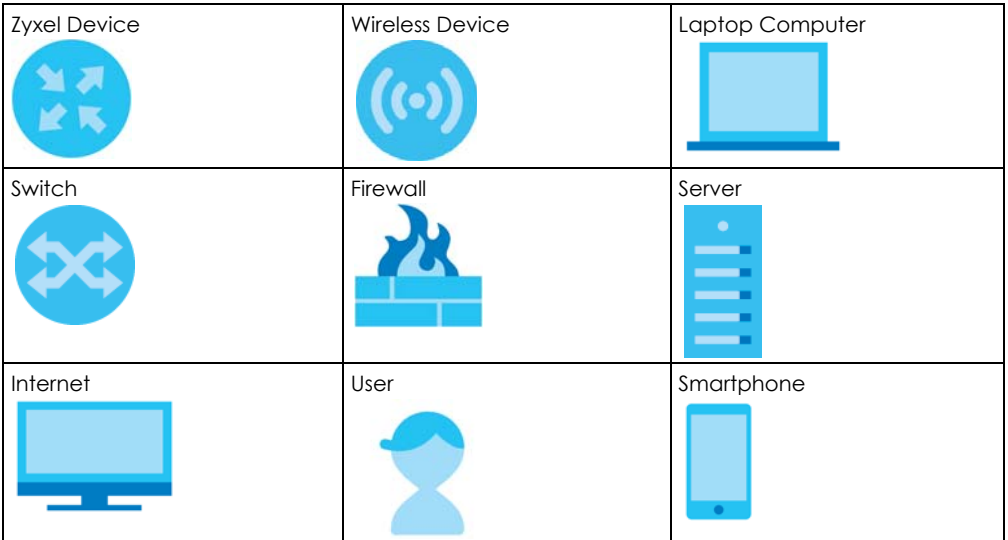

# **Contents Overview**

<span id="page-3-0"></span>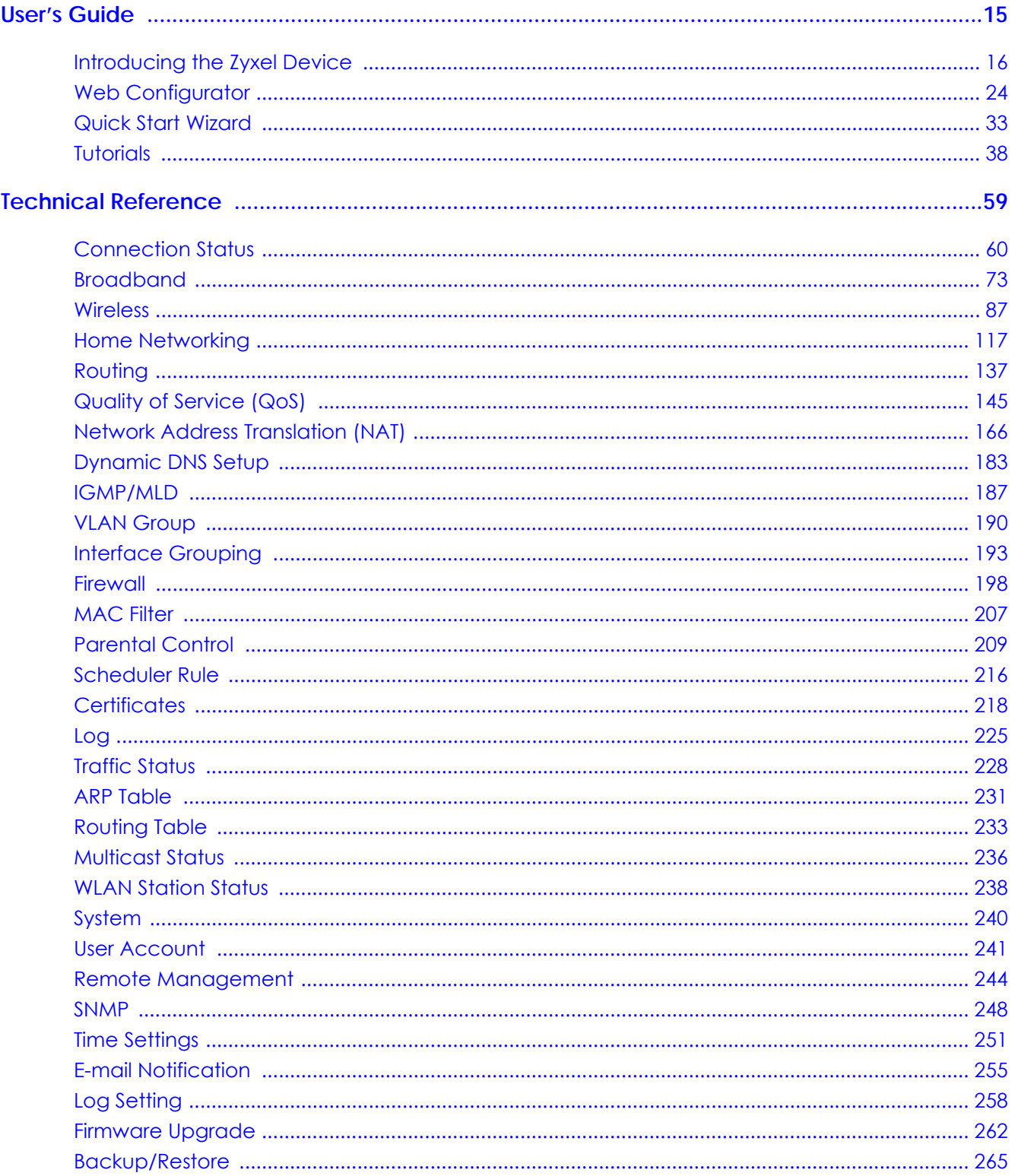

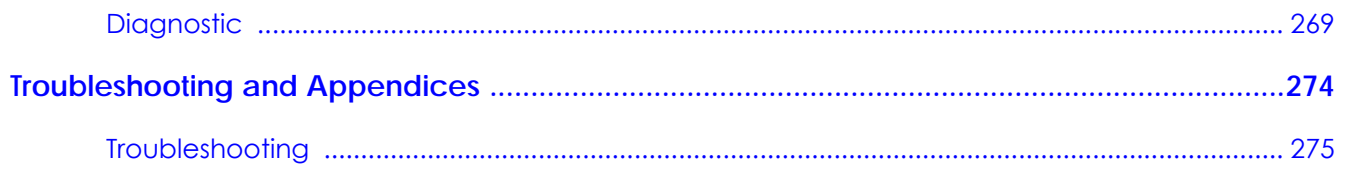

# **Table of Contents**

<span id="page-5-0"></span>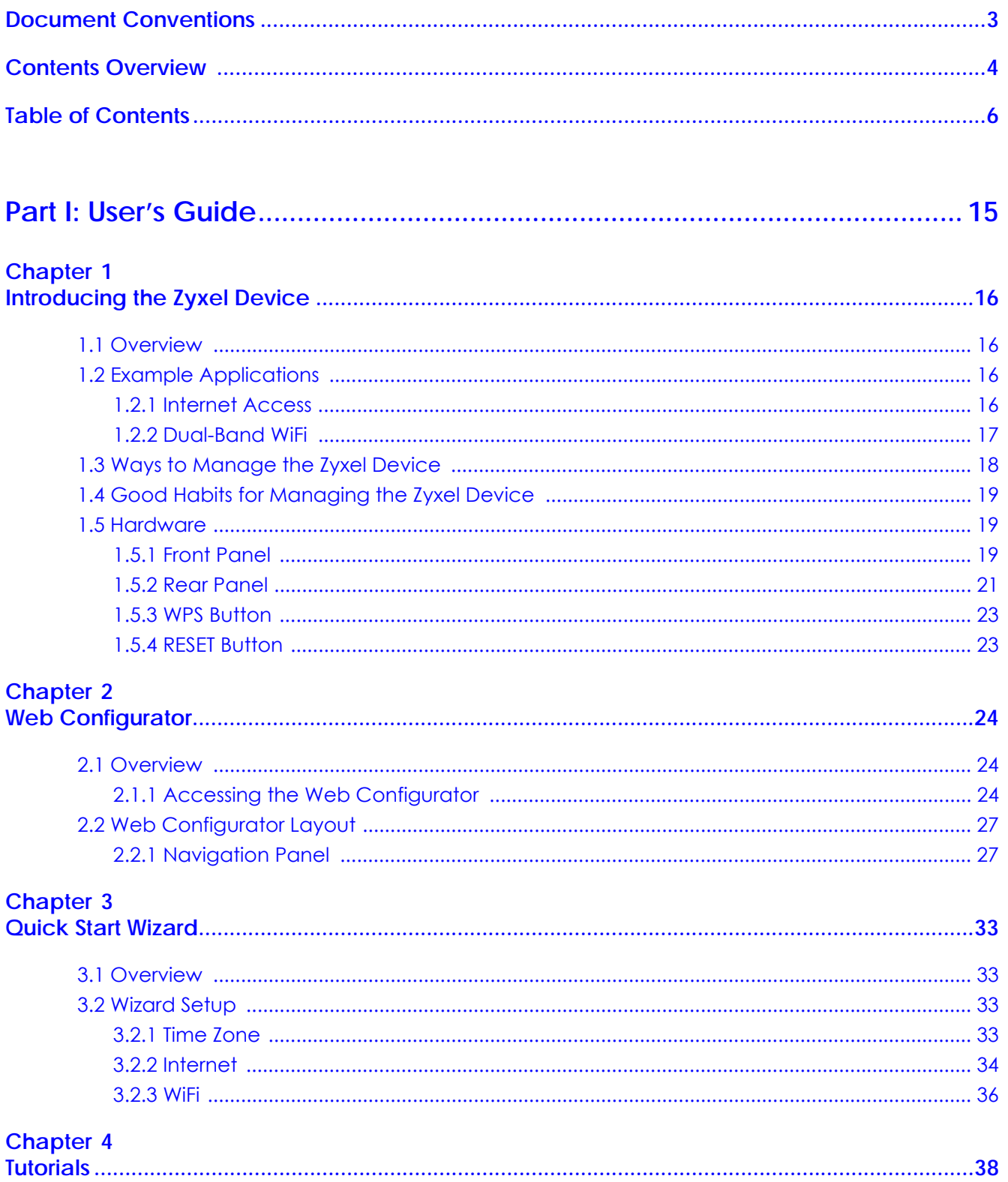

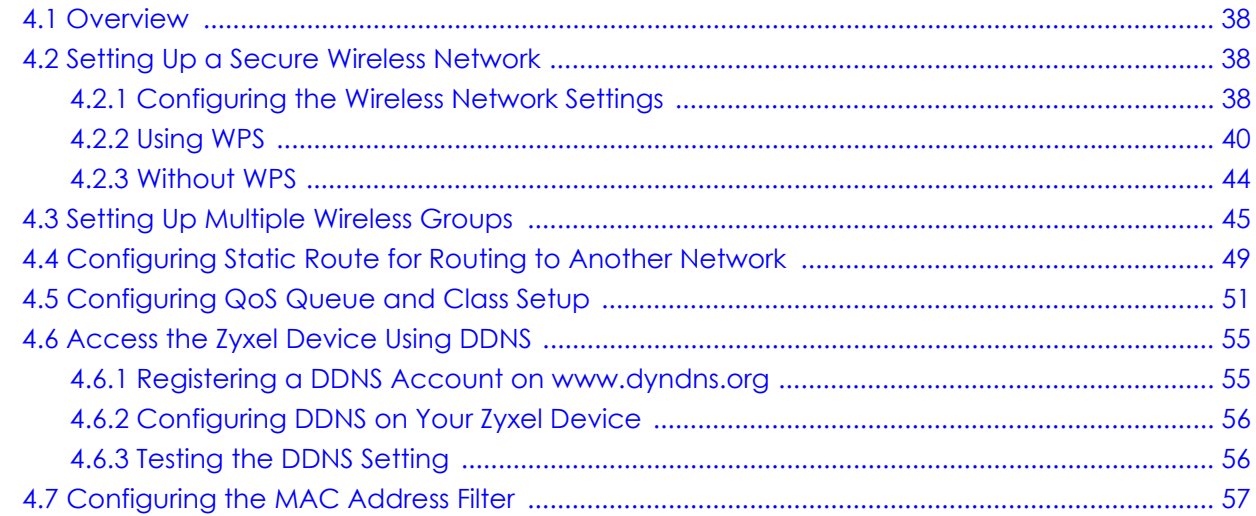

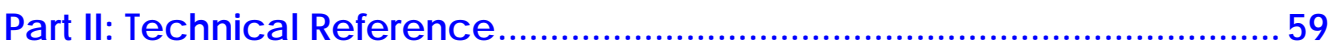

# **Chapter 5**

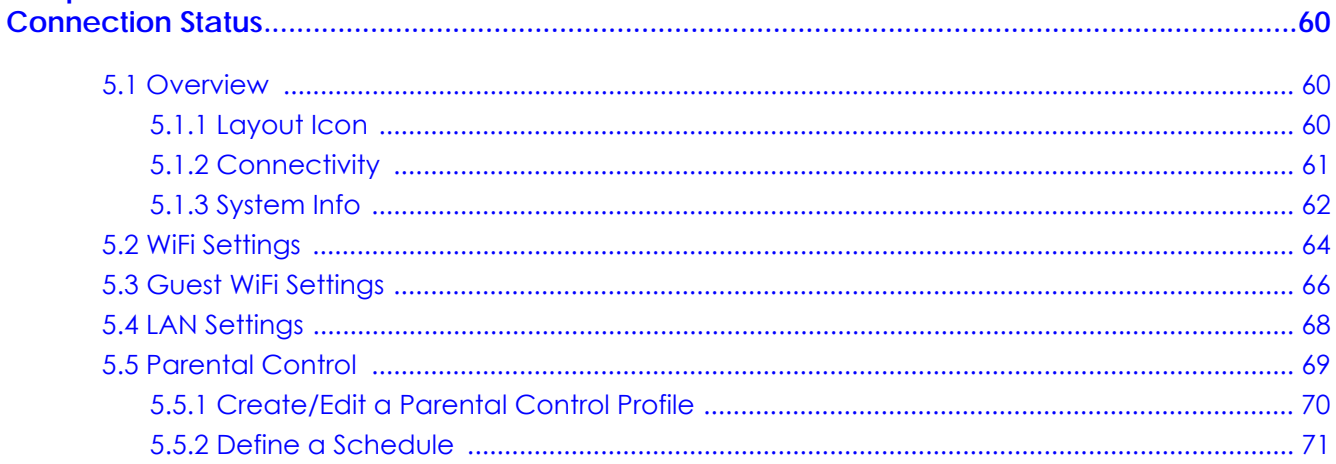

# Chapter 6

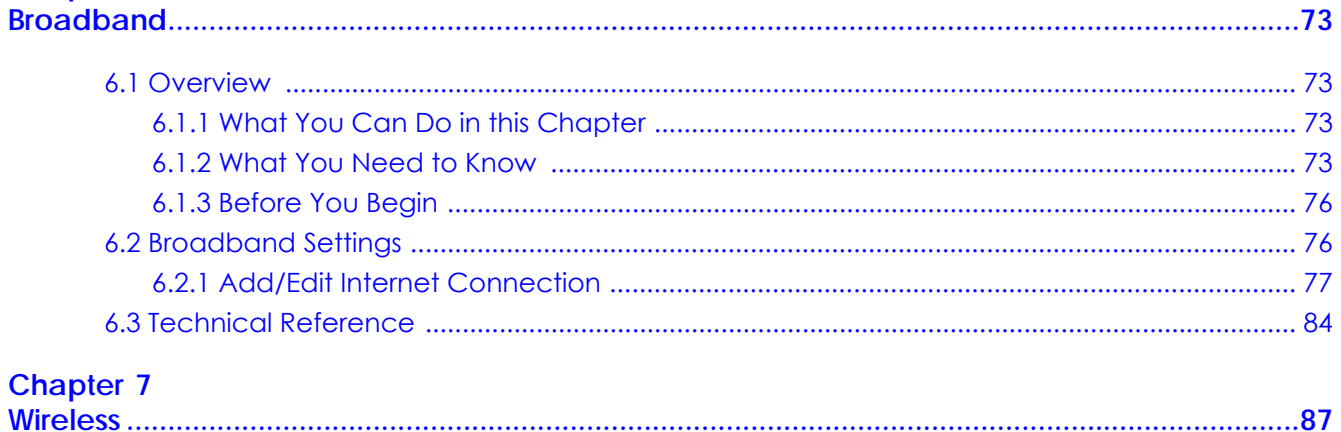

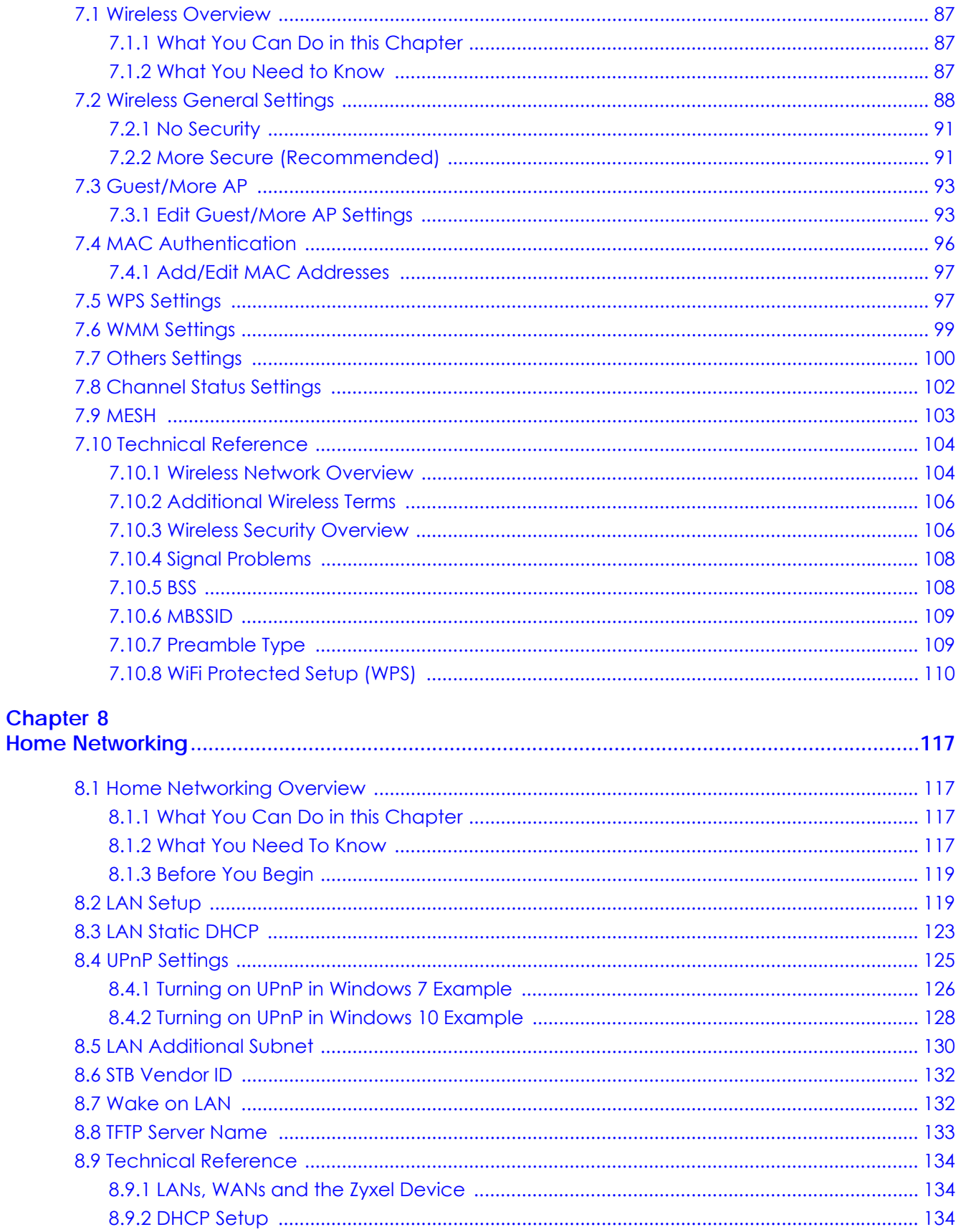

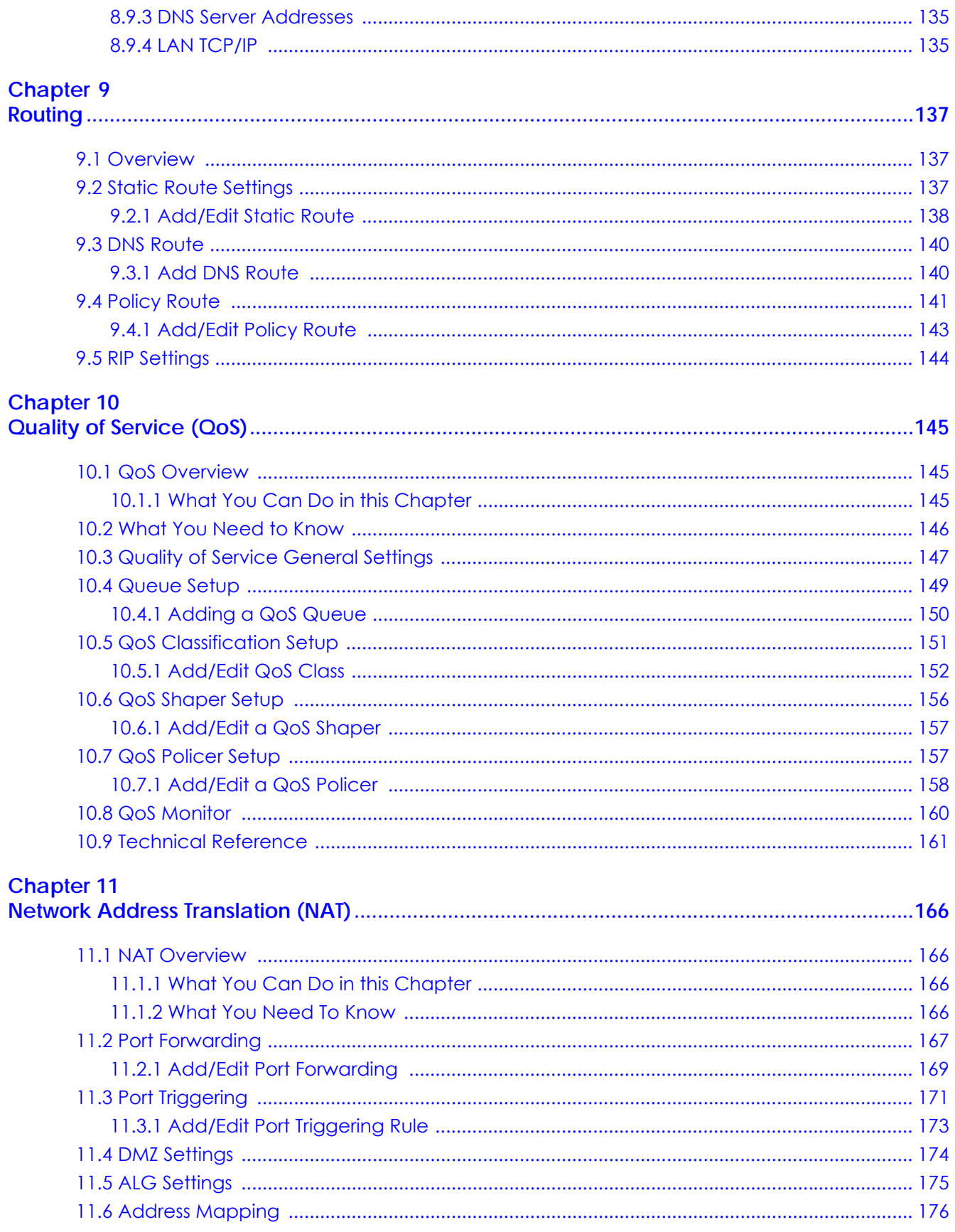

EX3510-B0 User's Guide

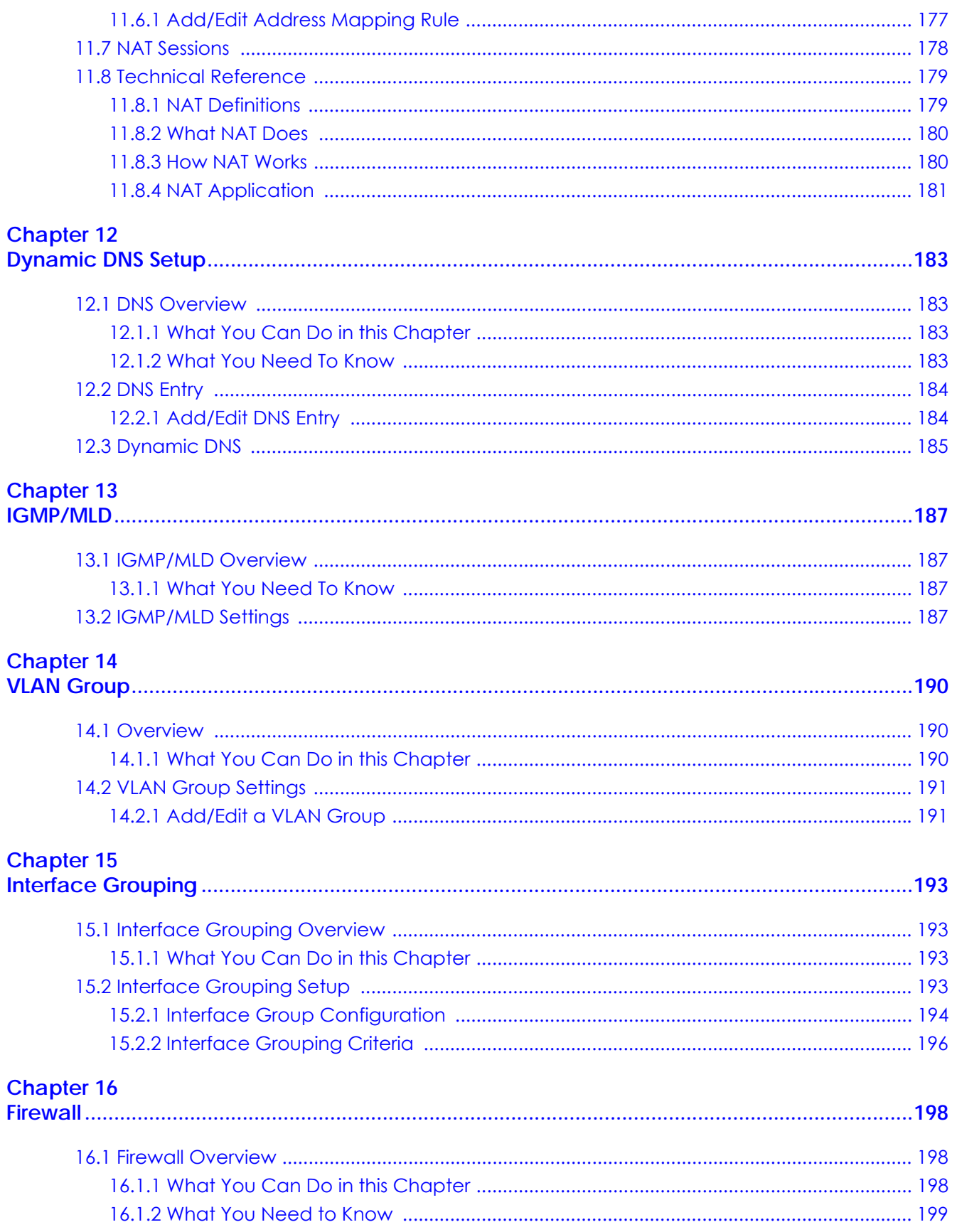

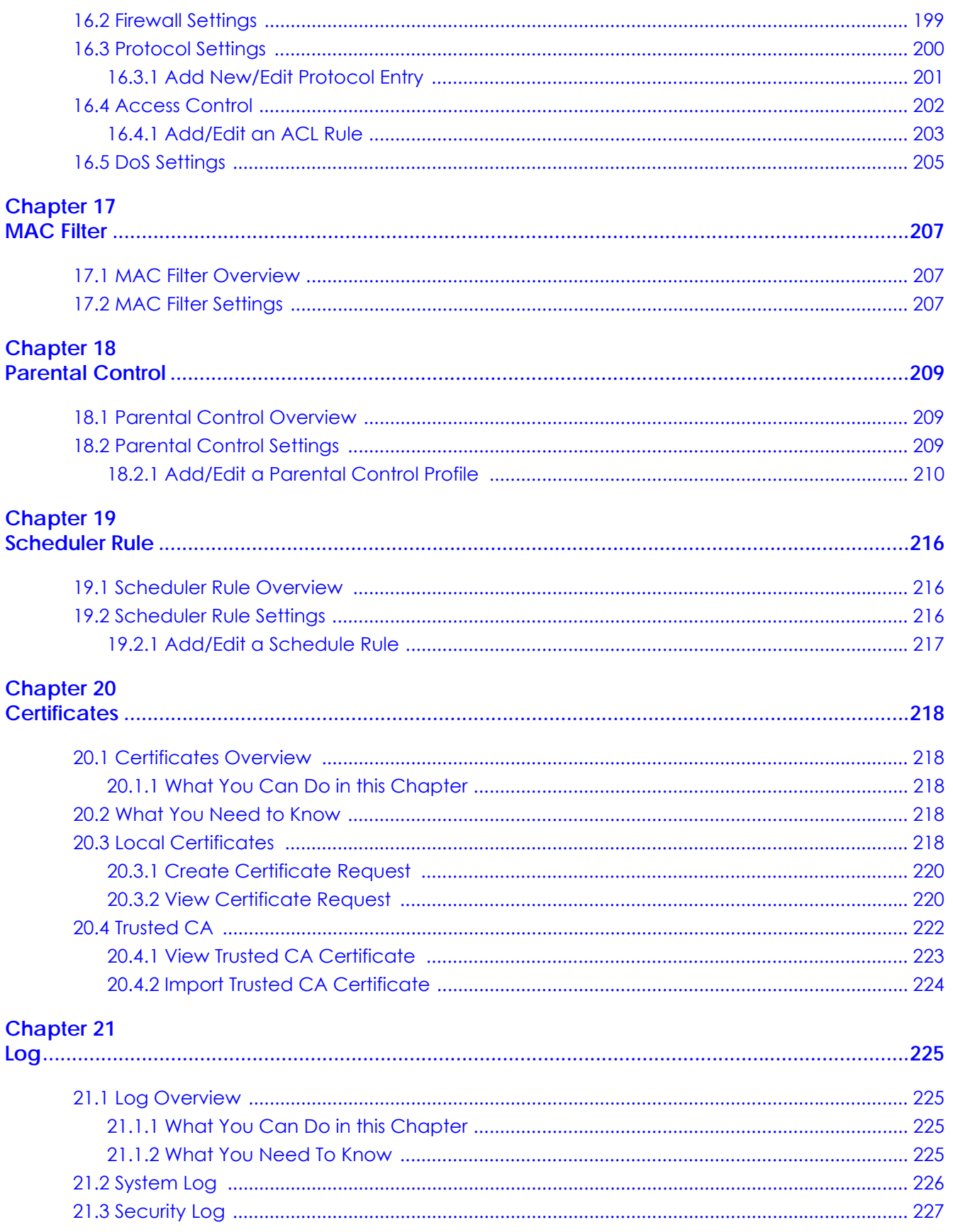

EX3510-B0 User's Guide

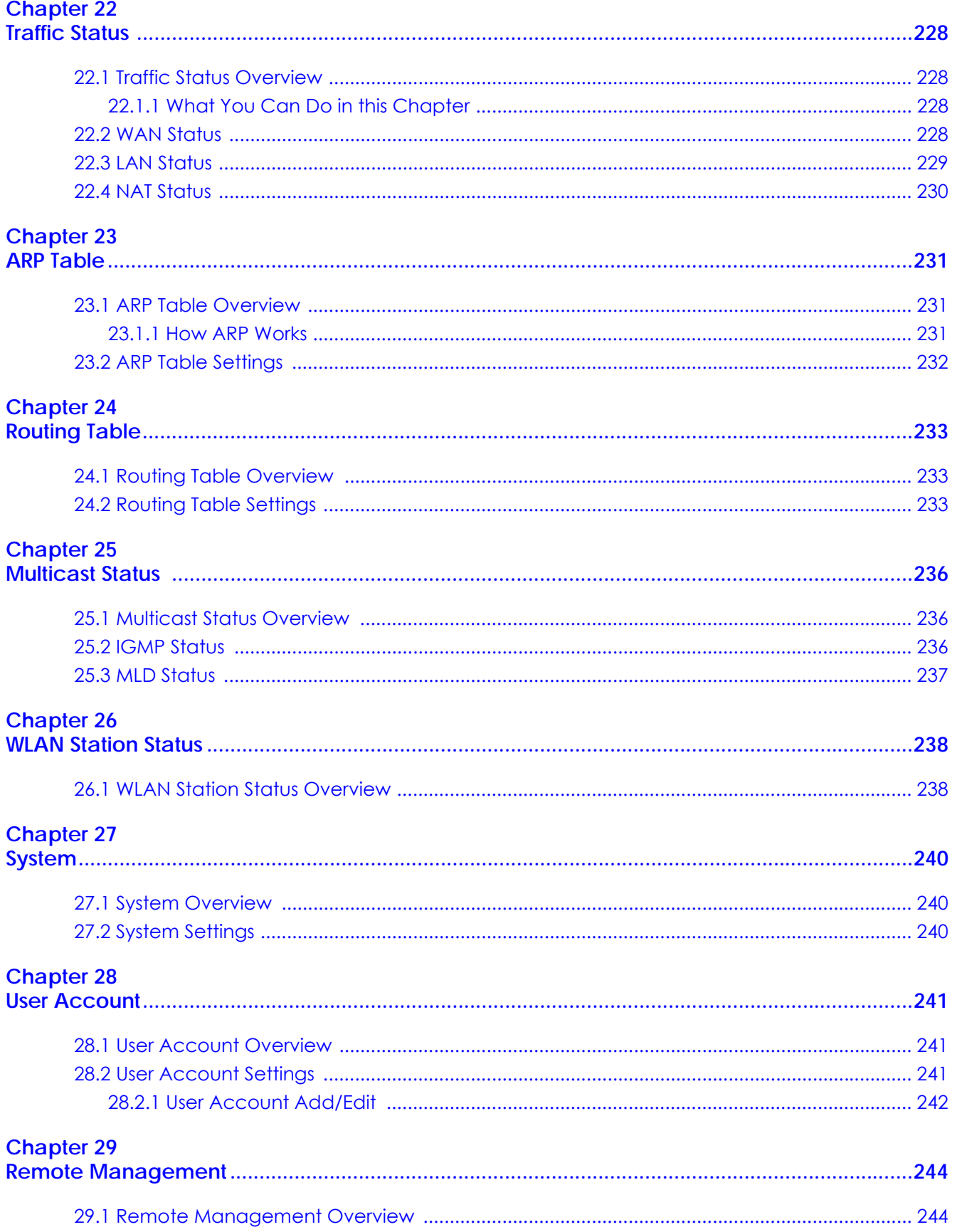

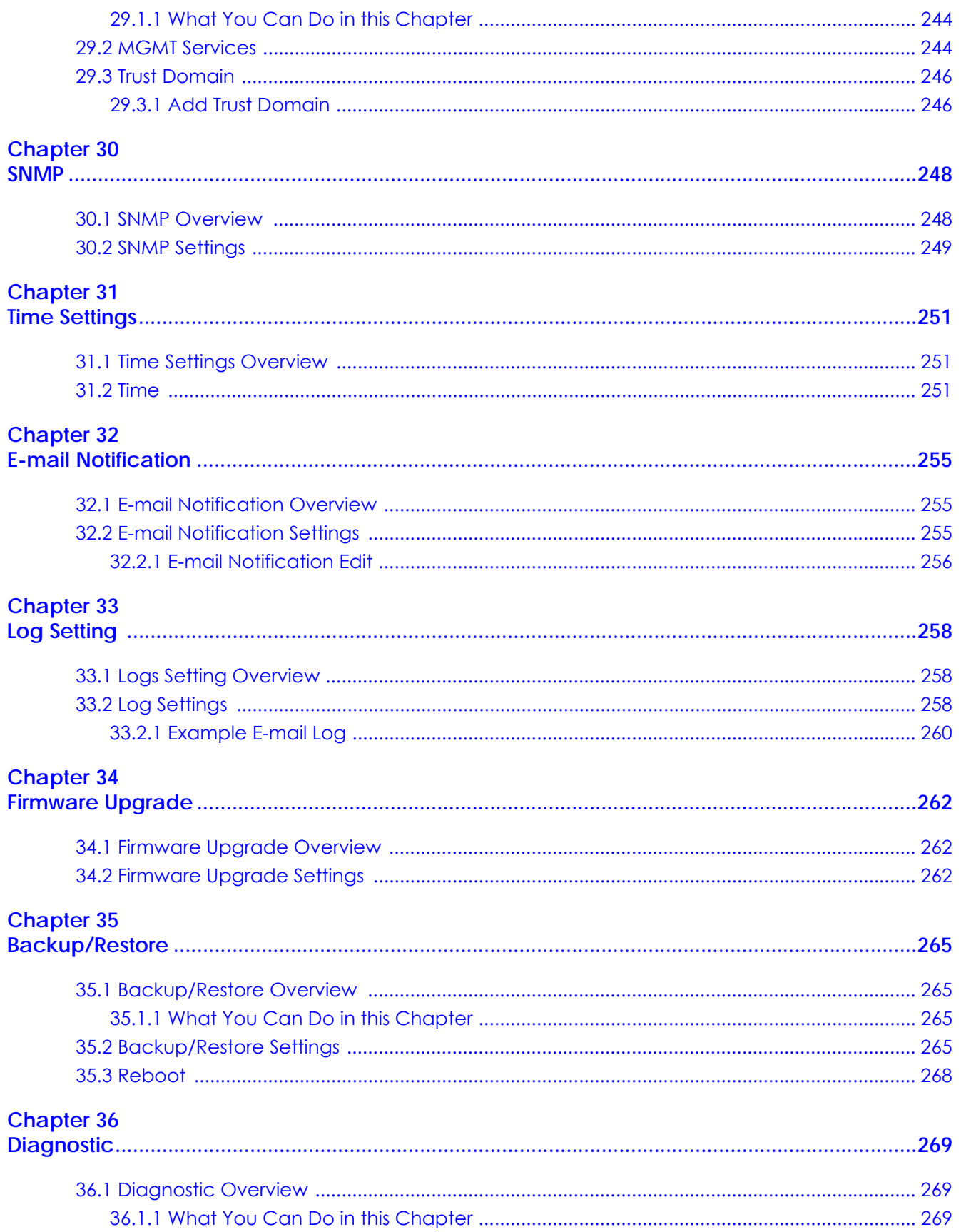

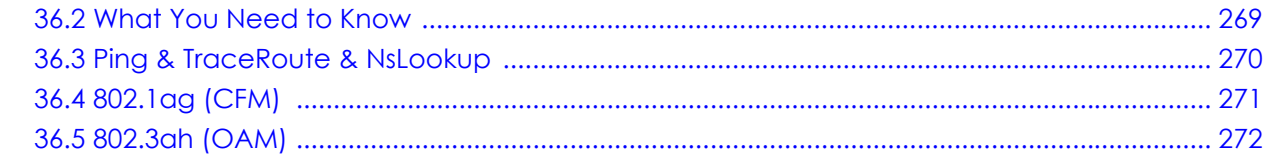

# 

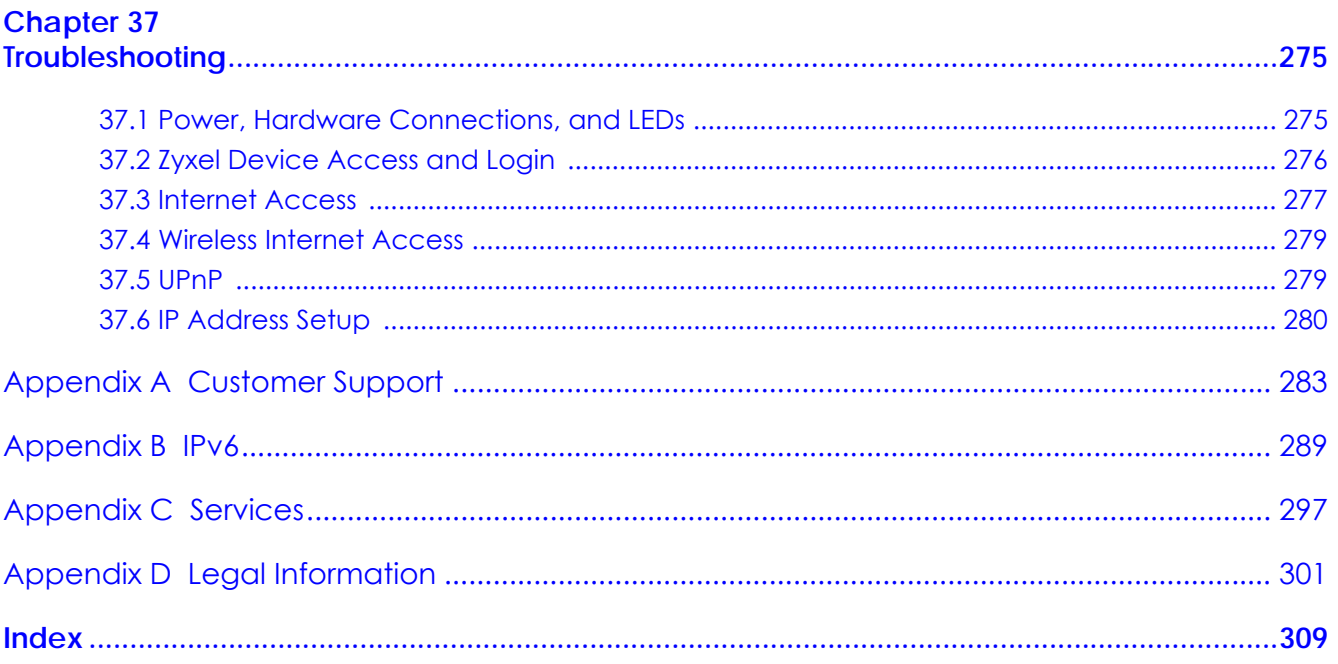

# <span id="page-14-0"></span>**PART I User's Guide**

# <span id="page-15-1"></span><span id="page-15-0"></span>**CHAPTER 1 Introducing the Zyxel Device**

# <span id="page-15-2"></span>**1.1 Overview**

The Zyxel Device is an Ethernet gateway which provides fast Internet access. It has one 1 Gigabit Ethernet (GbE) WAN port that is backward compatible with standard 10/100 Mbps speeds. It also has four 1000 Mbps Ethernet LAN ports.

See the following table for the cables required and distance limitation to attain the corresponding speed.

| <b>CABLE</b> | <b>TRANSMISSION SPEED</b> | <b>MAXIMUM DISTANCE</b> | <b>BANDWIDTH CAPACITY</b> |
|--------------|---------------------------|-------------------------|---------------------------|
| Category 5   | 100 Mbps                  | $100 \text{ m}$         | 100 MHz                   |
| Category 5e  | I Gbps / 2.5 Gbps         | 100 m                   | 100 MHz                   |

Table 1 Ethernet Cable Types

It also supports dual-band 2.4G / 5G WiFi with WiFi6 that is most suitable in areas with a high concentration of users. You can schedule WiFi usage using Parental Control. See [Section on page 88](#page-87-1) for more information on WiFi6.

The Zyxel Device supports MPro Mesh that lets you easily extend WiFi in your home or office using a compatible WiFi Extender. See the Zyxel website for more information on MPro Mesh.

# <span id="page-15-3"></span>**1.2 Example Applications**

This section shows a few examples of using the Zyxel Device in various network environments. Note that the Zyxel Device in the figure is just an example Zyxel Device and not your actual Zyxel Device.

# <span id="page-15-4"></span>**1.2.1 Internet Access**

Your Zyxel Device has a Gigabit Ethernet port for super-fast Internet access. It provides Internet access by connecting the WAN port to your ISP. Computers can connect to the Zyxel Device's LAN ports (or wirelessly) and access the Internet simultaneously.

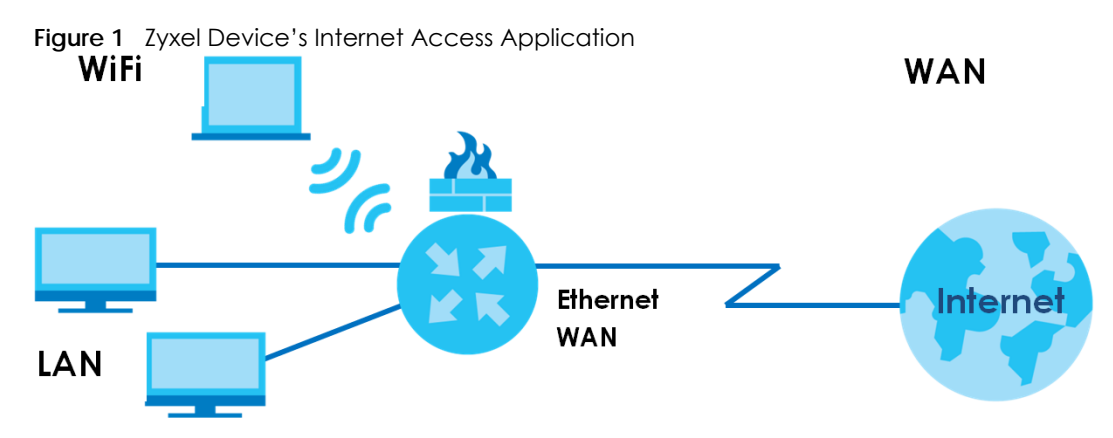

When the Firewall is on, all incoming traffic from the Internet to your network is blocked by default unless it is initiated from your network. This means that probes from the outside to your network are not allowed, but you can safely browse the Internet and download files.

Connect the WAN port to the broadband modem or router. This way, you can access the Internet via an Ethernet connection and use the QoS, Firewall and parental control functions on the Zyxel Device.

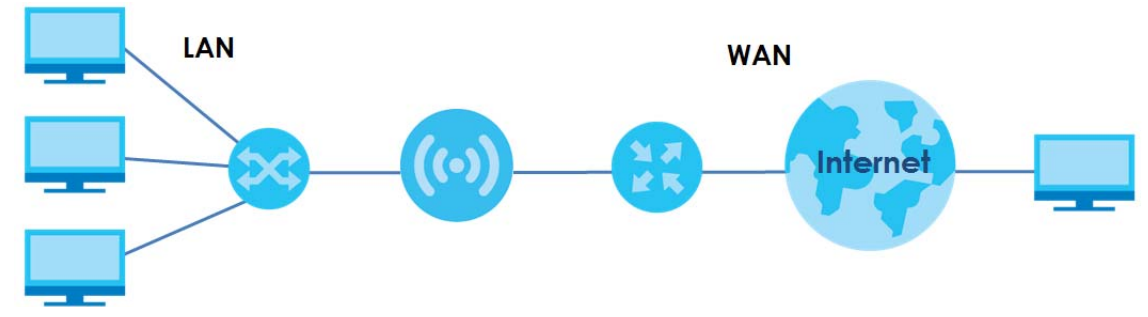

**Figure 2** Zyxel Device's Internet Access Application: Ethernet WAN

## <span id="page-16-0"></span>**1.2.2 Dual-Band WiFi**

By default, WiFi is enabled on the Zyxel Device. IEEE 802.11a/b/g/n/ac/ax compliant clients can wirelessly connect to the Zyxel Device to access network resources.

The Zyxel Device is a dual-band gateway that can use both 2.4G and 5G networks at the same time. You could use the 2.4 GHz band for regular Internet surfing and downloading while using the 5 GHz

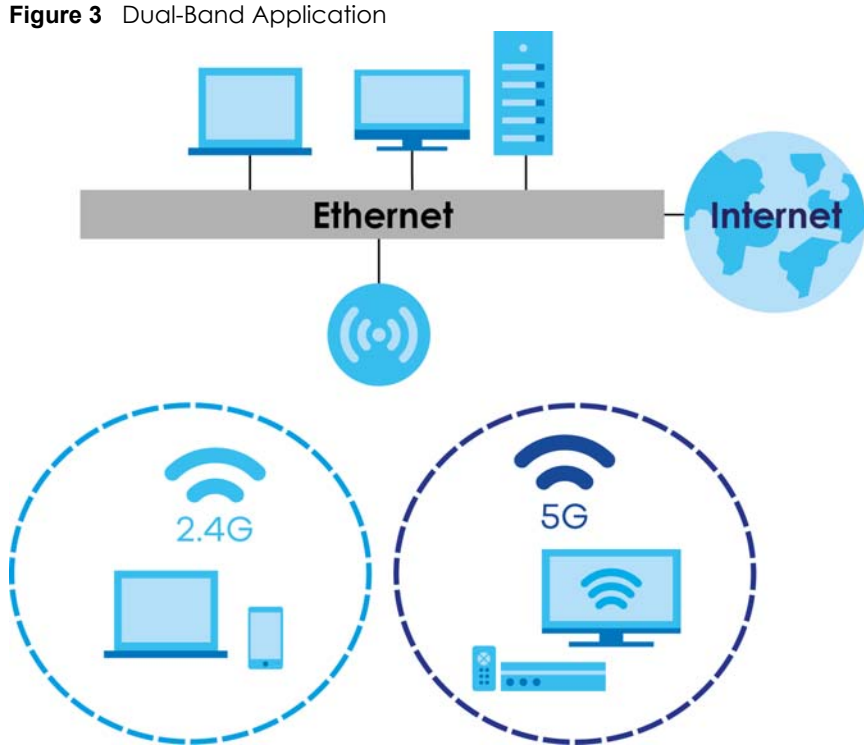

band for time sensitive traffic like high-definition video, music, and gaming.

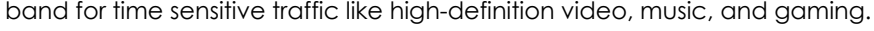

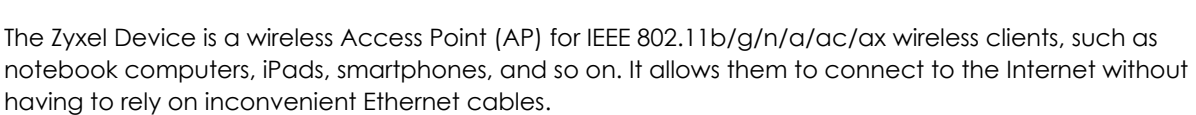

Your Zyxel Device supports WiFi Protected Setup (WPS), which allows you to quickly set up a wireless network with strong security.

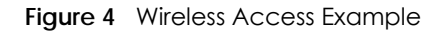

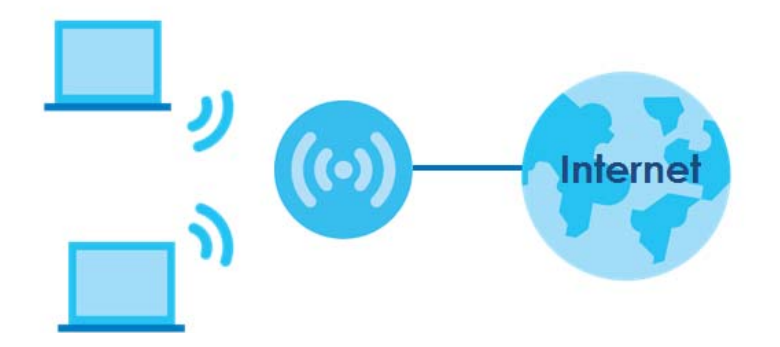

# <span id="page-17-0"></span>**1.3 Ways to Manage the Zyxel Device**

Use any of the following methods to manage the Zyxel Device.

• Web Configurator. This is recommended for management of the Zyxel Device using a (supported) web browser.

- Simple Network Management Protocol (SNMP). Use to monitor and/or manage the Zyxel Device by an SNMP manager. See ([Section 30.2 on page 249](#page-248-1)).
- Secure Shell (SSH), Telnet. Use for troubleshooting the Zyxel Device by qualified personnel.
- FTP. Use FTP for firmware upgrades and configuration backup/restore.

# <span id="page-18-0"></span>**1.4 Good Habits for Managing the Zyxel Device**

Do the following things regularly to make the Zyxel Device more secure and to manage the Zyxel Device more effectively.

- Change the WiFi and Web Configurator passwords. Use a password that is not easy to guess and that consists of different types of characters, such as numbers and letters.
- Write down the passwords and put it in a safe place.
- Back up the configuration (and make sure you know how to restore it). Restoring an earlier working configuration may be useful if the device becomes unstable or even crashes. If you forget your password, you will have to reset the Zyxel Device to its factory default settings. If you backed up an earlier configuration file, you would not have to totally re-configure the Zyxel Device. You could simply restore your last configuration.

# <span id="page-18-1"></span>**1.5 Hardware**

This section describes the front and rear panels.

# <span id="page-18-2"></span>**1.5.1 Front Panel**

The LED indicators are located on the front panel.

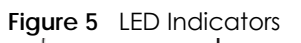

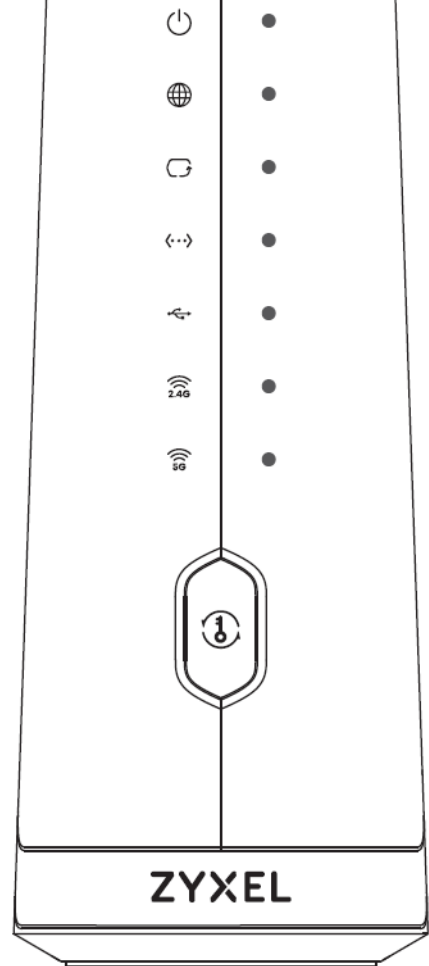

None of the LEDs are on if the Zyxel Device is not receiving power.

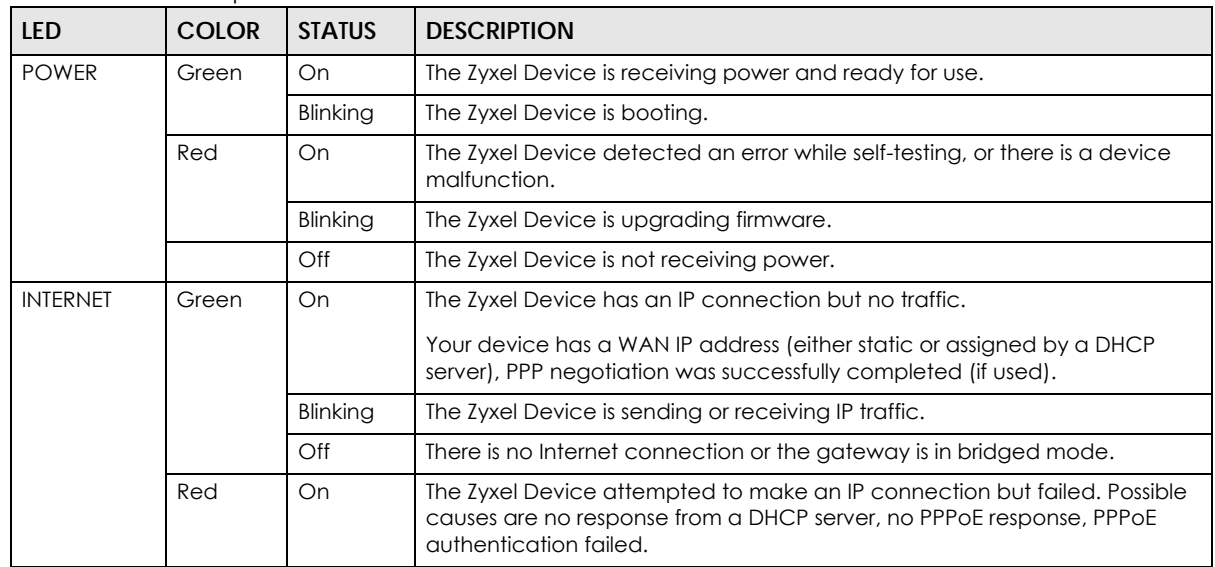

#### Table 2 LED Descriptions

| <b>LED</b> | <b>COLOR</b>                                    | <b>STATUS</b> | <b>DESCRIPTION</b>                                                                                                    |
|------------|-------------------------------------------------|---------------|----------------------------------------------------------------------------------------------------|
| <b>WAN</b> | Green                                           | On            | The Zyxel Device has a successful 10M / 100M / 1Gbps Ethernet connection<br>on the WAN.                                                            |
|            |                                                 | Off           | The Zyxel Device does not have an Ethernet connection with the WAN.                                                                                |
| LAN        | Green                                           | On            | The Zyxel Device has a successful 10/100/1000 Mbps Ethernet connection<br>with a device on the Local Area Network (LAN) via the ETHERNET1-4 ports. |
|            |                                                 | Blinking      | The Zyxel Device is sending or receiving data to/from the LAN at 10/100/<br>1000 Mbps via the ETHERNET1-4 ports.                                   |
|            |                                                 | Off           | The Zyxel Device does not have an Ethernet connection with the LAN via<br>the ETHERNET1~4 ports.                                                   |
| <b>USB</b> | The USB LED is reserved for future development. |               |                                                                                                    |
| 2.4G WiFi  | Green                                           | On            | The 2.4G wireless network is activated.                                                                                                    |
|            |                                                 | Blinking      | The Zyxel Device is communicating with 2.4G wireless clients.                                                                                      |
|            |                                                 | Off           | The 2.4G wireless network is not activated.                                                                                                    |
| 5G WiFi    | Green                                           | On            | The 5G wireless network is activated.                                                                                                    |
|            |                                                 | Blinking      | The Zyxel Device is communicating with 5G wireless clients.                                                                                        |
|            |                                                 | Off           | The 5G wireless network is not activated.                                                                                                    |
| <b>WPS</b> | Green                                           | Blinking      | The Zyxel Device is setting up a WPS connection with a wireless client.                                                                            |
|            |                                                 | Off           | The Zyxel Device has set up a WPS connection with a wireless client or WPS<br>has not been enabled.                                                |
|            | Amber                                           | Blinking      | The Zyxel Device is pairing with IPTV SSID.                                                                                                    |

Table 2 LED Descriptions (continued)

# <span id="page-20-0"></span>**1.5.2 Rear Panel**

The connection ports are located on the rear panel.

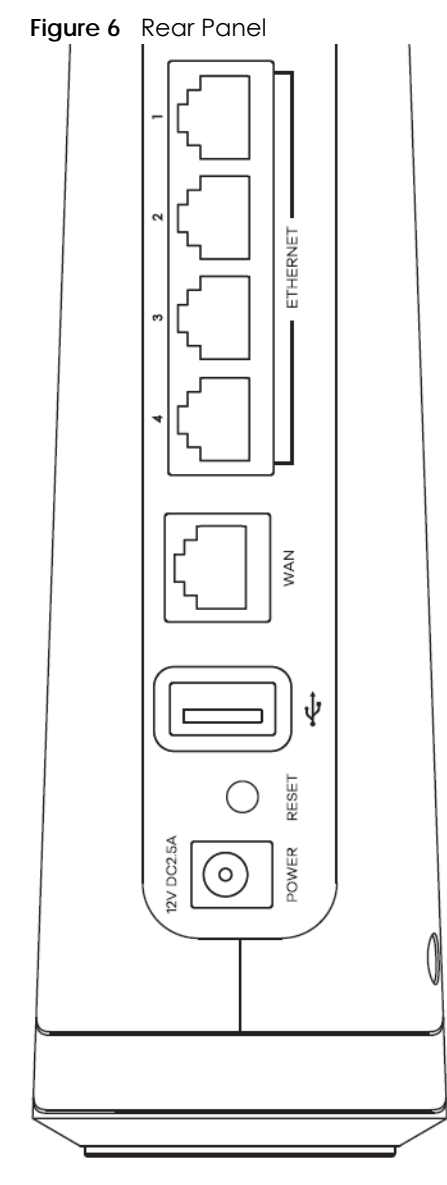

The following table describes the items on the rear panel.

| <b>LABEL</b>             | <b>DESCRIPTION</b>                                                                                                    |
|--------------------------|----------------------------------------------------------------------------------------------------|
| <b>WPS</b>               | Press the WPS button for more than one second to quickly set up a secure wireless connection<br>between the device and a WPS-compatible client. |
| Power                    | Connect the power adapter and press the power button to start the device.                                                                       |
| Reset                    | Press the button to return the Zyxel Device to the factory defaults.                                                                            |
| <b>USB</b>               | The USB port is reserved for future development.                                                                                                |
| <b>IG WAN</b>            | Connect an Ethernet cable to a modem for Internet access.                                                                                       |
| ETHERNET1 ~<br>ETHERNET4 | Connect computers or other Ethernet devices to Ethernet ports for Internet access.                                                              |

Table 3 Panel Ports and Buttons

## <span id="page-22-0"></span>**1.5.3 WPS Button**

You can use the **WPS** button to quickly set up a secure wireless connection between the Zyxel Device and a WPS-compatible client by adding one device at a time.

To activate WPS:

- **1** Make sure the **POWER** LED is on and not blinking.
- **2** Press the **WPS** button for one second and release it.
- **3** Press the WPS button on another WPS-enabled device within range of the Zyxel Device within 120 seconds. The **WPS** LED flashes green while the Zyxel Device sets up a WPS connection with the other wireless device.
- **4** Once the connection is successfully made, the **WPS** LED will turn off.

# <span id="page-22-1"></span>**1.5.4 RESET Button**

If you forget your password or cannot access the Web Configurator, you will need to use the **RESET**  button to reload the factory-default configuration file. This means that you will lose all configurations that you had previously. The password will be reset to the factory default (see the device label), and the LAN IP address will be "192.168.1.1".

- **1** Make sure the **POWER** LED is on (not blinking).
- **2** To set the device back to the factory default settings, press the **RESET** button for more than 5 seconds or until the **POWER** LED begins to blink and then release it. When the **POWER** LED begins to blink, the defaults have been restored and the device restarts.

**Do NOT turn off the Zyxel Device while it is restarting. If you must turn off the Zyxel Device, wait until it has fully restarted – the 2.4G and/or 5G WiFi LEDs should be blinking.**

# **CHAPTER 2 Web Configurator**

# <span id="page-23-2"></span><span id="page-23-1"></span><span id="page-23-0"></span>**2.1 Overview**

The Web Configurator is an HTML-based management interface that allows easy system setup and management via Internet browser. Use a browser that supports HTML5, such Internet Explorer 11, Mozilla Firefox, or Google Chrome. The recommended screen resolution is 1024 by 768 pixels.

In order to use the Web Configurator you need to allow:

- Web browser pop-up windows from your Zyxel Device. Web pop-up blocking is enabled by default in Windows 10.
- JavaScript (enabled by default).
- Java permissions (enabled by default).

# <span id="page-23-3"></span>**2.1.1 Accessing the Web Configurator**

- **1** Make sure your Zyxel Device hardware is properly connected (refer to the Quick Start Guide).
- **2** Make sure your computer has an IP address in the same subnet as the Zyxel Device. Your computer should have an IP address from 192.168.1.2 to 192.168.1.254. See [Section 37.6 on page 280](#page-279-1) for details.
- **3** Launch your web browser. If the Zyxel Device does not automatically re-direct you to the login screen, go to http://192.168.1.1.
- **4** A login screen displays. Select the language you prefer.
- **5** To access the administrative Web Configurator and manage the Zyxel Device, type the default username **admin** and the randomly assigned default password (see the device label) in the login screen and click **Login**. If you have changed the password, enter your password and click **Login**.

**24**

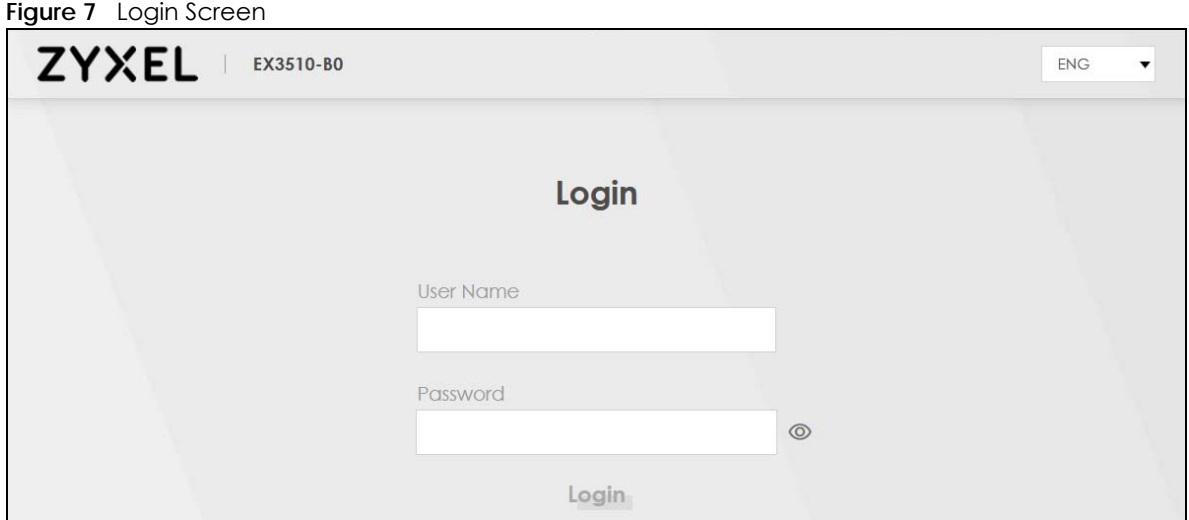

- Note: The default allowable times that you can enter the **Password** is 3. If you entered the wrong password for the fourth time, by default the Web Configurator will lock itself for 5 minutes before you can try entering the correct **Password** again.
- **6** The following screen displays when you log into the Web Configurator for the first time. Enter a new password, retype it to confirm, and click **Change password**. If you prefer to use the default password, click **Skip**.

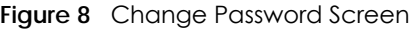

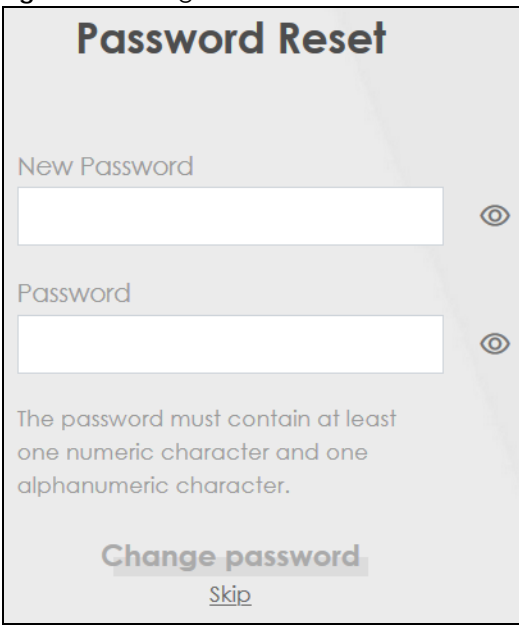

- **7** The **Wizard** screen displays when you log into the Web Configurator for the first time. Use the **Wizard** screens to configure the Zyxel Device's time zone, basic Internet access, and wireless settings. See [Chapter 3 on page 33](#page-32-5) for more information about the **Wizard** screens.
- **8** The **Connection Status** page appears. Use this screen to configure basic Internet access, wireless settings, and parental control settings (see [Section 5.1 on page 60](#page-59-4) for details).

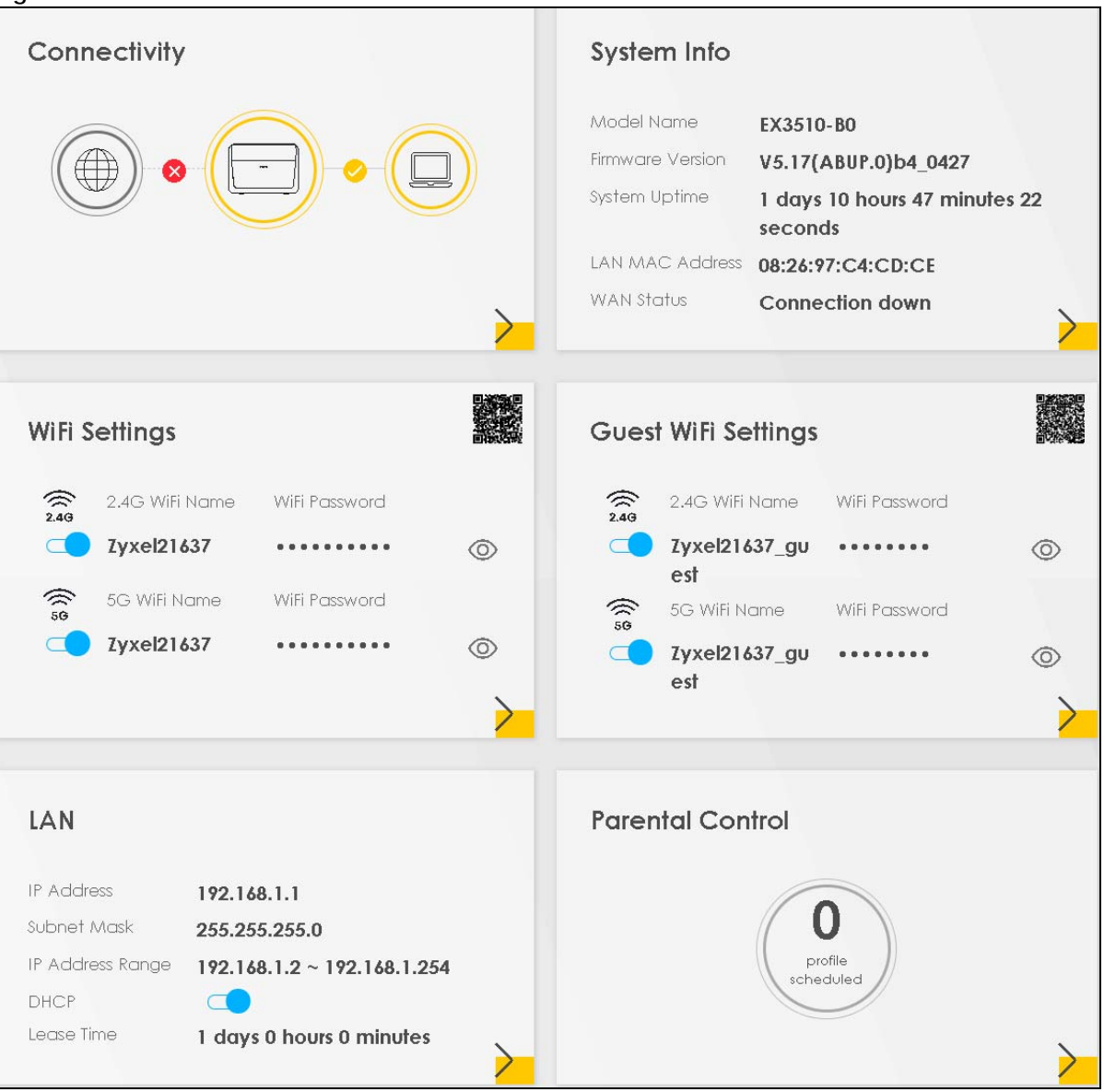

**Figure 9** Connection Status

# <span id="page-26-0"></span>**2.2 Web Configurator Layout**

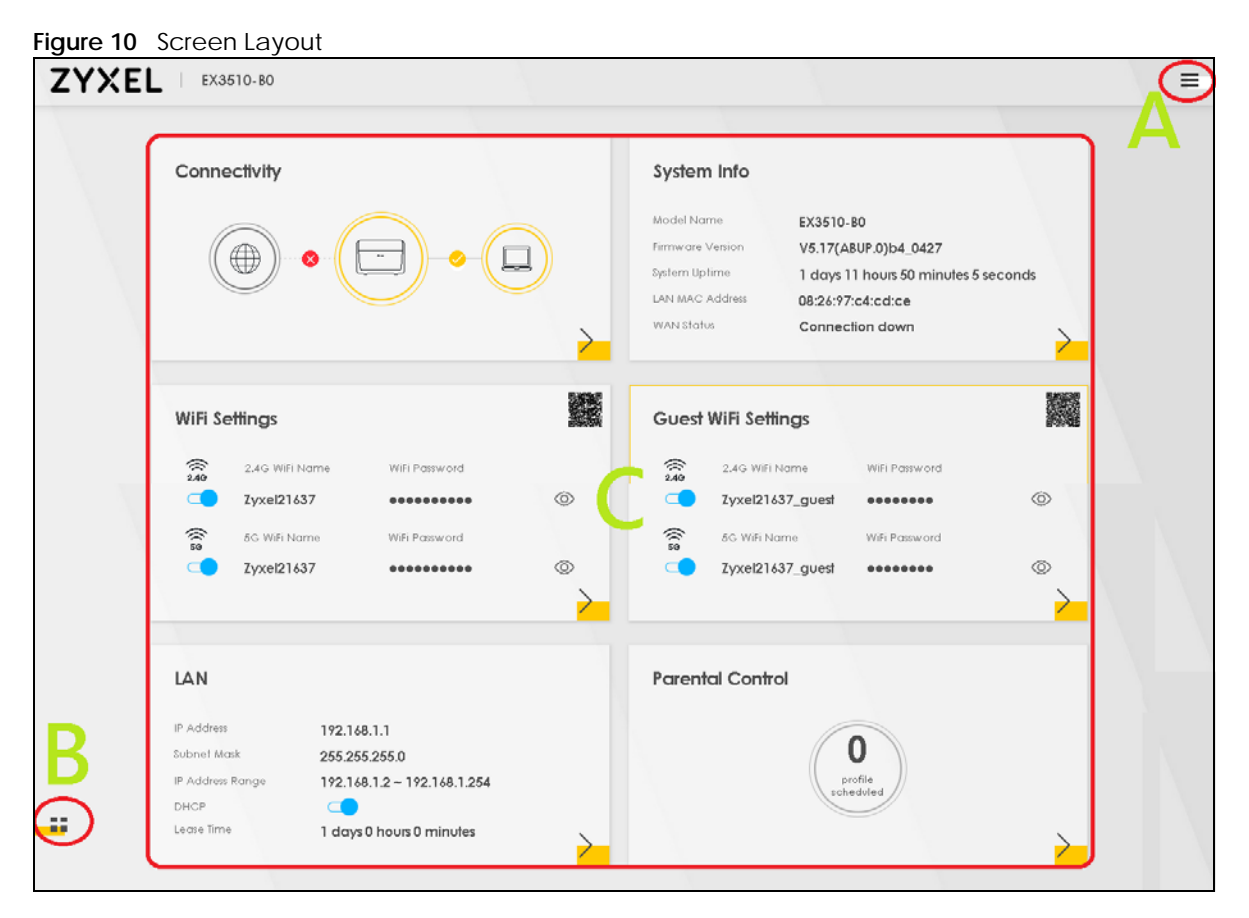

As illustrated above, the main screen is divided into these parts:

- **A** Navigation Panel
- **B** Layout Icon
- **C** Main Window

# <span id="page-26-1"></span>**2.2.1 Navigation Panel**

<span id="page-26-2"></span>Click the menu icon  $(\equiv)$  to display the navigation panel that contains configuration menus and icons (quick links). Click **X** to close the navigation panel.

**Figure 11** Navigation Panel (Administrator Login)

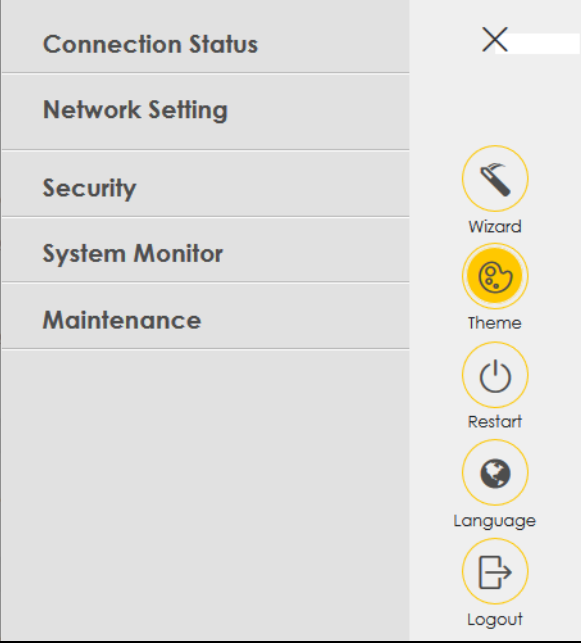

#### **2.2.1.1 Configuration Menus**

Use the menu items on the navigation panel to open screens to configure Zyxel Device features. The following tables describe each menu item.

| <b>LINK</b>       | TAB              | <b>FUNCTION</b>                                                                                                    |
|-------------------|------------------|----------------------------------------------------------------------------------------------------|
| Connection Status |                  | Use this screen to configure basic Internet access, wireless settings, and<br>parental control settings. This screen also shows the network status of the<br>Zyxel Device and computers/devices connected to it. |
| Network Setting   |                  |                                                                                                    |
| <b>Broadband</b>  | <b>Broadband</b> | Use this screen to view and configure ISP parameters, WAN IP address<br>assignment, and other advanced properties. You can also add new<br>WAN connections.                                                      |

Table 4 Configuration Menus Summary

| <b>LINK</b>        | <b>TAB</b>                       | <b>FUNCTION</b>                                                                                                    |
|--------------------|----------------------------------|----------------------------------------------------------------------------------------------------|
| Wireless           | General                          | Use this screen to configure the WiFi settings and wireless LAN<br>authentication/security settings.                                                                                                    |
|                    | Guest/More<br>APGuest/More<br>AP | Use this screen to configure multiple BSSs on the Zyxel Device.                                                                                                    |
|                    | <b>MAC</b><br>Authentication     | Use this screen to block or allow wireless traffic from wireless devices of<br>certain SSIDs and MAC addresses to the Zyxel Device.                                                                                                    |
|                    | <b>WPS</b>                       | Use this screen to configure and view your WPS (WiFi Protected Setup)<br>settings.                                                                                                    |
|                    | <b>WMM</b>                       | Use this screen to enable or disable WiFi MultiMedia (WMM).                                                                                                    |
|                    | Others                           | Use this screen to configure advanced wireless settings.                                                                                                    |
|                    | <b>Channel Status</b>            | Use this screen to scan WiFi channel noises and view the results.                                                                                                    |
|                    | <b>MESH</b>                      | Use this screen to enable                                                                                                    |
|                    |                                  | AP steering which allows wireless clients to roam seamlessly between<br>Mesh supported devices in your Mesh network by using the same<br>SSID and WiFi password. Also, AP steering helps monitor wireless<br>clients and drop their connections to optimize the Zyxel Device<br>bandwidth when the clients are idle or have a low signal. When a<br>wireless client is dropped, it has the opportunity to steer to a Mesh<br>supported device with a strong signal, and<br>band steering which allows dual-band wireless client devices, to use<br>the less-congested and higher capacity 5 GHz band, leaving the<br>more crowded 2.4 GHz band available for legacy clients. |
| Home<br>Networking | LAN Setup                        | Use this screen to configure LAN TCP/IP settings, and other advanced<br>properties.                                                                                                    |
|                    | <b>Static DHCP</b>               | Use this screen to assign specific IP addresses to individual MAC<br>addresses.                                                                                                    |
|                    | UPnP                             | Use this screen to turn UPnP and UPnP NAT-T on or off.                                                                                                    |
|                    | Additional<br>Subnet             | Use this screen to configure IP alias and public static IP.                                                                                                    |
|                    | STB Vendor ID                    | Use this screen to configure the Vendor IDs of the connected Set Top Box<br>(STB) devices, which have the Zyxel Device automatically create static<br>DHCP entries for the STB devices when they request IP addresses.                                                                                                    |
|                    | Wake on LAN                      | Use this screen to remotely turn on a device on the local network.                                                                                                    |
|                    | <b>TFTP Server Name</b>          | Use DHCP option 66 to identify a TFTP server name.                                                                                                    |
| Routing            | Static Route                     | Use this screen to view and set up static routes on the Zyxel Device.                                                                                                    |
|                    | <b>DNS Route</b>                 | Use this screen to forward DNS queries for certain domain names through<br>a specific WAN interface to its DNS server(s).                                                                                                    |
|                    | Policy Route                     | Use this screen to configure policy routing on the Zyxel Device.                                                                                                    |
|                    | <b>RIP</b>                       | Use this screen to configure Routing Information Protocol to exchange<br>routing information with other routers.                                                                                                    |
| QoS                | General                          | Use this screen to enable QoS and traffic prioritizing. You can also<br>configure the QoS rules and actions.                                                                                                    |
|                    | Queue Setup                      | Use this screen to configure QoS queues.                                                                                                    |
|                    | Classification<br>Setup          | Use this screen to define a classifier.                                                                                                    |
|                    | Shaper Setup                     | Use this screen to limit outgoing traffic rate on the selected interface.                                                                                                    |
|                    | Policer Setup                    | Use this screen to configure QoS policers.                                                                                                    |
|                    | Monitor                          | Use this screen to view statistics of QoS on WAN/LAN interface and the                                                                                                    |
|                    |                                  | status of queues.                                                                                                    |

Table 4 Configuration Menus Summary (continued)

| <b>LINK</b>           | <b>TAB</b>              | <b>FUNCTION</b>                                                                                                    |
|-----------------------|-------------------------|----------------------------------------------------------------------------------------------------|
| <b>NAT</b>            | Port Forwarding         | Use this screen to make your local servers visible to the outside world.                                                                                   |
|                       | Port Triggering         | Use this screen to change your Zyxel Device's port triggering settings.                                                                                    |
|                       | DMZ                     | Use this screen to configure a default server which receives packets from<br>ports that are not specified in the <b>Port Forwarding</b> screen.            |
|                       | <b>ALG</b>              | Use this screen to enable the ALGs (Application Layer Gateways) in the<br>Zyxel Device to allow applications to operate through NAT.                       |
|                       | <b>Address Mapping</b>  | Use this screen to change your Zyxel Device's address mapping settings.                                                                                    |
|                       | Sessions                | Use this screen to configure the maximum number of NAT sessions each<br>client host is allowed to have through the Zyxel Device.                           |
| <b>DNS</b>            | <b>DNS Entry</b>        | Use this screen to view and configure DNS routes.                                                                                                    |
|                       | Dynamic DNS             | Use this screen to allow a static hostname alias for a dynamic IP address.                                                                                 |
| <b>IGMP/MLD</b>       | <b>IGMP/MLD</b>         | Use this screen to configure multicast settings (IGMP for IPv4 and MLD for<br>IPv6 multicast groups) on the WAN.                                           |
| Vlan Group            | Vlan Group              | Use this screen to group and tag VLAN IDs to outgoing traffic from the<br>specified interface.                                                             |
| Interface<br>Grouping | Interface<br>Grouping   | Use this screen to create multiple networks on the Zyxel Device.                                                                                           |
| Security              |                         |                                                                                                    |
| Firewall              | General                 | Use this screen to configure the security level of your firewall.                                                                                          |
|                       | Protocol                | Use this screen to add Internet services and configure firewall rules.                                                                                     |
|                       | <b>Access Control</b>   | Use this screen to enable specific traffic directions for network services.                                                                                |
|                       | DoS                     | Use this screen to activate protection against Denial of Service (DoS)<br>attacks.                                                                         |
| <b>MAC Filter</b>     | <b>MAC Filter</b>       | Use this screen to block or allow traffic from devices of certain MAC<br>addresses to the Zyxel Device.                                                    |
| Parental<br>Control   | <b>Parental Control</b> | Use this screen to block web sites with the specific URL.                                                                                                  |
| <b>Scheduler Rule</b> | <b>Scheduler Rule</b>   | Use this screen to configure the days and times when a configured<br>restriction (such as parental control) is enforced.                                   |
| Certificates          | Local Certificates      | Use this screen to view a summary list of certificates and manage<br>certificates and certification requests.                                              |
|                       | <b>Trusted CA</b>       | Use this screen to view and manage the list of the trusted CAs.                                                                                            |
| System Monitor        |                         |                                                                                                    |
| Log                   | System Log              | Use this screen to view the status of events that occurred to the Zyxel<br>Device. You can export or email the logs.                                       |
|                       | Security Log            | Use this screen to view all security related events. You can select level<br>and category of the security events in their proper drop-down list<br>window. |
| <b>Traffic Status</b> | <b>WAN</b>              | Use this screen to view the status of all network traffic going through the<br>WAN port of the Zyxel Device.                                               |
|                       | LAN                     | Use this screen to view the status of all network traffic going through the<br>LAN ports of the Zyxel Device.                                              |
|                       | <b>NAT</b>              | Use this screen to view NAT statistics for connected hosts.                                                                                                |
| <b>ARP Table</b>      | <b>ARP Table</b>        | Use this screen to view the ARP table. It displays the IP and MAC address<br>of each DHCP connection.                                                      |
| Routing Table         | Routing Table           | Use this screen to view the routing table on the Zyxel Device.                                                                                             |

Table 4 Configuration Menus Summary (continued)

| <b>LINK</b>                   | <b>TAB</b>                    | <b>FUNCTION</b>                                                                                                    |
|-------------------------------|-------------------------------|----------------------------------------------------------------------------------------------------|
| <b>Multicast Status</b>       | <b>IGMP Status</b>            | Use this screen to view the status of all IGMP settings on the Zyxel Device.                                                                                                    |
|                               | <b>MLD Status</b>             | Use this screen to view the status of all MLD settings on the Zyxel Device.                                                                                                    |
| <b>WLAN Station</b><br>Status | <b>WLAN Station</b><br>Status | Use this screen to view the wireless stations that are currently associated<br>with the Zyxel Device.                                                                                                   |
| <b>Steering Status</b>        | <b>Steering Status</b>        | Use this screen to view the AP and band steering records.                                                                                                    |
| Maintenance                   |                               |                                                                                                    |
| System                        | System                        | Use this screen to set Device name and Domain name.                                                                                                    |
| User Account                  | User Account                  | Use this screen to change user password on the Zyxel Device.                                                                                                    |
| Remote<br>Management          | <b>MGMT</b> Services          | Use this screen to enable specific traffic directions for network services.                                                                                                    |
|                               | <b>Trust Domain</b>           | Use this screen to view a list of public IP addresses which are allowed to<br>access the Zyxel Device through the services configured in the<br>Maintenance > Remote Management > MGMT Services screen. |
| <b>SNMP</b>                   | <b>SNMP</b>                   | Use this screen to configure SNMP (Simple Network Management<br>Protocol) settings.                                                                                                    |
| Time                          | Time                          | Use this screen to change your Zyxel Device's time and date.                                                                                                    |
| E-mail<br>Notification        | E-mail<br>Notification        | Use this screen to configure up to two mail servers and sender addresses<br>on the Zyxel Device.                                                                                                    |
| Log Settings                  | Log Setting                   | Use this screen to change your Zyxel Device's log settings.                                                                                                    |
| Firmware<br>Upgrade           | Firmware<br>Upgrade           | Use this screen to upload firmware to your Zyxel Device.                                                                                                    |
| Backup/Restore                | Backup/Restore                | Use this screen to backup and restore your Zyxel Device's configuration<br>(settings) or reset the factory default settings.                                                                            |
|                               | ROM-D                         | Use this screen to save the current configuration as the defaults on the<br>Zyxel Device.                                                                                                    |
| Reboot                        | Reboot                        | Use this screen to reboot the Zyxel Device without turning the power off.                                                                                                    |
| Diagnostic                    | Ping&Traceroute<br>&Nslookup  | Use this screen to identify problems with the Zyxel Device. You can use<br>Ping, TraceRoute, or Nslookup to help you identify problems.                                                                 |
|                               | 802.1ag                       | Use this screen to configure CFM (Connectivity Fault Management) MD<br>(maintenance domain) and MA (maintenance association), perform<br>connectivity tests and view test reports.                      |
|                               | 802.3ah                       | Use this screen to configure link OAM port parameters,                                                                                                    |

Table 4 Configuration Menus Summary (continued)

#### **2.2.1.2 Icons**

The navigation panel provides some icons on the right hand side.

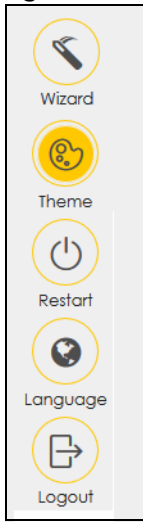

**Figure 12** Navigation Panel Icons (Administrator Login)

The icons provide the following functions.

Table 5 Web Configurator Icons

| <b>ICON</b>  | <b>DESCRIPTION</b>                                                                                                    |  |  |
|--------------|----------------------------------------------------------------------------------------------------|--|--|
| Wizard       | Wizard: Click this icon to open the screens where you can configure the Zyxel Device's time<br>zone Internet access, and wireless settings. See Chapter 3 on page 33 for more information<br>about the <b>Wizard</b> screens. |  |  |
|              | Theme: Click this icon to select a color that you prefer and apply it to the Web Configurator.                                                                                                    |  |  |
| <b>Ineme</b> | <b>Theme</b>                                                                                                    |  |  |
|              |                                                                                                    |  |  |
| anauaae      | Language: Select the language you prefer.                                                                                                    |  |  |
| Restart      | Restart: Click this icon to reboot the Zyxel Device without turning the power off.                                                                                                    |  |  |
| Logout       | Logout: Click this icon to log out of the Web Configurator.                                                                                                    |  |  |

# <span id="page-32-6"></span><span id="page-32-5"></span>**CHAPTER 3 Quick Start Wizard**

# <span id="page-32-2"></span><span id="page-32-1"></span><span id="page-32-0"></span>**3.1 Overview**

Use the **Wizard** screens to configure the Zyxel Device's time zone, basic Internet access, and wireless settings.

Note: See the technical reference chapters (starting on [Chapter 4 on page 38\)](#page-37-5) for background information on the features in this chapter.

# <span id="page-32-3"></span>**3.2 Wizard Setup**

You can click the **Wizard** icon in the navigation panel to open the **Wizard** screens. See [Section 2.2.1 on](#page-26-2)  [page 27](#page-26-2) for more information about the navigation panel. After you click the **Wizard** icon, the following screen appears. Click **Let's Go** to proceed with settings on time zone, basic Internet access, and wireless networks. It will take you a few minutes to complete the settings on the **Wizard** screens. You can also click **Skip** to leave the **Wizard** screens.

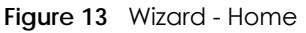

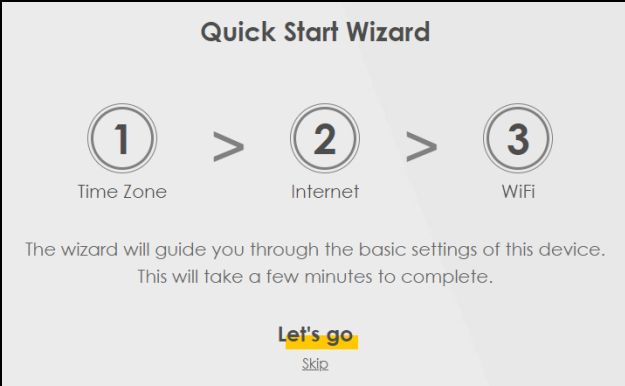

# <span id="page-32-4"></span>**3.2.1 Time Zone**

Select the time zone of your location. Click **Next**.

#### **Figure 14** Wizard - Time Zone

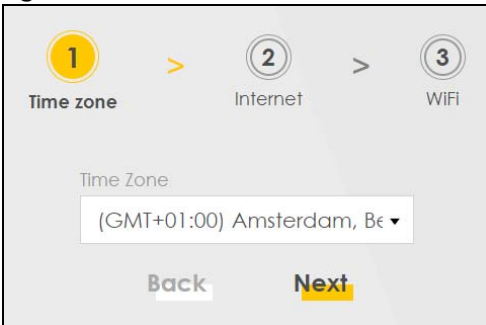

### <span id="page-33-0"></span>**3.2.2 Internet**

**1** The Zyxel Device will check the Internet status automatically, and determine your connection type. Click **Next** to proceed. You can also click **Skip** to pass Internet settings in the **Wizard**.

**Figure 15** Wizard - Internet

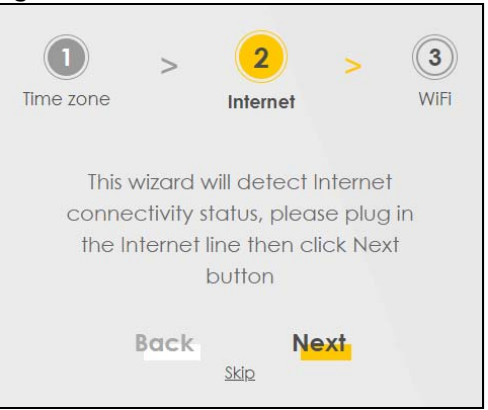

**2** If the following screen displays, select the encapsulation type your ISP uses. Click **Next**.

**Figure 16** Wizard - Incorrect Internet Information (IPoE)

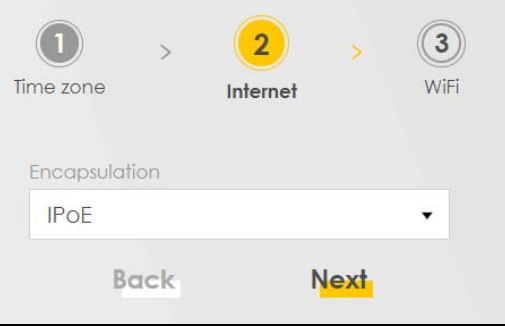

**3** Enter your Internet connection information. The screen and fields to enter may vary depending on your current connection type. Click **Next**.

**Figure 17** Wizard - Internet Connection Information (PPPoE)

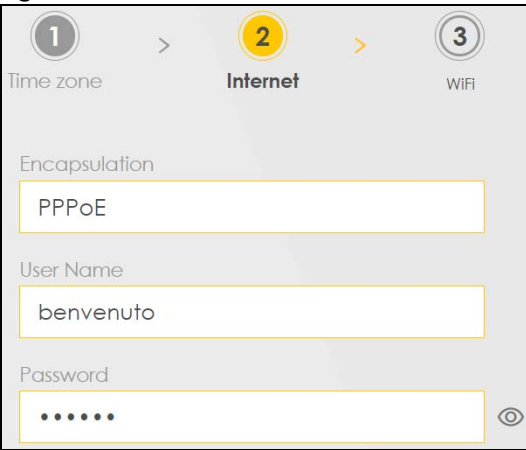

**4** Click **Next** when the Zyxel Device has a successful Internet connection.

**Figure 18** Wizard - Successful WAN Connection

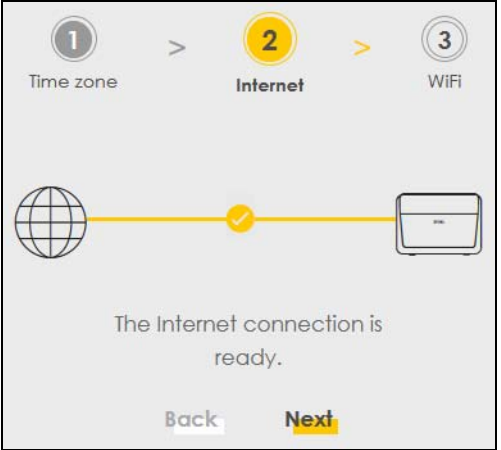

#### **Unsuccessful Internet Connection**

The following screen displays when the Zyxel Device did not detect a WAN connection. Connect the WAN port to a broadband modem or router for Internet access if you have not connected any. Click **Next**.

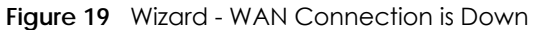

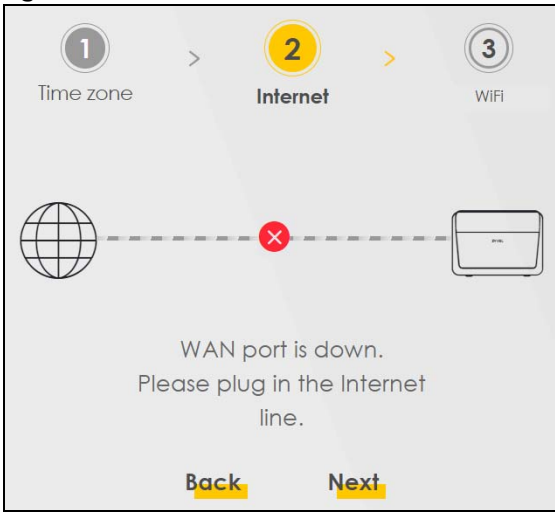

#### **Incorrect Internet Information**

If the following screen displays, click **Next** to configure the Internet settings.

**Figure 20** Wizard - Incorrect Internet Information

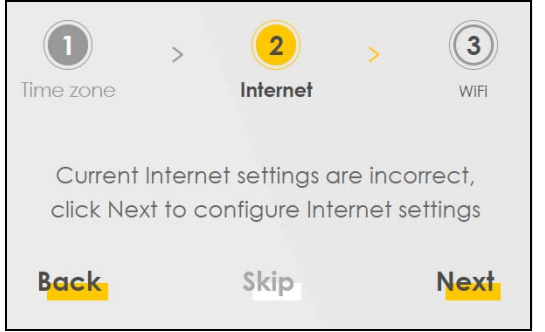

### <span id="page-35-0"></span>**3.2.3 WiFi**

Turn WiFi on or off. If you keep it on, record the security settings so you can configure your wireless clients to connect to the Zyxel Device.

Click the **Keep 2.4G and 5G the same** check box to use the same SSID for 2.4G and 5G wireless networks. Otherwise, deselect the check box to have two different SSIDs for 2.4G and 5G wireless networks. The screen and fields to enter may vary when you select or deselect the check box. Click **Done** to complete the setup.
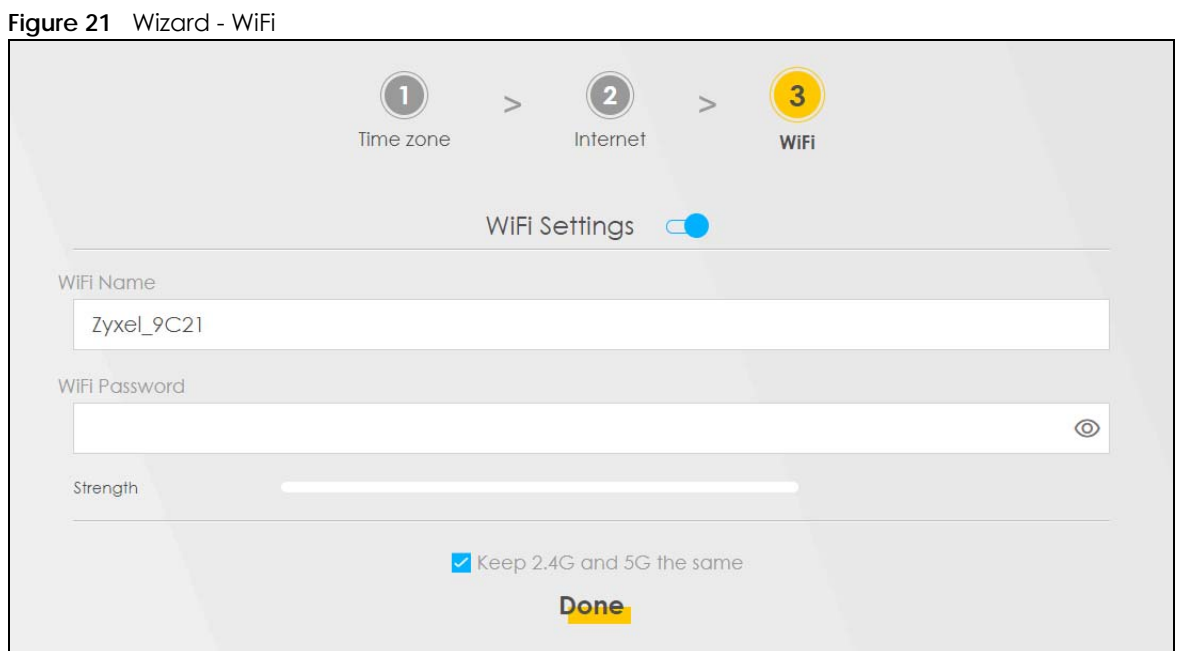

# **CHAPTER 4 Tutorials**

# **4.1 Overview**

This chapter shows you how to use the Zyxel Device's various features.

- [Setting Up a Secure Wireless Network](#page-37-0), see [page 38](#page-37-0)
- [Setting Up Multiple Wireless Groups,](#page-44-0) see [page 45](#page-44-0)
- [Configuring Static Route for Routing to Another Network,](#page-48-0) see [page 49](#page-48-0)
- [Configuring QoS Queue and Class Setup,](#page-50-0) see [page 51](#page-50-0)
- [Access the Zyxel Device Using DDNS,](#page-54-0) see [page 55](#page-54-0)
- [Configuring the MAC Address Filter](#page-56-0), see [page 57](#page-56-0)

# <span id="page-37-0"></span>**4.2 Setting Up a Secure Wireless Network**

Thomas wants to set up a wireless network so that he can use his notebook to access the Internet. In this wireless network, the Zyxel Device serves as an access point (AP), and the notebook is the wireless client. The wireless client can access the Internet through the AP.

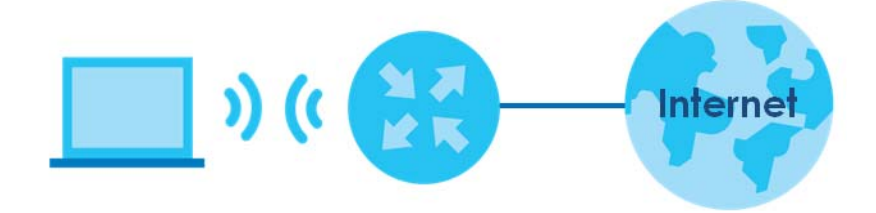

Thomas has to configure the wireless network settings on the Zyxel Device. Then he can set up a wireless network using WPS [\(Section 4.2.2 on page 40](#page-39-0)) or manual configuration [\(Section 4.2.3 on page 44\)](#page-43-0).

### <span id="page-37-1"></span>**4.2.1 Configuring the Wireless Network Settings**

This example uses the following parameters to set up a wireless network.

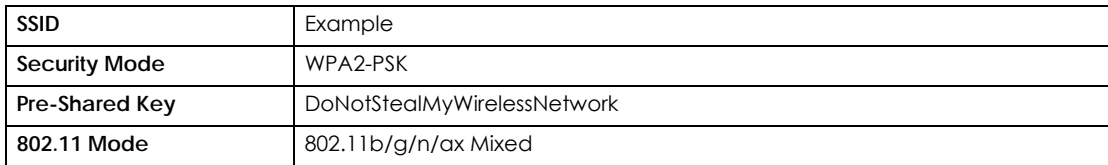

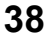

**1** Click **Network Setting** > **Wireless** to open the **General** screen. Select **More Secure** as the security level and **WPA2-PSK** as the security mode. Configure the screen using the provided parameters (see [page 38\)](#page-37-1). Click **Apply**.

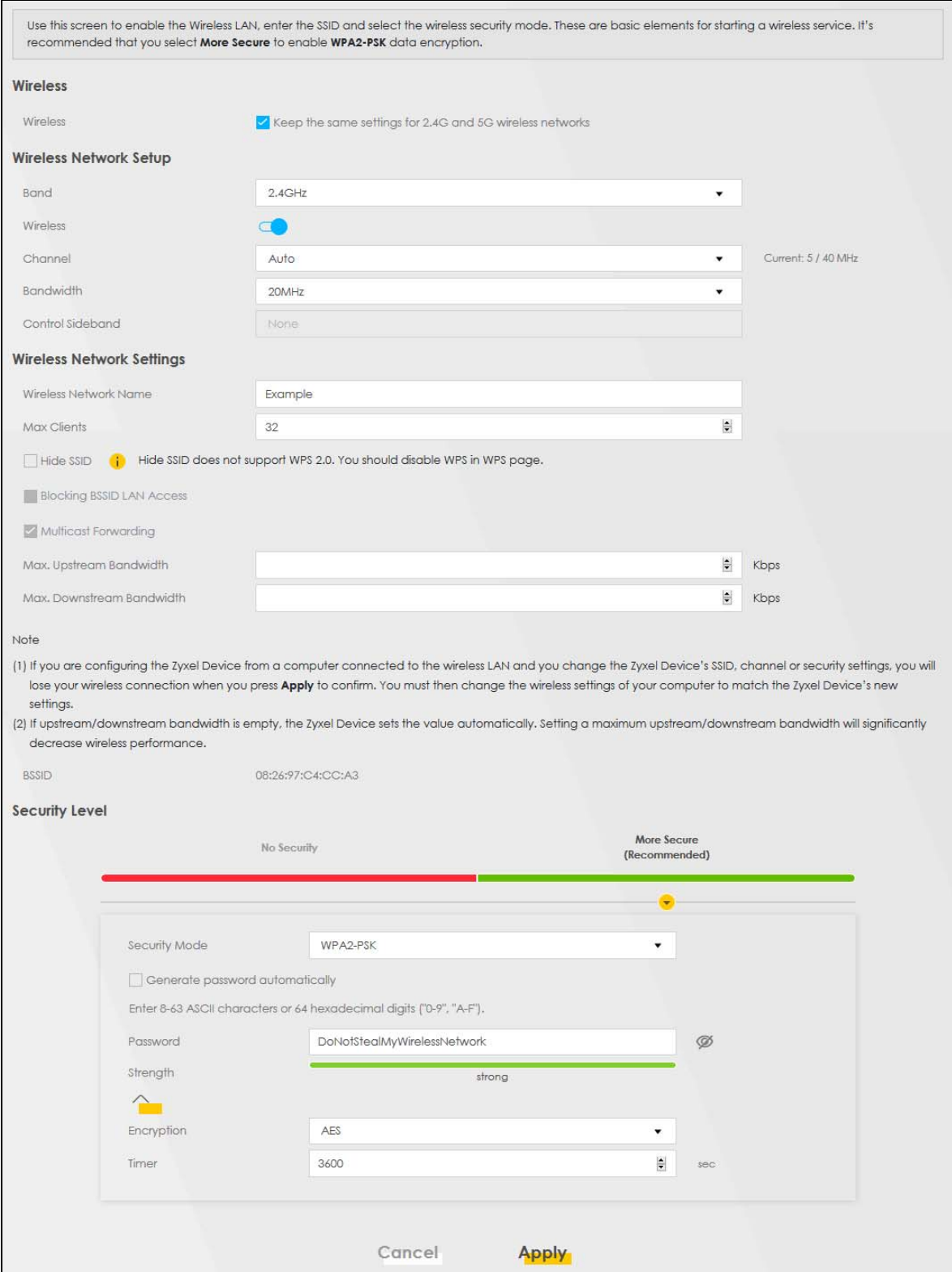

EX3510-B0 User's Guide

**2** Go to the **Wireless > Others** screen and select **802.11b/g/n/ax Mixed** in the **802.11 Mode** field. Click **Apply**.

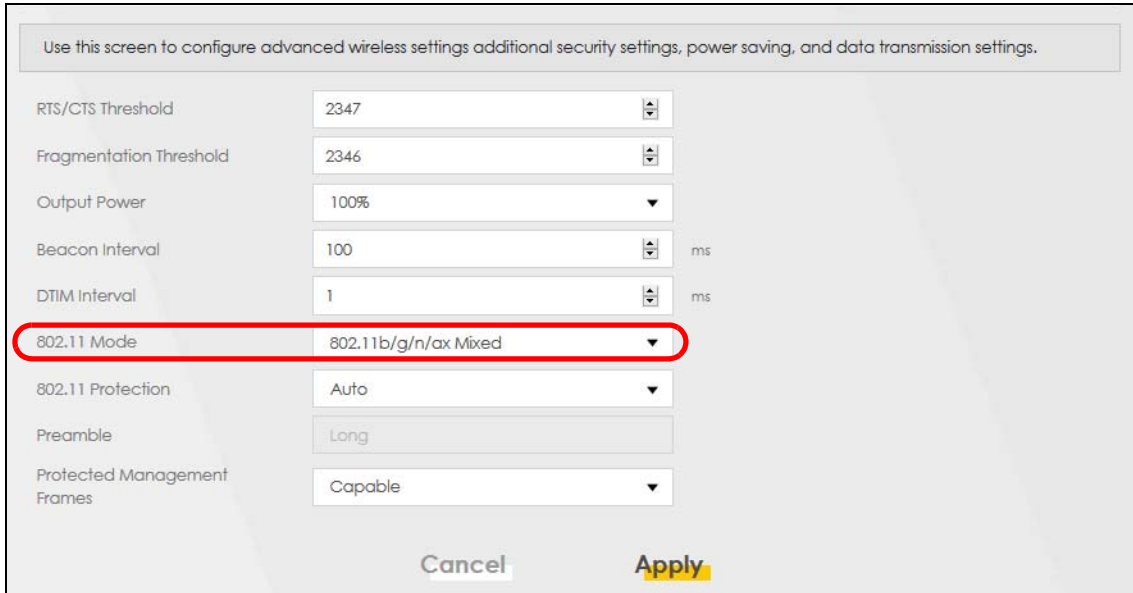

Thomas can now use the WPS feature to establish a wireless connection between his notebook and the Zyxel Device (see [Section 4.2.2 on page 40\)](#page-39-0). He can also use the notebook's wireless client to search for the Zyxel Device (see [Section 4.2.3 on page 44\)](#page-43-0).

### <span id="page-39-0"></span>**4.2.2 Using WPS**

This section gives you an example of how to set up a wireless network using WPS. This example uses the Zyxel Device as the AP and a WPS-enabled Android smartphone as the wireless client.

There are two WPS methods for creating a secure connection. This tutorial shows you how to do both.

- **Push Button Configuration (PBC)**  create a secure wireless network simply by pressing a button. See [Section on page 40.](#page-39-1) This is the easier method.
- **PIN Configuration**  create a secure wireless network simply by entering a wireless client's PIN (Personal Identification Number) in the Zyxel Device's interface. See [Section on page 42](#page-41-0). This is the more secure method, since one device can authenticate the other.

Note: When using WPS in the Web Configurator, and depending on your **Band** selection (**2.4GHz** or **5GHz**), the secure connection will apply for the selected **Band** only.

### <span id="page-39-1"></span>**Push Button Configuration (PBC)**

- **1** Make sure that your Zyxel Device is turned on and your notebook is within the cover range of the wireless signal.
- **2** Push and hold the **WPS** button located on the Zyxel Device's front panel for one second. Alternatively, you may log into the Zyxel Device's Web Configurator and go to the **Network Setting > Wireless > WPS** screen. Enable the WPS function for method 1 and click **Apply**. Then click the **WPS** button.

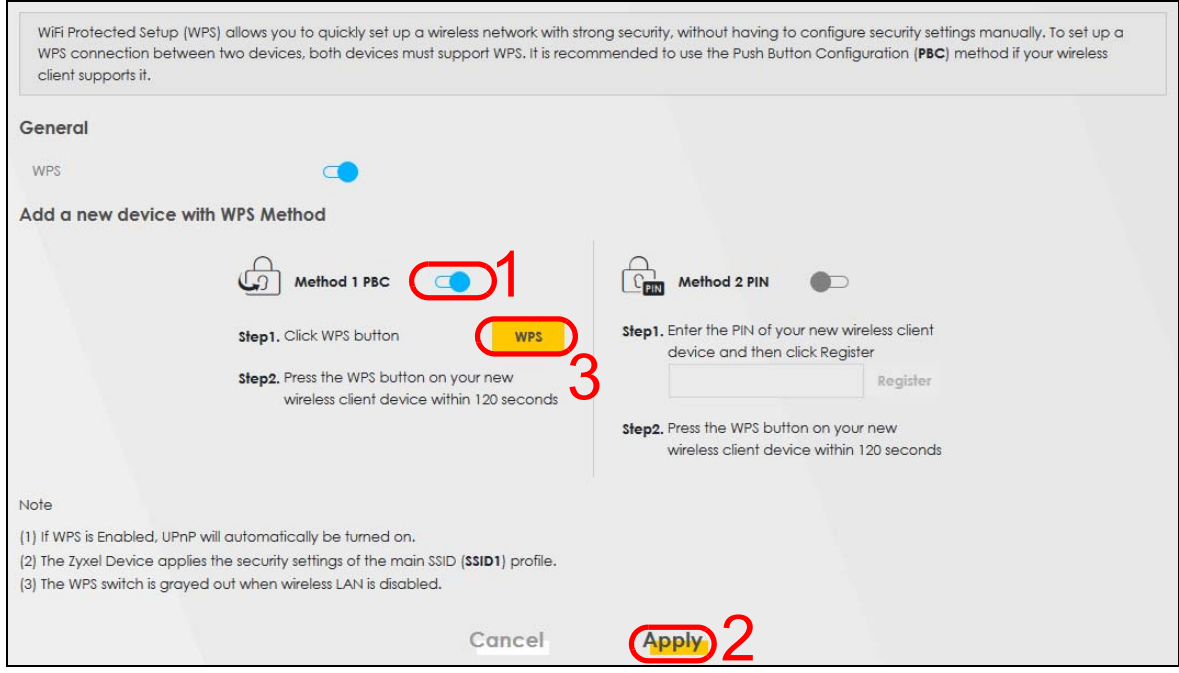

- Note: Your Zyxel Device has a WPS button located on its side panel as well as a WPS button in its configuration utility. Both buttons have exactly the same function: you can use one or the other.
- Note: It does not matter which button is pressed first. You must press the second button within 2 minutes of pressing the first one.

The Zyxel Device sends the proper configuration settings to the wireless client. This may take up to 2 minutes. The wireless client is then able to communicate with the Zyxel Device securely.

The following figure shows you how to set up wireless network and security by pressing a button on both Zyxel Device and wireless client (the Android phone in this example).

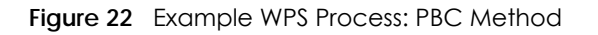

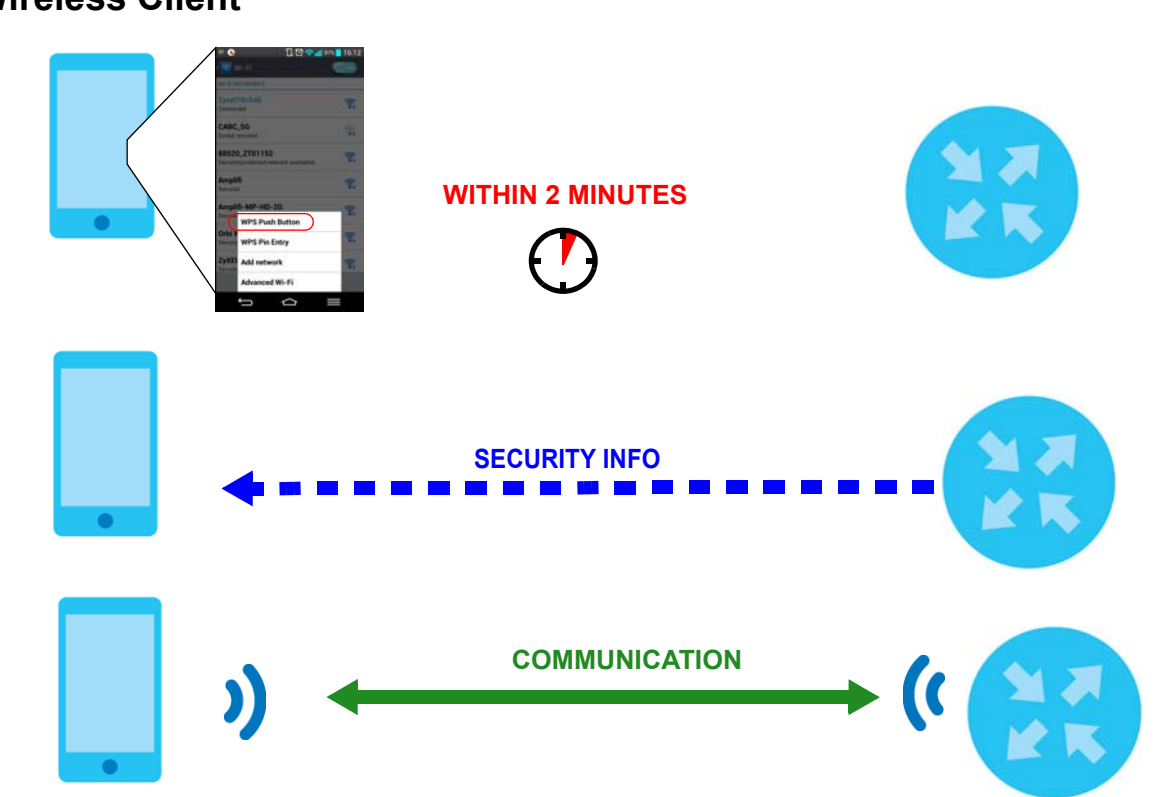

### **Wireless Client**

### <span id="page-41-0"></span>**PIN Configuration**

When you use the PIN configuration method, you need to check the client's PIN number and use the Zyxel Device's configuration interface.

- **1** Go to your phone settings and turn on WiFi. Open the WiFi networks list and tap **WPS PIN Entry** to get a PIN number.
- **2** Log into Zyxel Device's Web Configurator and go to the **Network Setting > Wireless > WPS** screen. Enable the WPS function and click **Apply**.

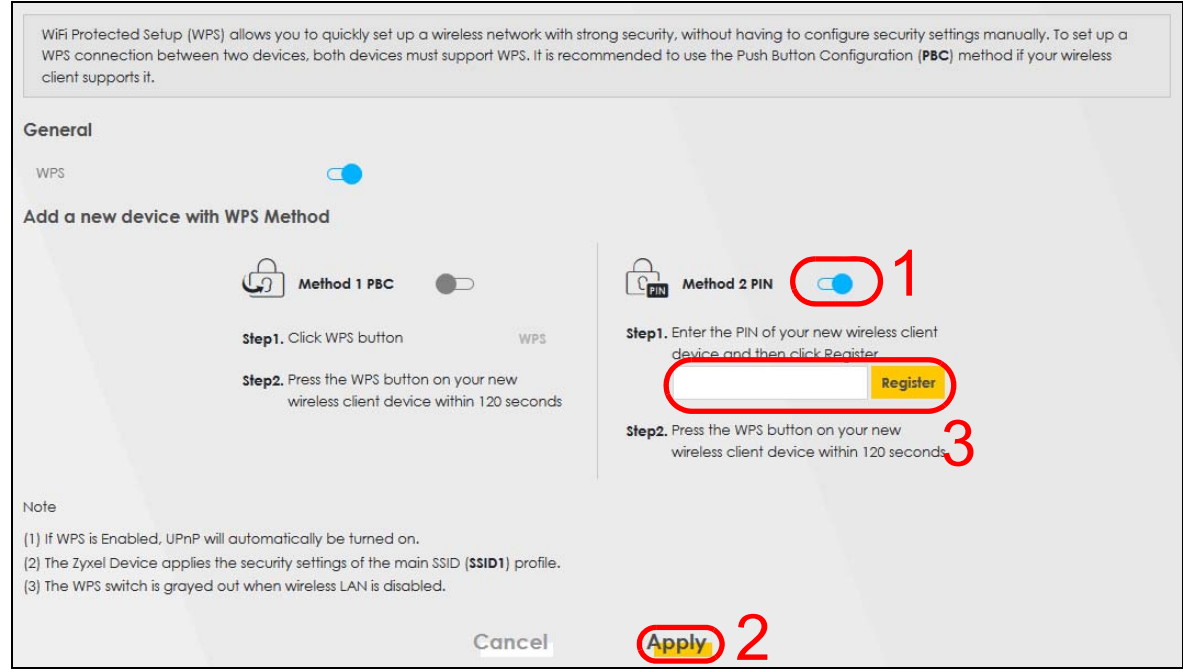

**3** Enter the PIN number of the wireless client and click the **Register** button. Activate WPS function on the wireless client utility screen within two minutes.

The Zyxel Device authenticates the wireless client and sends the proper configuration settings to the wireless client. This may take up to two minutes. The wireless client is then able to communicate with the Zyxel Device securely.

The following figure shows you how to set up wireless network and security on Zyxel Device and wireless client (Android smartphone in this example) by using the PIN method.

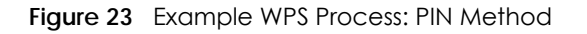

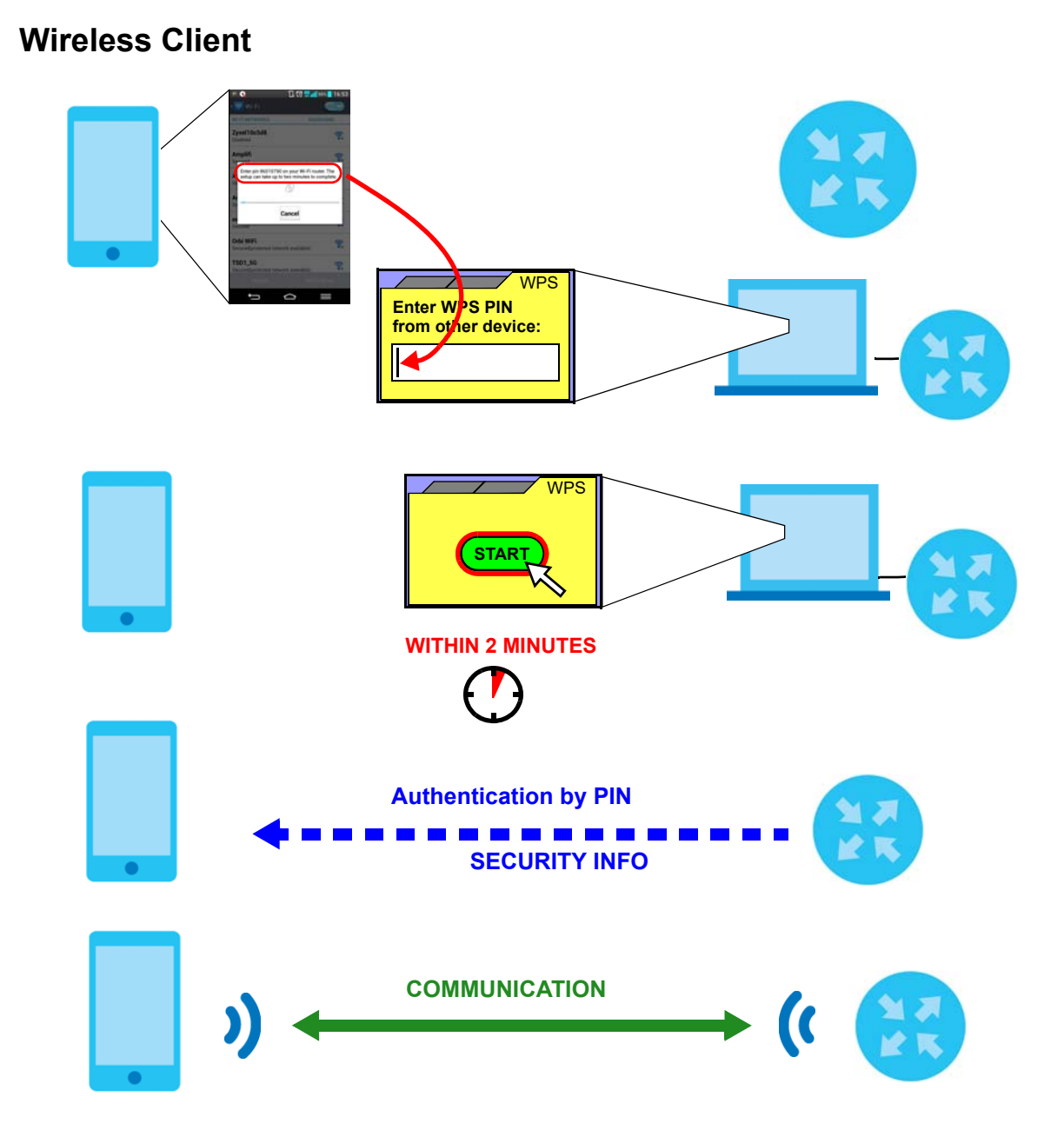

### <span id="page-43-0"></span>**4.2.3 Without WPS**

Use the wireless adapter's utility installed on the notebook to search for the "Example" SSID. Then enter the "DoNotStealMyWirelessNetwork" pre-shared key to establish a wireless Internet connection.

Note: The Zyxel Device supports IEEE 802.11a/b/g/n/ac/ax wireless clients. Make sure that your notebook or computer's wireless adapter supports one of these standards.

# <span id="page-44-0"></span>**4.3 Setting Up Multiple Wireless Groups**

Company A wants to create different wireless network groups for different types of users as shown in the following figure. Each group has its own SSID and security mode.

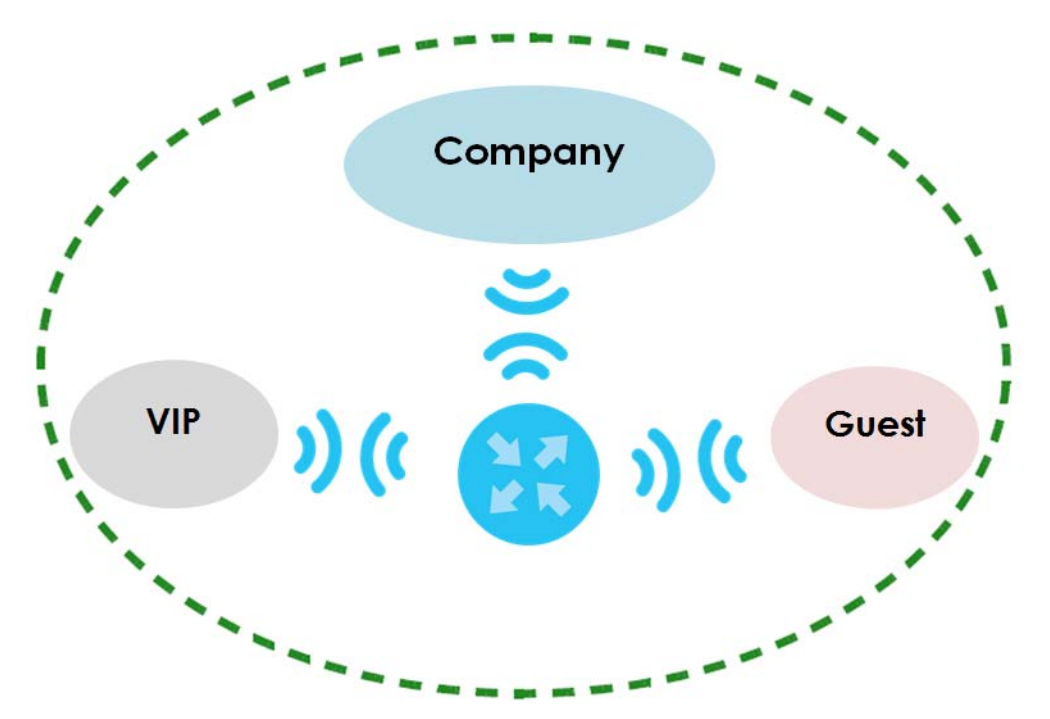

- Employees in Company A will use a general **Company** wireless network group.
- Higher management level and important visitors will use the **VIP** group.
- Visiting guests will use the **Guest** group, which has a different SSID and password.

Company A will use the following parameters to set up the wireless network groups.

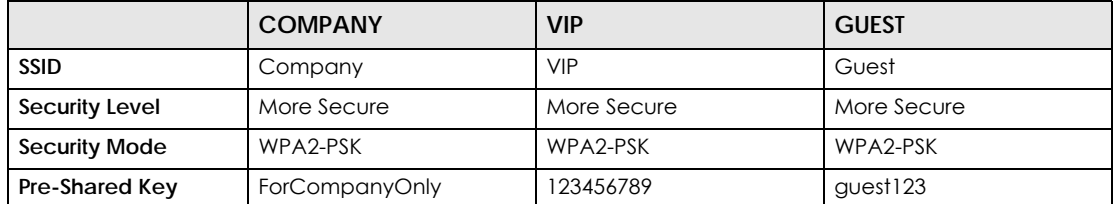

**1** Click **Network Setting > Wireless** to open the **General** screen. Use this screen to set up the company's general wireless network group. Configure the screen using the provided parameters and click **Apply**.

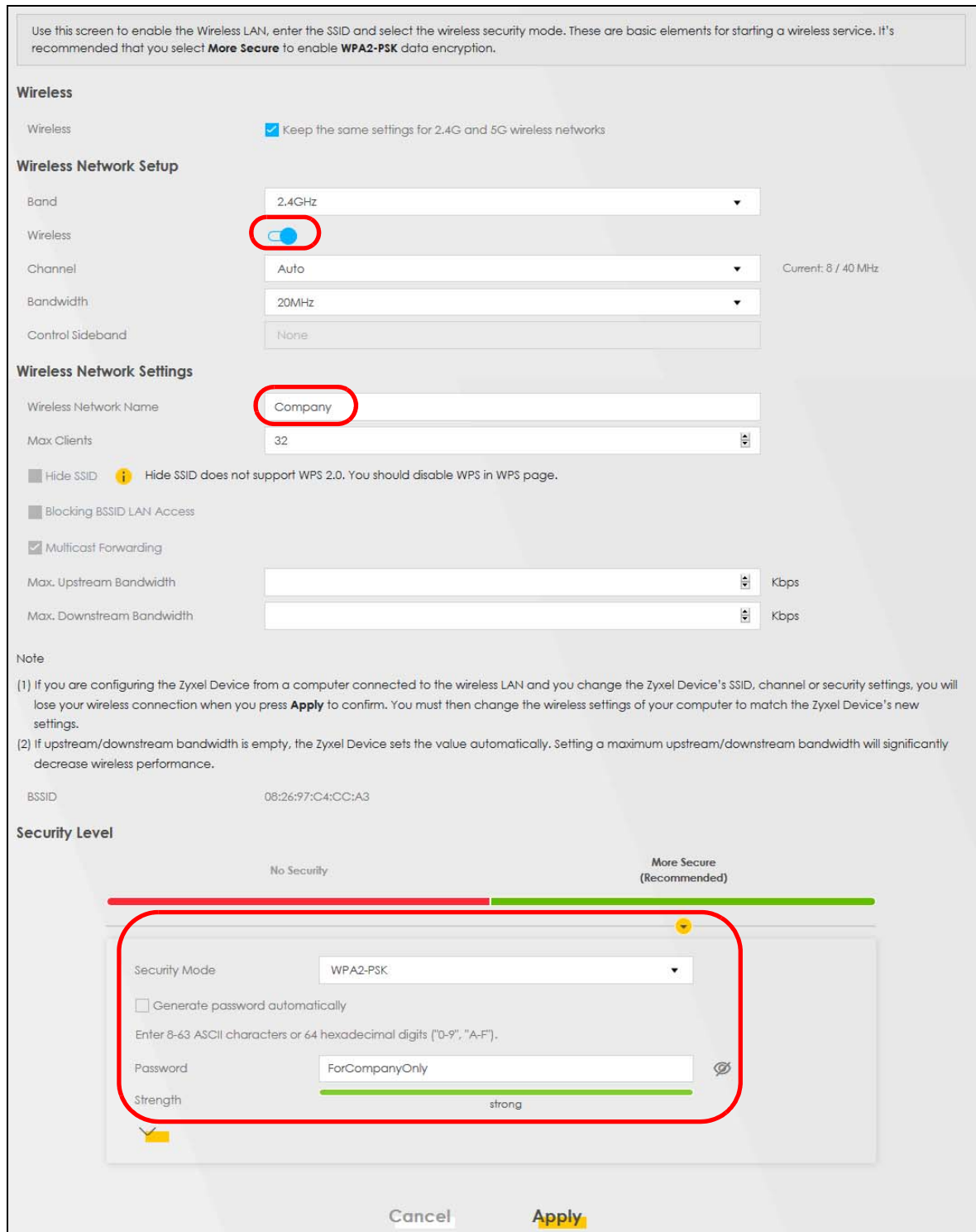

**2** Click **Network Setting > Wireless > Guest/More AP** to open the following screen. Click the **Edit** icon to configure the second wireless network group.

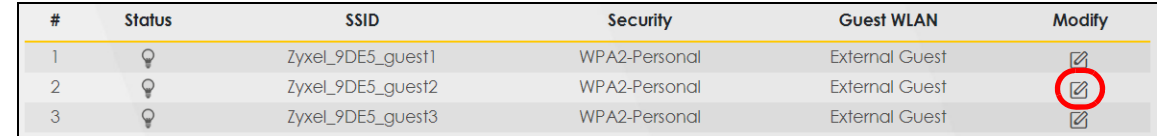

**3** Configure the screen using the provided parameters and click **Apply**.

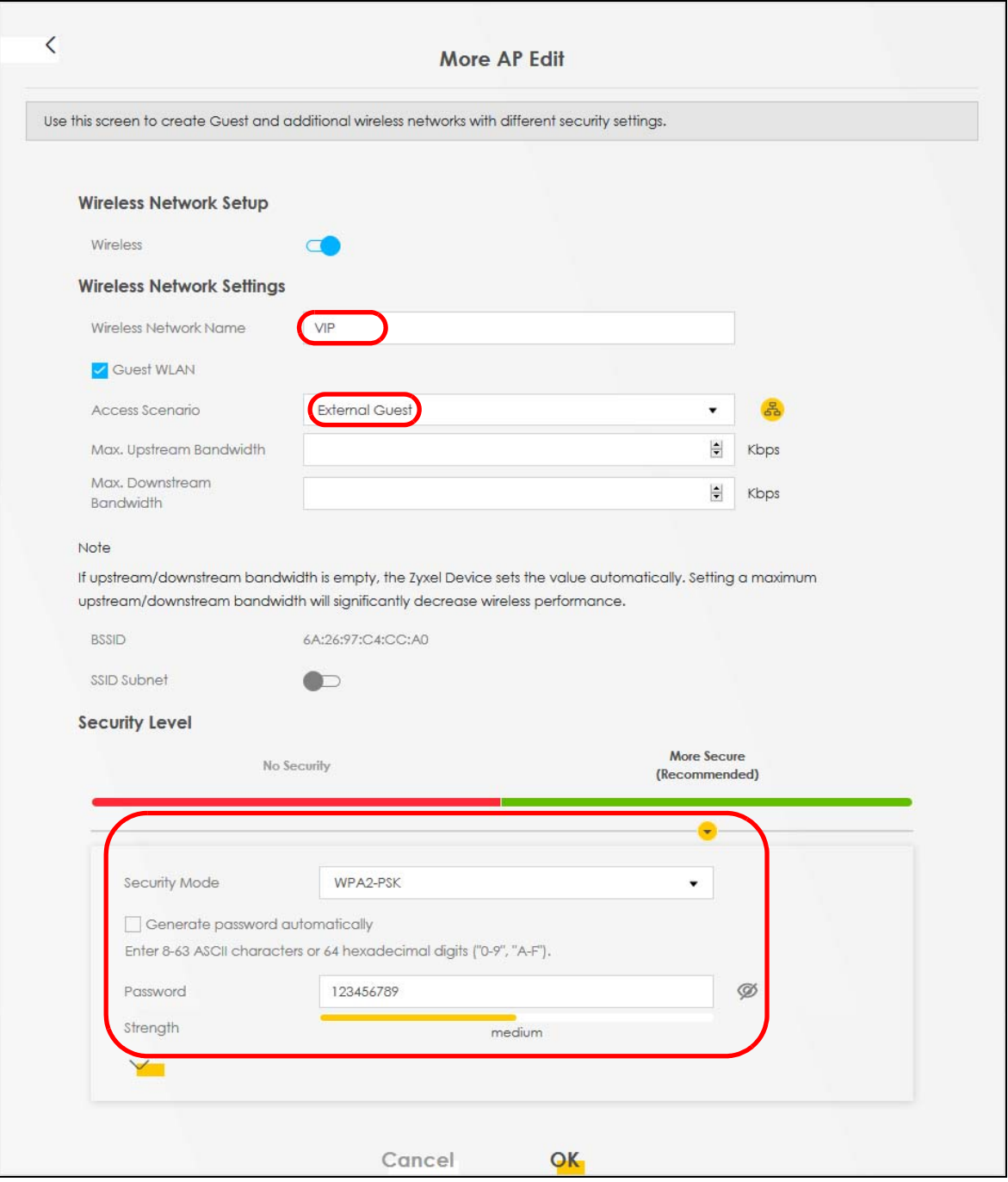

- Note: The Guest SSID (**Wireless Network Name**) depends on the state of the Main SSID. For example, when the 2.4GHz Main SSID is enabled, then the 2.4GHz Guest SSID can be enabled. But when the 2.4GHz Main SSID is disabled, then the 2.4GHz Guest SSID is automatically disabled (cannot be enabled by the user).
- **4** In the **Guest**/**More AP** screen, click the **Edit** icon to configure the third wireless network group. Configure the screen using the provided parameters and click **Apply**.

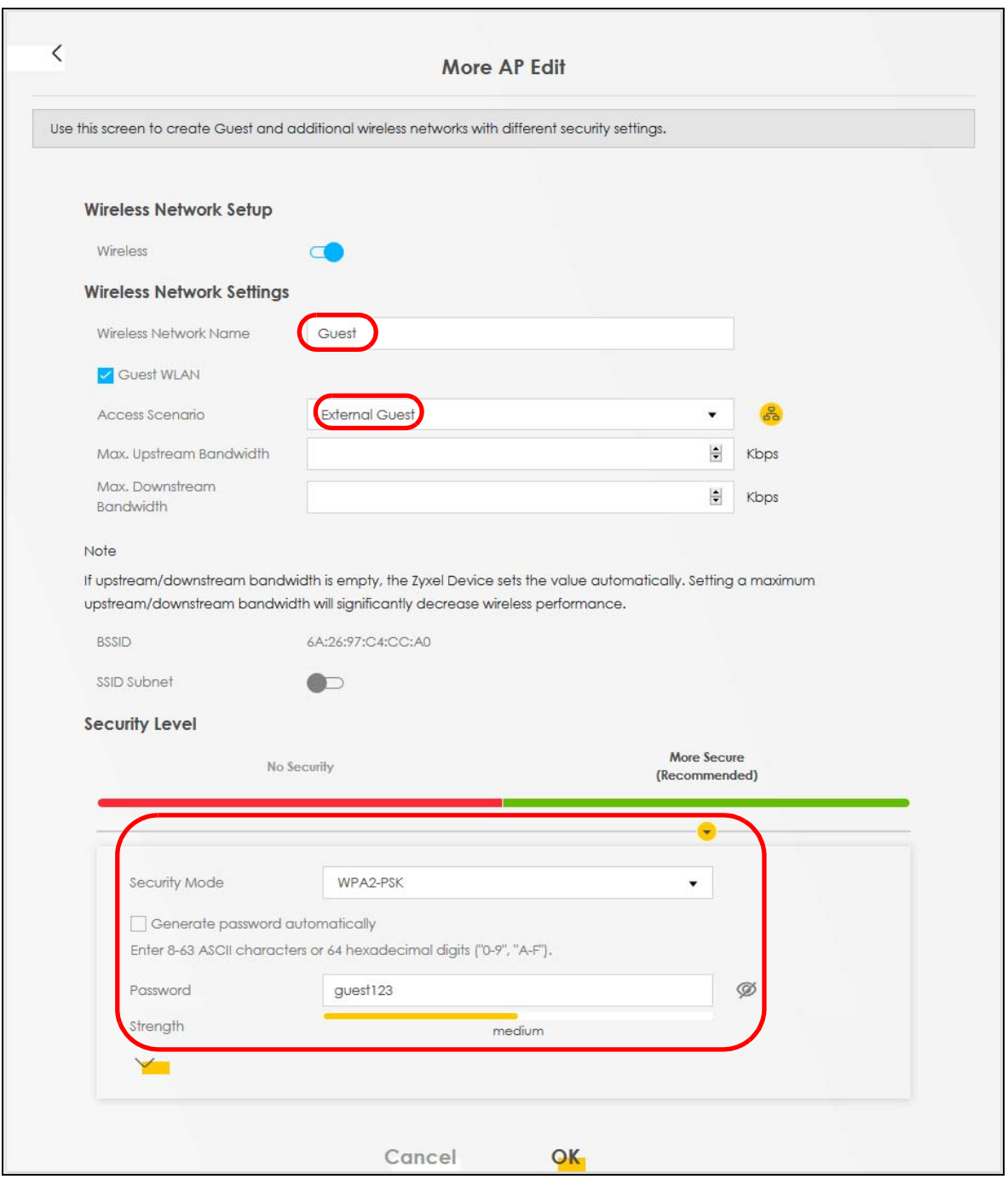

**5** Check the status of **VIP** and **Guest** in the **Guest**/**More AP** screen. The yellow bulbs signify that the SSIDs are active and ready for wireless access.

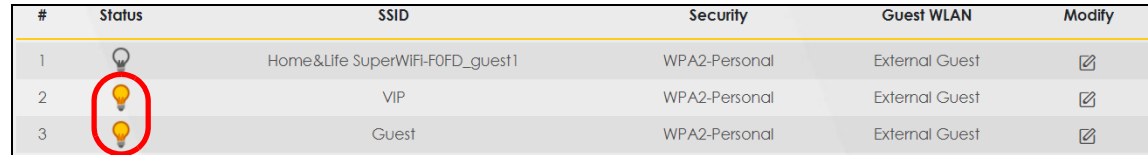

# <span id="page-48-0"></span>**4.4 Configuring Static Route for Routing to Another Network**

In order to extend your Intranet and control traffic flowing directions, you may connect a router to the Zyxel Device's LAN. The router may be used to separate two department networks. This tutorial shows how to configure a static routing rule for two network routings.

In the following figure, router **R** is connected to the Zyxel Device's LAN. **R** connects to two networks, **N1** (192.168.1.x/24) and **N2** (192.168.10.x/24). If you want to send traffic from computer **A** (in **N1** network) to computer **B** (in **N2** network), the traffic is sent to the Zyxel Device's WAN default gateway by default. In this case, **B** will never receive the traffic.

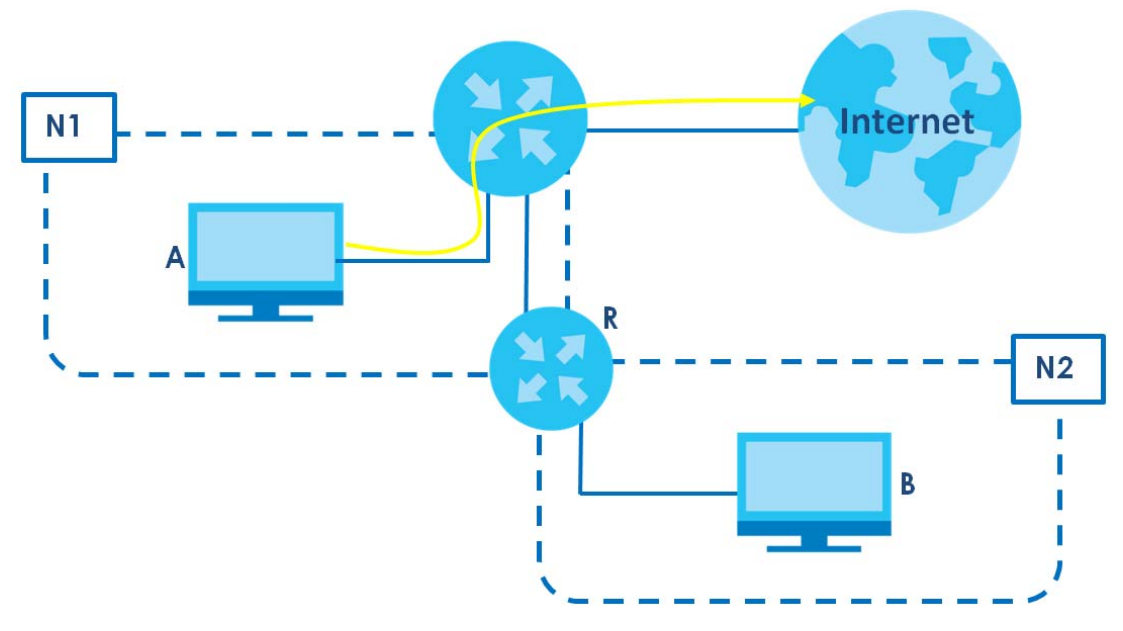

You need to specify a static routing rule on the Zyxel Device to specify **R** as the router in charge of forwarding traffic to **N2**. In this case, the Zyxel Device routes traffic from **A** to **R** and then **R** routes the traffic to **B**.

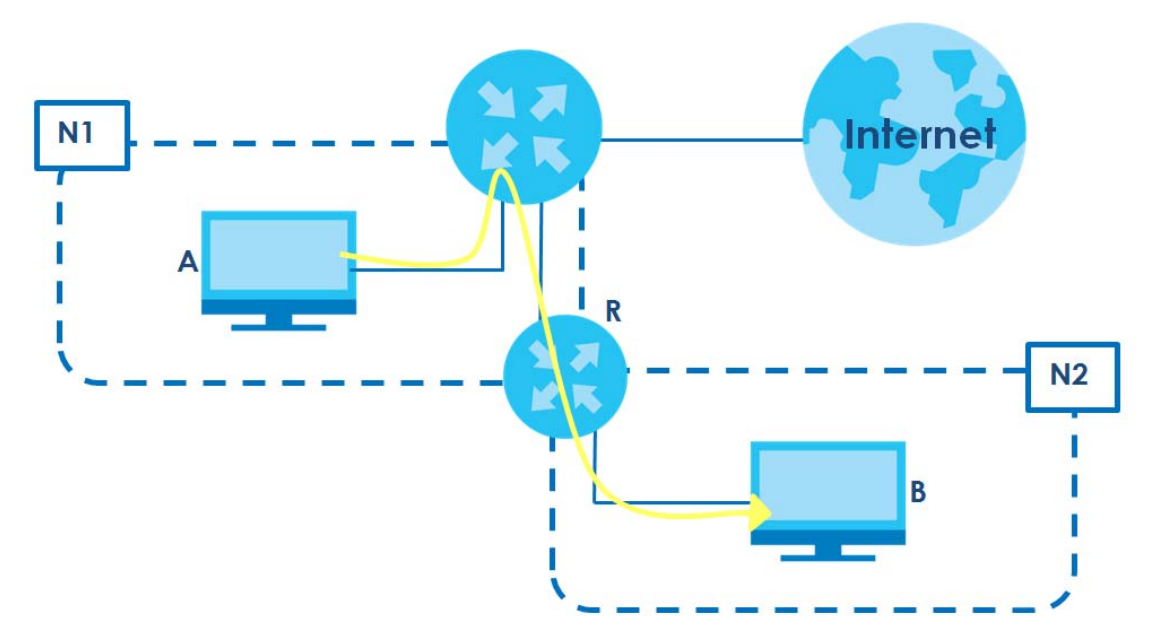

This tutorial uses the following example IP settings:

| <b>DEVICE / COMPUTER</b> | <b>IP ADDRESS</b> |  |
|--------------------------|-------------------|--|
| The Zyxel Device's WAN   | 172.16.1.1        |  |
| The Zyxel Device's LAN   | 192.168.1.1       |  |
| IP Type                  | IPv4              |  |
| Use Interface            | Ethernet          |  |
| A                        | 192.168.1.34      |  |
| R's NI                   | 192.168.1.253     |  |
| R's N2                   | 192.168.10.2      |  |
| B                        | 192.168.10.33     |  |

Table 6 IP Settings in this Tutorial

To configure a static route to route traffic from **N1** to **N2**:

- **1** Log into the Zyxel Device's Web Configurator in advanced mode.
- **2** Click **Network Setting** > **Routing**.
- **3** Click **Add new Static Route** in the **Static Route** screen.

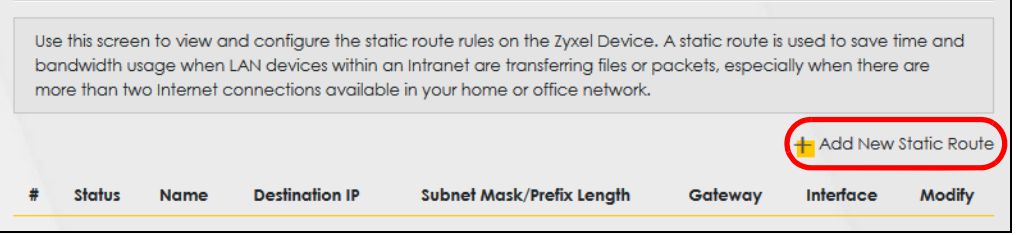

**4** Create a new static route using the following settings:

- **4a** Click the **Active** button to enable this static route. When the switch goes to the right ( $\Box$ ), the function is enabled. Enter the **Route Name** as **R**.
- **4b** Set **IP Type** to **IPv4**.
- **4c** Type the **Destination IP Address 192.168.10.0** and **IP Subnet Mask 255.255.255.0** for the destination, **N2**.
- **4d** Click the **Use Gateway IP Address** button to enable this function. When the switch goes to the right ( ), the function is enabled. Type **192.168.1.253** (**R**'s N1 address) in the **Gateway IP Address** field.
- **4e** Select **ETHWAN** as the **Use Interface**.

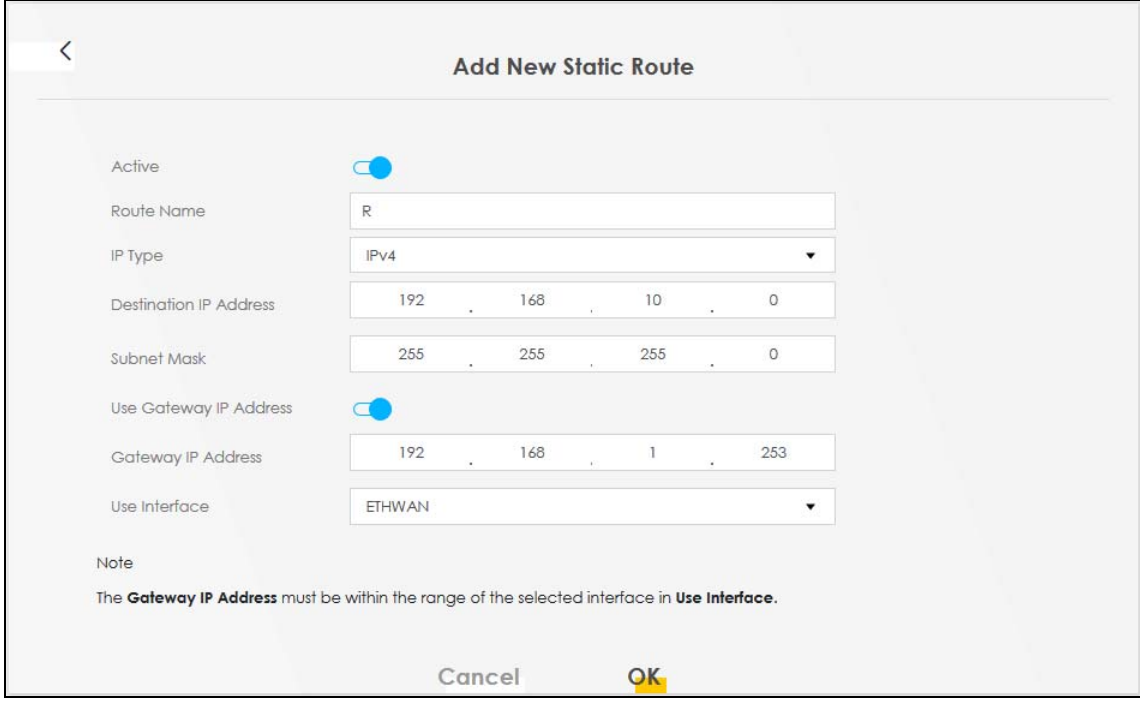

### **4a** Click **OK**.

Now **B** should be able to receive traffic from **A**. You may need to additionally configure **B**'s firewall settings to allow specific traffic to pass through.

# <span id="page-50-0"></span>**4.5 Configuring QoS Queue and Class Setup**

This section contains tutorials on how you can configure the QoS screen.

Let us say you are a team leader of a small sales branch office. You want to prioritize e-mail traffic because your task includes sending urgent updates to clients at least twice every hour. You also upload data files (such as logs and e-mail archives) to the FTP server throughout the day. Your colleagues use the Internet for research, as well as chat applications for communicating with other branch offices.

In the following figure, your Internet connection has an upstream transmission bandwidth of 10,000 kbps. For this example, you want to configure QoS so that e-mail traffic gets the highest priority with at least 5,000 kbps. You can do the following:

- Configure a queue to assign the highest priority queue (1) to e-mail traffic going to the WAN interface, so that e-mail traffic would not get delayed when there is network congestion.
- Note the IP address (192.168.1.23 for example) and/or MAC address (AA:FF:AA:FF:AA:FF for example) of your computer and map it to queue 7.

Note: QoS is applied to traffic flowing out of the Zyxel Device.

Traffic that does not match this class is assigned a priority queue based on the internal QoS mapping table on the Zyxel Device.

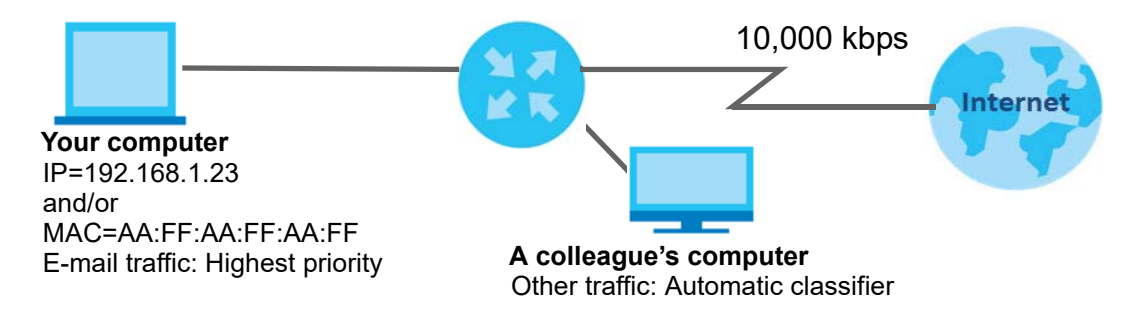

**1** Click **Network Setting > QoS > General** and click the **QoS** button to enable. When the switch goes to the right ( ), the function is enabled. Set your **WAN Managed Upstream Bandwidth** to 10,000 kbps (or leave this blank to have the Zyxel Device automatically determine this figure). Click **Apply**.

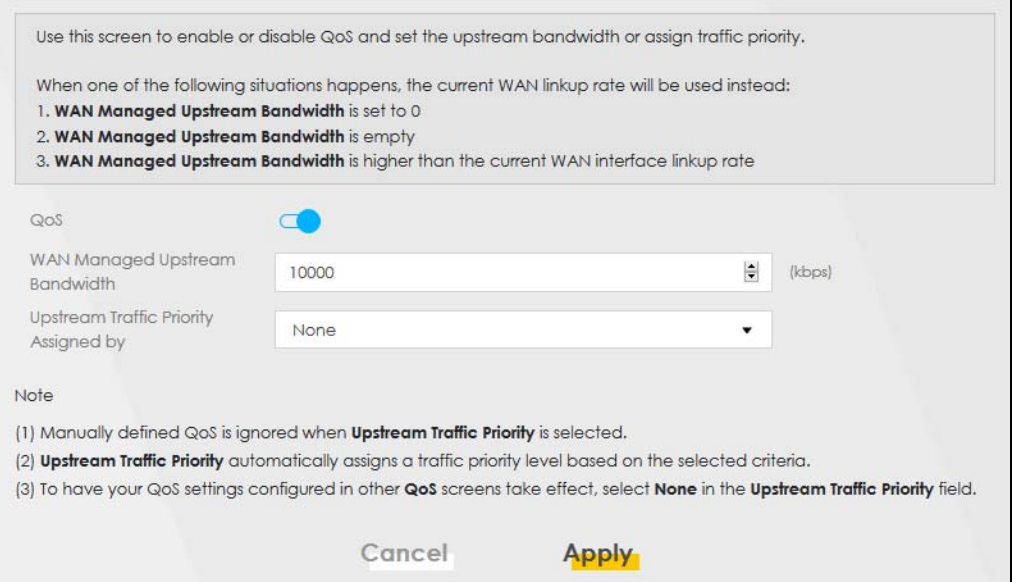

- **2** Click **Network** > **Queue Setup** > **Add new Queue** to create a new queue. In the screen that opens, click the **Active** field to enable. When the switch goes to the right (**C**), the function is enabled. Enter or select the following values:
	- **Name**: E-mail
	- **Interface**: **WAN**
	- **Priority**: 1 (High)
	- **Weight**: 8
	- **Rate Limit**: 5,000 (kbps)

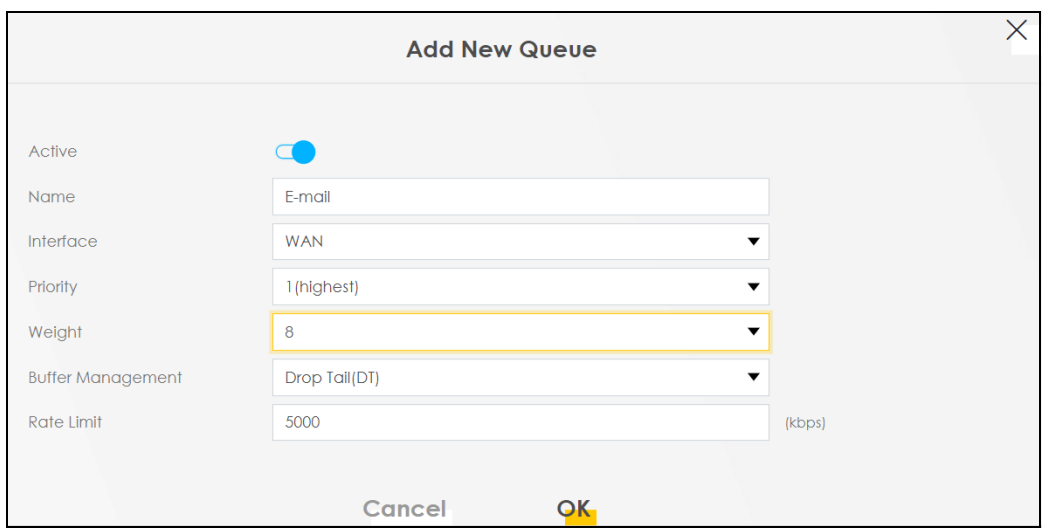

**3** Click **Network** > **QoS** > **Classification Setup** > **Add new Classification** to create a new class. Select **Enable** in the **Active** field and follow the settings as shown in the screen below.

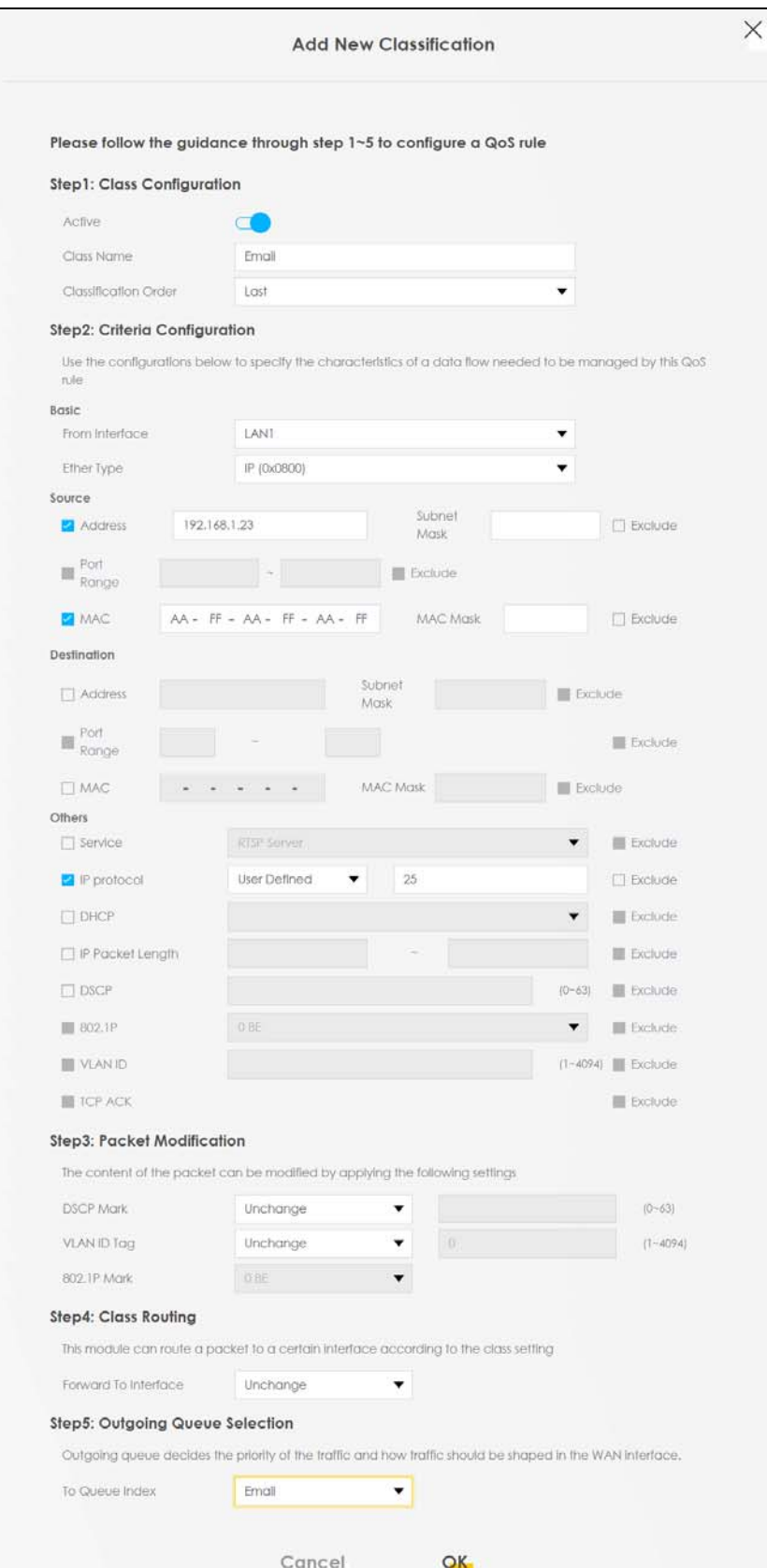

EX3510-B0 User's Guide

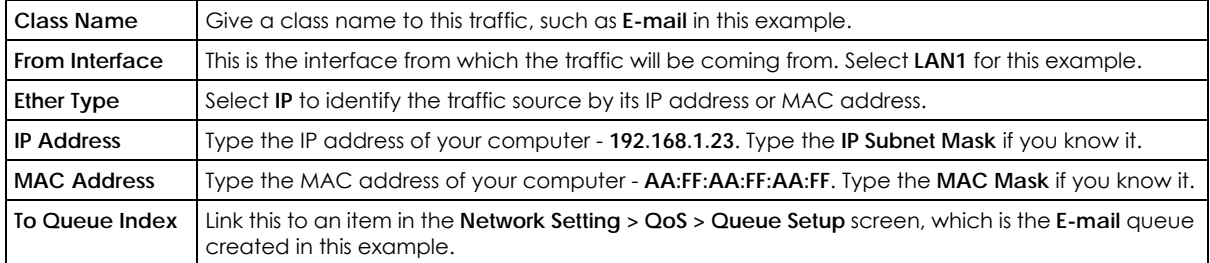

This maps e-mail traffic coming from port 25 to the highest priority, which you have created in the previous screen (see the **IP Protocol** field). This also maps your computer's IP address and MAC address to the **E-mail** queue (see the **Source** fields).

# <span id="page-54-0"></span>**4.6 Access the Zyxel Device Using DDNS**

If you connect your Zyxel Device to the Internet and it uses a dynamic WAN IP address, it is inconvenient for you to manage the device from the Internet. The Zyxel Device's WAN IP address changes dynamically. Dynamic DNS (DDNS) allows you to access the Zyxel Device using a domain name.

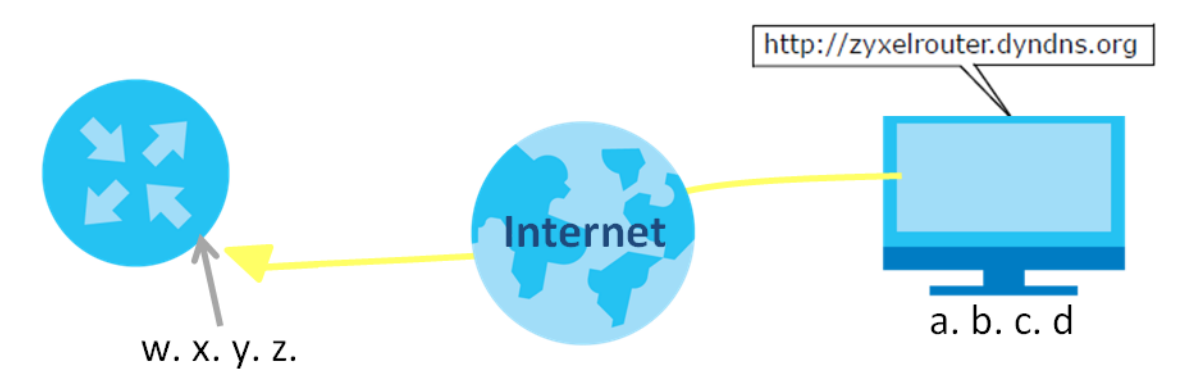

To use this feature, you have to apply for DDNS service at www.dyndns.org.

This tutorial covers:

- [Registering a DDNS Account on www.dyndns.org](#page-54-1)
- [Configuring DDNS on Your Zyxel Device](#page-55-0)
- [Testing the DDNS Setting](#page-55-1)

Note: If you have a private WAN IP address, then you cannot use DDNS.

### <span id="page-54-1"></span>**4.6.1 Registering a DDNS Account on www.dyndns.org**

- **1** Open a browser and type **http://www.dyndns.org**.
- **2** Apply for a user account. This tutorial uses **UserName1** and **12345** as the username and password.
- **3** Log into www.dyndns.org using your account.
- **4** Add a new DDNS host name. This tutorial uses the following settings as an example.
	- Hostname: **zyxelrouter.dyndns.org**
	- Service Type: **Host with IP address**
	- IP Address: Enter the WAN IP address that your Zyxel Device is currently using. You can find the IP address on the Zyxel Device's Web Configurator **Status** page.

Then you will need to configure the same account and host name on the Zyxel Device later.

### <span id="page-55-0"></span>**4.6.2 Configuring DDNS on Your Zyxel Device**

Configure the following settings in the **Network Setting > DNS > Dynamic DNS** screen.

- Select **Enable Dynamic DNS**.
- Select **www.DynDNS.com** as the service provider.
- Type **zyxelrouter.dyndns.org** in the **Host Name** field.
- Enter the user name (**UserName1**) and password (**12345**).

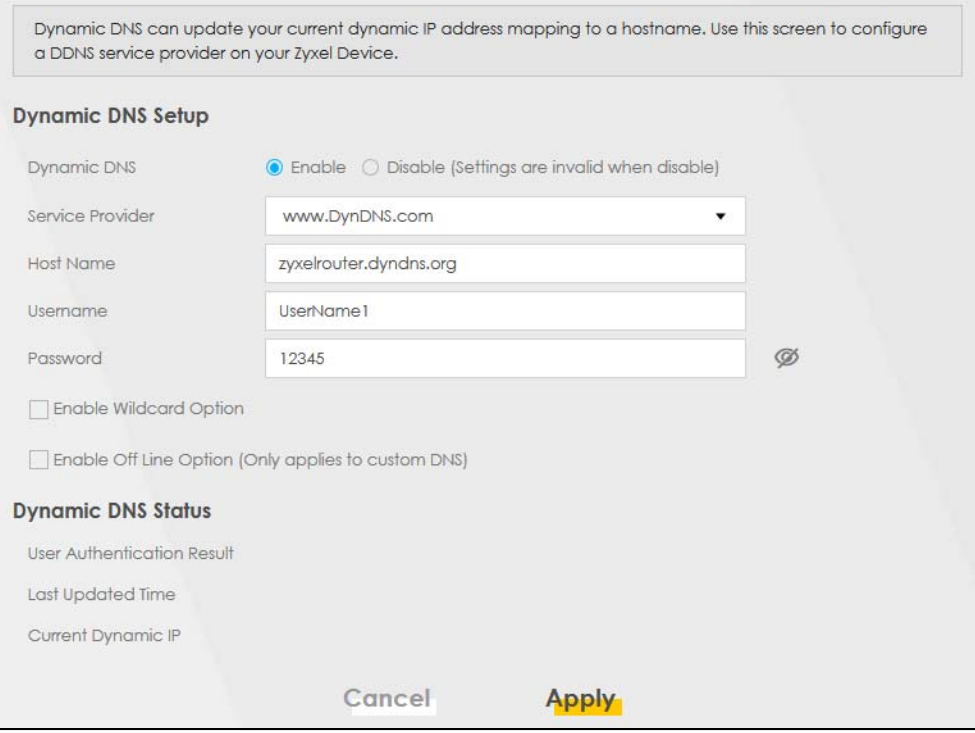

Click **Apply**.

### <span id="page-55-1"></span>**4.6.3 Testing the DDNS Setting**

Now you should be able to access the Zyxel Device from the Internet. To test this:

- **1** Open a web browser on the computer (using the IP address **a.b.c.d**) that is connected to the Internet.
- **2** Type **http://zyxelrouter.dyndns.org** and press [Enter].

**3** The Zyxel Device's login page should appear. You can then log into the Zyxel Device and manage it.

# <span id="page-56-0"></span>**4.7 Configuring the MAC Address Filter**

Thomas noticed that his daughter Josephine spends too much time surfing the web and downloading media files. He decided to prevent Josephine from accessing the Internet so that she can concentrate on preparing for her final exams.

Josephine's computer connects wirelessly to the Internet through the Zyxel Device. Thomas decides to use the **Security > MAC Filter** screen to grant wireless network access to his computer but not to Josephine's computer.

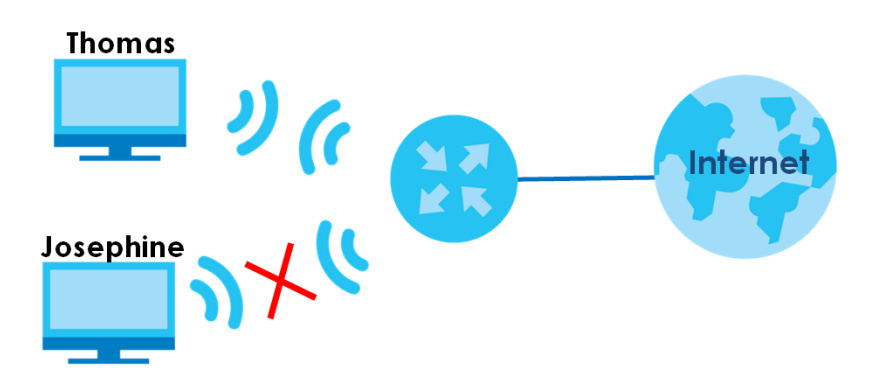

- **1** Click **Security** > **MAC Filter** to open the **MAC Filter** screen. Select the **Enable** check box to activate MAC filter function.
- **2** Select **Allow**. Click **Add a new setting** to add a new entry. Then enter the host name and MAC address of Thomas' computer in this screen. Click **Apply**.

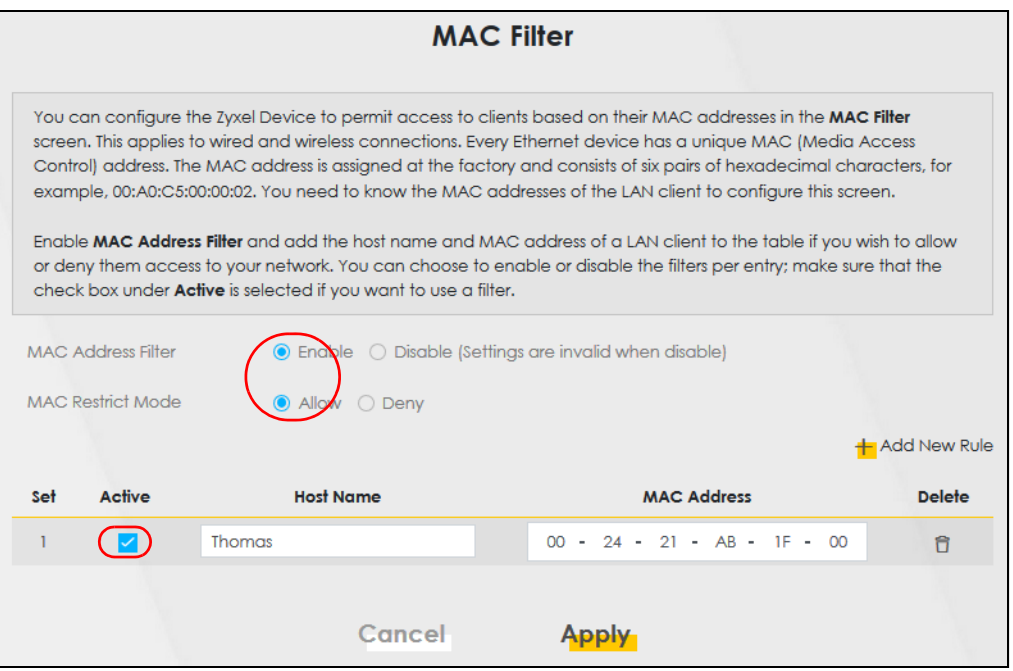

EX3510-B0 User's Guide

**57**

Thomas can also grant access to the computers of other members of his family and friends. However, Josephine and others not listed in this screen will no longer be able to access the Internet through the Zyxel Device.

# **PART II Technical Reference**

# **CHAPTER 5 Connection Status**

# **5.1 Overview**

After you log into the Web Configurator, the **Connection Status** screen appears. You can configure basic Internet access, wireless settings, and parental control settings in this screen. It also shows the network status of the Zyxel Device and computers/devices connected to it.

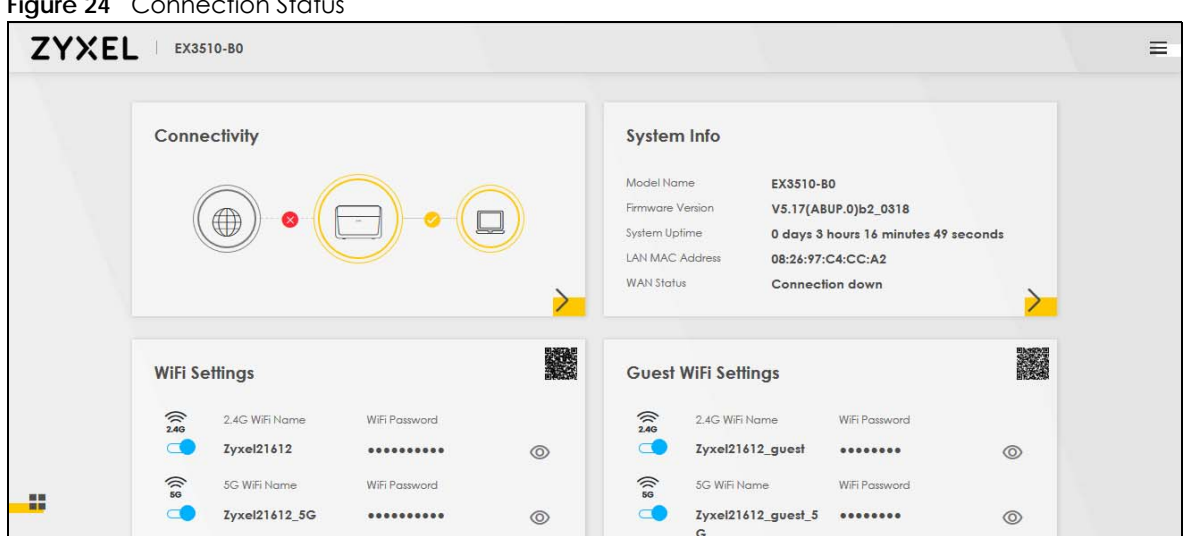

### **Figure 24** Connection Status

### **5.1.1 Layout Icon**

Click this icon ( $\Box$ ) to arrange the screen order. Select a block and hold it to move around. Click the Check icon  $\sqrt{2}$  in the lower left corner to save the changes.

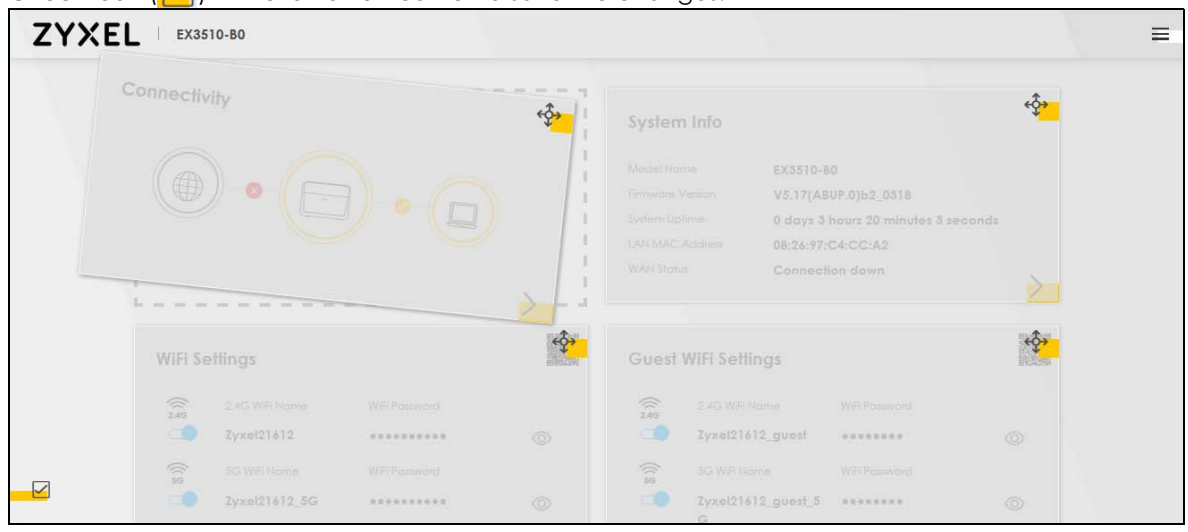

EX3510-B0 User's Guide

**60**

## **5.1.2 Connectivity**

Use this screen to view the network connection status of the Zyxel Device and its clients.

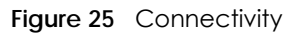

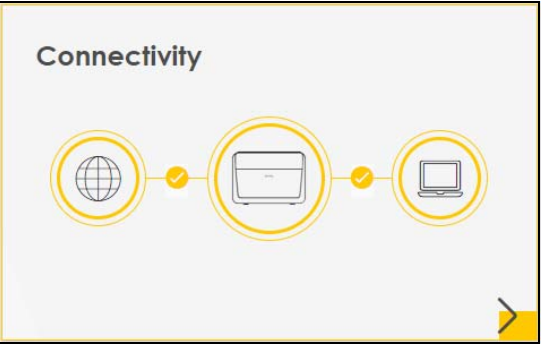

Click the Arrow icon ( $\bigtriangledown$ ) to open the following screen. Use this screen to view IP addresses and MAC addresses of the wireless and wired devices connected to the Zyxel Device.

Place your mouse within the device block, and an Edit icon ( $\mathbb{Z}$ ) will appear. Click the Edit icon to change the icon and name of a connected device.

**Figure 26** Connectivity: Connected Devices

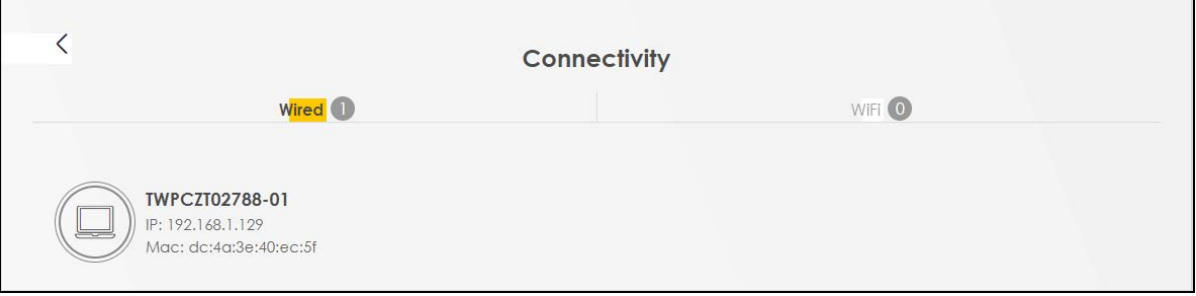

### **Icon and Device Name**

You can change the icon and name of a connected device by clicking the device's Edit icon. Select an icon and/or enter a name in the **Device Name** field for a connected device. Click **Save** to save your changes.

**Figure 27** Connectivity: Edit

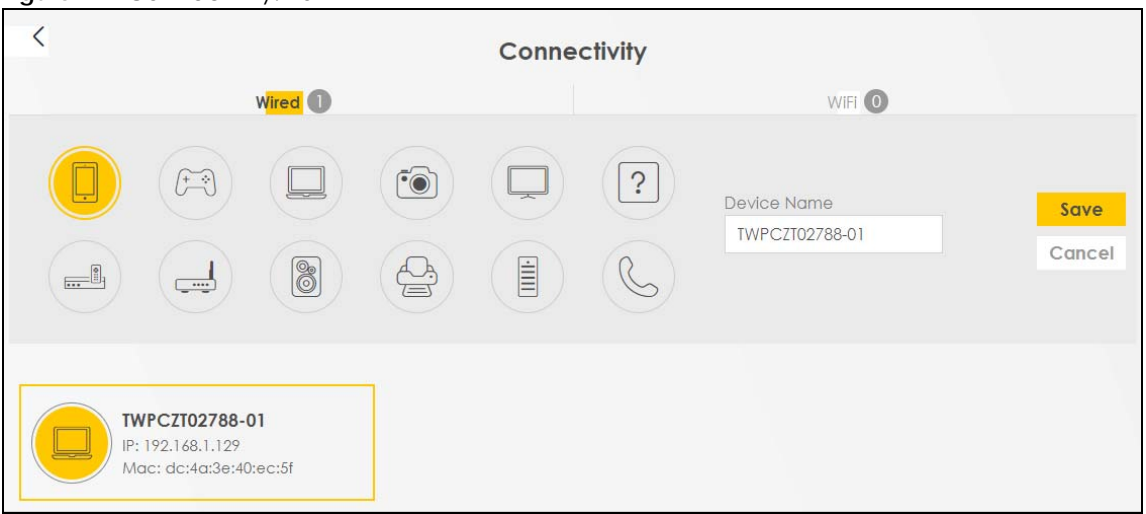

# **5.1.3 System Info**

Use this screen to view the basic system information of the Zyxel Device.

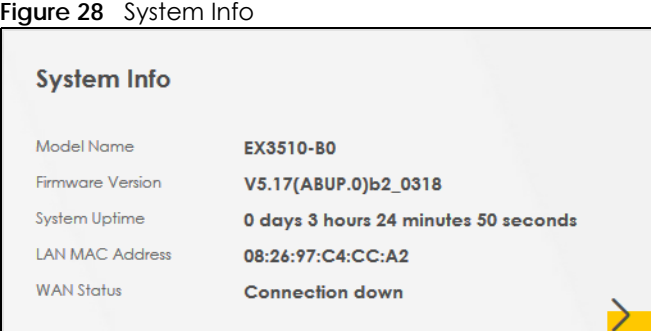

Click the Arrow icon  $\left(\right)$  to open the following screen. Use this screen to view more information on the status of your firewall and interfaces (WAN, LAN, and WiFi).

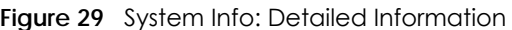

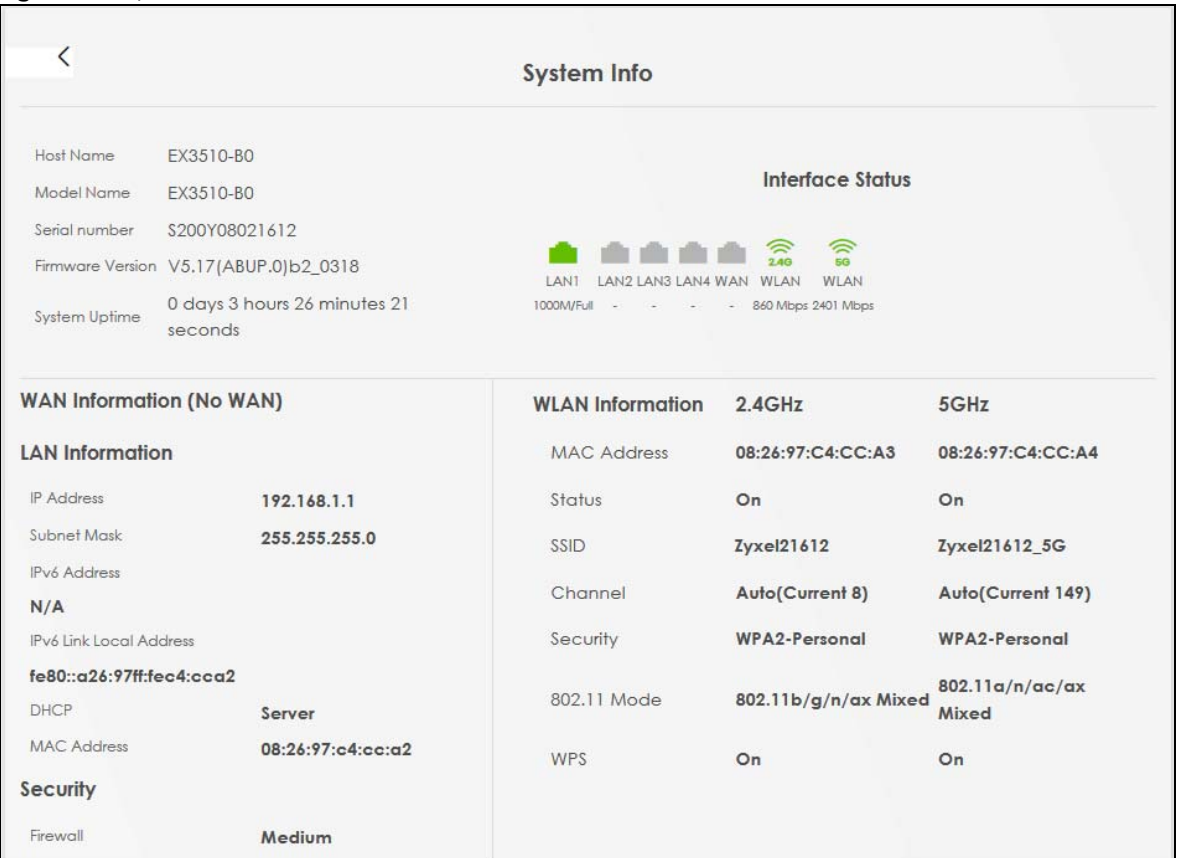

| LABEL                                                                                               | <b>DESCRIPTION</b>                                                                                                    |
|----------------------------------------------------------------------------------------------------|----------------------------------------------------------------------------------------------------|
| Host Name                                                                                           | This field displays the Zyxel Device system name. It is used for identification.                                                                                                    |
| Model Name                                                                                          | This shows the model number of your Zyxel Device.                                                                                                    |
| Serial Number                                                                                       | This field displays the serial number of the Zyxel Device.                                                                                                    |
| Firmware Version                                                                                    | This is the current version of the firmware on the Zyxel Device.                                                                                                    |
| System Up Time                                                                                      | This field displays how long the Zyxel Device has been running since it last started up. The<br>Zyxel Device starts up when you plug it in, when you restart it (Maintenance > Reboot), or<br>when you reset it.                                                                                                    |
| Interface Status                                                                                    |                                                                                                    |
| Virtual ports are shown here. You can see whether the ports are in use and their transmission rate. |                                                                                                    |
| WAN Information (These fields display when you have an Internet connection.)                        |                                                                                                    |
| Name                                                                                                | This field displays the name given to the Internet connection.                                                                                                    |
| Encapsulation                                                                                       | This field displays the current encapsulation method.                                                                                                    |
| <b>IP Address</b>                                                                                   | This field displays the current IPv4 address of the Zyxel Device.                                                                                                    |
|                                                                                                    | Click the <b>Release</b> button to release the IP address provided by a DHCP server. Click the<br><b>Renew</b> button to renew the IP address. Click the <b>Disconnect</b> button to disconnect the PPP<br>WAN when PPP WAN has an IPv4 address. Click the <b>Connect</b> button to connect the PPP<br>WAN. The Web Configurator will display the loading panel until the IP address has been<br>released/renewed/disconnected/connected. |

Table 7 System Info: Detailed Information

| <b>LABEL</b>                 | <b>DESCRIPTION</b>                                                                                                    |
|------------------------------|----------------------------------------------------------------------------------------------------|
| <b>IP Subnet Mask</b>        | This field displays the current subnet mask in the WAN.                                                                                              |
| <b>IPv6 Address</b>          | This field displays the current IPv6 address of the Zyxel Device.                                                                                    |
| <b>MAC Address</b>           | This field displays the WAN Ethernet adapter MAC (Media Access Control) address of your<br>Zyxel Device.                                             |
| <b>Primary DNS</b><br>server | This field displays the first DNS server address assigned by the ISP.                                                                                |
| Secondary DNS<br>server      | This field displays the second DNS server address assigned by the ISP.                                                                               |
|                              | LAN Information (These fields display information about the LAN ports.)                                                                              |
| <b>IP Address</b>            | This is the current IPv4 address of the Zyxel Device in the LAN.                                                                                     |
| Subnet Mask                  | This is the current subnet mask in the LAN.                                                                                                    |
| <b>IPv6 Address</b>          | This is the current IPv6 address of the Zyxel Device in the LAN.                                                                                     |
| IPv6 Link Local<br>Address   | This field displays the current link-local address of the Zyxel Device for the LAN interface.                                                        |
| <b>DHCP</b>                  | This field displays what DHCP services the Zyxel Device is providing to the LAN. The possible<br>values are:                                         |
|                              | Server - The Zyxel Device is a DHCP server in the LAN. It assigns IP addresses to other<br>computers in the LAN.                                     |
|                              | <b>Relay</b> - The Zyxel Device acts as a surrogate DHCP server and relays DHCP requests and<br>responses between the remote server and the clients. |
|                              | <b>None</b> - The Zyxel Device is not providing any DHCP services to the LAN.                                                                        |
| <b>MAC Address</b>           | This field displays the LAN Ethernet adapter MAC (Media Access Control) address of your<br>Zyxel Device.                                             |
| Security                     |                                                                                                    |
| Firewall                     | This displays the firewall's current security level.                                                                                                 |
| WLAN Information 2.4GHz/5GHz |                                                                                                    |
| <b>MAC Address</b>           | This shows the wireless adapter MAC (Media Access Control) address of the wireless<br>interface.                                                     |
| Status                       | This displays whether WiFi is activated.                                                                                                    |
| SSID                         | This is the descriptive name used to identify the Zyxel Device in a wireless LAN.                                                                    |
| Channel                      | This is the channel number used by the wireless interface now.                                                                                       |
| Security                     | This displays the type of security mode the wireless interface is using in the wireless LAN.                                                         |
| 802.11 Mode                  | This displays the type of 802.11 mode the wireless interface is using in the wireless LAN.                                                           |
| <b>WPS</b>                   | This displays whether WPS is activated on the wireless interface.                                                                                    |

Table 7 System Info: Detailed Information (continued)

# **5.2 WiFi Settings**

Use this screen to enable or disable the main 2.4G and/or 5G wireless networks. When the switch goes to the right  $(\Box)$ , the function is enabled. Otherwise, it is not. You can use this screen or the QR code on the upper right corner to check the SSIDs (WiFi network name) and passwords of the main wireless networks. If you want to show or hide your WiFi passwords, click the Eye icon  $(\emptyset)$ .

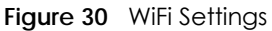

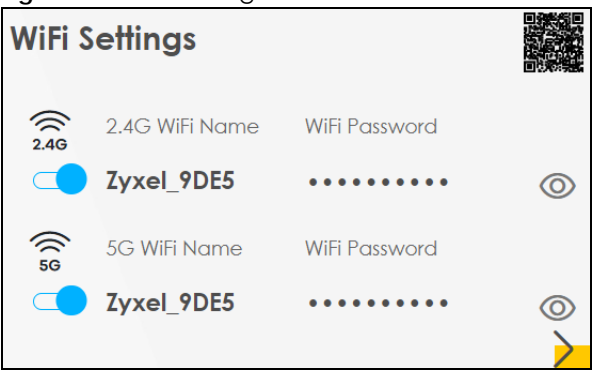

Click the Arrow icon  $(\sum)$  to open the following screen. Use this screen to configure the SSIDs and/or passwords for your main wireless networks. Select **Keep 2.4G and 5G the same** to use the same SSID for 2.4 GHz and 5 GHz bands.

**Figure 31** WiFi Settings: Configuration

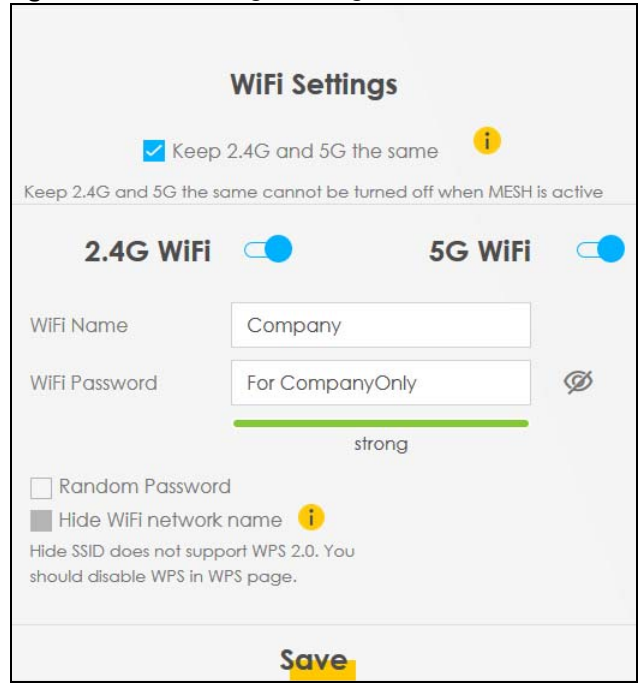

Each field is described in the following table.

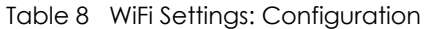

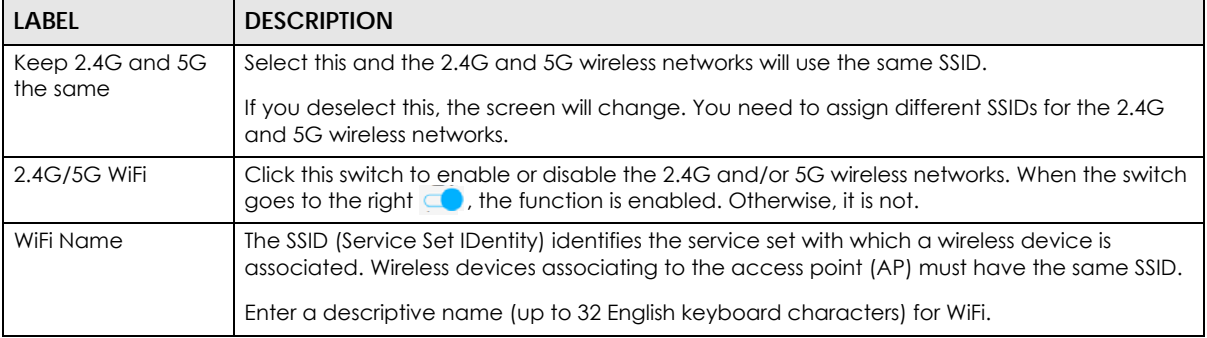

EX3510-B0 User's Guide

| LABEL           | <b>DESCRIPTION</b>                                                                                                    |
|-----------------|----------------------------------------------------------------------------------------------------|
| WiFi Password   | If you selected <b>Random Password</b> , this field displays a pre-shared key generated by the Zyxel<br>Device.                                                                            |
|                 | If you did not select <b>Random Password</b> , you can manually type a pre-shared key from 8 to 64<br>case-sensitive keyboard characters.                                                  |
|                 | Click the Eye icon to show or hide the password for your wireless network. When the Eye icon<br>is slashed $\emptyset$ , you will see the password in plain text. Otherwise, it is hidden. |
| Random Password | Select this option to have the Zyxel Device automatically generate a password. The WiFi<br><b>Password</b> field will not be configurable when you select this option.                     |
| Hide WiFi Name  | Select this check box to hide the SSID in the outgoing beacon frame so a station cannot<br>obtain the SSID through scanning using a site survey tool.                                      |
|                 | Note: Disable WPS in the <b>Network Setting &gt; Wireless &gt; WPS</b> screen to hide the SSID.                                                                                            |
| Save            | Click <b>Save</b> to save your changes.                                                                                                    |

Table 8 WiFi Settings: Configuration (continued)

# **5.3 Guest WiFi Settings**

Use this screen to enable or disable the guest 2.4G and/or 5G wireless networks. When the switch goes to the right  $(\Box)$ , the function is enabled. Otherwise, it is not. You can check their SSIDs (WiFi network name) and passwords from this screen. If you want to show or hide your WiFi passwords, click the Eye icon.

**Figure 32** Guest WiFi Settings

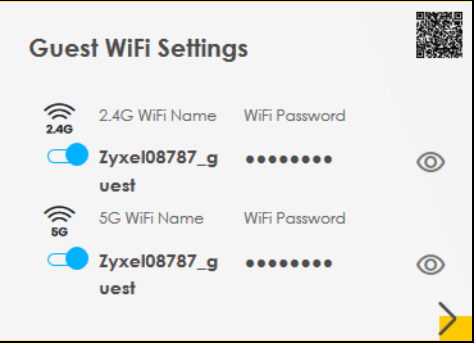

Click the Arrow icon ( $\bigtriangledown$ ) to open the following screen. Use this screen to configure the 2.4G and 5G SSIDs and/or passwords for your guest wireless networks.

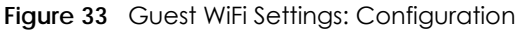

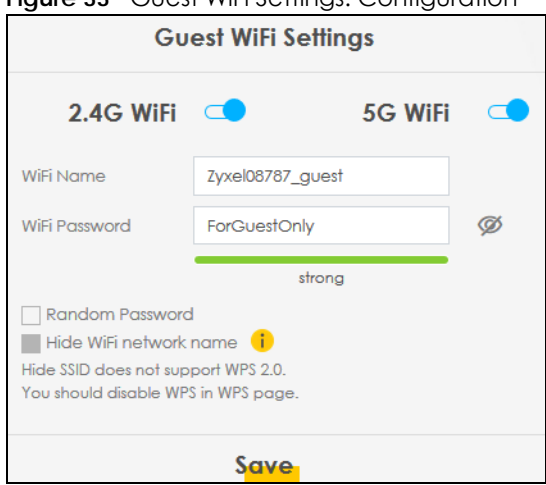

To assign different SSIDs to the 2.4G and 5G guest wireless networks, clear the **Keep 2.4G and 5G the same** check box in the **WiFi Settings** screen, and the **Guest WiFi Settings** screen will change.

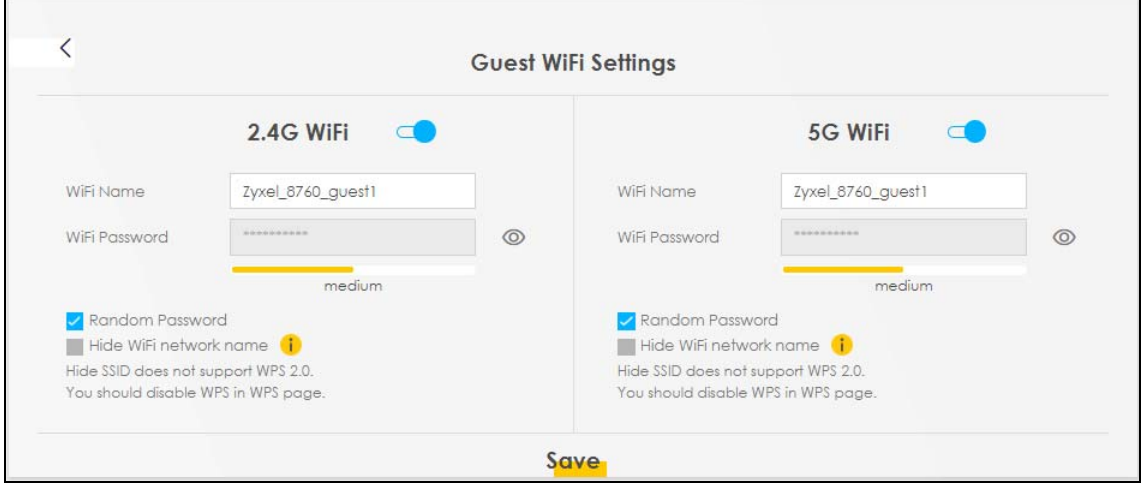

**Figure 34** Guest WiFi Settings: Different SSIDs

Each field is described in the following table.

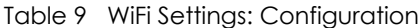

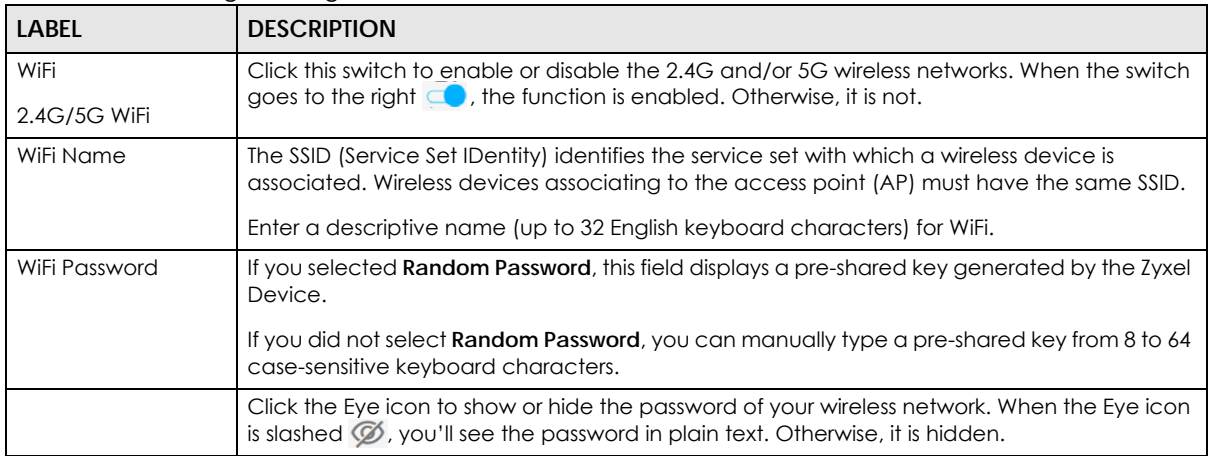

| LABEL                  | <b>DESCRIPTION</b>                                                                                                    |
|------------------------|----------------------------------------------------------------------------------------------------|
| <b>Random Password</b> | Select this option to have the Zyxel Device automatically generate a password. The WiFi<br>Password field will not be configurable when you select this option.                                                                             |
| Hide WiFi Name         | Select this check box to hide the SSID in the outgoing beacon frame so a station cannot<br>obtain the SSID through scanning using a site survey tool.<br>Note: Disable WPS in the Network Setting > Wireless > WPS screen to hide the SSID. |
| Save                   | Click Save to save your changes.                                                                                                    |

Table 9 WiFi Settings: Configuration (continued)

# **5.4 LAN Settings**

Use this screen to view the LAN IP address, subnet mask, and DHCP settings of your Zyxel Device.

**Figure 35** LAN

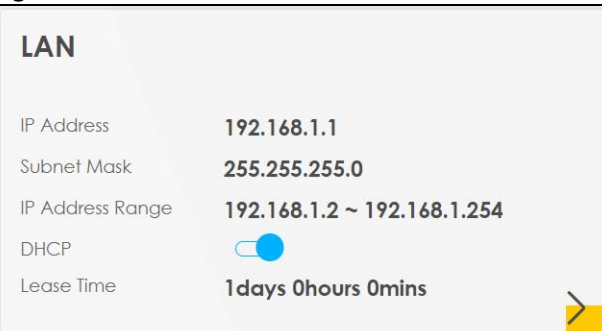

Click the Arrow icon  $(\sum)$  to open the following screen. Use this screen to configure the LAN IP address and DHCP setting for your Zyxel Device.

### **Figure 36** LAN Setup

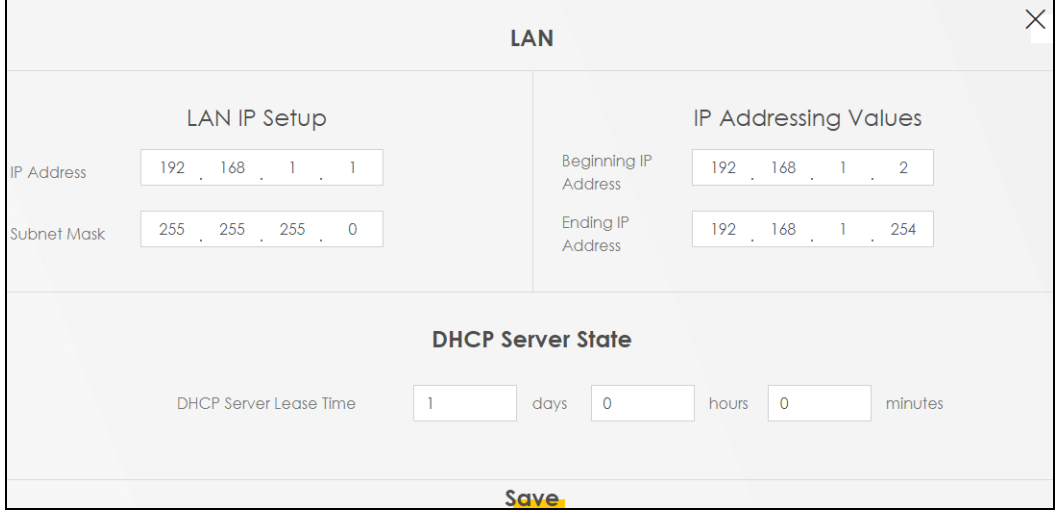

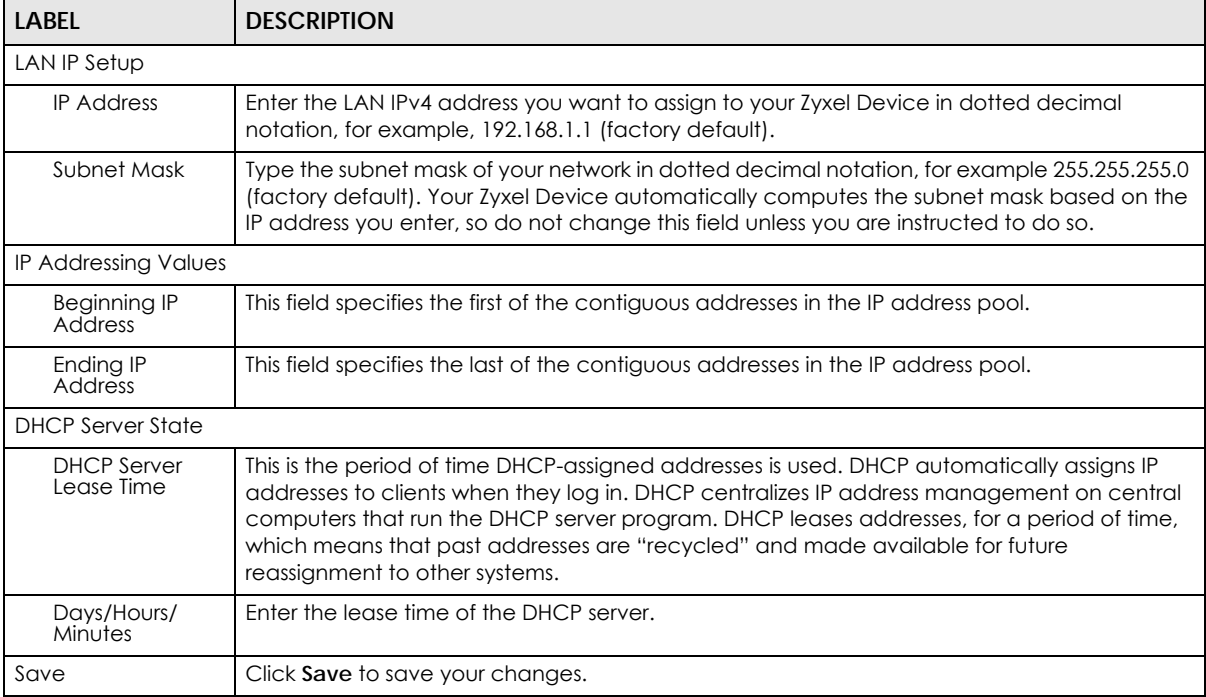

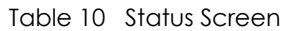

# **5.5 Parental Control**

Use this screen to view the number of profiles that were created for parental control.

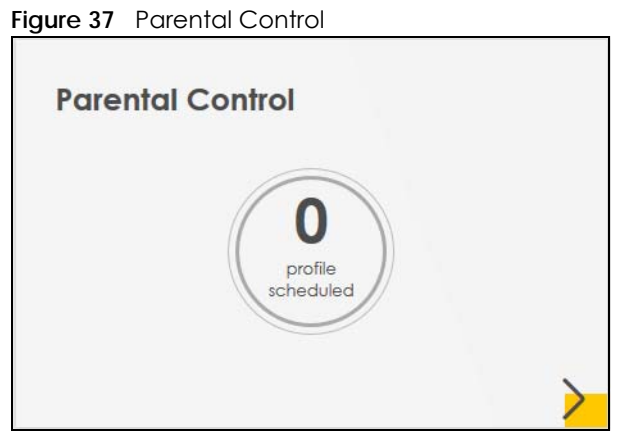

Click the Arrow icon  $(\sum)$  to open the following screen. Use this screen to enable parental control and add more profiles. Add a profile to create restricted access schedules. Go to the **Security** > **Parental Control** > **Add New PCP**/**Edit** screen to configure URL filtering settings to block the users on your network from accessing certain web sites.

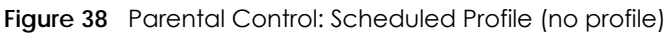

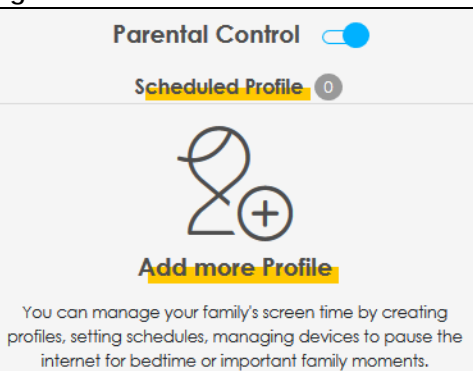

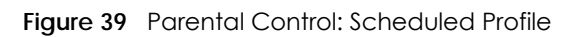

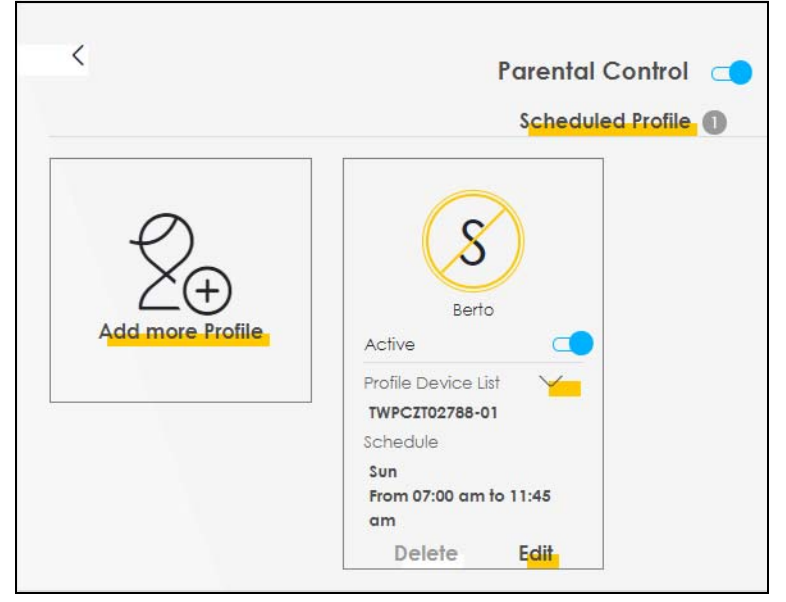

Table 11 Parental Control: Schedule

| <b>LABEL</b>            | <b>DESCRIPTION</b>                                                                                                    |
|-------------------------|----------------------------------------------------------------------------------------------------|
| <b>Parental Control</b> | Click this switch to enable or disable parental control. When the switch goes to the right<br>$(\Box)$ , the function is enabled. Otherwise, it is not.                                                 |
| Active                  | Click this switch to enable or disable a created profile. When the switch goes to the right<br>$(\Box)$ , this profile is active. Otherwise, it is not.                                                 |
| Scheduled Profile       | This screen shows all the created profile(s).                                                                                                    |
|                         | beside <b>Profile Device List</b> to view more information about the profile. You can<br>$Click \vee$<br>click <b>Delete</b> to remove the profile or click <b>Edit</b> to change the profile settings. |
|                         | Only the <b>Add more Profile</b> button displays if there is no profile created.                                                                                                    |
| Add more Profile        | Click this button to create a new profile.                                                                                                    |

## **5.5.1 Create/Edit a Parental Control Profile**

Click **Add more Profile** to create a profile or click **Edit** of an existing profile to change its settings. Use this screen to add a device(s) in a profile and block Internet access on the profile device(s).

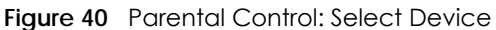

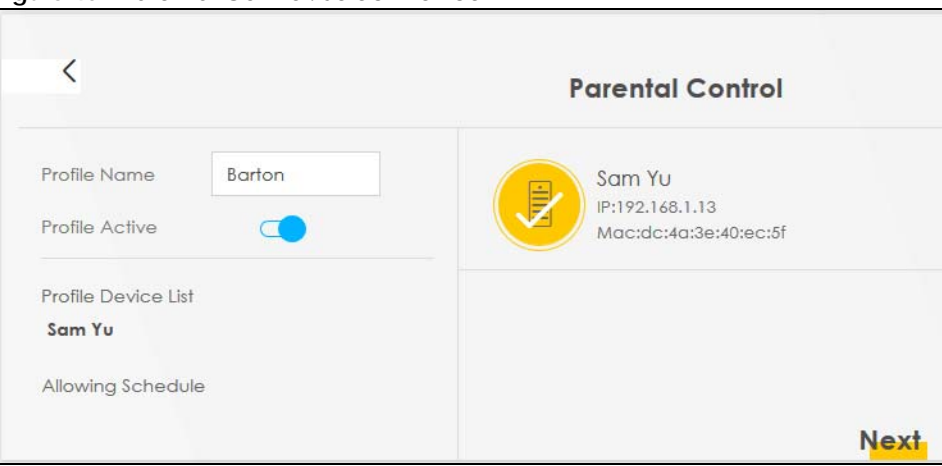

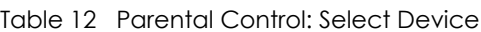

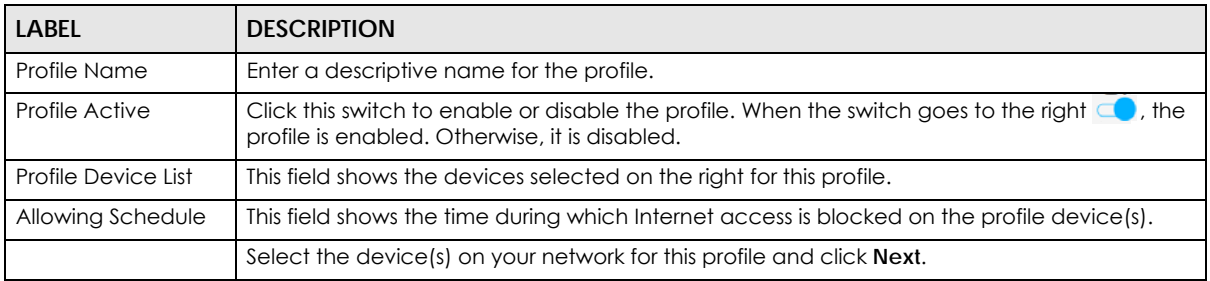

### **5.5.2 Define a Schedule**

This screen allows you to define time periods and days during which Internet access is blocked on the profile device(s).

|                                                                                                    | <b>Parental Control</b>                                                                                                    |
|----------------------------------------------------------------------------------------------------|----------------------------------------------------------------------------------------------------|
| Profile Name<br>Barton<br>Active                                                                               | <b>Schedule</b><br>+ Add New Schedule                                                                                                    |
| Profile Device List<br>Sam Yu<br>Allowing Schedule<br>Tue, Wed, Thu, Fri, Sat, Sun<br>From 7:00 am to 12:00 am | Whole<br>Start blocking<br>End blocking<br>Day<br>$\overline{7}$<br>$\circ$<br>12<br>$\circ$<br>$\blacktriangledown$<br>$\blacktriangledown$<br>$\blacktriangledown$<br>$\overline{\phantom{a}}$<br>am<br>am<br>$\overline{\phantom{a}}$<br>Whole<br>Week<br>Repeat On<br>Fri<br>Tue<br>Thu<br>Sat<br>Sun<br>Wed<br>Mon |
|                                                                                                    | <b>Back</b><br><b>Save</b>                                                                                                    |

**Figure 41** Parental Control > Add More Profile: Schedule

| LABFL               | <b>DESCRIPTION</b>                                                                                                    |
|---------------------|----------------------------------------------------------------------------------------------------|
| Profile Name        | Enter a descriptive name for the profile.                                                                                                    |
| Profile Active      | Click this switch to enable or disable the profile. When the switch goes to the right $\Box$ , the<br>profile is enabled. Otherwise, it is disabled. |
| Profile Device List | This field shows the devices selected on the right for this profile.                                                                                 |
| Allowing Schedule   | This field shows the time during which Internet access is blocked on the profile device(s).                                                          |
| Schedule            |                                                                                                    |
| Add New Schedule    | Click this to add a new block for scheduling.                                                                                                    |
| Start/End blocking  | Select the time period when Internet access is blocked on the profile device(s).                                                                     |
|                     | Select Whole Day and the scheduler rule will be activated 24 hours of the day.                                                                       |
|                     | Select Whole Week and the scheduler rule will be activated everyday of the week.                                                                     |
| Repeat On           | Select the days when Internet access is blocked on the profile device(s).                                                                            |
| <b>Back</b>         | Click <b>Back</b> to return to the previous screen.                                                                                                  |
| Save                | Click <b>Save</b> to save your changes.                                                                                                    |

Table 13 Parental Control: Time Limit
# **CHAPTER 6 Broadband**

## **6.1 Overview**

This chapter discusses the Zyxel Device's **Broadband** screens. Use these screens to configure your Zyxel Device for Internet access.

A WAN (Wide Area Network) connection is an outside connection to another network or the Internet. It connects your private networks, such as a LAN (Local Area Network) and other networks, so that a computer in one location can communicate with computers in other locations.

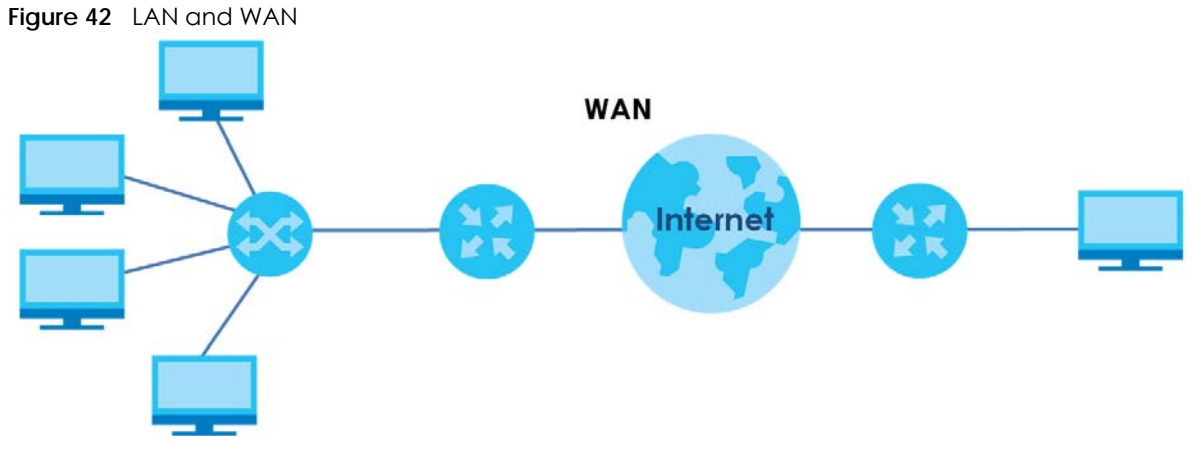

#### **6.1.1 What You Can Do in this Chapter**

Use the **Broadband** screen to view, remove or add a WAN interface. You can also configure the WAN settings on the Zyxel Device for Internet access ([Section 6.2 on page 76\)](#page-75-0).

| LAYER-2<br><b>INTERFACE</b> |               | <b>INTERNET CONNECTION</b> |                                                                                                    |
|-----------------------------|---------------|----------------------------|----------------------------------------------------------------------------------------------------|
| <b>CONNECTION</b>           | <b>MODE</b>   | <b>ENCAPSULATION</b>       | <b>CONNECTION SETTINGS</b>                                                                               |
| Ethernet                    | Routing       | PPPOE                      | PPP user name and password, WAN IPv4/IPv6 IP address,<br>routing feature, DNS server, VLAN, QoS, and MTU |
|                             |               | <b>IPOE</b>                | WAN IPv4/IPv6 IP address, NAT, DNS server and routing feature                                            |
|                             | <b>Bridge</b> | N/A                        | VLAN                                                                                                    |

Table 14 WAN Setup Overview

#### **6.1.2 What You Need to Know**

The following terms and concepts may help as you read this chapter.

#### **WAN IP Address**

The WAN IP address is an IP address for the Zyxel Device, which makes it accessible from an outside network. It is used by the Zyxel Device to communicate with other devices in other networks. It can be static (fixed) or dynamically assigned by the ISP each time the Zyxel Device tries to access the Internet.

If your ISP assigns you a static WAN IP address, they should also assign you the subnet mask and DNS server IP address(es).

#### **IPv6 Introduction**

IPv6 (Internet Protocol version 6), is designed to enhance IP address size and features. The increase in IPv6 address size to 128 bits (from the 32-bit IPv4 address) allows up to  $3.4 \times 10^{38}$  IP addresses. The Zyxel Device can use IPv4/IPv6 dual stack to connect to IPv4 and IPv6 networks, and supports IPv6 rapid deployment (6RD).

#### **IPv6 Addressing**

The 128-bit IPv6 address is written as eight 16-bit hexadecimal blocks separated by colons (:). This is an example IPv6 address 2001:0db8:1a2b:0015:0000:0000:1a2f:0000.

IPv6 addresses can be abbreviated in two ways:

- Leading zeros in a block can be omitted. So 2001:0db8:1a2b:0015:0000:0000:1a2f:0000 can be written as 2001:db8:1a2b:15:0:0:1a2f:0.
- Any number of consecutive blocks of zeros can be replaced by a double colon. A double colon can only appear once in an IPv6 address. So 2001:0db8:0000:0000:1a2f:0000:0000:0015 can be written as 2001:0db8::1a2f:0000:0000:0015, 2001:0db8:0000:0000:1a2f::0015, 2001:db8::1a2f:0:0:15 or 2001:db8:0:0:1a2f::15.

#### **IPv6 Prefix and Prefix Length**

Similar to an IPv4 subnet mask, IPv6 uses an address prefix to represent the network address. An IPv6 prefix length specifies how many most significant bits (start from the left) in the address compose the network address. The prefix length is written as "/x" where x is a number. For example,

2001:db8:1a2b:15::1a2f:0/32

means that the first 32 bits (2001:db8) is the subnet prefix.

#### **IPv6 Subnet Masking**

Both an IPv6 address and IPv6 subnet mask compose of 128-bit binary digits, which are divided into eight 16-bit blocks and written in hexadecimal notation. Hexadecimal uses four bits for each character  $(1 \sim 10, A \sim F)$ . Each block's 16 bits are then represented by four hexadecimal characters. For example, FFFF:FFFF:FFFF:FFFF:FC00:0000:0000:0000.

#### <span id="page-73-0"></span>**IPv6 Rapid Deployment**

Use IPv6 Rapid Deployment (6rd) when the local network uses IPv6 and the ISP has an IPv4 network. When the Zyxel Device has an IPv4 WAN address and you set **IPv6/IPv4 Mode** to **IPv4 Only**, you can enable 6rd to encapsulate IPv6 packets in IPv4 packets to cross the ISP's IPv4 network.

The Zyxel Device generates a global IPv6 prefix from its IPv4 WAN address and tunnels IPv6 traffic to the ISP's Border Relay router (BR in the figure) to connect to the native IPv6 Internet. The local network can also use IPv4 services. The Zyxel Device uses its configured IPv4 WAN IP to route IPv4 traffic to the IPv4 Internet.

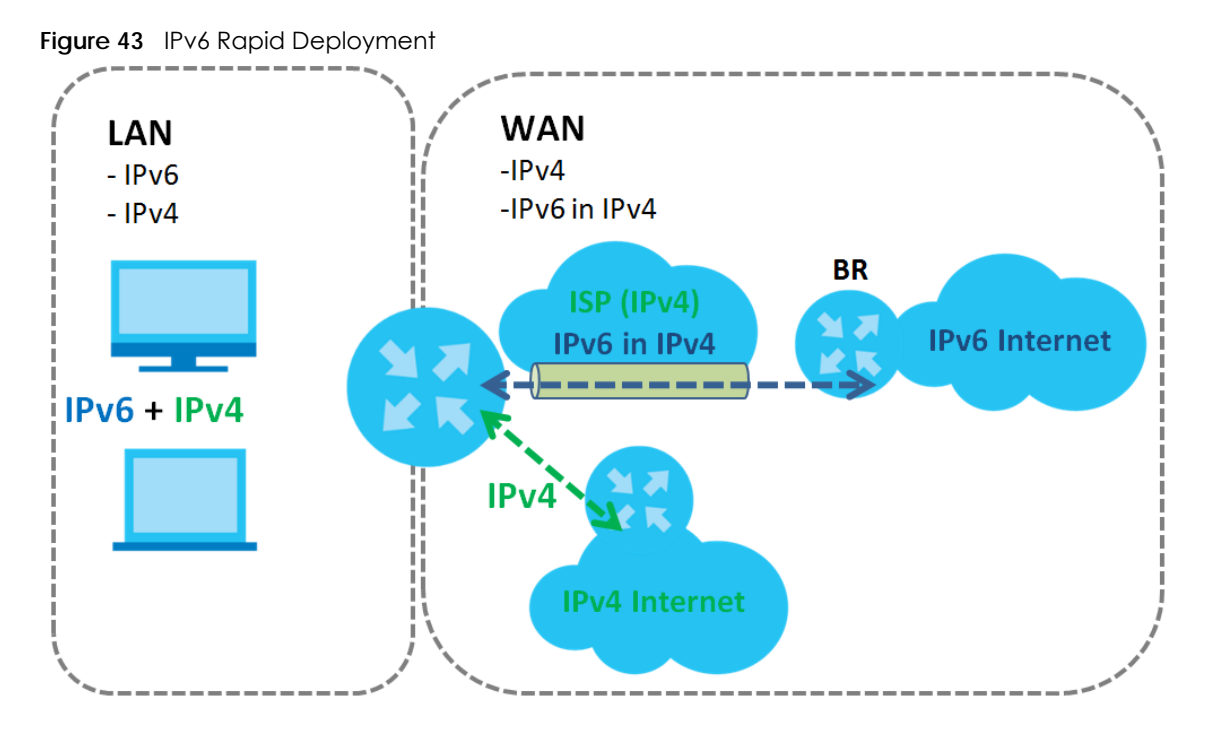

#### <span id="page-74-0"></span>**Dual Stack Lite**

Use Dual Stack Lite when local network computers use IPv4 and the ISP has an IPv6 network. When the Zyxel Device has an IPv6 WAN address and you set **IPv6/IPv4 Mode** to **IPv6 Only**, you can enable Dual Stack Lite to use IPv4 computers and services.

The Zyxel Device tunnels IPv4 packets inside IPv6 encapsulation packets to the ISP's Address Family Transition Router (AFTR in the graphic) to connect to the IPv4 Internet. The local network can also use IPv6 services. The Zyxel Device uses it's configured IPv6 WAN IP to route IPv6 traffic to the IPv6 Internet.

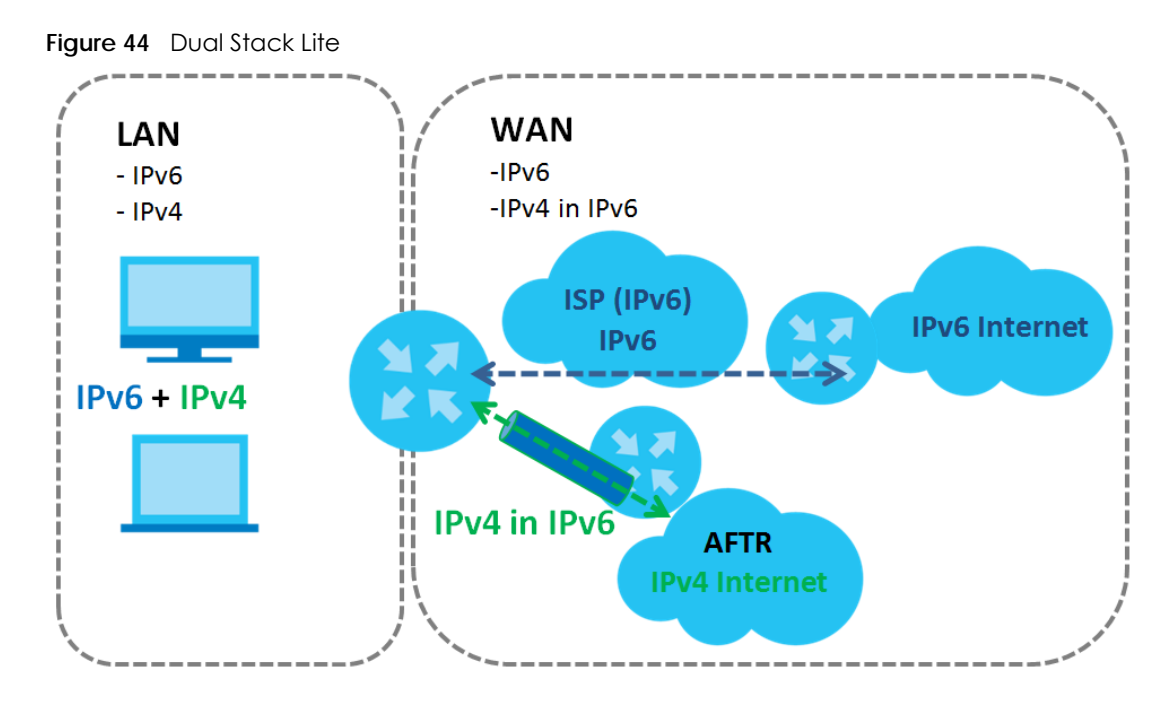

#### **6.1.3 Before You Begin**

You need to know your Internet access settings such as encapsulation and WAN IP address. Get this information from your ISP.

## <span id="page-75-0"></span>**6.2 Broadband Settings**

Use this screen to change your Zyxel Device's Internet access settings. The summary table shows you the configured WAN services (connections) on the Zyxel Device. Use information provided by your ISP to configure WAN settings.

Click **Network Setting** > **Broadband** to access this screen.

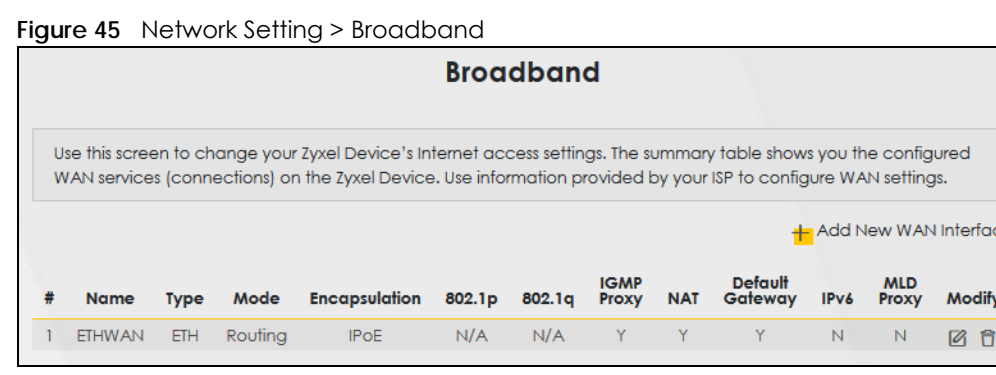

The following table describes the labels in this screen.

| <b>LABEL</b>             | <b>DESCRIPTION</b>                                                                                                    |
|--------------------------|----------------------------------------------------------------------------------------------------|
| Add New WAN<br>Interface | Click this button to create a new connection.                                                                                                    |
| #                        | This is the index number of the entry.                                                                                                    |
| Name                     | This is the service name of the connection.                                                                                                    |
| <b>Type</b>              | This shows it is an Ethernet connection.                                                                                                    |
| Mode                     | This shows whether the connection is in routing or bridge mode.                                                                                                    |
| Encapsulation            | This is the method of encapsulation used by this connection.                                                                                                    |
| 802.1p                   | This indicates the 802.1p priority level assigned to traffic sent through this connection. This<br>displays N/A when there is no priority level assigned.             |
| 802.1q                   | This indicates the VLAN ID number assigned to traffic sent through this connection. This displays<br>N/A when there is no VLAN ID number assigned.                    |
| <b>IGMP Proxy</b>        | This shows whether the Zyxel Device act as an IGMP proxy on this connection.                                                                                          |
| <b>NAT</b>               | This shows whether NAT is activated or not for this connection.                                                                                                    |
| Default<br>Gateway       | This shows whether the Zyxel Device use the WAN interface of this connection as the system<br>default gateway.                                                        |
| IPv6                     | This shows whether IPv6 is activated or not for this connection. IPv6 is not available when the<br>connection uses the bridging service.                              |
| <b>MLD Proxy</b>         | This shows whether Multicast Listener Discovery (MLD) is activated or not for this connection. MLD<br>is not available when the connection uses the bridging service. |
| Modify                   | Click the <b>Edit</b> icon to configure the WAN connection.                                                                                                    |
|                          | Click the <b>Delete</b> icon to remove the WAN connection.                                                                                                    |

Table 15 Network Setting > Broadband

#### **6.2.1 Add/Edit Internet Connection**

Click **Add New WAN Interface** in the **Broadband** screen or the Edit icon next to an existing WAN interface to open the following screen. Use this screen to configure a WAN connection. The screen varies depending on the mode, encapsulation, and IPv6/IPv4 mode you select.

#### **Routing Mode**

Use **Routing** mode if your ISP give you one IP address only and you want multiple computers to share an Internet account.

The following example screen displays when you select the **Routing** mode and **PPPoE** encapsulation. The screen varies when you select other encapsulation and IPv6/IPv4 mode.

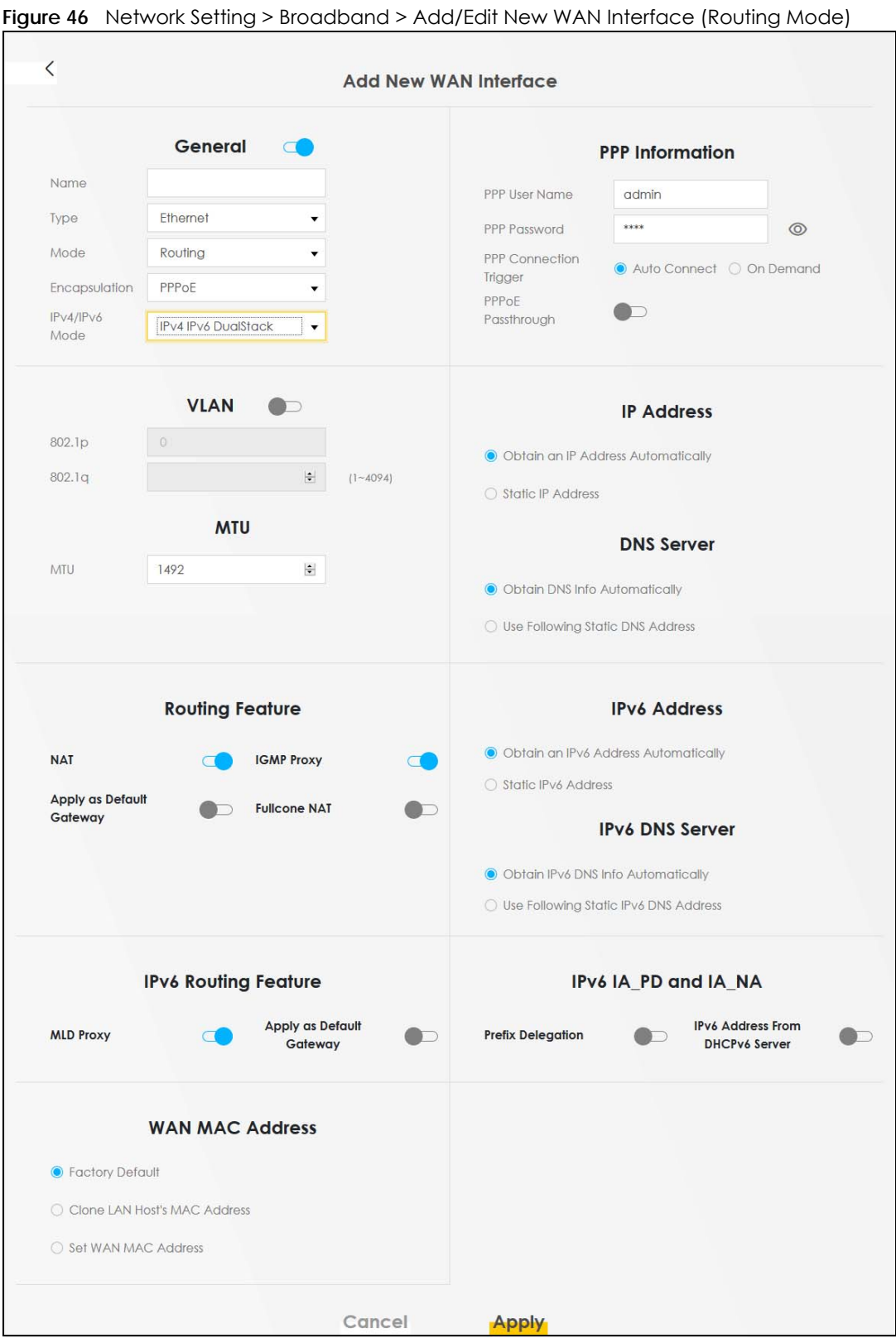

The following table describes the labels in this screen.

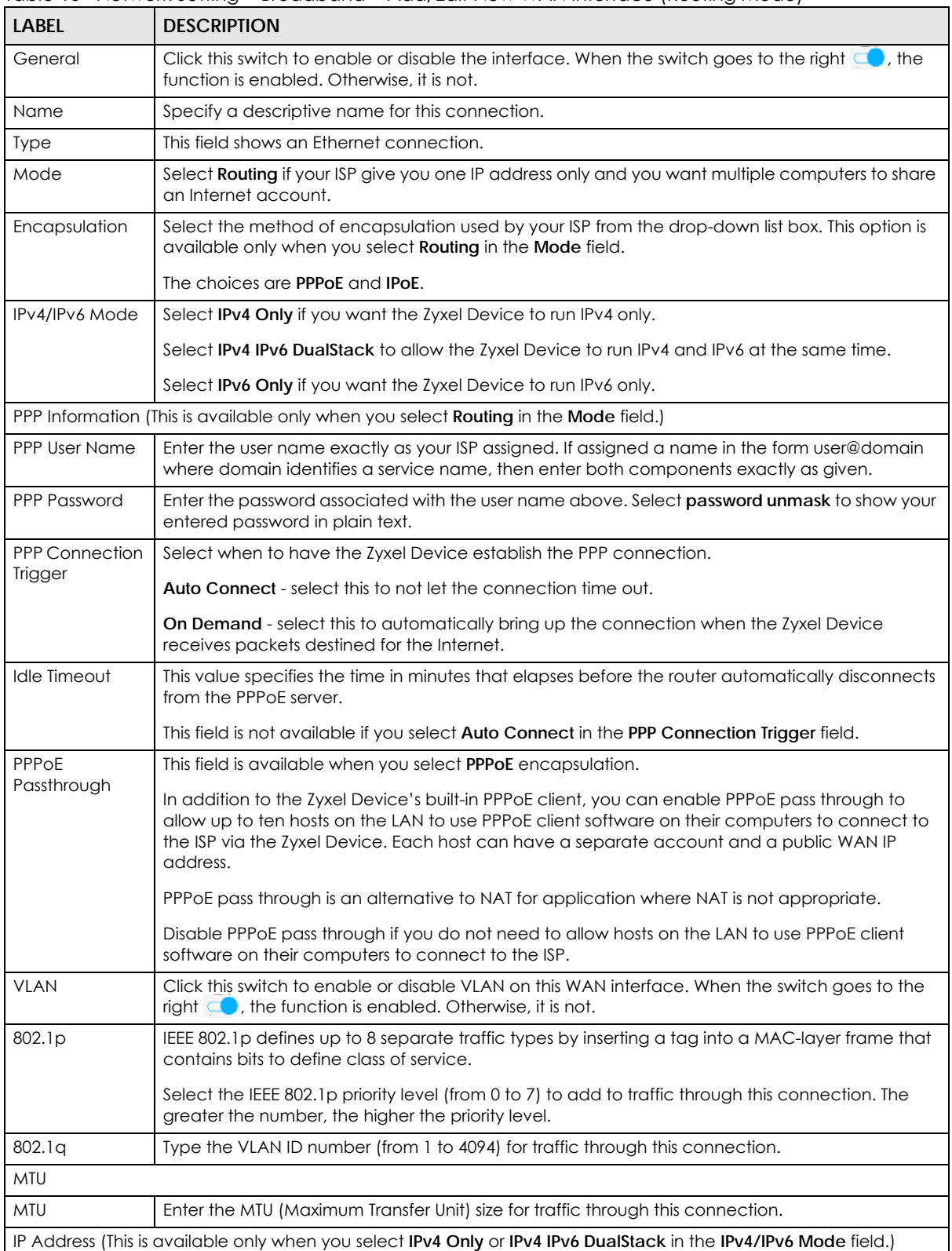

Table 16 Network Setting > Broadband > Add/Edit New WAN Interface (Routing Mode)

| <b>LABEL</b>                                    | <b>DESCRIPTION</b>                                                                                                    |
|-------------------------------------------------|----------------------------------------------------------------------------------------------------|
| Obtain an IP<br><b>Address</b><br>Automatically | A static IP address is a fixed IP that your ISP gives you. A dynamic IP address is not fixed; the ISP<br>assigns you a different one each time you connect to the Internet. Select this if you have a<br>dynamic IP address.                                                         |
| <b>Static IP Address</b>                        | Select this option If the ISP assigned a fixed IP address.                                                                                                    |
| <b>IP Address</b>                               | Enter the static IP address provided by your ISP.                                                                                                    |
| Subnet Mask                                     | Enter the subnet mask provided by your ISP.                                                                                                    |
|                                                 | This is available only when you set the Encapsulation to IPoE.                                                                                                    |
| Gateway IP                                      | Enter the gateway IP address provided by your ISP.                                                                                                    |
| Address                                         | This is available only when you set the Encapsulation to IPoE.                                                                                                    |
|                                                 | DNS Server (This is available only when you select IPv4 Only or IPv4 IPv6 DualStack in the IPv4/IPv6 Mode field.)                                                                                                    |
|                                                 | Select Obtain DNS Info Automically if you want the Zyxel Device to use the DNS server addresses<br>assigned by your ISP.                                                                                                    |
|                                                 | Select Use Following Static DNS Address if you want the Zyxel Device to use the DNS server<br>addresses you configure manually.                                                                                                    |
| Primary DNS<br>Server                           | Enter the first DNS server address assigned by the ISP.                                                                                                    |
| Secondary DNS<br>Server                         | Enter the second DNS server address assigned by the ISP.                                                                                                    |
|                                                 | Routing Feature (This is available only when you select IPv4 Only or IPv4 IPv6 DualStack in the IPv4/IPv6 Mode field.)                                                                                                    |
| <b>NAT</b>                                      | Click this switch to activate or deactivate NAT on this connection. When the switch goes to the<br>right $\Box$ , the function is enabled. Otherwise, it is not.                                                                                                    |
| <b>IGMP Proxy</b>                               | Internet Group Multicast Protocol (IGMP) is a network-layer protocol used to establish<br>membership in a Multicast group - it is not used to carry user data.                                                                                                    |
|                                                 | Click this switch to have the Zyxel Device act as an IGMP proxy on this connection. When the<br>switch goes to the right $\Box$ , the function is enabled. Otherwise, it is not.                                                                                                    |
|                                                 | This allows the Zyxel Device to get subscribing information and maintain a joined member list for<br>each multicast group. It can reduce multicast traffic significantly.                                                                                                    |
| Apply as Default<br>Gateway                     | Click this switch to have the Zyxel Device use the WAN interface of this connection as the system<br>default gateway. When the switch goes to the right $\subset \bullet$ , the function is enabled. Otherwise, it is<br>not.                                                        |
| <b>Fullcone NAT</b><br>Enable                   | Click this switch to enable or disable full cone NAT on this connection. When the switch goes to<br>the right $\Box$ , the function is enabled. Otherwise, it is not.                                                                                                    |
|                                                 | This field is available only when you activate NAT.                                                                                                    |
|                                                 | In full cone NAT, the Zyxel Device maps all outgoing packets from an internal IP address and port<br>to a single IP address and port on the external network. The Zyxel Device also maps packets<br>coming to that external IP address and port to the internal IP address and port. |
|                                                 | DHCPC Options (This is available only when you set the Encapsulation to IPoE and select IPv4 Only or IPv4 IPv6<br>DualStack in the IPv4/IPv6 Mode field.)                                                                                                    |
| Request Options                                 | Select Option 43 to have the Zyxel Device automatically add vendor specific information in the<br>DHCP packets to request the vendor specific options from the DHCP server.                                                                                                    |
|                                                 | Select <b>Option 121</b> to have the Zyxel Device push static routes to clients.                                                                                                    |
| Sent Options                                    |                                                                                                    |
| option 60                                       | Select this and enter the device identity you want the Zyxel Device to add in the DHCP discovery<br>packets that go to the DHCP server.                                                                                                    |
| Vendor ID                                       | Enter the Vendor Class Identifier, such as the type of the hardware or firmware.                                                                                                    |
| option 61                                       | Select this and enter any string that identifies the device.                                                                                                    |

Table 16 Network Setting > Broadband > Add/Edit New WAN Interface (Routing Mode) (continued)

EX3510-B0 User's Guide

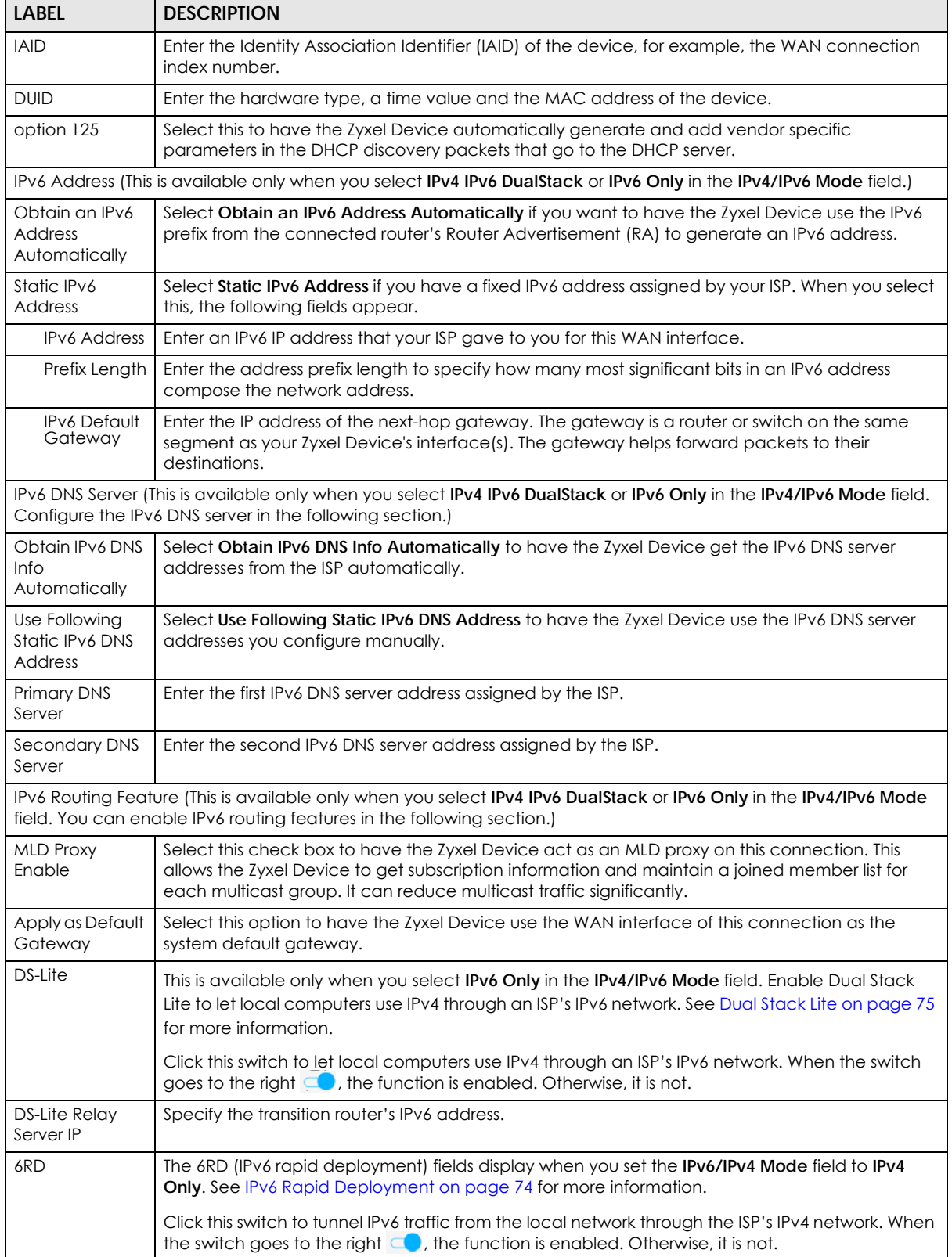

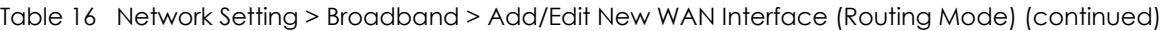

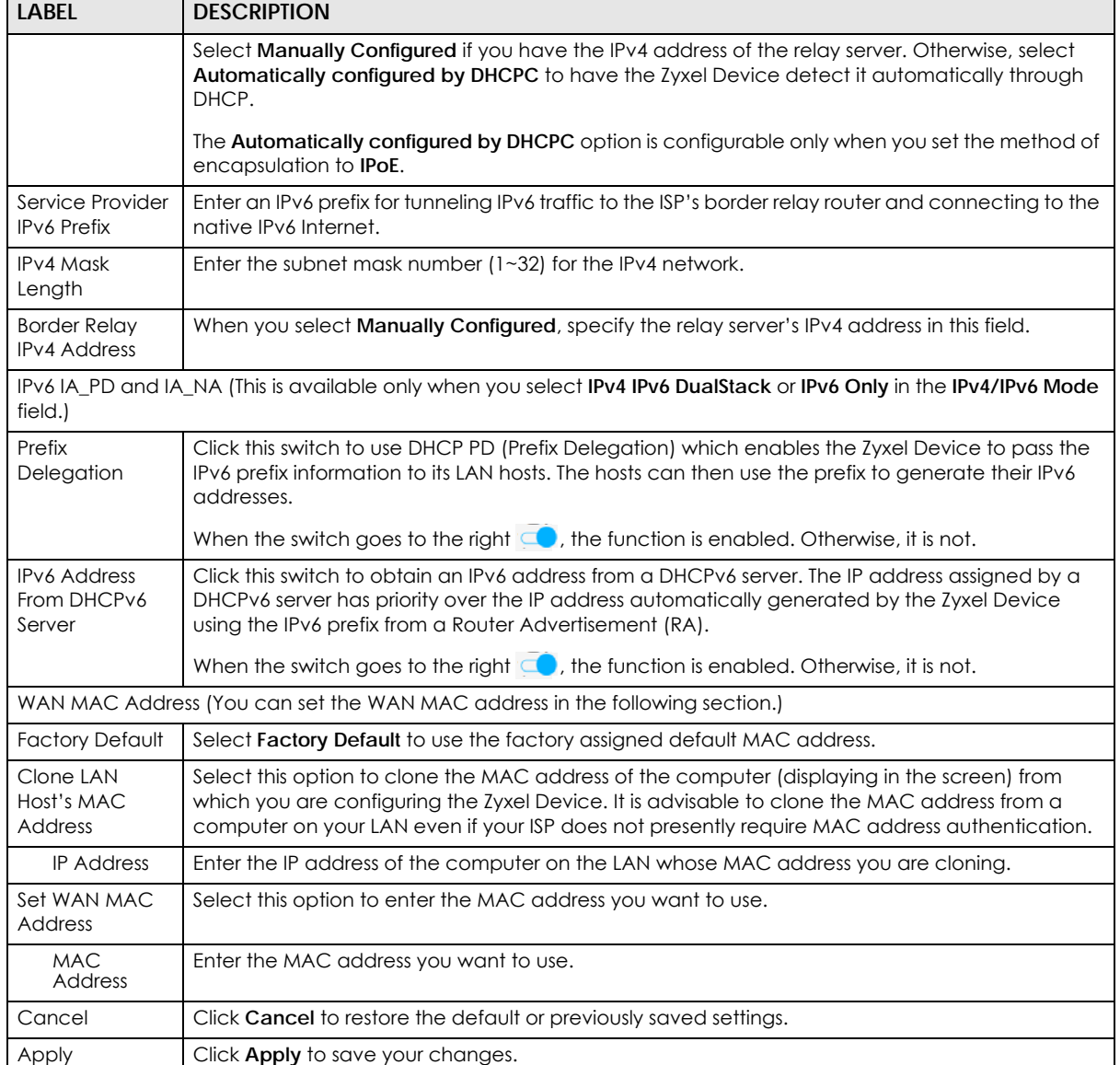

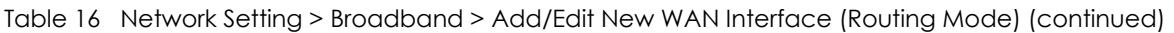

#### **Bridge Mode**

Click the **Add new WAN Interface** in the **Network Setting > Broadband** screen or the **Edit** icon next to the connection you want to configure. The following example screen displays when you select **Bridge** mode.

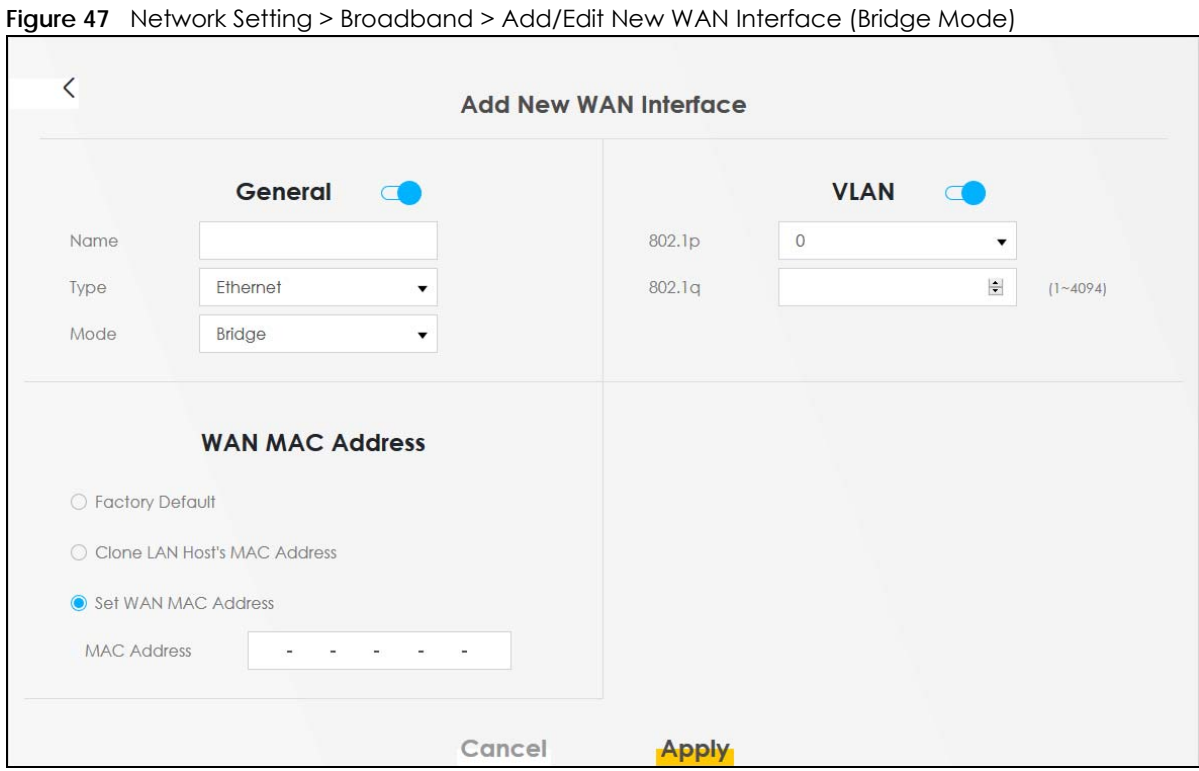

The following table describes the fields in this screen.

| <b>LABEL</b>                                                                | <b>DESCRIPTION</b>                                                                                                    |
|-----------------------------------------------------------------------------|----------------------------------------------------------------------------------------------------|
| General                                                                     | Click this switch to enable or disable the interface. When the switch goes to the right $\Box$ , the<br>function is enabled. Otherwise, it is not.                                                                                                    |
| Name                                                                        | Enter a service name of the connection.                                                                                                    |
| <b>Type</b>                                                                 | This field shows an Ethernet connection.                                                                                                    |
| Mode                                                                        | Select Bridge when your ISP provides you more than one IP address and you want the connected<br>computers to get individual IP address from ISP's DHCP server directly. If you select Bridge, you<br>cannot use routing functions, such as QoS, Firewall, DHCP server and NAT on traffic from the<br>selected LAN port(s). |
| <b>VLAN</b>                                                                 | Click this switch to enable or disable VLAN on this WAN interface. When the switch goes to the right<br>$\Box$ , the function is enabled. Otherwise, it is not.                                                                                                    |
| 802.1p                                                                      | IEEE 802.1p defines up to 8 separate traffic types by inserting a tag into a MAC-layer frame that<br>contains bits to define class of service.                                                                                                    |
|                                                                             | Select the IEEE 802.1p priority level (from 0 to 7) to add to traffic through this connection. The greater<br>the number, the higher the priority level.                                                                                                    |
| 802.1g                                                                      | Type the VLAN ID number (from 0 to 4094) for traffic through this connection.                                                                                                    |
| WAN MAC Address (You can set the WAN MAC address in the following section.) |                                                                                                    |
| Factory<br>Default                                                          | Select Factory Default to use the factory assigned default MAC address.                                                                                                    |
| Clone LAN<br>Host's MAC<br><b>Address</b>                                   | Select this option to clone the MAC address of the computer (displaying in the screen) from which<br>you are configuring the Zyxel Device. It is advisable to clone the MAC address from a computer on<br>your LAN even if your ISP does not presently require MAC address authentication.                                 |
| IP<br>Address                                                               | Enter the IP address of the computer on the LAN whose MAC address you are cloning.                                                                                                    |

Table 17 Network Setting > Broadband > Add/Edit New WAN Interface (Bridge Mode)

| <b>LABEL</b>                     | <b>DESCRIPTION</b>                                                  |
|----------------------------------|---------------------------------------------------------------------|
| Set WAN<br><b>MAC</b><br>Address | Select this option to enter the MAC address you want to use.        |
| <b>MAC</b><br>Address            | Enter the MAC address you want to use.                              |
| Cancel                           | Click <b>Cancel</b> to exit this screen without saving any changes. |
| Apply                            | Click <b>Apply</b> to save your changes.                            |

Table 17 Network Setting > Broadband > Add/Edit New WAN Interface (Bridge Mode) (continued)

## **6.3 Technical Reference**

The following section contains additional technical information about the Zyxel Device features described in this chapter.

#### **Encapsulation**

Be sure to use the encapsulation method required by your ISP. The Zyxel Device can work in bridge mode or routing mode. When the Zyxel Device is in routing mode, it supports the following methods.

#### **IP over Ethernet**

IP over Ethernet (IPoE) is an alternative to PPPoE. IP packets are being delivered across an Ethernet network, without using PPP encapsulation. They are routed between the Ethernet interface and the WAN interface and then formatted so that they can be understood in a bridged environment. For instance, it encapsulates routed Ethernet frames into bridged Ethernet cells.

#### **PPP over Ethernet (PPPoE)**

Point-to-Point Protocol over Ethernet (PPPoE) provides access control and billing functionality in a manner similar to dial-up services using PPP. PPPoE is an IETF standard (RFC 2516) specifying how a personal computer (PC) interacts with a broadband modem (DSL, cable, wireless, and so on) connection.

For the service provider, PPPoE offers an access and authentication method that works with existing access control systems (for example RADIUS).

One of the benefits of PPPoE is the ability to let you access one of multiple network services, a function known as dynamic service selection. This enables the service provider to easily create and offer new IP services for individuals.

Operationally, PPPoE saves significant effort for both you and the ISP or carrier, as it requires no specific configuration of the broadband modem at the customer site.

By implementing PPPoE directly on the Zyxel Device (rather than individual computers), the computers on the LAN do not need PPPoE software installed, since the Zyxel Device does that part of the task. Furthermore, with NAT, all of the LANs' computers will have access.

#### **IP Address Assignment**

A static IP is a fixed IP that your ISP gives you. A dynamic IP is not fixed; the ISP assigns you a different one each time. The Single User Account feature can be enabled or disabled if you have either a dynamic or static IP. However, the encapsulation method assigned influences your choices for IP address and default gateway.

#### **Introduction to VLANs**

A Virtual Local Area Network (VLAN) allows a physical network to be partitioned into multiple logical networks. Devices on a logical network belong to one group. A device can belong to more than one group. With VLAN, a device cannot directly talk to or hear from devices that are not in the same group(s); the traffic must first go through a router.

In Multi-Tenant Unit (MTU) applications, VLAN is vital in providing isolation and security among the subscribers. When properly configured, VLAN prevents one subscriber from accessing the network resources of another on the same LAN, thus a user will not see the printers and hard disks of another user in the same building.

VLAN also increases network performance by limiting broadcasts to a smaller and more manageable logical broadcast domain. In traditional switched environments, all broadcast packets go to each and every individual port. With VLAN, all broadcasts are confined to a specific broadcast domain.

#### **Introduction to IEEE 802.1Q Tagged VLAN**

A tagged VLAN uses an explicit tag (VLAN ID) in the MAC header to identify the VLAN membership of a frame across bridges – they are not confined to the switch on which they were created. The VLANs can be created statically by hand or dynamically through GVRP. The VLAN ID associates a frame with a specific VLAN and provides the information that switches need to process the frame across the network. A tagged frame is 4 bytes longer than an untagged frame and contains 2 bytes of TPID (Tag Protocol Identifier), residing within the type/length field of the Ethernet frame) and 2 bytes of TCI (Tag Control Information), starts after the source address field of the Ethernet frame).

The CFI (Canonical Format Indicator) is a single-bit flag, always set to zero for Ethernet switches. If a frame received at an Ethernet port has a CFI set to 1, then that frame should not be forwarded as it is to an untagged port. The remaining twelve bits define the VLAN ID, giving a possible maximum number of 4,096 VLANs. Note that user priority and VLAN ID are independent of each other. A frame with VID (VLAN Identifier) of null (0) is called a priority frame, meaning that only the priority level is significant and the default VID of the ingress port is given as the VID of the frame. Of the 4096 possible VIDs, a VID of 0 is used to identify priority frames and value 4095 (FFF) is reserved, so the maximum possible VLAN configurations are 4,094.

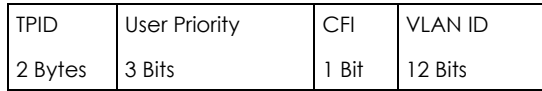

#### **Multicast**

IP packets are transmitted in either one of two ways - Unicast (1 sender - 1 recipient) or Broadcast (1 sender - everybody on the network). Multicast delivers IP packets to a group of hosts on the network not everybody and not just 1.

Internet Group Multicast Protocol (IGMP) is a network-layer protocol used to establish membership in a Multicast group - it is not used to carry user data. IGMP version 2 (RFC 2236) is an improvement over version 1 (RFC 1112) but IGMP version 1 is still in wide use. If you would like to read more detailed information about interoperability between IGMP version 2 and version 1, please see sections 4 and 5 of RFC 2236. The class D IP address is used to identify host groups and can be in the range 224.0.0.0 to 239.255.255.255. The address 224.0.0.0 is not assigned to any group and is used by IP multicast computers. The address 224.0.0.1 is used for query messages and is assigned to the permanent group of all IP hosts (including gateways). All hosts must join the 224.0.0.1 group in order to participate in IGMP. The address 224.0.0.2 is assigned to the multicast routers group.

At start up, the Zyxel Device queries all directly connected networks to gather group membership. After that, the Zyxel Device periodically updates this information.

#### **DNS Server Address Assignment**

Use Domain Name System (DNS) to map a domain name to its corresponding IP address and vice versa, for instance, the IP address of www.zyxel.com is 204.217.0.2. The DNS server is extremely important because without it, you must know the IP address of a computer before you can access it.

The Zyxel Device can get the DNS server addresses in the following ways.

- **1** The ISP tells you the DNS server addresses, usually in the form of an information sheet, when you sign up. If your ISP gives you DNS server addresses, manually enter them in the DNS server fields.
- **2** If your ISP dynamically assigns the DNS server IP addresses (along with the Zyxel Device's WAN IP address), set the DNS server fields to get the DNS server address from the ISP.

#### **IPv6 Addressing**

The 128-bit IPv6 address is written as eight 16-bit hexadecimal blocks separated by colons (:). This is an example IPv6 address 2001:0db8:1a2b:0015:0000:0000:1a2f:0000.

IPv6 addresses can be abbreviated in two ways:

- Leading zeros in a block can be omitted. So 2001:0db8:1a2b:0015:0000:0000:1a2f:0000 can be written as 2001:db8:1a2b:15:0:0:1a2f:0.
- Any number of consecutive blocks of zeros can be replaced by a double colon. A double colon can only appear once in an IPv6 address. So 2001:0db8:0000:0000:1a2f:0000:0000:0015 can be written as 2001:0db8::1a2f:0000:0000:0015, 2001:0db8:0000:0000:1a2f::0015, 2001:db8::1a2f:0:0:15 or 2001:db8:0:0:1a2f::15.

#### **IPv6 Prefix and Prefix Length**

Similar to an IPv4 subnet mask, IPv6 uses an address prefix to represent the network address. An IPv6 prefix length specifies how many most significant bits (start from the left) in the address compose the network address. The prefix length is written as "/x" where x is a number. For example,

```
2001:db8:1a2b:15::1a2f:0/32
```
means that the first 32 bits (2001:db8) is the subnet prefix.

## **CHAPTER 7 Wireless**

## **7.1 Wireless Overview**

This chapter describes the Zyxel Device's **Network Setting > Wireless** screens. Use these screens to set up your Zyxel Device's WiFi connection and security settings.

#### **7.1.1 What You Can Do in this Chapter**

This section describes the Zyxel Device's **Wireless** screens. Use these screens to set up your Zyxel Device's wireless connection.

- Use the **General** screen to enable WiFi, enter the SSID and select the wireless security mode [\(Section](#page-87-0)  [7.2 on page 88](#page-87-0)).
- Use the **Guest/More AP** screen to set up multiple wireless networks on your Zyxel Device [\(Section 7.3](#page-92-0)  [on page 93](#page-92-0)).
- Use the **MAC Authentication** screen to allow or deny wireless clients based on their MAC addresses from connecting to the Zyxel Device ([Section 7.4 on page 96](#page-95-0)).
- Use the **WPS** screen to enable or disable WPS, view or generate a security PIN (Personal Identification Number) [\(Section 7.5 on page 97](#page-96-0)).
- Use the **WMM** screen to enable WiFi MultiMedia (WMM) to ensure quality of service in wireless networks for multimedia applications [\(Section 7.6 on page 99\)](#page-98-0).
- Use the **Others** screen to configure wireless advanced features, such as the RTS/CTS Threshold [\(Section 7.7 on page 100](#page-99-0)).
- Use the **Channel Status** screen to scan WiFi channel noises and view the results ([Section 7.8 on page](#page-101-0)  [102\)](#page-101-0).
- Use the **MESH** screen to allow wireless clients to roam seamlessly between Mesh supported devices in your Mesh network by using the same SSID and WiFi password as well as allow dual-band wireless client devices, to use the less-congested and higher capacity 5 GHz band, leaving the more crowded 2.4 GHz band available for legacy clients. ([Section 7.9 on page 103\)](#page-102-0).

#### **7.1.2 What You Need to Know**

#### **Wireless Basics**

"Wireless" is essentially radio communication. In the same way that walkie-talkie radios send and receive information over the airwaves, wireless networking devices exchange information with one another. A wireless networking device is just like a radio that lets your computer exchange information with radios attached to other computers. Like walkie-talkies, most wireless networking devices operate at radio frequency bands that are open to the public and do not require a license to use. However, wireless networking is different from that of most traditional radio communications in that there are a number of wireless networking standards available with different methods of data encryption.

#### **WiFi6 / IEEE 802.11ax**

WiFi6 is backwards compatible with IEEE 802.11a/b/g/n/ac and is most suitable in areas with a high concentration of users. WiFi6 devices support Target Wakeup Time (TWT) allowing them to automatically power down when they are inactive.

The following table displays the comparison of the different WiFi standards.

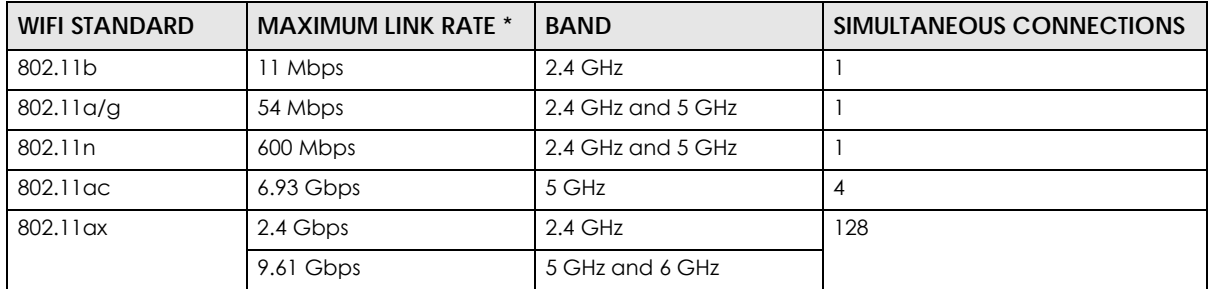

\* The maximum link rate is for reference under ideal conditions only.

#### **Finding Out More**

See [Section 7.10.1 on page 104](#page-103-0) for advanced technical information on wireless networks.

## <span id="page-87-0"></span>**7.2 Wireless General Settings**

Use this screen to enable WiFi, enter the SSID and select the wireless security mode. These are basic elements for starting a wireless service. It is recommended that you select **More Secure** to enable **WPA2- PSK** data encryption.

- Note: If you are configuring the Zyxel Device from a computer connected to WiFi and you change the Zyxel Device's SSID, channel or security settings, you will lose your wireless connection when you press **Apply** to confirm. You must then change the wireless settings of your computer to match the Zyxel Device's new settings.
- Note: If upstream/downstream bandwidth is empty, the Zyxel Device sets the value automatically.
- Note: Setting a maximum upstream/downstream bandwidth will significantly decrease wireless performance.

Click **Network Setting** > **Wireless** to open the **General** screen.

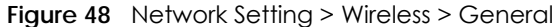

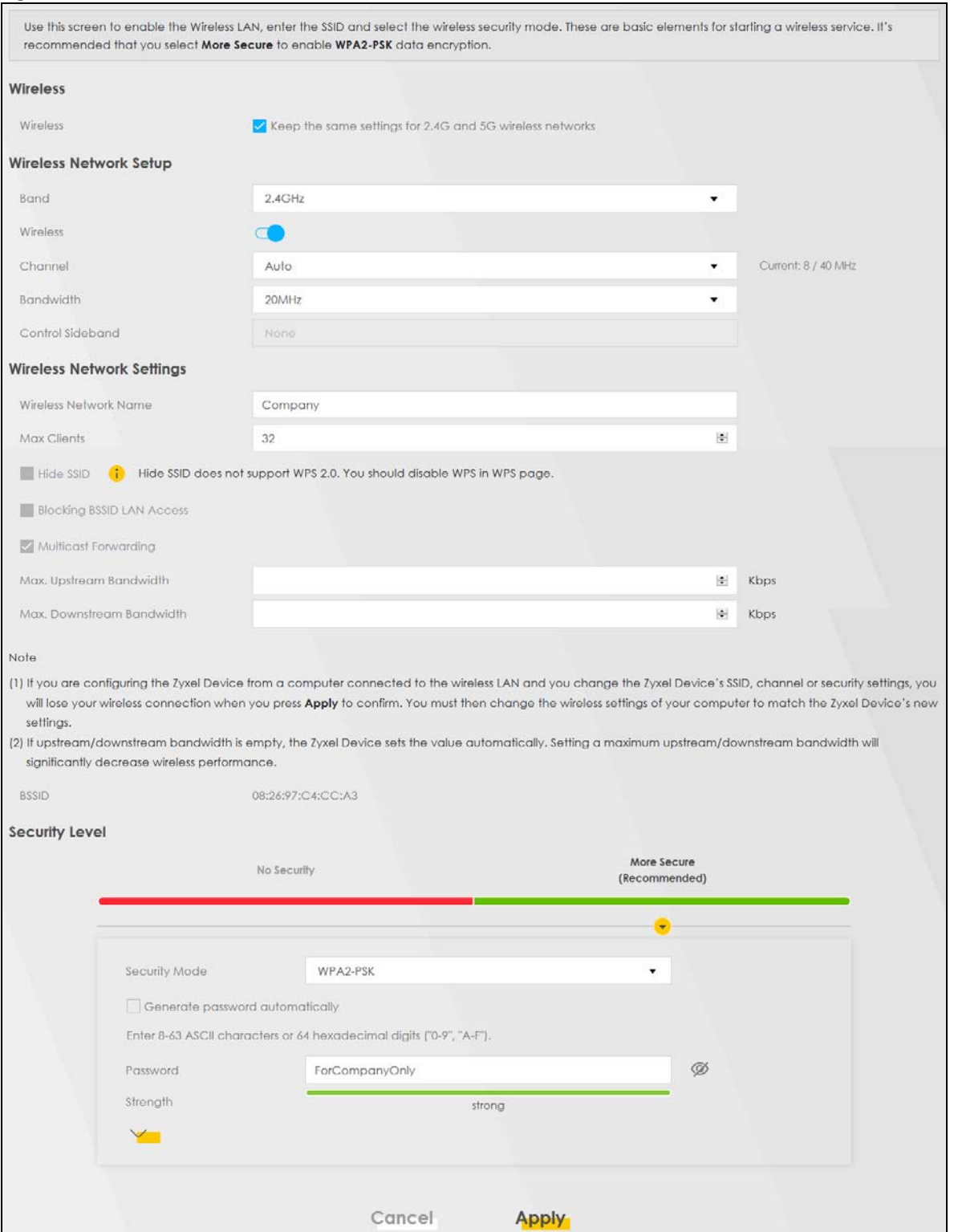

The following table describes the general WiFi labels in this screen.

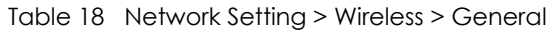

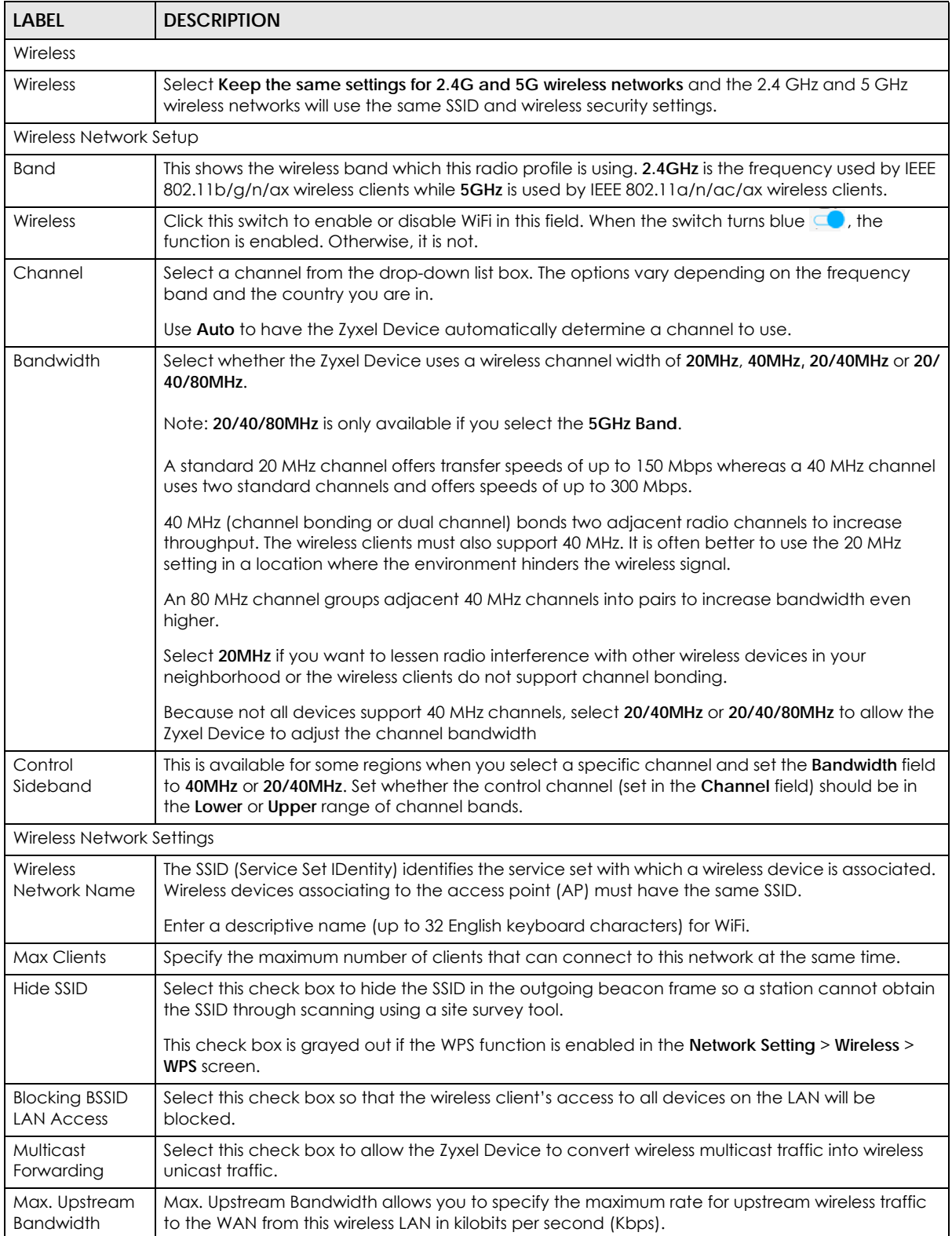

| LABEL                                  | <b>DESCRIPTION</b>                                                                                                    |
|----------------------------------------|----------------------------------------------------------------------------------------------------|
| Max.<br>Downstream<br><b>Bandwidth</b> | Max. Upstream Bandwidth allows you to specify the maximum rate for downstream wireless<br>traffic to this wireless LAN from the WAN in kilobits per second (Kbps).                                                                                                    |
| <b>BSSID</b>                           | This shows the MAC address of the wireless interface on the Zyxel Device when WiFi is enabled.                                                                                                    |
| Security Level                         |                                                                                                    |
| Security Mode                          | Select More Secure (Recommended) to add security on this wireless network. The wireless clients<br>which want to associate to this network must have same wireless security settings as the Zyxel<br>Device. When you select to use a security, additional options appears in this screen. |
|                                        | Or you can select <b>No Security</b> to allow any client to associate this network without any data<br>encryption or authentication.                                                                                                    |
|                                        | See the following sections for more details about this field.                                                                                                    |
| Cancel                                 | Click Cancel to restore the default or previously saved settings.                                                                                                    |
| Apply                                  | Click <b>Apply</b> to save your changes.                                                                                                    |

Table 18 Network Setting > Wireless > General (continued)

#### <span id="page-90-0"></span>**7.2.1 No Security**

Select **No Security** to allow wireless stations to communicate with the Zyxel Device without any data encryption or authentication.

Note: If you do not enable any wireless security on your Zyxel Device, your network is accessible to any wireless networking device that is within range.

**Figure 49** Wireless > General: No Security

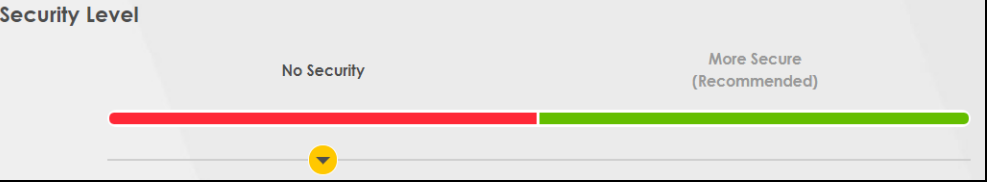

The following table describes the labels in this screen.

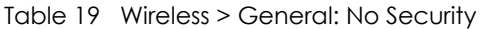

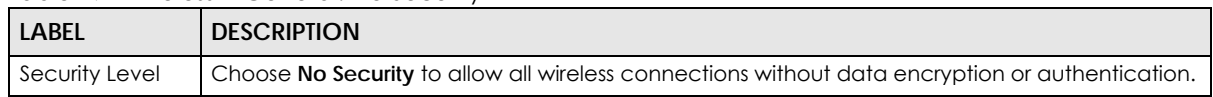

#### **7.2.2 More Secure (Recommended)**

The WPA-PSK security mode provides both improved data encryption and user authentication over WEP. Using a Pre-Shared Key (PSK), both the Zyxel Device and the connecting client share a common password in order to validate the connection. This type of encryption, while robust, is not as strong as WPA, WPA2 or even WPA2-PSK. The WPA2-PSK security mode is a newer, more robust version of the WPA encryption standard. It offers slightly better security, although the use of PSK makes it less robust than it could be.

Click **Network Setting** > **Wireless** to display the **General** screen. Select **More Secure** as the security level. The default **WPA2-PSK** is shown in the **Security Mode** field.

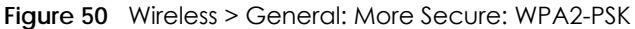

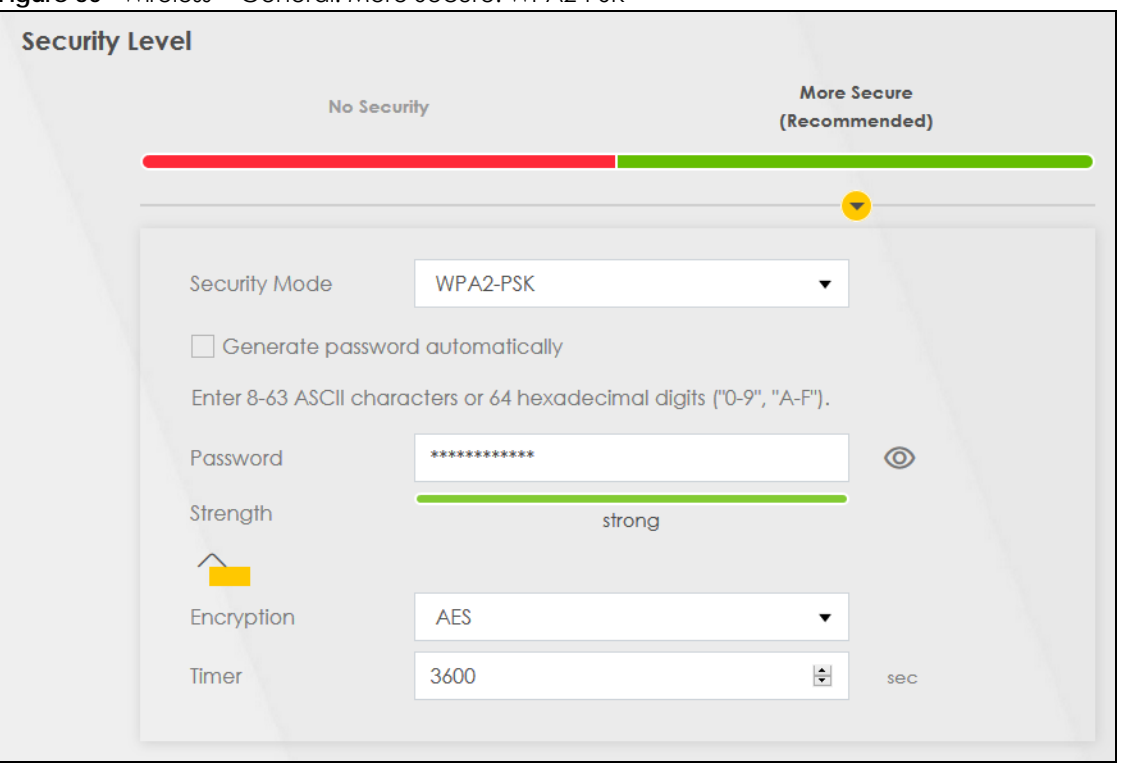

The following table describes the labels in this screen.

Table 20 Wireless > General: More Secure: WPA2-PSK

| LABEL                                 | <b>DESCRIPTION</b>                                                                                                    |
|---------------------------------------|----------------------------------------------------------------------------------------------------|
| Security Level                        | Select More Secure to enable WPA2-PSK data encryption.                                                                                                    |
| Security Mode                         | This field shows the <b>WPA2-PSK</b> type of security mode.                                                                                                    |
| Generate<br>password<br>automatically | Select this option to have the Zyxel Device automatically generate a password. The password<br>field will not be configurable when you select this option.                              |
| Password                              | Select Generate password automatically or enter a Password.                                                                                                    |
|                                       | The password has two uses.                                                                                                    |
|                                       | Manual. Manually enter the same password on the Zyxel Device and the client. Enter 8-63<br>Ι.<br>ASCII characters or exactly 64 hexadecimal ('0-9', 'a-f') characters.                  |
|                                       | 2. WPS. When using WPS, the Zyxel Device sends this password to the client.                                                                                                    |
|                                       | Click the Eye icon to show or hide the password of your wireless network. When the Eye icon is<br>slashed $\emptyset$ , you'll see the password in plain text. Otherwise, it is hidden. |
|                                       | Click this $\leq$ to show more fields in this section. Click again to hide them.                                                                                                    |
| Encryption                            | This field shows the AES type of data encryption.                                                                                                    |
| Timer                                 | The <b>Timer</b> is the rate at which the RADIUS server sends a new group key out to all clients.                                                                                       |

## <span id="page-92-0"></span>**7.3 Guest/More AP**

This screen allows you to configure a guest wireless network that allows access to the Internet only through the Zyxel Device. You can also configure additional wireless networks, each with different security settings, in this screen.

Click **Network Setting > Wireless** > **Guest/More AP**. The following screen displays.

The following table introduces the supported wireless networks.

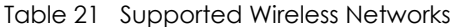

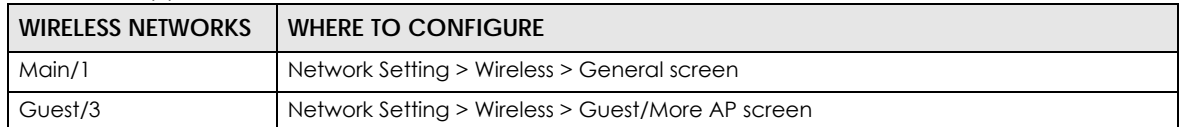

#### **Figure 51** Network Setting > Wireless > Guest/More AP

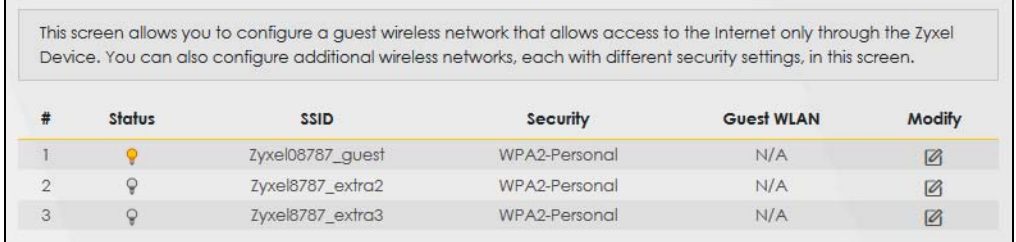

The following table describes the labels in this screen.

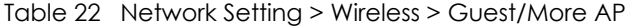

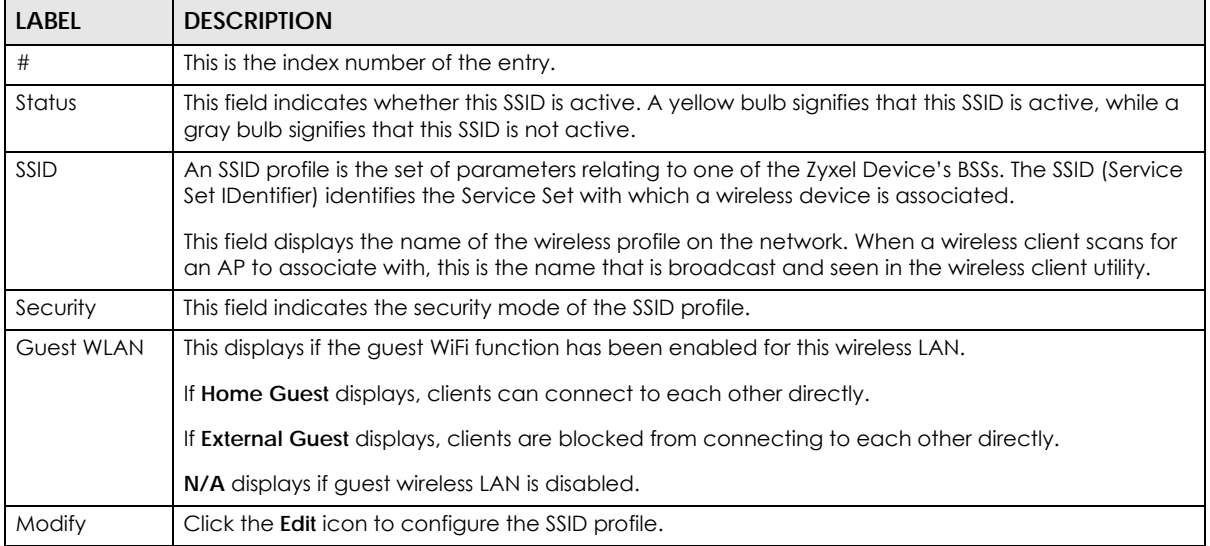

#### **7.3.1 Edit Guest/More AP Settings**

Use this screen to create Guest and additional wireless networks with different security settings.

Note: If upstream/downstream bandwidth is empty, the Zyxel Device sets the value automatically. Setting a maximum upstream/downstream bandwidth will significantly decrease wireless performance.

Click the **Edit** icon next to an SSID in the **Guest/More AP** screen. The following screen displays.

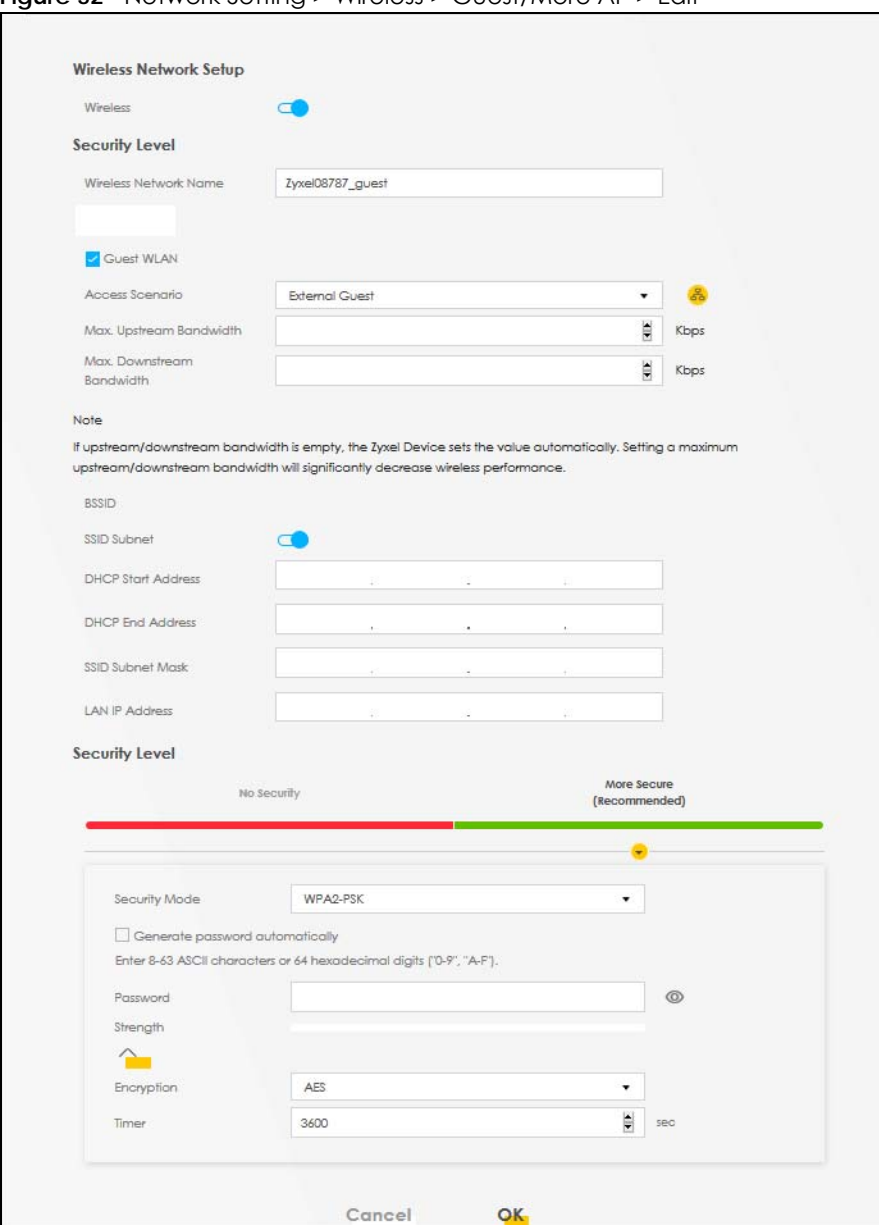

**Figure 52** Network Setting > Wireless > Guest/More AP > Edit

The following table describes the fields in this screen.

Table 23 Network Setting > Wireless > Guest/More AP > Edit

| LABEL                  | <b>DESCRIPTION</b>                                                                                                    |  |
|------------------------|----------------------------------------------------------------------------------------------------|--|
| Wireless Network Setup |                                                                                                    |  |
| Wireless               | Click this switch to enable or disable WiFi in this field. When the switch turns blue $\Box$ , the<br>function is enabled; otherwise, it is not. |  |

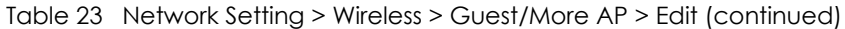

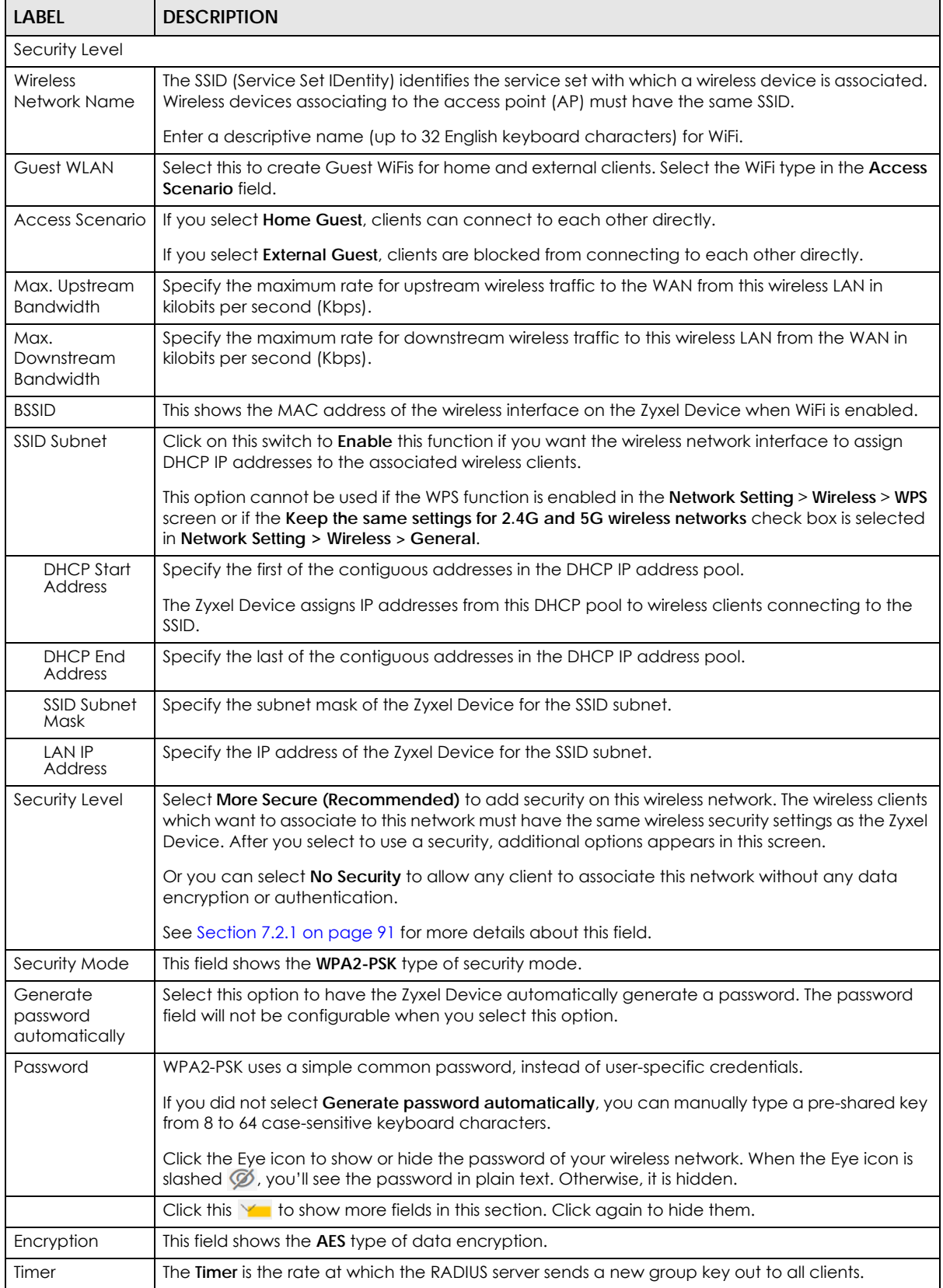

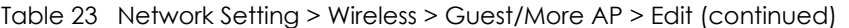

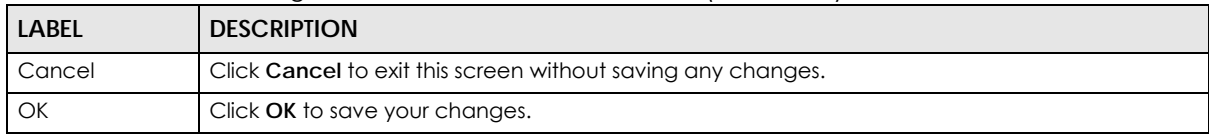

## <span id="page-95-0"></span>**7.4 MAC Authentication**

This screen allows you to configure the Zyxel Device to give exclusive access to specific devices **(Allow)** or exclude specific devices from accessing the Zyxel Device **(Deny)** based on the device(s) MAC address. Every Ethernet device has a unique MAC (Media Access Control) address. It is assigned at the factory and consists of six pairs of hexadecimal characters; for example, 00:A0:C5:00:00:02. You need to know the MAC addresses of the device(s) you want to allow/deny to configure this screen.

Note: You can have up to 25 MAC authentication rules.

Use this screen to view your Zyxel Device's MAC filter settings and add new MAC filter rules. Click **Network Setting > Wireless > MAC Authentication**. The screen appears as shown.

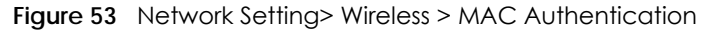

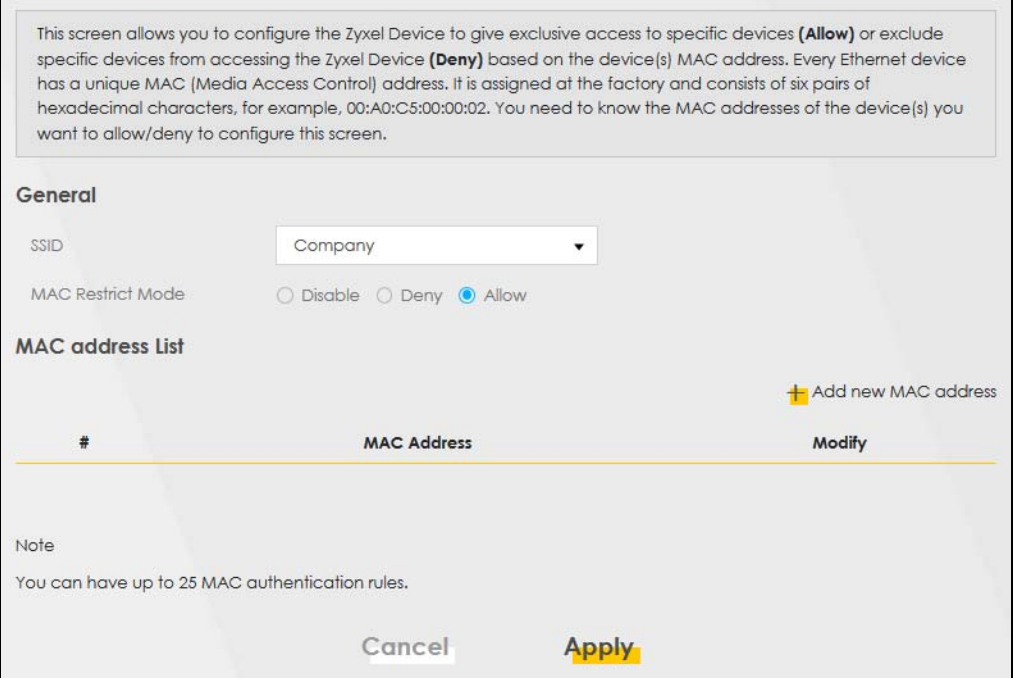

The following table describes the labels in this screen.

Table 24 Network Setting > Wireless > MAC Authentication

| <b>LABEL</b> | <b>DESCRIPTION</b>                                                   |
|--------------|----------------------------------------------------------------------|
| General      |                                                                      |
| <b>SSID</b>  | Select the SSID for which you want to configure MAC filter settings. |

| LABFL                  | <b>DESCRIPTION</b>                                                                                                    |  |
|------------------------|----------------------------------------------------------------------------------------------------|--|
| <b>MAC Restrict</b>    | Define the filter action for the list of MAC addresses in the <b>MAC Address</b> table.                                                                                   |  |
| Mode                   | Select <b>Disable</b> to turn off MAC filtering.                                                                                                    |  |
|                        | Select Deny to block access to the Zyxel Device. MAC addresses not listed will be allowed to<br>access the Zyxel Device.                                                  |  |
|                        | Select <b>Allow</b> to permit access to the Zyxel Device. MAC addresses not listed will be denied<br>access to the Zyxel Device.                                          |  |
| MAC Address List       |                                                                                                    |  |
| Add New MAC<br>Address | This field is available when you select <b>Deny</b> or <b>Allow</b> in the <b>MAC Restrict Mode</b> field.                                                                |  |
|                        | Click this if you want to add a new MAC address entry to the MAC filter list below.                                                                                       |  |
| #                      | This is the index number of the entry.                                                                                                    |  |
| <b>MAC Address</b>     | This is the MAC addresses of the wireless devices that are allowed or denied access to the Zyxel<br>Device.                                                               |  |
| Modify                 | Click the <b>Edit</b> icon and type the MAC address of the peer device in a valid MAC address format<br>(six hexadecimal character pairs, for example 12:34:56:78:9a:bc). |  |
|                        | Click the <b>Delete</b> icon to delete the entry.                                                                                                    |  |
| Cancel                 | Click Cancel to restore the default or previously saved settings.                                                                                                    |  |
| Apply                  | Click <b>Apply</b> to save your changes.                                                                                                    |  |

Table 24 Network Setting > Wireless > MAC Authentication (continued)

#### **7.4.1 Add/Edit MAC Addresses**

Click **Add new MAC address** in the **Network Setting** > **Wireless** > **MAC Authentication** screen to add a new MAC address. You can also click the Edit icon next to a MAC authentication rule to edit the rule.

Enter the MAC addresses of the wireless devices that are allowed or denied access to the Zyxel Device in these address fields. Enter the MAC addresses in a valid MAC address format, that is, six hexadecimal character pairs, for example, 12:34:56:78:9a:bc.

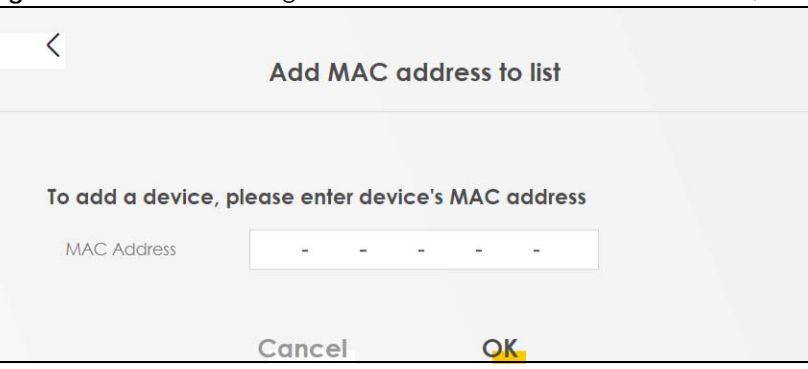

**Figure 54** Network Setting> Wireless > MAC Authentication > Add/Edit

## <span id="page-96-0"></span>**7.5 WPS Settings**

WiFi Protected Setup (WPS) allows you to quickly set up a wireless network with strong security, without having to configure security settings manually. To set up a WPS connection between two devices, both devices must support WPS. It is recommended to use the Push Button Configuration (**PBC**) method if your wireless client supports it. See [Section 7.10.8.3 on page 112](#page-111-0) for more information about WPS.

Note: The Zyxel Device applies the security settings of the main SSID (**SSID1**) profile (see [Section 7.2 on page 88\)](#page-87-0).

Note: If WPS is enabled, UPnP will automatically be turned on.

Note: The WPS switch is grayed out when WiFi is disabled.

Click **Network Setting > Wireless > WPS**. The following screen displays. Click this switch and makes it turn blue. Click **Apply** to activate the WPS function. Then you can configure the WPS settings in this screen.

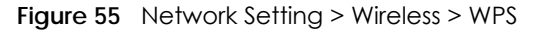

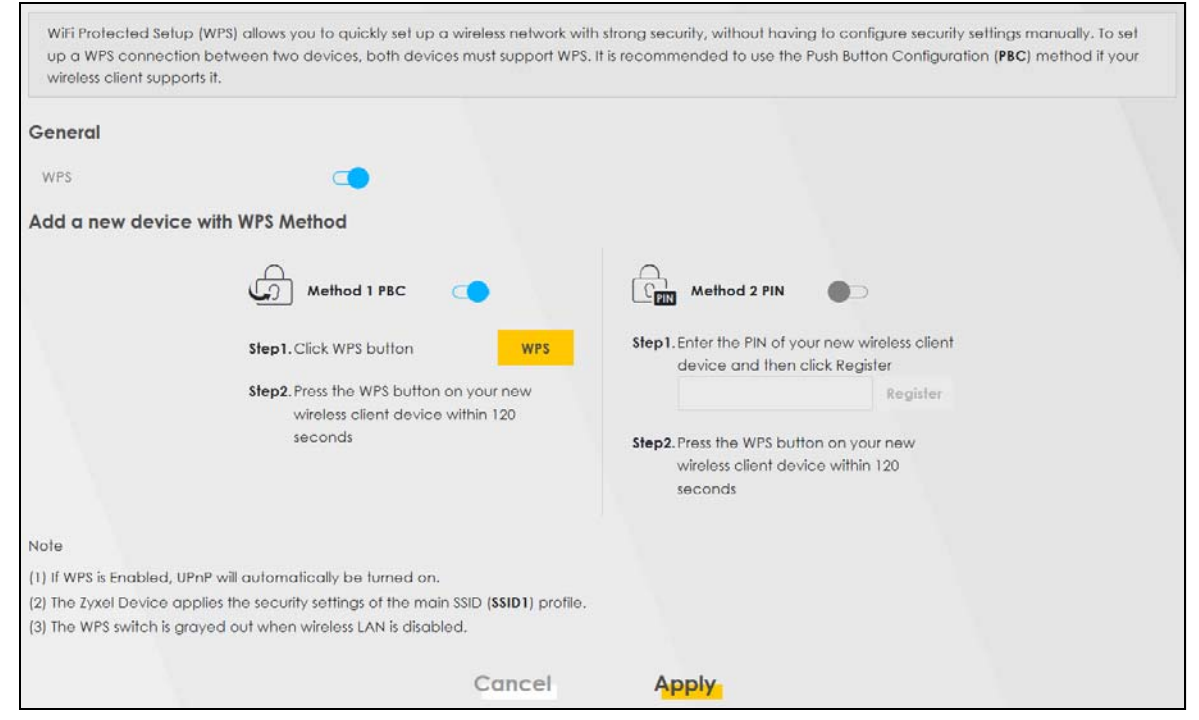

The following table describes the labels in this screen.

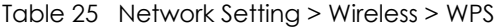

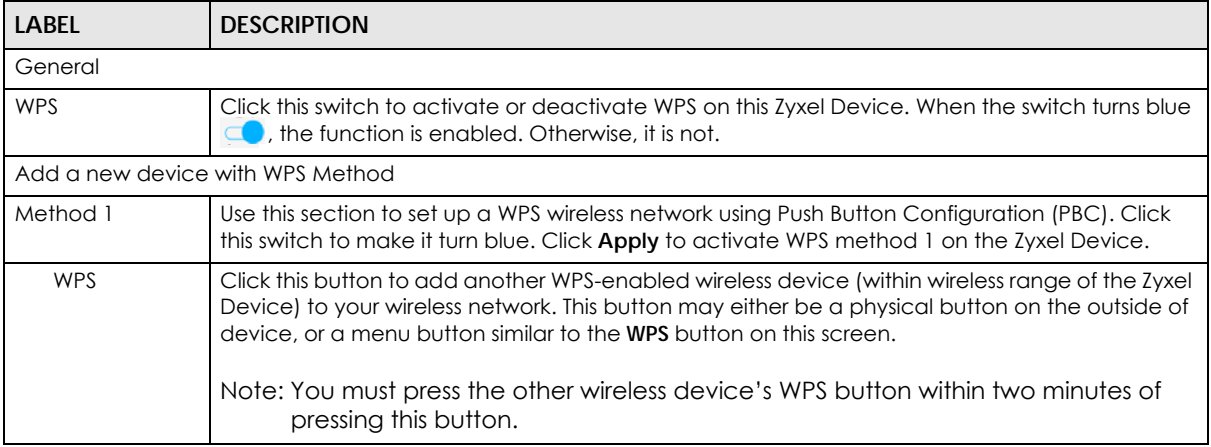

EX3510-B0 User's Guide

| <b>LABEL</b> | <b>DESCRIPTION</b>                                                                                                    |
|--------------|----------------------------------------------------------------------------------------------------|
| Method 2     | Use this section to set up a WPS wireless network by entering the PIN of the client into the Zyxel<br>Device. Click this switch and make it turn blue. Click Apply to activate WPS method 2 on the<br>Zyxel Device. |
| Register     | Enter the PIN of the device that you are setting up a WPS connection with and click <b>Register</b> to<br>authenticate and add the wireless device to your wireless network.                                        |
|              | You can find the PIN either on the outside of the device, or by checking the device's settings.                                                                                                    |
|              | Note: You must also activate WPS on that device within two minutes to have it<br>present its PIN to the Zyxel Device.                                                                                               |
| Cancel       | Click Cancel to restore the default or previously saved settings.                                                                                                    |
| Apply        | Click <b>Apply</b> to save your changes.                                                                                                    |

Table 25 Network Setting > Wireless > WPS (continued)

### <span id="page-98-0"></span>**7.6 WMM Settings**

Use this screen to enable WiFi MultiMedia (**WMM**) and **WMM Automatic Power Save** (**APSD**) in wireless networks for multimedia applications. **WMM** enhances data transmission quality, while **APSD** improves power management of wireless clients. This allows delay-sensitive applications, such as voice and videos, to run more smoothly.

Click **Network Setting > Wireless > WMM** to display the following screen.

**Figure 56** Network Setting > Wireless > WMM

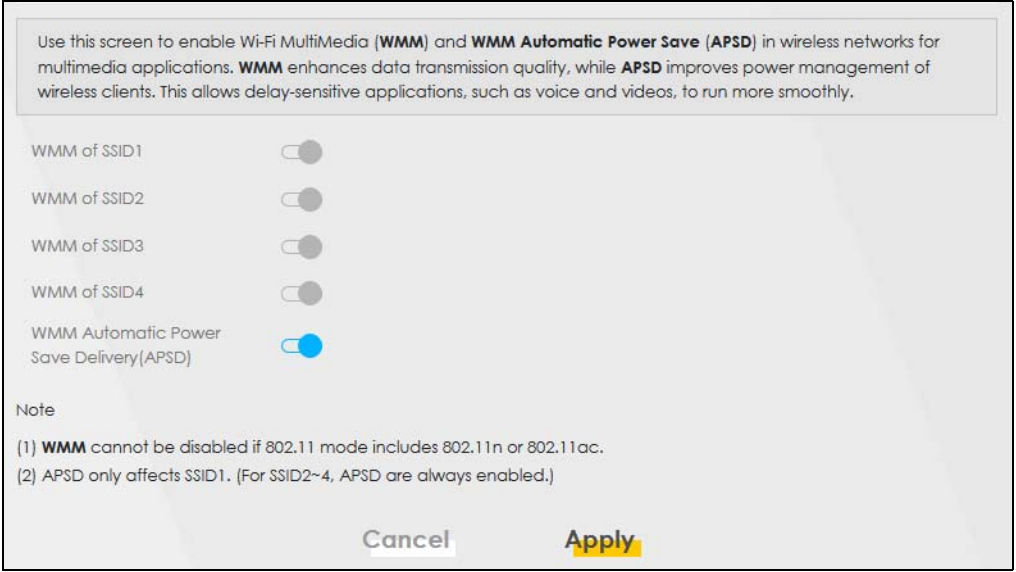

Note: **WMM** cannot be disabled if 802.11 mode includes 802.11n or 802.11ac.

The following table describes the labels in this screen.

| <b>LABEL</b>                                             | <b>DESCRIPTION</b>                                                                                                    |
|----------------------------------------------------------|----------------------------------------------------------------------------------------------------|
| WMM of SSID1 $\sim$ 4                                    | Select <b>On</b> to have the Zyxel Device automatically give the wireless network (SSIDx) a priority level<br>according to the ToS value in the IP header of packets it sends. WMM QoS (WiFi MultiMedia<br>Quality of Service) gives high priority to voice and video, which makes them run more smoothly.                                                                                                    |
|                                                          | If the 802.11 Mode in Network Setting > Wireless > Others is set to include 802.11 n or 802.11 ac,<br>WMM cannot be disabled.                                                                                                    |
| <b>WMM</b><br>Automatic<br>Power Save<br>Delivery (APSD) | Select this option to extend the battery life of your mobile devices (especially useful for small<br>devices that are running multimedia applications). The Zyxel Device goes to sleep mode to save<br>power when it is not transmitting data. The AP buffers the packets sent to the Zyxel Device until<br>the Zyxel Device "wakes up". The Zyxel Device wakes up periodically to check for incoming<br>data. |
|                                                          | Note: This works only if the wireless device to which the Zyxel Device is connected also<br>supports this feature.<br>APSD only affects SSID1. For SSID2~4, APSD is always enabled.                                                                                                    |
| Cancel                                                   | Click <b>Cancel</b> to restore the default or previously saved settings.                                                                                                    |
| Apply                                                    | Click Apply to save your changes.                                                                                                    |

Table 26 Network Setting > Wireless > WMM

## <span id="page-99-0"></span>**7.7 Others Settings**

Use this screen to configure advanced wireless settings, such as additional security settings, power saving, and data transmission settings. Click **Network Setting > Wireless > Others**. The screen appears as shown.

See [Section 7.10.2 on page 106](#page-105-0) for detailed definitions of the terms listed in this screen.

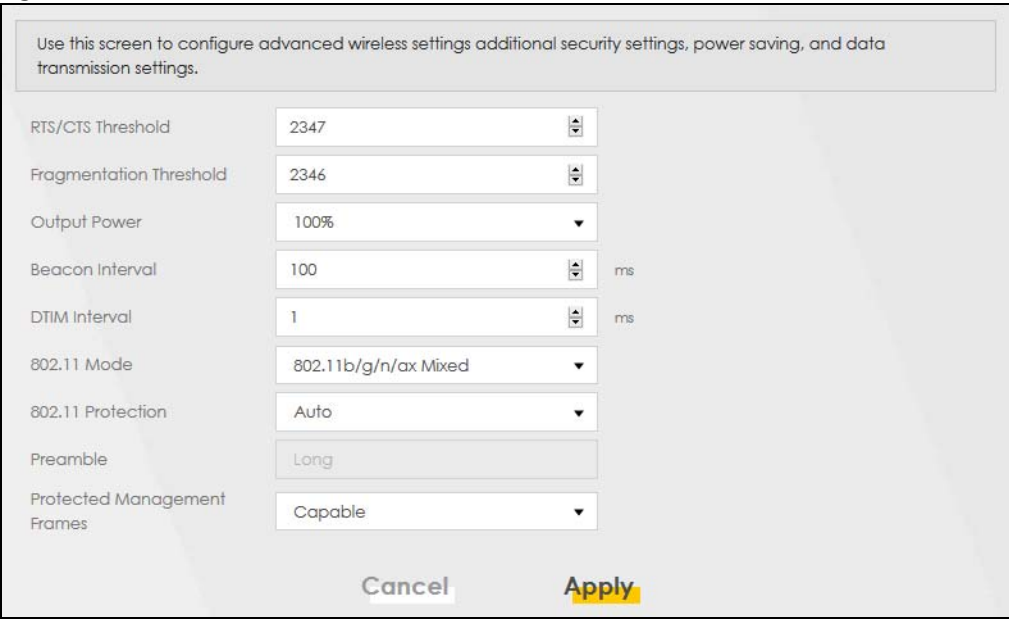

**Figure 57** Network Setting > Wireless > Others

The following table describes the labels in this screen.

| <b>LABEL</b>               | <b>DESCRIPTION</b>                                                                                                    |
|----------------------------|----------------------------------------------------------------------------------------------------|
| RTS/CTS<br>Threshold       | Data with its frame size larger than this value will perform the RTS (Request To Send)/CTS (Clear<br>To Send) handshake.                                                                                                    |
|                            | Enter a value between 0 and 2347.                                                                                                    |
| Fragmentation<br>Threshold | This is the maximum data fragment size that can be sent. Enter a value between 256 and 2346.                                                                                                    |
| Output Power               | Set the output power of the Zyxel Device. If there is a high density of APs in an area, decrease<br>the output power to reduce interference with other APs. Select one of the following: 20%, 40%,<br>60%, 80% or 100%.                                                                        |
| <b>Beacon Interval</b>     | When a wirelessly networked device sends a beacon, it includes with it a beacon interval. This<br>specifies the time period before the device sends the beacon again.                                                                                                    |
|                            | The interval tells receiving devices on the network how long they can wait in low power mode<br>before waking up to handle the beacon. This value can be set from 50 ms to 1000 ms. A high<br>value helps save current consumption of the access point.                                        |
| <b>DTIM Interval</b>       | Delivery Traffic Indication Message (DTIM) is the time period after which broadcast and<br>multicast packets are transmitted to mobile clients in the Power Saving mode. A high DTIM<br>value can cause clients to lose connectivity with the network. This value can be set from 1 to<br>255. |
| 802.11 Mode                | For 2.4 GHz frequency WiFi devices:                                                                                                    |
|                            | Select 802.11b Only to allow only IEEE 802.11b compliant WiFi devices to associate with the<br>Zyxel Device.                                                                                                    |
|                            | Select 802.11g Only to allow only IEEE 802.11g compliant WiFi devices to associate with the<br>Zyxel Device.                                                                                                    |
|                            | Select 802.11n Only to allow only IEEE 802.11n compliant WiFi devices to associate with the<br>Zyxel Device.                                                                                                    |
|                            | Select 802.11b/g Mixed to allow either IEEE 802.11b or IEEE 802.11g compliant WiFi devices<br>to associate with the Zyxel Device. The transmission rate of your Zyxel Device might be<br>reduced.                                                                                              |
|                            | Select 802.11b/g/n Mixed to allow IEEE 802.11b, IEEE 802.11g or IEEE 802.11n compliant WiFi<br>devices to associate with the Zyxel Device. The transmission rate of your Zyxel Device might<br>be reduced.                                                                                     |
|                            | Select 802.11b/g/n/ax Mixed to allow IEEE 802.11b, IEEE 802.11g, IEEE 802.11n or IEEE<br>802.11ax compliant WiFi devices to associate with the Zyxel Device. The transmission rate of<br>your Zyxel Device might be reduced.                                                                   |
|                            | For 5 GHz frequency WiFi devices:                                                                                                    |
|                            | Select 802.11a Only to allow only IEEE 802.11a compliant WiFi devices to associate with the<br>Zyxel Device.                                                                                                    |
|                            | Select 802.11n Only to allow only IEEE 802.11n compliant WiFi devices to associate with the<br>Zyxel Device.                                                                                                    |
|                            | Select 802.11ac Only to allow only IEEE 802.11ac compliant WiFi devices to associate with<br>the Zyxel Device.                                                                                                    |
|                            | Select 802.11a/n Mixed to allow either IEEE 802.11a or IEEE 802.11n compliant WiFi devices<br>to associate with the Zyxel Device. The transmission rate of your Zyxel Device might be<br>reduced.                                                                                              |
|                            | Select 802.11n/ac Mixed to allow either IEEE 802.11n or IEEE 802.11ac compliant WiFi<br>$\bullet$<br>devices to associate with the Zyxel Device. The transmission rate of your Zyxel Device might<br>be reduced.                                                                               |
|                            | Select 802.11a/n/ac Mixed to allow IEEE 802.11a, IEEE 802.11n or IEEE 802.11ac compliant<br>$\bullet$<br>WiFi devices to associate with the Zyxel Device. The transmission rate of your Zyxel Device<br>might be reduced.                                                                      |
|                            | Select 802.11a/n/ac/ax Mixed to allow IEEE 802.11a, IEEE 802.11n, IEEE 802.11ac or IEEE<br>$\bullet$<br>802.11ax compliant WiFi devices to associate with the Zyxel Device. The transmission rate of<br>your Zyxel Device might be reduced.                                                    |

Table 27 Network Setting > Wireless > Others

| <b>LABEL</b>                      | <b>DESCRIPTION</b>                                                                                                    |
|-----------------------------------|----------------------------------------------------------------------------------------------------|
| 802.11 Protection                 | Enabling this feature can help prevent collisions in mixed-mode networks (networks with both<br>IEEE 802.11b and IEEE 802.11g traffic).                                                                        |
|                                   | Select Auto to have the wireless devices transmit data after a RTS/CTS handshake. This helps<br>improve IEEE 802.11g performance.                                                                              |
|                                   | Select Off to disable 802.11 protection. The transmission rate of your Zyxel Device might be<br>reduced in a mixed-mode network.                                                                               |
|                                   | This field displays Off and is not configurable when you set 802.11 Mode to 802.11b Only.                                                                                                    |
| Preamble                          | Select a preamble type from the drop-down list box. Choices are <b>Long</b> or <b>Short</b> . See Section<br>7.10.7 on page 109 for more information.                                                          |
|                                   | This field is configurable only when you set 802.11 Mode to 802.11b or 802.11b/g Mixed.                                                                                                    |
| Protected<br>Management<br>Frames | This option is only available when using WPA2-PSK as the Security Mode and AES Encryption in<br>Network Setting > Wireless > General. Management frame protection (MFP) helps prevent<br>wireless DoS attacks. |
|                                   | Select Disable if you do not want to use MFP.                                                                                                    |
|                                   | Select Capable to encrypt management frames of wireless clients that support MFP. Clients<br>that do not support MFP will still be allowed to join the wireless network, but remain<br>unprotected.            |
|                                   | Select Required to allow only clients that support MFP to join the wireless network.                                                                                                    |
| Cancel                            | Click Cancel to restore the default or previously saved settings.                                                                                                    |
| Apply                             | Click Apply to save your changes.                                                                                                    |

Table 27 Network Setting > Wireless > Others (continued)

## <span id="page-101-0"></span>**7.8 Channel Status Settings**

Use the **Channel Status** screen to scan WiFi channel noises and view the results. Click **Network Setting > Wireless > Channel Status**. The screen appears as shown. Click **Scan** to scan the WiFi channels. You can view the results in the **Channel Scan Result** section.

Note: If the current channel is a DFS channel, the warning 'Channel scan process is denied because current channel is a DFS channel (Channel: 52~140). If you want to run channel scan, please select a non-DFS channel and try again.' appears.

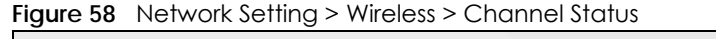

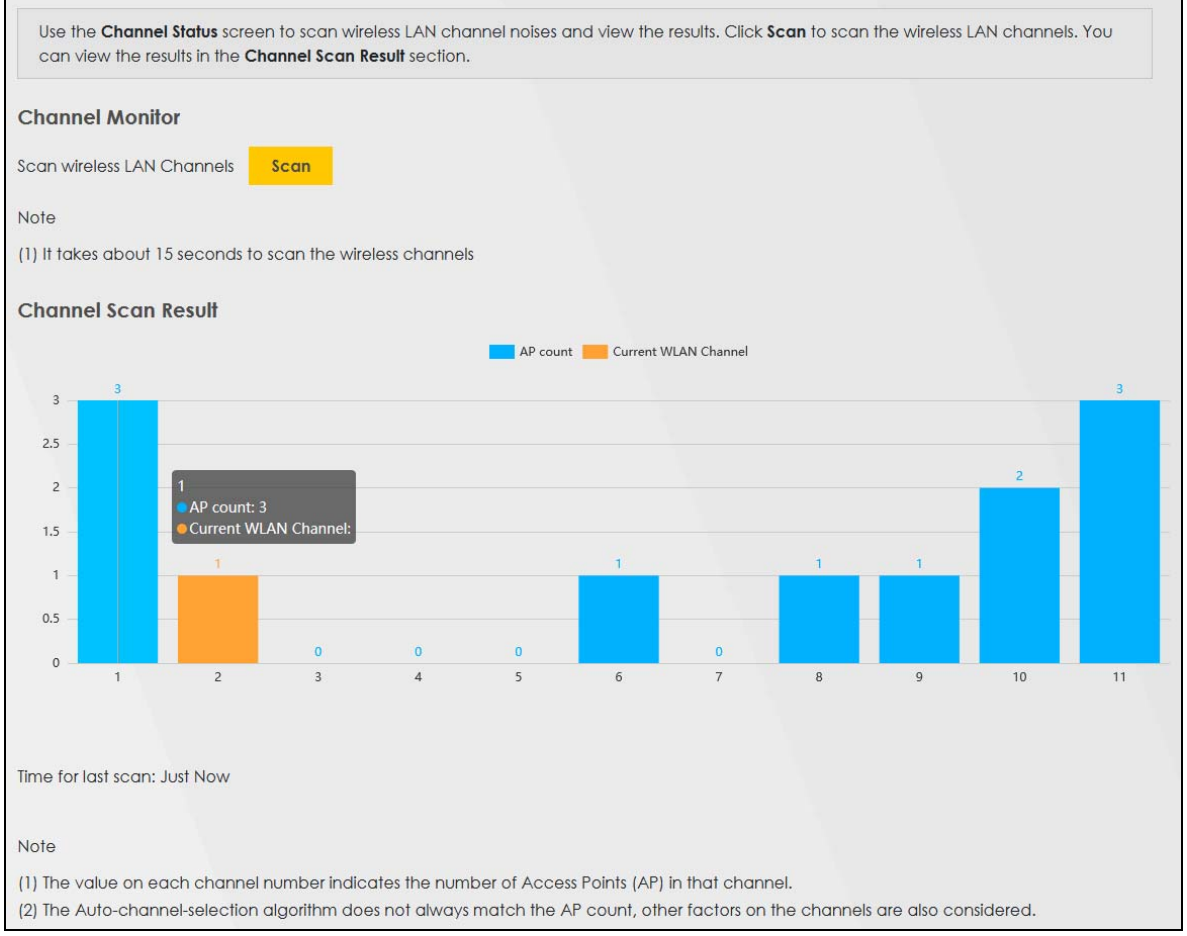

## <span id="page-102-0"></span>**7.9 MESH**

Use this screen to enable or disable AP steering and band steering.

- AP steering allows wireless clients to roam seamlessly between supported devices in your network by using the same SSID and WiFi password. Also, AP steering helps monitor wireless clients and drop their connections to optimize the Zyxel Device bandwidth when the clients are idle or have a low signal. When a wireless client is dropped, it has the opportunity to steer to a supported device with a strong signal.
- Band steering allows 2.4GHz/5GHz dual-band wireless clients to steer from one band to another. For example, if the 2.4GHz channel is congested/lower signal strength, wireless clients that support 5GHz could be moved to the 5GHz channel. The wireless client can also return to the 2.4GHz channel.

The Zyxel Device acts as a controller to manage and coordinate wireless activity in a network, such as:

- AP steering
- Band steering
- Management of SSIDs and password on all APs in a network

For example, if you change the SSID on a router, all the SSIDs of APs in a network will be changed as well.

Click **Network > Wireless > MESH**. The following screen displays.

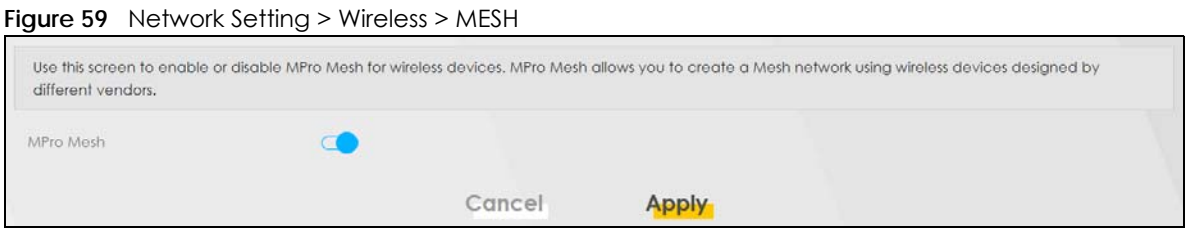

The following table describes the labels in this screen.

| LABEL     | <b>DESCRIPTION</b>                                                                                                    |
|-----------|----------------------------------------------------------------------------------------------------|
| MPro Mesh | Click this switch to allow the wireless client to steer to a supported device with a strong signal, or<br>connect to the less congested 2.4GHz/5GHz channel. When the switch goes to the right $\Box$<br>the function is enabled. Otherwise, it is not. |
| Cancel    | Click Cancel to restore the default or previously saved settings.                                                                                                    |
| Apply     | Click <b>Apply</b> to save your changes.                                                                                                    |

Table 28 Network Setting > Wireless > Band Steering

## **7.10 Technical Reference**

This section discusses WiFis in depth.

#### <span id="page-103-0"></span>**7.10.1 Wireless Network Overview**

Wireless networks consist of wireless clients, access points and bridges.

- A wireless client is a radio connected to a user's computer.
- An access point is a radio with a wired connection to a network, which can connect with numerous wireless clients and let them access the network.
- A bridge is a radio that relays communications between access points and wireless clients, extending a network's range.

Traditionally, a wireless network operates in one of 2 ways.

- An "infrastructure" type of network has one or more access points and one or more wireless clients. The wireless clients connect to the access points.
- An "ad-hoc" type of network is one in which there is no access point. Wireless clients connect to one another in order to exchange information.

The following figure provides an example of a wireless network.

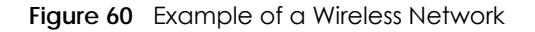

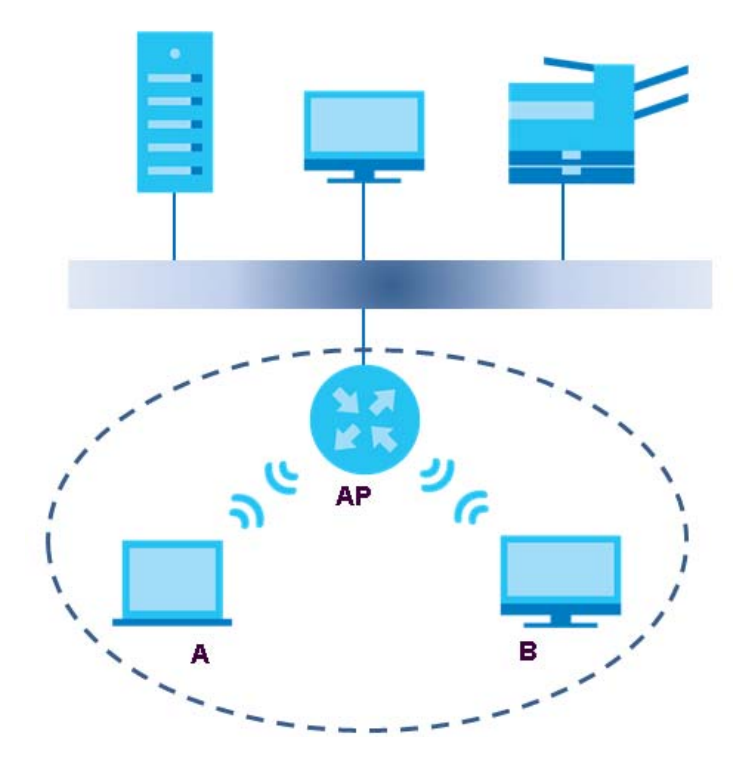

The wireless network is the part in the blue circle. In this wireless network, devices **A** and **B** use the access point (AP) to interact with the other devices (such as the printer) or with the Internet. Your Zyxel Device is the AP.

Every wireless network must follow these basic guidelines.

• Every device in the same wireless network must use the same SSID.

The SSID is the name of the wireless network. It stands for Service Set IDentifier.

• If two wireless networks overlap, they should use a different channel.

Like radio stations or television channels, each wireless network uses a specific channel, or frequency, to send and receive information.

• Every device in the same wireless network must use security compatible with the AP.

Security stops unauthorized devices from using the wireless network. It can also protect the information that is sent in the wireless network.

#### **Radio Channels**

In the radio spectrum, there are certain frequency bands allocated for unlicensed, civilian use. For the purposes of wireless networking, these bands are divided into numerous channels. This allows a variety of networks to exist in the same place without interfering with one another. When you create a network, you must select a channel to use.

Since the available unlicensed spectrum varies from one country to another, the number of available channels also varies.

### <span id="page-105-0"></span>**7.10.2 Additional Wireless Terms**

The following table describes some wireless network terms and acronyms used in the Zyxel Device's Web Configurator.

| TERM                       | <b>DESCRIPTION</b>                                                                                                    |
|----------------------------|----------------------------------------------------------------------------------------------------|
| RTS/CTS Threshold          | In a wireless network which covers a large area, wireless devices are sometimes not<br>aware of each other's presence. This may cause them to send information to the AP at<br>the same time and result in information colliding and not getting through. |
|                            | By setting this value lower than the default value, the wireless devices must sometimes get<br>permission to send information to the Zyxel Device. The lower the value, the more often<br>the devices must get permission.                                |
|                            | If this value is greater than the fragmentation threshold value (see below), then wireless<br>devices never have to get permission to send information to the Zyxel Device.                                                                               |
| Preamble                   | A preamble affects the timing in your wireless network. There are two preamble modes:<br>long and short. If a device uses a different preamble mode than the Zyxel Device does, it<br>cannot communicate with the Zyxel Device.                           |
| Authentication             | The process of verifying whether a wireless device is allowed to use the wireless network.                                                                                                    |
| Fragmentation<br>Threshold | A small fragmentation threshold is recommended for busy networks, while a larger<br>threshold provides faster performance if the network is not very busy.                                                                                                |

Table 29 Additional Wireless Terms

#### **7.10.3 Wireless Security Overview**

By their nature, radio communications are simple to intercept. For wireless data networks, this means that anyone within range of a wireless network without security can not only read the data passing over the airwaves, but also join the network. Once an unauthorized person has access to the network, he or she can steal information or introduce malware (malicious software) intended to compromise the network. For these reasons, a variety of security systems have been developed to ensure that only authorized people can use a wireless data network, or understand the data carried on it.

These security standards do 2 things. First, they authenticate. This means that only people presenting the right credentials (often a username and password, or a "key" phrase) can access the network. Second, they encrypt. This means that the information sent over the air is encoded. Only people with the code key can understand the information, and only people who have been authenticated are given the code key.

These security standards vary in effectiveness. Some can be broken, such as the old Wired Equivalent Protocol (WEP). Using WEP is better than using no security at all, but it will not keep a determined attacker out. Other security standards are secure in themselves but can be broken if a user does not use them properly. For example, the WPA-PSK security standard is very secure if you use a long key which is difficult for an attacker's software to guess - for example, a twenty-letter long string of apparently random numbers and letters - but it is not very secure if you use a short key which is very easy to guess for example, a three-letter word from the dictionary.

Because of the damage that can be done by a malicious attacker, it's not just people who have sensitive information on their network who should use security. Everybody who uses any wireless network should ensure that effective security is in place.

A good way to come up with effective security keys, passwords and so on is to use obscure information that you personally will easily remember, and to enter it in a way that appears random and does not include real words. For example, if your mother owns a 1970 Dodge Challenger and her favorite movie is Vanishing Point (which you know was made in 1971) you could use "70dodchal71vanpoi" as your security key.

The following sections introduce different types of wireless security you can set up in the wireless network.

#### **7.10.3.1 SSID**

Normally, the Zyxel Device acts like a beacon and regularly broadcasts the SSID in the area. You can hide the SSID instead, in which case the Zyxel Device does not broadcast the SSID. In addition, you should change the default SSID to something that is difficult to guess.

This type of security is fairly weak, however, because there are ways for unauthorized wireless devices to get the SSID. In addition, unauthorized wireless devices can still see the information that is sent in the wireless network.

#### **7.10.3.2 MAC Address Filter**

Every device that can use a wireless network has a unique identification number, called a MAC address.<sup>1</sup> A MAC address is usually written using twelve hexadecimal characters<sup>2</sup>; for example, 00A0C5000002 or 00:A0:C5:00:00:02. To get the MAC address for each device in the wireless network, see the device's User's Guide or other documentation.

You can use the MAC address filter to tell the Zyxel Device which devices are allowed or not allowed to use the wireless network. If a device is allowed to use the wireless network, it still has to have the correct information (SSID, channel, and security). If a device is not allowed to use the wireless network, it does not matter if it has the correct information.

This type of security does not protect the information that is sent in the wireless network. Furthermore, there are ways for unauthorized wireless devices to get the MAC address of an authorized device. Then, they can use that MAC address to use the wireless network.

#### **7.10.3.3 User Authentication**

Authentication is the process of verifying whether a wireless device is allowed to use the wireless network. You can make every user log in to the wireless network before using it. However, every device in the wireless network has to support IEEE 802.1x to do this.

For wireless networks, you can store the user names and passwords for each user in a RADIUS server. This is a server used in businesses more than in homes. If you do not have a RADIUS server, you cannot set up user names and passwords for your users.

Unauthorized wireless devices can still see the information that is sent in the wireless network, even if they cannot use the wireless network. Furthermore, there are ways for unauthorized wireless users to get a valid user name and password. Then, they can use that user name and password to use the wireless network.

<sup>1.</sup> Some wireless devices, such as scanners, can detect wireless networks but cannot use wireless networks. These kinds of wireless devices might not have MAC addresses.

<sup>2.</sup> Hexadecimal characters are 0, 1, 2, 3, 4, 5, 6, 7, 8, 9, A, B, C, D, E, and F.

#### **7.10.3.4 Encryption**

Wireless networks can use encryption to protect the information that is sent in the wireless network. Encryption is like a secret code. If you do not know the secret code, you cannot understand the message.

Many types of encryption use a key to protect the information in the wireless network. The longer the key, the stronger the encryption. Every device in the wireless network must have the same key.

#### **7.10.4 Signal Problems**

Because wireless networks are radio networks, their signals are subject to limitations of distance, interference and absorption.

Problems with distance occur when the two radios are too far apart. Problems with interference occur when other radio waves interrupt the data signal. Interference may come from other radio transmissions, such as military or air traffic control communications, or from machines that are coincidental emitters such as electric motors or microwaves. Problems with absorption occur when physical objects (such as thick walls) are between the 2 radios, muffling the signal.

#### **7.10.5 BSS**

A Basic Service Set (BSS) exists when all communications between wireless stations or between a wireless station and a wired network client go through one access point (AP).

Intra-BSS traffic is traffic between wireless stations in the BSS. When Intra-BSS traffic blocking is disabled, wireless station A and B can access the wired network and communicate with each other. When Intra-BSS traffic blocking is enabled, wireless station A and B can still access the wired network but cannot communicate with each other.
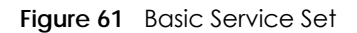

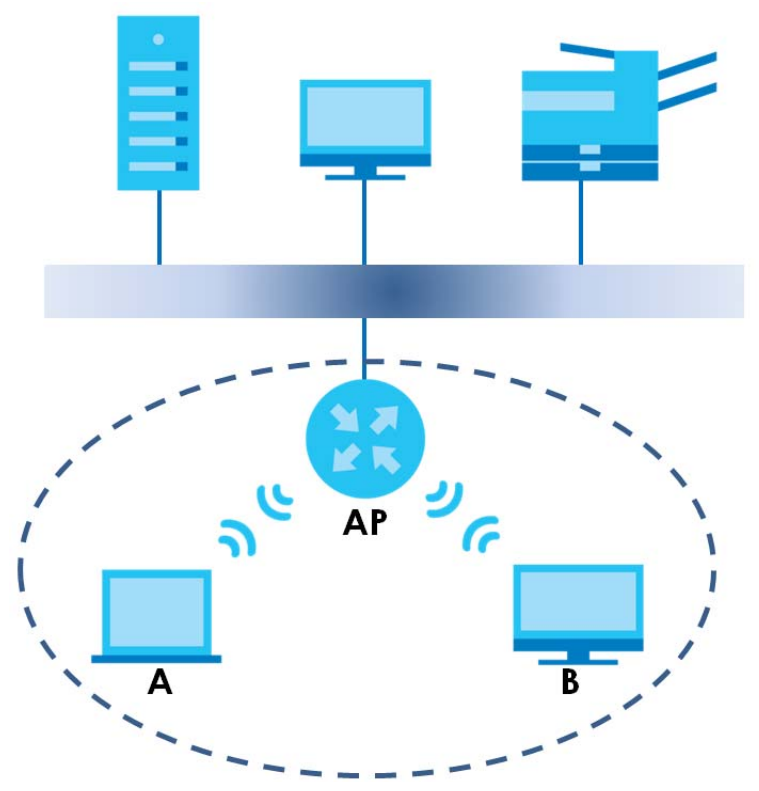

#### **7.10.6 MBSSID**

Traditionally, you need to use different APs to configure different Basic Service Sets (BSSs). As well as the cost of buying extra APs, there is also the possibility of channel interference. The Zyxel Device's MBSSID (Multiple Basic Service Set IDentifier) function allows you to use one access point to provide several BSSs simultaneously. You can then assign varying QoS priorities and/or security modes to different SSIDs.

Wireless devices can use different BSSIDs to associate with the same AP.

#### **7.10.6.1 Notes on Multiple BSSs**

- A maximum of eight BSSs are allowed on one AP simultaneously.
- You must use different keys for different BSSs. If 2 wireless devices have different BSSIDs (they are in different BSSs), but have the same keys, they may hear each other's communications (but not communicate with each other).
- MBSSID should not replace but rather be used in conjunction with 802.1x security.

## **7.10.7 Preamble Type**

Preamble is used to signal that data is coming to the receiver. Short and long refer to the length of the synchronization field in a packet.

Short preamble increases performance as less time sending preamble means more time for sending data. All IEEE 802.11 compliant wireless adapters support long preamble, but not all support short preamble.

Use long preamble if you are unsure what preamble mode other wireless devices on the network support, and to provide more reliable communications in busy wireless networks.

Use short preamble if you are sure all wireless devices on the network support it, and to provide more efficient communications.

Use the dynamic setting to automatically use short preamble when all wireless devices on the network support it, otherwise the Zyxel Device uses long preamble.

Note: The wireless devices MUST use the same preamble mode in order to communicate.

## **7.10.8 WiFi Protected Setup (WPS)**

Your Zyxel Device supports WiFi Protected Setup (WPS), which is an easy way to set up a secure wireless network. WPS is an industry standard specification, defined by the WiFi Alliance.

WPS allows you to quickly set up a wireless network with strong security, without having to configure security settings manually. Each WPS connection works between two devices. Both devices must support WPS (check each device's documentation to make sure).

Depending on the devices you have, you can either press a button (on the device itself, or in its configuration utility) or enter a PIN (a unique Personal Identification Number that allows one device to authenticate the other) in each of the two devices. When WPS is activated on a device, it has two minutes to find another device that also has WPS activated. Then, the two devices connect and set up a secure network by themselves.

#### **7.10.8.1 Push Button Configuration**

WPS Push Button Configuration (PBC) is initiated by pressing a button on each WPS-enabled device, and allowing them to connect automatically. You do not need to enter any information.

Not every WPS-enabled device has a physical WPS button. Some may have a WPS PBC button in their configuration utilities instead of or in addition to the physical button.

Take the following steps to set up WPS using the button.

- **1** Ensure that the two devices you want to set up are within wireless range of one another.
- **2** Look for a WPS button on each device. If the device does not have one, log into its configuration utility and locate the button (see the device's User's Guide for how to do this - for the Zyxel Device, see [Section 7.5 on page 97](#page-96-0)).
- **3** Press the button on one of the devices (it does not matter which). For the Zyxel Device you must press the WPS button for more than five seconds.
- **4** Within two minutes, press the button on the other device. The registrar sends the network name (SSID) and security key through a secure connection to the enrollee.

If you need to make sure that WPS worked, check the list of associated wireless clients in the AP's configuration utility. If you see the wireless client in the list, WPS was successful.

#### **7.10.8.2 PIN Configuration**

Each WPS-enabled device has its own PIN (Personal Identification Number). This may either be static (it cannot be changed) or dynamic (in some devices you can generate a new PIN by clicking on a button in the configuration interface).

Use the PIN method instead of the push-button configuration (PBC) method if you want to ensure that the connection is established between the devices you specify, not just the first two devices to activate WPS in range of each other. However, you need to log into the configuration interfaces of both devices to use the PIN method.

When you use the PIN method, you must enter the PIN from one device (usually the wireless client) into the second device (usually the Access Point or wireless router). Then, when WPS is activated on the first device, it presents its PIN to the second device. If the PIN matches, one device sends the network and security information to the other, allowing it to join the network.

Take the following steps to set up a WPS connection between an access point or wireless router (referred to here as the AP) and a client device using the PIN method.

- **1** Ensure WPS is enabled on both devices.
- **2** Access the WPS section of the AP's configuration interface. See the device's User's Guide for how to do this.
- **3** Look for the client's WPS PIN; it will be displayed either on the device, or in the WPS section of the client's configuration interface (see the device's User's Guide for how to find the WPS PIN - for the Zyxel Device, see [Section 7.5 on page 97\)](#page-96-0).
- **4** Enter the client's PIN in the AP's configuration interface.
- **5** If the client device's configuration interface has an area for entering another device's PIN, you can either enter the client's PIN in the AP, or enter the AP's PIN in the client - it does not matter which.
- **6** Start WPS on both devices within 2 minutes.
- **7** Use the configuration utility to activate WPS, not the push-button on the device itself.
- **8** On a computer connected to the wireless client, try to connect to the Internet. If you can connect, WPS was successful.

If you cannot connect, check the list of associated wireless clients in the AP's configuration utility. If you see the wireless client in the list, WPS was successful.

The following figure shows a WPS-enabled wireless client (installed in a notebook computer) connecting to the WPS-enabled AP via the PIN method.

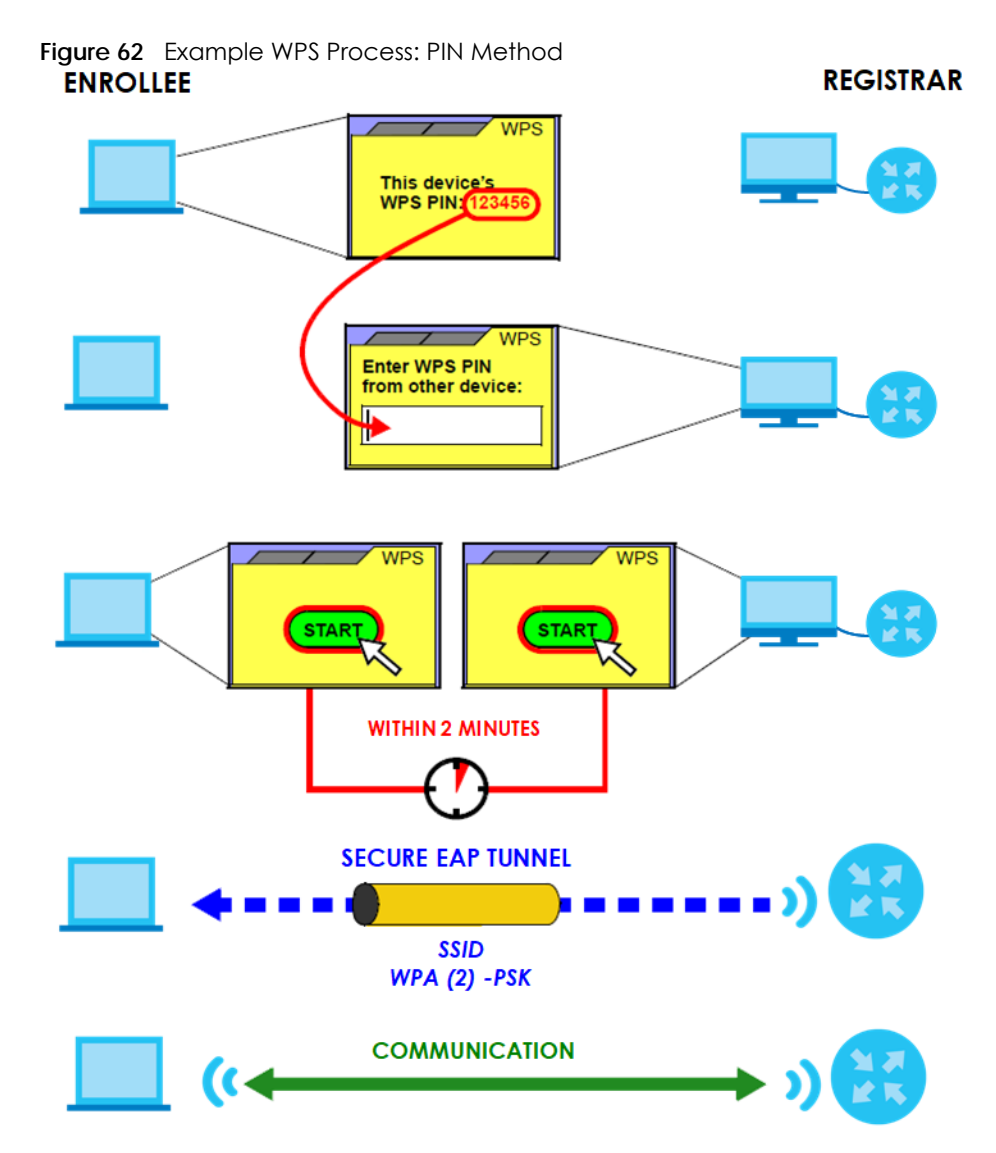

#### **7.10.8.3 How WPS Works**

When two WPS-enabled devices connect, each device must assume a specific role. One device acts as the registrar (the device that supplies network and security settings) and the other device acts as the enrollee (the device that receives network and security settings. The registrar creates a secure EAP (Extensible Authentication Protocol) tunnel and sends the network name (SSID) and the WPA-PSK or WPA2-PSK pre-shared key to the enrollee. Whether WPA-PSK or WPA2-PSK is used depends on the standards supported by the devices. If the registrar is already part of a network, it sends the existing information. If not, it generates the SSID and WPA2-PSK randomly.

The following figure shows a WPS-enabled client (installed in a notebook computer) connecting to a WPS-enabled access point.

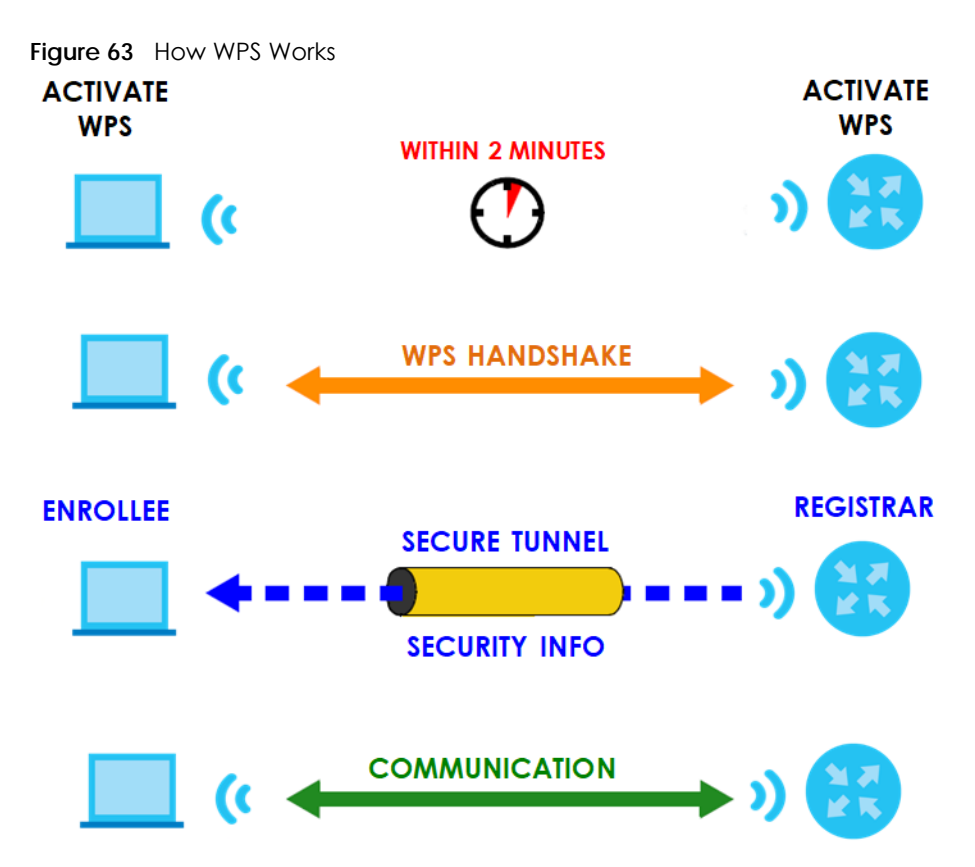

The roles of registrar and enrollee last only as long as the WPS setup process is active (two minutes). The next time you use WPS, a different device can be the registrar if necessary.

The WPS connection process is like a handshake; only two devices participate in each WPS transaction. If you want to add more devices you should repeat the process with one of the existing networked devices and the new device.

Note that the access point (AP) is not always the registrar, and the wireless client is not always the enrollee. All WPS-certified APs can be a registrar, and so can some WPS-enabled wireless clients.

By default, a WPS devices is "unconfigured". This means that it is not part of an existing network and can act as either enrollee or registrar (if it supports both functions). If the registrar is unconfigured, the security settings it transmits to the enrollee are randomly-generated. Once a WPS-enabled device has connected to another device using WPS, it becomes "configured". A configured wireless client can still act as enrollee or registrar in subsequent WPS connections, but a configured access point can no longer act as enrollee. It will be the registrar in all subsequent WPS connections in which it is involved. If you want a configured AP to act as an enrollee, you must reset it to its factory defaults.

#### **7.10.8.4 Example WPS Network Setup**

This section shows how security settings are distributed in an example WPS setup.

The following figure shows an example network. In step **1**, both **AP1** and **Client 1** are unconfigured. When WPS is activated on both, they perform the handshake. In this example, **AP1** is the registrar, and **Client 1** is the enrollee. The registrar randomly generates the security information to set up the network, since it is unconfigured and has no existing information.

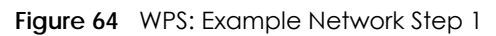

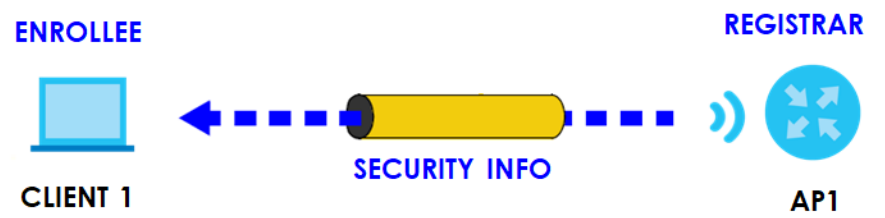

In step **2**, you add another wireless client to the network. You know that **Client 1** supports registrar mode, but it is better to use **AP1** for the WPS handshake with the new client since you must connect to the access point anyway in order to use the network. In this case, **AP1** must be the registrar, since it is configured (it already has security information for the network). **AP1** supplies the existing security information to **Client 2**.

**Figure 65** WPS: Example Network Step 2

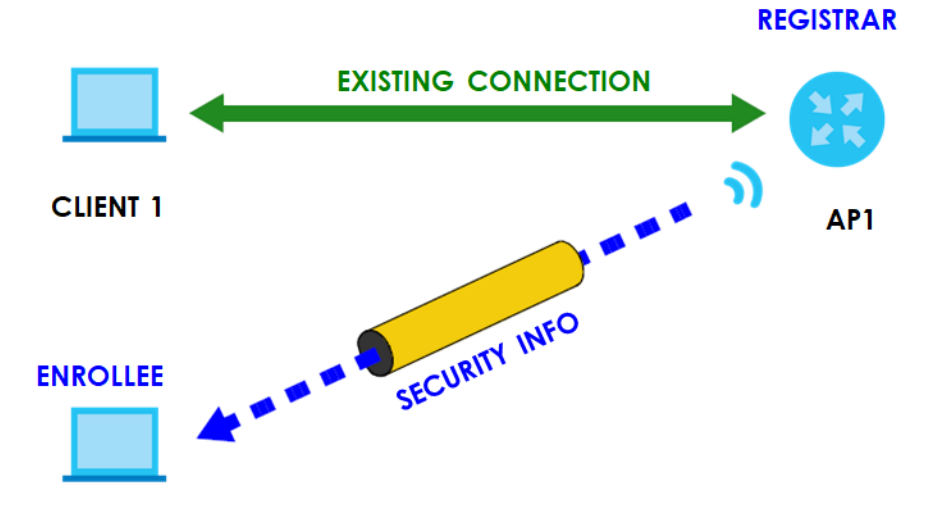

#### **CLIENT 2**

In step 3, you add another access point (**AP2**) to your network. **AP2** is out of range of **AP1**, so you cannot use **AP1** for the WPS handshake with the new access point. However, you know that **Client 2** supports the registrar function, so you use it to perform the WPS handshake instead.

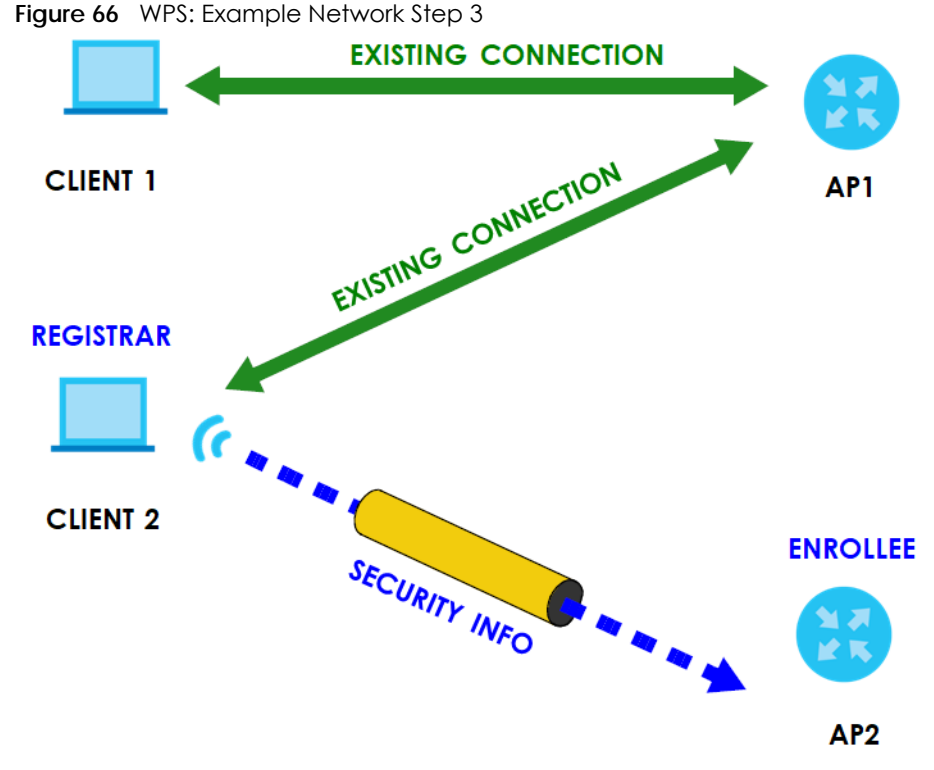

#### **7.10.8.5 Limitations of WPS**

WPS has some limitations of which you should be aware.

- WPS works in Infrastructure networks only (where an AP and a wireless client communicate). It does not work in Ad-Hoc networks (where there is no AP).
- When you use WPS, it works between two devices only. You cannot enroll multiple devices simultaneously, you must enroll one after the other.

For instance, if you have two enrollees and one registrar you must set up the first enrollee (by pressing the WPS button on the registrar and the first enrollee, for example), then check that it successfully enrolled, then set up the second device in the same way.

• WPS works only with other WPS-enabled devices. However, you can still add non-WPS devices to a network you already set up using WPS.

WPS works by automatically issuing a randomly-generated WPA-PSK or WPA2-PSK pre-shared key from the registrar device to the enrollee devices. Whether the network uses WPA-PSK or WPA2-PSK depends on the device. You can check the configuration interface of the registrar device to discover the key the network is using (if the device supports this feature). Then, you can enter the key into the non-WPS device and join the network as normal (the non-WPS device must also support WPA-PSK or WPA2-PSK).

• When you use the PBC method, there is a short period (from the moment you press the button on one device to the moment you press the button on the other device) when any WPS-enabled device could join the network. This is because the registrar has no way of identifying the "correct" enrollee, and cannot differentiate between your enrollee and a rogue device. This is a possible way for a hacker to gain access to a network.

You can easily check to see if this has happened. WPS works between only two devices simultaneously, so if another device has enrolled your device will be unable to enroll, and will not have access to the network. If this happens, open the access point's configuration interface and look at the list of associated clients (usually displayed by MAC address). It does not matter if the access

point is the WPS registrar, the enrollee, or was not involved in the WPS handshake; a rogue device must still associate with the access point to gain access to the network. Check the MAC addresses of your wireless clients (usually printed on a label on the bottom of the device). If there is an unknown MAC address you can remove it or reset the AP.

# **CHAPTER 8 Home Networking**

# **8.1 Home Networking Overview**

A Local Area Network (LAN) is a shared communication system to which many networking devices are connected. It is usually located in one immediate area such as a building or floor of a building.

Use the LAN screens to help you configure a LAN DHCP server and manage IP addresses.

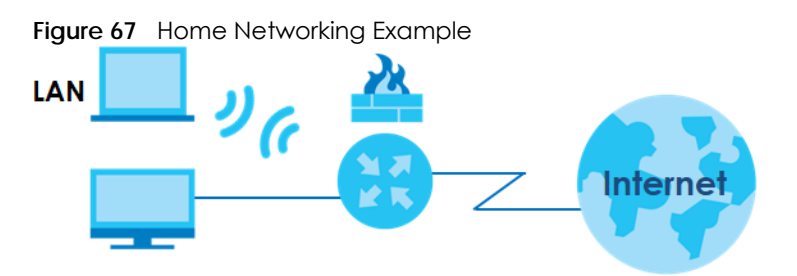

## **8.1.1 What You Can Do in this Chapter**

- Use the **LAN Setup** screen to set the LAN IP address, subnet mask, and DHCP settings of your Zyxel Device ([Section 8.2 on page 119\)](#page-118-0).
- Use the **Static DHCP** screen to assign IP addresses on the LAN to specific individual computers based on their MAC addresses ([Section 8.3 on page 123](#page-122-0)).
- Use the **UPnP** screen to enable UPnP and UPnP NAT traversal on the Zyxel Device ([Section 8.4 on page](#page-124-0)  [125\)](#page-124-0).
- Use the **Additional Subnet** screen to configure IP alias and public static IP ([Section 8.5 on page 130](#page-129-0)).
- Use the **STB Vendor ID** screen to configure the Vendor IDs of the connected Set Top Box (STB) devices, which have the Zyxel Device automatically create static DHCP entries for the STB devices when they request IP addresses ([Section 8.6 on page 132\)](#page-131-0).
- Use the **Wake on LAN** screen to remotely turn on a device on the network. ([Section 8.7 on page 132\)](#page-131-1).
- Use the **TFTP Server Name** screen to identify a TFTP server for configuration file download using DHCP option 66. ([Section 8.8 on page 133\)](#page-132-0).

## **8.1.2 What You Need To Know**

#### **8.1.2.1 About LAN**

#### **IP Address**

IP addresses identify individual devices on a network. Every networking device (including computers, servers, routers, printers, and so on) needs an IP address to communicate across the network. These networking devices are also known as hosts.

#### **Subnet Mask**

Subnet masks determine the maximum number of possible hosts on a network. You can also use subnet masks to divide one network into multiple sub-networks.

#### **DHCP**

A DHCP (Dynamic Host Configuration Protocol) server can assign your Zyxel Device an IP address, subnet mask, DNS and other routing information when it is turned on.

#### **DNS**

DNS (Domain Name System) is for mapping a domain name to its corresponding IP address and vice versa. The DNS server is extremely important because without it, you must know the IP address of a networking device before you can access it.

#### **RADVD (Router Advertisement Daemon)**

When an IPv6 host sends a Router Solicitation (RS) request to discover the available routers, RADVD with Router Advertisement (RA) messages in response to the request. It specifies the minimum and maximum intervals of RA broadcasts. RA messages containing the address prefix. IPv6 hosts can be generated with the IPv6 prefix an IPv6 address.

#### **8.1.2.2 About UPnP**

#### **Identifying UPnP Devices**

UPnP hardware is identified as an icon in the Network Connections folder (Windows 10). Each UPnP compatible device installed on your network will appear as a separate icon. Selecting the icon of a UPnP device will allow you to access the information and properties of that device.

#### **NAT Traversal**

UPnP NAT traversal automates the process of allowing an application to operate through NAT. UPnP network devices can automatically configure network addressing, announce their presence in the network to other UPnP devices and enable exchange of simple product and service descriptions. NAT traversal allows the following:

- Dynamic port mapping
- Learning public IP addresses
- Assigning lease times to mappings

Windows Messenger is an example of an application that supports NAT traversal and UPnP.

See the [Section 11.1 on page 166](#page-165-0) for more information on NAT.

#### **Cautions with UPnP**

The automated nature of NAT traversal applications in establishing their own services and opening firewall ports may present network security issues. Network information and configuration may also be obtained and modified by users in some network environments.

When a UPnP device joins a network, it announces its presence with a multicast message. For security reasons, the Zyxel Device allows multicast messages on the LAN only.

All UPnP-enabled devices may communicate freely with each other without additional configuration. Disable UPnP if this is not your intention.

#### **UPnP and Zyxel**

Zyxel has achieved UPnP certification from the Universal Plug and Play Forum UPnP™ Implementers Corp. (UIC). Zyxel's UPnP implementation supports Internet Gateway Device (IGD) 1.0.

See [Section 8.4.1 on page 126](#page-125-0) for examples of installing and using UPnP.

#### **Finding Out More**

See [Section 8.9 on page 134](#page-133-0) for technical background information on LANs.

## **8.1.3 Before You Begin**

Find out the MAC addresses of your network devices if you intend to add them to the DHCP Client List screen.

# <span id="page-118-0"></span>**8.2 LAN Setup**

Use this screen to set the IP address and subnet mask of your Zyxel Device. Configure DHCP settings to have the Zyxel Device or a DHCP server assign IP addresses to devices. Click **Network Setting > Home Networking** to open the **LAN Setup** screen.

Follow these steps to configure your LAN settings.

- **1** Enter an IP address into the **IP Address** field. The IP address must be in dotted decimal notation. This will become the IP address of your Zyxel Device.
- **2** Enter the IP subnet mask into the **IP Subnet Mask** field. Unless instructed otherwise it is best to leave this alone, the configurator will automatically compute a subnet mask based upon the IP address you entered.

**3** Click **Apply** to save your settings.

**Figure 68** Network Setting > Home Networking > LAN Setup

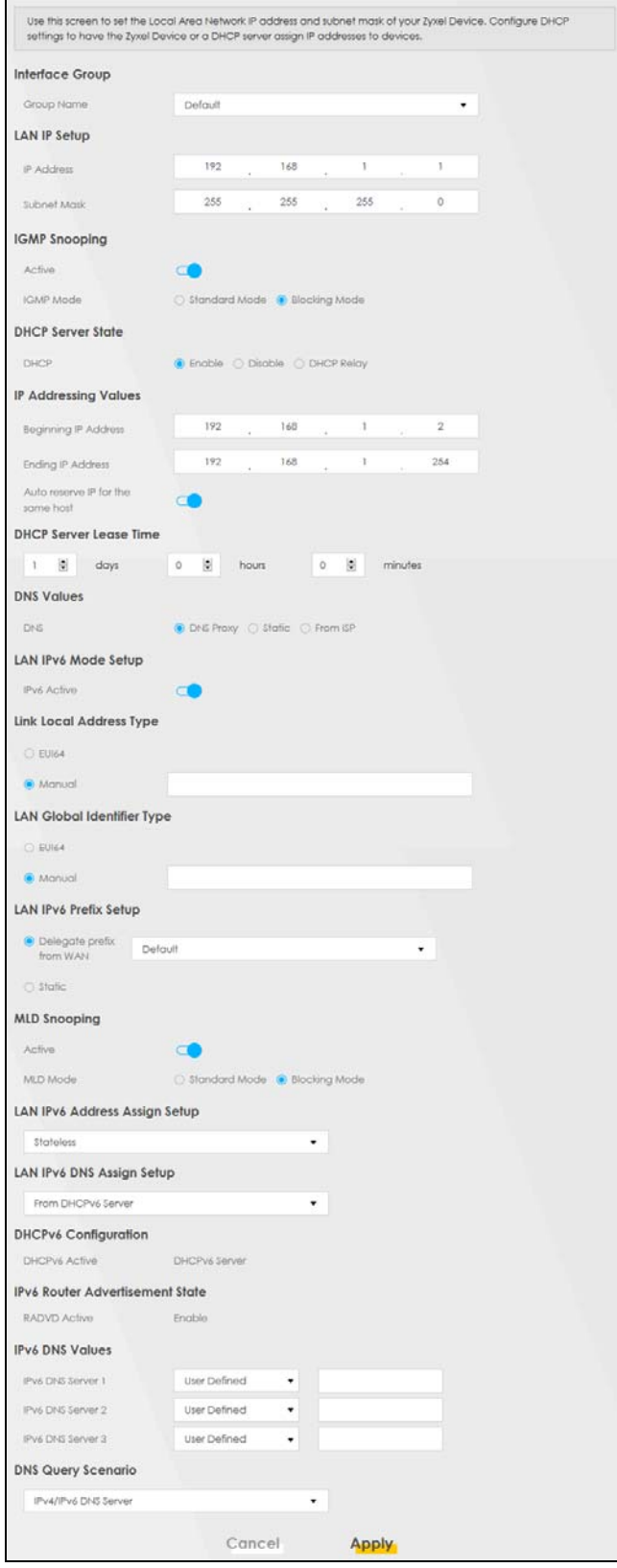

EX3510-B0 User's Guide

The following table describes the fields in this screen.

Table 30 Network Setting > Home Networking > LAN Setup

| <b>LABEL</b>                            | <b>DESCRIPTION</b>                                                                                                    |  |
|-----------------------------------------|----------------------------------------------------------------------------------------------------|--|
| Interface Group                         |                                                                                                    |  |
| Group Name                              | Select the interface group name for which you want to configure LAN settings. See Chapter 15<br>on page 193 for how to create a new interface group.                                                                                                    |  |
| LAN IP Setup                            |                                                                                                    |  |
| <b>IP Address</b>                       | Enter the LAN IPv4 IP address you want to assign to your Zyxel Device in dotted decimal<br>notation, for example, 192.168.1.1 (factory default).                                                                                                    |  |
| Subnet Mask                             | Type the subnet mask of your network in dotted decimal notation, for example 255.255.255.0<br>(factory default). Your Zyxel Device automatically computes the subnet mask based on the IP<br>address you enter, so do not change this field unless you are instructed to do so.                                                                                                    |  |
| <b>IGMP Snooping</b>                    |                                                                                                    |  |
| Active                                  | Select Enable to allow the Zyxel Device to passively learn multicast group.                                                                                                    |  |
| <b>IGMP</b> Mode                        | Select Standard Mode to forward multicast packets to a port that joins the multicast group and<br>broadcast unknown multicast packets from the WAN to all LAN ports.                                                                                                    |  |
|                                         | Select Blocking Mode to block all unknown multicast packets from the WAN.                                                                                                    |  |
| <b>DHCP Server State</b>                |                                                                                                    |  |
| <b>DHCP</b>                             | Select Enable to have the Zyxel Device act as a DHCP server or DHCP relay agent.                                                                                                    |  |
|                                         | Select Disable to stop the DHCP server on the Zyxel Device.                                                                                                    |  |
|                                         | Select DHCP Relay to have the Zyxel Device forward DHCP request to the DHCP server.                                                                                                    |  |
| <b>DHCP Relay</b><br>Server Address     | This field is only available when you select DHCP Relay in the DHCP field.                                                                                                    |  |
| <b>IP Address</b>                       | Enter the IPv4 IP address of the actual remote DHCP server in this field.                                                                                                    |  |
| IP Addressing<br>Values                 | This field is only available when you select Enable in the DHCP field.                                                                                                    |  |
| Beginning IP<br>Address                 | This field specifies the first of the contiguous addresses in the IP address pool.                                                                                                    |  |
| Ending IP<br>Address                    | This field specifies the last of the contiguous addresses in the IP address pool.                                                                                                    |  |
| Auto reserve<br>IP for the<br>same host | Click this switch to have the Zyxel Device record DHCP IP addresses with the MAC addresses the<br>IP addresses are assigned to. When the switch goes to the right $\Box$ , the function is enabled.<br>Otherwise, it is not.                                                                                                    |  |
|                                         | The Zyxel Device assigns the same IP address to the same MAC address when the host requests<br>an IP address again through DHCP.                                                                                                    |  |
| <b>DHCP</b> Server<br>Lease Time        | This is the period of time DHCP-assigned addresses is used. DHCP automatically assigns IP<br>addresses to clients when they log in. DHCP centralizes IP address management on central<br>computers that run the DHCP server program. DHCP leases addresses, for a period of time,<br>which means that past addresses are "recycled" and made available for future reassignment to<br>other systems. |  |
|                                         | This field is only available when you select <b>Enable</b> in the <b>DHCP</b> field.                                                                                                    |  |
| Days/Hours/<br>Minutes                  | Enter the lease time of the DHCP server.                                                                                                    |  |
| <b>DNS Values</b>                       | This field is only available when you select Enable in the DHCP field.                                                                                                    |  |
| <b>DNS</b>                              | Select the type of service that you are registered for from your DNS service provider (From ISP).                                                                                                    |  |
|                                         | Select DNS Proxy if you have the DNS proxy service. The Zyxel Device redirects clients' DNS<br>queries to a DNS server for resolving domain names.                                                                                                    |  |
|                                         | Select Static if you have the static DNS service.                                                                                                    |  |

EX3510-B0 User's Guide

٦

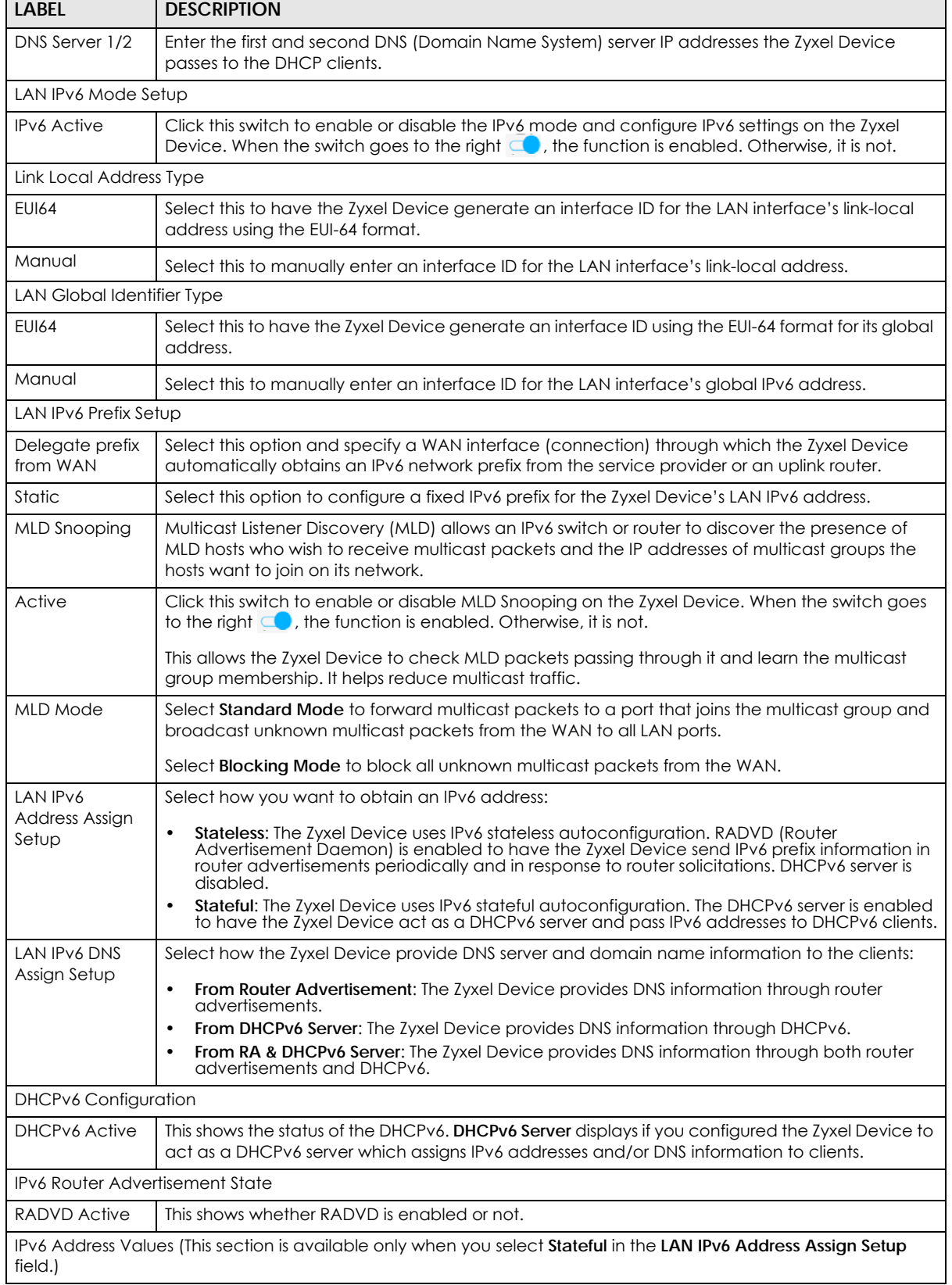

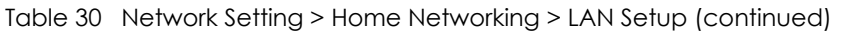

| <b>LABEL</b>                 | <b>DESCRIPTION</b>                                                                                                    |  |
|------------------------------|----------------------------------------------------------------------------------------------------|--|
| <b>IPv6</b> Start<br>Address | Enter the first of the contiguous addresses in the IPv6 address pool.                                                                                                    |  |
| <b>IPv6</b> End<br>Address   | Enter the last of the contiguous addresses in the IPv6 address pool.                                                                                                    |  |
| <b>IPv6</b> Domain<br>Name   | Enter the domain name that is assigned to the DHCPv6 clients.                                                                                                    |  |
| <b>IPv6 DNS Values</b>       |                                                                                                    |  |
| <b>IPv6 DNS Server</b>       | Select From ISP if your ISP dynamically assigns IPv6 DNS server information.                                                                                                    |  |
| $1 - 3$                      | Select User-Defined if you have the IPv6 address of a DNS server. Enter the DNS server IPv6<br>addresses the Zyxel Device passes to the DHCP clients.                                                        |  |
|                              | Select <b>None</b> if you do not want to configure IPv6 DNS servers.                                                                                                    |  |
| <b>DNS Query</b>             | Select how the Zyxel Device handles clients' DNS information requests.                                                                                                    |  |
| Scenario                     | <b>IPv4/IPv6 DNS Server:</b> The Zyxel Device forwards the requests to both the IPv4 and IPv6 DNS<br>servers and sends clients the first DNS information it receives.                                        |  |
|                              | IPv6 DNS Server Only: The Zyxel Device forwards the requests to the IPv6 DNS server and<br>sends clients the DNS information it receives.                                                                    |  |
|                              | <b>IPv4 DNS Server Only:</b> The Zyxel Device forwards the requests to the IPv4 DNS server and<br>sends clients the DNS information it receives.                                                             |  |
|                              | IPv6 DNS Server First: The Zyxel Device forwards the requests to the IPv6 DNS server first and<br>then the IPv4 DNS server. Then it sends clients the first DNS information it receives.                     |  |
|                              | <b>IPv4 DNS Server First:</b> The Zyxel Device forwards the requests to the IPv4 DNS server first and<br>$\bullet$<br>then the IPv6 DNS server. Then it sends clients the first DNS information it receives. |  |
| Cancel                       | Click <b>Cancel</b> to restore the default or previously saved settings.                                                                                                    |  |
| Apply                        | Click <b>Apply</b> to save your changes.                                                                                                    |  |

Table 30 Network Setting > Home Networking > LAN Setup (continued)

# <span id="page-122-0"></span>**8.3 LAN Static DHCP**

This table allows you to assign IP addresses on the LAN to individual computers based on their MAC addresses.

Every Ethernet device has a unique MAC (Media Access Control) address. The MAC address is assigned at the factory and consists of six pairs of hexadecimal characters, for example, 00:A0:C5:00:00:02.

Use this screen to change your Zyxel Device's static DHCP settings. Click **Network Setting > Home Networking > Static DHCP** to open the following screen.

**Figure 69** Network Setting > Home Networking > Static DHCP

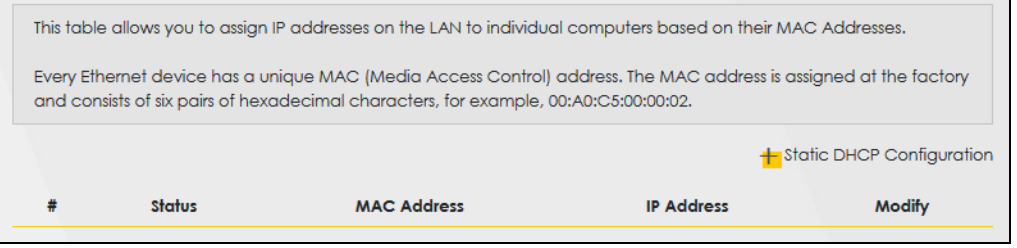

The following table describes the labels in this screen.

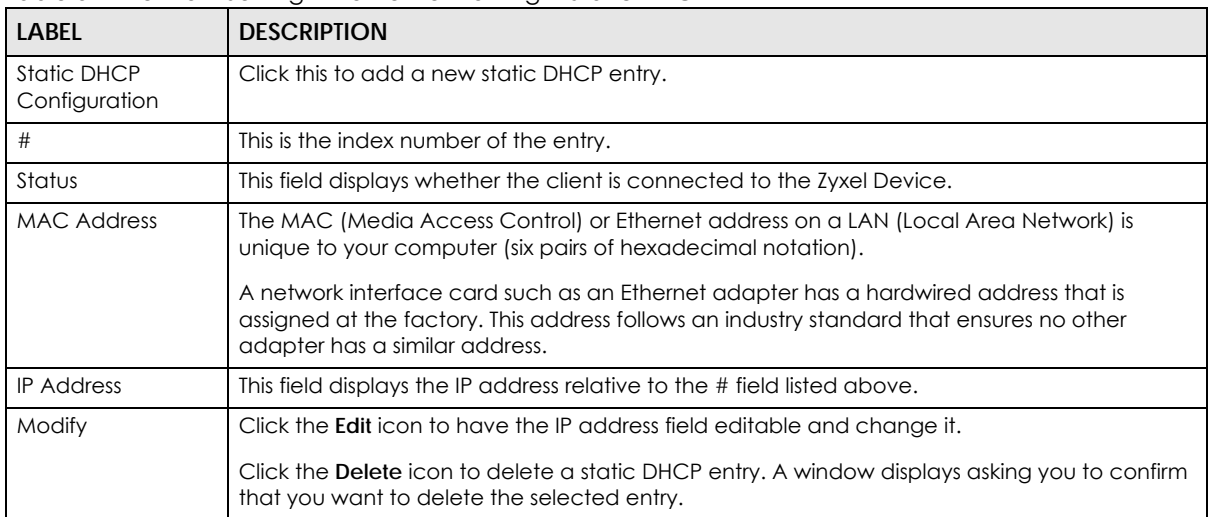

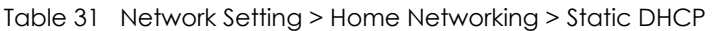

If you click **Static DHCP Configuration** in the **Static DHCP** screen or the **Edit** icon next to a static DHCP entry, the following screen displays. Using a static DHCP means a client will always have the same IP address assigned to it by the DHCP server. Assign a fixed IP address to a device by selecting the interface group of this device and its IP address type and selecting the device/computer from a list or manually entering its MAC address and assigned IP address.

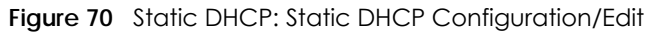

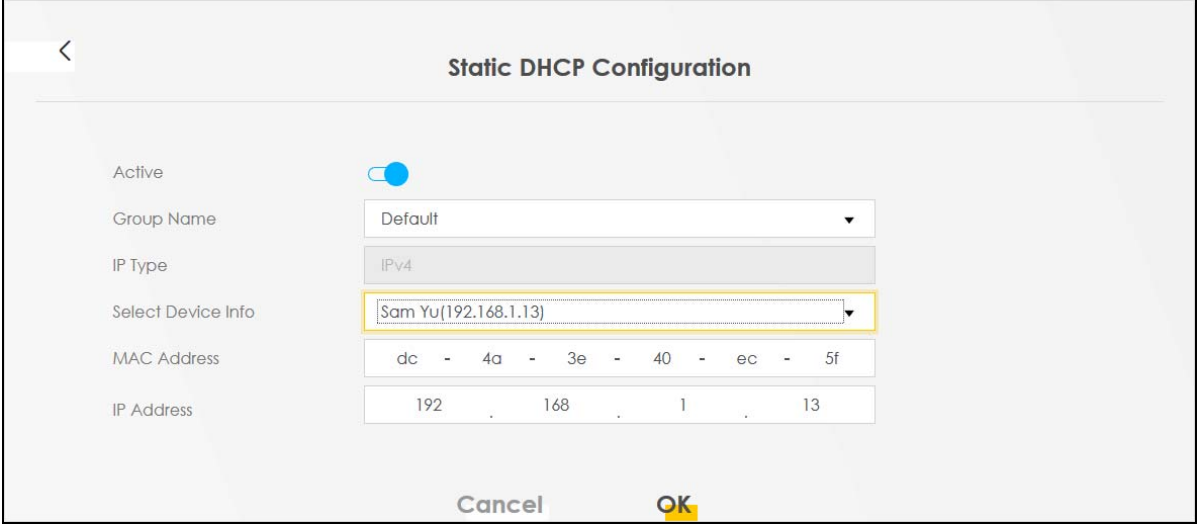

The following table describes the labels in this screen.

| <b>LABEL</b> | <b>DESCRIPTION</b>                                                                                                    |
|--------------|----------------------------------------------------------------------------------------------------|
| Active       | Click this switch to enable or disable the connection between the client and the Zyxel<br>Device. When the switch goes to the right $\Box$ , the function is enabled. Otherwise, it is not. |
| Group Name   | Select the interface group name for which you want to configure static DHCP settings. See<br>Chapter 15 on page 193 for how to create a new interface group.                                |
| IP Type      | This field displays IPv4 for the type of the DHCP IP address. At the time of writing, it is not<br>allowed to select other type.                                                            |

Table 32 Static DHCP: Static DHCP Configuration/Edit

EX3510-B0 User's Guide

| <b>LABEL</b>       | <b>DESCRIPTION</b>                                                                                                    |  |
|--------------------|----------------------------------------------------------------------------------------------------|--|
| Select Device Info | Select a device or computer from the drop-down list or select <b>Manual Input</b> to manually enter<br>a device's MAC address and IP address in the following fields. |  |
| <b>MAC Address</b> | If you select <b>Manual Input</b> , enter the MAC address of a computer on your LAN.                                                                                  |  |
| <b>IP Address</b>  | If you select <b>Manual Input</b> , enter the IP address that you want to assign to the computer on<br>your LAN with the MAC address that you will also specify.      |  |
| Cancel             | Click Cancel to exit this screen without saving any changes.                                                                                                    |  |
| OK                 | Click OK to save your changes.                                                                                                    |  |

Table 32 Static DHCP: Static DHCP Configuration/Edit (continued)

## <span id="page-124-0"></span>**8.4 UPnP Settings**

Universal Plug and Play (UPnP) is a distributed, open networking standard that uses TCP/IP for simple peer-to-peer network connectivity between devices. A UPnP device can dynamically join a network, obtain an IP address, convey its capabilities, and learn about other devices on the network. A device can then leave a network smoothly and automatically when it is no longer in use.

See [Section 8.4.1 on page 126](#page-125-0) for more information on UPnP.

Use the following screen to configure the UPnP settings on your Zyxel Device. Click **Network Setting > Home Networking > UPnP** to display the screen shown next.

#### Note: To use **UPnP NAT-T**, enable **NAT** in the **Network Setting** > **Broadband** > **Edit**/**Add New WAN Interface** screen.

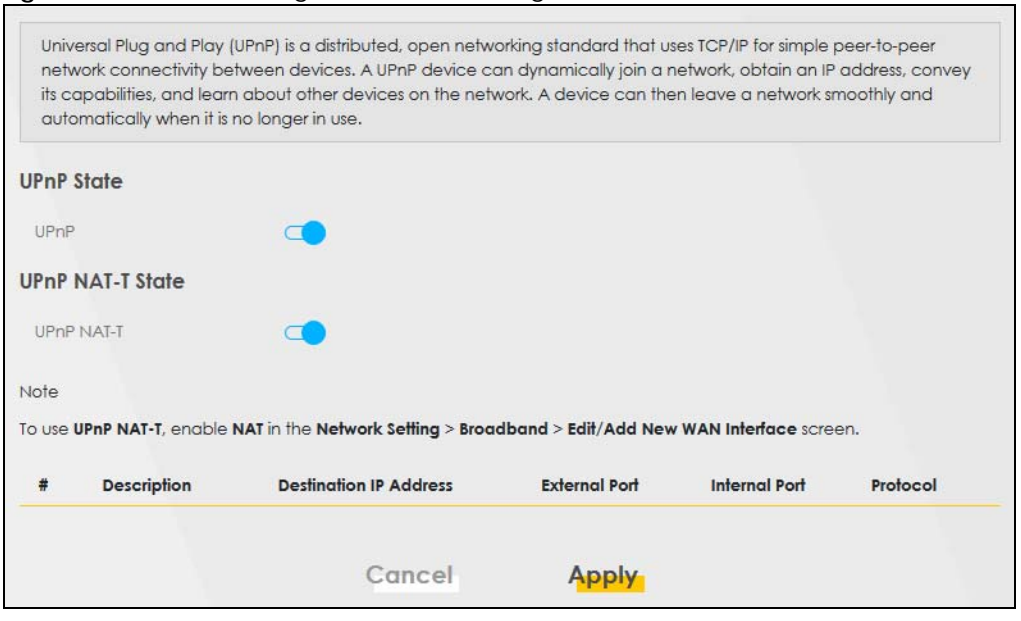

**Figure 71** Network Setting > Home Networking > UPnP

The following table describes the labels in this screen.

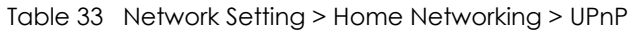

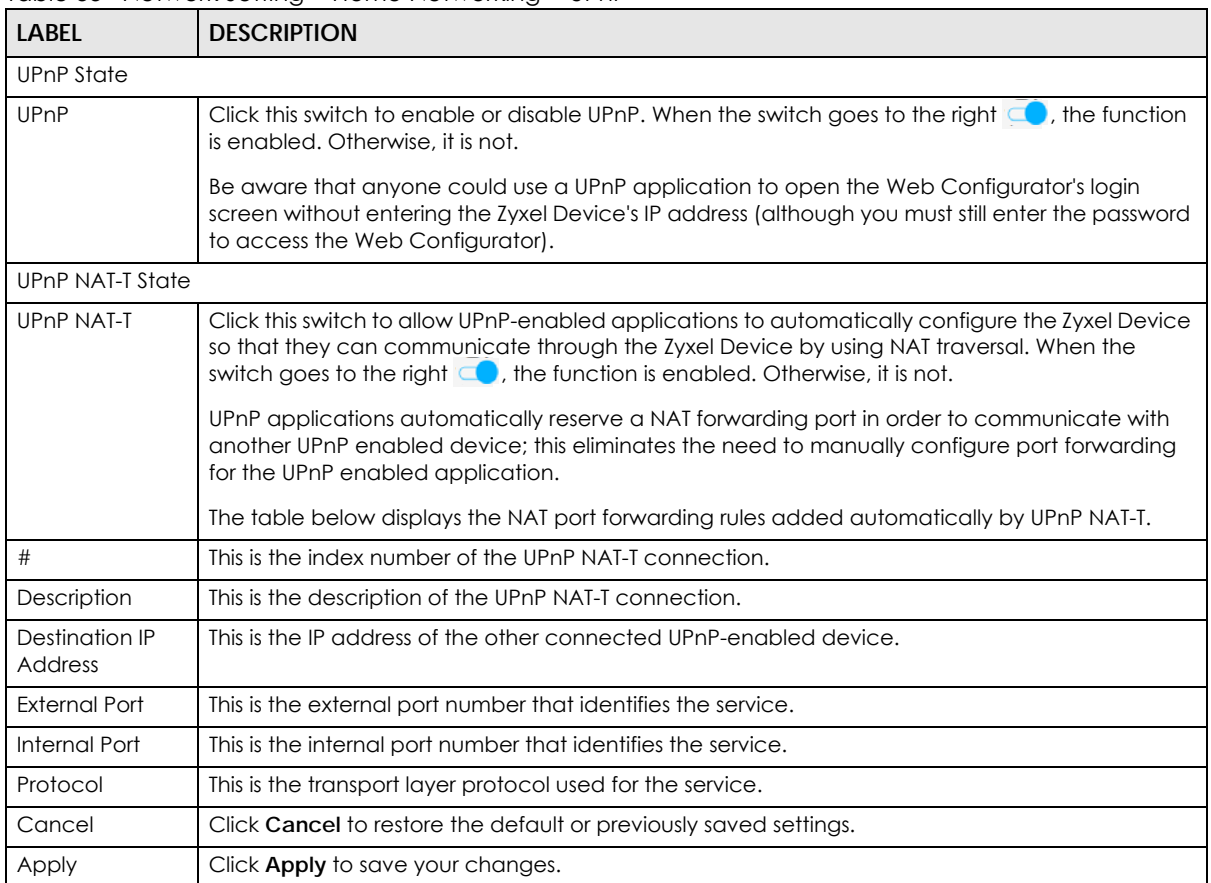

## <span id="page-125-0"></span>**8.4.1 Turning on UPnP in Windows 7 Example**

This section shows you how to use the UPnP feature in Windows 7. UPnP server is installed in Windows 7. Activate UPnP on the Zyxel Device in **Network Setting** > **Home Networking** > **UPnP**.

Make sure the computer is connected to a LAN port of the Zyxel Device. Turn on your computer and the Zyxel Device.

**1** Click the start icon, **Control Panel** and then the **Network and Sharing Center.**

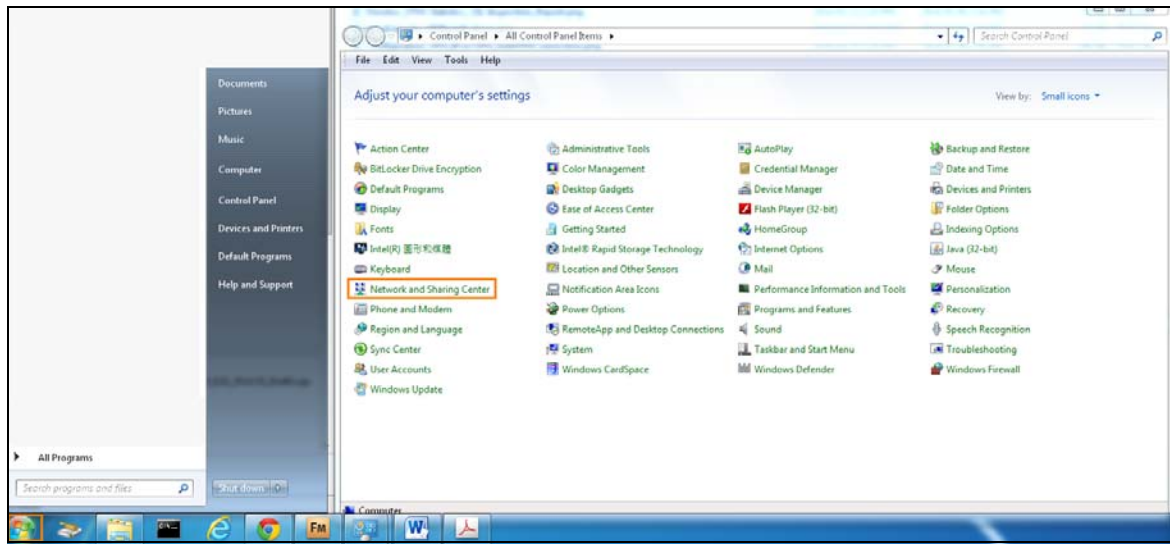

**2** Click **Change Advanced Sharing Settings**.

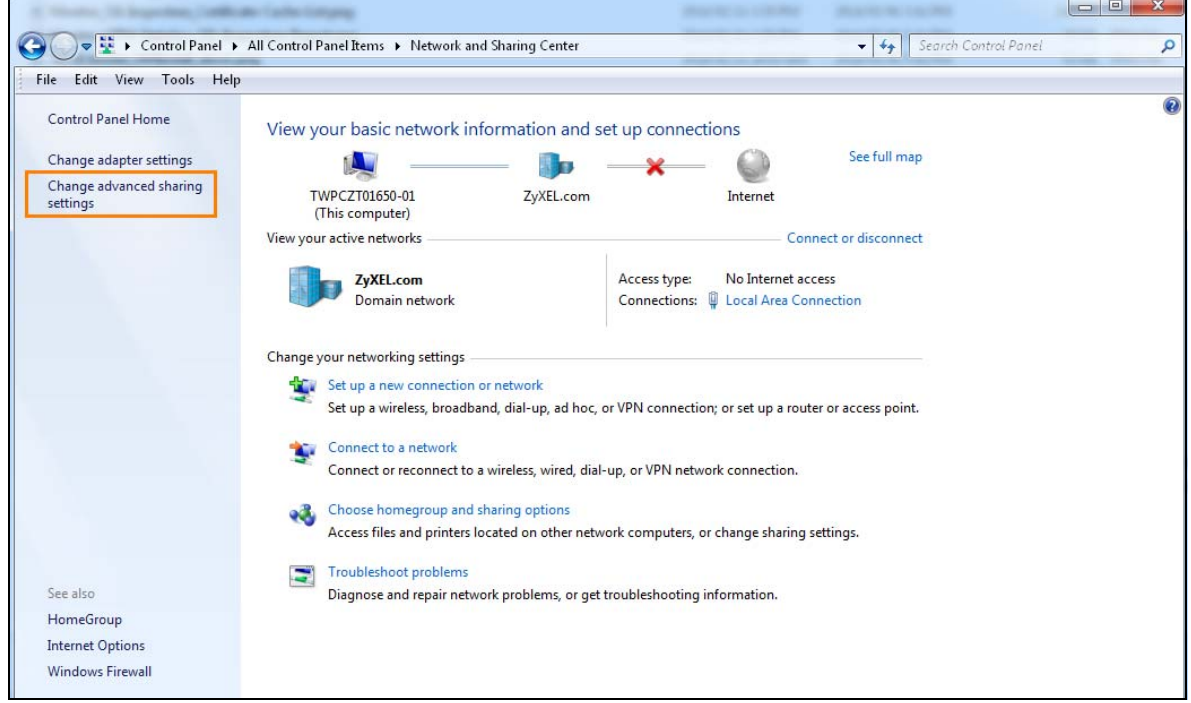

**3** Select **Turn on network discovery** and click **Save Changes**. Network discovery allows your computer to find other computers and devices on the network and other computers on the network to find your computer. This makes it easier to share files and printers.

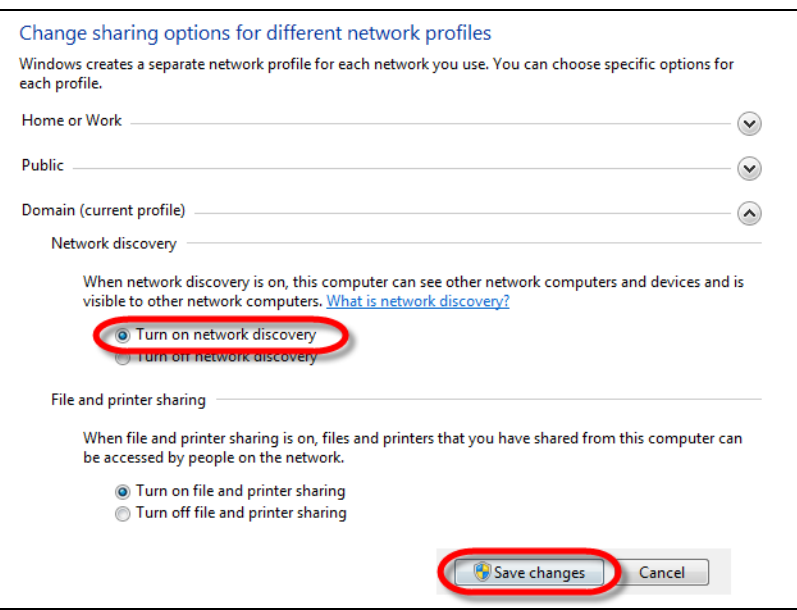

### **8.4.2 Turning on UPnP in Windows 10 Example**

This section shows you how to use the UPnP feature in Windows 10. UPnP server is installed in Windows 10. Activate UPnP on the Zyxel Device in **Network Setting > Home Networking > UPnP**.

Make sure the computer is connected to the LAN port of the Zyxel Device. Turn on your computer and the Zyxel Device.

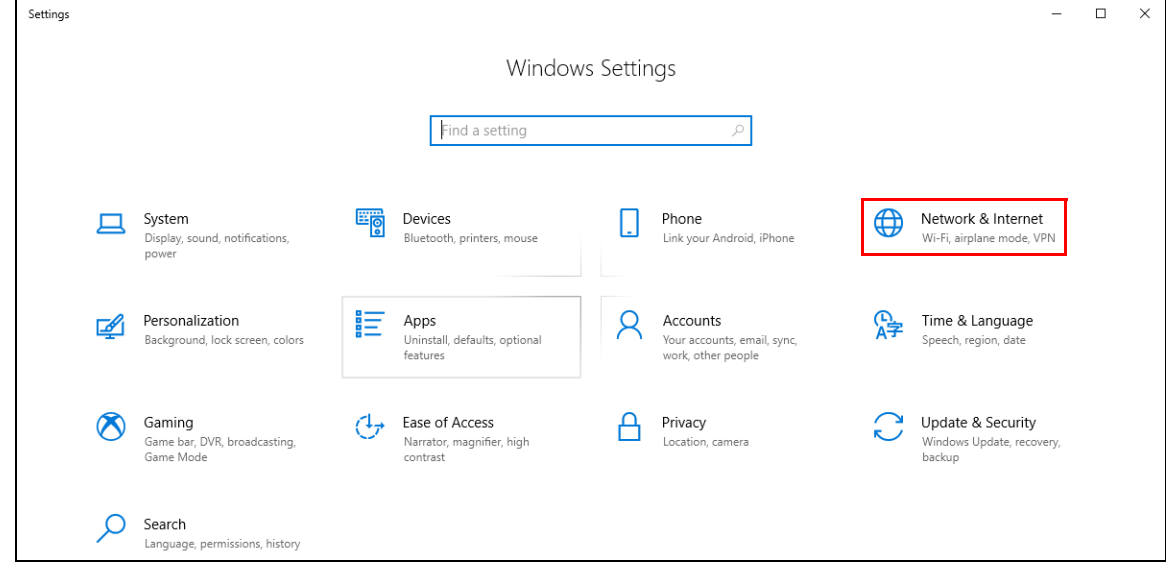

**1** Click the start icon, **Settings** and then **Network & Internet**.

**2** Click **Network and Sharing Center**.

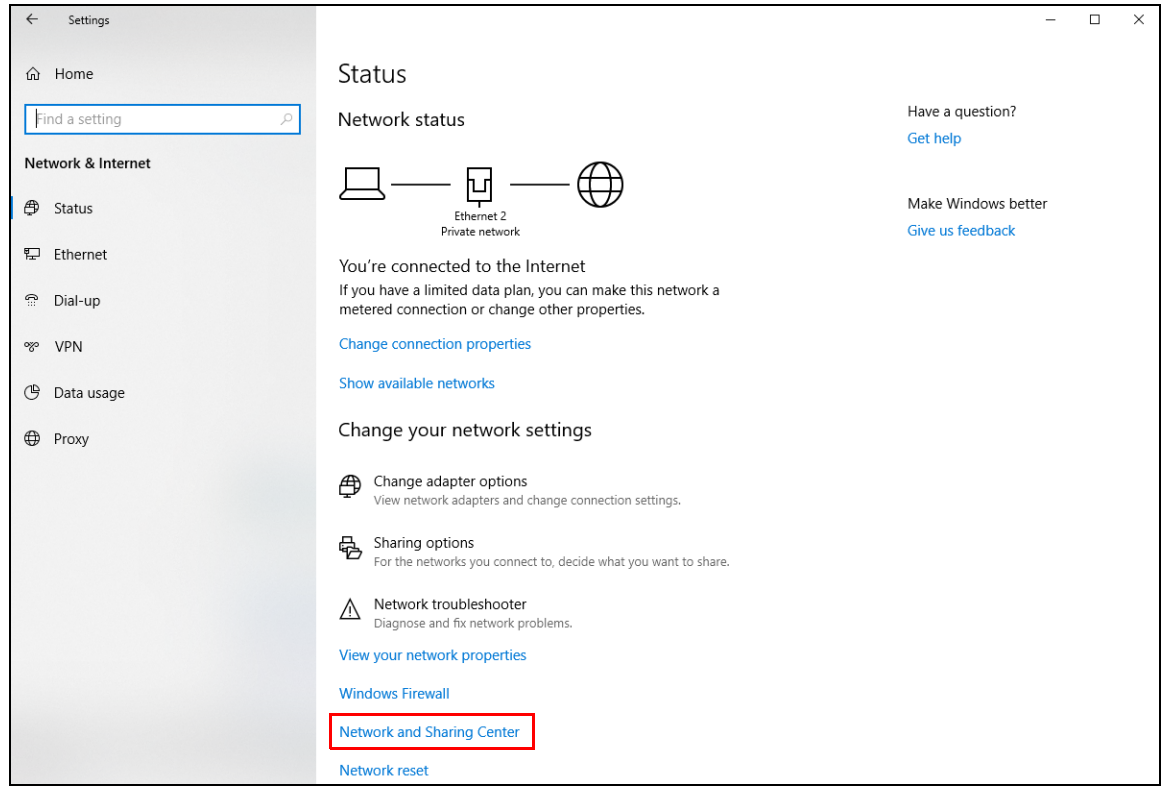

**3** Click **Change advanced sharing settings**.

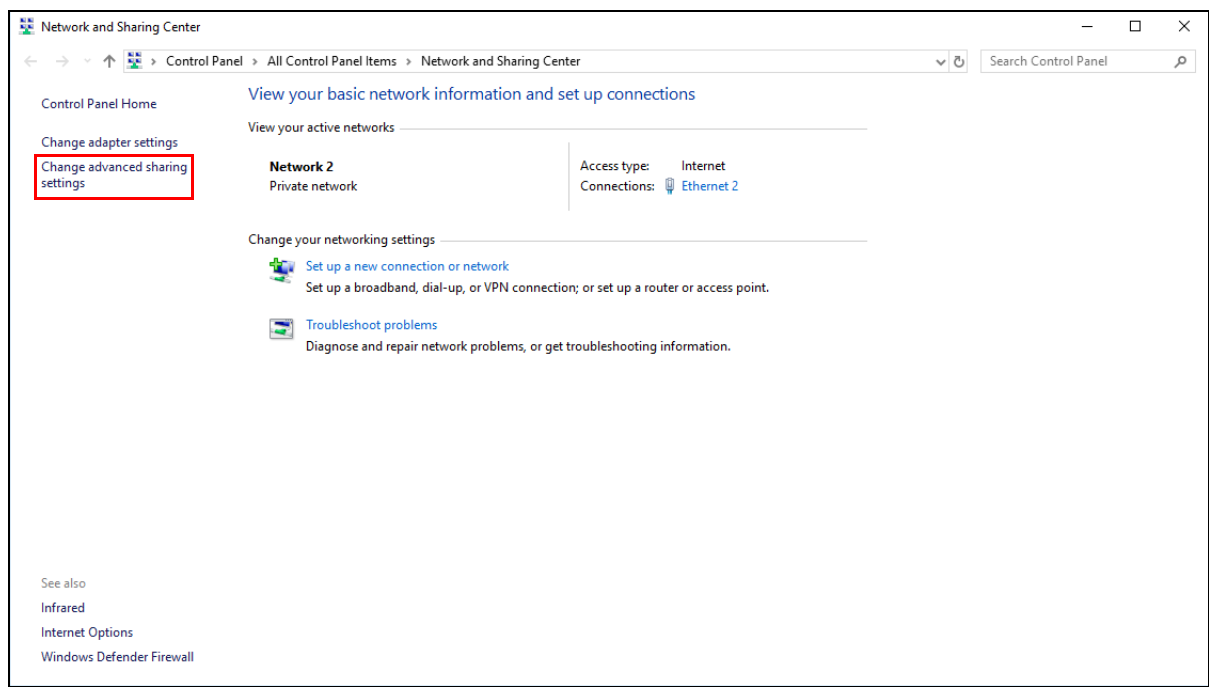

**4** Under **Domain**, select **Turn on network discovery** and click **Save Changes**. Network discovery allows your computer to find other computers and devices on the network and other computers on the network to find your computer. This makes it easier to share files and printers.

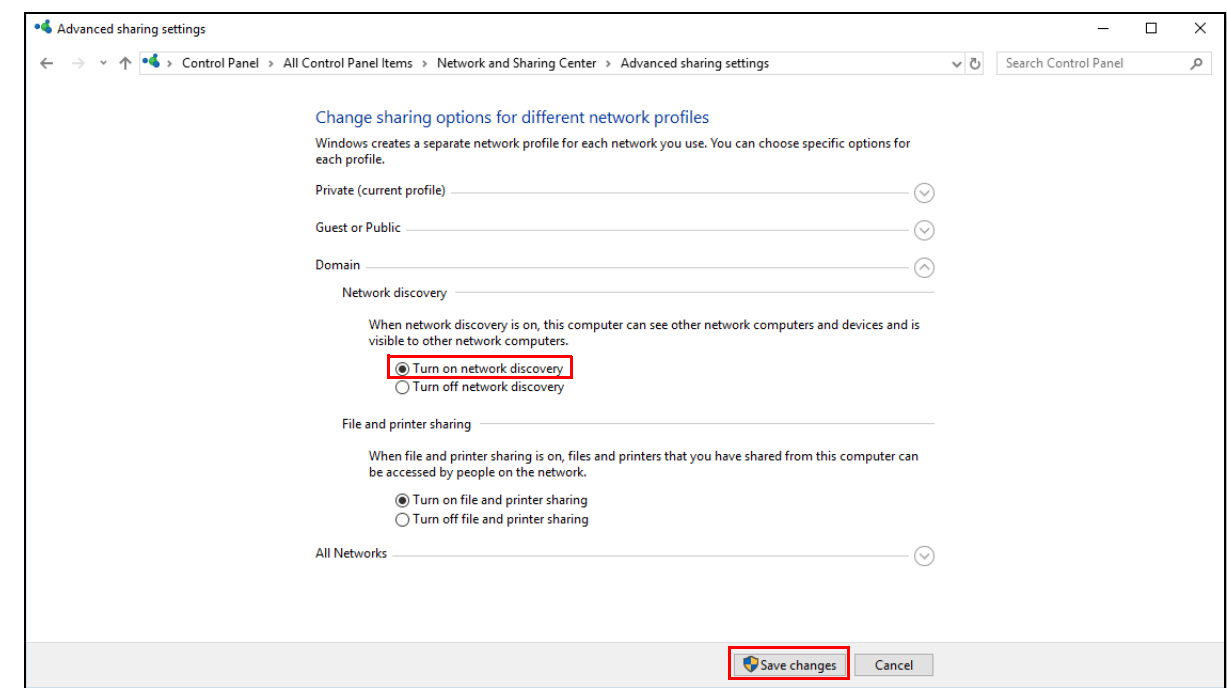

# <span id="page-129-0"></span>**8.5 LAN Additional Subnet**

Use this screen to configure IP alias and public static IP.

IP alias allows you to partition a physical network into different logical networks over the same Ethernet interface. The Zyxel Device supports multiple logical LAN interfaces via its physical Ethernet interface with the Zyxel Device itself as the gateway for the LAN network. When you use IP alias, you can also configure firewall rules to control access to the LAN's logical network (subnet).

If your ISP provides the **Public LAN** service, the Zyxel Device may use a LAN IP address that can be accessed from the WAN.

Click **Network Setting > Home Networking > Additional Subnet** to display the screen shown next.

#### **Figure 72** Network Setting > Home Networking > Additional Subnet

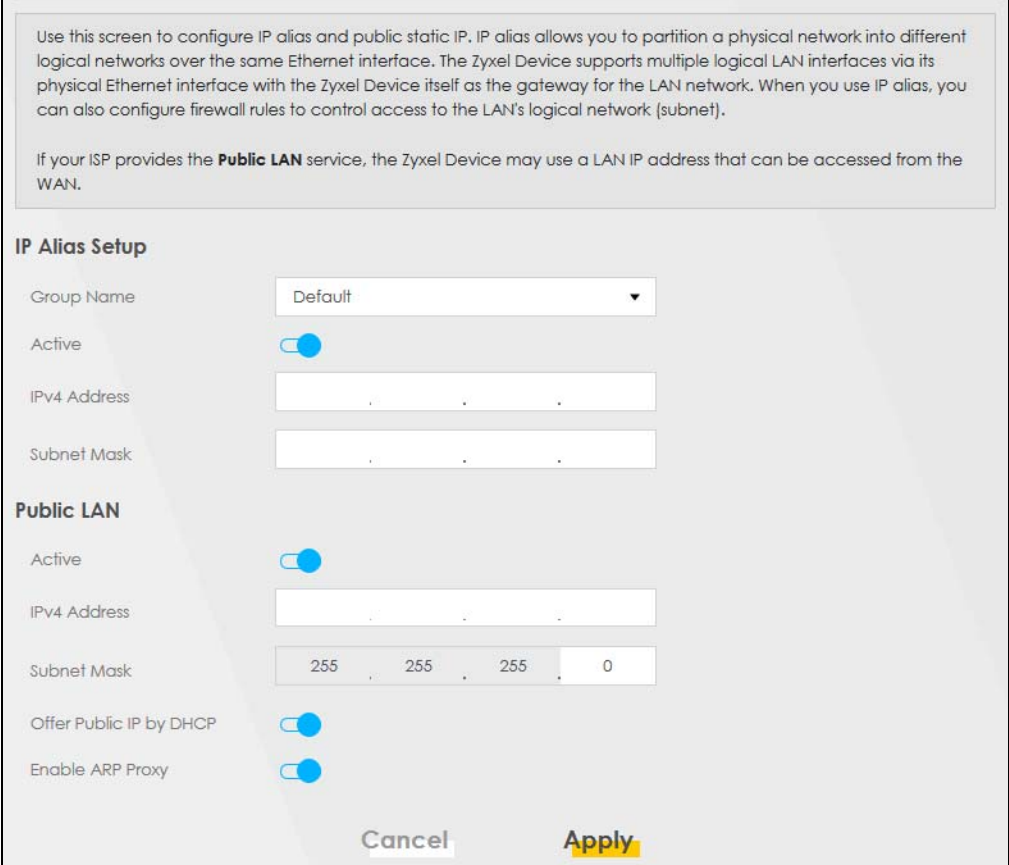

The following table describes the labels in this screen.

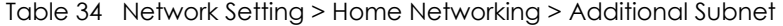

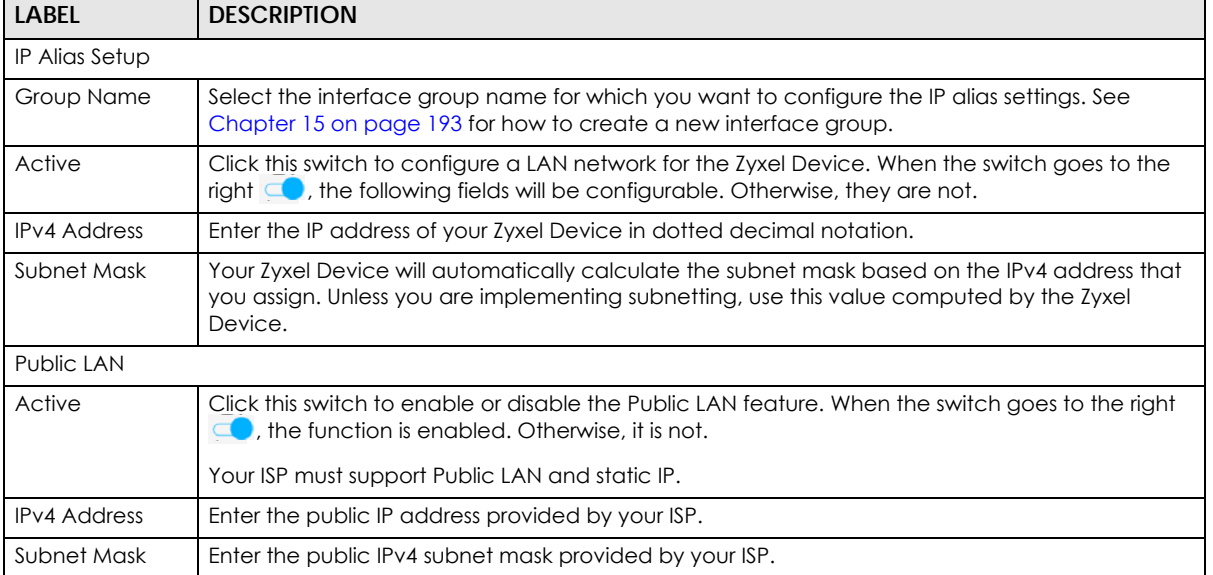

| LABEL                      | <b>DESCRIPTION</b>                                                                                                    |
|----------------------------|----------------------------------------------------------------------------------------------------|
| Offer Public IP<br>by DHCP | Click this switch to enable or disable the Zyxel Device to provide public IP addresses by DHCP<br>server. When the switch goes to the right $\Box$ , the function is enabled. Otherwise, it is not. |
| Enable ARP<br>Proxy        | Click this switch to enable or disable the ARP (Address Resolution Protocol) proxy. When the<br>switch goes to the right $\Box$ , the function is enabled. Otherwise, it is not.                    |
| Cancel                     | Click Cancel to restore the default or previously saved settings.                                                                                                    |
| Apply                      | Click <b>Apply</b> to save your changes.                                                                                                    |

Table 34 Network Setting > Home Networking > Additional Subnet (continued)

# <span id="page-131-0"></span>**8.6 STB Vendor ID**

Use this screen to configure the Vendor IDs of connected Set Top Boxes (STBs) so the Zyxel Device can automatically create static DHCP entries for them when they request IP addresses.

Click **Network Setting** > **Home Networking** > **STB Vendor ID** to open this screen.

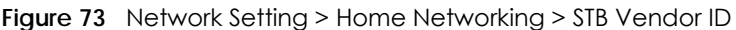

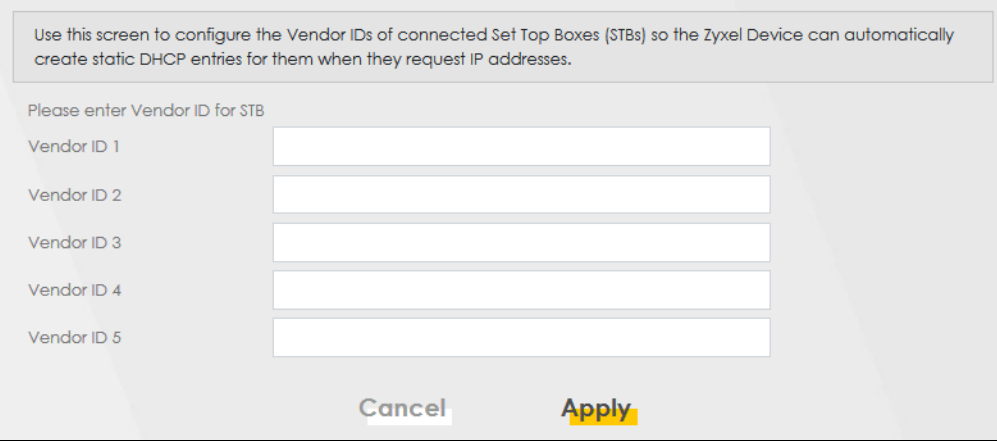

The following table describes the labels in this screen.

Table 35 Network Setting > Home Networking > STB Vendor ID

| <b>LABEL</b>      | <b>DESCRIPTION</b>                                                                                                    |  |
|-------------------|----------------------------------------------------------------------------------------------------|--|
| Vendor ID $1 - 5$ | These are STB's Vendor Class Identifiers (DHCP option 60). A Vendor Class Identifier is usually<br>used to inform the DHCP server a DHCP client's vendor and functionality. |  |
| Cancel            | Click Cancel to restore the default or previously saved settings.                                                                                                    |  |
| Apply             | Click <b>Apply</b> to save your changes.                                                                                                    |  |

# <span id="page-131-1"></span>**8.7 Wake on LAN**

Wake on LAN (WoL) allows you to remotely turn on a device on the network, such as a computer, storage device or media server. To use this feature the remote hardware (for example the network adapter on a computer) must support Wake on LAN using the 'Magic Packet' method.

You need to know the MAC address of the LAN device. It may be on a label on the device or in its documentation.

#### Click **Network Setting** > **Home Networking** > **Wake on LAN** to open this screen.

#### **Figure 74** Network Setting > Home Networking > Wake on LAN

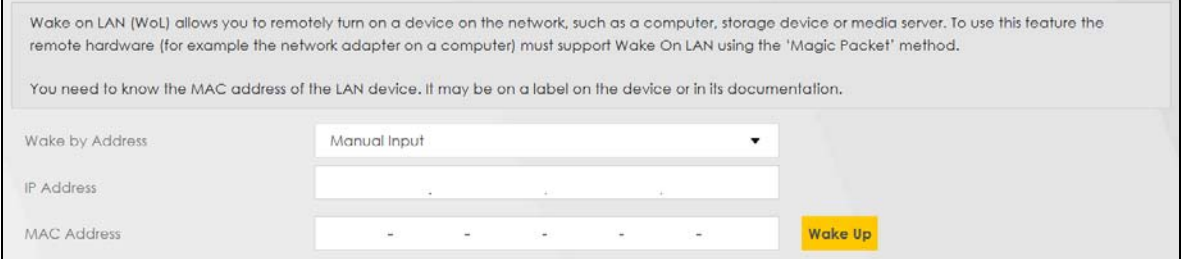

The following table describes the labels in this screen.

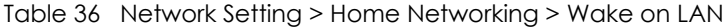

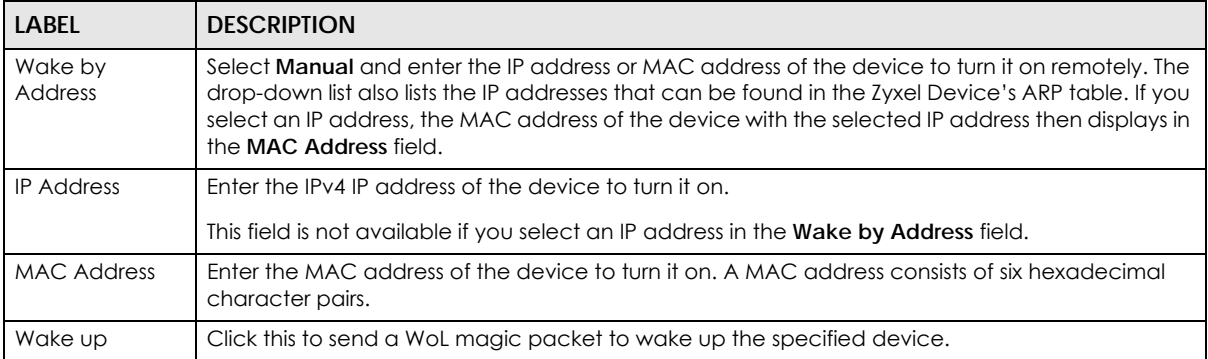

## <span id="page-132-0"></span>**8.8 TFTP Server Name**

Use the **TFTP Server Name** screen to identify a TFTP server for configuration file download using DHCP option 66. RFC 2132 defines the option 66 open standard. DHCP option 66 supports the IP address or the host name of a single TFTP server.

Click **Network Setting** > **Home Networking** > **TFTP Server Name** to open this screen.

**Figure 75** Network Setting > Home Networking > TFTP Server Name

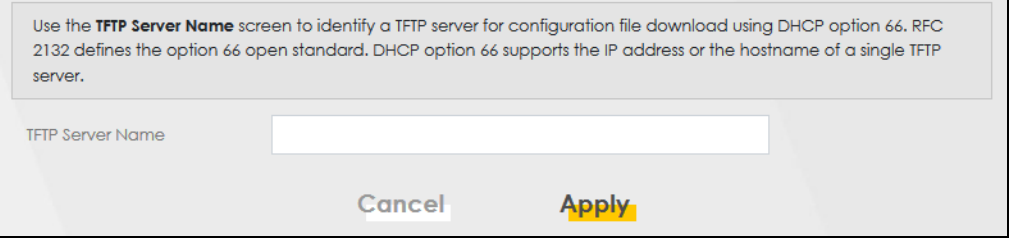

The following table describes the labels in this screen.

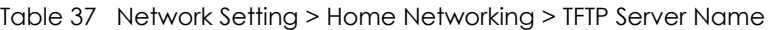

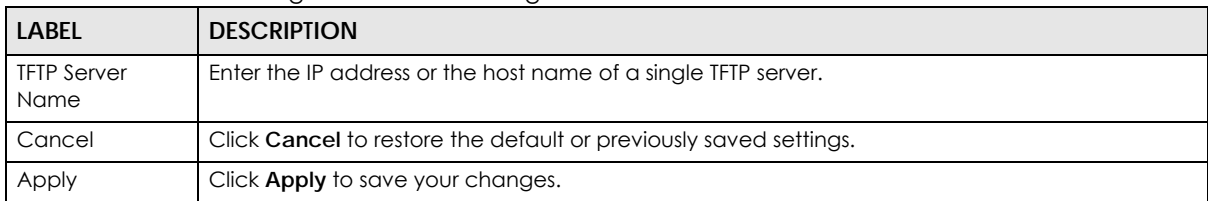

# <span id="page-133-0"></span>**8.9 Technical Reference**

This section provides some technical background information about the topics covered in this chapter.

#### **8.9.1 LANs, WANs and the Zyxel Device**

The actual physical connection determines whether the Zyxel Device ports are LAN or WAN ports. There are 2 separate IP networks, one inside the LAN network and the other outside the WAN network as shown next.

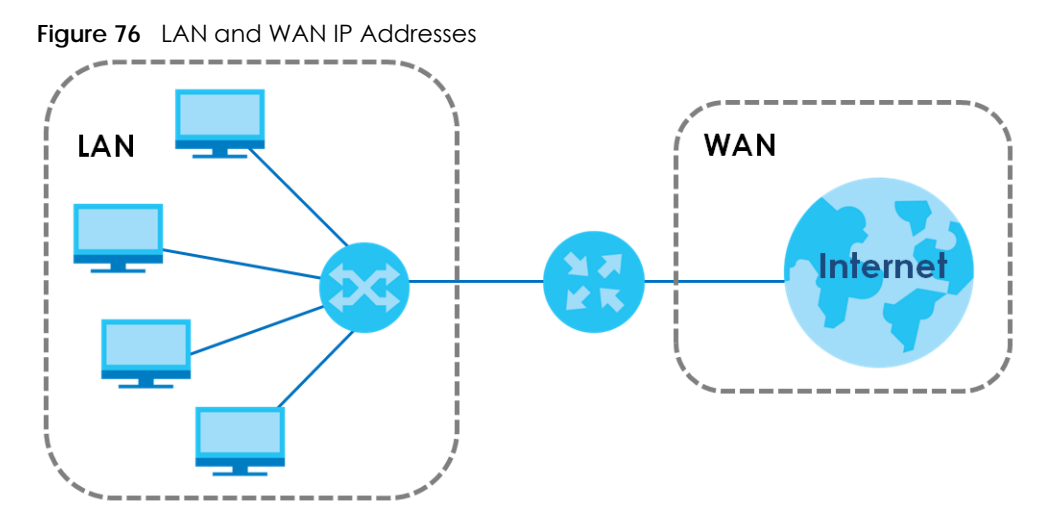

## **8.9.2 DHCP Setup**

DHCP (Dynamic Host Configuration Protocol, RFC 2131 and RFC 2132) allows individual clients to obtain TCP/IP configuration at start-up from a server. You can configure the Zyxel Device as a DHCP server or disable it. When configured as a server, the Zyxel Device provides the TCP/IP configuration for the clients. If you turn DHCP service off, you must have another DHCP server on your LAN, or else the computer must be manually configured.

#### **IP Pool Setup**

The Zyxel Device is pre-configured with a pool of IP addresses for the DHCP clients (DHCP Pool). See the product specifications in the appendices. Do not assign static IP addresses from the DHCP pool to your LAN computers.

### **8.9.3 DNS Server Addresses**

DNS (Domain Name System) maps a domain name to its corresponding IP address and vice versa. The DNS server is extremely important because without it, you must know the IP address of a computer before you can access it. The DNS server addresses you enter when you set up DHCP are passed to the client machines along with the assigned IP address and subnet mask.

There are two ways that an ISP disseminates the DNS server addresses.

- The ISP tells you the DNS server addresses, usually in the form of an information sheet, when you sign up. If your ISP gives you DNS server addresses, enter them in the **DNS Server** fields in the **DHCP Setup**  screen.
- Some ISPs choose to disseminate the DNS server addresses using the DNS server extensions of IPCP (IP Control Protocol) after the connection is up. If your ISP did not give you explicit DNS servers, chances are the DNS servers are conveyed through IPCP negotiation. The Zyxel Device supports the IPCP DNS server extensions through the DNS proxy feature.

Please note that DNS proxy works only when the ISP uses the IPCP DNS server extensions. It does not mean you can leave the DNS servers out of the DHCP setup under all circumstances. If your ISP gives you explicit DNS servers, make sure that you enter their IP addresses in the **DHCP Setup** screen.

## **8.9.4 LAN TCP/IP**

The Zyxel Device has built-in DHCP server capability that assigns IP addresses and DNS servers to systems that support DHCP client capability.

#### **IP Address and Subnet Mask**

Similar to the way houses on a street share a common street name, so too do computers on a LAN share one common network number.

Where you obtain your network number depends on your particular situation. If the ISP or your network administrator assigns you a block of registered IP addresses, follow their instructions in selecting the IP addresses and the subnet mask.

If the ISP did not explicitly give you an IP network number, then most likely you have a single user account and the ISP will assign you a dynamic IP address when the connection is established. If this is the case, it is recommended that you select a network number from 192.168.0.0 to 192.168.255.0 and you must enable the Network Address Translation (NAT) feature of the Zyxel Device. The Internet Assigned Number Authority (IANA) reserved this block of addresses specifically for private use; please do not use any other number unless you are told otherwise. Let us say you select 192.168.1.0 as the network number; which covers 254 individual addresses, from 192.168.1.1 to 192.168.1.254 (zero and 255 are reserved). In other words, the first three numbers specify the network number while the last number identifies an individual computer on that network.

Once you have decided on the network number, pick an IP address that is easy to remember, for instance, 192.168.1.1, for your Zyxel Device, but make sure that no other device on your network is using that IP address.

The subnet mask specifies the network number portion of an IP address. Your Zyxel Device will compute the subnet mask automatically based on the IP address that you entered. You do not need to change the subnet mask computed by the Zyxel Device unless you are instructed to do otherwise.

#### **Private IP Addresses**

Every machine on the Internet must have a unique address. If your networks are isolated from the Internet, for example, only between your 2 branch offices, you can assign any IP addresses to the hosts without problems. However, the Internet Assigned Numbers Authority (IANA) has reserved the following three blocks of IP addresses specifically for private networks:

- $\cdot$  10.0.0.0  $-$  10.255.255.255
- $\cdot$  172.16.0.0  $-$  172.31.255.255
- 192.168.0.0 192.168.255.255

You can obtain your IP address from the IANA, from an ISP or it can be assigned from a private network. If you belong to a small organization and your Internet access is through an ISP, the ISP can provide you with the Internet addresses for your local networks. On the other hand, if you are part of a much larger organization, you should consult your network administrator for the appropriate IP addresses.

Note: Regardless of your particular situation, do not create an arbitrary IP address; always follow the guidelines above. For more information on address assignment, please refer to RFC 1597, "Address Allocation for Private Internets" and RFC 1466, "Guidelines for Management of IP Address Space".

# **CHAPTER 9 Routing**

# **9.1 Overview**

The Zyxel Device usually uses the default gateway to route outbound traffic from computers on the LAN to the Internet. To have the Zyxel Device send data to devices not reachable through the default gateway, use static routes.

For example, the next figure shows a computer (**A**) connected to the Zyxel Device's LAN interface. The Zyxel Device routes most traffic from **A** to the Internet through the Zyxel Device's default gateway (**R1**). You create one static route to connect to services offered by your ISP behind router **R2**. You create another static route to communicate with a separate network behind a router **R3** connected to the LAN.

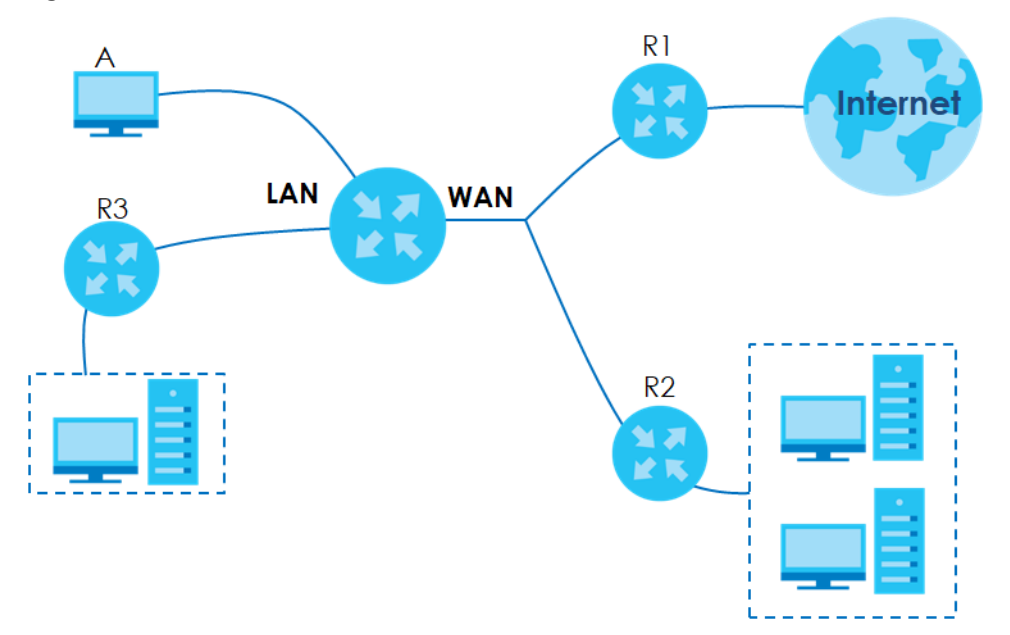

**Figure 77** Example of Routing Topology

# **9.2 Static Route Settings**

Use this screen to view and configure the static route rules on the Zyxel Device. A static route is used to save time and bandwidth usage when LAN devices within an Intranet are transferring files or packets, especially when there are more than two Internet connections available in your home or office network. Click **Network Setting > Routing > Static Route** to open the following screen.

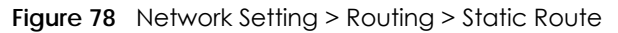

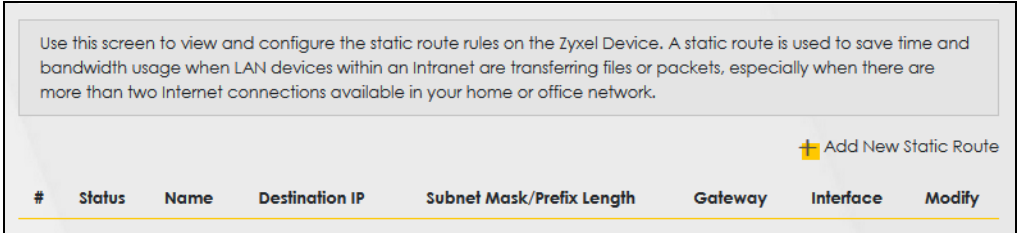

The following table describes the labels in this screen.

| LABFL                         | <b>DESCRIPTION</b>                                                                                                    |  |
|-------------------------------|----------------------------------------------------------------------------------------------------|--|
| Add New Static<br>Route       | Click this to configure a new static route.                                                                                                    |  |
| #                             | This is the index number of the entry.                                                                                                    |  |
| Status                        | This field displays whether the static route is active or not. A yellow bulb signifies that this route is<br>active. A gray bulb signifies that this route is not active.                            |  |
| Name                          | This is the name that describes or identifies this route.                                                                                                    |  |
| Destination IP                | This parameter specifies the IP network address of the final destination. Routing is always based<br>on network number.                                                                              |  |
| Subnet Mask/<br>Prefix Length | This parameter specifies the IP network subnet mask of the final destination.                                                                                                    |  |
| Gateway                       | This is the IP address of the gateway. The gateway is a router or switch on the same network<br>segment as the device's LAN or WAN port. The gateway helps forward packets to their<br>destinations. |  |
| Interface                     | This is the WAN interface used for this static route.                                                                                                    |  |
| Modify                        | Click the <b>Edit</b> icon to edit the static route on the Zyxel Device.                                                                                                    |  |
|                               | Click the <b>Delete</b> icon to remove a static route from the Zyxel Device. A window displays asking<br>you to confirm that you want to delete the route.                                           |  |

Table 38 Network Setting > Routing > Static Route

## **9.2.1 Add/Edit Static Route**

Use this screen to add or edit a static route. Click **Add new static route** in the **Routing** screen or the **Edit** icon next to the static route you want to edit. The screen shown next appears.

Note: The **Gateway IP Address** must be within the range of the selected interface in **Use Interface**.

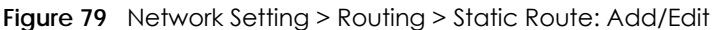

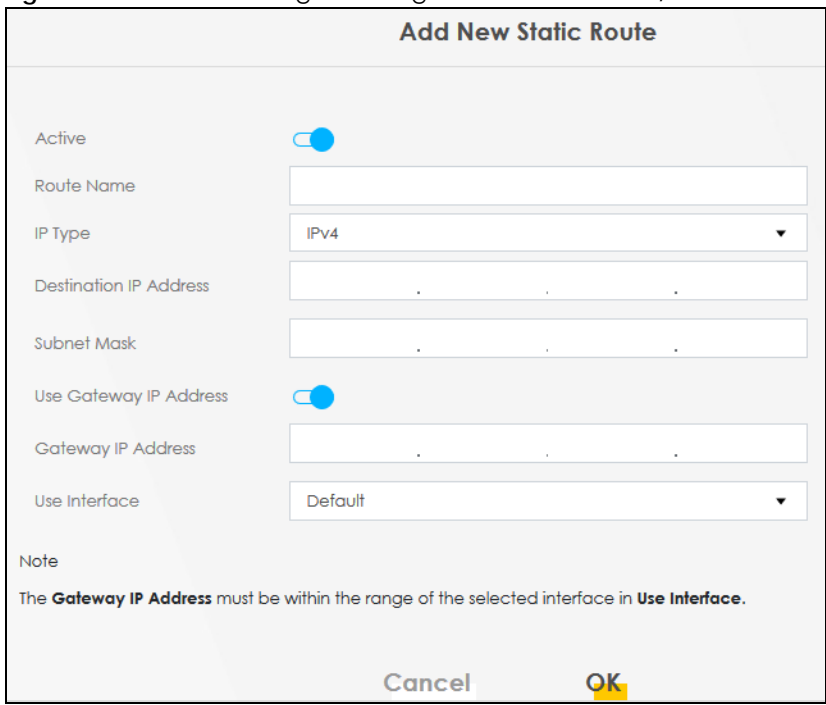

The following table describes the labels in this screen.

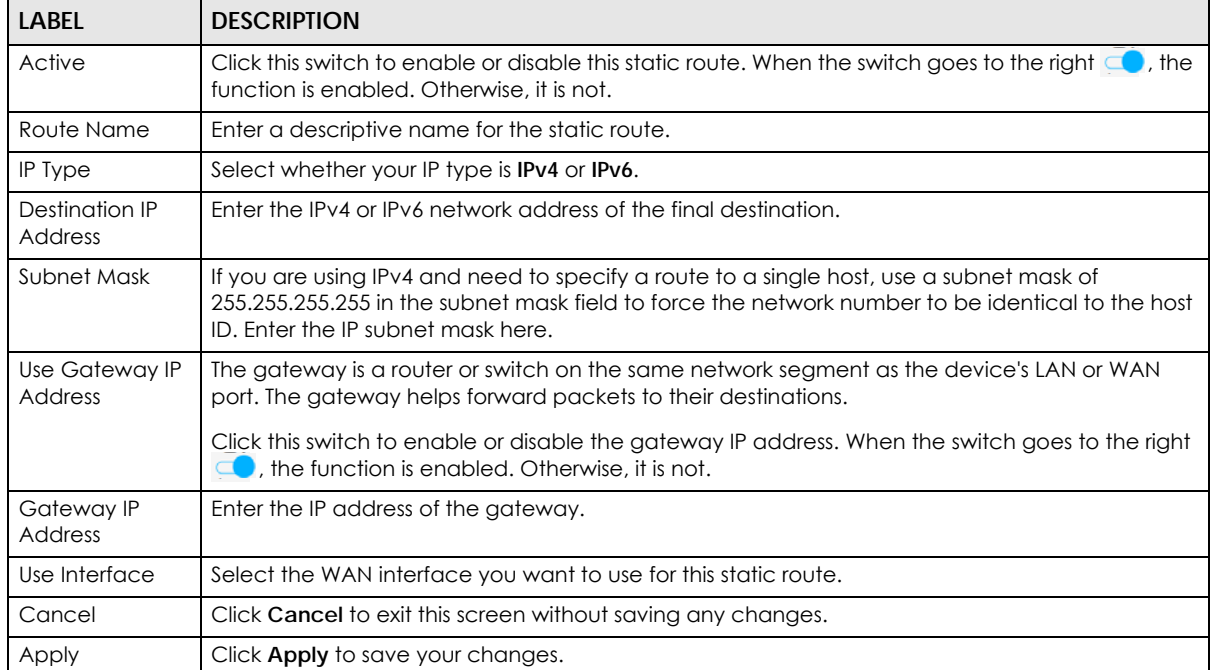

Table 39 Network Setting > Routing > Static Route: Add/Edit

# **9.3 DNS Route**

Use this screen to view and configure DNS routes on the Zyxel Device. A DNS route entry defines a policy for the Zyxel Device to forward a particular DNS query to a specific WAN interface.

Note: A maximum of 20 DNS routes can be added.

Click **Network Setting > Routing > DNS Route** to open the following screen.

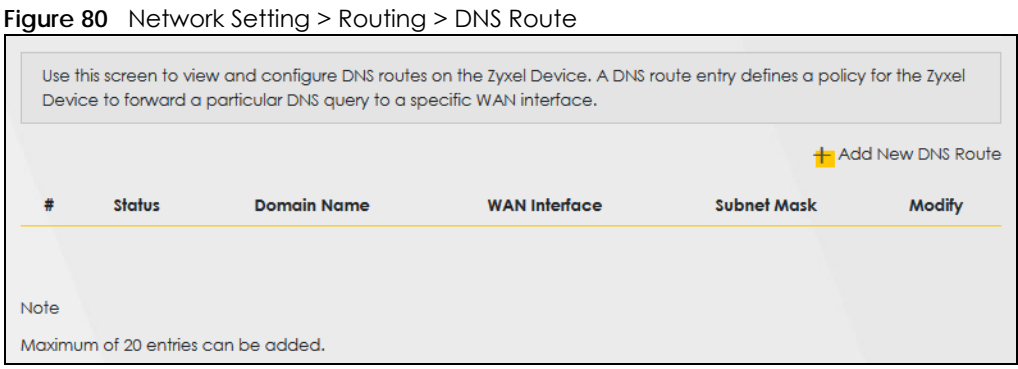

The following table describes the labels in this screen.

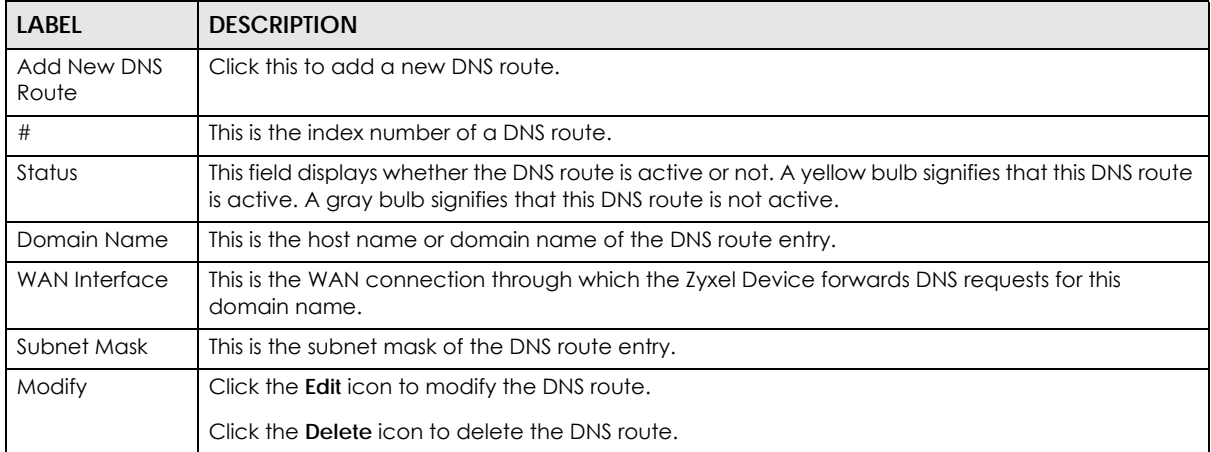

#### Table 40 Network Setting > Routing > DNS Route

## **9.3.1 Add DNS Route**

You can manually add the Zyxel Device's DNS route entry. Click **Add New DNS Route** in the **Network Setting > Routing > DNS Route** screen. The screen shown next appears.

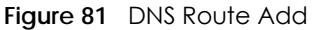

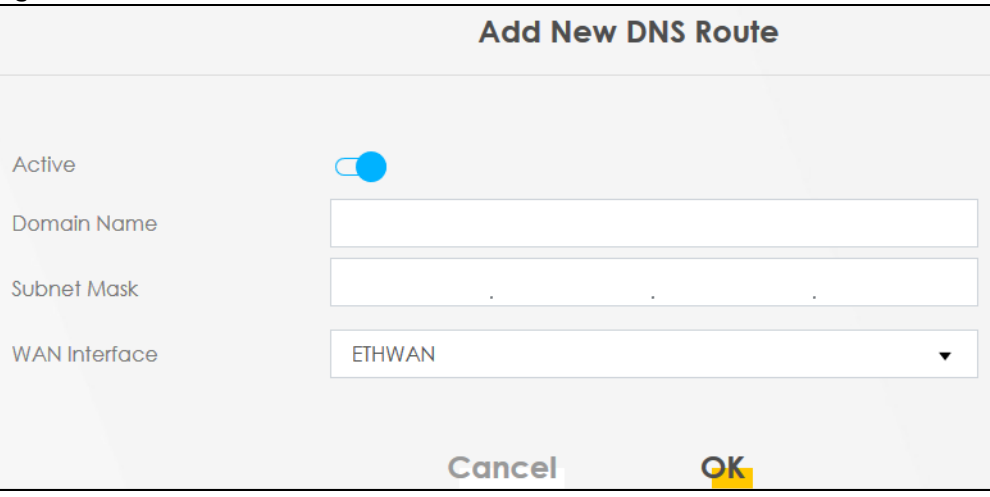

The following table describes the labels in this screen.

Table 41 DNS Route Add

| <b>LABEL</b>  | <b>DESCRIPTION</b>                                                                                                    |
|---------------|----------------------------------------------------------------------------------------------------|
| Active        | Click this switch to enable or disable the DNS route. When the switch goes to the right $\Box$ , the<br>function is enabled. Otherwise, it is not.           |
| Domain Name   | Enter the domain name of the DNS route entry.                                                                                                    |
| Subnet Mask   | Enter the subnet mask of the DNS route entry.                                                                                                    |
| WAN Interface | Select the WAN connection through which the Zyxel Device forwards DNS requests for this<br>domain name. <b>ETHWAN</b> means the wireless cellular interface. |
| Cancel        | Click this to exit this screen without saving any changes.                                                                                                   |
| OK            | Click this to save your changes.                                                                                                    |

# **9.4 Policy Route**

Traditionally, routing is based on the destination address only and the Zyxel Device takes the shortest path to forward a packet. Policy routes allow the Zyxel Device to override the default routing behavior and alter the packet forwarding based on the policy defined by the network administrator. Policybased routing is applied to outgoing packets, prior to the normal routing.

You can use source-based policy forwarding to direct traffic from different users through different connections or distribute traffic among multiple paths for load sharing.

The **Policy Route** screen let you view and configure routing policies on the Zyxel Device. Click **Network Setting > Routing > Policy Route** to open the following screen.

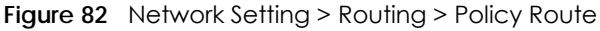

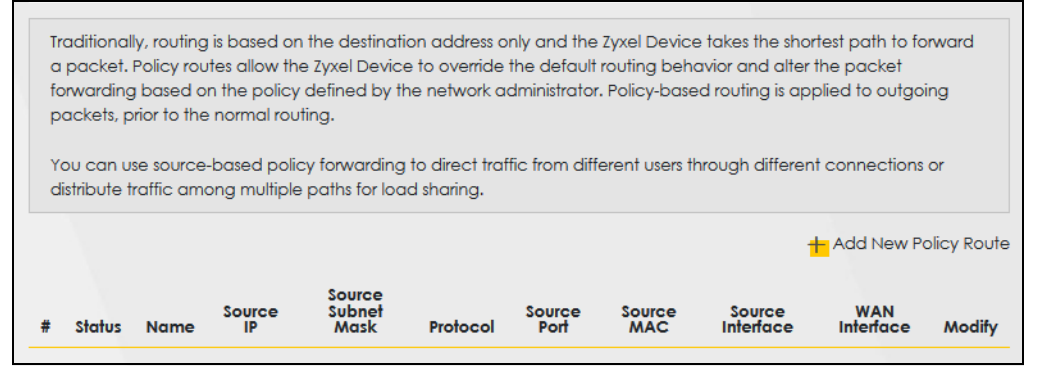

The following table describes the labels in this screen.

| <b>LABEL</b>                   | <b>DESCRIPTION</b>                                                                                                    |
|--------------------------------|----------------------------------------------------------------------------------------------------|
| <b>Add New Policy</b><br>Route | Click this to create a new policy forwarding rule.                                                                                                    |
| #                              | This is the index number of the entry.                                                                                                    |
| Status                         | This field displays whether the DNS route is active or not. A yellow bulb signifies that this DNS route<br>is active. A gray bulb signifies that this DNS route is not active. |
| Name                           | This is the name of the rule.                                                                                                    |
| Source IP                      | This is the source IP address.                                                                                                    |
| Source Subnet<br>Mask          | This is the source subnet mask address.                                                                                                    |
| Protocol                       | This is the transport layer protocol.                                                                                                    |
| Source Port                    | This is the source port number.                                                                                                    |
| Source MAC                     | This is the source MAC address.                                                                                                    |
| Source<br>Interface            | This is the interface from which the matched traffic is sent.                                                                                                    |
| <b>WAN</b> Interface           | This is the WAN interface through which the traffic is routed.                                                                                                    |
| Modify                         | Click the <b>Edit</b> icon to edit this policy.                                                                                                    |
|                                | Click the <b>Delete</b> icon to remove a policy from the Zyxel Device. A window displays asking you to<br>confirm that you want to delete the policy.                          |

Table 42 Network Setting > Routing > Policy Route

## **9.4.1 Add/Edit Policy Route**

Click **Add New Policy Route** in the **Policy Route** screen or click the **Edit** icon next to a policy. Use this screen to configure the required information for a policy route.

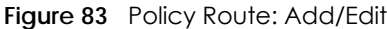

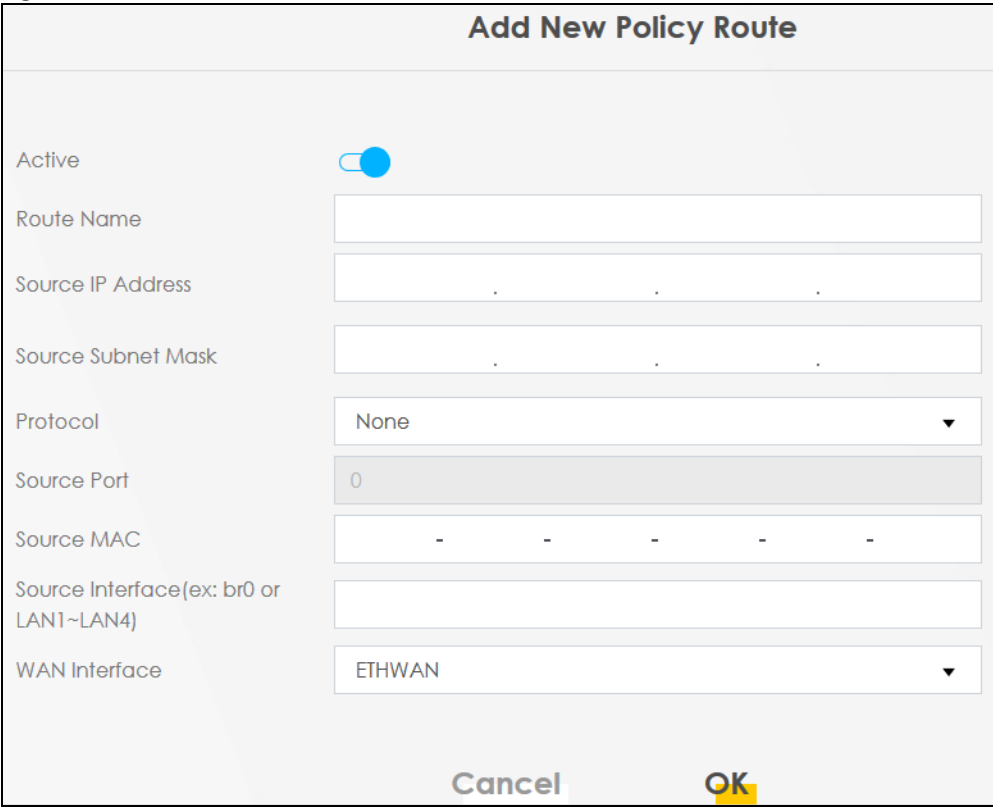

The following table describes the labels in this screen.

#### Table 43 Policy Route: Add/Edit

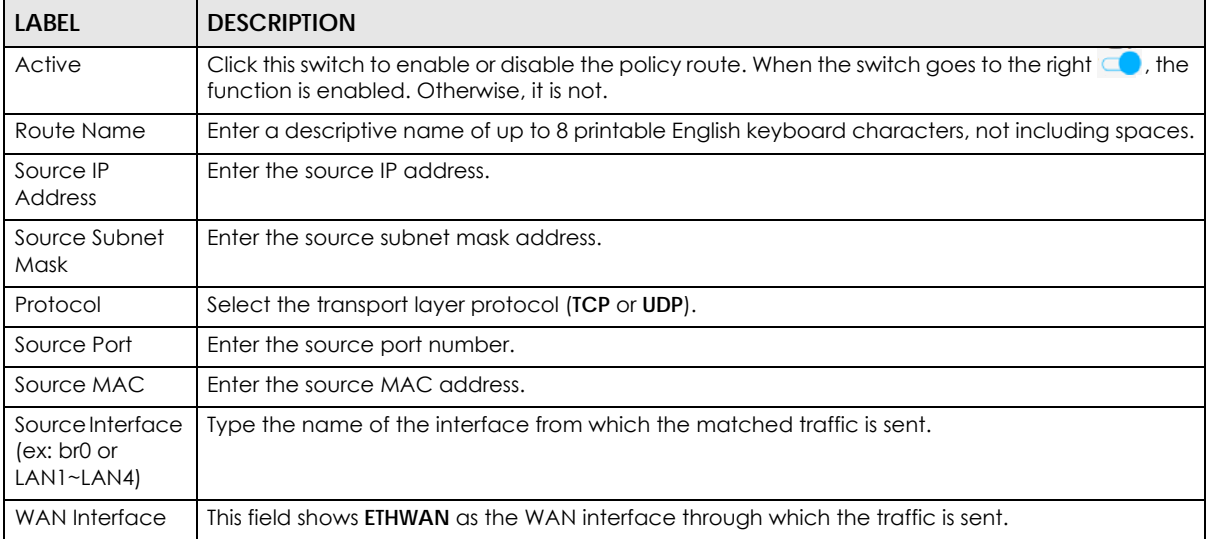

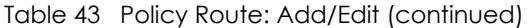

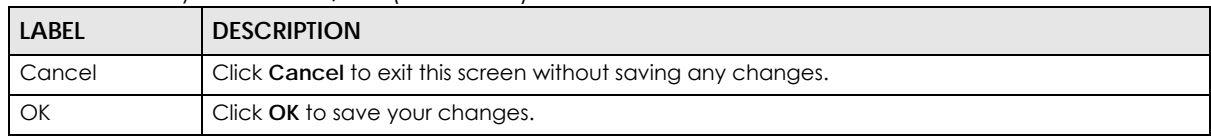

# **9.5 RIP Settings**

Routing Information Protocol (RIP, RFC 1058 and RFC 1389) allows a device to exchange routing information with other routers.

Click **Network Setting > Routing > RIP** to open the **RIP** screen.

**Figure 84** Network Setting > Routing > RIP

| #              | Interface     | Version                      | Operation                          | Enable | <b>Disable Default Gateway</b> |
|----------------|---------------|------------------------------|------------------------------------|--------|--------------------------------|
|                | Default       | RIPv2                        | Active<br>$\blacksquare$           | M      |                                |
| $\overline{2}$ | <b>ETHWAN</b> | $RIPv2$ $\blacktriangledown$ | Active<br>$\overline{\phantom{a}}$ |        |                                |

The following table describes the labels in this screen.

| <b>LABEL</b>               | <b>DESCRIPTION</b>                                                                                                    |
|----------------------------|----------------------------------------------------------------------------------------------------|
| #                          | This is the index of the interface in which the RIP setting is used.                                                                                                    |
| Interface                  | This is the name of the interface in which the RIP setting is used.                                                                                                    |
| Version                    | The RIP version controls the format and the broadcasting method of the RIP packets<br>that the Zyxel Device sends (it recognizes both formats when receiving). RIP version 1 is<br>universally supported but RIP version 2 carries more information. RIP version 1 is<br>probably adequate for most networks, unless you have an unusual network topology. |
| Operation                  | Select <b>Passive</b> to have the Zyxel Device update the routing table based on the RIP<br>packets received from neighbors but not advertise its route information to other<br>routers in this interface.                                                                                                    |
|                            | Select <b>Active</b> to have the Zyxel Device advertise its route information and also listen for<br>routing updates from neighboring routers.                                                                                                    |
| Enable                     | Select the check box to activate the settings.                                                                                                    |
| Disable Default<br>Gateway | Select the check box to set the Zyxel Device to not send the route information to the<br>default gateway.                                                                                                    |
| Cancel                     | Click Cancel to restore the default or previously saved settings.                                                                                                    |
| Apply                      | Click <b>Apply</b> to save your changes back to the Zyxel Device.                                                                                                    |

Table 44 Network Setting > Routing > RIP
# **CHAPTER 10 Quality of Service (QoS)**

# <span id="page-144-0"></span>**10.1 QoS Overview**

Quality of Service (QoS) refers to both a network's ability to deliver data with minimum delay, and the networking methods used to control the use of bandwidth. Without QoS, all traffic data is equally likely to be dropped when the network is congested. This can cause a reduction in network performance and make the network inadequate for time-critical applications such as video-on-demand.

Configure QoS on the Zyxel Device to group and prioritize application traffic and fine-tune network performance. Setting up QoS involves these steps:

- **1** Configure classifiers to sort traffic into different flows.
- **2** Assign priority and define actions to be performed for a classified traffic flow.

The Zyxel Device assigns each packet a priority and then queues the packet accordingly. Packets assigned a high priority are processed more quickly than those with low priority if there is congestion, allowing time-sensitive applications to flow more smoothly. Time-sensitive applications include both those that require a low level of latency (delay) and a low level of jitter (variations in delay) such as Voice over IP (VoIP) or Internet gaming, and those for which jitter alone is a problem such as Internet radio or streaming video. There are eight priority levels, with 1 having the highest priority.

This chapter contains information about configuring QoS and editing classifiers.

## **10.1.1 What You Can Do in this Chapter**

- The **General** screen lets you enable or disable QoS and set the upstream bandwidth ([Section 10.3 on](#page-146-0)  [page 147](#page-146-0)).
- The **Queue Setup** screen lets you configure QoS queue assignment ([Section 10.4 on page 149](#page-148-0)).
- The **Classification Setup** screen lets you add, edit or delete QoS classifiers ([Section 10.5 on page 151](#page-150-0)).
- The **Shaper Setup** screen limits outgoing traffic transmission rate on the selected interface [\(Section](#page-155-0)  [10.6 on page 156](#page-155-0)).
- The **Policer Setup** screen lets you control incoming traffic transmission rate and bursts ([Section 10.7 on](#page-156-0)  [page 157](#page-156-0)).
- The **Monitor** screen lets you view statistics of QoS on WAN/LAN interface and the status of queues [\(Section 10.8 on page 160](#page-159-0)).

# **10.2 What You Need to Know**

The following terms and concepts may help as you read through this chapter.

### **QoS versus CoS**

QoS is used to prioritize source-to-destination traffic flows. All packets in the same flow are given the same priority. CoS (class of service) is a way of managing traffic in a network by grouping similar types of traffic together and treating each type as a class. You can use CoS to give different priorities to different packet types.

CoS technologies include IEEE 802.1p layer 2 tagging and DiffServ (Differentiated Services or DS). IEEE 802.1p tagging makes use of three bits in the packet header, while DiffServ is a new protocol and defines a new DS field, which replaces the eight-bit ToS (Type of Service) field in the IP header.

## **Tagging and Marking**

In a QoS class, you can configure whether to add or change the DSCP (DiffServ Code Point) value, IEEE 802.1p priority level and VLAN ID number in a matched packet. When the packet passes through a compatible network, the networking device, such as a backbone switch, can provide specific treatment or service based on the tag or marker.

## **Traffic Shaping**

Bursty traffic may cause network congestion. Traffic shaping regulates packets to be transmitted with a pre-configured data transmission rate using buffers (or queues). Your Zyxel Device uses the Token Bucket algorithm to allow a certain amount of large bursts while keeping a limit at the average rate.

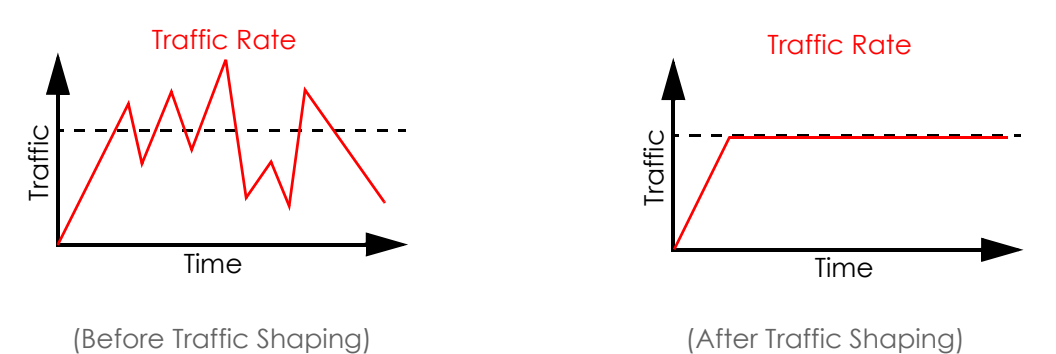

## **Traffic Policing**

Traffic policing is the limiting of the input or output transmission rate of a class of traffic on the basis of user-defined criteria. Traffic policing methods measure traffic flows against user-defined criteria and identify it as either conforming, exceeding or violating the criteria.

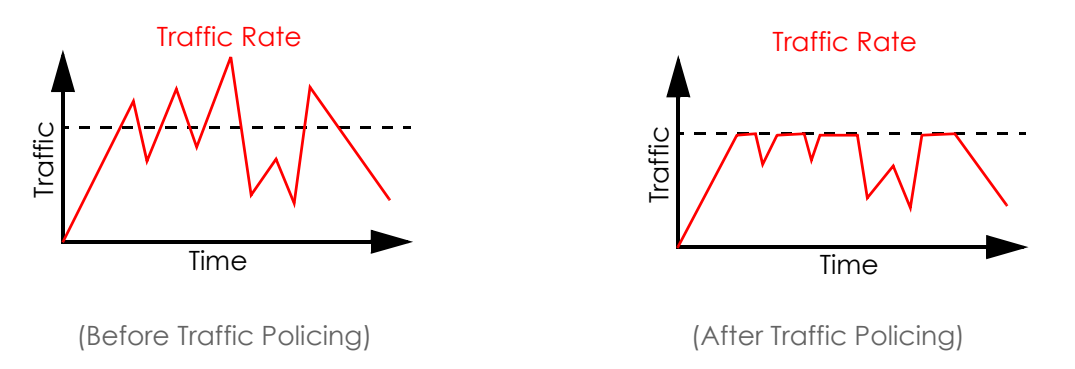

The Zyxel Device supports three incoming traffic metering algorithms: Token Bucket Filter (TBF), Single Rate Two Color Maker (srTCM), and Two Rate Two Color Marker (trTCM). You can specify actions which are performed on the colored packets. See [Section 10.8 on page 160](#page-159-0) for more information on each metering algorithm.

# <span id="page-146-0"></span>**10.3 Quality of Service General Settings**

Click **Network Setting > QoS > General** to open the screen as shown next.

Use this screen to enable or disable QoS and set the upstream bandwidth or assign traffic priority. See [Section 10.1 on page 145](#page-144-0) for more information.

When one of the following situations happens, the current WAN linkup rate will be used instead:

- **1 WAN Managed Upstream Bandwidth** is set to 0
- **2 WAN Managed Upstream Bandwidth** is empty
- **3 WAN Managed Upstream Bandwidth** is higher than the current WAN interface linkup rate

Note: Manually defined QoS is ignored when **Upstream Traffic Priority** is selected.

- Note: **Upstream Traffic Priority** automatically assigns a traffic priority level based on the selected criteria.
- Note: To have your QoS settings configured in other **QoS** screens take effect, select **None** in the **Upstream Traffic Priority Assigned by** field.

#### **Figure 85** Network > QoS > General

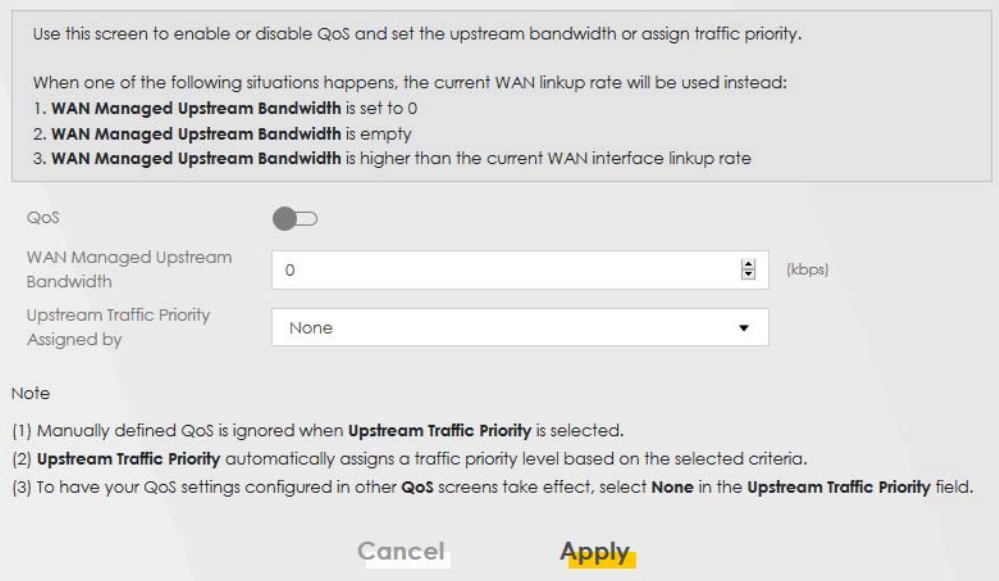

The following table describes the labels in this screen.

#### Table 45 Network Setting > QoS > General

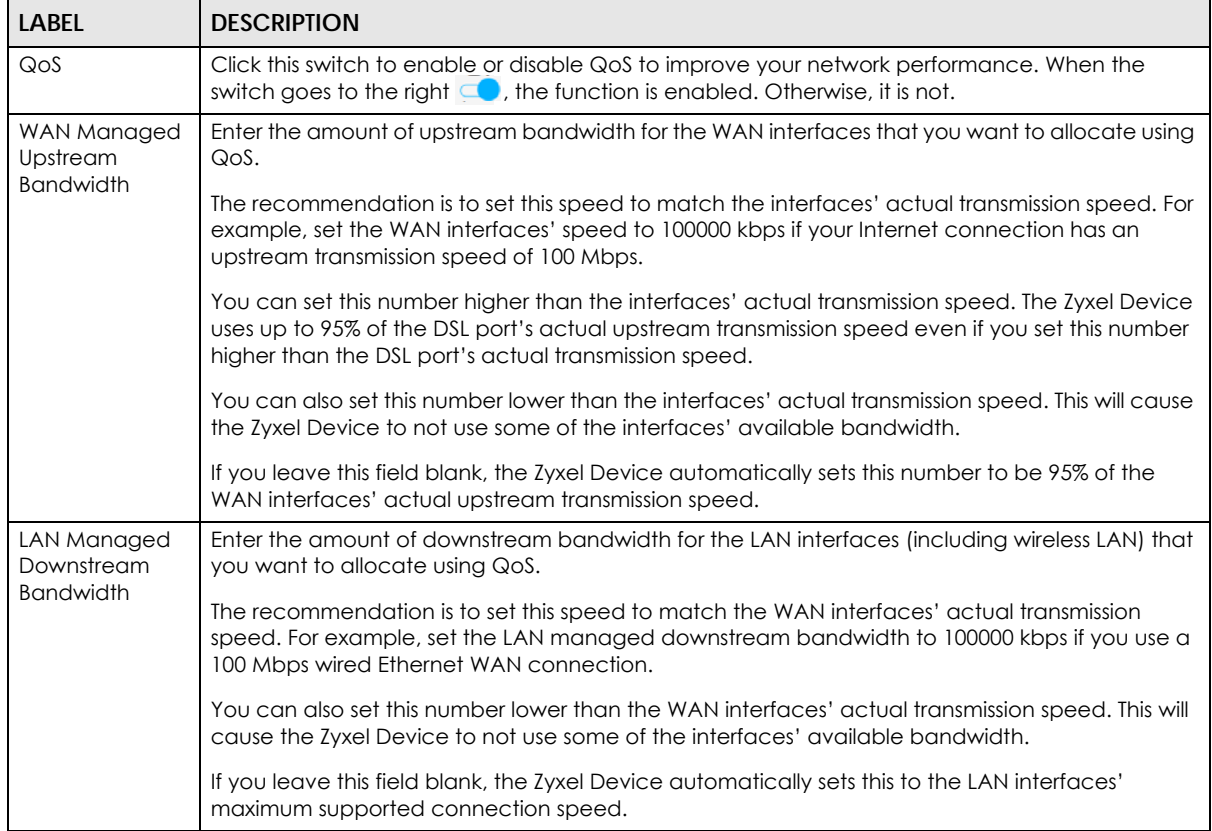

| LABEL                                       | <b>DESCRIPTION</b>                                                                                                    |  |  |  |  |
|---------------------------------------------|----------------------------------------------------------------------------------------------------|--|--|--|--|
| Upstream traffic<br>priority Assigned<br>by | Select how the Zyxel Device assigns priorities to various upstream traffic flows.<br><b>None:</b> Disables auto priority mapping and has the Zyxel Device put packets into the queues<br>according to your classification rules. Traffic which does not match any of the classification<br>rules is mapped into the default queue with the lowest priority.<br><b>Ethernet Priority:</b> Automatically assign priority based on the IEEE 802.1p priority level.<br>IP Precedence: Automatically assign priority based on the first three bits of the TOS field in the<br>IP header.<br><b>Packet Length:</b> Automatically assign priority based on the packet size. Smaller packets get<br>higher priority since control, signaling, VoIP, Internet gaming, or other real-time packets are<br>usually small while larger packets are usually best effort data packets like file transfers. |  |  |  |  |
| Cancel                                      | Click Cancel to restore the default or previously saved settings.                                                                                                    |  |  |  |  |
| Apply                                       | Click Apply to save your changes.                                                                                                    |  |  |  |  |

Table 45 Network Setting > QoS > General (continued)

## <span id="page-148-0"></span>**10.4 Queue Setup**

Click **Network Setting > QoS > Queue Setup** to open the screen as shown next.

Use this screen to configure QoS queue assignment to decide the priority on WAN/LAN interfaces. Traffic with higher priority gets through faster than those with lower priority. Low-priority traffic is dropped first when the network is congested.

Note: Apart from the default entry that cannot be edited, you can add up to 6 extra entries.

- Note: Configure the priority level for a QoS queue from 1 to 8. The smaller the number in the **Priority** column, the higher the priority.
- Note: The corresponding classifier(s) will be removed automatically if a queue is deleted.

Note: Rate limit 0 means there is no rate limit on a queue.

Note: Priority level 1 is the highest priority for QoS.

**Figure 86** Network Setting > QoS > Queue Setup

|      |               |               |            |                 |        |                          |            | <b>Add New Queue</b> |
|------|---------------|---------------|------------|-----------------|--------|--------------------------|------------|----------------------|
| #    | <b>Status</b> | <b>Name</b>   | Interface  | <b>Priority</b> | Weight | <b>Buffer Management</b> | Rate Limit | Modify               |
|      |               | default queue | <b>WAN</b> | 8               |        | DT                       |            |                      |
|      |               |               |            |                 |        |                          |            |                      |
|      |               |               |            |                 |        |                          |            |                      |
|      |               |               |            |                 |        |                          |            |                      |
| Note |               |               |            |                 |        |                          |            |                      |

The following table describes the labels in this screen.

| LABEL            | <b>DESCRIPTION</b>                                                                                                    |  |  |  |
|------------------|----------------------------------------------------------------------------------------------------|--|--|--|
| Add New<br>Queue | Click this button to create a new queue entry.                                                                                                    |  |  |  |
| #                | This is the index number of the entry.                                                                                                    |  |  |  |
| Status           | This field displays whether the queue is active or not. A yellow bulb signifies that this queue is<br>active. A gray bulb signifies that this queue is not active. |  |  |  |
| Name             | This shows the descriptive name of this queue.                                                                                                    |  |  |  |
| Interface        | This shows the name of the Zyxel Device's interface through which traffic in this queue passes.                                                                    |  |  |  |
| Priority         | This shows the priority of this queue. The lower the number, the higher the priority level.                                                                        |  |  |  |
| Weight           | This shows the weight of this queue.                                                                                                    |  |  |  |
| <b>Buffer</b>    | This shows the queue management algorithm used for this queue.                                                                                                    |  |  |  |
| Management       | Queue management algorithms determine how the Zyxel Device should handle packets when<br>it receives too many (network congestion).                                |  |  |  |
| Rate Limit       | This shows the maximum transmission rate allowed for traffic on this queue. Rate limit 0 means<br>there's no rate limit on this queue.                             |  |  |  |
| Modify           | Click the <b>Edit</b> icon to edit the queue.                                                                                                    |  |  |  |
|                  | Click the <b>Delete</b> icon to delete an existing queue. Note that subsequent rules move up by one<br>when you take this action.                                  |  |  |  |

Table 46 Network Setting > QoS > Queue Setup

## **10.4.1 Adding a QoS Queue**

Click **Add New Queue** or the **Edit** icon in the **Queue Setup** screen to configure a queue.

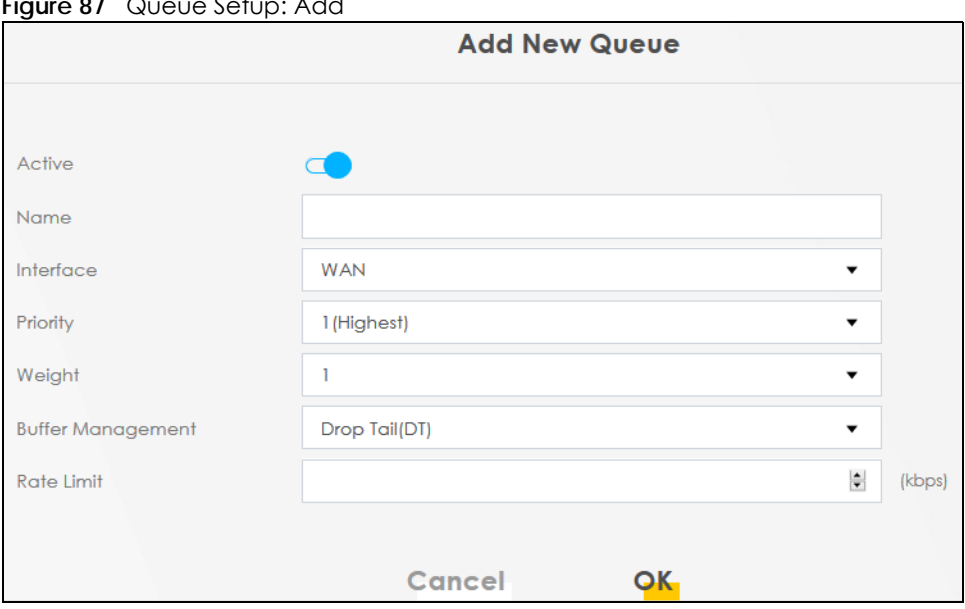

**Figure 87** Queue Setup: Add

The following table describes the labels in this screen.

| LABFL                       | <b>DESCRIPTION</b>                                                                                                    |
|-----------------------------|----------------------------------------------------------------------------------------------------|
| Active                      | Click this switch to enable or disable the queue. When the switch turns blue $\Box$ , the function is<br>enabled. Otherwise, it is not.                                                                                                    |
| Name                        | Enter the descriptive name of this queue.                                                                                                    |
| Interface                   | Select the interface to which this queue is applied.                                                                                                    |
|                             | This field is read-only if you are editing the queue.                                                                                                    |
| Priority                    | Select the priority level (from 1 to 7) of this queue.                                                                                                    |
|                             | The smaller the number, the higher the priority level. Traffic assigned to higher priority queues<br>gets through faster while traffic in lower priority queues is dropped if the network is congested.                                                                                                    |
| Weight                      | Select the weight (from 1 to 8) of this queue.                                                                                                    |
|                             | If two queues have the same priority level, the Zyxel Device divides the bandwidth across the<br>queues according to their weights. Queues with larger weights get more bandwidth than<br>queues with smaller weights.                                                                                                    |
| <b>Buffer</b><br>Management | This field displays Drop Tail (DT). Drop Tail (DT) is a simple queue management algorithm that<br>allows the Zyxel Device buffer to accept as many packets as it can until it is full. Once the buffer<br>is full, new packets that arrive are dropped until there is space in the buffer again (packets are<br>transmitted out of it). |
| Rate Limit                  | Specify the maximum transmission rate (in Kbps) allowed for traffic on this queue. If you enter 0<br>here, this means there's no rate limit on this queue.                                                                                                    |
| Cancel                      | Click <b>Cancel</b> to exit this screen without saving any changes.                                                                                                    |
| OK                          | Click OK to save your changes.                                                                                                    |

Table 47 Queue Setup: Add

# <span id="page-150-0"></span>**10.5 QoS Classification Setup**

Use this screen to add, edit or delete QoS classifiers. A classifier groups traffic into data flows according to specific criteria such as the source address, destination address, source port number, destination port number or incoming interface. For example, you can configure a classifier to select traffic from the same protocol port (such as Telnet) to form a flow.

You can give different priorities to traffic that the Zyxel Device forwards through the WAN interface. Give high priority to voice and video to make them run more smoothly. Similarly, give low priority to many large file downloads so that they do not reduce the quality of other applications.

Click **Network Setting > QoS > Classification Setup** to open the following screen.

#### **Figure 88** Network Setting > QoS > Classification Setup

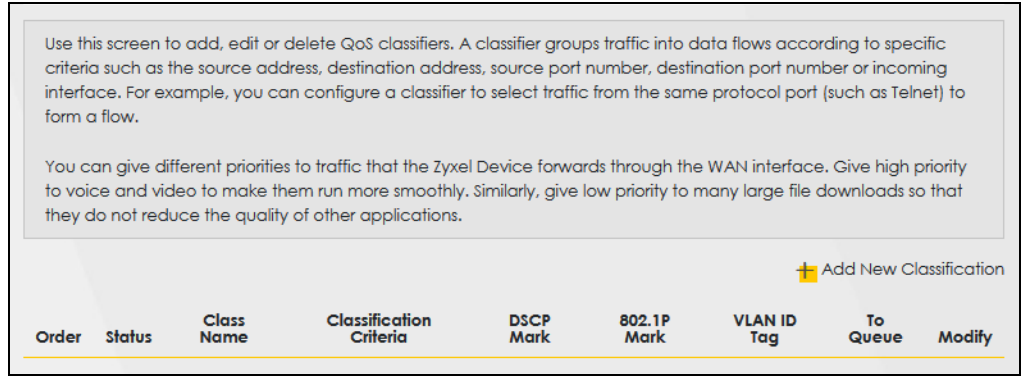

The following table describes the labels in this screen.

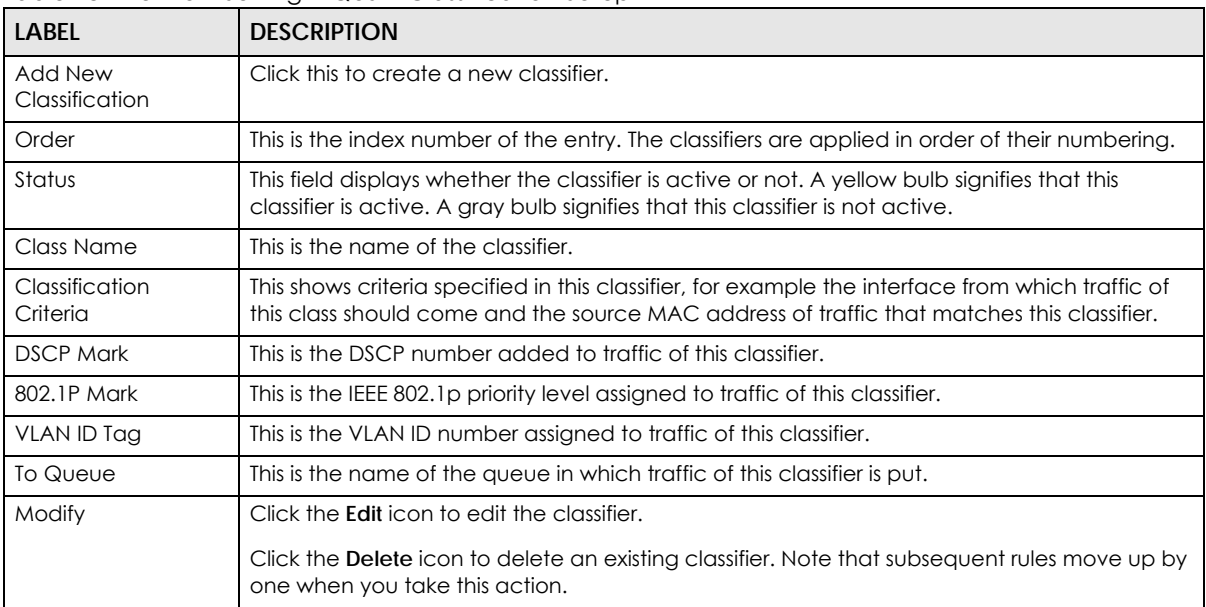

Table 48 Network Setting > QoS > Classification Setup

## **10.5.1 Add/Edit QoS Class**

Click **Add New Classification** in the **Classification Setup** screen or the **Edit** icon next to a classifier to open the following screen.

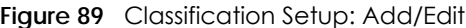

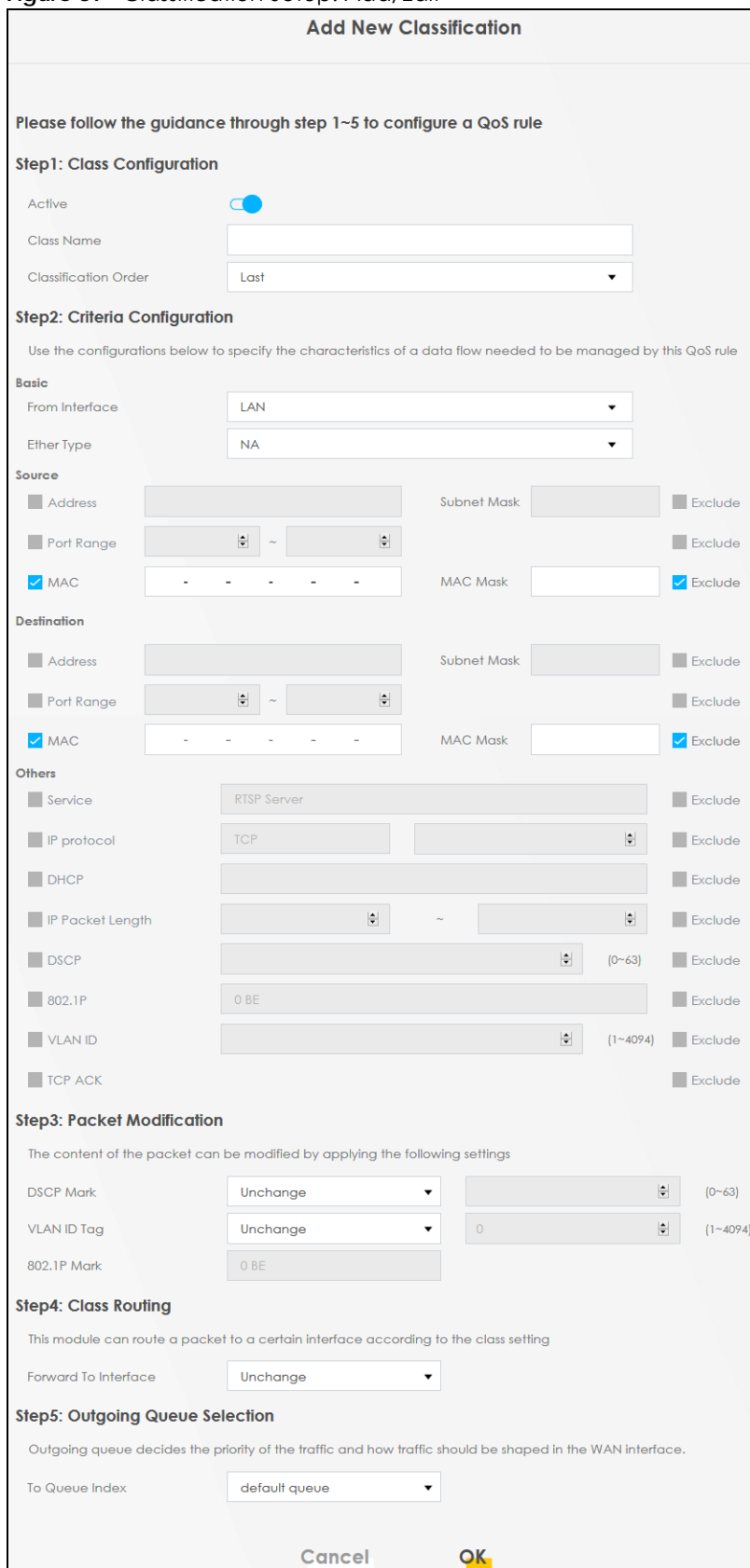

EX3510-B0 User's Guide

The following table describes the labels in this screen.

| <b>LABEL</b>                  | <b>DESCRIPTION</b>                                                                                                    |
|-------------------------------|----------------------------------------------------------------------------------------------------|
| Step1: Class Configuration    |                                                                                                    |
| Active                        | Click this switch to enable or disable the classifier. When the switch turns blue $\Box$ , the function<br>is enabled. Otherwise, it is not.                                                                                                    |
| Class Name                    | Enter a descriptive name of up to 15 printable English keyboard characters, not including<br>spaces.                                                                                                    |
| Classification<br>Order       | Select an existing number for where you want to put this classifier to move the classifier to the<br>number you selected after clicking Apply.                                                                                                    |
|                               | Select Last to put this rule in the back of the classifier list.                                                                                                    |
| Step2: Criteria Configuration |                                                                                                    |
| <b>Basic</b>                  |                                                                                                    |
| From Interface                | If you want to classify the traffic by an ingress interface, select an interface from the From<br>Interface drop-down list box.                                                                                                    |
| Ether Type                    | Select a predefined application to configure a class for the matched traffic.                                                                                                    |
|                               | If you select IP, you also need to configure source or destination MAC address, IP address, DHCP<br>options, DSCP value or the protocol type.                                                                                                    |
|                               | If you select 802.1Q, you can configure an 802.1p priority level.                                                                                                    |
| Source                        |                                                                                                    |
| Address                       | Select the check box and enter the source IP address in dotted decimal notation. A blank<br>source IP address means any source IP address.                                                                                                    |
| Subnet Mask                   | Enter the source subnet mask.                                                                                                    |
| Port Range                    | If you select TCP or UDP in the IP Protocol field, select the check box and enter the port<br>number(s) of the source.                                                                                                    |
| <b>MAC</b>                    | Select the check box and enter the source MAC address of the packet.                                                                                                    |
| <b>MAC Mask</b>               | Type the mask for the specified MAC address to determine which bits a packet's MAC address<br>should match.                                                                                                    |
|                               | Enter "f" for each bit of the specified source MAC address that the traffic's MAC address should<br>match. Enter "0" for the bit(s) of the matched traffic's MAC address, which can be of any<br>hexadecimal character(s). For example, if you set the MAC address to 00:13:49:00:00:00 and the<br>mask to ff:ff:ff:00:00:00, a packet with a MAC address of 00:13:49:12:34:56 matches this criteria. |
| Exclude                       | Select this option to exclude the packets that match the specified criteria from this classifier.                                                                                                    |
| Destination                   |                                                                                                    |
| Address                       | Select the check box and enter the source IP address in dotted decimal notation. A blank<br>source IP address means any source IP address.                                                                                                    |
| Subnet Mask                   | Enter the source subnet mask.                                                                                                    |
| Port Range                    | If you select TCP or UDP in the IP Protocol field, select the check box and enter the port<br>number(s) of the source.                                                                                                    |
| <b>MAC</b>                    | Select the check box and enter the source MAC address of the packet.                                                                                                    |
| <b>MAC Mask</b>               | Type the mask for the specified MAC address to determine which bits a packet's MAC address<br>should match.                                                                                                    |
|                               | Enter "f" for each bit of the specified source MAC address that the traffic's MAC address should<br>match. Enter "0" for the bit(s) of the matched traffic's MAC address, which can be of any<br>hexadecimal character(s). For example, if you set the MAC address to 00:13:49:00:00:00 and the<br>mask to ff:ff:ff:00:00:00, a packet with a MAC address of 00:13:49:12:34:56 matches this criteria. |
| Exclude                       | Select this option to exclude the packets that match the specified criteria from this classifier.                                                                                                    |
| Others                        |                                                                                                    |

Table 49 Classification Setup: Add/Edit

EX3510-B0 User's Guide

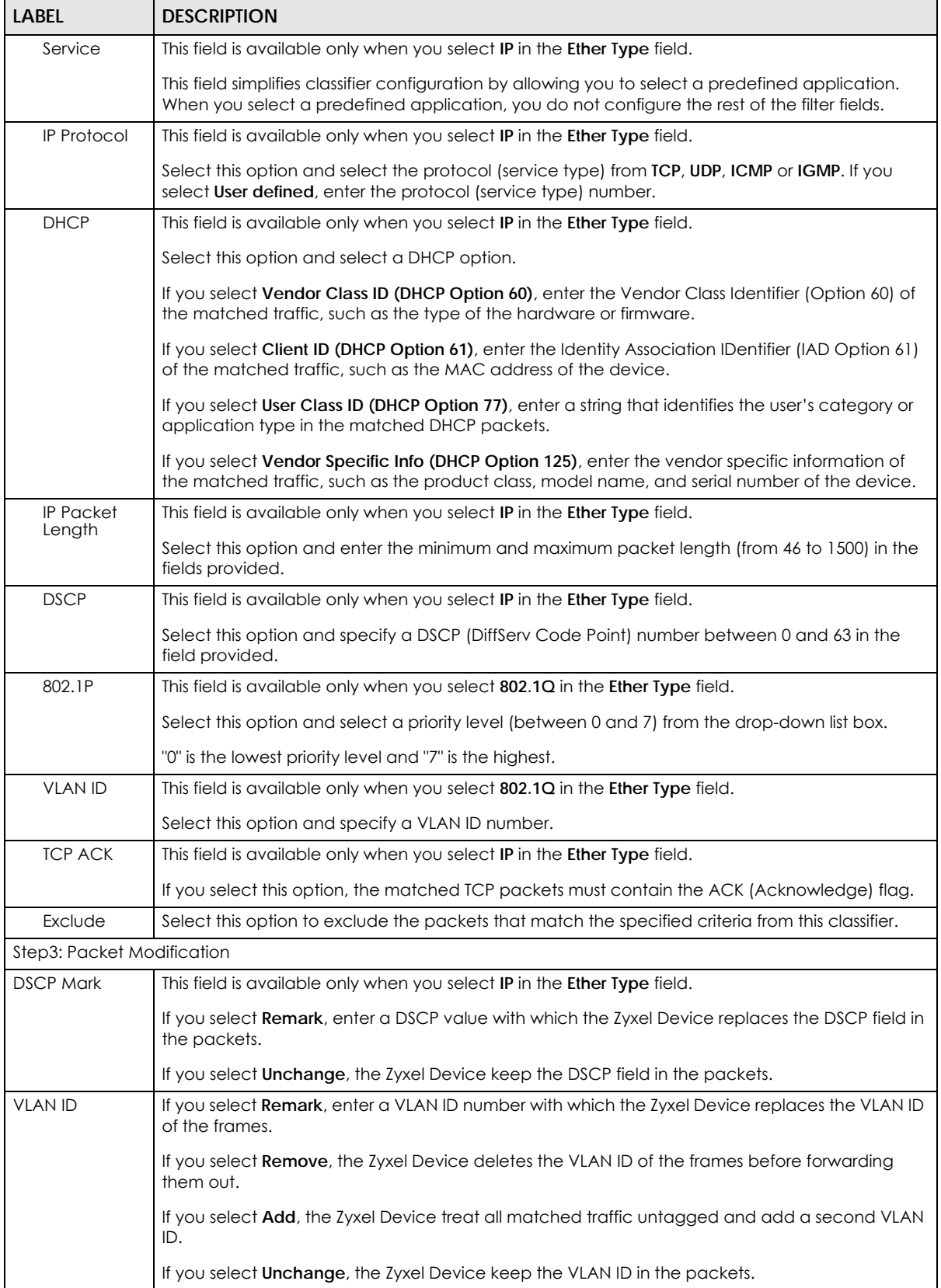

#### Table 49 Classification Setup: Add/Edit (continued)

| <b>LABEL</b>                    | <b>DESCRIPTION</b>                                                                                                    |  |  |  |  |
|---------------------------------|----------------------------------------------------------------------------------------------------|--|--|--|--|
| 802.1P Mark                     | Select a priority level with which the Zyxel Device replaces the IEEE 802.1p priority field in the<br>packets.                                                                                              |  |  |  |  |
|                                 | If you select <b>Unchange</b> , the Zyxel Device keep the 802.1p priority field in the packets.                                                                                                    |  |  |  |  |
| Step4: Class Routing            |                                                                                                    |  |  |  |  |
| Forward to<br>Interface         | Select a WAN interface through which traffic of this class will be forwarded out. If you select<br><b>Unchange</b> , the Zyxel Device forward traffic of this class according to the default routing table. |  |  |  |  |
| Step5: Outgoing Queue Selection |                                                                                                    |  |  |  |  |
| To Queue Index                  | Select a queue that applies to this class.                                                                                                    |  |  |  |  |
|                                 | You should have configured a queue in the <b>Queue Setup</b> screen already.                                                                                                    |  |  |  |  |
| Cancel                          | Click Cancel to exit this screen without saving any changes.                                                                                                    |  |  |  |  |
| OK                              | Click OK to save your changes.                                                                                                    |  |  |  |  |

Table 49 Classification Setup: Add/Edit (continued)

# <span id="page-155-0"></span>**10.6 QoS Shaper Setup**

This screen lets you use the token bucket algorithm to allow a certain amount of large bursts of traffic while keeping most outgoing traffic at the average rate. Click **Network Setting > QoS > Shaper Setup**. The screen appears as shown.

**Figure 90** Network Setting > QoS > Shaper Setup

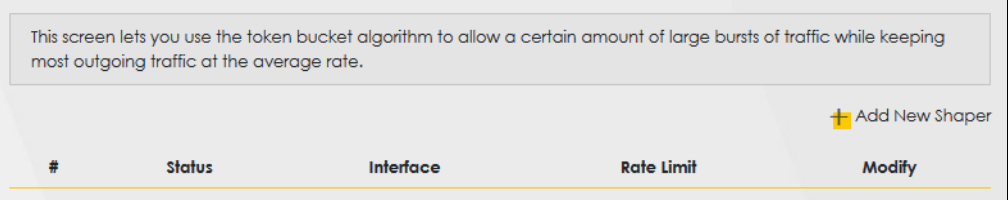

The following table describes the labels in this screen.

| <b>LABEL</b>      | <b>DESCRIPTION</b>                                                                                                    |
|-------------------|----------------------------------------------------------------------------------------------------|
| Add New<br>Shaper | Click this to create a new entry.                                                                                                    |
| #                 | This is the index number of the entry.                                                                                                    |
| Status            | This field displays whether the shaper is active or not. A yellow bulb signifies that this policer is<br>active. A gray bulb signifies that this shaper is not active.               |
| Interface         | This shows the name of the Zyxel Device's interface through which traffic in this shaper applies.                                                                                    |
| Rate Limit        | This shows the average rate limit of traffic bursts for this shaper.                                                                                                    |
| Modify            | Click the <b>Edit</b> icon to edit the shaper.<br>Click the <b>Delete</b> icon to delete an existing shaper. Note that subsequent rules move up by one<br>when you take this action. |

Table 50 Network Setting > QoS > Shaper Setup

## **10.6.1 Add/Edit a QoS Shaper**

Click **Add New Shaper** in the **Shaper Setup** screen or the **Edit** icon next to a shaper to show the following screen.

**Figure 91** Shaper Setup: Add/Edit

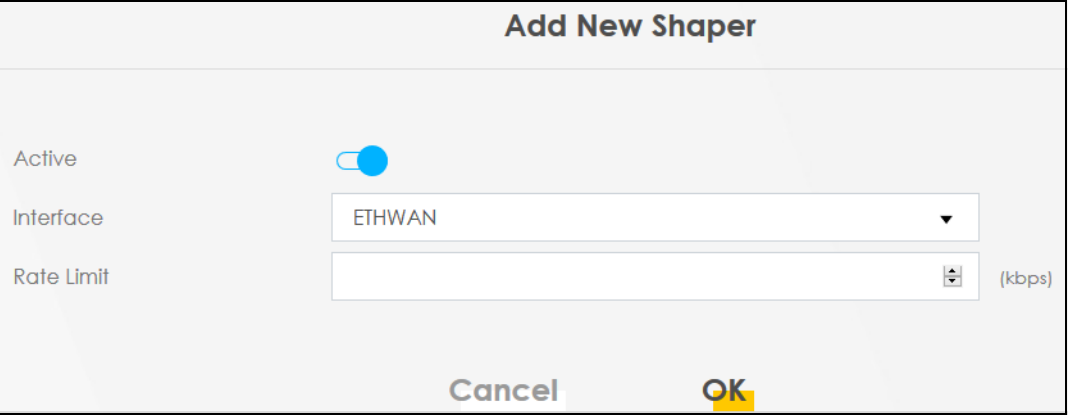

The following table describes the labels in this screen.

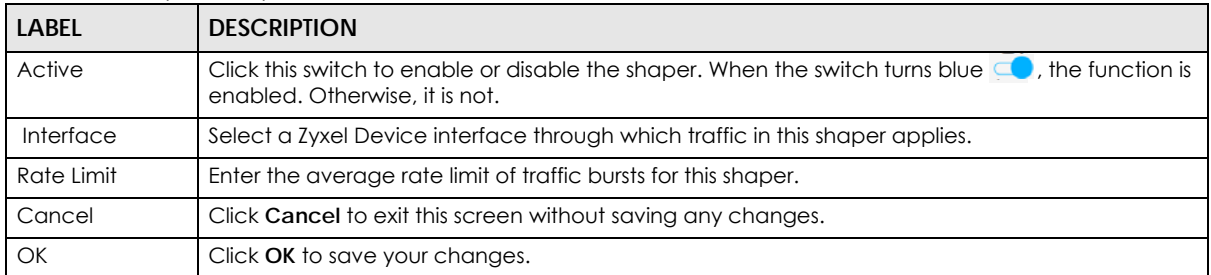

#### Table 51 Shaper Setup: Add/Edit

# <span id="page-156-0"></span>**10.7 QoS Policer Setup**

Use this screen to view QoS policers that allow you to limit the transmission rate of incoming traffic and apply actions, such as drop, pass, or modify, to the DSCP value of matched traffic. Click **Network Setting > QoS > Policer Setup**. The screen appears as shown.

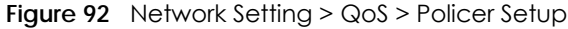

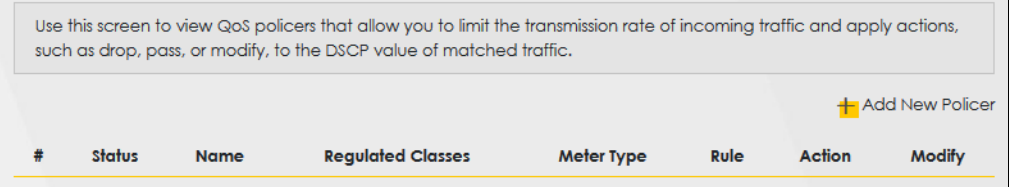

The following table describes the labels in this screen.

| <b>LABEL</b>         | <b>DESCRIPTION</b>                                                                                                    |  |  |  |
|----------------------|----------------------------------------------------------------------------------------------------|--|--|--|
| Add new Policer      | Click this to create a new entry.                                                                                                    |  |  |  |
| #                    | This is the index number of the entry.                                                                                                    |  |  |  |
| Status               | This field displays whether the policer is active or not. A yellow bulb signifies that this policer is<br>active. A gray bulb signifies that this policer is not active. |  |  |  |
| Name                 | This field displays the descriptive name of this policer.                                                                                                    |  |  |  |
| Regulated<br>Classes | This field displays the name of a QoS classifier                                                                                                    |  |  |  |
| Meter Type           | This field displays the type of QoS metering algorithm used in this policer.                                                                                             |  |  |  |
| Rule                 | These are the rates and burst sizes against which the policer checks the traffic of the member<br>QoS classes.                                                           |  |  |  |
| Action               | This shows how the policer has the Zyxel Device treat different types of traffic belonging to the<br>policer's member QoS classes.                                       |  |  |  |
| Modify               | Click the <b>Edit</b> icon to edit the policer.                                                                                                    |  |  |  |
|                      | Click the <b>Delete</b> icon to delete an existing policer. Note that subsequent rules move up by one<br>when you take this action.                                      |  |  |  |

Table 52 Network Setting > QoS > Policer Setup

## **10.7.1 Add/Edit a QoS Policer**

Click **Add New Policer** in the **Policer Setup** screen or the **Edit** icon next to a policer to show the following screen.

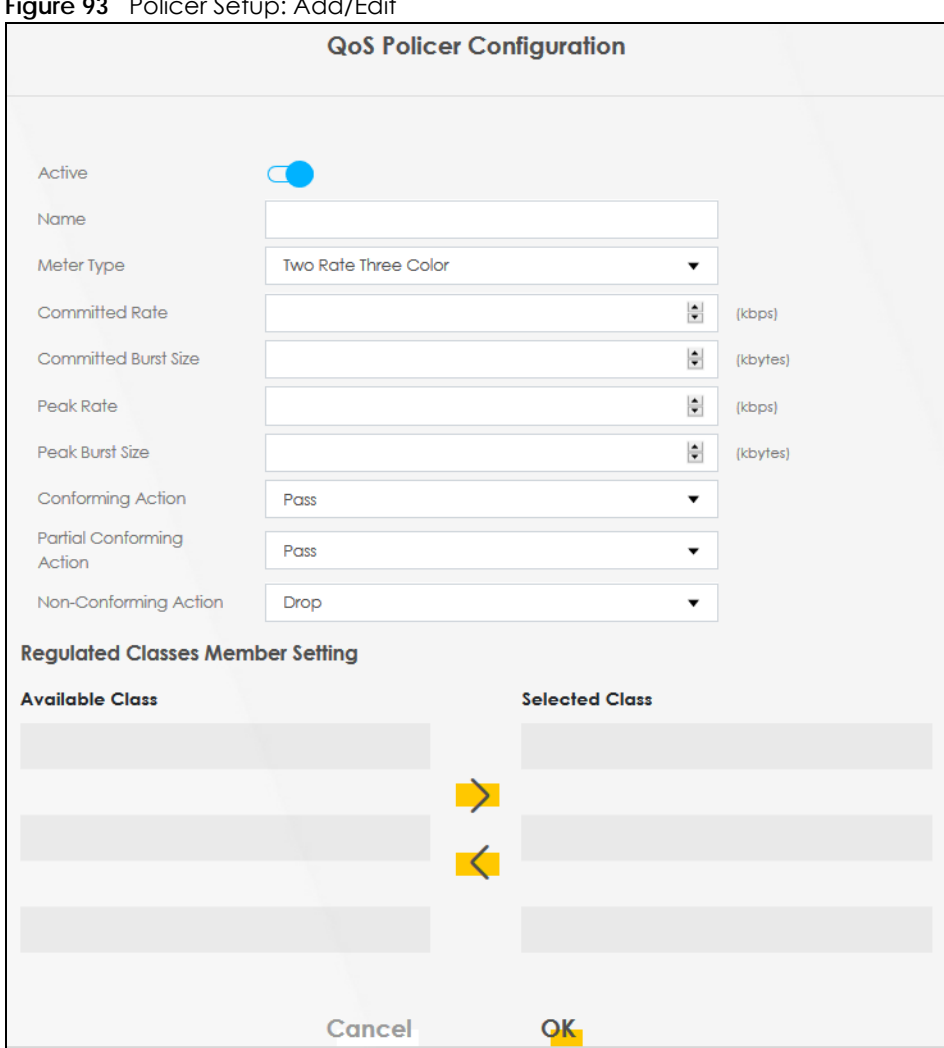

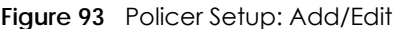

The following table describes the labels in this screen.

Table 53 Policer Setup: Add/Edit

| <b>LABEL</b>      | <b>DESCRIPTION</b>                                                                                                    |  |  |
|-------------------|----------------------------------------------------------------------------------------------------|--|--|
| Active            | Click this switch to enable or disable the policer. When the switch turns blue $\Box$ , the function is<br>enabled. Otherwise, it is not.                                                                                              |  |  |
| Name              | Enter the descriptive name of this policer.                                                                                                    |  |  |
| Meter Type        | This shows the traffic metering algorithm used in this policer.                                                                                                    |  |  |
|                   | The <b>Simple Token Bucket</b> algorithm uses tokens in a bucket to control when traffic can be<br>transmitted. Each token represents one byte. The algorithm allows bursts of up to b bytes which is<br>also the bucket size.         |  |  |
|                   | The Single Rate Three Color Marker (srTCM) is based on the token bucket filter and identifies<br>packets by comparing them to the Committed Information Rate (CIR), the Committed Burst Size<br>(CBS) and the Excess Burst Size (EBS). |  |  |
|                   | The Two Rate Three Color Marker (trTCM) is based on the token bucket filter and identifies<br>packets by comparing them to the Committed Information Rate (CIR) and the Peak Information<br>Rate (PIR).                                |  |  |
| Committed<br>Rate | Specify the committed rate. When the incoming traffic rate of the member QoS classes is less<br>than the committed rate, the device applies the conforming action to the traffic.                                                      |  |  |

EX3510-B0 User's Guide

| <b>LABEL</b>                   | <b>DESCRIPTION</b>                                                                                                    |  |  |  |  |
|--------------------------------|----------------------------------------------------------------------------------------------------|--|--|--|--|
| Committed<br><b>Burst Size</b> | Specify the committed burst size for packet bursts. This must be equal to or less than the peak<br>burst size (two rate three color) or excess burst size (single rate three color) if it is also configured.       |  |  |  |  |
|                                | This is the maximum size of the (first) token bucket in a traffic metering algorithm.                                                                                                    |  |  |  |  |
| <b>Excess Burst Size</b>       | Specify the additional amount of bytes that are admitted at the committed rate besides the<br>committed burst size.                                                                                                 |  |  |  |  |
|                                | This is the maximum size of the second token bucket in the srTCM.                                                                                                    |  |  |  |  |
|                                | This field is only available when you select <b>Single Rate Three Color</b> in the <b>Meter Type</b> field.                                                                                                    |  |  |  |  |
| Peak Rate                      | Specify the maximum rate at which packets are admitted to the network.                                                                                                    |  |  |  |  |
|                                | The peak rate should be greater than or equal to the committed rate. This is to specify how<br>many bytes of tokens are added to the second bucket every second in the trTCM.                                       |  |  |  |  |
|                                | This field is only available when you select Two Rate Three Color in the Meter Type field.                                                                                                    |  |  |  |  |
| Peak Burst Size                | Specify the maximum amount of bytes that are admitted at the committed rate.                                                                                                    |  |  |  |  |
|                                | This is the maximum size of the second token bucket in the trTCM.                                                                                                    |  |  |  |  |
|                                | This field is only available when you select Two Rate Three Color in the Meter Type field.                                                                                                    |  |  |  |  |
| Conforming<br>Action           | Specify what the Zyxel Device does for packets within the committed rate and burst size (green-<br>marked packets).                                                                                                 |  |  |  |  |
|                                | <b>Pass:</b> Send the packets without modification.<br>DSCP Mark: Change the DSCP mark value of the packets. Enter the DSCP mark value to use.                                                                      |  |  |  |  |
| Partial                        | Specify the action that the Zyxel Device takes on yellow-marked packets.                                                                                                    |  |  |  |  |
| Conforming<br>Action           | Select Pass to forward the packets.                                                                                                    |  |  |  |  |
|                                | Select <b>Drop</b> to discard the packets.                                                                                                    |  |  |  |  |
|                                | Select DSCP Mark to assign a specified DSCP number (between 0 and 63) to the packets and<br>forward them. The packets are dropped if there is congestion on the network.                                            |  |  |  |  |
|                                | This field is only available when you select <b>Single/Two Rate Three Color</b> in the Meter Type field.                                                                                                    |  |  |  |  |
| Non-<br>Conforming             | Specify what the Zyxel Device does for packets that exceed the excess burst size or peak rate<br>and burst size (red-marked packets).                                                                               |  |  |  |  |
| Action                         | <b>Drop:</b> Discard the packets.<br>٠<br>DSCP Mark: Change the DSCP mark value of the packets. Enter the DSCP mark value to use.<br>$\bullet$<br>The packets may be dropped if there is congestion on the network. |  |  |  |  |
| <b>Available Class</b>         | Select a QoS classifier to apply this QoS policer to traffic that matches the QoS classifier.                                                                                                    |  |  |  |  |
| <b>Selected Class</b>          | Highlight a QoS classifier in the Available Class box and use the > button to move it to the<br>Selected Class box.                                                                                                 |  |  |  |  |
|                                | To remove a QoS classifier from the <b>Selected Class</b> box, select it and use the < button.                                                                                                    |  |  |  |  |
| Cancel                         | Click Cancel to exit this screen without saving any changes.                                                                                                    |  |  |  |  |
| OK                             | Click OK to save your changes.                                                                                                    |  |  |  |  |

Table 53 Policer Setup: Add/Edit

# <span id="page-159-0"></span>**10.8 QoS Monitor**

To view the Zyxel Device's QoS packet statistics, click **Network Setting** > **QoS** > **Monitor**. The screen appears as shown.

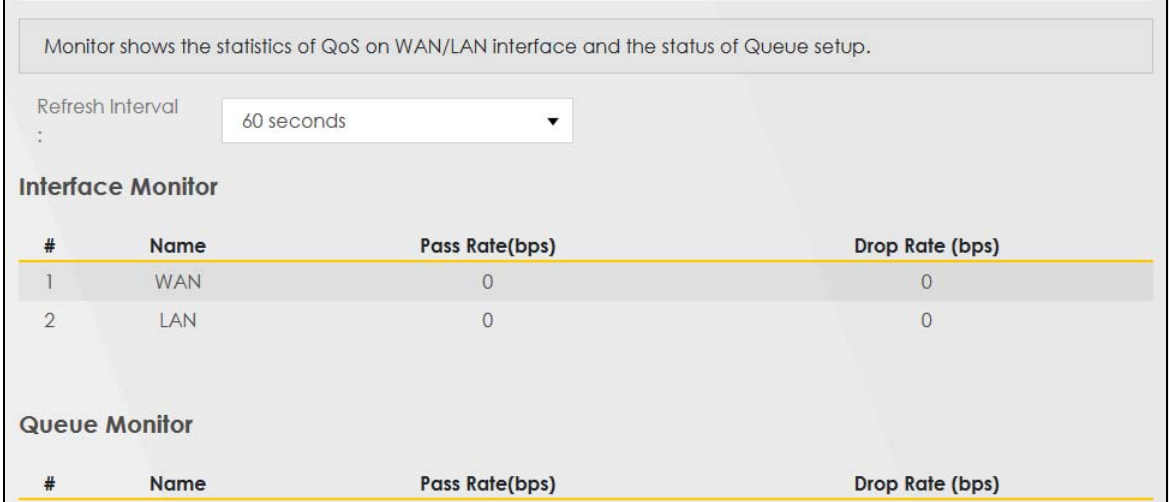

#### **Figure 94** Network Setting > QoS > Monitor

The following table describes the labels in this screen.

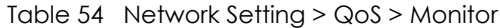

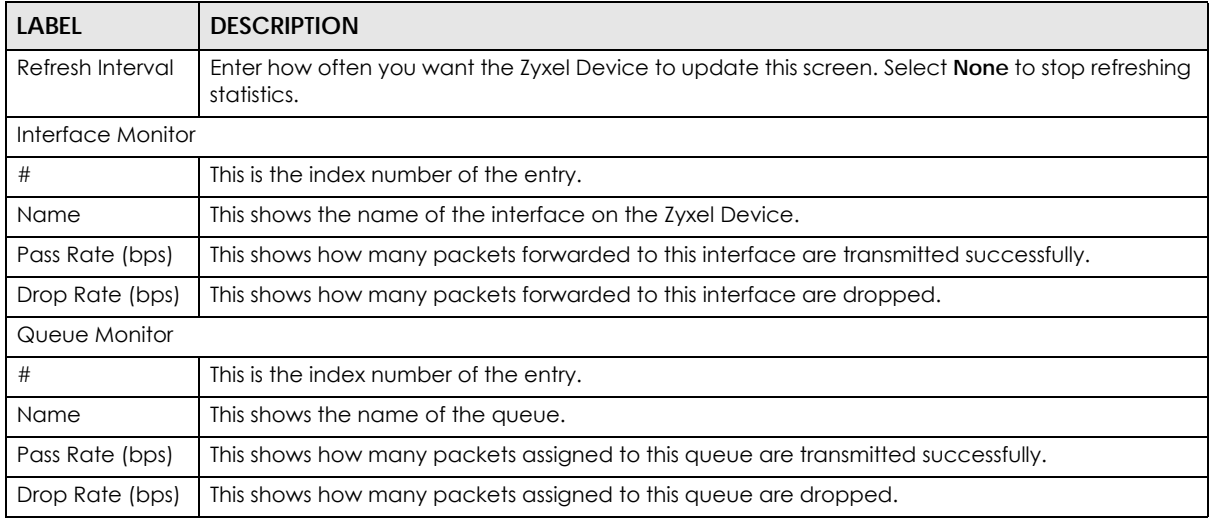

# **10.9 Technical Reference**

The following section contains additional technical information about the Zyxel Device features described in this chapter.

#### **IEEE 802.1Q Tag**

The IEEE 802.1Q standard defines an explicit VLAN tag in the MAC header to identify the VLAN membership of a frame across bridges. A VLAN tag includes the 12-bit VLAN ID and 3-bit user priority. The VLAN ID associates a frame with a specific VLAN and provides the information that devices need to process the frame across the network.

IEEE 802.1p specifies the user priority field and defines up to 8 separate traffic types. The following table

describes the traffic types defined in the IEEE 802.1d standard (which incorporates the 802.1p).

| <b>PRIORITY LEVEL</b> | <b>TRAFFIC TYPE</b>                                                                                                    |
|-----------------------|----------------------------------------------------------------------------------------------------|
| Level 7               | Typically used for network control traffic such as router configuration messages.                                                                                |
| Level 6               | Typically used for voice traffic that is especially sensitive to jitter (jitter is the variations in delay).                                                     |
| Level 5               | Typically used for video that consumes high bandwidth and is sensitive to jitter.                                                                                |
| Level 4               | Typically used for controlled load, latency-sensitive traffic such as SNA (Systems Network)<br>Architecture) transactions.                                       |
| Level 3               | Typically used for "excellent effort" or better than best effort and would include important<br>business traffic that can tolerate some delay.                   |
| Level 2               | This is for "spare bandwidth".                                                                                                    |
| Level 1               | This is typically used for non-critical "background" traffic such as bulk transfers that are allowed<br>but that should not affect other applications and users. |
| Level 0               | Typically used for best-effort traffic.                                                                                                    |

Table 55 IEEE 802.1p Priority Level and Traffic Type

#### **DiffServ**

QoS is used to prioritize source-to-destination traffic flows. All packets in the flow are given the same priority. You can use CoS (class of service) to give different priorities to different packet types.

DiffServ (Differentiated Services) is a class of service (CoS) model that marks packets so that they receive specific per-hop treatment at DiffServ-compliant network devices along the route based on the application types and traffic flow. Packets are marked with DiffServ Code Points (DSCPs) indicating the level of service desired. This allows the intermediary DiffServ-compliant network devices to handle the packets differently depending on the code points without the need to negotiate paths or remember state information for every flow. In addition, applications do not have to request a particular service or give advanced notice of where the traffic is going.

#### **DSCP and Per-Hop Behavior**

DiffServ defines a new Differentiated Services (DS) field to replace the Type of Service (TOS) field in the IP header. The DS field contains a 2-bit unused field and a 6-bit DSCP field which can define up to 64 service levels. The following figure illustrates the DS field.

DSCP is backward compatible with the three precedence bits in the ToS octet so that non-DiffServ compliant, ToS-enabled network device will not conflict with the DSCP mapping.

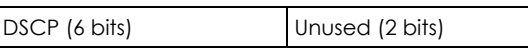

The DSCP value determines the forwarding behavior, the PHB (Per-Hop Behavior), that each packet gets across the DiffServ network. Based on the marking rule, different kinds of traffic can be marked for different kinds of forwarding. Resources can then be allocated according to the DSCP values and the configured policies.

#### **IP Precedence**

Similar to IEEE 802.1p prioritization at layer-2, you can use IP precedence to prioritize packets in a layer-3 network. IP precedence uses three bits of the eight-bit ToS (Type of Service) field in the IP header. There are eight classes of services (ranging from zero to seven) in IP precedence. Zero is the lowest priority level and seven is the highest.

### **Automatic Priority Queue Assignment**

If you enable QoS on the Zyxel Device, the Zyxel Device can automatically base on the IEEE 802.1p priority level, IP precedence and/or packet length to assign priority to traffic which does not match a class.

The following table shows you the internal layer-2 and layer-3 QoS mapping on the Zyxel Device. On the Zyxel Device, traffic assigned to higher priority queues gets through faster while traffic in lower index queues is dropped if the network is congested.

|                                 | <b>LAYER 2</b>                                      | <b>LAYER 3</b>                |             |                                   |  |  |
|---------------------------------|-----------------------------------------------------|-------------------------------|-------------|-----------------------------------|--|--|
| <b>PRIORITY</b><br><b>QUEUE</b> | IEEE 802.1P USER<br>PRIORITY (ETHERNET<br>PRIORITY) | <b>TOS (IP</b><br>PRECEDENCE) | <b>DSCP</b> | <b>IP PACKET LENGTH</b><br>(BYTE) |  |  |
| 0                               | $\mathbf{1}$                                        | $\mathsf O$                   | 000000      |                                   |  |  |
| $\mathbf{1}$                    | $\overline{2}$                                      |                               |             |                                   |  |  |
| $\overline{2}$                  | $\mathsf{O}\xspace$                                 | $\mathbf 0$                   | 000000      | >1100                             |  |  |
| $\mathfrak 3$                   | $\ensuremath{\mathsf{3}}$                           | $\mathbf{1}$                  | 001110      | 250~1100                          |  |  |
|                                 |                                                     |                               | 001100      |                                   |  |  |
|                                 |                                                     |                               | 001010      |                                   |  |  |
|                                 |                                                     |                               | 001000      |                                   |  |  |
| 4                               | $\overline{4}$                                      | $\overline{2}$                | 010110      |                                   |  |  |
|                                 |                                                     |                               | 010100      |                                   |  |  |
|                                 |                                                     |                               | 010010      |                                   |  |  |
|                                 |                                                     |                               | 010000      |                                   |  |  |
| $\sqrt{5}$                      | $\overline{5}$                                      | $\mathfrak{Z}$                | 011110      | $<$ 250                           |  |  |
|                                 |                                                     |                               | 011100      |                                   |  |  |
|                                 |                                                     |                               | 011010      |                                   |  |  |
|                                 |                                                     |                               | 011000      |                                   |  |  |
| 6                               | 6                                                   | $\overline{4}$                | 100110      |                                   |  |  |
|                                 |                                                     |                               | 100100      |                                   |  |  |
|                                 |                                                     |                               | 100010      |                                   |  |  |
|                                 |                                                     |                               | 100000      |                                   |  |  |
|                                 |                                                     | 5                             | 101110      |                                   |  |  |
|                                 |                                                     |                               | 101000      |                                   |  |  |
| $\overline{7}$                  | $\overline{7}$                                      | $\boldsymbol{6}$              | 110000      |                                   |  |  |
|                                 |                                                     | $\overline{7}$                | 111000      |                                   |  |  |

Table 56 Internal Layer2 and Layer3 QoS Mapping

#### **Token Bucket**

The token bucket algorithm uses tokens in a bucket to control when traffic can be transmitted. The bucket stores tokens, each of which represents one byte. The algorithm allows bursts of up to *b* bytes which is also the bucket size, so the bucket can hold up to *b* tokens. Tokens are generated and added into the bucket at a constant rate. The following shows how tokens work with packets:

- A packet can be transmitted if the number of tokens in the bucket is equal to or greater than the size of the packet (in bytes).
- After a packet is transmitted, a number of tokens corresponding to the packet size is removed from the bucket.
- If there are no tokens in the bucket, the Zyxel Device stops transmitting until enough tokens are generated.
- If not enough tokens are available, the Zyxel Device treats the packet in either one of the following ways:

In traffic shaping:

• Holds it in the queue until enough tokens are available in the bucket.

In traffic policing:

- Drops it.
- Transmits it but adds a DSCP mark. The Zyxel Device may drop these marked packets if the network is overloaded.

Configure the bucket size to be equal to or less than the amount of the bandwidth that the interface can support. It does not help if you set it to a bucket size over the interface's capability. The smaller the bucket size, the lower the data transmission rate and that may cause outgoing packets to be dropped. A larger transmission rate requires a big bucket size. For example, use a bucket size of 10 kbytes to get the transmission rate up to 10 Mbps.

#### **Single Rate Three Color Marker**

The Single Rate Three Color Marker (srTCM, defined in RFC 2697) is a type of traffic policing that identifies packets by comparing them to one user-defined rate, the Committed Information Rate (CIR), and two burst sizes: the Committed Burst Size (CBS) and Excess Burst Size (EBS).

The srTCM evaluates incoming packets and marks them with one of three colors which refer to packet loss priority levels. High packet loss priority level is referred to as red, medium is referred to as yellow and low is referred to as green.

The srTCM is based on the token bucket filter and has two token buckets (CBS and EBS). Tokens are generated and added into the bucket at a constant rate, called Committed Information Rate (CIR). When the first bucket (CBS) is full, new tokens overflow into the second bucket (EBS).

All packets are evaluated against the CBS. If a packet does not exceed the CBS it is marked green. Otherwise it is evaluated against the EBS. If it is below the EBS then it is marked yellow. If it exceeds the EBS then it is marked red.

The following shows how tokens work with incoming packets in srTCM:

- A packet arrives. The packet is marked green and can be transmitted if the number of tokens in the CBS bucket is equal to or greater than the size of the packet (in bytes).
- After a packet is transmitted, a number of tokens corresponding to the packet size is removed from the CBS bucket.
- If there are not enough tokens in the CBS bucket, the Zyxel Device checks the EBS bucket. The packet is marked yellow if there are sufficient tokens in the EBS bucket. Otherwise, the packet is marked red. No tokens are removed if the packet is dropped.

#### **Two Rate Three Color Marker**

The Two Rate Three Color Marker (trTCM, defined in RFC 2698) is a type of traffic policing that identifies packets by comparing them to two user-defined rates: the Committed Information Rate (CIR) and the Peak Information Rate (PIR). The CIR specifies the average rate at which packets are admitted to the network. The PIR is greater than or equal to the CIR. CIR and PIR values are based on the guaranteed and maximum bandwidth respectively as negotiated between a service provider and client.

The trTCM evaluates incoming packets and marks them with one of three colors which refer to packet loss priority levels. High packet loss priority level is referred to as red, medium is referred to as yellow and low is referred to as green.

The trTCM is based on the token bucket filter and has two token buckets (Committed Burst Size (CBS) and Peak Burst Size (PBS)). Tokens are generated and added into the two buckets at the CIR and PIR respectively.

All packets are evaluated against the PIR. If a packet exceeds the PIR it is marked red. Otherwise it is evaluated against the CIR. If it exceeds the CIR then it is marked yellow. Finally, if it is below the CIR then it is marked green.

The following shows how tokens work with incoming packets in trTCM:

- A packet arrives. If the number of tokens in the PBS bucket is less than the size of the packet (in bytes), the packet is marked red and may be dropped regardless of the CBS bucket. No tokens are removed if the packet is dropped.
- If the PBS bucket has enough tokens, the Zyxel Device checks the CBS bucket. The packet is marked green and can be transmitted if the number of tokens in the CBS bucket is equal to or greater than the size of the packet (in bytes). Otherwise, the packet is marked yellow.

# **CHAPTER 11 Network Address Translation (NAT)**

# **11.1 NAT Overview**

This chapter discusses how to configure NAT on the Zyxel Device. NAT (Network Address Translation - NAT, RFC 1631) is the translation of the IP address of a host in a packet; for example, the source address of an outgoing packet, used within one network, to a different IP address known within another network.

## **11.1.1 What You Can Do in this Chapter**

- Use the **Port Forwarding** screen to configure forward incoming service requests to the server(s) on your local network [\(Section 11.2 on page 167\)](#page-166-0).
- Use the **Port Triggering** screen to add and configure the Zyxel Device's trigger port settings ([Section](#page-170-0)  [11.3 on page 171](#page-170-0)).
- Use the **DMZ** screen to configure a default server ([Section 11.4 on page 174](#page-173-0)).
- Use the **ALG** screen to enable and disable the ALGs in the Zyxel Device [\(Section 11.5 on page 175\)](#page-174-0).
- Use the **Address Mapping** screen to configure the Zyxel Device's address mapping settings ([Section](#page-175-0)  [11.6 on page 176](#page-175-0)).
- Use the **Sessions** screen to configure the Zyxel Device's maximum number of NAT sessions ([Section](#page-175-0)  [11.6 on page 176](#page-175-0)).

## **11.1.2 What You Need To Know**

#### **Inside/Outside**

Inside/outside denotes where a host is located relative to the Zyxel Device, for example, the computers of your subscribers are the inside hosts, while the web servers on the Internet are the outside hosts.

#### **Global/Local**

Global/local denotes the IP address of a host in a packet as the packet traverses a router, for example, the local address refers to the IP address of a host when the packet is in the local network, while the global address refers to the IP address of the host when the same packet is traveling in the WAN side.

#### **NAT**

In the simplest form, NAT changes the source IP address in a packet received from a subscriber (the inside local address) to another (the inside global address) before forwarding the packet to the WAN side. When the response comes back, NAT translates the destination address (the inside global address) back to the inside local address before forwarding it to the original inside host.

#### **Port Forwarding**

A port forwarding set is a list of inside (behind NAT on the LAN) servers, for example, web or FTP, that you can make visible to the outside world even though NAT makes your whole inside network appear as a single computer to the outside world.

#### **Finding Out More**

See [Section 11.8 on page 179](#page-178-0) for advanced technical information on NAT.

# <span id="page-166-0"></span>**11.2 Port Forwarding**

Use **Port Forwarding** to forward incoming service requests from the Internet to the server(s) on your local network. Port forwarding is commonly used when you want to host online gaming, P2P file sharing, or other servers on your network.

You may enter a single port number or a range of port numbers to be forwarded, and the local IP address of the desired server. The port number identifies a service; for example, web service is on port 80 and FTP on port 21. In some cases, such as for unknown services or where one server can support more than one service (for example both FTP and web service), it might be better to specify a range of port numbers. You can allocate a server IP address that corresponds to a port or a range of ports.

The most often used port numbers and services are shown in [Appendix C on page 297](#page-296-0). Please refer to RFC 1700 for further information about port numbers.

Note: TCP port 7547 is reserved for system use.

Note: Many residential broadband ISP accounts do not allow you to run any server processes (such as a Web or FTP server) from your location. Your ISP may periodically check for servers and may suspend your account if it discovers any active services at your location. If you are unsure, refer to your ISP.

#### **Configuring Servers Behind Port Forwarding (Example)**

Let us say you want to assign ports 21-25 to one FTP, Telnet and SMTP server (**A** in the example), port 80 to another (**B** in the example) and assign a default server IP address of 192.168.1.35 to a third (**C** in the example). You assign the LAN IP addresses and the ISP assigns the WAN IP address. The NAT network appears as a single host on the Internet.

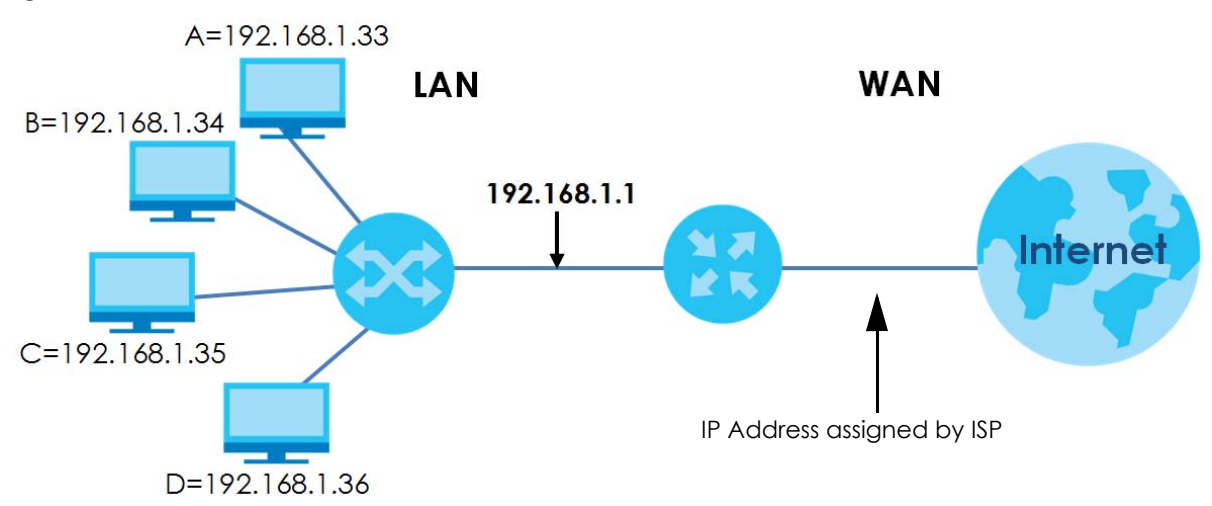

**Figure 95** Multiple Servers Behind NAT Example

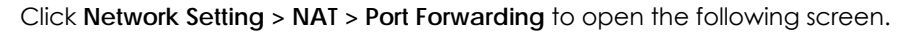

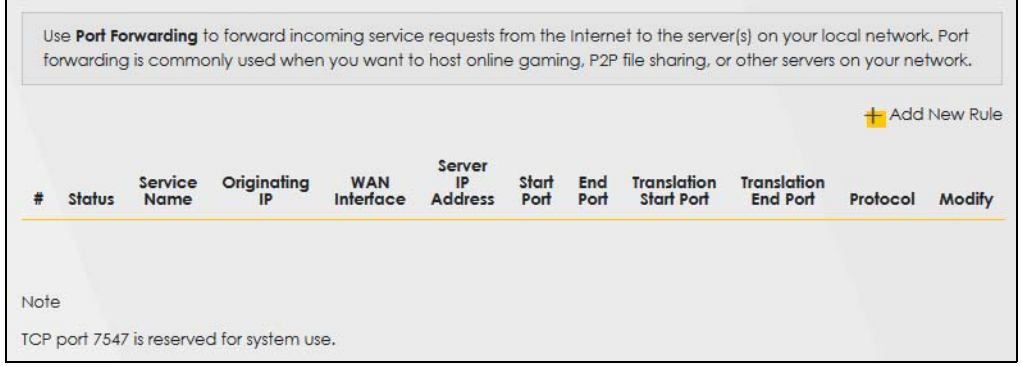

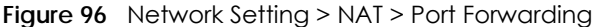

| LABEL                            | <b>DESCRIPTION</b>                                                                                                    |
|----------------------------------|----------------------------------------------------------------------------------------------------|
| Add New Rule                     | Click this to add a new rule.                                                                                                    |
| #                                | This is the index number of the entry.                                                                                                    |
| Status                           | This field displays whether the NAT rule is active or not. A yellow bulb signifies that this rule is<br>active. A gray bulb signifies that this rule is not active. |
| Service Name                     | This shows the service's name.                                                                                                    |
| Originating IP                   | This field displays the source IP address from the WAN interface.                                                                                                   |
| WAN Interface                    | This shows the WAN interface through which the service is forwarded.                                                                                                |
| Server IP<br>Address             | This is the server's IP address.                                                                                                    |
| Start Port                       | This is the first external port number that identifies a service.                                                                                                   |
| End Port                         | This is the last external port number that identifies a service.                                                                                                    |
| <b>Translation Start</b><br>Port | This is the first internal port number that identifies a service.                                                                                                   |
| Translation End<br>Port          | This is the last internal port number that identifies a service.                                                                                                    |

Table 57 Network Setting > NAT > Port Forwarding

The following table describes the fields in this screen.

EX3510-B0 User's Guide

| <b>LABEL</b> | <b>DESCRIPTION</b>                                                                                               |
|--------------|----------------------------------------------------------------------------------------------------|
| Protocol     | This shows the IP protocol supported by this virtual server, whether it is <b>TCP, UDP</b> , or <b>TCP/UDP</b> . |
| Modify       | Click the <b>Edit</b> icon to edit this rule.                                                                    |
|              | Click the <b>Delete</b> icon to delete an existing rule.                                                         |

Table 57 Network Setting > NAT > Port Forwarding (continued)

## **11.2.1 Add/Edit Port Forwarding**

Click **Add New Rule** in the **Port Forwarding** screen or click the **Edit** icon next to an existing rule to open the following screen. Specify either a port or a range of ports, a server IP address, and a protocol to configure a port forwarding rule.

- Note: To configure port forwarding, you need to have the same configurations in the **Start Port**, **End Port**, **Translation Start Port**, and **Translation End Port** fields.
- Note: To configure port translation, you need to have different configurations in the **Start Port**, **End Port**, **Translation Start Port**, and **Translation End Port** fields.

Here is an example to configure port translation. Configure **Start Port** to 100, **End Port** to 120, **Translation Start Port** to 200, and **Translation End Port** to 220.

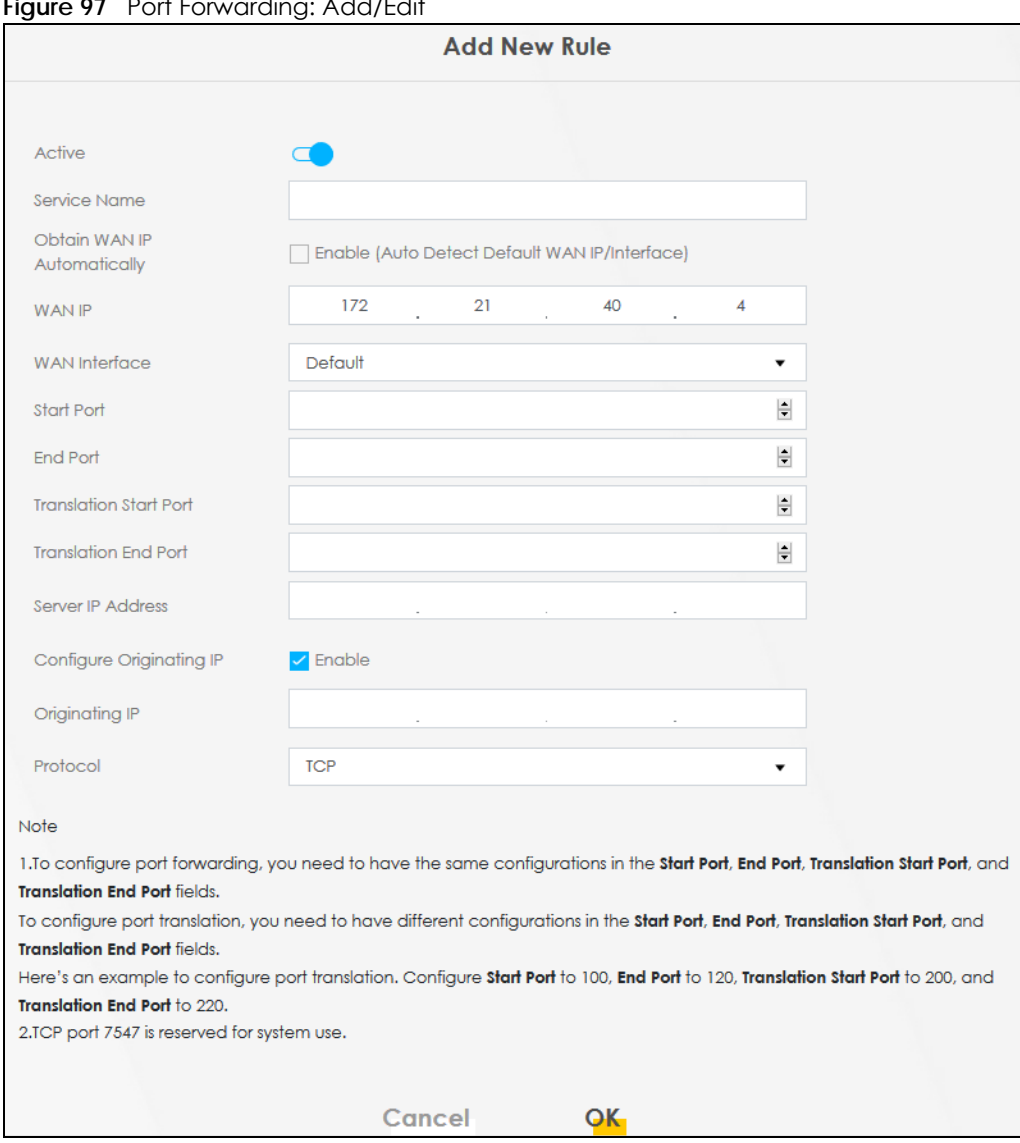

#### **Figure 97** Port Forwarding: Add/Edit

The following table describes the labels in this screen.

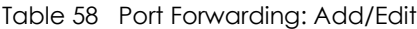

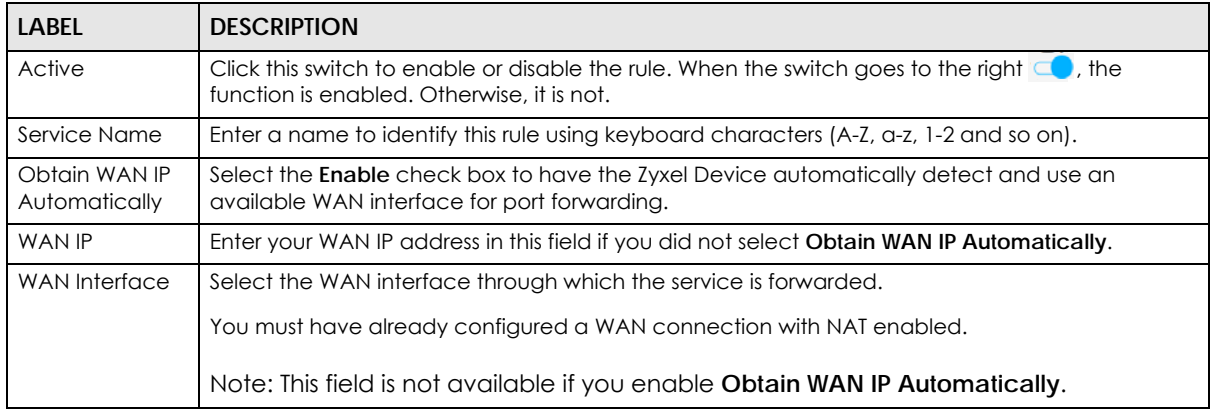

| LABEL                            | <b>DESCRIPTION</b>                                                                                                    |
|----------------------------------|----------------------------------------------------------------------------------------------------|
| Start Port                       | Enter the original destination port for the packets.                                                                                                    |
|                                  | To forward only one port, enter the port number again in the <b>End Port</b> field.                                                                                                    |
|                                  | To forward a series of ports, enter the start port number here and the end port number in the <b>End</b><br>Port field.                                                                                        |
| End Port                         | Enter the last port of the original destination port range.                                                                                                    |
|                                  | To forward only one port, enter the port number in the <b>Start Port</b> field above and then enter it<br>again in this field.                                                                                 |
|                                  | To forward a series of ports, enter the last port number in a series that begins with the port<br>number in the Start Port field above.                                                                        |
| <b>Translation Start</b><br>Port | This shows the port number to which you want the Zyxel Device to translate the incoming port.<br>For a range of ports, enter the first number of the range to which you want the incoming ports<br>translated. |
| <b>Translation End</b><br>Port   | This shows the last port of the translated port range.                                                                                                    |
| Server IP<br><b>Address</b>      | Enter the inside IP address of the virtual server here.                                                                                                    |
| Configure<br>Originating IP      | Select <b>Enable</b> to enter the source IP address of WAN interface.                                                                                                    |
| Originating<br>IP                | Enter the source IP address of WAN interface.                                                                                                    |
| Protocol                         | Select the protocol supported by this virtual server. Choices are TCP, UDP, or TCP/UDP.                                                                                                    |
| Cancel                           | Click <b>Cancel</b> to exit this screen without saving any changes.                                                                                                    |
| OK                               | Click OK to save your changes.                                                                                                    |

Table 58 Port Forwarding: Add/Edit (continued)

# <span id="page-170-0"></span>**11.3 Port Triggering**

Some services use a dedicated range of ports on the client side and a dedicated range of ports on the server side. With regular port forwarding, you set a forwarding port in NAT to forward a service (coming in from the server on the WAN) to the IP address of a computer on the client side (LAN). The problem is that port forwarding only forwards a service to a single LAN IP address. In order to use the same service on a different LAN computer, you have to manually replace the LAN computer's IP address in the forwarding port with another LAN computer's IP address.

Trigger port forwarding addresses this problem. Trigger port forwarding allows computers on the LAN to dynamically take turns using the service. The Zyxel Device records the IP address of a LAN computer that sends traffic to the WAN to request a service with a specific port number and protocol (a "trigger" port). When the Zyxel Device's WAN port receives a response with a specific port number and protocol ("open" port), the Zyxel Device forwards the traffic to the LAN IP address of the computer that sent the request. After that computer's connection for that service closes, another computer on the LAN can use the service in the same manner. This way you do not need to configure a new IP address each time you want a different LAN computer to use the application.

Note: TCP port 7547 is reserved for system use.

Note: The maximum number of trigger ports for a single rule or all rules is 999.

- Note: The maximum number of open ports for a single rule or all rules is 999.
- Note: The sum of trigger ports in all rules must be less than 1000 and every open port range must be less than 1000. When the protocol is TCP/UDP, the ports are counted twice.

For example:

**Figure 98** Trigger Port Forwarding Process: Example

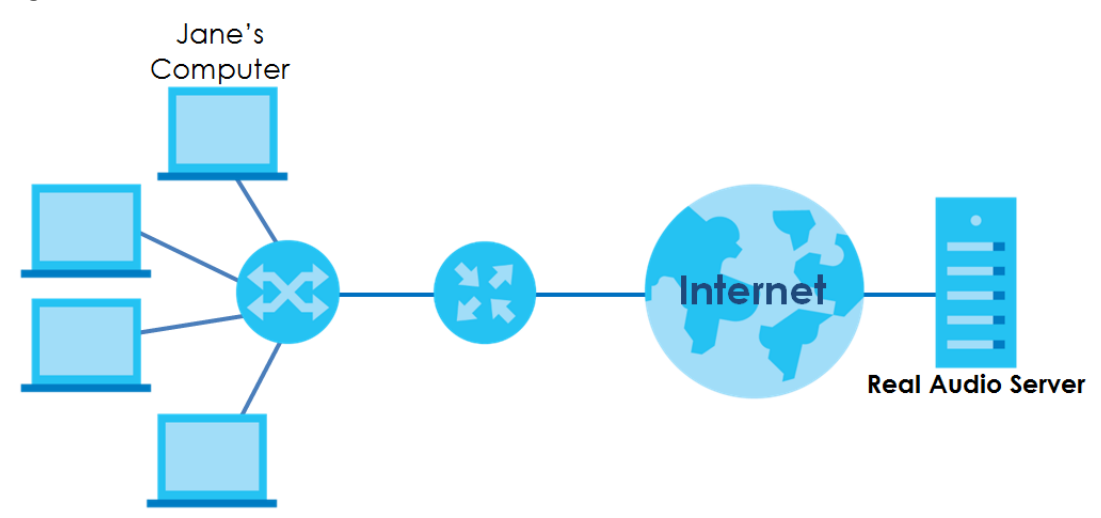

- **1** Jane requests a file from the Real Audio server (port 7070).
- **2** Port 7070 is a "trigger" port and causes the Zyxel Device to record Jane's computer IP address. The Zyxel Device associates Jane's computer IP address with the "open" port range of 6970-7170.
- **3** The Real Audio server responds using a port number ranging between 6970-7170.
- **4** The Zyxel Device forwards the traffic to Jane's computer IP address.
- **5** Only Jane can connect to the Real Audio server until the connection is closed or times out. The Zyxel Device times out in three minutes with UDP (User Datagram Protocol) or 2 hours with TCP/IP (Transfer Control Protocol/Internet Protocol).

Click **Network Setting > NAT > Port Triggering** to open the following screen. Use this screen to view your Zyxel Device's trigger port settings.

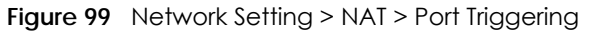

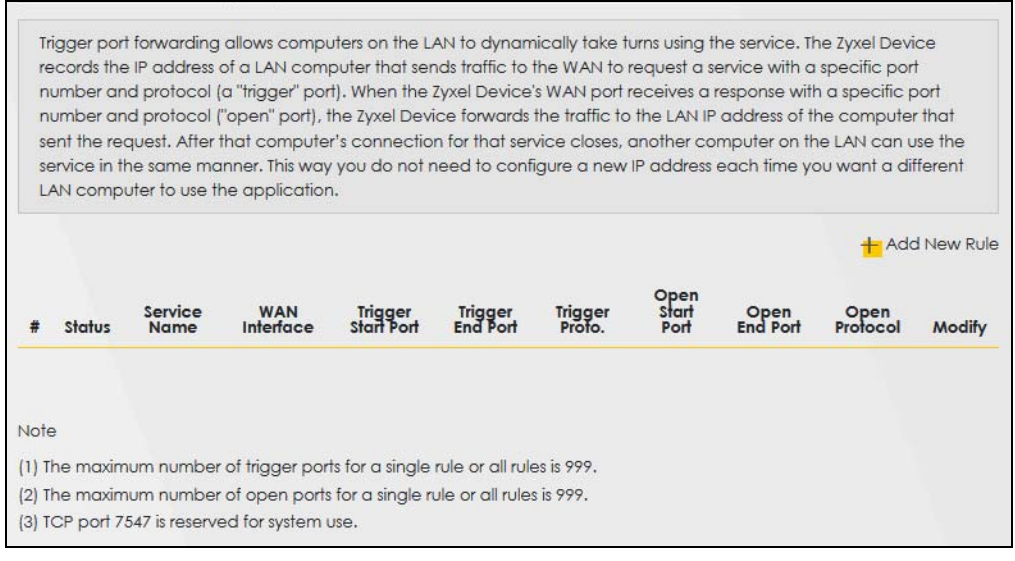

The following table describes the labels in this screen.

| LABEL                     | <b>DESCRIPTION</b>                                                                                                    |
|---------------------------|----------------------------------------------------------------------------------------------------|
| Add New Rule              | Click this to create a new rule.                                                                                                    |
| #                         | This is the index number of the entry.                                                                                                    |
| Status                    | This field displays whether the port triggering rule is active or not. A yellow bulb signifies that this<br>rule is active. A gray bulb signifies that this rule is not active.                                                                                  |
| Service Name              | This field displays the name of the service used by this rule.                                                                                                    |
| <b>WAN</b> Interface      | This field shows the WAN interface through which the service is forwarded.                                                                                                    |
| <b>Trigger Start Port</b> | The trigger port is a port (or a range of ports) that causes (or triggers) the Zyxel Device to record<br>the IP address of the LAN computer that sent the traffic to a server on the WAN.                                                                        |
|                           | This is the first port number that identifies a service.                                                                                                    |
| <b>Trigger End Port</b>   | This is the last port number that identifies a service.                                                                                                    |
| Trigger Proto.            | This is the trigger transport layer protocol.                                                                                                    |
| Open Start Port           | The open port is a port (or a range of ports) that a server on the WAN uses when it sends out a<br>particular service. The Zyxel Device forwards the traffic with this port (or range of ports) to the<br>client computer on the LAN that requested the service. |
|                           | This is the first port number that identifies a service.                                                                                                    |
| Open End Port             | This is the last port number that identifies a service.                                                                                                    |
| Open Proto.               | This is the open transport layer protocol.                                                                                                    |
| Modify                    | Click the <b>Edit</b> icon to edit this rule.                                                                                                    |
|                           | Click the <b>Delete</b> icon to delete an existing rule.                                                                                                    |

Table 59 Network Setting > NAT > Port Triggering

## **11.3.1 Add/Edit Port Triggering Rule**

This screen lets you create new port triggering rules. Click **Add new rule** in the **Port Triggering** screen or click a rule's **Edit** icon to open the following screen. Use this screen to configure a port or range of ports and protocols for sending out requests and for receiving responses.

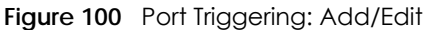

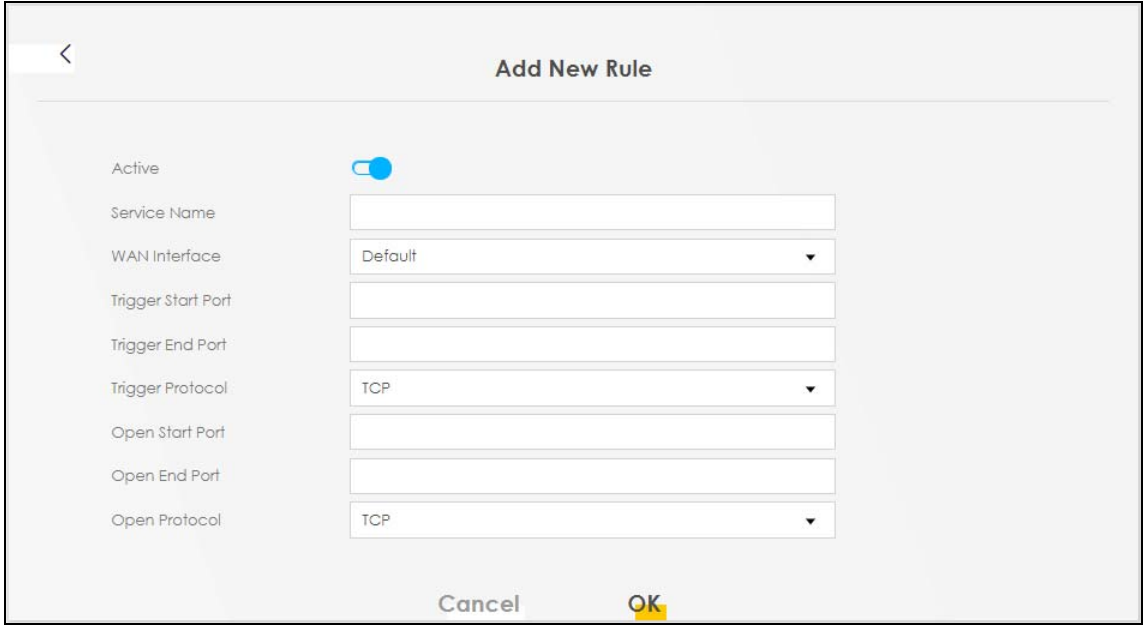

The following table describes the labels in this screen.

| LABEL                | <b>DESCRIPTION</b>                                                                                                    |
|----------------------|----------------------------------------------------------------------------------------------------|
| Active               | Select <b>Enable</b> or <b>Disable</b> to activate or deactivate the rule.                                                                                                    |
| Service Name         | Enter a name to identify this rule using keyboard characters (A-Z, a-z, 1-2 and so on).                                                                                                    |
| <b>WAN</b> Interface | Select a WAN interface for which you want to configure port triggering rules.                                                                                                    |
| Trigger Start Port   | The trigger port is a port (or a range of ports) that causes (or triggers) the Zyxel Device to record<br>the IP address of the LAN computer that sent the traffic to a server on the WAN.                                                                        |
|                      | Type a port number or the starting port number in a range of port numbers.                                                                                                    |
| Trigger End Port     | Type a port number or the ending port number in a range of port numbers.                                                                                                    |
| Trigger Protocol     | Select the transport layer protocol from TCP, UDP, or TCP/UDP.                                                                                                    |
| Open Start Port      | The open port is a port (or a range of ports) that a server on the WAN uses when it sends out a<br>particular service. The Zyxel Device forwards the traffic with this port (or range of ports) to the<br>client computer on the LAN that requested the service. |
|                      | Type a port number or the starting port number in a range of port numbers.                                                                                                    |
| Open End Port        | Type a port number or the ending port number in a range of port numbers.                                                                                                    |
| Open Protocol        | Select the transport layer protocol from TCP, UDP, or TCP/UDP.                                                                                                    |
| Cancel               | Click <b>Cancel</b> to exit this screen without saving any changes.                                                                                                    |
| OK                   | Click OK to save your changes.                                                                                                    |

Table 60 Port Triggering: Configuration Add/Edit

# <span id="page-173-0"></span>**11.4 DMZ Settings**

A client in the Demilitarized Zone (DMZ) is no longer behind the Zyxel Device and therefore can run any Internet applications such as video conferencing and Internet gaming without restrictions. This, however, may pose a security threat to the Zyxel Device.

Note: Use an IPv4 address for the DMZ server.

Note: Enter the IP address of the default server in the **Default Server Address** field, and click **Apply** to active the DMZ host. Otherwise, clear the IP address in the **Default Server Address** field, and click **Apply** to deactivate the DMZ host.

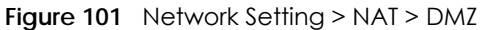

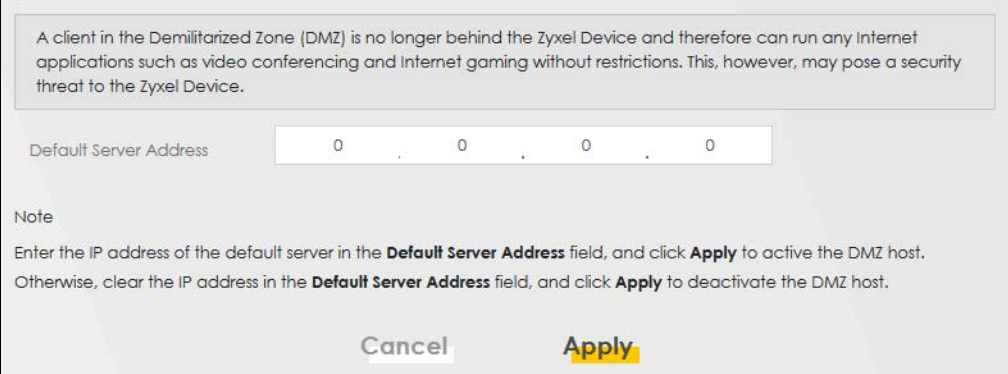

The following table describes the fields in this screen.

Table 61 Network Setting > NAT > DMZ

| <b>LABEL</b>              | <b>DESCRIPTION</b>                                                                                                    |
|---------------------------|----------------------------------------------------------------------------------------------------|
| Default Server<br>Address | Enter the IP address of the default server which receives packets from ports that are not<br>specified in the NAT Port Forwarding screen.                                     |
|                           | Note: If you do not assign a Default Server Address, the Zyxel Device discards all<br>packets received for ports that are not specified in the NAT Port Forwarding<br>screen. |
| Cancel                    | Click <b>Cancel</b> to restore the default or previously saved settings.                                                                                                    |
| Apply                     | Click <b>Apply</b> to save your changes.                                                                                                    |

# <span id="page-174-0"></span>**11.5 ALG Settings**

Application Layer Gateway (ALG) allows customized NAT traversal filters to support address and port translation for certain applications such as File Transfer Protocol (FTP), Session Initiation Protocol (SIP), or file transfer in Instant Messaging (IM) applications. It allows SIP calls to pass through the Zyxel Device. When the Zyxel Device registers with the SIP register server, the SIP ALG translates the Zyxel Device's private IP address inside the SIP data stream to a public IP address. You do not need to use STUN or an outbound proxy if your Zyxel Device is behind a SIP ALG.

Use this screen to enable and disable the ALGs in the Zyxel Device. To access this screen, click **Network Setting > NAT > ALG**.

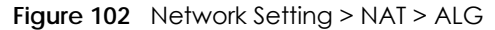

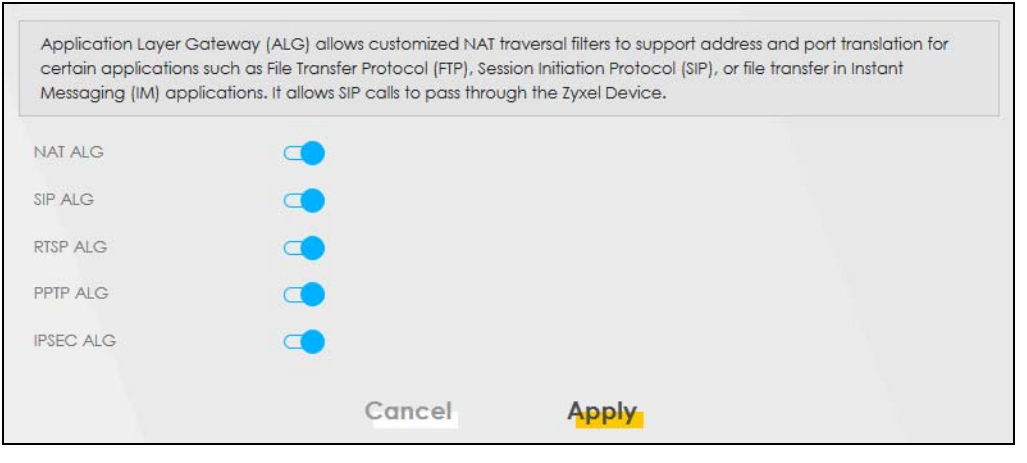

The following table describes the fields in this screen.

| LABFL            | <b>DESCRIPTION</b>                                                                                                    |
|------------------|----------------------------------------------------------------------------------------------------|
| NAT ALG          | Enable this to make sure applications such as FTP and file transfer in IM applications work<br>correctly with port-forwarding and address-mapping rules.                                                                 |
| SIP ALG          | Enable this to make sure SIP (VoIP) works correctly with port-forwarding and address-mapping<br>rules.                                                                                                    |
| RTSP ALG         | Enable this to have the Zyxel Device detect RTSP traffic and help build RTSP sessions through its<br>NAT. The Real Time Streaming (media control) Protocol (RTSP) is a remote control for multimedia<br>on the Internet. |
| PPTP ALG         | Enable this to turn on the PPTP ALG on the Zyxel Device to detect PPTP traffic and help build PPTP<br>sessions through the Zyxel Device's NAT.                                                                           |
| <b>IPSEC ALG</b> | Enable this to turn on the IPsec ALG on the Zyxel Device to detect IPsec traffic and help build<br>IPsec sessions through the Zyxel Device's NAT.                                                                        |
| Cancel           | Click Cancel to restore the default or previously saved settings.                                                                                                    |
| Apply            | Click <b>Apply</b> to save your changes.                                                                                                    |

Table 62 Network Setting > NAT > ALG

# <span id="page-175-0"></span>**11.6 Address Mapping**

Address mapping can map local IP Addresses to global IP addresses. Ordering your rules is important because the Zyxel Device applies the rules in the order that you specify. When a rule matches the current packet, the Zyxel Device takes the corresponding action and the remaining rules are ignored.

Click **Network Setting > NAT > Address Mapping** to display the following screen.

#### **Figure 103** Network Setting > NAT > Address Mapping

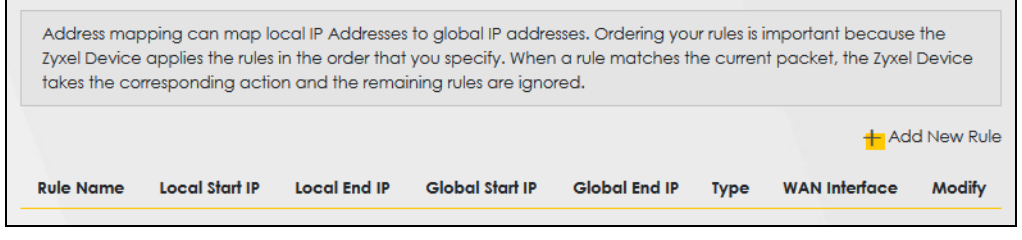

EX3510-B0 User's Guide

The following table describes the fields in this screen.

| <b>LABEL</b>          | <b>DESCRIPTION</b>                                                                                                    |
|-----------------------|----------------------------------------------------------------------------------------------------|
| Add New Rule          | Click this to create a new rule.                                                                                                    |
| <b>Rule Name</b>      | This is the name of the rule.                                                                                                    |
| Local Start IP        | This is the starting Inside Local IP Address (ILA).                                                                                                    |
| Local End IP          | This is the ending Inside Local IP Address (ILA). If the rule is for all local IP addresses, then this field<br>displays 0.0.0.0 as the Local Start IP address and 255.255.255.255 as the Local End IP address. This<br>field is blank for One-to-One mapping types. |
| Global Start IP       | This is the starting Inside Global IP Address (IGA). Enter 0.0.0.0 here if you have a dynamic IP<br>address from your ISP. You can only do this for the <b>Many-to-One</b> mapping type.                                                                             |
| Global End IP         | This is the ending Inside Global IP Address (IGA). This field is blank for <b>One-to-One</b> and <b>Many-to-</b><br><b>One</b> mapping types.                                                                                                    |
| <b>Type</b>           | This is the address mapping type.                                                                                                    |
|                       | One-to-One: This mode maps one local IP address to one global IP address. Note that port<br>numbers do not change for the One-to-one NAT mapping type.                                                                                                    |
|                       | Many-to-One: This mode maps multiple local IP addresses to one global IP address. This is<br>equivalent to SUA (for example, PAT, port address translation), the Zyxel Device's Single User<br>Account feature that previous routers supported only.                 |
|                       | Many-to-Many: This mode maps multiple local IP addresses to shared global IP addresses.                                                                                                    |
| Wan Interface<br>Name | This is the WAN interface to which the address mapping rule applies.                                                                                                    |
| Modify                | Click the Edit icon to go to the screen where you can edit the address mapping rule.                                                                                                    |
|                       | Click the <b>Delete</b> icon to delete an existing address mapping rule. Note that subsequent address<br>mapping rules move up by one when you take this action.                                                                                                    |

Table 63 Network Setting > NAT > Address Mapping

## **11.6.1 Add/Edit Address Mapping Rule**

To add or edit an address mapping rule, click **Add new rule** or the rule's edit icon in the **Address Mapping** screen to display the screen shown next. Specify the NAT mapping type, the local and global IP address(es), and a WAN interface in this screen.

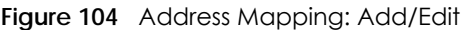

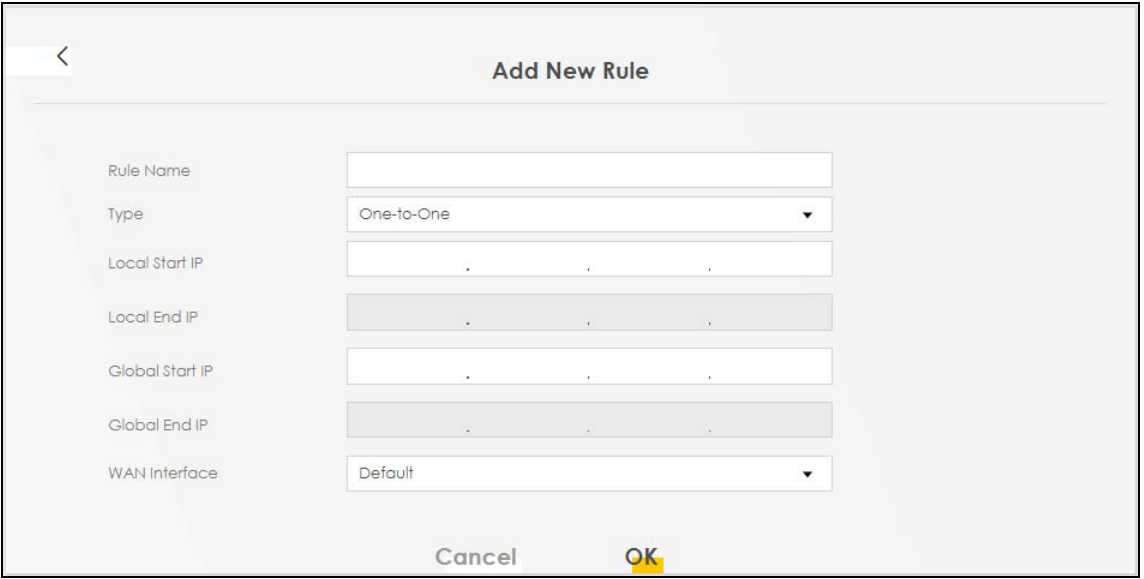

The following table describes the fields in this screen.

Table 64 Address Mapping: Add/Edit

| LABFL                | <b>DESCRIPTION</b>                                                                                                    |
|----------------------|----------------------------------------------------------------------------------------------------|
| <b>Rule Name</b>     | Type up to 20 alphanumeric characters for the name of this rule.                                                                                                    |
| <b>Type</b>          | Choose the IP/port mapping type from one of the following.                                                                                                    |
|                      | <b>One-to-One:</b> This mode maps one local IP address to one global IP address. Note that port<br>numbers do not change for the One-to-one NAT mapping type.                                                                                                    |
|                      | <b>Many-to-One:</b> This mode maps multiple local IP addresses to one global IP address. This is<br>equivalent to SUA (for example, PAT, port address translation), the Zyxel Device's Single User<br>Account feature that previous routers supported only.               |
|                      | <b>Many-to-Many:</b> This mode maps multiple local IP addresses to shared global IP addresses.                                                                                                    |
| Local Start IP       | Enter the starting Inside Local IP Address (ILA).                                                                                                    |
| Local End IP         | Enter the ending Inside Local IP Address (ILA). If the rule is for all local IP addresses, then this field<br>displays 0.0.0.0 as the Local Start IP address and 255.255.255.255 as the Local End IP address. This<br>field is blank for <b>One-to-One</b> mapping types. |
| Global Start IP      | Enter the starting Inside Global IP Address (IGA). Enter 0.0.0.0 here if you have a dynamic IP<br>address from your ISP. You can only do this for the Many-to-One mapping type.                                                                                           |
| Global End IP        | Enter the ending Inside Global IP Address (IGA). This field is blank for <b>One-to-One</b> and <b>Many-to-</b><br><b>One</b> mapping types.                                                                                                    |
| <b>WAN</b> Interface | Select a WAN interface to which the address mapping rule applies.                                                                                                    |
| Cancel               | Click <b>Cancel</b> to exit this screen without saving any changes.                                                                                                    |
| OK                   | Click OK to save your changes.                                                                                                    |

# **11.7 NAT Sessions**

Use this screen to limit the number of concurrent NAT sessions a client can use, to ensure that no single client uses up too many available NAT sessions. Some applications, such as P2P file sharing, demand a greater number of NAT sessions in order to get a better uploading and downloading rate. Click **Network**  **Setting > NAT > Sessions** to display the following screen.

Note: Enter a number of concurrent NAT sessions in the **MAX NAT Session Per Host** field, and click **Apply** to limit the number of concurrent NAT sessions a client can use. Otherwise, clear the number in the **MAX NAT Session Per Host** field. Click **Apply** and there's no limit for concurrent NAT sessions a client can use.

**Figure 105** Network Setting > NAT > Sessions

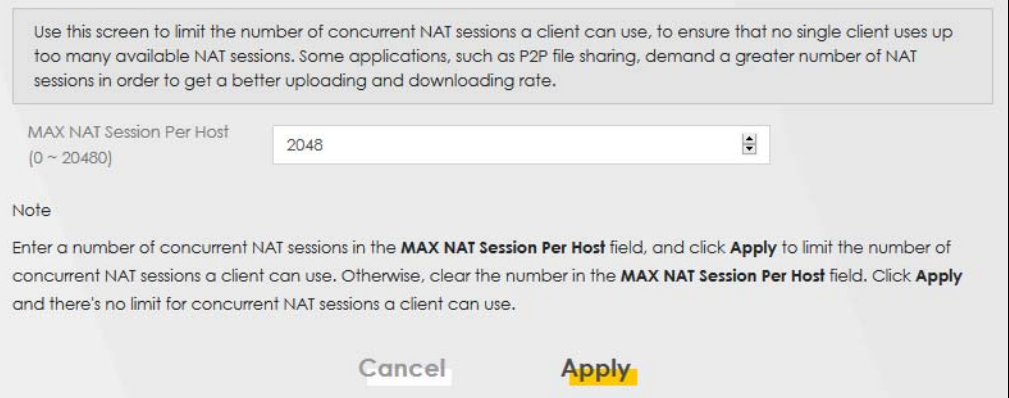

The following table describes the fields in this screen.

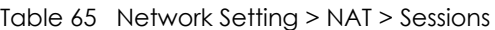

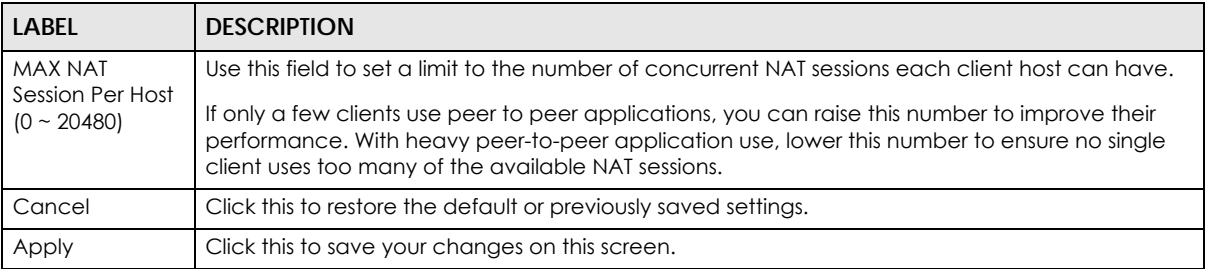

# <span id="page-178-0"></span>**11.8 Technical Reference**

This part contains more information regarding NAT.

## **11.8.1 NAT Definitions**

Inside/outside denotes where a host is located relative to the Zyxel Device, for example, the computers of your subscribers are the inside hosts, while the web servers on the Internet are the outside hosts.

Global/local denotes the IP address of a host in a packet as the packet traverses a router, for example, the local address refers to the IP address of a host when the packet is in the local network, while the global address refers to the IP address of the host when the same packet is traveling in the WAN side.

Note that inside/outside refers to the location of a host, while global/local refers to the IP address of a host used in a packet. Thus, an inside local address (ILA) is the IP address of an inside host in a packet when the packet is still in the local network, while an inside global address (IGA) is the IP address of the same inside host when the packet is on the WAN side. The following table summarizes this information.

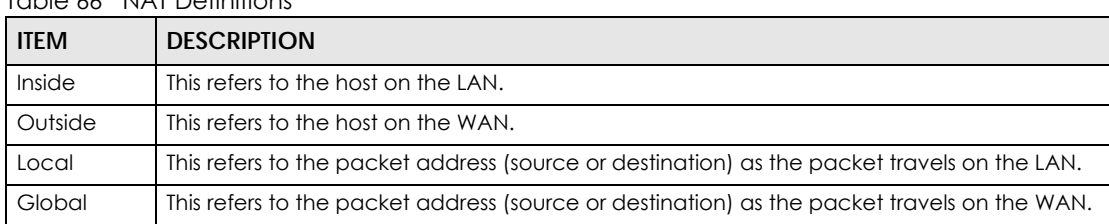

Table 66 NAT Definitions

NAT never changes the IP address (either local or global) of an outside host.

## **11.8.2 What NAT Does**

In the simplest form, NAT changes the source IP address in a packet received from a subscriber (the inside local address) to another (the inside global address) before forwarding the packet to the WAN side. When the response comes back, NAT translates the destination address (the inside global address) back to the inside local address before forwarding it to the original inside host. Note that the IP address (either local or global) of an outside host is never changed.

The global IP addresses for the inside hosts can be either static or dynamically assigned by the ISP. In addition, you can designate servers, for example, a web server and a telnet server, on your local network and make them accessible to the outside world. If you do not define any servers (for Many-to-One and Many-to-Many Overload mapping), NAT offers the additional benefit of firewall protection. With no servers defined, your Zyxel Device filters out all incoming inquiries, thus preventing intruders from probing your network. For more information on IP address translation, refer to *RFC 1631*, *The IP Network Address Translator (NAT)*.

## **11.8.3 How NAT Works**

Each packet has two addresses – a source address and a destination address. For outgoing packets, the ILA (Inside Local Address) is the source address on the LAN, and the IGA (Inside Global Address) is the source address on the WAN. For incoming packets, the ILA is the destination address on the LAN, and the IGA is the destination address on the WAN. NAT maps private (local) IP addresses to globally unique ones required for communication with hosts on other networks. It replaces the original IP source address (and TCP or UDP source port numbers for Many-to-One and Many-to-Many Overload NAT mapping) in each packet and then forwards it to the Internet. The Zyxel Device keeps track of the original addresses and port numbers so incoming reply packets can have their original values restored. The following figure illustrates this.
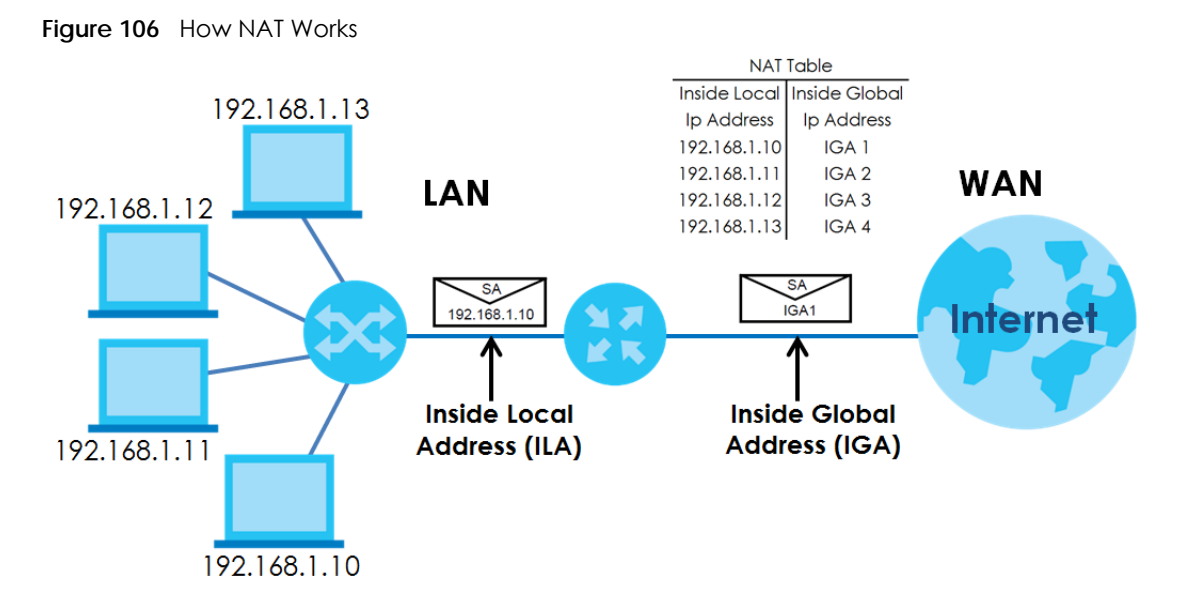

**11.8.4 NAT Application**

The following figure illustrates a possible NAT application, where 3 inside LANs (logical LANs using IP alias) behind the Zyxel Device can communicate with 3 distinct WAN networks.

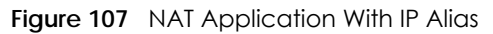

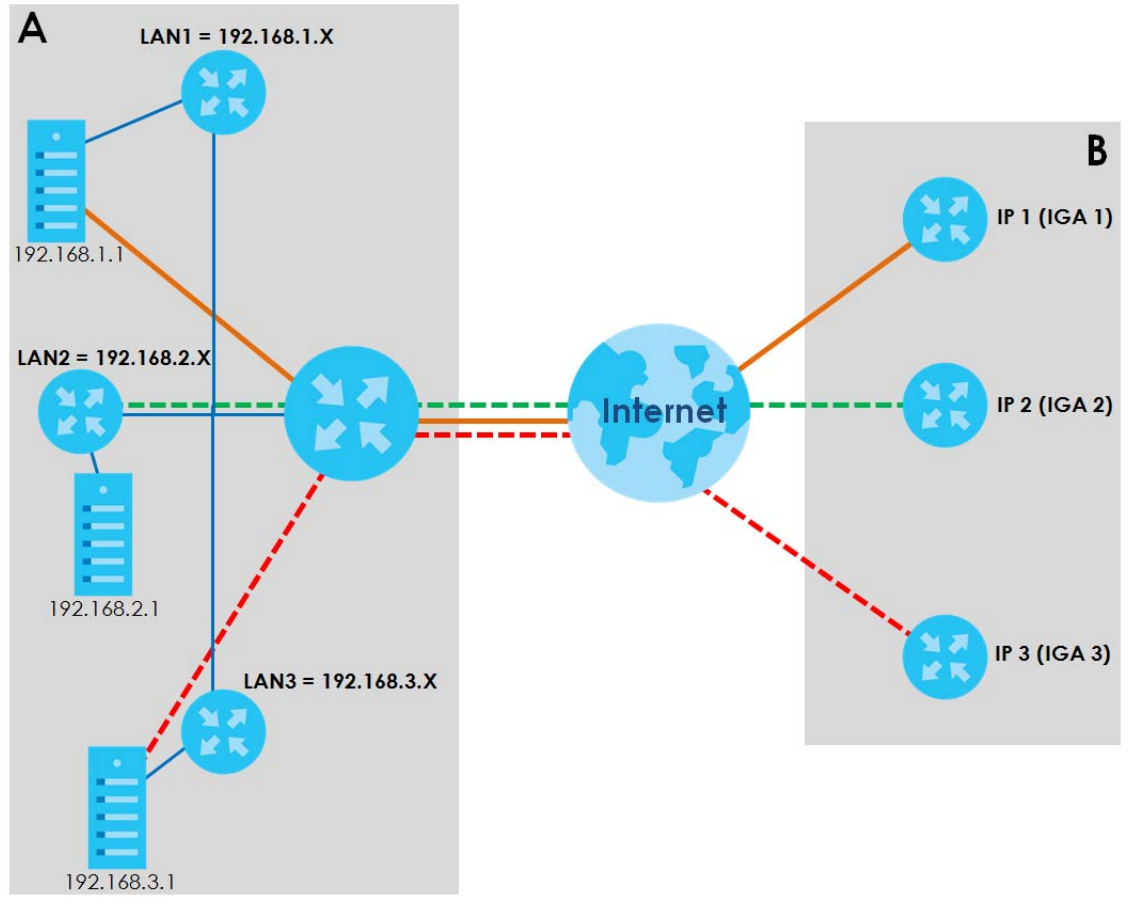

EX3510-B0 User's Guide

### **Port Forwarding: Services and Port Numbers**

The most often used port numbers are shown in the following table. Please refer to RFC 1700 for further information about port numbers. Please also refer to the Supporting CD for more examples and details on port forwarding and NAT.

Table 67 Services and Port Numbers

| <b>SERVICES</b>                                  | <b>PORT NUMBER</b> |  |
|--------------------------------------------------|--------------------|--|
| <b>ECHO</b>                                      | 7                  |  |
| FTP (File Transfer Protocol)                     | 21                 |  |
| <b>SMTP (Simple Mail Transfer Protocol)</b>      | 25                 |  |
| DNS (Domain Name System)                         | 53                 |  |
| Finger                                           | 79                 |  |
| HTTP (Hyper Text Transfer protocol or WWW, Web)  | 80                 |  |
| POP3 (Post Office Protocol)                      | 110                |  |
| NNTP (Network News Transport Protocol)           | 119                |  |
| <b>SNMP (Simple Network Management Protocol)</b> | 161                |  |
| SNMP trap                                        | 162                |  |
| PPTP (Point-to-Point Tunneling Protocol)         | 1723               |  |

#### **Port Forwarding Example**

Let's say you want to assign ports 21-25 to one FTP, Telnet and SMTP server (**A** in the example), port 80 to another (**B** in the example) and assign a default server IP address of 192.168.1.35 to a third (**C** in the example). You assign the LAN IP addresses and the ISP assigns the WAN IP address. The NAT network appears as a single host on the Internet.

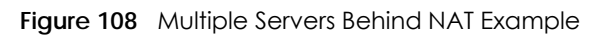

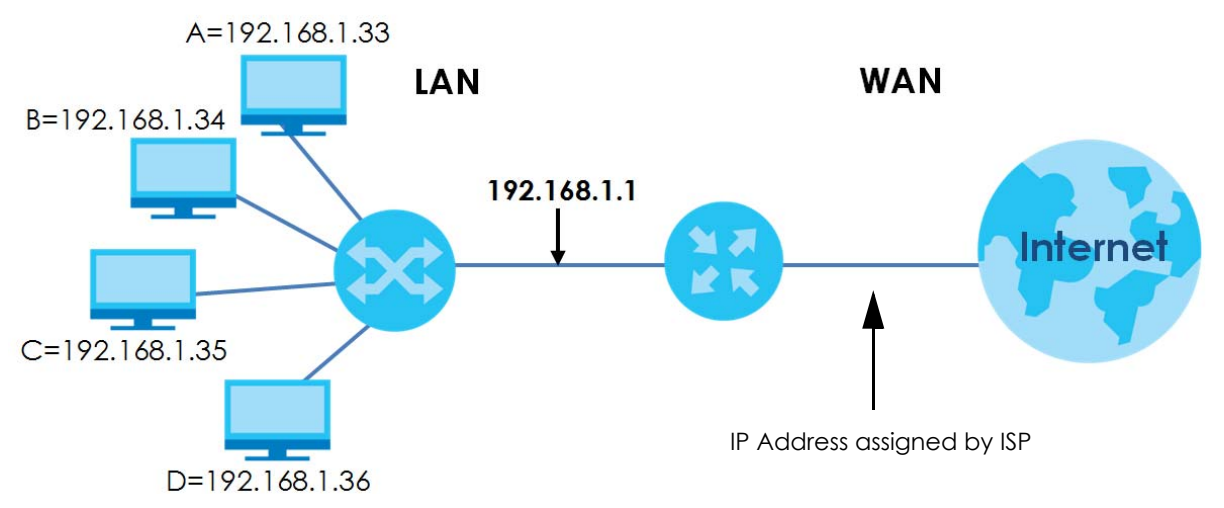

# **CHAPTER 12 Dynamic DNS Setup**

## **12.1 DNS Overview**

#### **DNS**

DNS (Domain Name System) is for mapping a domain name to its corresponding IP address and vice versa. The DNS server is extremely important because without it, you must know the IP address of a machine before you can access it.

In addition to the system DNS server(s), each WAN interface (service) is set to have its own static or dynamic DNS server list. You can configure a DNS static route to forward DNS queries for certain domain names through a specific WAN interface to its DNS server(s). The Zyxel Device uses a system DNS server (in the order you specify in the **Broadband** screen) to resolve domain names that do not match any DNS routing entry. After the Zyxel Device receives a DNS reply from a DNS server, it creates a new entry for the resolved IP address in the routing table.

#### **Dynamic DNS**

Dynamic DNS allows you to use a dynamic IP address with one or many dynamic DNS services so that anyone can contact you (in NetMeeting, CU-SeeMe, and so on). You can also access your FTP server or Web site on your own computer using a domain name (for instance myhost.dhs.org, where myhost is a name of your choice) that will never change instead of using an IP address that changes each time you reconnect. Your friends or relatives will always be able to call you even if they don't know your IP address.

You first need to have registered a dynamic DNS account with www.dyndns.org. This is for people with a dynamic IP from their ISP or DHCP server that would still like to have a domain name. The Dynamic DNS service provider will give you a password or key.

## **12.1.1 What You Can Do in this Chapter**

- Use the **DNS Entry** screen to view, configure, or remove DNS routes ([Section 12.2 on page 184\)](#page-183-0).
- Use the **Dynamic DNS** screen to enable DDNS and configure the DDNS settings on the Zyxel Device [\(Section 12.3 on page 185](#page-184-0)).

## **12.1.2 What You Need To Know**

#### **DYNDNS Wildcard**

Enabling the wildcard feature for your host causes \*.yourhost.dyndns.org to be aliased to the same IP address as yourhost.dyndns.org. This feature is useful if you want to be able to use, for example, www.yourhost.dyndns.org and still reach your hostname.

If you have a private WAN IP address, then you cannot use Dynamic DNS.

# <span id="page-183-0"></span>**12.2 DNS Entry**

DNS (Domain Name System) is used for mapping a domain name to its corresponding IP address and vice versa. Use this screen to view and configure DNS routes on the Zyxel Device. Click **Network Setting > DNS** to open the **DNS Entry** screen.

Note: The host name should consist of the host's local name and the domain name. For example, Mycomputer.home is a host name where Mycomputer is the host's local name, and .home is the domain name.

**Figure 109** Network Setting > DNS > DNS Entry

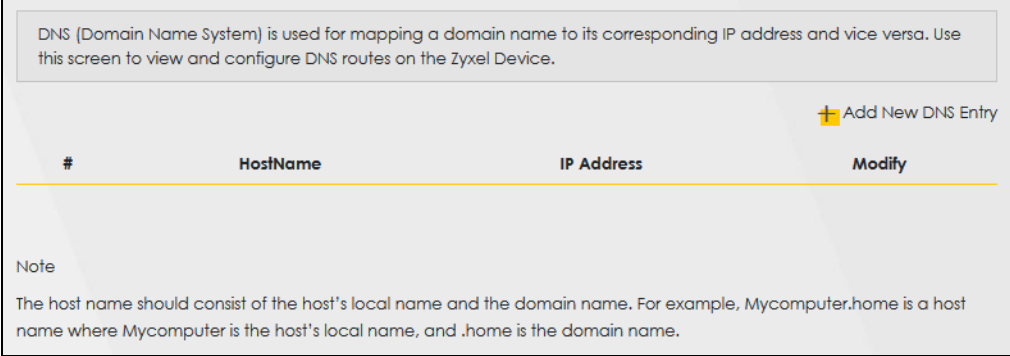

The following table describes the fields in this screen.

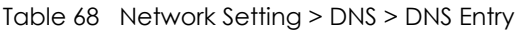

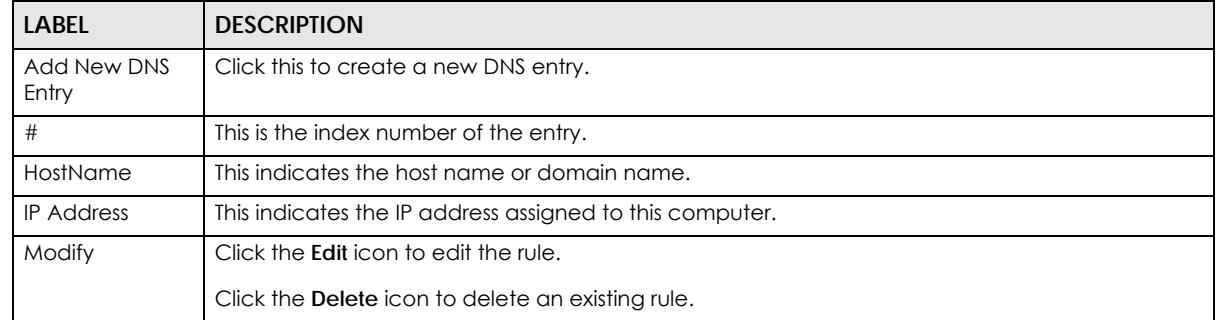

## **12.2.1 Add/Edit DNS Entry**

You can manually add or edit the Zyxel Device's DNS name and IP address entry. Click **Add New DNS Entry** in the **DNS Entry** screen or the **Edit** icon next to the entry you want to edit. The screen shown next appears.

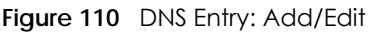

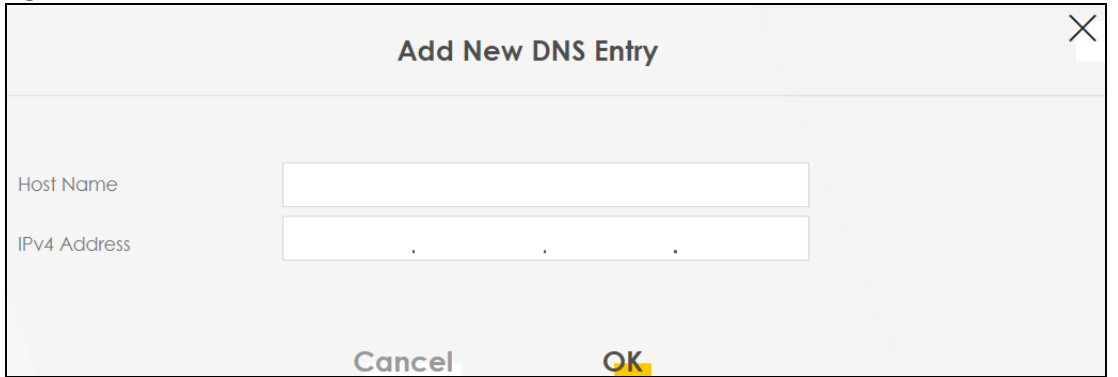

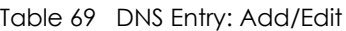

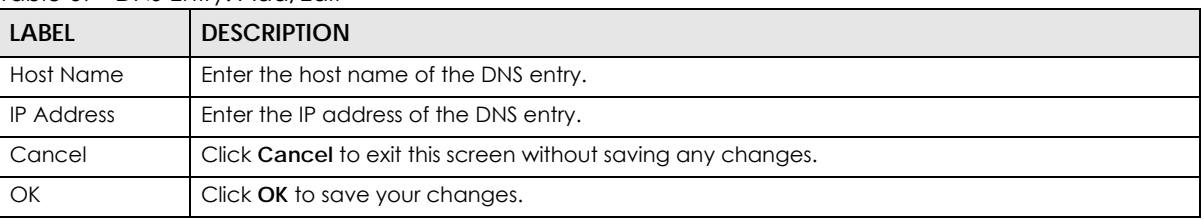

# <span id="page-184-0"></span>**12.3 Dynamic DNS**

Dynamic DNS can update your current dynamic IP address mapping to a hostname. Use this screen to configure a DDNS service provider on your Zyxel Device. Click **Network Setting > DNS > Dynamic DNS**. The screen appears as shown.

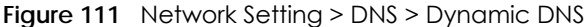

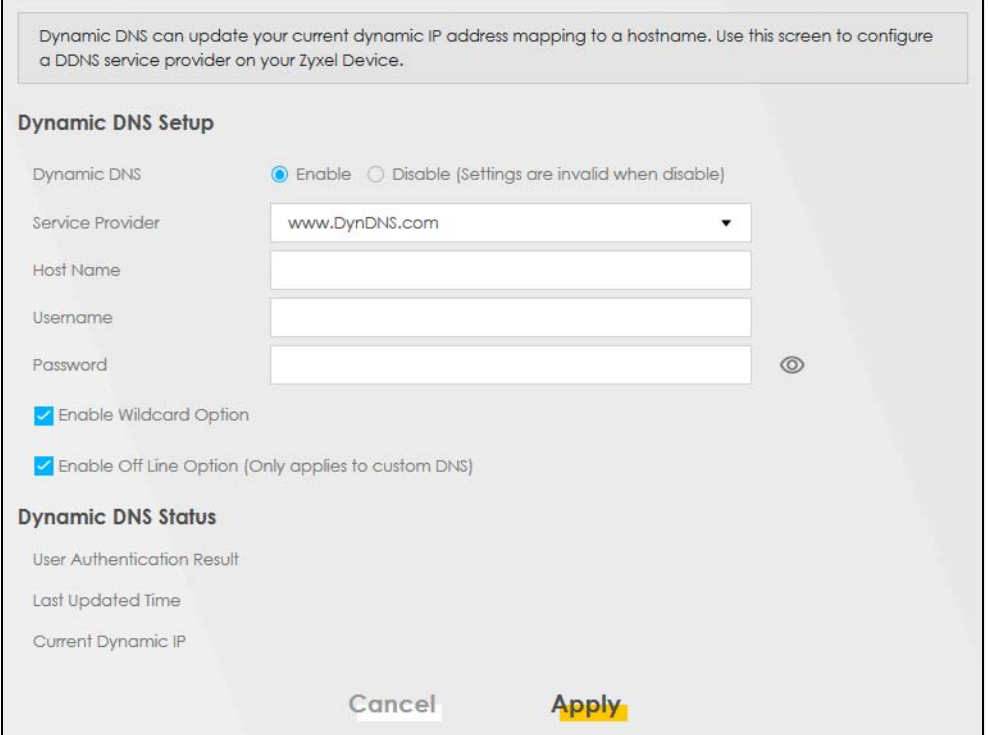

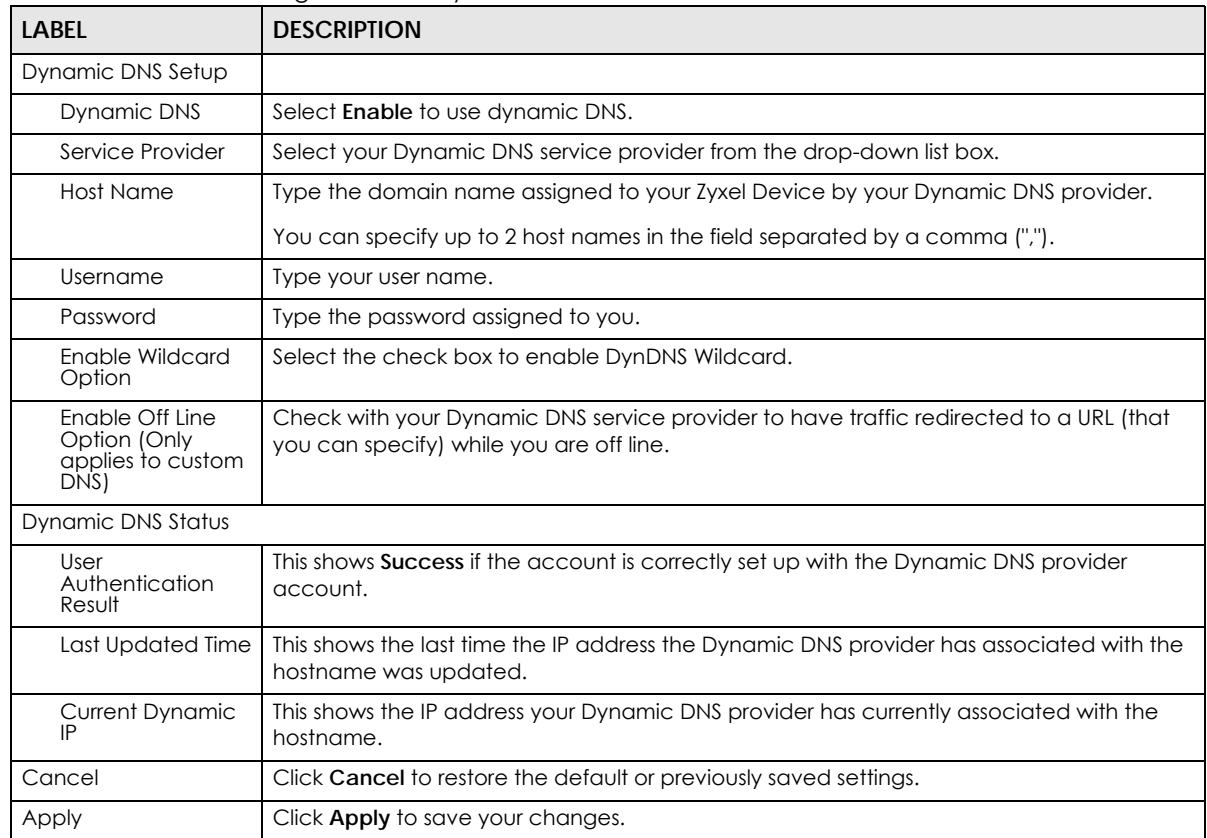

#### Table 70 Network Setting > DNS > > Dynamic DNS

EX3510-B0 User's Guide

# **CHAPTER 13 IGMP/MLD**

# **13.1 IGMP/MLD Overview**

Multicast delivers IP packets to a group of hosts on the network defined by multicast groups. Membership to these multicast groups are established using IGMP/MLD.

Use the **IGMP/MLD** screen to configure IGMP/MLD group settings.

## **13.1.1 What You Need To Know**

#### **Multicast and IGMP**

See [Multicast on page 85](#page-84-0) for more information.

#### **Multicast Listener Discovery (MLD)**

The Multicast Listener Discovery (MLD) protocol (defined in RFC 2710) is derived from IPv4's Internet Group Management Protocol version 2 (IGMPv2). MLD uses ICMPv6 message types, rather than IGMP message types. MLDv1 is equivalent to IGMPv2 and MLDv2 is equivalent to IGMPv3.

- MLD allows an IPv6 switch or router to discover the presence of MLD hosts who wish to receive multicast packets and the IP addresses of multicast groups the hosts want to join on its network.
- MLD snooping and MLD proxy are analogous to IGMP snooping and IGMP proxy in IPv4.
- MLD filtering controls which multicast groups a port can join.
- An MLD Report message is equivalent to an IGMP Report message, and a MLD Done message is equivalent to an IGMP Leave message.

#### **IGMP Fast Leave**

When a host leaves a multicast group (224.1.1.1), it sends an IGMP leave message to inform all routers (224.0.0.2) in the multicast group. When a router receives the leave message, it sends a specific query message to all multicast group (224.1.1.1) members to check if any other hosts are still in the group. Then the router deletes the host's information.

With the IGMP fast leave feature enabled, the router removes the host's information from the group member list once it receives a leave message from a host and the fast leave timer expires.

# **13.2 IGMP/MLD Settings**

Use this screen to configure multicast groups that the Zyxel Device manages through IGMP/MLD settings. To open this screen, click **Network Setting > IGMP/MLD**.

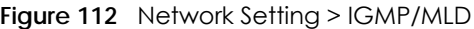

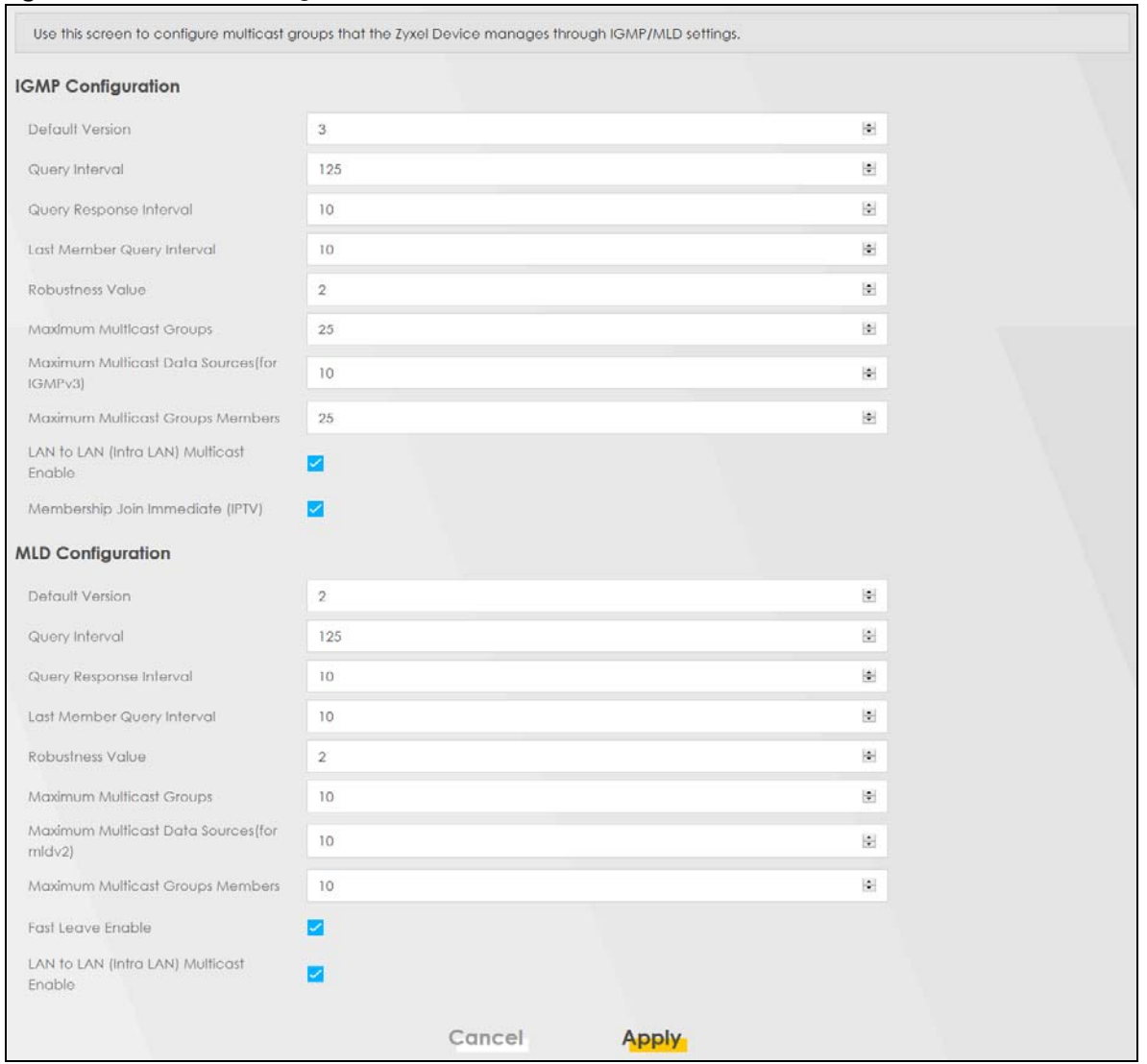

| <b>LABEL</b>                  | <b>DESCRIPTION</b>                                                                                                    |  |  |
|-------------------------------|----------------------------------------------------------------------------------------------------|--|--|
| <b>IGMP/MLD Configuration</b> |                                                                                                    |  |  |
| Default Version               | Enter the version of IGMP $(1-3)$ and MLD $(1-2)$ that you want the Zyxel Device to use on the<br>WAN.                                                                                                    |  |  |
| Query Interval                | Enter the number of seconds the Zyxel Device sends a guery message to hosts to get the group<br>membership information.                                                                                                    |  |  |
| Query Response<br>Interval    | Enter the maximum number of seconds the Zyxel Device can wait for receiving a General Query<br>message. Multicast routers use general gueries to learn which multicast groups have members.                                                     |  |  |
| Last Member<br>Query Interval | Enter the maximum number of seconds the Zyxel Device can wait for receiving a response to a<br>Group-Specific Query message. Multicast routers use group-specific queries to learn whether<br>any member remains in a specific multicast group. |  |  |
| Robustness<br>Value           | Enter the number of times $(1-7)$ the Zyxel Device can resend a packet if packet loss occurs due<br>to network congestion.                                                                                                    |  |  |

Table 71 Network Setting > IGMP/MLD

| LABFL                                                | <b>DESCRIPTION</b>                                                                                                    |
|------------------------------------------------------|----------------------------------------------------------------------------------------------------|
| Maximum<br>Multicast<br>Groups                       | Enter a number to limit the number of multicast groups an interface on the Zyxel Device is<br>allowed to join. Once a multicast member is registered in the specified number of multicast<br>groups, any new IGMP or MLD join report frames are dropped by the interface.                                                   |
| Maximum<br>Multicast Data<br>Sources(for<br>IGMPv3)  | Enter a number to limit the number of multicast data sources (1-24) a multicast group is allowed<br>to have.                                                                                                    |
|                                                      | Note: The setting only works for IGMPv3 and MLDv2.                                                                                                    |
| Maximum<br>Multicast<br>Groups<br>Members            | Enter a number to limit the number of multicast members a multicast group can have.                                                                                                    |
| <b>Fast Leave</b><br>Enable                          | Select this option to set the Zyxel Device to remove a port from the multicast tree immediately<br>(without sending an MLD membership query message) once it receives an MLD leave message.<br>This is helpful if a user wants to quickly change a TV channel (multicast group change) especially<br>for IPTV applications. |
| LAN to LAN<br>(Intra LAN)<br><b>Multicast Enable</b> | Select this to enable LAN to LAN IGMP snooping capability.                                                                                                    |
| Membership<br>Join Immediate<br>(IPTV)               | Select this to have the Zyxel Device add a host to a multicast group immediately once the Zyxel<br>Device receives an IGMP join message.                                                                                                    |
| Cancel                                               | Click <b>Cancel</b> to restore the default or previously saved settings.                                                                                                    |
| Apply                                                | Click Apply to save your changes back to the Zyxel Device.                                                                                                    |

Table 71 Network Setting > IGMP/MLD (continued)

# **CHAPTER 14 VLAN Group**

## **14.1 Overview**

A VLAN (Virtual Local Area Network) allows a physical network to be partitioned into multiple logical networks. Devices on a logical network belong to one group. A device can belong to more than one group. With VLAN, a device cannot directly talk to or hear from devices that are not in the same group(s); the traffic must first go through a router.

Ports in the same VLAN group share the same frame broadcast domain thus increase network performance through reduced broadcast traffic. Shared resources such as a server can be used by all ports in the same VLAN as the server. Ports can belong to other VLAN groups too. VLAN groups can be modified at any time by adding, moving or changing ports without any re-cabling.

A tagged VLAN uses an explicit tag (VLAN ID) in the MAC header to identify the VLAN membership of a frame across bridges. The VLAN ID associates a frame with a specific VLAN and provides the information that switches the need to process the frame across the network.

In the following example, VLAN IDs (VIDs) 100 and 200 are added to identify Video-on-Demand and IPTV traffic respectively coming from the VoD and IPTV multicast servers. The Zyxel Device can also tag outgoing requests to the servers with these VLAN IDs.

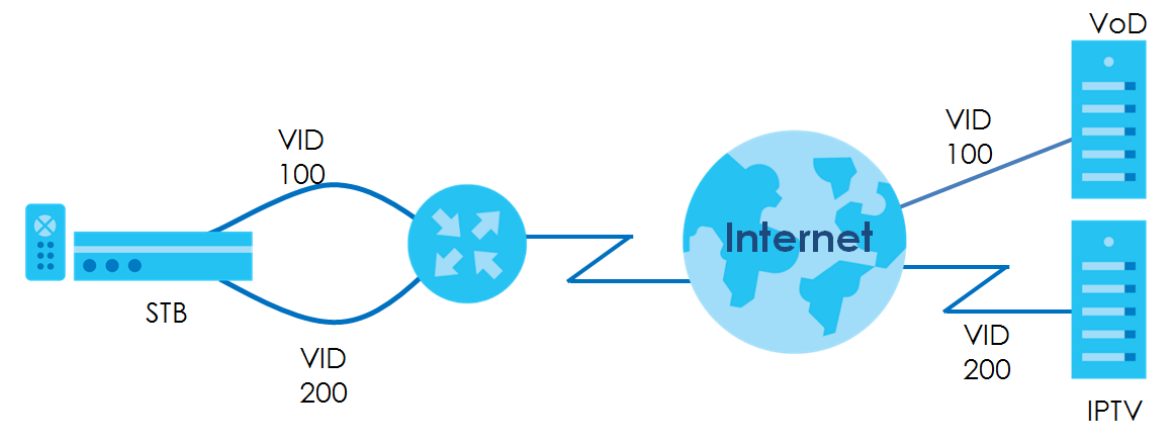

**Figure 113** VLAN Group Example

## **14.1.1 What You Can Do in this Chapter**

Use these screens to manage VLAN groups on the Zyxel Device.

## **14.2 VLAN Group Settings**

This screen shows the VLAN groups created on the Zyxel Device. Click **Network Setting > VLAN Group** to open the following screen.

#### **Figure 114** Network Setting > VLAN Group

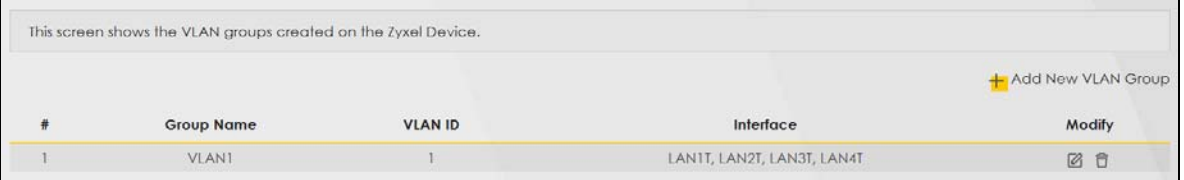

The following table describes the fields in this screen.

Table 72 Network Setting > VLAN Group

| <b>LABEL</b>                 | <b>DESCRIPTION</b>                                                                                                    |
|------------------------------|----------------------------------------------------------------------------------------------------|
| <b>Add New VLAN</b><br>Group | Click this button to create a new VLAN group.                                                                           |
| #                            | This is the index number of the VLAN group.                                                                             |
| Group Name                   | This shows the descriptive name of the VLAN group.                                                                      |
| <b>VLAN ID</b>               | This shows the unique ID number that identifies the VLAN group.                                                         |
| Interface                    | This shows the LAN ports included in the VLAN group and if traffic leaving the port will be tagged<br>with the VLAN ID. |
| Modify                       | Click the Edit icon to change an existing VLAN group setting or click the Delete icon to remove<br>the VLAN group.      |

### **14.2.1 Add/Edit a VLAN Group**

Click the **Add New VLAN Group** button in the **VLAN Group** screen to open the following screen. Use this screen to create a new VLAN group.

**Figure 115** Add/Edit VLAN Group

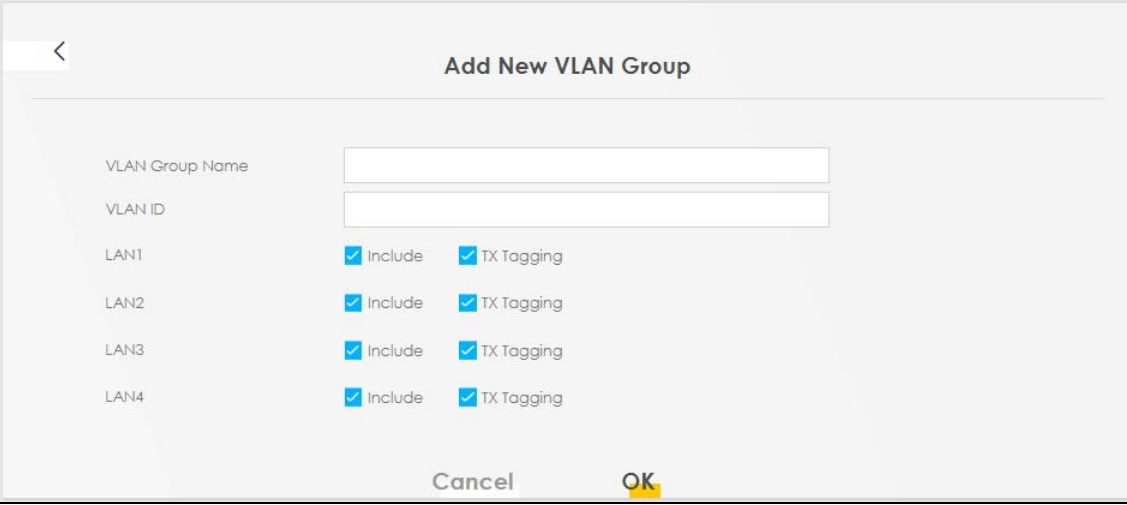

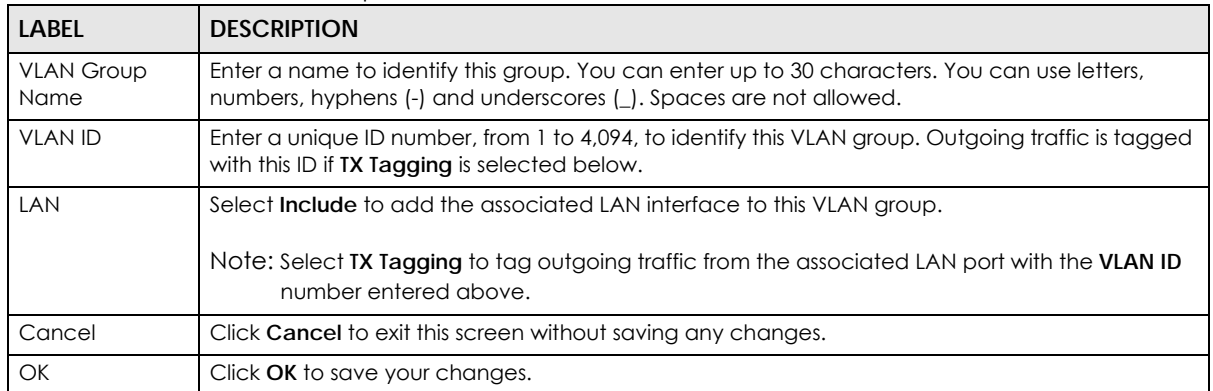

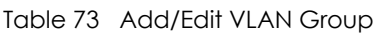

# **CHAPTER 15 Interface Grouping**

## **15.1 Interface Grouping Overview**

By default, all LAN and WAN interfaces on the Zyxel Device are in the same group and can communicate with each other. Create interface groups to have the Zyxel Device assign IP addresses in different domains to different groups. Each group acts as an independent network on the Zyxel Device. Devices in different groups cannot communicate with each other directly.

## **15.1.1 What You Can Do in this Chapter**

The **Interface Grouping** screen lets you create multiple networks on the Zyxel Device [\(Section 15.2 on](#page-192-0)  [page 193\)](#page-192-0).

## <span id="page-192-0"></span>**15.2 Interface Grouping Setup**

You can manually add a LAN interface to a new group. Alternatively, you can have the Zyxel Device automatically add the incoming traffic and the LAN interface on which traffic is received to an interface group when its DHCP Vendor ID option information matches one listed for the interface group.

Use the **LAN Setup** screen to configure the private IP addresses the DHCP server on the Zyxel Device assigns to the clients in the default and/or user-defined groups. If you set the Zyxel Device to assign IP addresses based on the client's DHCP Vendor ID option information, you must enable DHCP server and configure LAN TCP/IP settings for both the default and user-defined groups. See [Chapter 8 on page 117](#page-116-0) for more information.

In the following example, the client that sends packets with the DHCP Vendor ID option set to MSFT 5.0 (meaning it is a Windows 2000 DHCP client) is assigned the IP address 192.168.2.2 and uses the WAN VDSL\_PoE/ppp0.1 interface.

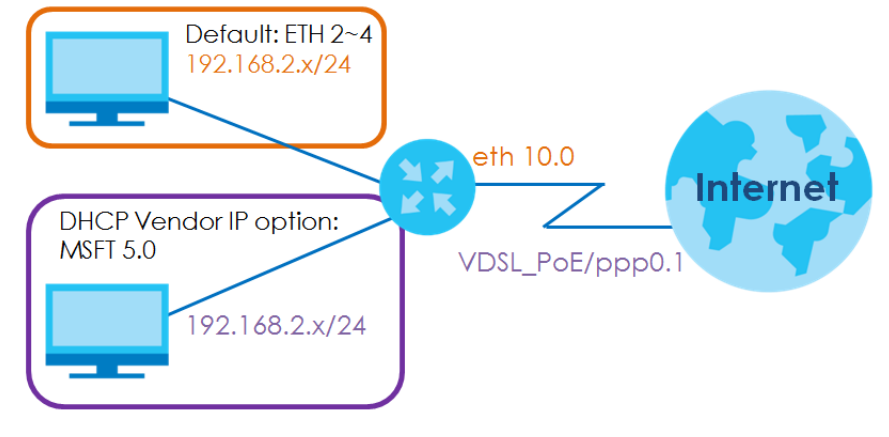

#### **Figure 116** Interface Grouping Application

**193**

EX3510-B0 User's Guide

You can use this screen to create new user-defined interface groups or modify existing ones. Interfaces that do not belong to any user-defined group always belong to the default group.

Click **Network Setting > Interface Grouping** to open the following screen.

#### **Figure 117** Network Setting > Interface Grouping

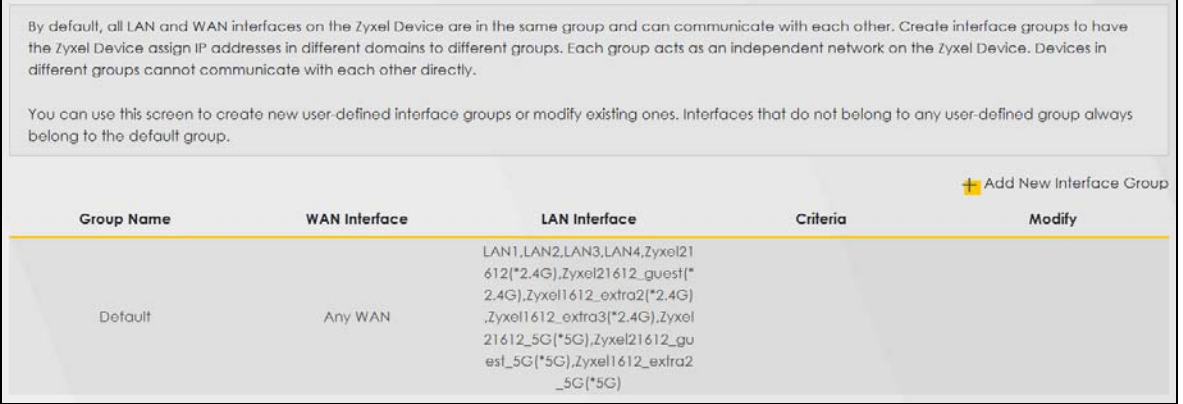

The following table describes the fields in this screen.

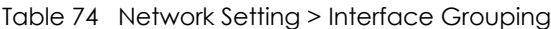

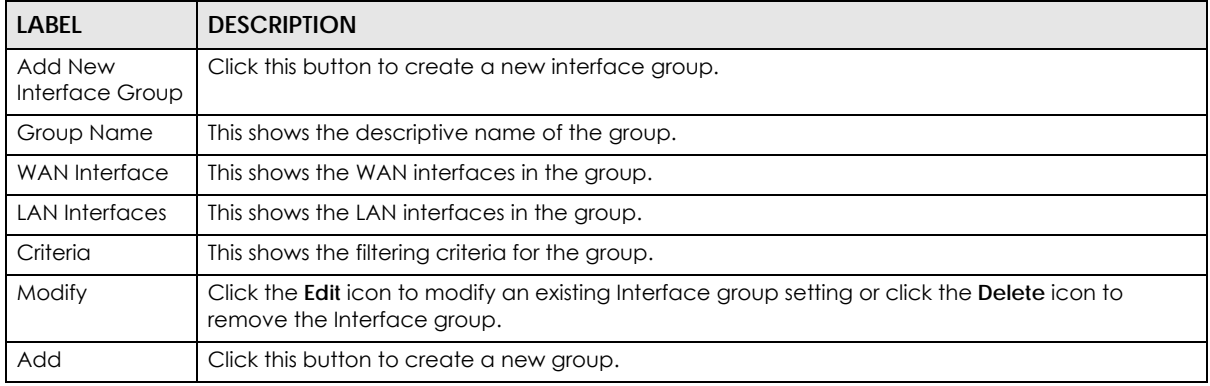

## **15.2.1 Interface Group Configuration**

Click the **Add New Interface Group** button in the **Interface Grouping** screen to open the following screen. Use this screen to create a new interface group. If you want to automatically add LAN clients to a new group, use filtering criteria.

Note: An interface can belong to only one group at a time.

Note: After configuring a vendor ID, reboot the client device attached to the Zyxel Device to obtain an appropriate IP address.

Note: You can have up to 15 filter criteria.

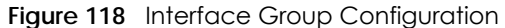

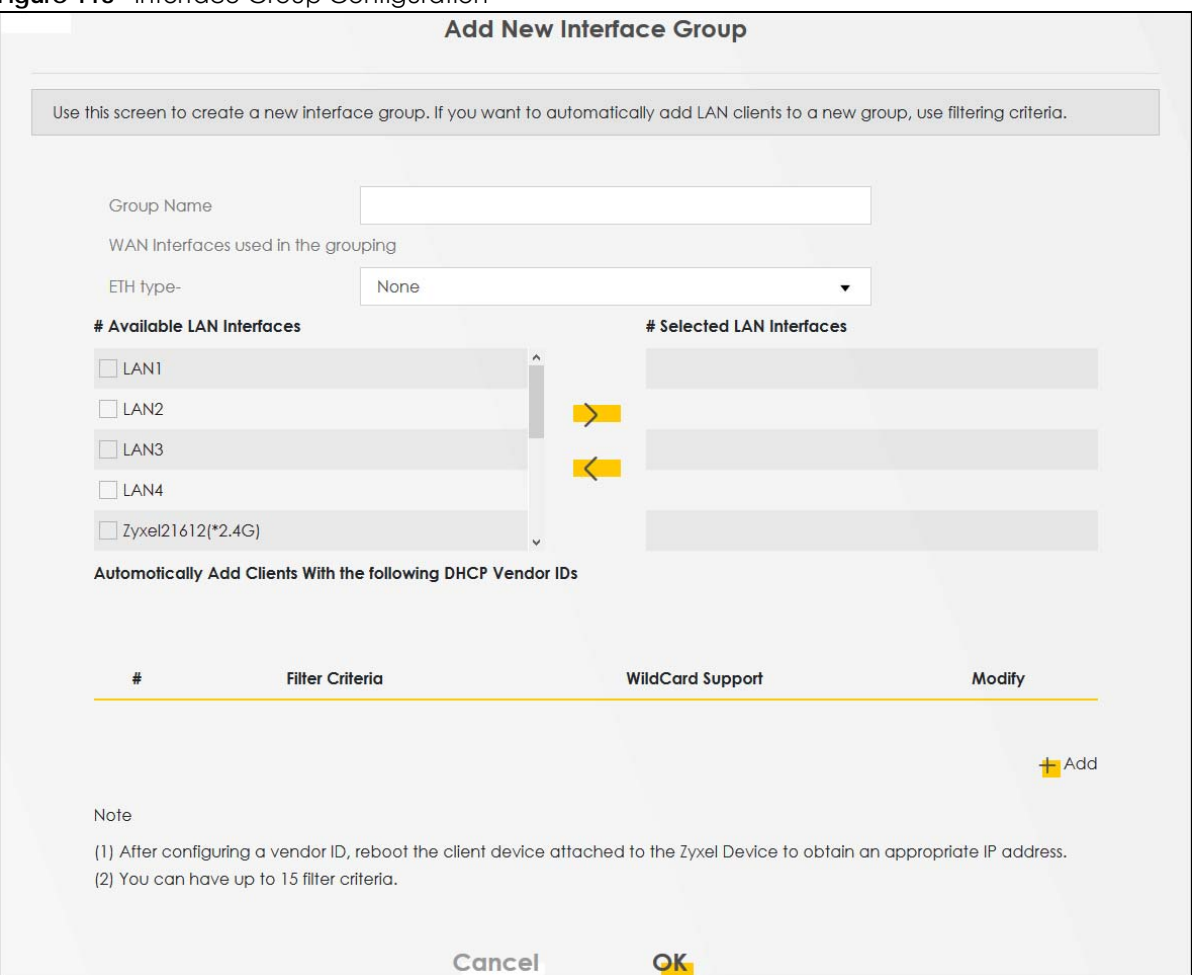

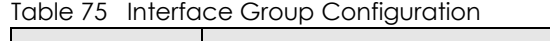

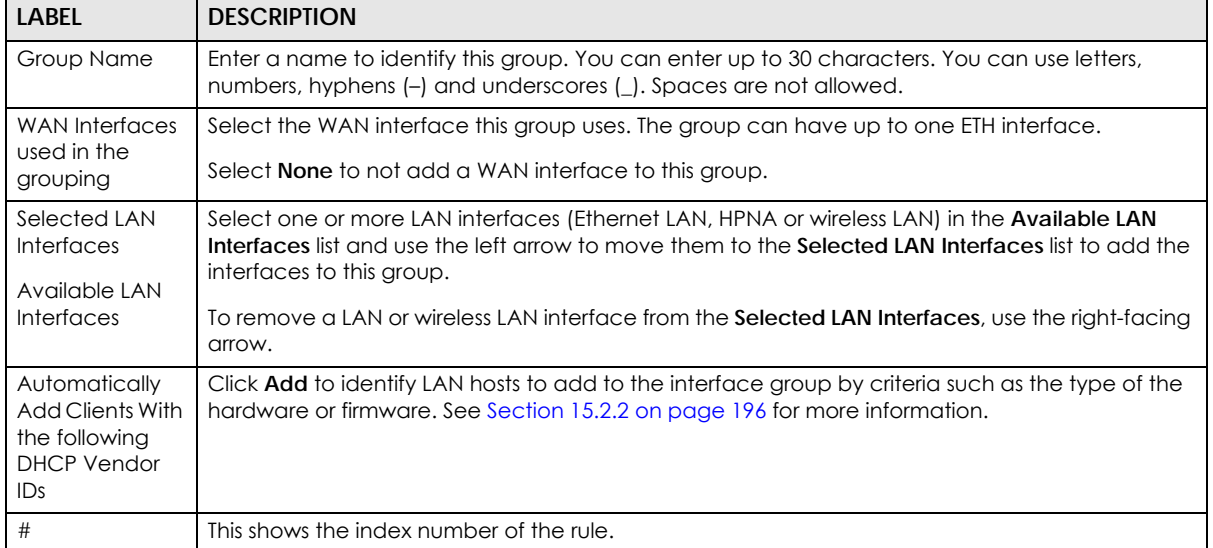

| <b>LABEL</b>           | <b>DESCRIPTION</b>                                                                                                    |
|------------------------|----------------------------------------------------------------------------------------------------|
| <b>Filter Criteria</b> | This shows the filtering criteria. The LAN interface on which the matched traffic is received will<br>belong to this group automatically. |
| WildCard<br>Support    | This shows if wildcard on DHCP option 60 is enabled.                                                                                      |
| Modify                 | Click the <b>Edit</b> icon to change the group setting.                                                                                   |
|                        | Click the <b>Delete</b> icon to delete this group from the Zyxel Device.                                                                  |
| Cancel                 | Click Cancel to exit this screen without saving any changes.                                                                              |
| OK                     | Click OK to save your changes.                                                                                                    |

Table 75 Interface Group Configuration (continued)

## <span id="page-195-0"></span>**15.2.2 Interface Grouping Criteria**

Click the **Add** button in the **Interface Grouping Configuration** screen to open the following screen. Use this screen to automatically add clients to an interface group based on specified criteria. You can choose to define a group based on a MAC address, a vendor ID (DHCP option 60), an Identity Association Identifier (DHCP option 61), vendor specific information (DHCP option 125), or a VLAN group.

**Figure 119** Interface Grouping Criteria

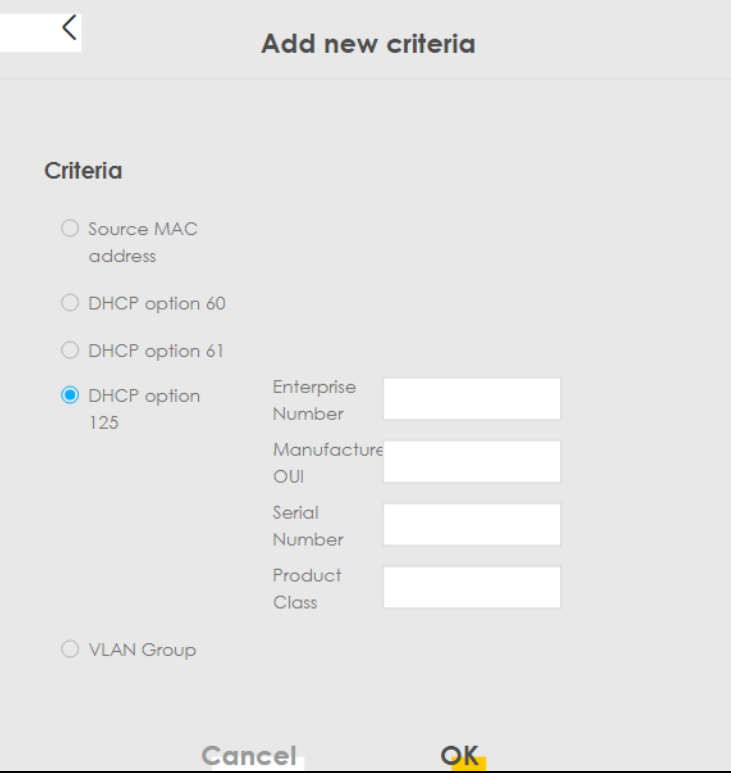

| LABFL                 | <b>DESCRIPTION</b>                                                                                                    |
|-----------------------|----------------------------------------------------------------------------------------------------|
| Source MAC<br>Address | Enter the source MAC address of the packet.                                                                                                    |
| DHCP Option 60        | Select this option and enter the Vendor Class Identifier (Option 60) of the matched traffic, such<br>as the type of the hardware or firmware.         |
| Enable<br>wildcard    | Select this option to be able to use wildcards in the Vendor Class Identifier configured for DHCP<br>option 60.                                       |
| DHCP Option 61        | Select this and enter the device identity of the matched traffic.                                                                                     |
|                       | Enter the Identity Association Identifier (IAID) of the device, for example, the WAN connection<br>index number.                                      |
| DHCP Option 125       | Select this and enter vendor specific information of the matched traffic.                                                                             |
| Enterprise<br>Number  | Enter the vendor's 32-bit enterprise number registered with the IANA (Internet Assigned Numbers<br>Authority).                                        |
| Manufacturer<br>OUI   | Specify the vendor's OUI (Organization Unique Identifier). It is usually the first 3 bytes of the MAC<br>address.                                     |
| Serial Number         | Enter the serial number of the device.                                                                                                    |
| <b>Product Class</b>  | Enter the product class of the device.                                                                                                    |
| <b>VLAN Group</b>     | Select this and the VLAN group of the matched traffic from the drop-down list box. A VLAN<br>group can be configured in Network Setting > VLAN Group. |
| Cancel                | Click Cancel to exit this screen without saving any changes.                                                                                          |
| OK                    | Click OK to save your changes.                                                                                                    |

Table 76 Interface Grouping Criteria

# **CHAPTER 16 Firewall**

# **16.1 Firewall Overview**

This chapter shows you how to enable and configure the Zyxel Device's security settings. Use the firewall to protect your Zyxel Device and network from attacks by hackers on the Internet and control access to it. By default the firewall:

- allows traffic that originates from your LAN computers to go to all other networks.
- blocks traffic that originates on other networks from going to the LAN.

The following figure illustrates the default firewall action. User **A** can initiate an IM (Instant Messaging) session from the LAN to the WAN (1). Return traffic for this session is also allowed (2). However other traffic initiated from the WAN is blocked (3 and 4).

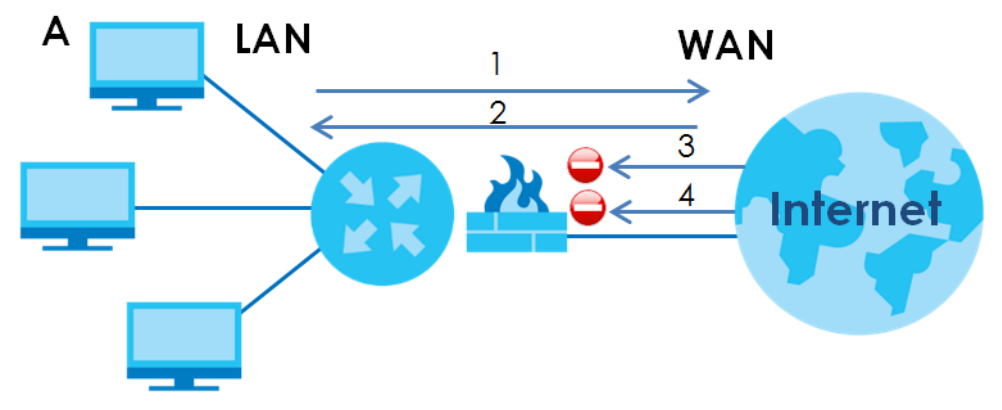

**Figure 120** Default Firewall Action

### **16.1.1 What You Can Do in this Chapter**

- Use the **General** screen to configure the security level of the firewall on the Zyxel Device ([Section 16.2](#page-198-0)  [on page 199](#page-198-0)).
- Use the **Protocol** screen to add or remove predefined Internet services and configure firewall rules [\(Section 16.3 on page 200](#page-199-0)).
- Use the **Access Control** screen to view and configure incoming/outgoing filtering rules ([Section 16.4](#page-201-0)  [on page 202](#page-201-0)).
- Use the **DoS** screen to activate protection against Denial of Service (DoS) attacks (.[Section 16.5 on](#page-204-0)  [page 205](#page-204-0)).

### **16.1.2 What You Need to Know**

#### **SYN Attack**

A SYN attack floods a targeted system with a series of SYN packets. Each packet causes the targeted system to issue a SYN-ACK response. While the targeted system waits for the ACK that follows the SYN-ACK, it queues up all outstanding SYN-ACK responses on a backlog queue. SYN-ACKs are moved off the queue only when an ACK comes back or when an internal timer terminates the three-way handshake. Once the queue is full, the system will ignore all incoming SYN requests, making the system unavailable for legitimate users.

#### **DoS**

Denials of Service (DoS) attacks are aimed at devices and networks with a connection to the Internet. Their goal is not to steal information, but to disable a device or network so users no longer have access to network resources. The Zyxel Device is pre-configured to automatically detect and thwart all known DoS attacks.

#### **DDoS**

A DDoS attack is one in which multiple compromised systems attack a single target, thereby causing denial of service for users of the targeted system.

#### **LAND Attack**

In a LAND attack, hackers flood SYN packets into the network with a spoofed source IP address of the target system. This makes it appear as if the host computer sent the packets to itself, making the system unavailable while the target system tries to respond to itself.

#### **Ping of Death**

Ping of Death uses a 'ping' utility to create and send an IP packet that exceeds the maximum 65,536 bytes of data allowed by the IP specification. This may cause systems to crash, hang or reboot.

#### **SPI**

Stateful Packet Inspection (SPI) tracks each connection crossing the firewall and makes sure it is valid. Filtering decisions are based not only on rules but also context. For example, traffic from the WAN may only be allowed to cross the firewall in response to a request from the LAN.

## <span id="page-198-0"></span>**16.2 Firewall Settings**

Use this screen to set the security level of the firewall on the Zyxel Device. Firewall rules are grouped based on the direction of travel of packets to which they apply. A higher firewall level means more restrictions on the Internet activities you can perform.

Note: LAN to WAN is your access to all Internet services. WAN to LAN is the access of other computers on the Internet to devices behind the Zyxel Device.

Note: When the security level is set to **High**, Telnet, FTP, HTTP, HTTPS, DNS, IMAP, POP3, SMTP, and/or IPv6 ICMPv6 (Ping) traffic from the LAN are still allowed.

Click **Security > Firewall** to display the **General** screen.

**Figure 121** Security > Firewall > General

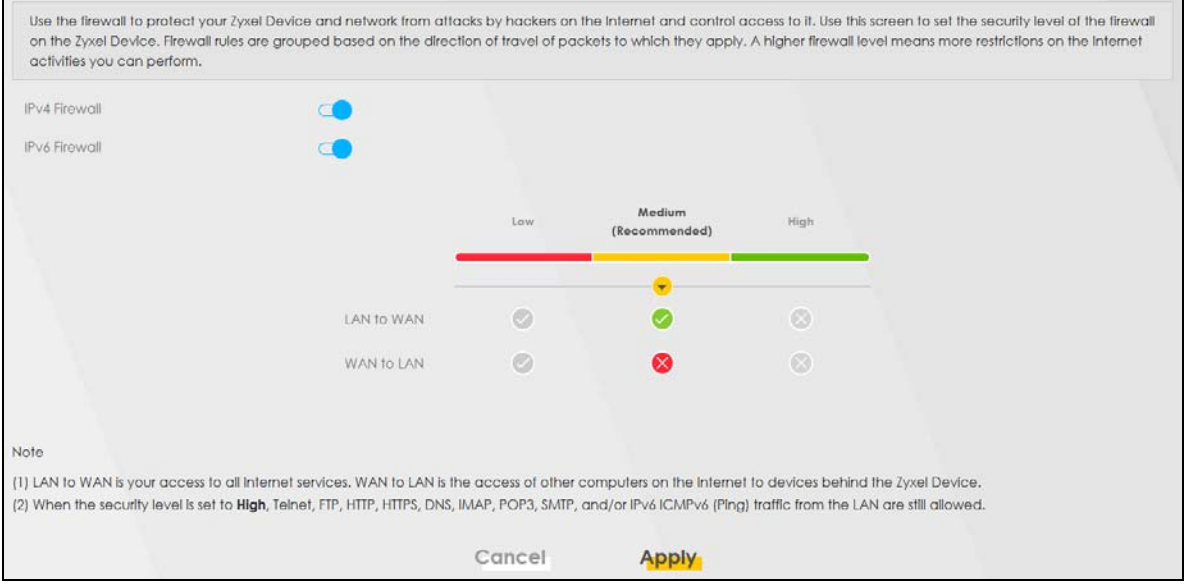

The following table describes the labels in this screen.

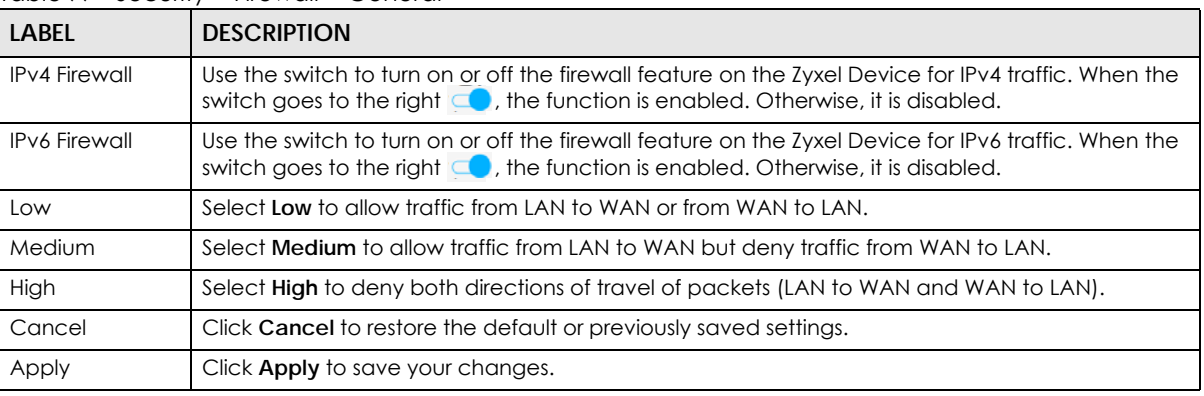

#### Table 77 Security > Firewall > General

## <span id="page-199-0"></span>**16.3 Protocol Settings**

You can configure customized services and port numbers in the **Protocol** screen. Each set of protocol rules listed in the table are reusable objects to be used in conjunction with ACL rules in the Access Control screen. For a comprehensive list of port numbers and services, visit the IANA (Internet Assigned Number Authority) website. See [Appendix C on page 297](#page-296-0) for some examples.

Note: Removing a protocol rule will also remove associated ACL rules.

Click **Security > Firewall > Protocol** to display the following screen.

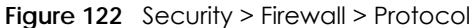

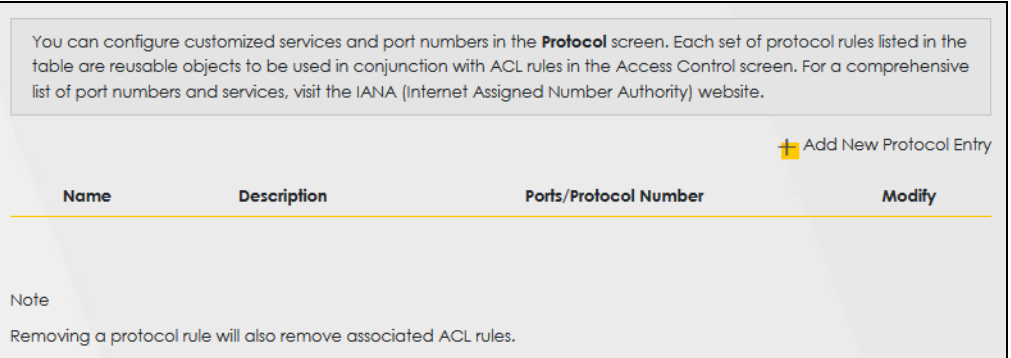

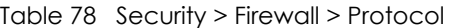

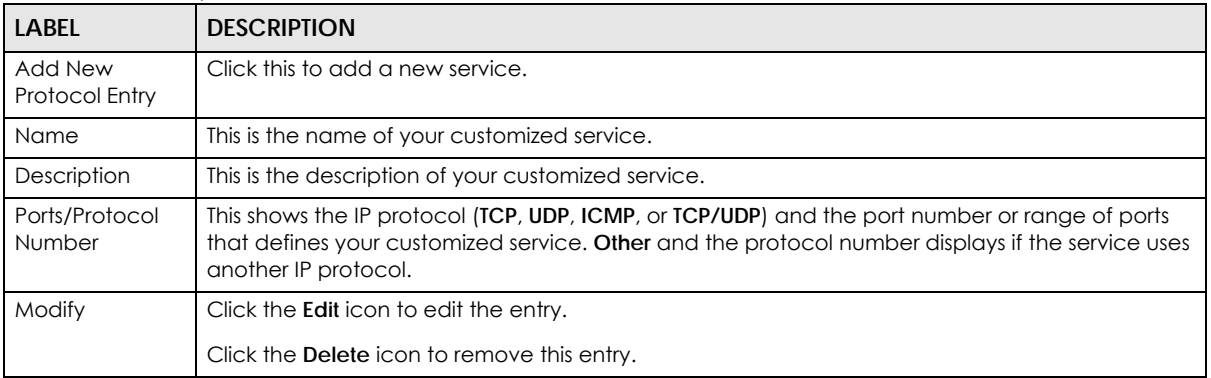

### **16.3.1 Add New/Edit Protocol Entry**

Use this screen to add a customized service rule that you can use in the firewall's ACL rule configuration. Click **Add New Protocol Entry** or the **Edit** icon next to an existing service in the **Protocol** screen to display the following screen.

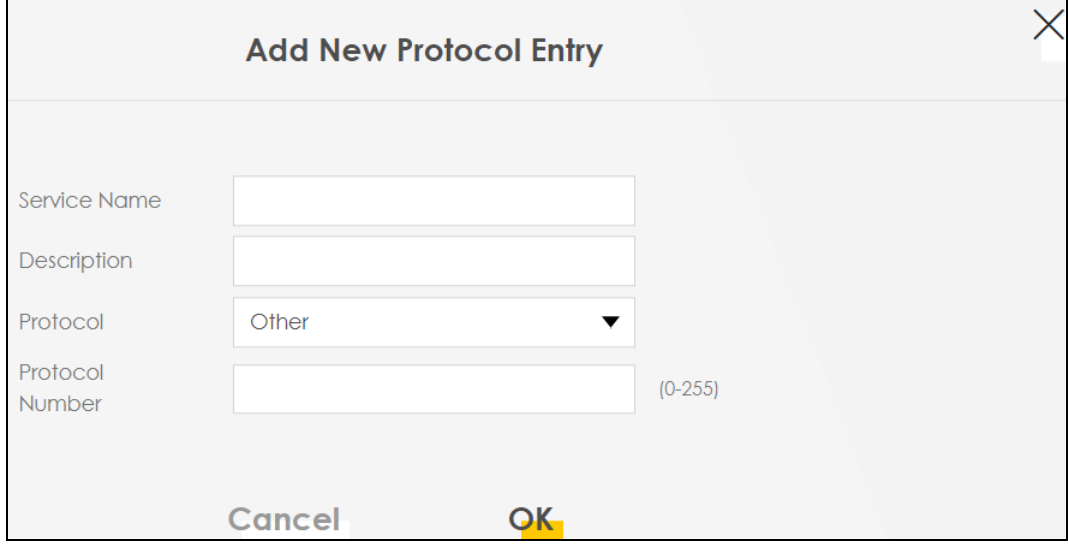

**Figure 123** Protocol Entry: Add New/Edit

EX3510-B0 User's Guide

| LABEL            | <b>DESCRIPTION</b>                                                                                                    |
|------------------|----------------------------------------------------------------------------------------------------|
| Service Name     | Enter a unique name (up to 32 printable English keyboard characters, including spaces) for your<br>customized port.                                                                                                    |
| Description      | Enter a description for your customized port.                                                                                                    |
| Protocol         | Choose the IP protocol (TCP, UDP, ICMP, ICMPv6, or Other) that defines your customized port<br>from the drop-down list box. Select <b>Other</b> to be able to enter a protocol number.                                              |
| Protocol         | This field is displayed if you select <b>Other</b> as the protocol.                                                                                                    |
| Number           | Enter the protocol number of your customized port.                                                                                                    |
| Source Port      | This field is displayed if you select either the <b>TCP</b> or <b>UDP</b> protocol. You may set it to <b>Any</b> , <b>Single</b> , or<br>Range and enter the Port Number or range of Port Numbers for your source port.             |
| Destination Port | This field is displayed if you select either the <b>TCP</b> or <b>UDP</b> protocol. You may set it to <b>Any</b> , <b>Single</b> , or<br><b>Range</b> and enter the Port Number or range of Port Numbers for your destination port. |
| ICMPv6type       | This field is displayed if you select the <b>ICMPv6</b> protocol. From the drop-down menu, select which<br>type value you would like to use.                                                                                        |
| Cancel           | Click <b>Cancel</b> to exit this screen without saving any changes.                                                                                                    |
| OK               | Click OK to save your changes.                                                                                                    |

Table 79 Security > Firewall > Protocol: Add/Edit

## <span id="page-201-0"></span>**16.4 Access Control**

Click **Security > Firewall > Access Control** to display the following screen. An Access Control List (ACL) rule is a manually-defined rule that can accept, reject, or drop incoming or outgoing packets from your network. This screen displays a list of the configured incoming or outgoing filtering rules.

**Figure 124** Security > Firewall > Access Control

| configured incoming or outgoing filtering rules. |      |        |         | An Access Control List (ACL) rule is a manually-defined rule that can accept, reject, or drop incoming or outgoing packets from your network. This screen displays a list of the |        |                    |
|--------------------------------------------------|------|--------|---------|----------------------------------------------------------------------------------------------------|--------|--------------------|
| Rules Storage Space Usage                        | 0%   |        |         |                                                                                                    |        | + Add New ACL Rule |
| <b>Status</b>                                    | Name | Src IP | Dest IP | Service                                                                                                    | Action | Modify             |

The following table describes the labels in this screen.

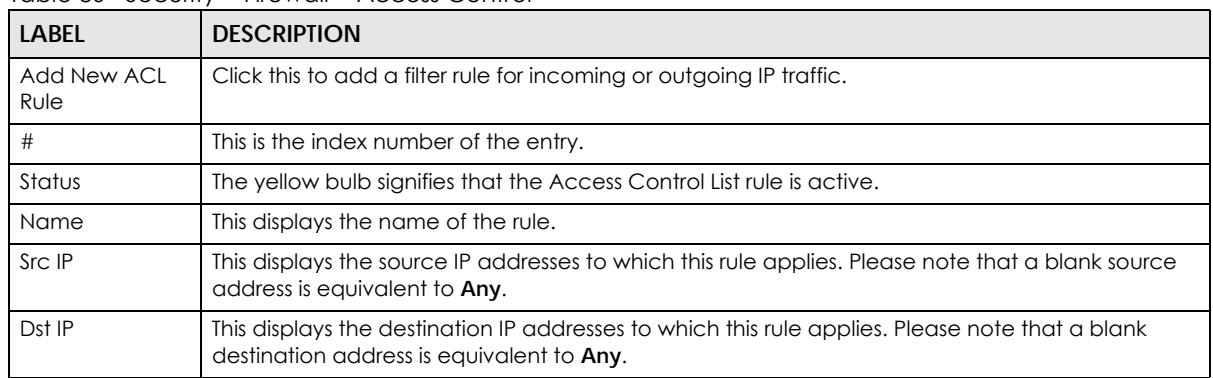

Table 80 Security > Firewall > Access Control

| <b>LABEL</b> | <b>DESCRIPTION</b>                                                                                                    |
|--------------|----------------------------------------------------------------------------------------------------|
| Service      | This displays the transport layer protocol that defines the service and the direction of traffic to<br>which this rule applies.                                                                                                    |
| Action       | This field displays whether the rule silently discards packets (DROP), discards packets and sends a<br>TCP reset packet or an ICMP destination-unreachable message to the sender (REJECT) or allows<br>the passage of packets ( <b>ACCEPT</b> ).                             |
| Modify       | Click the <b>Edit</b> icon to edit the rule.<br>Click the Delete icon to delete an existing rule. Note that subsequent rules move up by one<br>when you take this action.<br>Click the <b>Move To</b> icon to change the order of the rule. Enter the number in the # field. |

Table 80 Security > Firewall > Access Control (continued)

### **16.4.1 Add/Edit an ACL Rule**

Click **Add new ACL rule** or the **Edit** icon next to an existing ACL rule in the **Access Control** screen. The following screen displays. Use this screen to accept, reject, or drop packets based on specified parameters, such as source and destination IP address, IP Type, service, and direction. You can also specify a limit as to how many packets this rule applies to at a certain period of time or specify a schedule for this rule.

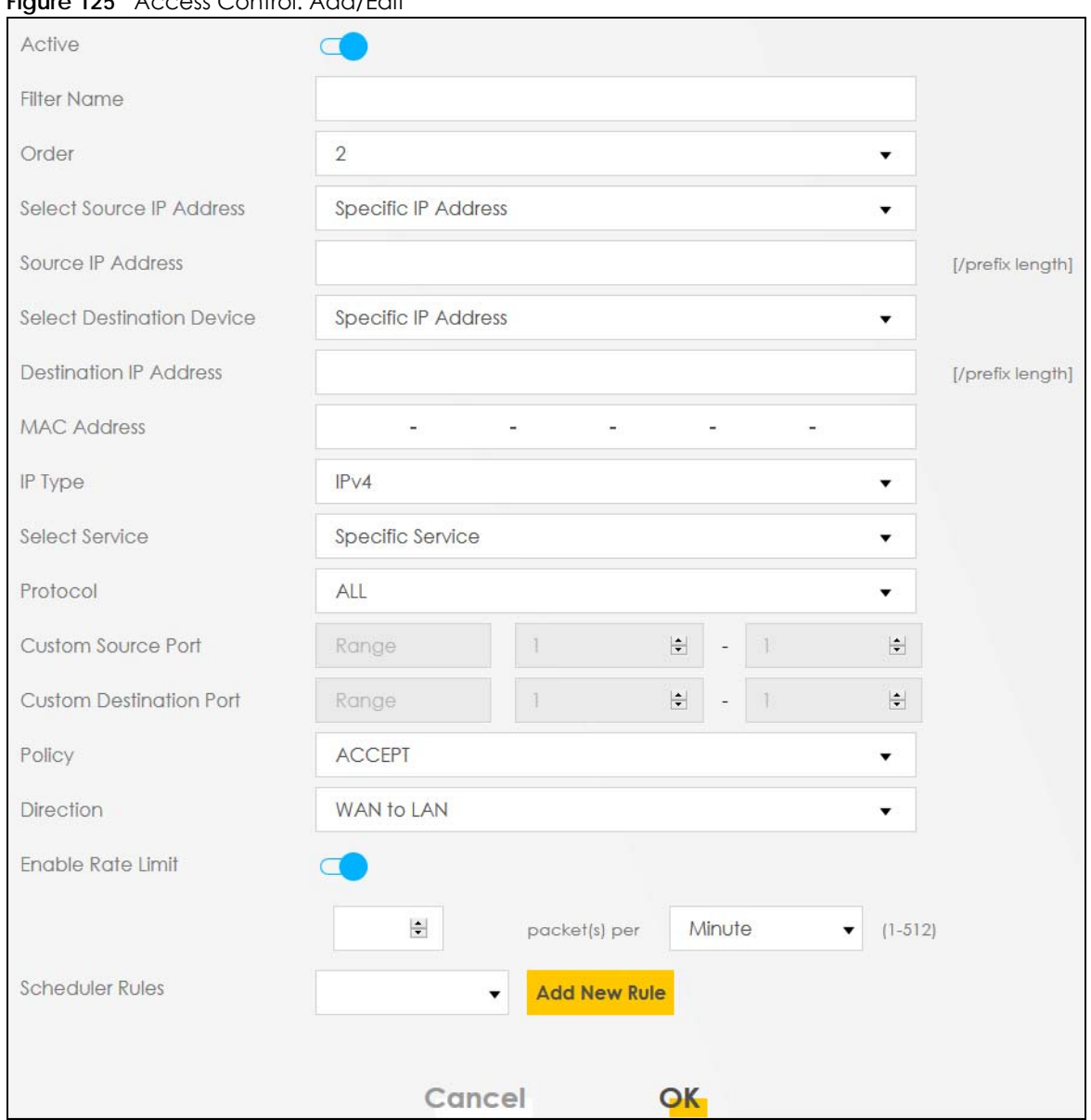

**Figure 125** Access Control: Add/Edit

The following table describes the labels in this screen.

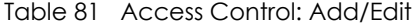

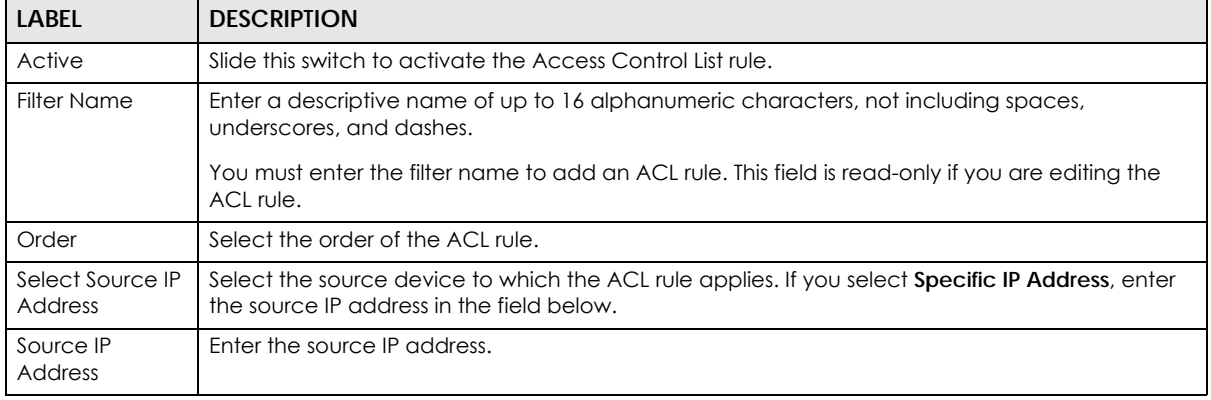

EX3510-B0 User's Guide

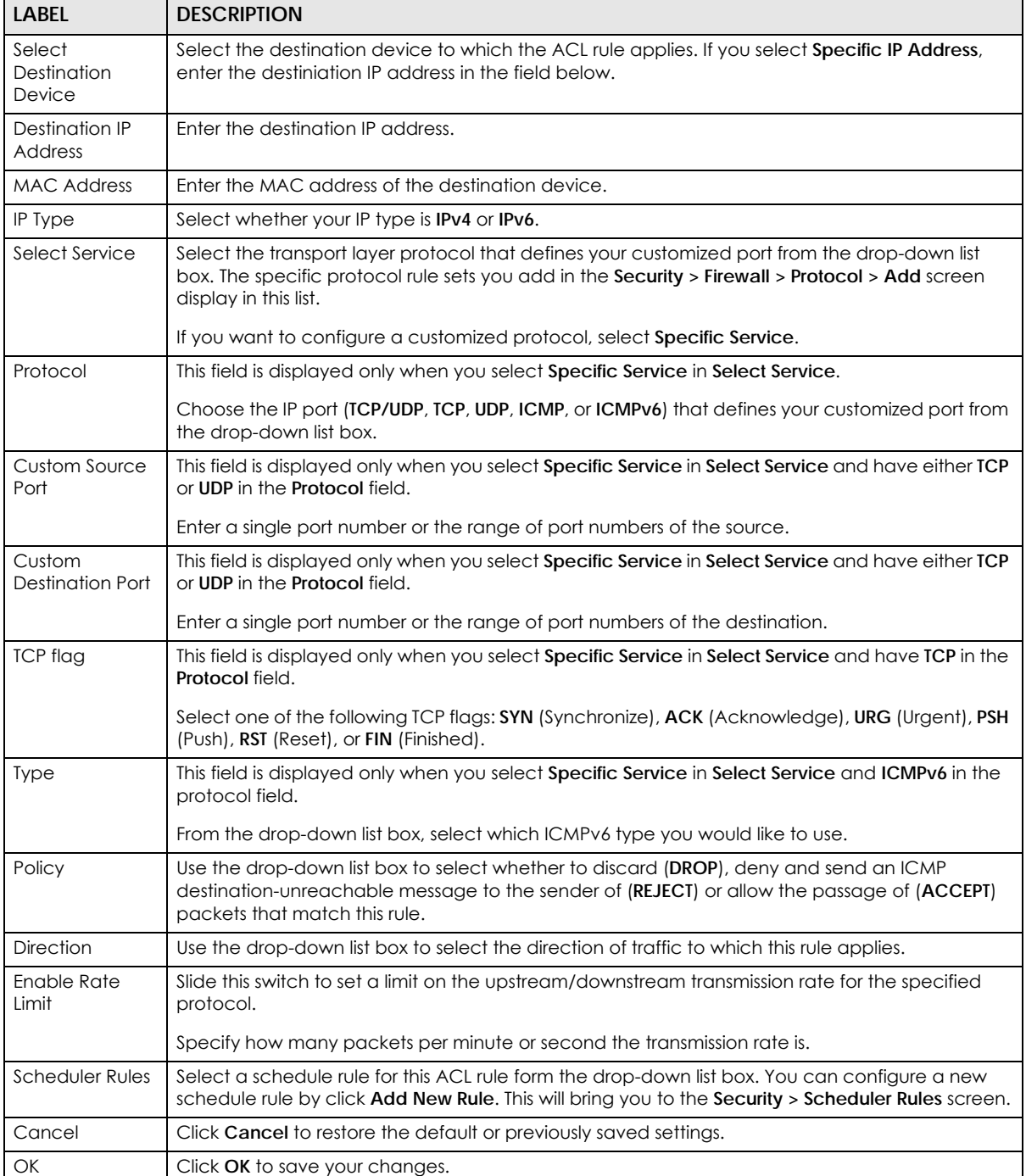

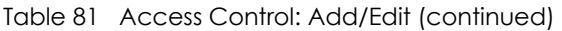

# <span id="page-204-0"></span>**16.5 DoS Settings**

DoS (Denial of Service) attacks can flood your Internet connection with invalid packets and connection requests, using so much bandwidth and so many resources that Internet access becomes unavailable.

Use the **DoS** screen to activate protection against DoS attacks. Click **Security > Firewall > DoS** to display the following screen.

#### **Figure 126** Security > Firewall > DoS

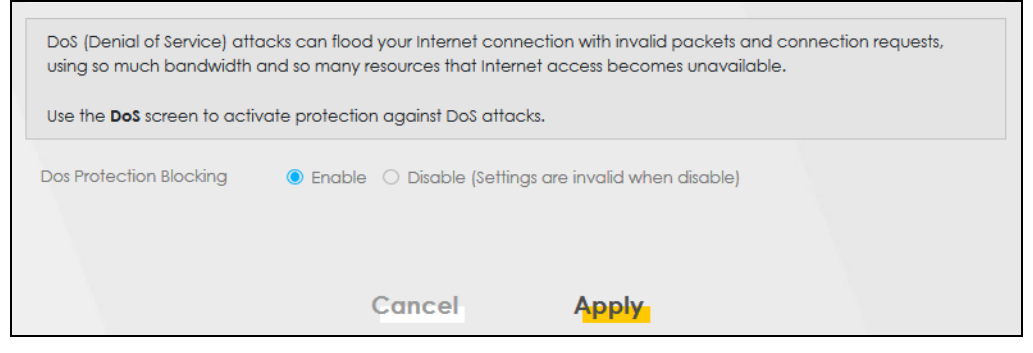

The following table describes the labels in this screen.

| <b>LABEL</b>               | <b>DESCRIPTION</b>                                                       |
|----------------------------|--------------------------------------------------------------------------|
| DoS Protection<br>Blocking | Select <b>Enable</b> to enable protection against DoS attacks.           |
| Cancel                     | Click <b>Cancel</b> to restore the default or previously saved settings. |
| Apply                      | Click <b>Apply</b> to save your changes.                                 |

Table 82 Security > Firewall > DoS

# **CHAPTER 17 MAC Filter**

# **17.1 MAC Filter Overview**

You can configure the Zyxel Device to permit access to clients based on their MAC addresses in the **MAC Filter** screen. This applies to wired and wireless connections. Every Ethernet device has a unique MAC (Media Access Control) address. The MAC address is assigned at the factory and consists of 6 pairs of hexadecimal characters, for example, 00:A0:C5:00:00:02. You need to know the MAC addresses of the LAN client to configure this screen.

## **17.2 MAC Filter Settings**

Enable **MAC Address Filter** and add the host name and MAC address of a LAN client to the table if you wish to allow or deny them access to your network. Click **Security** > **MAC Filter**. The screen appears as shown.

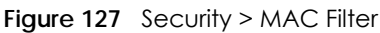

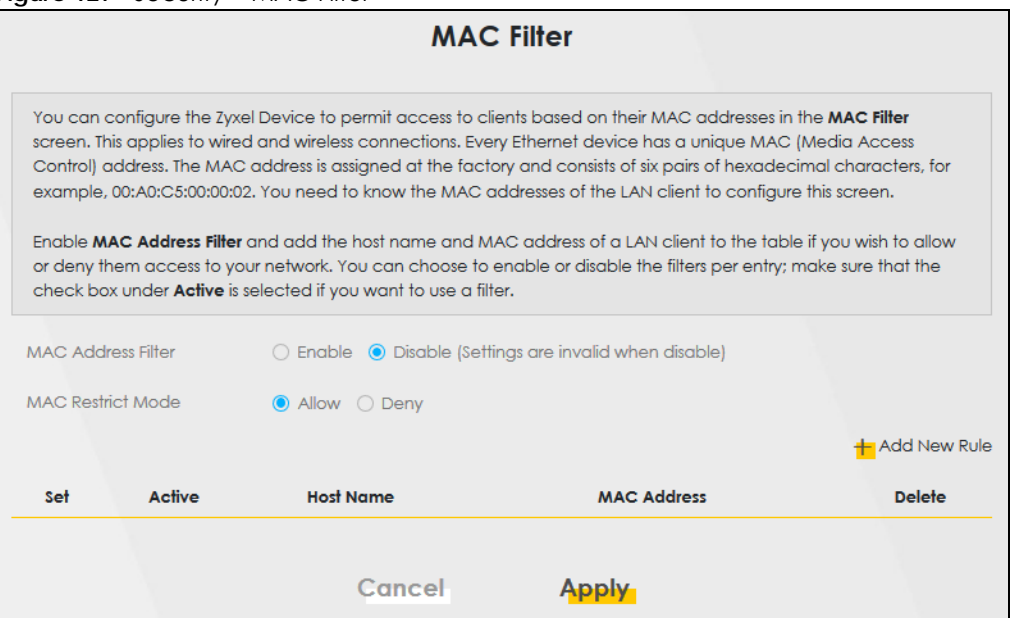

You can choose to enable or disable the filters per entry; make sure that the check box under **Active** is selected if you want to use a filter, as shown in the example below.

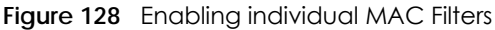

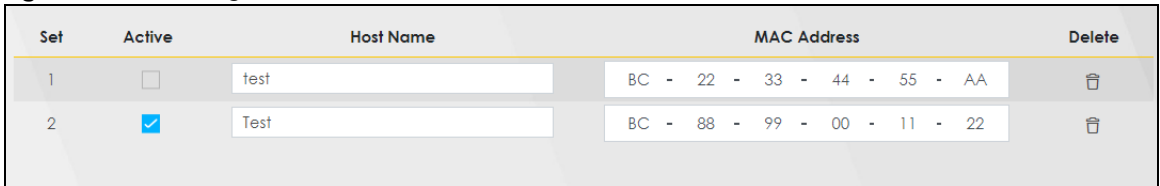

Table 83 Security > MAC Filter

| <b>LABEL</b>       | <b>DESCRIPTION</b>                                                                                                    |
|--------------------|----------------------------------------------------------------------------------------------------|
| MAC Address Filter | Select <b>Enable</b> to activate the MAC filter function.                                                                                                    |
| MAC Restrict Mode  | Select <b>Allow</b> to only permit the listed MAC addresses access to the Zyxel Device. Select<br><b>Deny</b> to permit anyone access to the Zyxel Device except the listed MAC addresses.                                                                         |
| Add New Rule       | Click this button to create a new entry.                                                                                                    |
| Set                | This is the index number of the MAC address.                                                                                                    |
| Active             | Select <b>Active</b> to enable the MAC filter rule. The rule will not be applied if <b>Allow</b> is not<br>selected.                                                                                                    |
| Host Name          | Enter the host name of the wireless or LAN clients that are allowed access to the Zyxel<br>Device.                                                                                                    |
| <b>MAC Address</b> | Enter the MAC addresses of the wireless or LAN clients that are allowed access to the Zyxel<br>Device in these address fields. Enter the MAC addresses in a valid MAC address format, that<br>is, six hexadecimal character pairs, for example, 12:34:56:78:9a:bc. |
| Delete             | Click the <b>Delete</b> icon to delete an existing rule.                                                                                                    |
| Cancel             | Click <b>Cancel</b> to restore the default or previously saved settings.                                                                                                    |
| Apply              | Click <b>Apply</b> to save your changes.                                                                                                    |

# **CHAPTER 18 Parental Control**

## **18.1 Parental Control Overview**

Parental control allows you to limit the time a user can access the Internet and prevent users from viewing inappropriate content or participating in specified online activities.

# **18.2 Parental Control Settings**

Use this screen to enable parental control and view parental control rules and schedules. You can limit the time a user can access the Internet and prevent users from viewing inappropriate content or participating in specified online activities. These rules are defined in a Parental Control Profile (PCP).

Click **Security** > **Parental Control** to open the following screen.

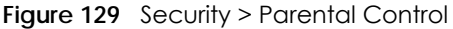

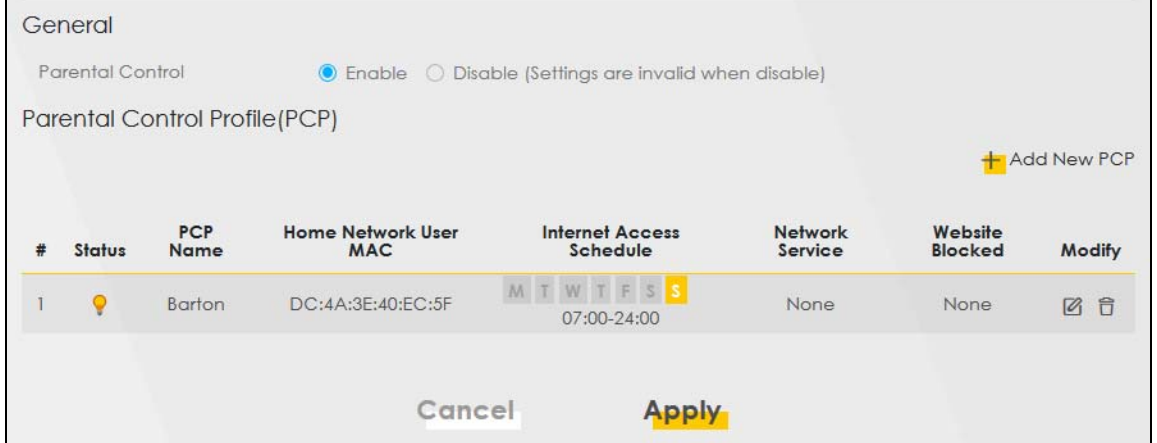

The following table describes the fields in this screen.

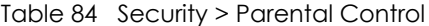

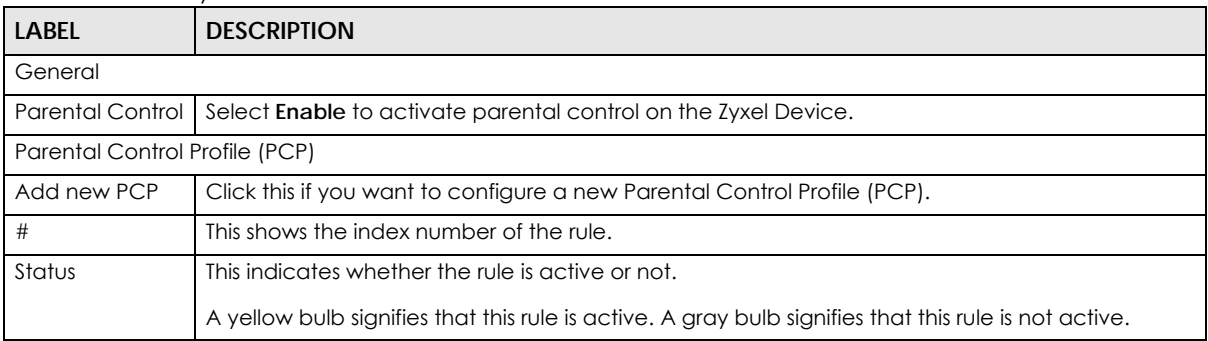

EX3510-B0 User's Guide

#### **209**

| <b>LABEL</b>                | <b>DESCRIPTION</b>                                                                       |
|-----------------------------|------------------------------------------------------------------------------------------|
| PCP Name                    | This shows the name of the rule.                                                         |
| Home Network<br>User MAC    | This shows the MAC address of the LAN user's computer to which this rule applies.        |
| Internet Access<br>Schedule | This shows the day(s) and time on which parental control is enabled.                     |
| Network Service             | This shows whether the network service is configured. If not, <b>None</b> will be shown. |
| Website Block               | This shows whether the website block is configured. If not, <b>None</b> will be shown.   |
| Modify                      | Click the Edit icon to go to the screen where you can edit the rule.                     |
|                             | Click the <b>Delete</b> icon to delete an existing rule.                                 |
| Cancel                      | Click Cancel to restore the default or previously saved settings.                        |
| Apply                       | Click <b>Apply</b> to save your changes.                                                 |

Table 84 Security > Parental Control (continued)

## **18.2.1 Add/Edit a Parental Control Profile**

Click **Add new PCP** in the **Parental Control** screen to add a new rule or click the **Edit** icon next to an existing rule to edit it. Use this screen to configure a restricted access schedule and/or URL filtering settings to block the users on your network from accessing certain web sites.

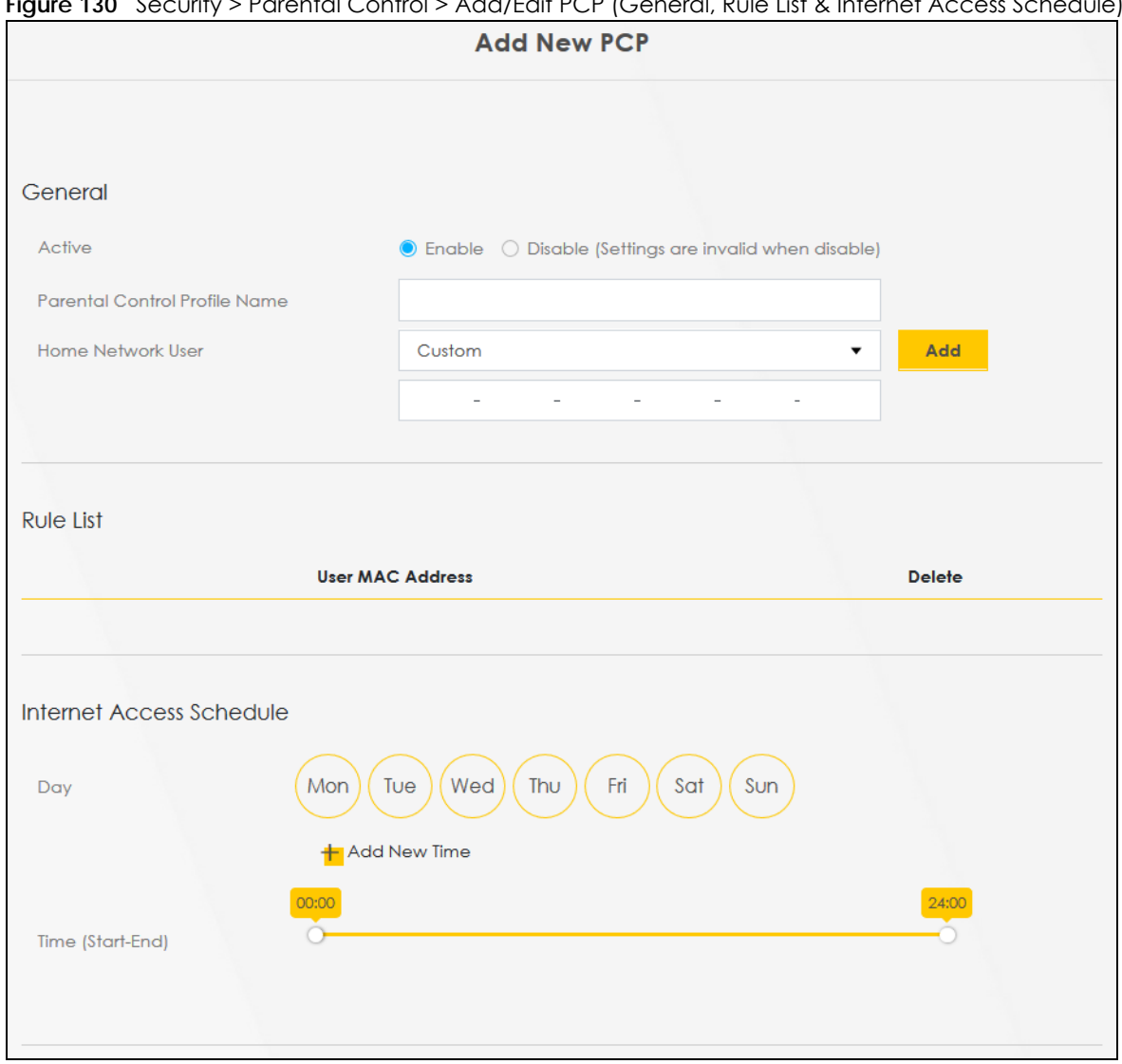

#### **Figure 130** Security > Parental Control > Add/Edit PCP (General, Rule List & Internet Access Schedule)

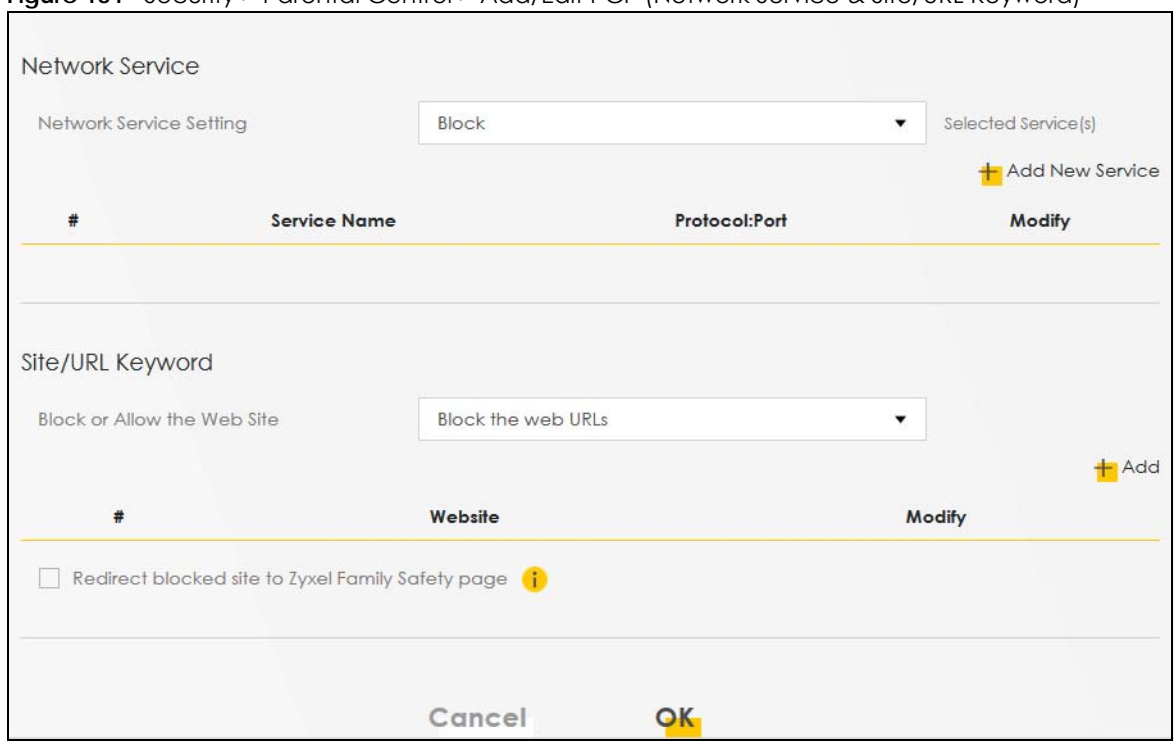

**Figure 131** Security > Parental Control > Add/Edit PCP (Network Service & Site/URL Keyword)

| LABEL                            | <b>DESCRIPTION</b>                                                                                                    |  |
|----------------------------------|----------------------------------------------------------------------------------------------------|--|
| General                          |                                                                                                    |  |
| Active                           | Select Enable or Disable to activate or deactivate the parental control rule.                                                                                                    |  |
| Parental Control<br>Profile Name | Enter a descriptive name for the rule.                                                                                                    |  |
| Home Network<br>User             | Select the LAN user that you want to apply this rule to from the drop-down list box. If you select<br><b>Custom</b> , enter the LAN user's MAC address. If you select <b>All</b> , the rule applies to all LAN users.  |  |
| Rule List                        | In Home Network User, select Custom, enter the LAN user's MAC address, then click the Add<br>icon to enter a computer MAC address for this PCP. Up to five are allowed. Click the <b>Delete</b> icon<br>to remove one. |  |
| Internet Access Schedule         |                                                                                                    |  |
| Day                              | Select check boxes for the days that you want the Zyxel Device to perform parental control.                                                                                                    |  |
| Time                             | Drag the time bar to define the time that the LAN user is allowed access ( <b>Authorized access</b> ) or<br>denied access (No access).                                                                                 |  |
| Add New<br>Service               | Click this to add a new time bar. Up to 3 are allowed.                                                                                                    |  |
| Network Service                  |                                                                                                    |  |
| Network Service<br>Setting       | If you select <b>Block</b> , the Zyxel Device prohibits the users from viewing the web sites with the URLs<br>listed below.                                                                                            |  |
|                                  | If you select <b>Allow</b> , the Zyxel Device blocks access to all URLs except ones listed below.                                                                                                    |  |
| Add New<br>Service               | Click this to show a screen in which you can add a new service rule. You can configure the<br>Service Name, Protocol, and Port of the new rule, as shown in Figure 133.                                                |  |
| #                                | This shows the index number of the rule.                                                                                                    |  |

**Table 85** Security > Parental Control >Add/Edit PCP

| <b>LABEL</b>                                                      | <b>DESCRIPTION</b>                                                                                                    |  |
|-------------------------------------------------------------------|----------------------------------------------------------------------------------------------------|--|
| Service Name                                                      | This shows the name of the rule.                                                                                                    |  |
| Protocol:Port                                                     | This shows the protocol and the port of the rule.                                                                                        |  |
| Modify                                                            | Click the Edit icon to go to the screen where you can edit the rule.                                                                     |  |
|                                                                   | Click the <b>Delete</b> icon to delete an existing rule.                                                                                 |  |
| Site/URL Keyword                                                  |                                                                                                    |  |
| <b>Block or Allow</b><br>the Web Site                             | If you select <b>Block the Web URLs</b> , the Zyxel Device prohibits the users from viewing the Web sites<br>with the URLs listed below. |  |
|                                                                   | If you select <b>Allow the Web URLs</b> , the Zyxel Device blocks access to all URLs except ones listed<br>below.                        |  |
| Add                                                               | Click Add to show a screen to enter the URL of web site or URL keyword to which the Zyxel<br>Device blocks or allows access.             |  |
| #                                                                 | This shows the index number of the rule.                                                                                                 |  |
| Website                                                           | This shows the URL of web site or URL keyword to which the Zyxel Device blocks or allows access.                                         |  |
| Modify                                                            | Click the Edit icon to go to the screen where you can edit the rule.                                                                     |  |
|                                                                   | Click the Delete icon to delete an existing rule.                                                                                        |  |
| Redirect<br>blocked site to<br><b>Zyxel Family</b><br>Safety page | Select this to redirect users who access any blocked websites listed above to the Zyxel Family<br>Safety page as shown next.             |  |
|                                                                   | <b>Figure 132</b> Zyxel Family Safety Page Example                                                                                       |  |
|                                                                   | ZyXEL Family Safety<br>$x +$                                                                                                    |  |
|                                                                   | ← 3192.168.1.1/familysafety.html<br>$\bigcirc$ $\top$ C                                                                                  |  |
|                                                                   | This page is blocked<br>The address of this page is in the blocked list and cannot be opened.                                            |  |
| Cancel                                                            | Click Cancel to exit this screen without saving any changes.                                                                             |  |
| OK                                                                | Click OK to save your changes.                                                                                                    |  |

**Table 85** Security > Parental Control >Add/Edit PCP (continued)

### **Add New Service**

Use this screen to add a new service rule.

<span id="page-213-0"></span>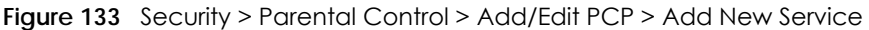

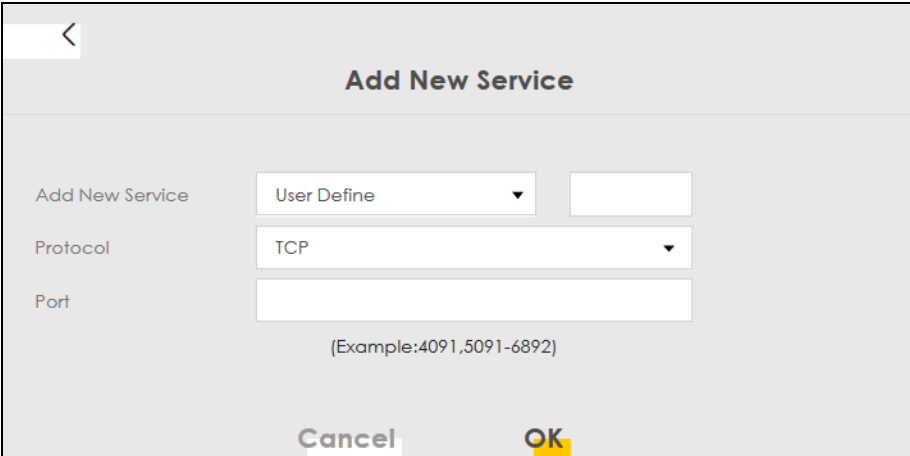

| <b>LABEL</b>       | <b>DESCRIPTION</b>                                                                                                    |
|--------------------|----------------------------------------------------------------------------------------------------|
| Add New<br>Service | Select the name of the service from the drop-down list. Otherwise, select <b>User Define</b> and specify<br>the name, protocol, and port of the service. |
|                    | If you have chosen a pre-defined service in the <b>Service Name</b> field, this field will not be<br>configurable.                                       |
| Protocol           | Select the transport layer protocol used for the service. Choices are TCP, UDP, or TCP & UDP.                                                            |
| Port               | Enter the port of the service.                                                                                                    |
|                    | If you have chosen a pre-defined service in the <b>Service Name</b> field, this field will not be<br>configurable.                                       |
| Cancel             | Click Cancel to exit this screen without saving any changes.                                                                                             |
| OK.                | Click OK to save your changes.                                                                                                    |

**Table 86** Security > Parental Control > Add/Edit PCP > Add New Service

#### **Add Site/URL Keyword**

Click **Add** in the **Site/URL Keyword** section of the **Edit/Add new PCP** screen to open the following screen.

Note: Do not include "HTTP" or "HTTPS" in the keyword. HTTPS connections cannot be blocked by Parental Control.

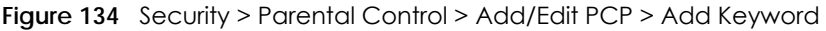

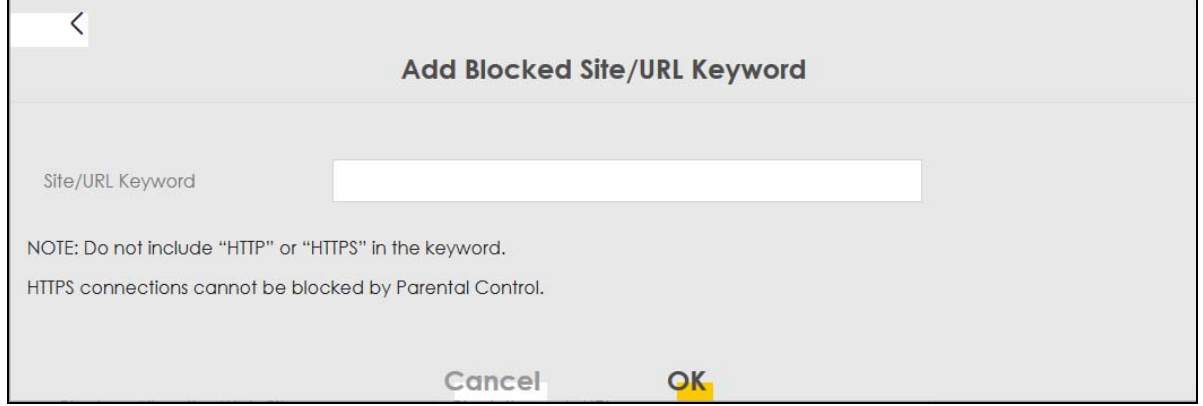

EX3510-B0 User's Guide

**214**

| <b>LABEL</b>        | <b>DESCRIPTION</b>                                                                                                  |  |
|---------------------|----------------------------------------------------------------------------------------------------|--|
| Site/URL<br>Keyword | Enter a keyword and click OK to have the Zyxel Device block access to the website URLs that<br>contain the keyword. |  |
| Cancel              | Click Cancel to exit this screen without saving any changes.                                                        |  |
| OK                  | Click OK to save your changes.                                                                                      |  |

**Table 87** Security > Parental Control > Add/Edit PCP > Add Keyword

# **CHAPTER 19 Scheduler Rule**

## **19.1 Scheduler Rule Overview**

A Scheduler Rule allows you to define time periods and days during which the Zyxel Device allows certain actions.

# **19.2 Scheduler Rule Settings**

Use this screen to view, add, or edit time schedule rules. A scheduler rule is a reusable object that is applied to other features, such as Firewall Access Control.

Click **Security > Scheduler Rule** to open the following screen.

#### **Figure 135** Security > Scheduler Rule

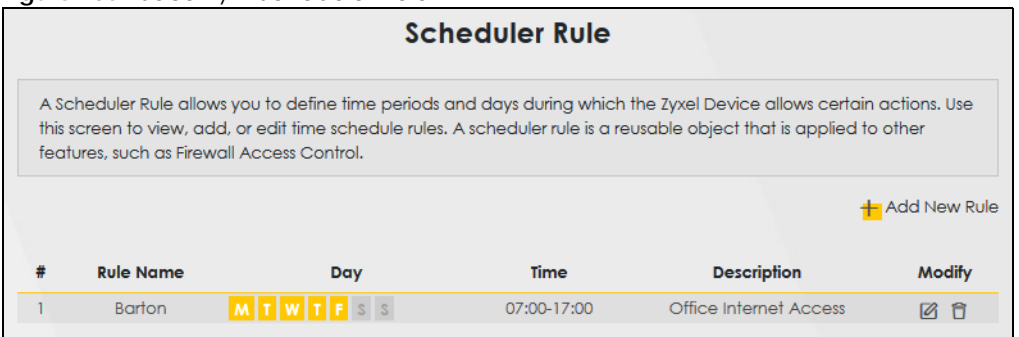

The following table describes the fields in this screen.

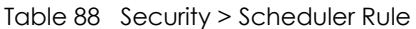

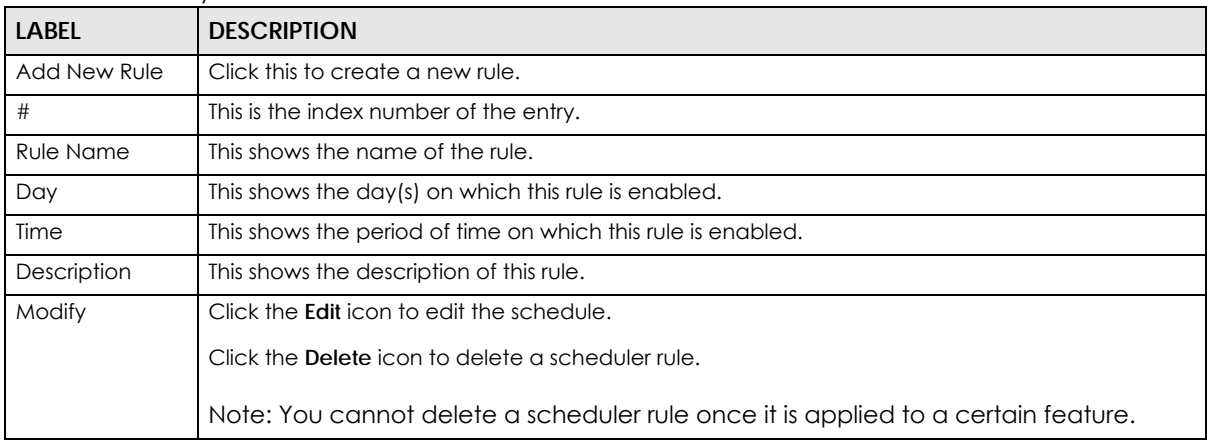
### **19.2.1 Add/Edit a Schedule Rule**

Click the **Add New Rule** button in the **Scheduler Rule** screen or click the **Edit** icon next to a schedule rule to open the following screen. Use this screen to configure a schedule rule.

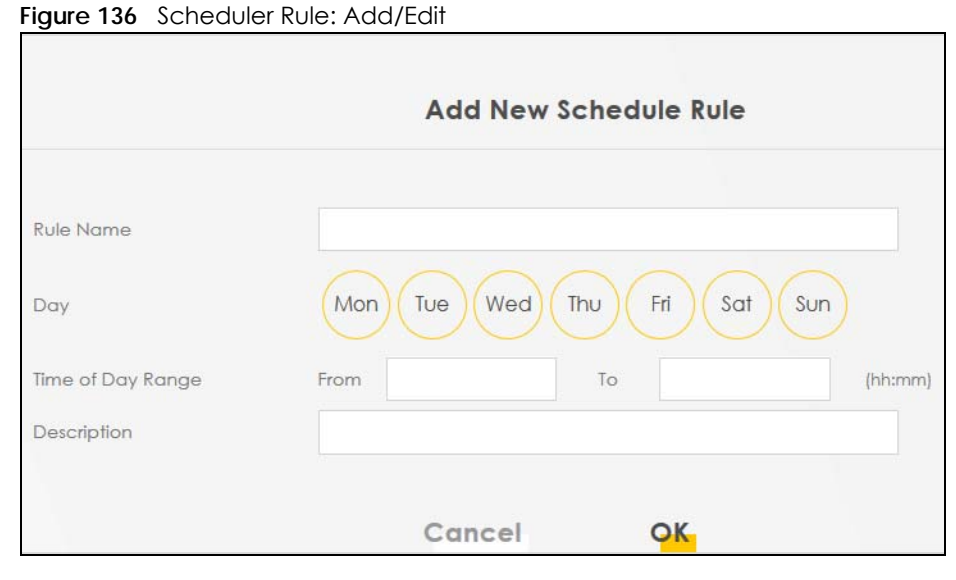

The following table describes the fields in this screen.

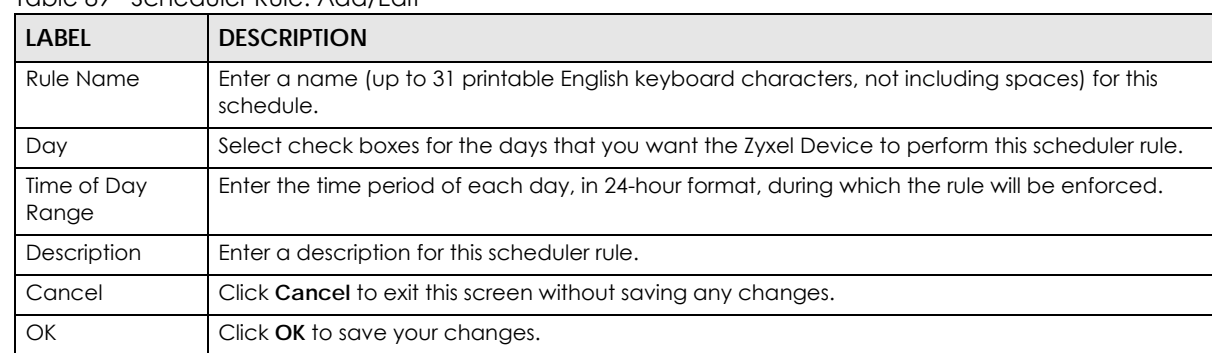

#### Table 89 Scheduler Rule: Add/Edit

# **CHAPTER 20 Certificates**

## **20.1 Certificates Overview**

The Zyxel Device can use certificates (also called digital IDs) to authenticate users. Certificates are based on public-private key pairs. A certificate contains the certificate owner's identity and public key. Certificates provide a way to exchange public keys for use in authentication.

## **20.1.1 What You Can Do in this Chapter**

- The **Local Certificates** screen lets you generate certification requests and import the Zyxel Device's CA-signed certificates ([Section 20.4 on page 222](#page-221-0)).
- The **Trusted CA** screen lets you save the certificates of trusted CAs to the Zyxel Device [\(Section 20.4 on](#page-221-0)  [page 222](#page-221-0)).

## **20.2 What You Need to Know**

The following terms and concepts may help as you read through this chapter.

### **Certification Authority**

A Certification Authority (CA) issues certificates and guarantees the identity of each certificate owner. There are commercial certification authorities like CyberTrust or VeriSign and government certification authorities. The certification authority uses its private key to sign certificates. Anyone can then use the certification authority's public key to verify the certificates. You can use the Zyxel Device to generate certification requests that contain identifying information and public keys and then send the certification requests to a certification authority.

## **20.3 Local Certificates**

Click **Security > Certificates** to open the **Local Certificates** screen. Use this screen to view the Zyxel Device's summary list of certificates, generate certification requests, and import the signed certificates.

**218**

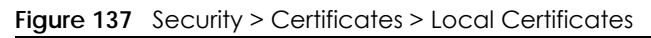

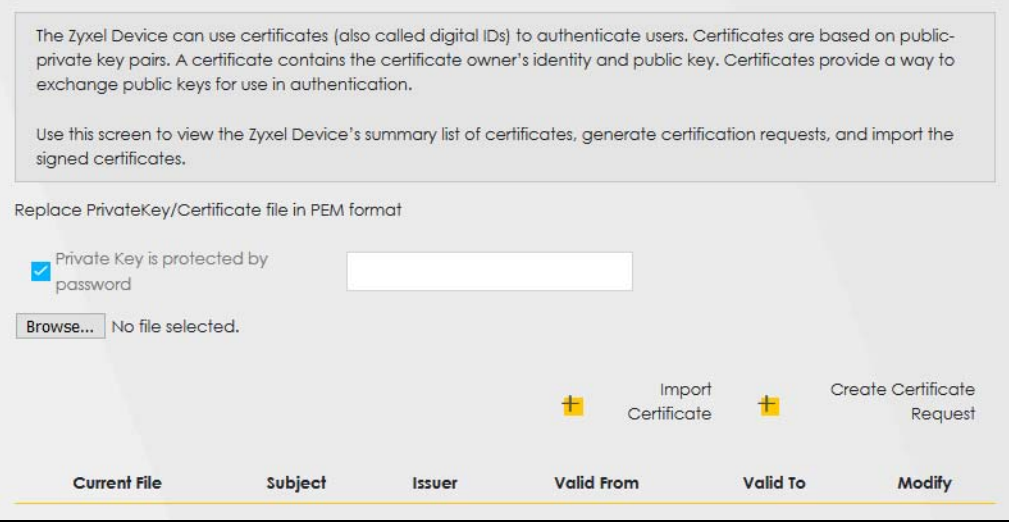

The following table describes the labels in this screen.

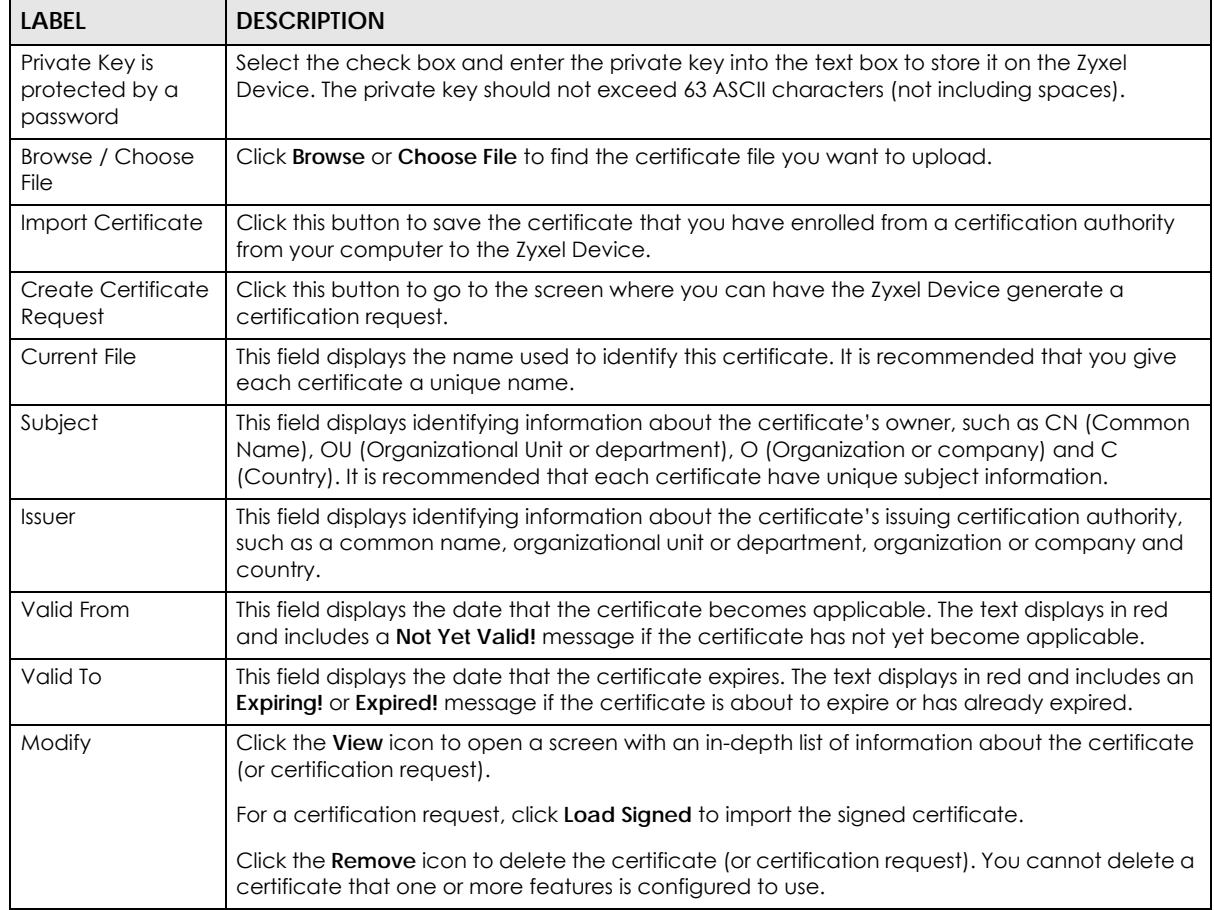

Table 90 Security > Certificates > Local Certificates

## **20.3.1 Create Certificate Request**

Click **Security** > **Certificates** > **Local Certificates** and then **Create Certificate Request** to open the following screen. Use this screen to have the Zyxel Device generate a certification request. To create a certificate signing request, you need to enter a common name, organization name, state/province name, and the two-letter country code for the certificate.

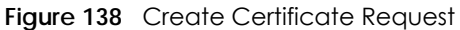

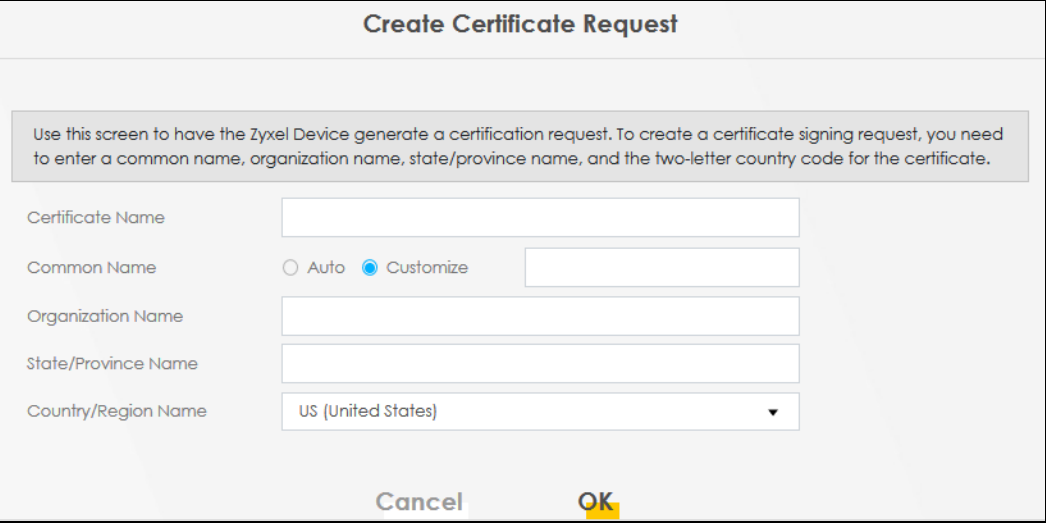

The following table describes the labels in this screen.

| <b>LABEL</b>           | <b>DESCRIPTION</b>                                                                                                    |  |  |  |  |
|------------------------|----------------------------------------------------------------------------------------------------|--|--|--|--|
| Certificate<br>Name    | Type up to 63 ASCII characters (not including spaces) to identify this certificate.                                                                                                    |  |  |  |  |
| Common Name            | Select <b>Auto</b> to have the Zyxel Device configure this field automatically. Or select <b>Customize</b> to<br>enter it manually.                                                                                                    |  |  |  |  |
|                        | Type the IP address (in dotted decimal notation), domain name or e-mail address in the field<br>provided. The domain name or e-mail address can be up to 63 ASCII characters. The domain<br>name or e-mail address is for identification purposes only and can be any string. |  |  |  |  |
| Organization<br>Name   | Type up to 63 characters to identify the company or group to which the certificate owner<br>belongs. You may use any character, including spaces, but the Zyxel Device drops trailing<br>spaces.                                                                              |  |  |  |  |
| State/Province<br>Name | Type up to 32 characters to identify the state or province where the certificate owner is located.<br>You may use any character, including spaces, but the Zyxel Device drops trailing spaces.                                                                                |  |  |  |  |
| Country/Region<br>Name | Select a country to identify the nation where the certificate owner is located.                                                                                                    |  |  |  |  |
| Cancel                 | Click Cancel to exit this screen without saving any changes.                                                                                                    |  |  |  |  |
| OK                     | Click OK to save your changes.                                                                                                    |  |  |  |  |

Table 91 Create Certificate Request

### **20.3.2 View Certificate Request**

Click the **View** icon in the **Local Certificates** screen to open the following screen. Use this screen to view in-depth information about the certificate request. The **Certificate** is used to verify the authenticity of the certification authority. The **Private Key** serves as your digital signature for authentication and must be safely stored.

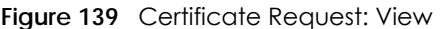

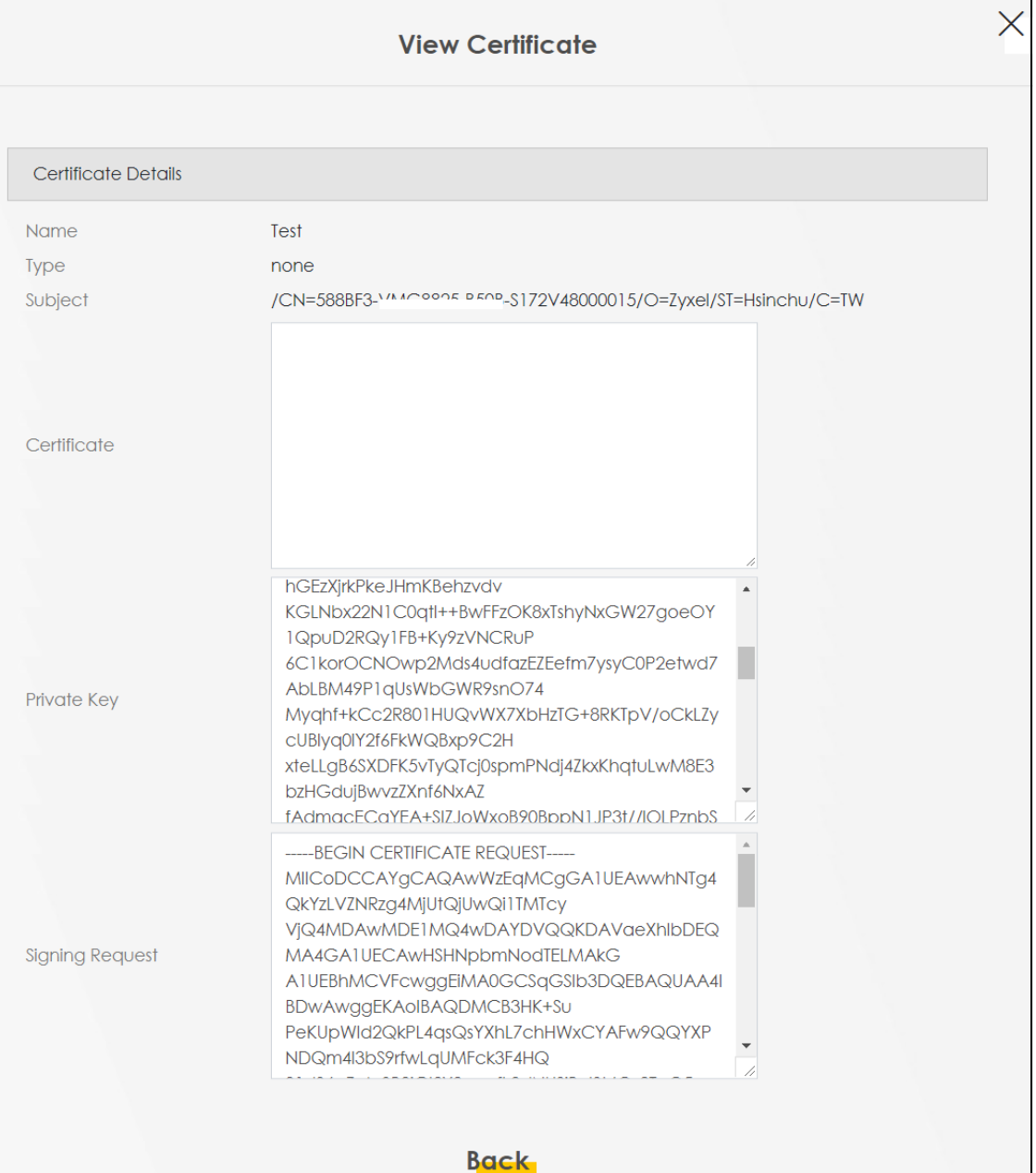

| <b>LABEL</b> | <b>DESCRIPTION</b>                                                                                                    |
|--------------|----------------------------------------------------------------------------------------------------|
| Name         | This field displays the identifying name of this certificate.                                                                                                    |
| <b>Type</b>  | This field displays general information about the certificate. ca means that a Certification<br>Authority signed the certificate.                                      |
| Subject      | This field displays information that identifies the owner of the certificate, such as Common Name<br>(CN), Organizational Unit (OU), Organization (O) and Country (C). |

Table 92 Certificate Request: View

| LABFL           | <b>DESCRIPTION</b>                                                                                                    |
|-----------------|----------------------------------------------------------------------------------------------------|
| Certificate     | This read-only text box displays the certificate in Privacy Enhanced Mail (PEM) format. PEM uses<br>base 64 to convert the binary certificate into a printable form.                                                                                                    |
|                 | You can copy and paste the certificate into an e-mail to send to friends or colleagues or you<br>can copy and paste the certificate into a text editor and save the file on a management<br>computer for later distribution.                                                       |
| Private Key     | This field displays the private key of this certificate.                                                                                                    |
| Signing Request | This field displays the CSR (Certificate Signing Request) information of this certificate. The CSR will<br>be provided to a certificate authority, and it includes information about the public key,<br>organization name, domain name, location, and country of this certificate. |
| <b>Back</b>     | Click <b>Back</b> to return to the previous screen.                                                                                                    |

Table 92 Certificate Request: View (continued)

## <span id="page-221-0"></span>**20.4 Trusted CA**

Click **Security > Certificates > Trusted CA** to open the following screen. This screen displays a summary list of certificates of the certification authorities that you have set the Zyxel Device to accept as trusted. The Zyxel Device accepts any valid certificate signed by a certification authority on this list as being trustworthy; thus you do not need to import any certificate that is signed by one of these certification authorities.

Note: You can have a maximum of 10 trusted certificates.

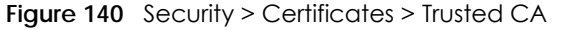

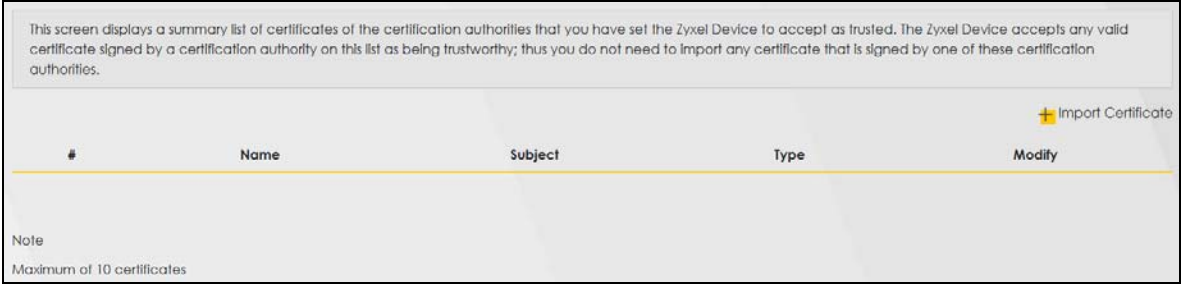

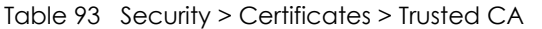

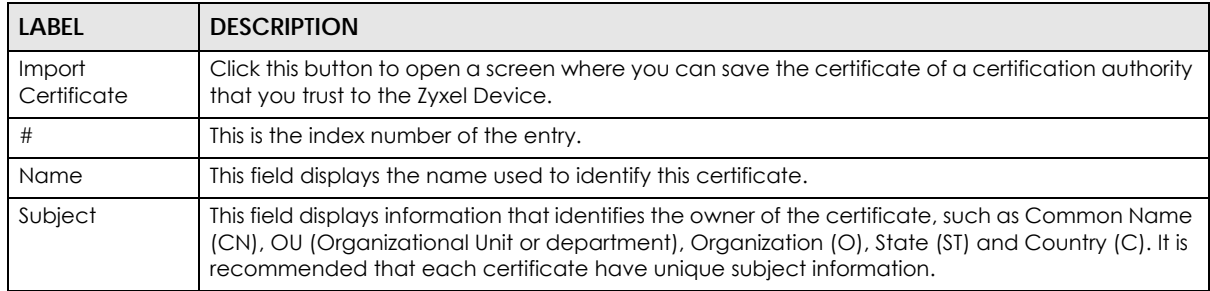

| <b>LABEL</b> | <b>DESCRIPTION</b>                                                                                                    |
|--------------|----------------------------------------------------------------------------------------------------|
| <b>Type</b>  | This field displays general information about the certificate. ca means that a Certification<br>Authority signed the certificate.                                       |
| Modify       | Click the View icon to open a screen with an in-depth list of information about the certificate (or<br>certification request).                                          |
|              | Click the <b>Remove</b> button to delete the certificate (or certification request). You cannot delete a<br>certificate that one or more features is configured to use. |

Table 93 Security > Certificates > Trusted CA (continued)

### **20.4.1 View Trusted CA Certificate**

Click the **View** icon in the **Trusted CA** screen to open the following screen. Use this screen to view indepth information about the certification authority's certificate. The certificate text box is read-only and can be distributed to others.

#### **Figure 141** Trusted CA: View

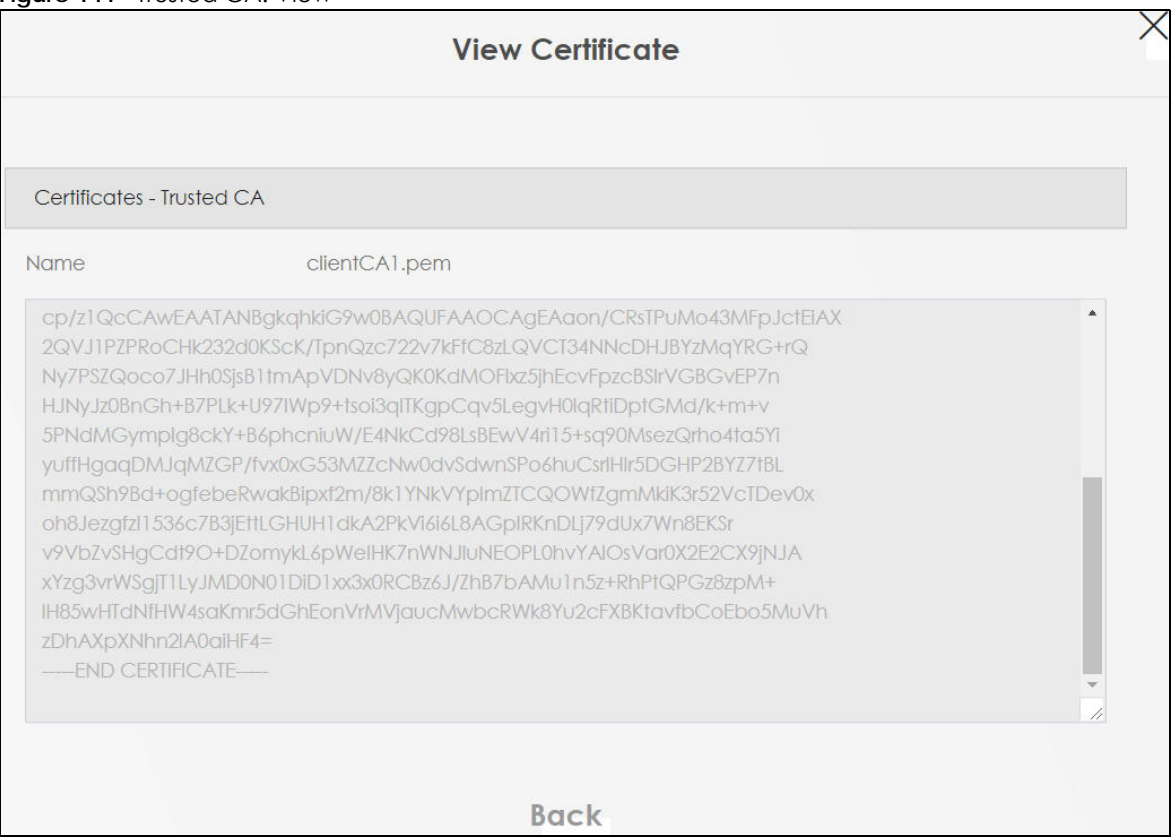

The following table describes the fields in this screen.

| <b>LABEL</b> | <b>DESCRIPTION</b>                                                                                                    |  |  |  |  |
|--------------|----------------------------------------------------------------------------------------------------|--|--|--|--|
| Name         | This field displays the identifying name of this certificate.                                                                                                    |  |  |  |  |
|              | This read-only text box displays the certificate in Privacy Enhanced Mail (PEM) format. PEM uses<br>base 64 to convert the binary certificate into a printable form.                                                                                           |  |  |  |  |
|              | You can copy and paste the certificate into an e-mail to send to friends or colleagues or you<br>can copy and paste the certificate into a text editor and save the file on a management<br>computer for later distribution (via USB thumb drive for example). |  |  |  |  |
| <b>Back</b>  | Click <b>Back</b> to return to the previous screen.                                                                                                    |  |  |  |  |

Table 94 Trusted CA: View

### **20.4.2 Import Trusted CA Certificate**

Click the **Import Certificate** button in the **Trusted CA** screen to open the following screen. The Zyxel Device trusts any valid certificate signed by any of the imported trusted CA certificates. Certificates should be in one of the following formats: Binary X.509, PEM (base-64) encoded, Binary PKCS#7, or PEM (base-64) encoded PKCS#7.

#### **Figure 142** Trusted CA: Import Certificate

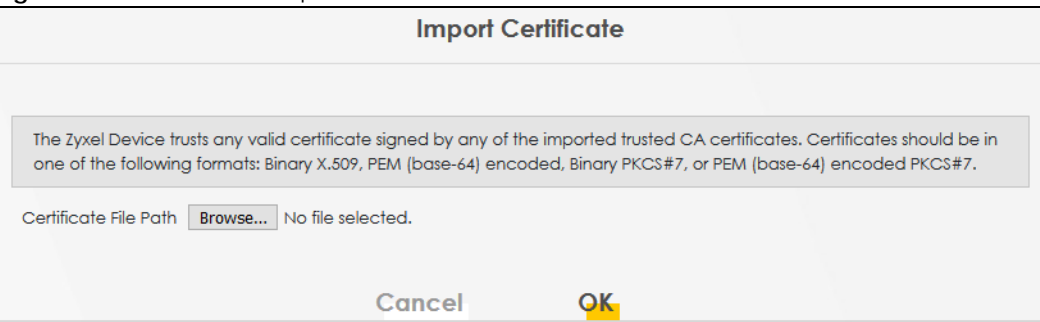

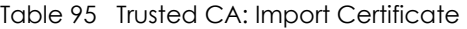

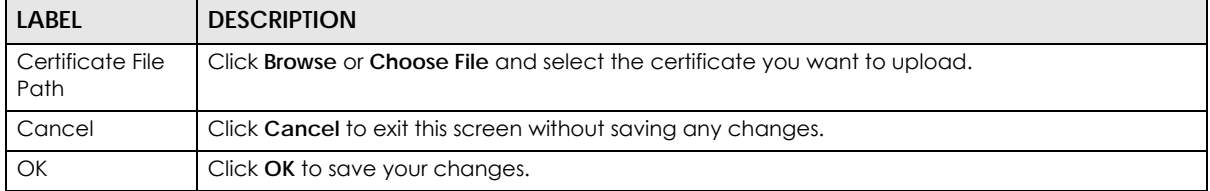

# **CHAPTER 21 Log**

## **21.1 Log Overview**

These screens allow you to determine the categories of events that the Zyxel Device logs and then display these logs or have the Zyxel Device send them to an administrator (through e-mail) or to a syslog server.

### **21.1.1 What You Can Do in this Chapter**

- Use the **System Log** screen to see the system logs [\(Section 21.2 on page 226](#page-225-0)).
- Use the **Security Log** screen to see the security-related logs for the categories that you select [\(Section](#page-226-0)  [21.3 on page 227](#page-226-0)).

### **21.1.2 What You Need To Know**

The following terms and concepts may help as you read this chapter.

#### **Alerts and Logs**

An alert is a type of log that warrants more serious attention. They include system errors, attacks (access control) and attempted access to blocked web sites. Some categories such as **System Errors** consist of both logs and alerts. You may differentiate them by their color in the **View Log** screen. Alerts display in red and logs display in black.

#### **Syslog Overview**

The syslog protocol allows devices to send event notification messages across an IP network to syslog servers that collect the event messages. A syslog-enabled device can generate a syslog message and send it to a syslog server.

Syslog is defined in RFC 3164. The RFC defines the packet format, content and system log related information of syslog messages. Each syslog message has a facility and severity level. The syslog facility identifies a file in the syslog server. Refer to the documentation of your syslog program for details. The following table describes the syslog severity levels.

| <b>CODE</b> | <b>SFVFRITY</b>                                      |  |  |
|-------------|------------------------------------------------------|--|--|
|             | Emergency: The system is unusable.                   |  |  |
|             | Alert: Action must be taken immediately.             |  |  |
|             | Critical: The system condition is critical.          |  |  |
|             | Error: There is an error condition on the system.    |  |  |
|             | Warning: There is a warning condition on the system. |  |  |

Table 96 Syslog Severity Levels

EX3510-B0 User's Guide

#### **225**

| TODIO 70 SYSTOG SOVOITTY LOVOIS (COTTITIOCO) |                                                                    |  |  |  |
|----------------------------------------------|--------------------------------------------------------------------|--|--|--|
| <b>CODE</b>                                  | <b>SEVERITY</b>                                                    |  |  |  |
|                                              | Notice: There is a normal but significant condition on the system. |  |  |  |
|                                              | Informational: The syslog contains an informational message.       |  |  |  |
|                                              | Debug: The message is intended for debug-level purposes.           |  |  |  |

Table 96 Syslog Severity Levels (continued)

# <span id="page-225-0"></span>**21.2 System Log**

Use the **System Log** screen to see the system logs. You can filter the entries by selecting a severity level and/or category. Click **System Monitor > Log** > **System Log** to open the **System Log** screen.

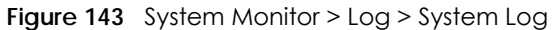

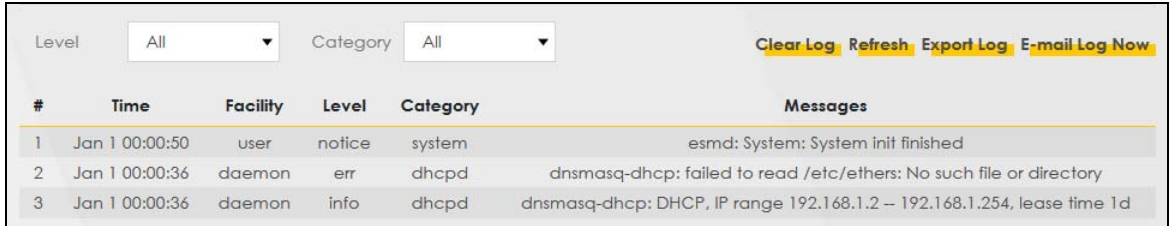

| <b>LABEL</b>   | <b>DESCRIPTION</b>                                                                                                    |
|----------------|----------------------------------------------------------------------------------------------------|
| Level          | Select a severity level from the drop-down list box. This filters search results according to the<br>severity level you have selected. When you select a severity, the Zyxel Device searches through<br>all logs of that severity or higher. |
| Category       | Select the type of logs to display.                                                                                                    |
| Clear Log      | Click this to delete all the logs.                                                                                                    |
| Refresh        | Click this to renew the log screen.                                                                                                    |
| Export Log     | Click this to save the current list of logs to your computer.                                                                                                    |
| E-mail Log Now | Click this to send the log file(s) to the e-mail address you specify in the <b>Maintenance</b> $>$ <b>E-mail</b><br>Notification screen.                                                                                                    |
| #              | This field is a sequential value and is not associated with a specific entry.                                                                                                    |
| Time           | This field displays the time the log was recorded.                                                                                                    |
| Facility       | The log facility allows you to send logs to different files in the syslog server. Refer to the<br>documentation of your syslog program for more details.                                                                                     |
| Level          | This field displays the severity level of the log.                                                                                                    |
| Category       | This field displays the type of the log.                                                                                                    |
| Messages       | This field states the reason for the log.                                                                                                    |

Table 97 System Monitor > Log > System Log

## <span id="page-226-0"></span>**21.3 Security Log**

Use the **Security Log** screen to see the security-related logs for the categories that you select. You can filter the entries by selecting a severity level and/or category. Click **System Monitor > Log > Security Log** to open the following screen.

**Figure 144** System Monitor > Log > Security Log

| Level | Αll  | Category   All  |       |          | Clear Log Refresh Export Log E-mail Log Now |
|-------|------|-----------------|-------|----------|---------------------------------------------|
|       | Time | <b>Facility</b> | Level | Category | <b>Messages</b>                             |

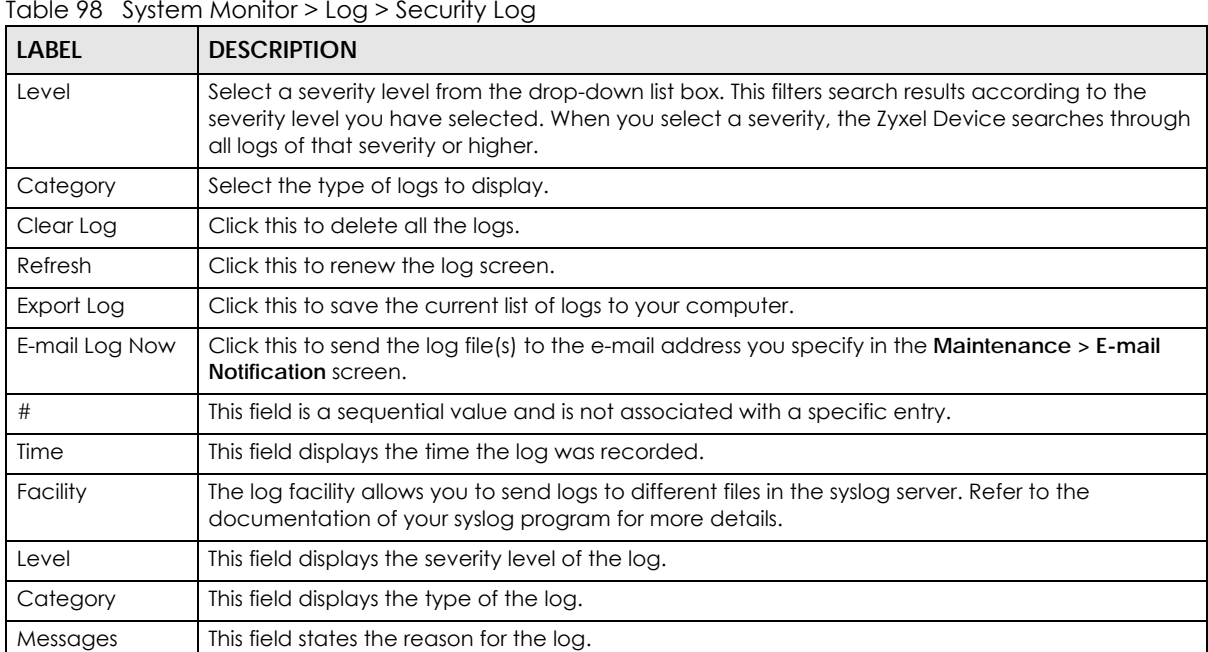

Table 98 System Monitor > Log > Security Log

# **CHAPTER 22 Traffic Status**

## **22.1 Traffic Status Overview**

Use the **Traffic Status** screens to look at the network traffic status and statistics of the WAN/LAN interfaces and NAT.

### **22.1.1 What You Can Do in this Chapter**

- Use the **WAN** screen to view the WAN traffic statistics ([Section 22.2 on page 228](#page-227-0)).
- Use the **LAN** screen to view the LAN traffic statistics [\(Section 22.3 on page 229](#page-228-0)).
- Use the **NAT** screen to view the NAT status of the Zyxel Device's client(s) ([Section 22.4 on page 230\)](#page-229-0).

## <span id="page-227-0"></span>**22.2 WAN Status**

Click **System Monitor > Traffic Status** to open the **WAN** screen. The figures in this screen show the total number of bytes received and sent through the Zyxel Device's WAN interface. Packet statistics for each WAN interface are listed in the tables below.

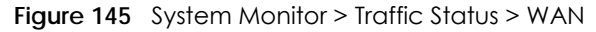

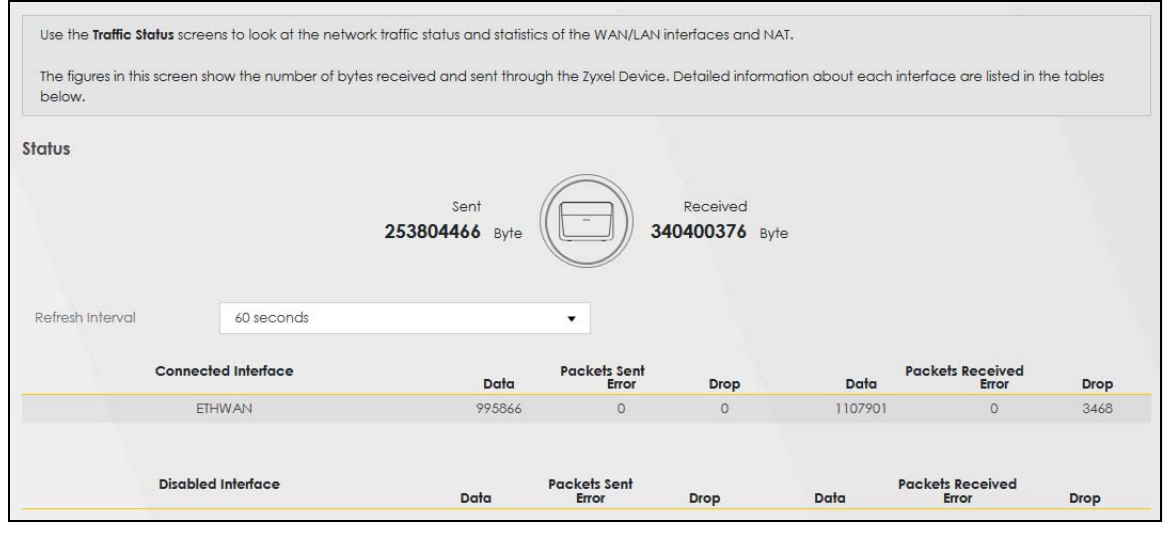

**228**

The following table describes the fields in this screen.

| LABFL                        | <b>DESCRIPTION</b>                                                             |  |  |  |
|------------------------------|--------------------------------------------------------------------------------|--|--|--|
| Refresh Interval             | Select how often you want the Zyxel Device to update this screen.              |  |  |  |
| Connected<br>Interface       | This shows the name of the WAN interface that is currently connected.          |  |  |  |
| Packets Sent                 |                                                                                |  |  |  |
| Data                         | This indicates the number of transmitted packets on this interface.            |  |  |  |
| Error                        | This indicates the number of frames with errors transmitted on this interface. |  |  |  |
| Drop                         | This indicates the number of outgoing packets dropped on this interface.       |  |  |  |
| Packets Received             |                                                                                |  |  |  |
| Data                         | This indicates the number of received packets on this interface.               |  |  |  |
| Error                        | This indicates the number of frames with errors received on this interface.    |  |  |  |
| Drop                         | This indicates the number of received packets dropped on this interface.       |  |  |  |
| <b>Disabled</b><br>Interface | This shows the name of the WAN interface that is currently disabled.           |  |  |  |
| Packets Sent                 |                                                                                |  |  |  |
| Data                         | This indicates the number of transmitted packets on this interface.            |  |  |  |
| Error                        | This indicates the number of frames with errors transmitted on this interface. |  |  |  |
| Drop                         | This indicates the number of outgoing packets dropped on this interface.       |  |  |  |
| <b>Packets Received</b>      |                                                                                |  |  |  |
| Data                         | This indicates the number of received packets on this interface.               |  |  |  |
| Error                        | This indicates the number of frames with errors received on this interface.    |  |  |  |
| Drop                         | This indicates the number of received packets dropped on this interface.       |  |  |  |

Table 99 System Monitor > Traffic Status > WAN

## <span id="page-228-0"></span>**22.3 LAN Status**

Click **System Monitor > Traffic Status > LAN** to open the following screen. This screen allows you to view packet statistics for each LAN or WLAN interface on the Zyxel Device.

**Figure 146** System Monitor > Traffic Status > LAN

| Refresh Interval      | 60 seconds |                  | ۰                |          |         |           |                |
|-----------------------|------------|------------------|------------------|----------|---------|-----------|----------------|
| Interface             | LAN1       | LAN <sub>2</sub> |                  | LAN3     | LAN4    | 2.4G WLAN | <b>5G WLAN</b> |
| <b>Bytes Sent</b>     | 4436801    | 5778551          |                  | $\circ$  | 213354  | 356245    | 1082703        |
| <b>Bytes Received</b> | 91569      | 88724            |                  | $\circ$  | 24535   | $\circ$   | $\mathbf{0}$   |
|                       | Interface  | LAN1             | LAN <sub>2</sub> | LAN3     | LAN4    | 2.4G WLAN | <b>5G WLAN</b> |
|                       | Data       | 3343             | 4603             | $\Omega$ | 1532    | 4046      | 11819          |
| Sent (Packet)         | Error      | $\circ$          | $\circ$          | $\circ$  | $\circ$ | 82        | $\Omega$       |
|                       | Drop       | 0                | $\overline{0}$   | $\circ$  | $\circ$ | 82        | 0              |
|                       | Data       | 707              | 879              | $\circ$  | 223     | $\circ$   | $\ddot{o}$     |
| Received (Packet)     | Error      | $\circ$          | 0                | $\circ$  | $\circ$ | 8         | 8              |
|                       | Drop       | $\circ$          | $\overline{O}$   | $\circ$  | $\circ$ | $\sigma$  | O              |

The following table describes the fields in this screen.

| <b>LABEL</b>                                                                   | <b>DESCRIPTION</b>                                                             |  |  |  |
|--------------------------------------------------------------------------------|--------------------------------------------------------------------------------|--|--|--|
| Refresh Interval                                                               | Select how often you want the Zyxel Device to update this screen.              |  |  |  |
| Interface<br>This shows the LAN or wireless LAN interface on the Zyxel Device. |                                                                                |  |  |  |
| <b>Bytes Sent</b>                                                              | This indicates the number of bytes transmitted on this interface.              |  |  |  |
| <b>Bytes Received</b>                                                          | This indicates the number of bytes received on this interface.                 |  |  |  |
| Interface                                                                      | This shows the LAN or wireless LAN interfaces on the Zyxel Device.             |  |  |  |
| Sent (Packets)                                                                 |                                                                                |  |  |  |
| Data                                                                           | This indicates the number of transmitted packets on this interface.            |  |  |  |
| Error                                                                          | This indicates the number of frames with errors transmitted on this interface. |  |  |  |
| Drop                                                                           | This indicates the number of outgoing packets dropped on this interface.       |  |  |  |
| Received (Packets)                                                             |                                                                                |  |  |  |
| Data                                                                           | This indicates the number of received packets on this interface.               |  |  |  |
| Error                                                                          | This indicates the number of frames with errors received on this interface.    |  |  |  |
| Drop                                                                           | This indicates the number of received packets dropped on this interface.       |  |  |  |

Table 100 System Monitor > Traffic Status > LAN

## <span id="page-229-0"></span>**22.4 NAT Status**

Click **System Monitor > Traffic Status > NAT** to open the following screen. This screen lists the devices that have received an IP address from the Zyxel Device's LAN or WLAN interfaces and have ever established a session with the Zyxel Device.

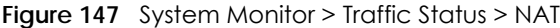

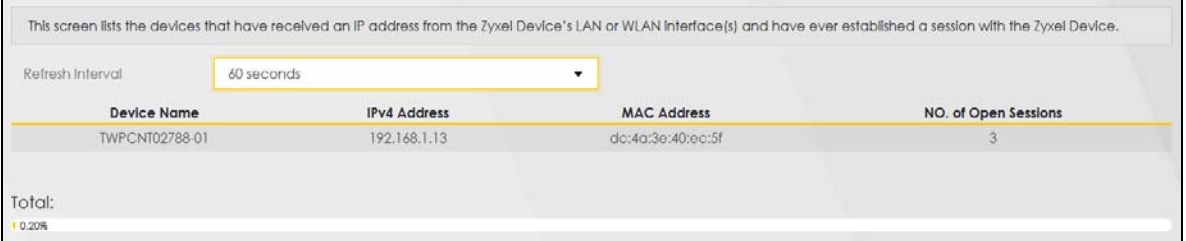

| <b>LABEL</b>           | <b>DESCRIPTION</b>                                                                                                    |
|------------------------|----------------------------------------------------------------------------------------------------|
| Refresh Interval       | Select how often you want the Zyxel Device to update this screen.                                                             |
| Device Name            | This displays the name of the connected host.                                                                                 |
| <b>IPv4 Address</b>    | This displays the IP address of the connected host.                                                                           |
| MAC Address            | This displays the MAC address of the connected host.                                                                          |
| No. of Open<br>Session | This displays the number of NAT sessions currently opened for the connected host.                                             |
| Total                  | This displays what percentage of NAT sessions the Zyxel Device can support is currently being<br>used by all connected hosts. |

Table 101 System Monitor > Traffic Status > NAT

# **CHAPTER 23 ARP Table**

# **23.1 ARP Table Overview**

Address Resolution Protocol (ARP) is a protocol for mapping an Internet Protocol address (IP address) to a physical machine address, also known as a Media Access Control or MAC address, on the local area network.

An IP (version 4) address is 32 bits long. MAC addresses are 48 bits long. The ARP Table maintains an association between each MAC address and its corresponding IP address.

### **23.1.1 How ARP Works**

When an incoming packet destined for a host device on a local area network arrives at the device, the device's ARP program looks in the ARP Table and, if it finds the address, sends it to the device.

If no entry is found for the IP address, ARP broadcasts the request to all the devices on the LAN. The device fills in its own MAC and IP address in the sender address fields, and puts the known IP address of the target in the target IP address field. In addition, the device puts all ones in the target MAC field (FF.FF.FF.FF.FF.FF is the Ethernet broadcast address). The replying device (which is either the IP address of the device being sought or the router that knows the way) replaces the broadcast address with the target's MAC address, swaps the sender and target pairs, and unicasts the answer directly back to the requesting machine. ARP updates the ARP Table for future reference and then sends the packet to the MAC address that replied.

## **23.2 ARP Table Settings**

Use the ARP table to view the IPv4-to-MAC address mapping(s) for each device connected to the Zyxel Device. The neighbor table shows the IPv6-to-MAC address mapping(s) of each neighbor. To open this screen, click **System Monitor** > **ARP Table**.

#### **Figure 148** System Monitor > ARP Table

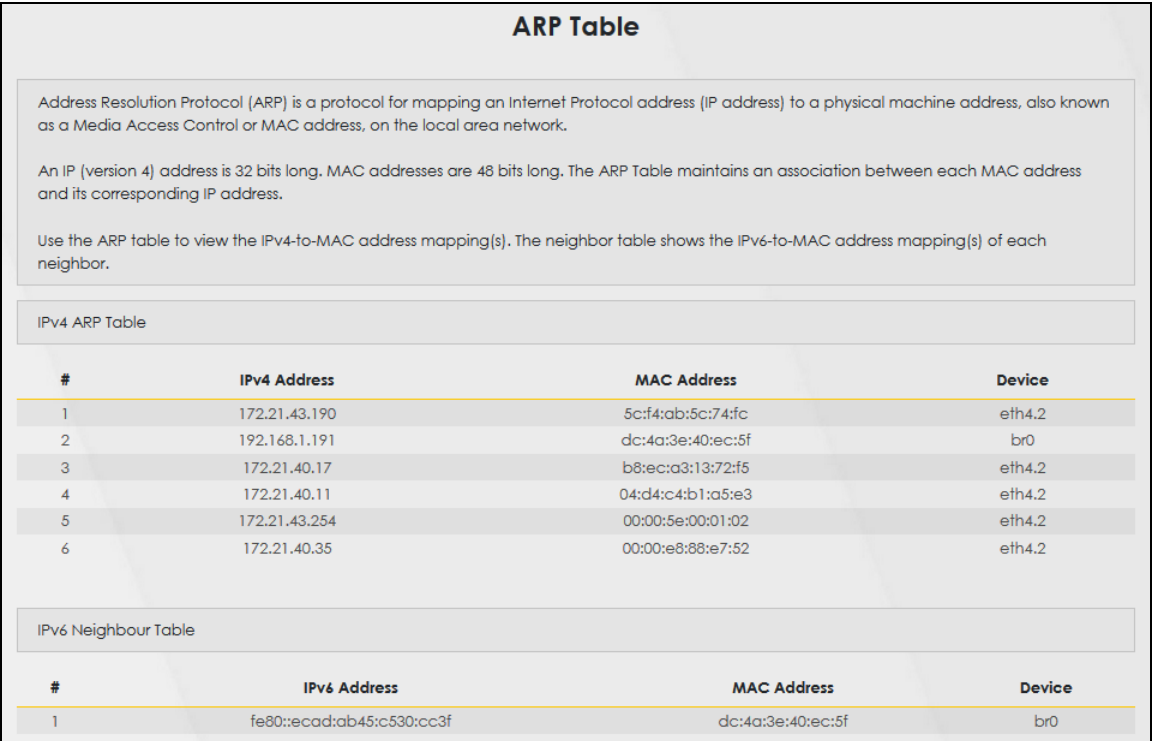

The following table describes the labels in this screen.

#### Table 102 System Monitor > ARP Table

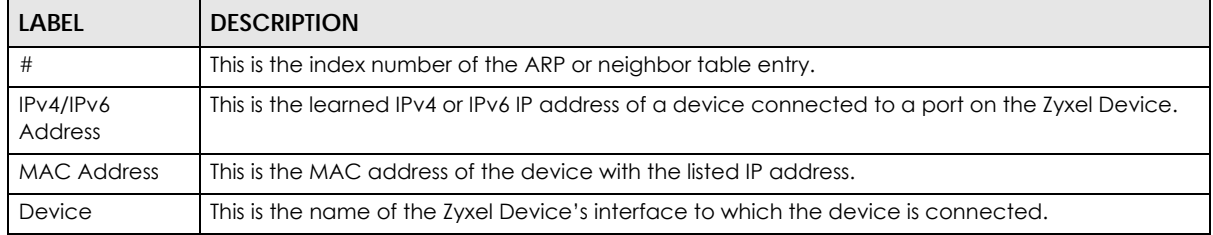

# **CHAPTER 24 Routing Table**

# **24.1 Routing Table Overview**

Routing is based on the destination address only and the Zyxel Device takes the shortest path to forward a packet.

# **24.2 Routing Table Settings**

The table below shows IPv4 and IPv6 routing information. The IPv4 subnet mask is '255.255.255.255' for a host destination and '0.0.0.0' for the default route. The gateway address is written as '\*'(IPv4)/'::'(IPv6) if none is set.

Click **System Monitor** > **Routing Table** to open the following screen.

#### **Figure 149** System Monitor > Routing Table

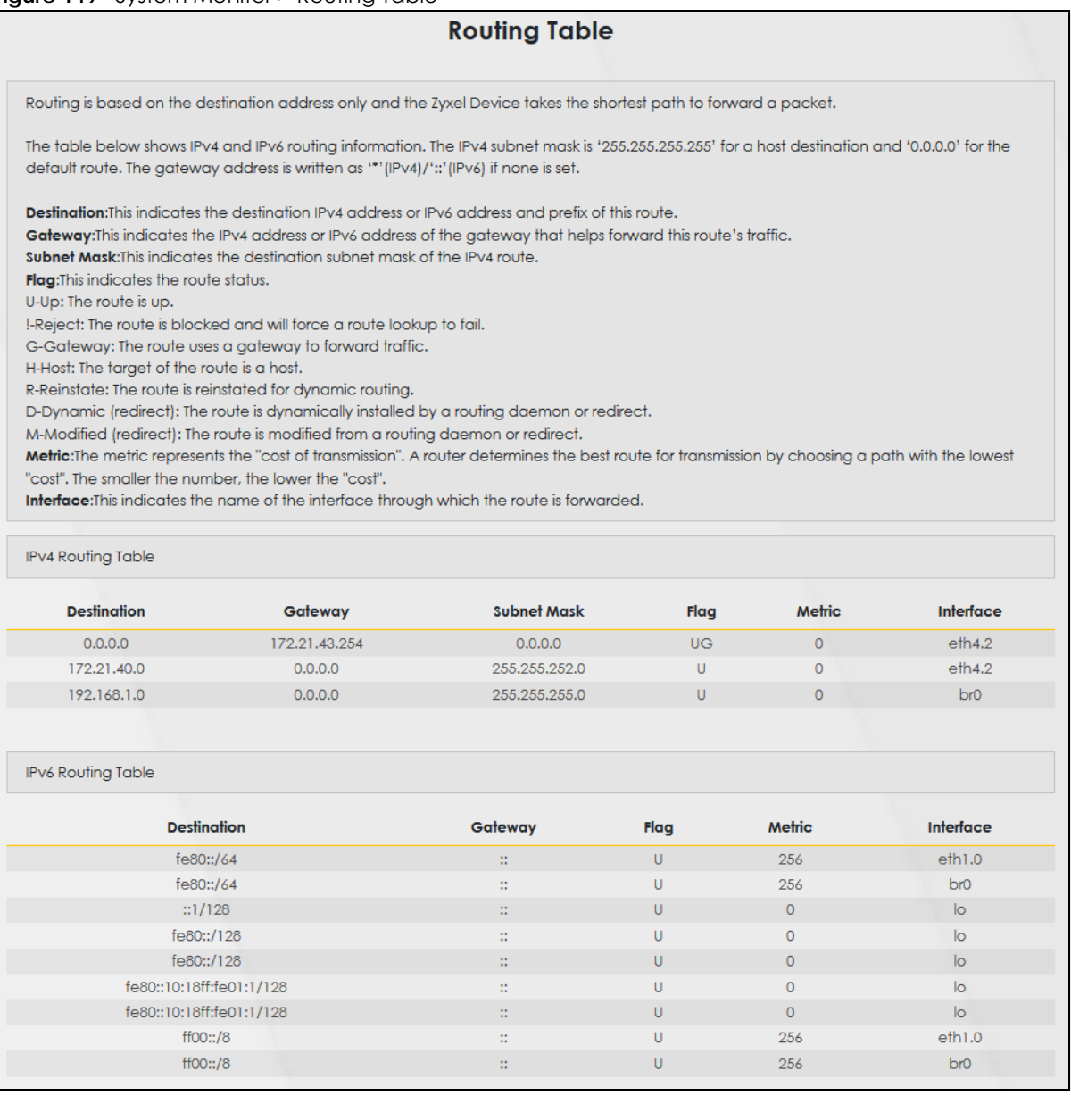

The following table describes the labels in this screen.

#### Table 103 System Monitor > Routing Table

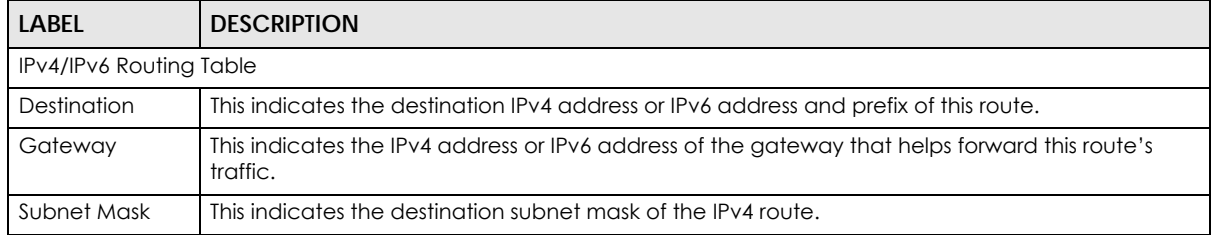

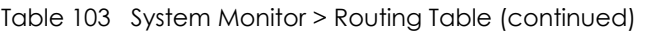

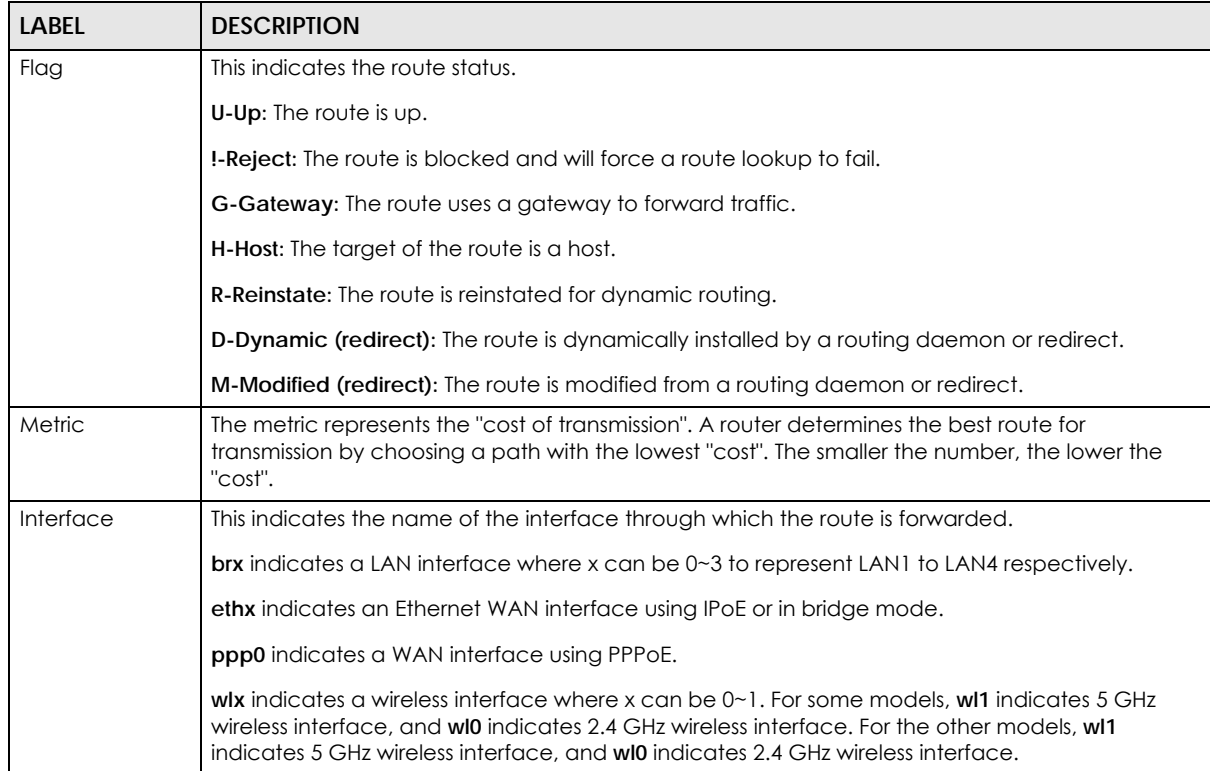

# **CHAPTER 25 Multicast Status**

## **25.1 Multicast Status Overview**

Use the **Multicast Status** screens to view IPv4 or IPv6 multicast group information.

## **25.2 IGMP Status**

Use this screen to look at the current list of IPv4 multicast groups the Zyxel Device manages through IGMP. Internet Group Multicast Protocol (IGMP) is a network-layer protocol used to establish membership in a Multicast group - it is not used to carry user data. You can configure IGMP settings in **Network Setting > IGMP/MLD**.

#### **Figure 150** System Monitor > Multicast Status > IGMP Status

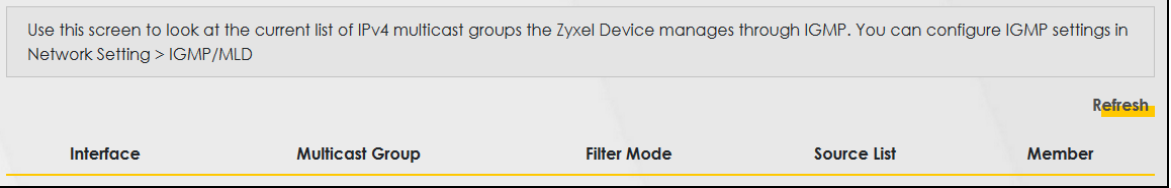

The following table describes the labels in this screen.

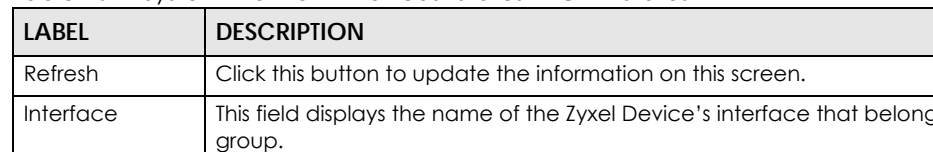

Table 104 System Monitor > Multicast Status > IGMP Status

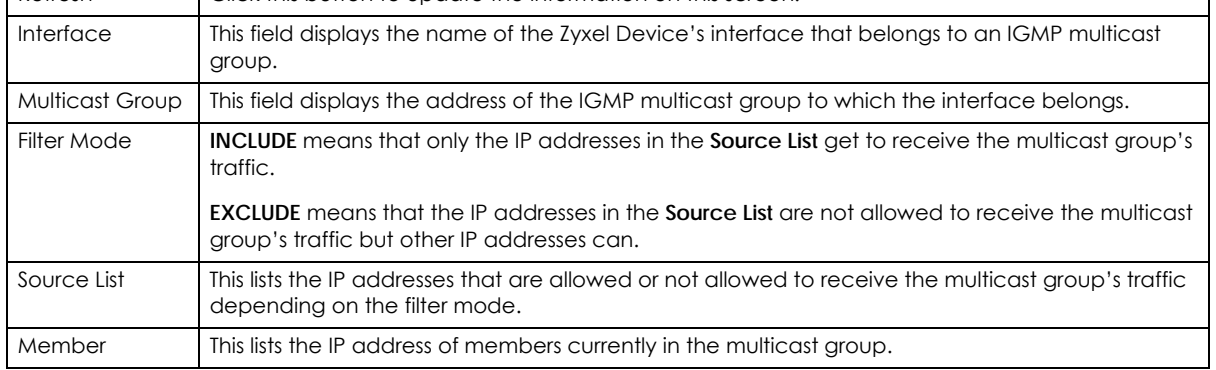

# **25.3 MLD Status**

Use this screen to look at the current list of IPv6 multicast groups the Zyxel Device manages through MLD. Multicast Listener Discovery (MLD) allows an IPv6 switch or router to discover the presence of MLD hosts who wish to receive multicast packets and the IP addresses of multicast groups the hosts want to join on its network. MLDv1 is equivalent to IGMPv2 and MLDv2 is equivalent to IGMPv3. You can configure MLD settings in **Network Setting > IGMP/MLD**. To open this screen, click **System Monitor > Multicast Status > MLD Status**.

**Figure 151** System Monitor > Multicast Status > MLD Status

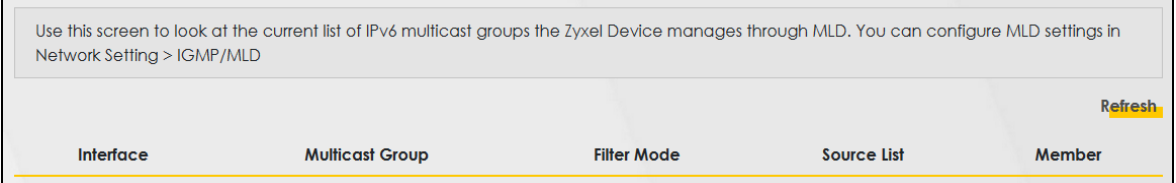

| <b>LABEL</b>           | <b>DESCRIPTION</b>                                                                                                    |
|------------------------|----------------------------------------------------------------------------------------------------|
| Refresh                | Click this button to update the status on this screen.                                                                                                    |
| Interface              | This field displays the name of the Zyxel Device's interface that belongs to an MLD multicast<br>group.                                                      |
| <b>Multicast Group</b> | This field displays the address of the MLD multicast group to which the interface belongs.                                                                   |
| Filter Mode            | <b>INCLUDE</b> means that only the IP addresses in the <b>Source List</b> get to receive the multicast group's<br>traffic.                                   |
|                        | <b>EXCLUDE</b> means that the IP addresses in the <b>Source List</b> are not allowed to receive the multicast<br>group's traffic but other IP addresses can. |
| Source List            | This lists the IP addresses that are allowed or not allowed to receive the multicast group's traffic<br>depending on the filter mode.                        |
| Member                 | This lists the IP address of members currently in the multicast group.                                                                                       |

Table 105 System Monitor > Multicast Status > MLD Status

# **CHAPTER 26 WLAN Station Status**

## **26.1 WLAN Station Status Overview**

Click **System Monitor > WLAN Station Status** to open the following screen. Use this screen to view information and status of the wireless stations (wireless clients) that are currently associated with the Zyxel Device. Being associated means that a wireless client (for example, your computer with a wireless network card installed) has connected successfully to an AP (or wireless router) using the same SSID, channel, and WiFi security settings.

#### **Figure 152** System Monitor > WLAN Station Status

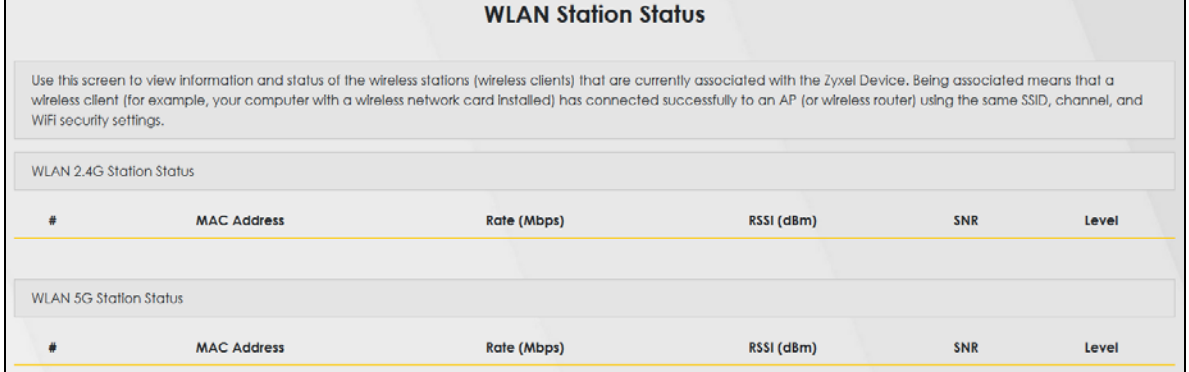

The following table describes the labels in this screen.

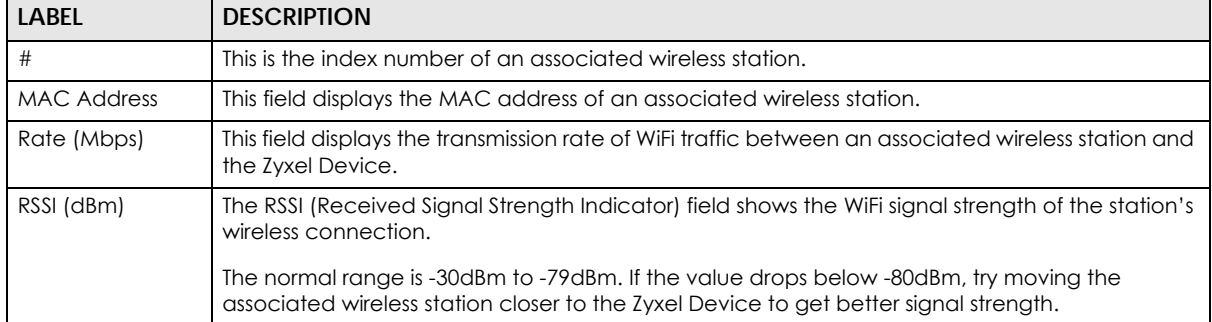

#### Table 106 System Monitor > WLAN Station Status

| <b>LABEL</b> | <b>DESCRIPTION</b>                                                                                                    |
|--------------|----------------------------------------------------------------------------------------------------|
| SNR          | The Signal-to-Noise Ratio (SNR) is the ratio between the received signal power and the<br>received noise power.                                                                                                    |
|              | The normal range is 15 to 40. If the value drops below 15, try moving the associated wireless<br>station closer to the Zyxel Device to get better quality WiFi.                                                                              |
| Level        | This field displays a number which represents the strength of the WiFi signal between an<br>associated wireless station and the Zyxel Device. The Zyxel Device uses the RSSI and SNR values<br>to determine the strength of the WiFi signal. |
|              | 5 means the Zyxel Device is receiving an excellent WiFi signal.                                                                                                    |
|              | 4 means the Zyxel Device is receiving a very good WiFi signal.                                                                                                    |
|              | 3 means the Zyxel Device is receiving a weak WiFi signal.                                                                                                    |
|              | 2 means the Zyxel Device is receiving a very weak WiFi signal.                                                                                                    |
|              | 1 means the Zyxel Device is not receiving a WiFi signal.                                                                                                    |

Table 106 System Monitor > WLAN Station Status (continued)

# **CHAPTER 27 System**

# **27.1 System Overview**

In the **System** screen, you can name your Zyxel Device (Host) and give it an associated domain name. Domain is the name given to a network. It will be required to reach a network from an external point (like the Internet). Knowing the domain name will allow you to reach a particular network, and knowing the host name will allow you to reach a particular device. For this reason, accessing a device from another device within a network may work with just the host name (without the use of the domain name).

## **27.2 System Settings**

Click **Maintenance > System** to open the following screen. Assign a unique name to the Zyxel Device so it can be easily recognized on your network. You can use up to 30 characters, including spaces. **Figure 153** Maintenance > System

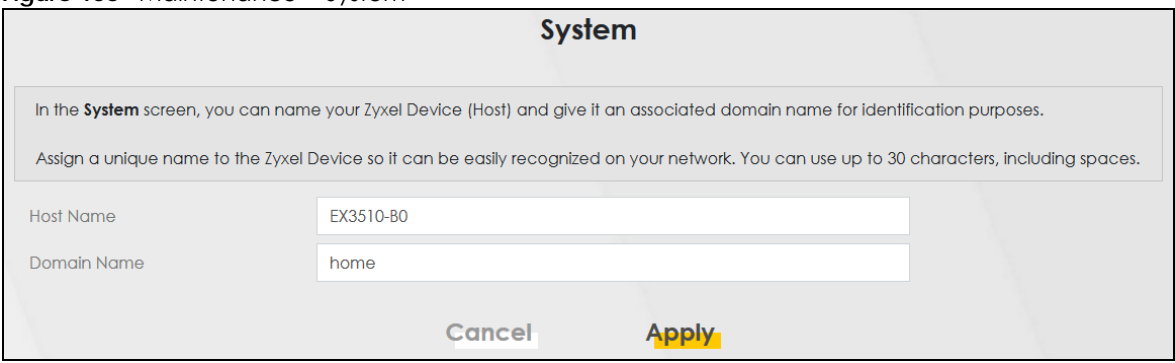

The following table describes the labels in this screen.

#### Table 107 Maintenance > System

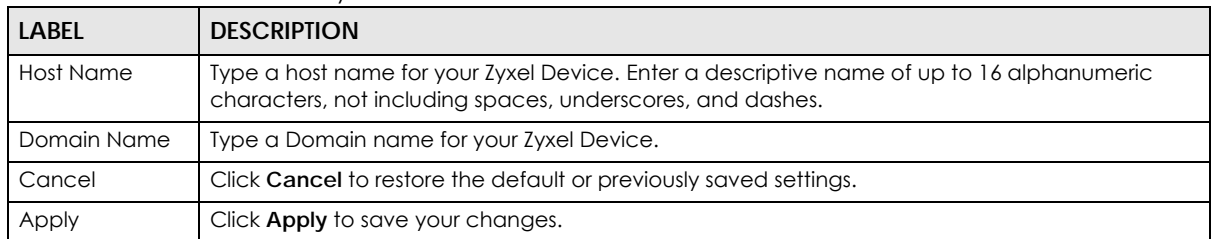

# **CHAPTER 28 User Account**

## **28.1 User Account Overview**

In the **User Account** screen, you can view the settings of the 'admin' and other user accounts that you use to log into the Zyxel Device to manage it.

## **28.2 User Account Settings**

Click **Maintenance > User Account** to open the following screen. Use this screen to create or manage user accounts and their privileges on the Zyxel Device.

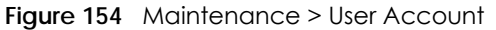

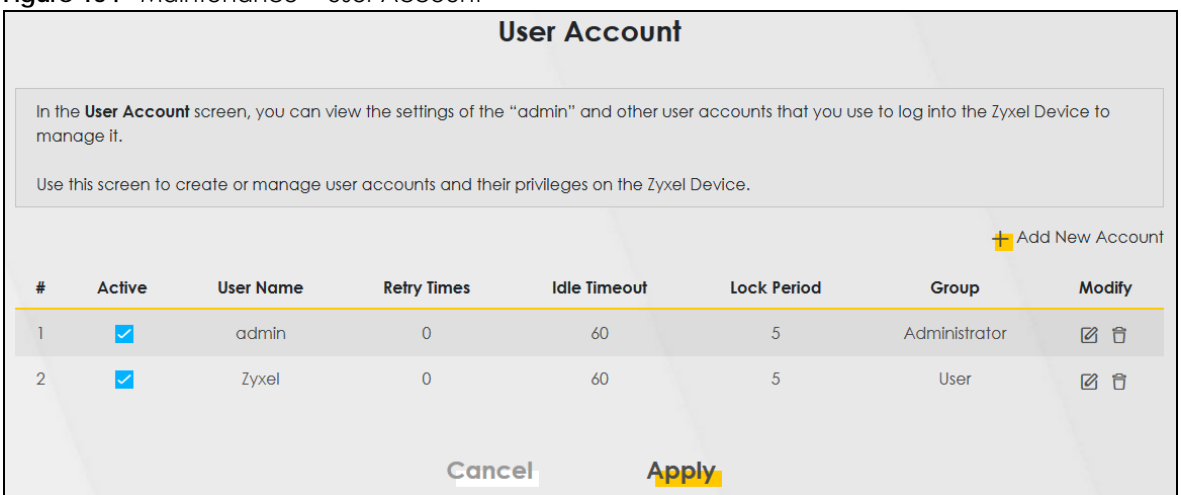

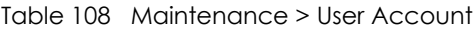

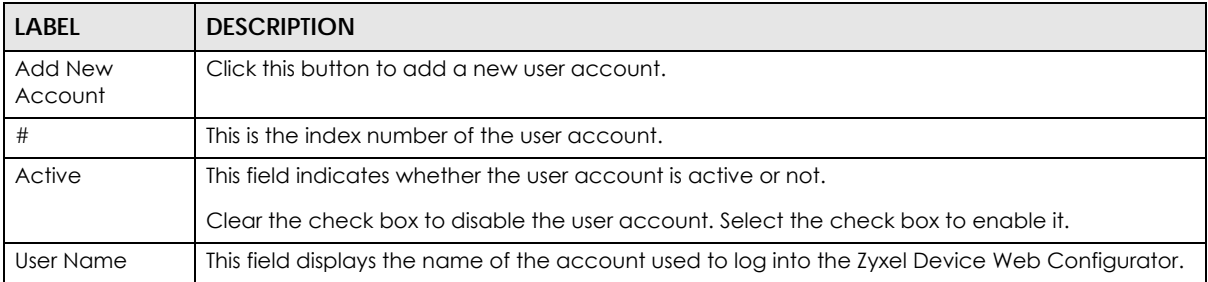

| <b>LABEL</b>       | <b>DESCRIPTION</b>                                                                                                    |
|--------------------|----------------------------------------------------------------------------------------------------|
| <b>Retry Times</b> | This field displays the number of times consecutive wrong passwords can be entered for this<br>account. 0 means there is no limit.                                                      |
| Idle Timeout.      | This field displays the length of inactive time before the Zyxel Device will automatically log the<br>user out of the Web Configurator.                                                 |
| Lock Period        | This field displays the length of time a user must wait before attempting to log in again after a<br>number of consecutive wrong passwords have been entered as defined in Retry Times. |
| Group              | This field displays whether this user has <b>Administrator</b> or <b>User</b> privileges.                                                                                               |
| Modify             | Click the <b>Edit</b> icon to configure the entry.                                                                                                    |
|                    | Click the <b>Delete</b> icon to remove the entry.                                                                                                    |
| Cancel             | Click Cancel to restore the default or previously saved settings.                                                                                                    |
| Apply              | Click <b>Apply</b> to save your changes.                                                                                                    |

Table 108 Maintenance > User Account (continued)

### **28.2.1 User Account Add/Edit**

Click **Add New Account** or the **Edit** icon of an existing account in the **Maintenance > User Account** to open the following screen.

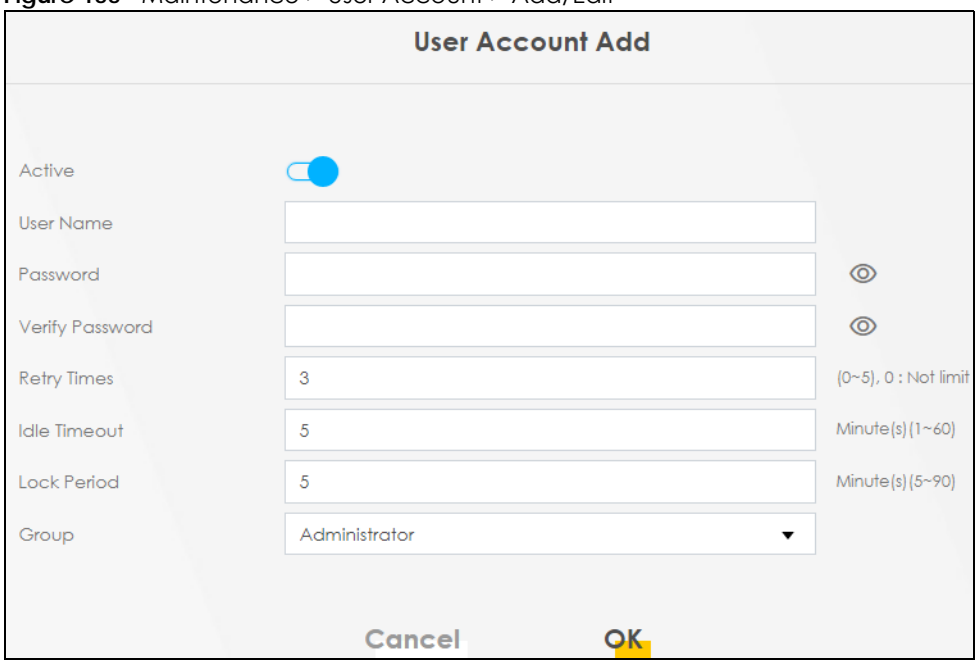

**Figure 155** Maintenance > User Account > Add/Edit

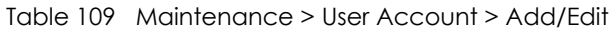

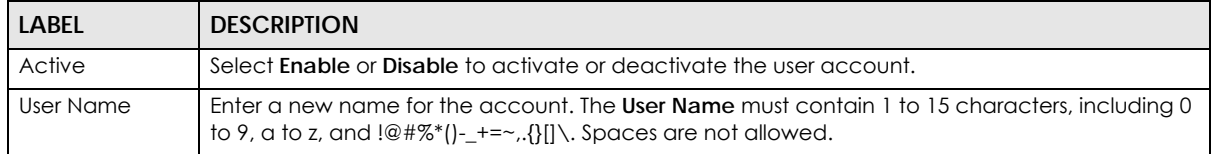

| LABEL                  | <b>DESCRIPTION</b>                                                                                                    |
|------------------------|----------------------------------------------------------------------------------------------------|
| Password               | Type your new system password. The <b>Password</b> must contain 6 to 64 characters, including 0 to 9<br>and a to z. Note that as you type a password, the screen displays a (*) for each character you<br>type. After you change the password, use the new password to access the Zyxel Device.                                                          |
| Verify New<br>Password | Type the new password again for confirmation.                                                                                                    |
| <b>Retry Times</b>     | Enter the number of times consecutive wrong passwords can be entered for this account. O<br>means there is no limit.                                                                                                    |
| Idle Timeout           | Enter the length of inactive time before the Zyxel Device will automatically log the user out of the<br>Web Configurator.                                                                                                    |
| Lock Period            | Enter the length of time a user must wait before attempting to log in again after a number if<br>consecutive wrong passwords have been entered as defined in Retry Times.                                                                                                    |
| Group                  | Specify whether this user will have Administrator or User privileges. Administrator and User<br>privileges are mostly the same, but the following menu items will only display when you log in as<br>an Administrator.<br>Quick Start Wizard<br>٠<br><b>Network Setting</b><br>٠<br>Security settings<br>٠<br>Maintenance > System<br>Maintenance > SNMP |
| Cancel                 | Click Cancel to exit this screen without saving any changes.                                                                                                    |
| <b>OK</b>              | Click OK to save your changes.                                                                                                    |

Table 109 Maintenance > User Account > Add/Edit (continued)

# **CHAPTER 29 Remote Management**

## **29.1 Remote Management Overview**

Use remote management to control what services you can use through which interface(s) in order to manage the Zyxel Device.

## **29.1.1 What You Can Do in this Chapter**

- Use the **MGMT Services** screen to allow various approaches to access the Zyxel Device remotely from a WAN and/or LAN connection ([Section 29.2 on page 244](#page-243-0)).
- Use the **Trust Domain** screen to enable users to permit access from local management services by entering specific IP addresses [\(Section 29.3 on page 246\)](#page-245-0).

Note: The Zyxel Device is managed using the Web Configurator.

## <span id="page-243-0"></span>**29.2 MGMT Services**

Use this screen to configure through which interface(s), each service can access the Zyxel Device. You can also specify service port numbers computers must use to connect to the Zyxel Device. Click **Maintenance > Remote Management > MGMT Services** to open the following screen.

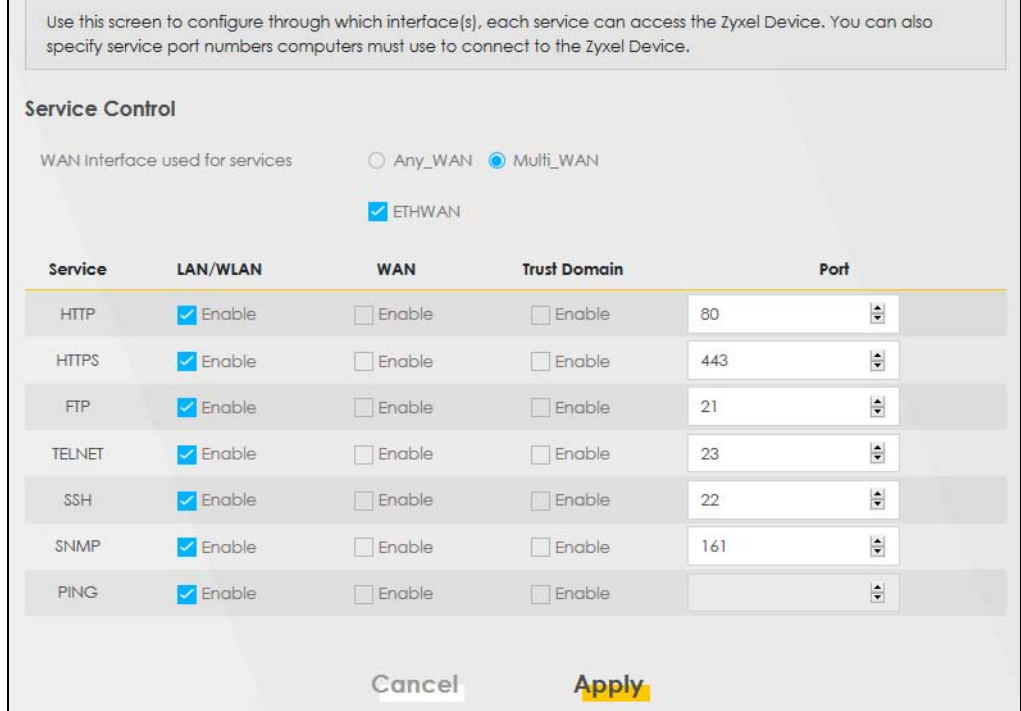

## **Figure 156** Maintenance > Remote Management > MGMT Services

Table 110 Maintenance > Remote Management > MGMT Services

| <b>LABEL</b>                              | <b>DESCRIPTION</b>                                                                                                    |
|-------------------------------------------|----------------------------------------------------------------------------------------------------|
| <b>WAN</b> Interface<br>used for services | Select Any_WAN to have the Zyxel Device automatically activate the remote management<br>service when any WAN connection is up.                                                                                                    |
|                                           | Select Multi WAN and then select one or more WAN connections to have the Zyxel Device<br>activate the remote management service when the selected WAN connections are up.                                                                                                    |
| Service                                   | This is the service you may use to access the Zyxel Device.<br>HTTP provides a non secured way.<br>٠<br><b>HTTPS</b> is the secured version of HTTP, it makes sure that your data cannot be read during<br>transmission.<br>FTP is the most common way of communication between 2 devices.<br>$\bullet$<br><b>TELNET</b> provides a way to control your Zyxel Device remotely.<br>$\bullet$<br>SSH prevents leakage of data during remote management. Additionally, it can encrypt all<br>transmitted data.<br><b>SNMP</b> is a management system that monitors devices connected to the Internet.<br>$\bullet$<br>PING is a diagnostic tool that can check if your Zyxel Device is connected to the Internet. |
| LAN/WLAN                                  | Select the <b>Enable</b> check box for the corresponding services that you want to allow access to the<br>Zyxel Device from the LAN/WLAN.                                                                                                    |
| <b>WAN</b>                                | Select the <b>Enable</b> check box for the corresponding services that you want to allow access to the<br>Zyxel Device from all WAN connections.                                                                                                    |
| <b>Trust Domain</b>                       | Select the <b>Enable</b> check box for the corresponding services that you want to allow access to the<br>Zyxel Device from the trusted hosts configured in the <b>Maintenance</b> > Remote MGMT > Trust<br>Domain screen.                                                                                                    |
|                                           | If you only want certain WAN connections to have access to the Zyxel Device using the<br>corresponding services, then clear WAN, select Trust Domain and configure the allowed IP<br>address(es) in the Trust Domain screen.                                                                                                    |

| LABEL  | <b>DESCRIPTION</b>                                                                                                    |
|--------|----------------------------------------------------------------------------------------------------|
| Port   | You may change the server port number for a service if needed, however you must use the<br>same port number in order to use that service for remote management. |
| Cancel | Click <b>Cancel</b> to restore the default or previously saved settings.                                                                                        |
| Apply  | Click Apply to save your changes back to the Zyxel Device.                                                                                                    |

Table 110 Maintenance > Remote Management > MGMT Services (continued)

## <span id="page-245-0"></span>**29.3 Trust Domain**

Use this screen to view a list of public IP addresses which are allowed to access the Zyxel Device through the services configured in the **Maintenance > Remote Management > MGMT Services** screen.

Click **Maintenance > Remote Management > Trust Domain** to open the following screen.

Note: If specific services from the trusted hosts are allowed access but the trust domain list is empty, all public IP addresses can access the Zyxel Device from the WAN using the specified services.

**Figure 157** Maintenance > Remote Management > Trust Domain

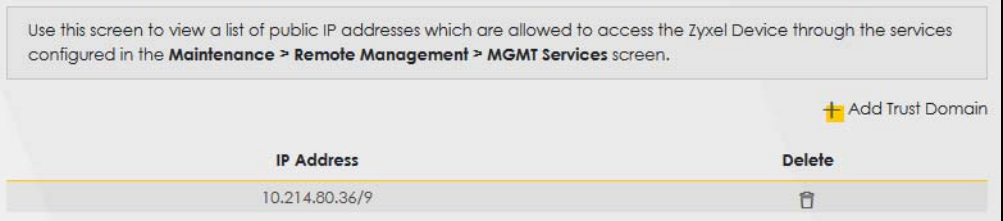

The following table describes the fields in this screen.

Table 111 Maintenance > Remote Management > Trust Domain

| LABEL             | <b>DESCRIPTION</b>                                              |
|-------------------|-----------------------------------------------------------------|
|                   | Add Trust Domain   Click this to add a trusted host IP address. |
| <b>IP Address</b> | This field shows a trusted host IP address.                     |
| Delete            | Click the <b>Delete</b> icon to remove the trust IP address.    |

### **29.3.1 Add Trust Domain**

Use this screen to configure a public IP address which is allowed to access the Zyxel Device. Click the **Add Trust Domain** button in the **Maintenance > Remote Management > Trust Domain** screen to open the following screen.

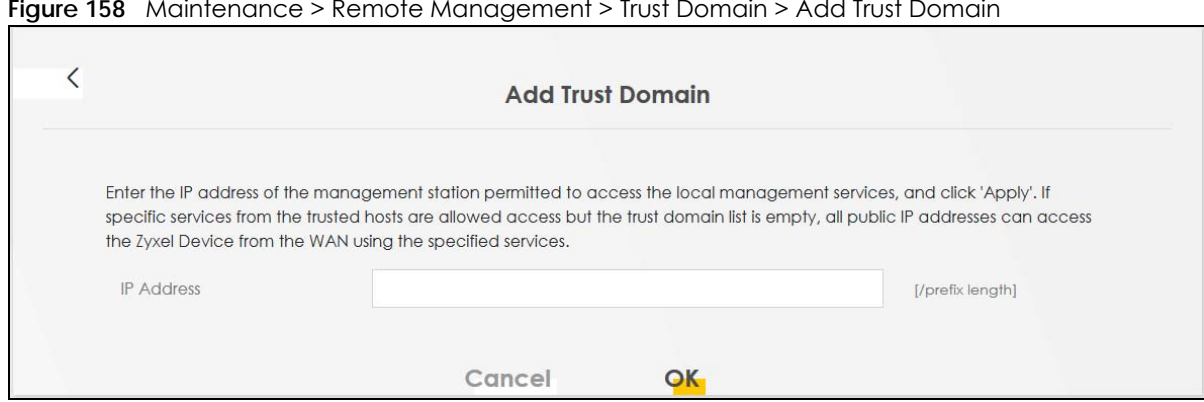

#### **Figure 158** Maintenance > Remote Management > Trust Domain > Add Trust Domain

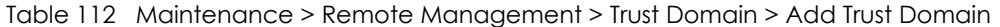

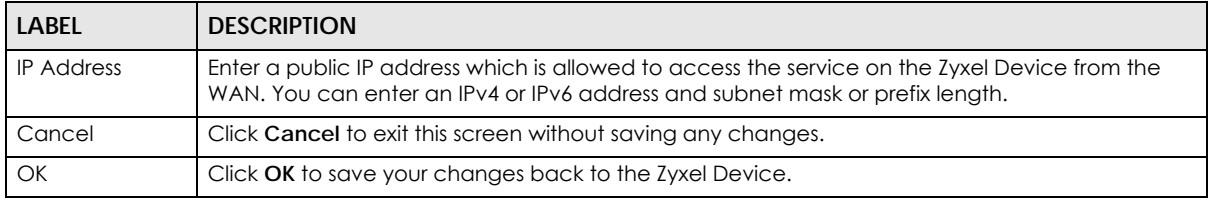

# **CHAPTER 30 SNMP**

## **30.1 SNMP Overview**

This screen allows you to configure the SNMP settings on the Zyxel Device.

The Simple Network Management Protocol is a protocol used for exchanging management information between network devices. Your Zyxel Device supports SNMP agent functionality, which allows a manager station to manage and monitor the Zyxel Device through the network. The next figure illustrates an SNMP management operation.

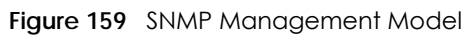

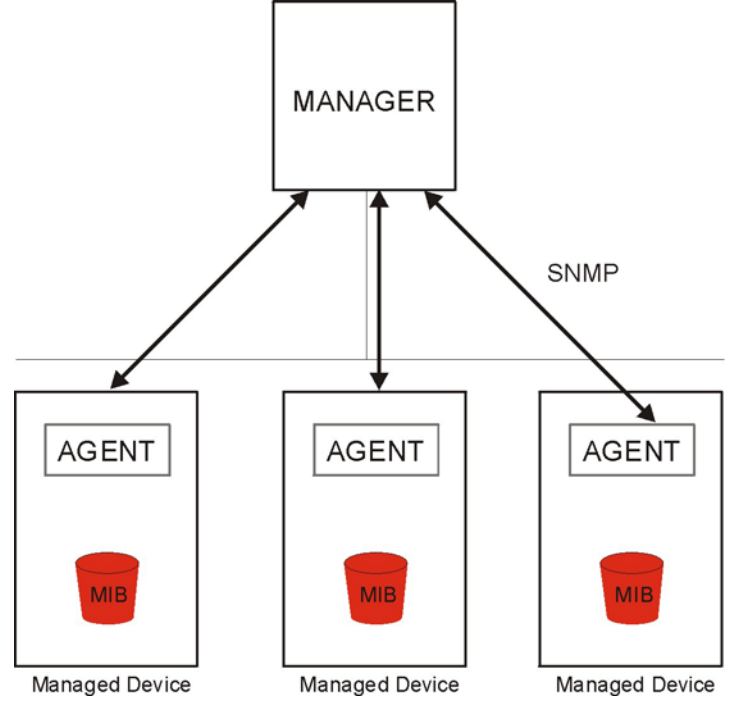

An SNMP managed network consists of two main types of components: agents and a manager.

An agent is a management software module that resides in a managed device (the Zyxel Device). An agent translates the local management information from the managed device into a form compatible with SNMP. The manager is the console through which network administrators perform network management functions. It executes applications that control and monitor managed devices.

The managed devices contain object variables/managed objects that define each piece of information to be collected about a device. Examples of variables include the number of packets received, node port status, and so on. A Management Information Base (MIB) is a collection of managed objects. SNMP allows a manager and agents to communicate for the purpose of accessing these objects.

SNMP itself is a simple request/response protocol based on the manager/agent model. The manager issues a request and the agent returns responses using the following protocol operations:

- Get Allows the manager to retrieve an object variable from the agent.
- GetNext Allows the manager to retrieve the next object variable from a table or list within an agent. In SNMPv1, when a manager wants to retrieve all elements of a table from an agent, it initiates a Get operation, followed by a series of GetNext operations.
- Set Allows the manager to set values for object variables within an agent.

Trap - Used by the agent to inform the manager of some events.

## **30.2 SNMP Settings**

Click **Maintenance > SNMP** to open the following screen. Use this screen to configure the Zyxel Device SNMP settings.

Configure how the Zyxel Device reports to the Network Management System (NMS) via SNMP using the screen below.

#### **Figure 160** Maintenance > SNMP

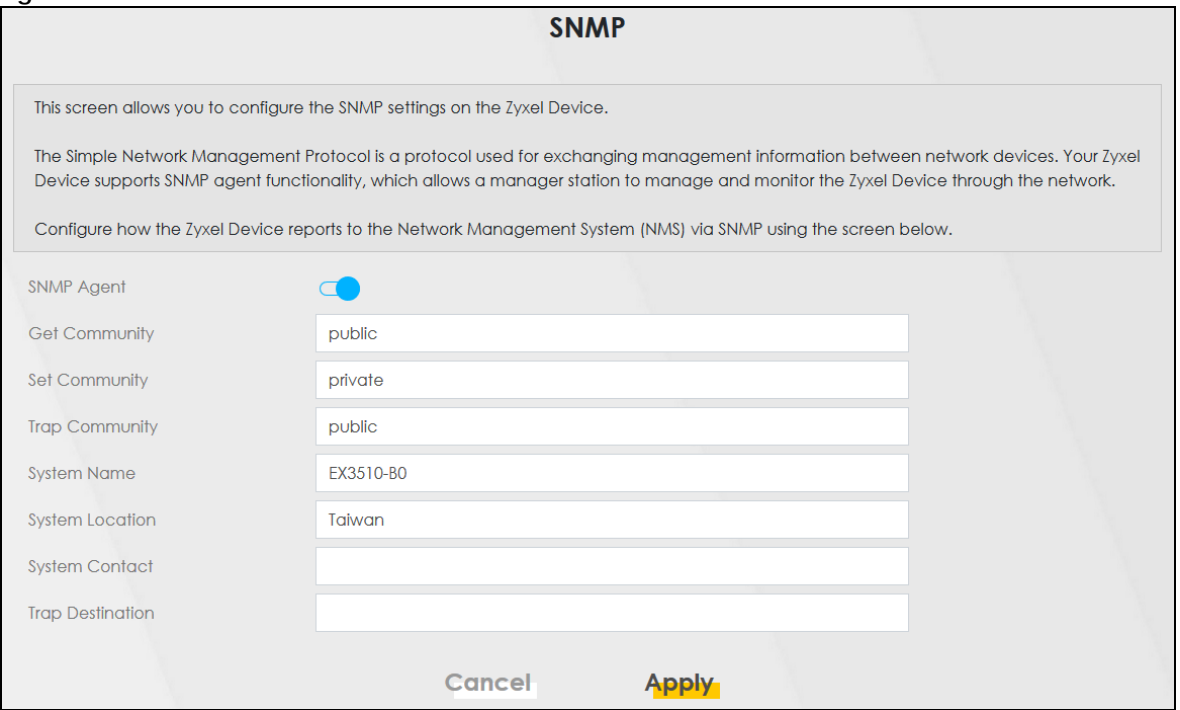

| LABEL                  | <b>DESCRIPTION</b>                                                                                                    |
|------------------------|----------------------------------------------------------------------------------------------------|
| SNMP Agent             | Enable this switch to let the Zyxel Device act as an SNMP agent, which allows a manager<br>station to manage and monitor the Zyxel Device through the network, Click this switch to<br>enable/disable it. When the switch goes to the right $\Box$ , the function is enabled. |
| Get Community          | Enter the Get Community, which is the password for the incoming Get and GetNext requests<br>from the management station.                                                                                                    |
| Set Community          | Enter the <b>Set Community</b> , which is the password for the incoming Set requests from the<br>management station.                                                                                                    |
| <b>Trap Community</b>  | Enter the Trap Community, which is the password sent with each trap to the SNMP manager.<br>The default is public and allows all requests.                                                                                                    |
| <b>System Name</b>     | Enter the SNMP system name.                                                                                                    |
| <b>System Location</b> | Enter the SNMP system location.                                                                                                    |
| <b>System Contact</b>  | Enter the SNMP system contact.                                                                                                    |
| Trap Destination       | Type the IP address of the station to send your SNMP traps to.                                                                                                    |
| Cancel                 | Click <b>Cancel</b> to restore the default or previously saved settings.                                                                                                    |
| Apply                  | Click Apply to save your changes back to the Zyxel Device.                                                                                                    |

Table 113 Maintenance > SNMP

# **CHAPTER 31 Time Settings**

# **31.1 Time Settings Overview**

This chapter shows you how to configure the Zyxel Device's system date and time.

# **31.2 Time**

For effective scheduling and logging, the Zyxel Device's system time must be accurate. Use this screen to configure the Zyxel Device's time based on your local time zone. You can enter a time server address, select the time zone where the Zyxel Device is physically located, and configure Daylight Savings settings if needed.

Click **Maintenance** > **Time** to open the following screen.

#### **Figure 161** Maintenance > Time

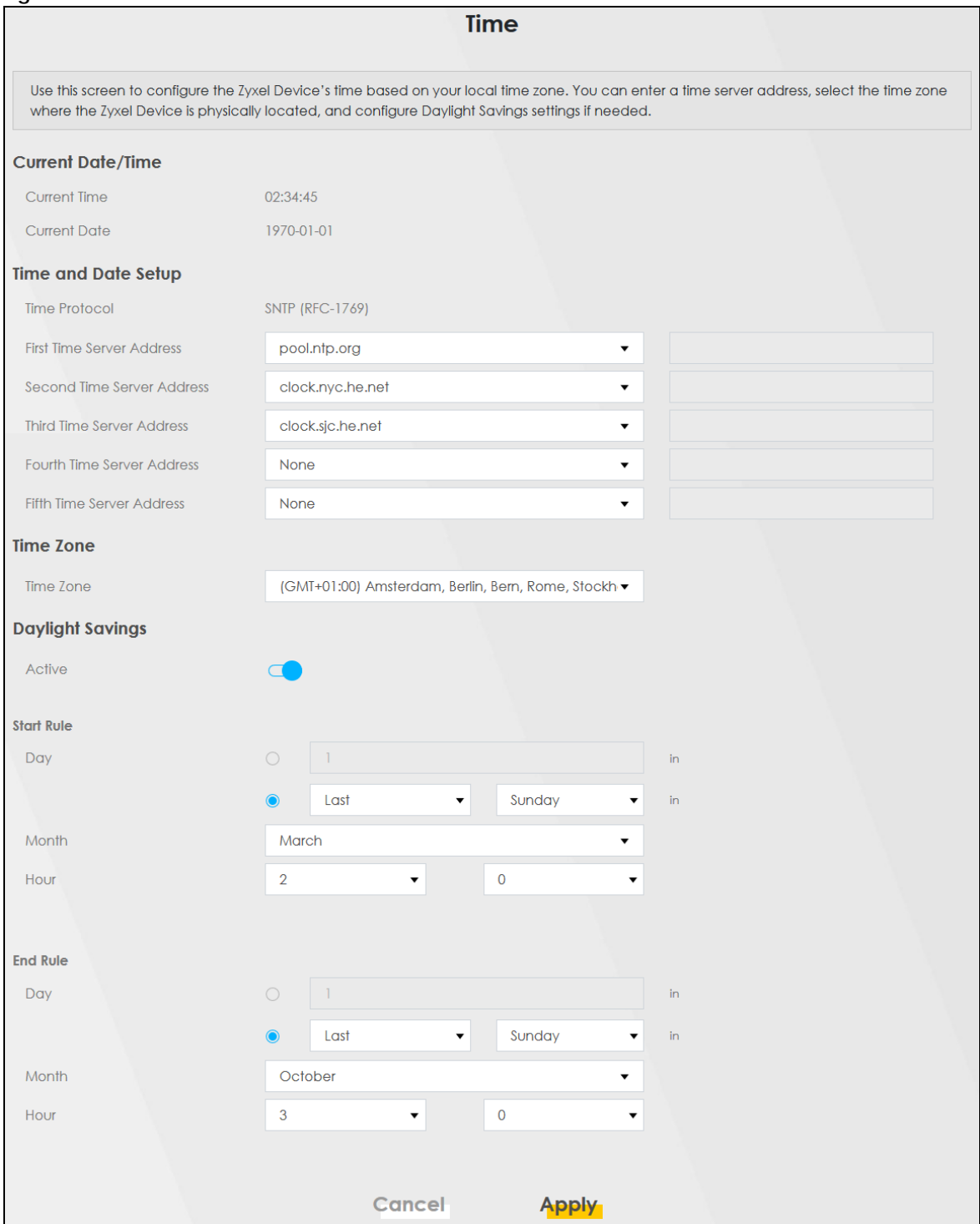
The following table describes the fields in this screen.

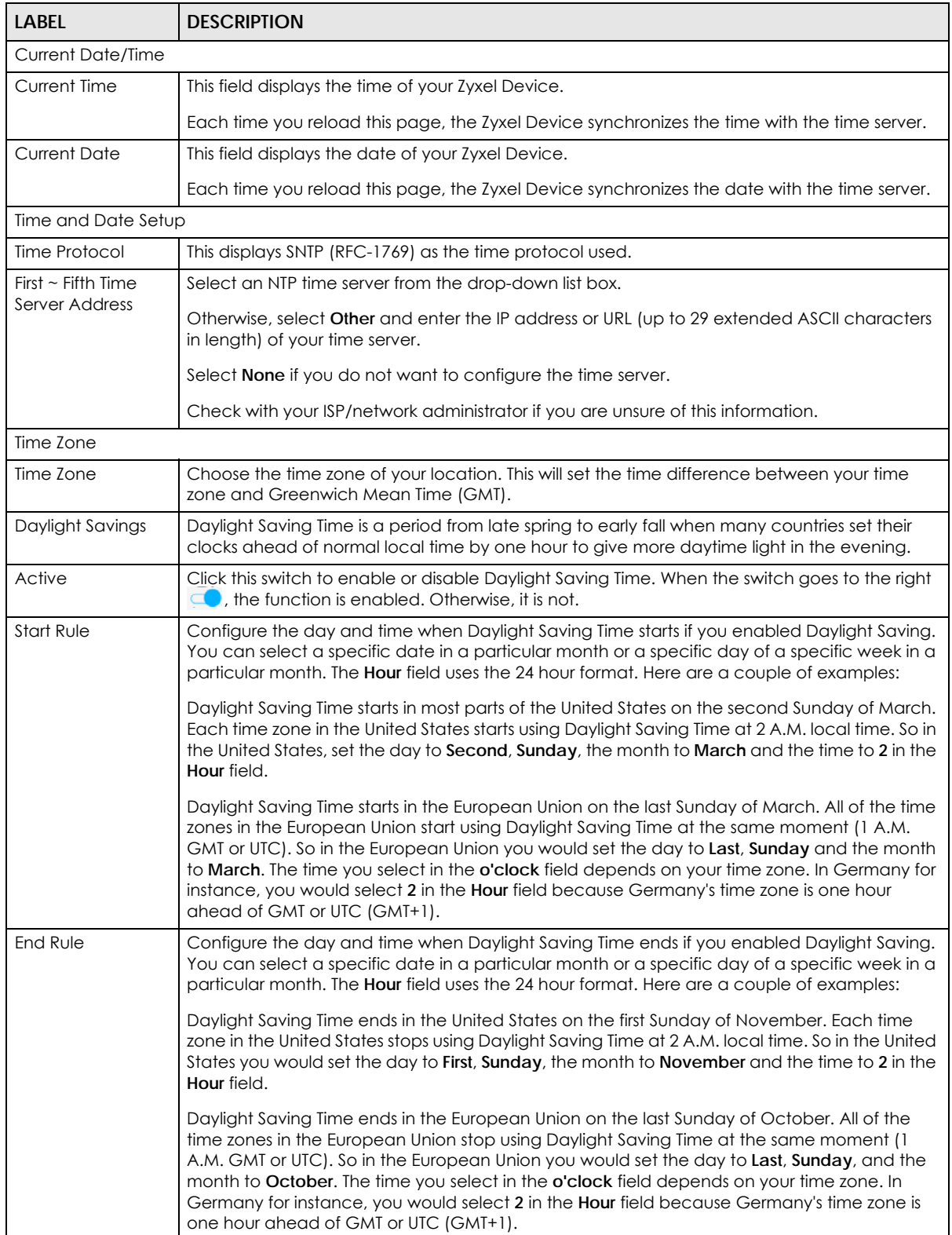

#### Table 114 Maintenance > Time

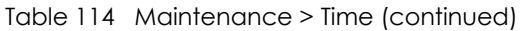

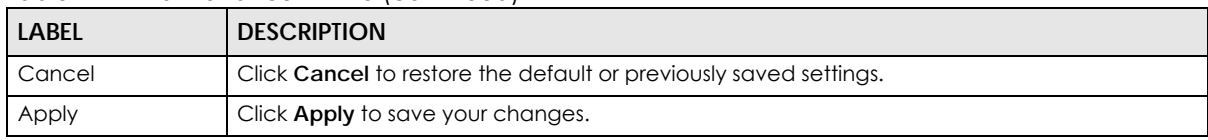

# **CHAPTER 32 E-mail Notification**

# **32.1 E-mail Notification Overview**

A mail server is an application or a computer that can receive, forward and deliver e-mail messages.

To have the Zyxel Device send reports, logs or notifications via e-mail, you must specify an e-mail server and the e-mail addresses of the sender and receiver.

# **32.2 E-mail Notification Settings**

Click **Maintenance > E-mail Notification** to open the **E-mail Notification** screen. Use this screen to view, remove and add e-mail account information on the Zyxel Device. This account can be set to receive email notifications for logs.

Note: The default port number of the mail server is 25.

#### **Figure 162** Maintenance > E-mail Notification

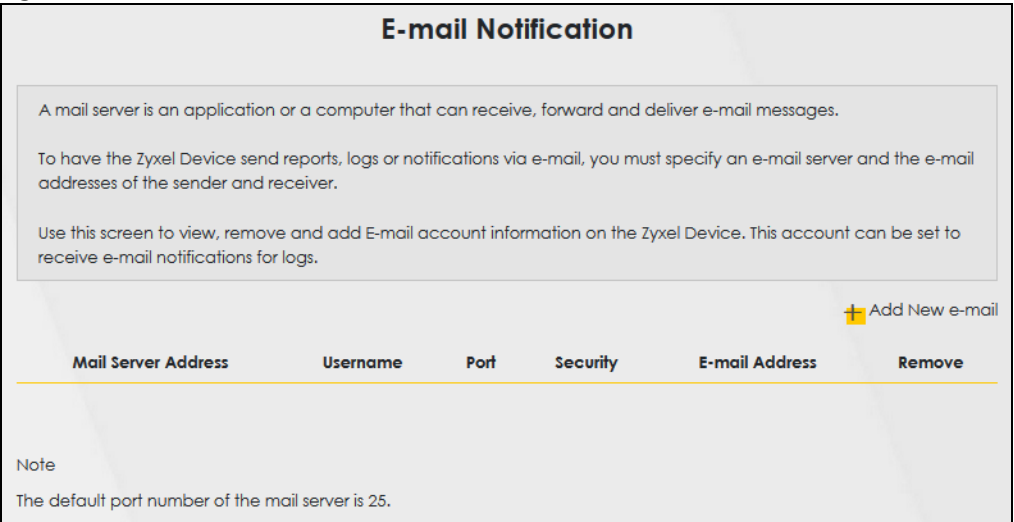

The following table describes the labels in this screen.

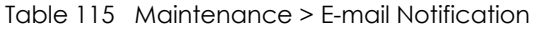

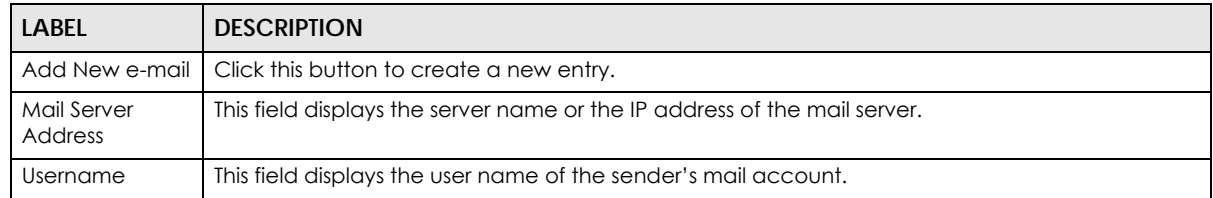

EX3510-B0 User's Guide

| <b>LABEL</b>   | <b>DESCRIPTION</b>                                                                                                    |
|----------------|----------------------------------------------------------------------------------------------------|
| Port           | This field displays the port number of the mail server.                                                                          |
| Security       | This field displays the protocol used for encryption.                                                                            |
| E-mail Address | This field displays the e-mail address that you want to be in the from/sender line of the e-mail<br>that the Zyxel Device sends. |
| Remove         | Click this to delete the entry.                                                                                                  |

Table 115 Maintenance > E-mail Notification (continued)

#### **32.2.1 E-mail Notification Edit**

Click the **Add** button in the **E-mail Notification** screen. Use this screen to configure the required information for sending e-mail via a mail server.

**Figure 163** E-mail Notification > Add

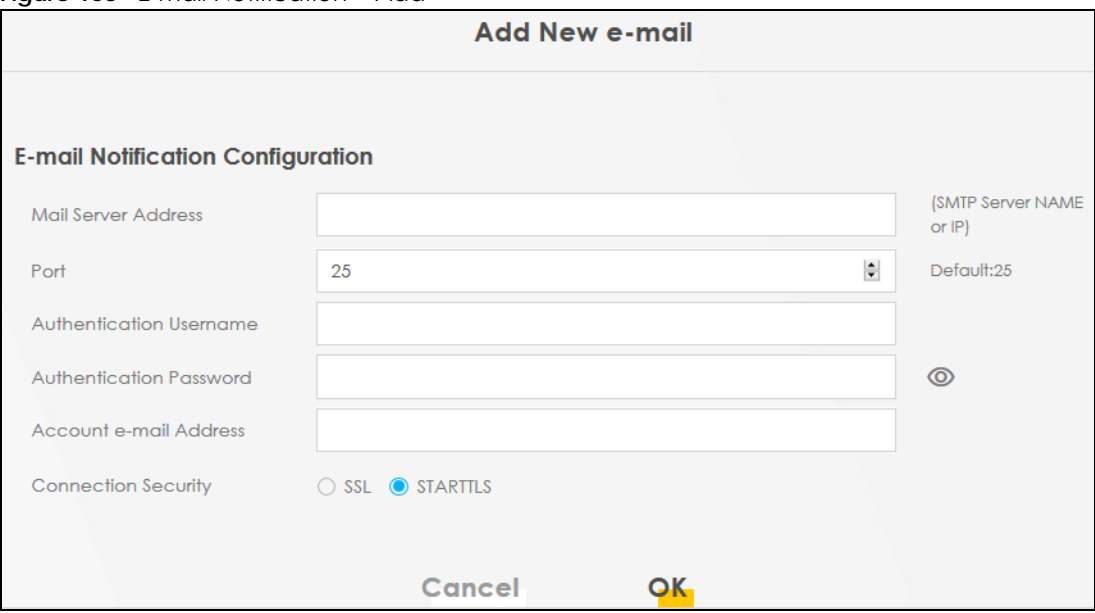

The following table describes the labels in this screen.

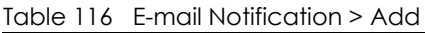

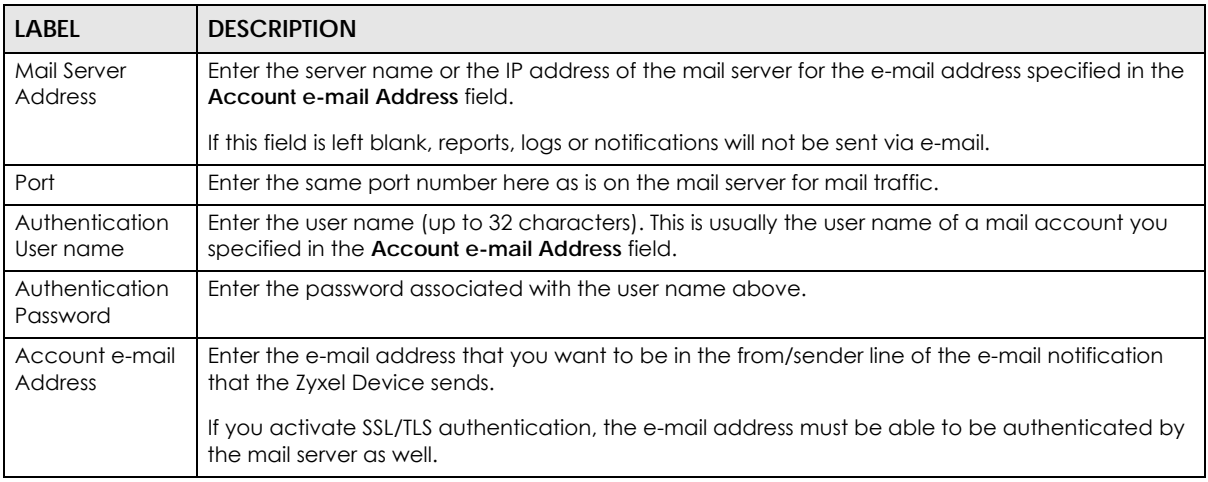

| <b>LABEL</b>           | <b>DESCRIPTION</b>                                                                                                    |
|------------------------|----------------------------------------------------------------------------------------------------|
| Connection<br>Security | Select SSL to use Secure Sockets Layer (SSL) or Transport Layer Security (TLS) if you want<br>encrypted communications between the mail server and the Zyxel Device. |
|                        | Select STARTILS to upgrade a plain text connection to a secure connection using SSL/TLS.                                                                             |
| Cancel                 | Click this button to exit this screen without saving any changes.                                                                                                    |
| OK                     | Click this button to save your changes and return to the previous screen.                                                                                            |

Table 116 E-mail Notification > Add (continued)

# **CHAPTER 33 Log Setting**

# **33.1 Logs Setting Overview**

You can configure where the Zyxel Device sends logs and which type of logs the Zyxel Device records in the **Logs Setting** screen.

# **33.2 Log Settings**

To change your Zyxel Device's log settings, click **Maintenance > Log Setting**. The screen appears as shown.

If you have a LAN client on your network or a remote server that is running a syslog utility, you can also save its log files by enabling **Syslog Logging**, selecting **Remote** or **Local File and Remote** in the **Mode** field, and entering the IP address of the LAN client in the **Syslog Server** field. **Remote** allows you to store logs on a syslog server, while **Local File** allows you to store them on the Zyxel Device. **Local File and Remote** means your logs are stored both on the Zyxel Device and on a syslog server.

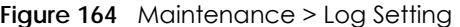

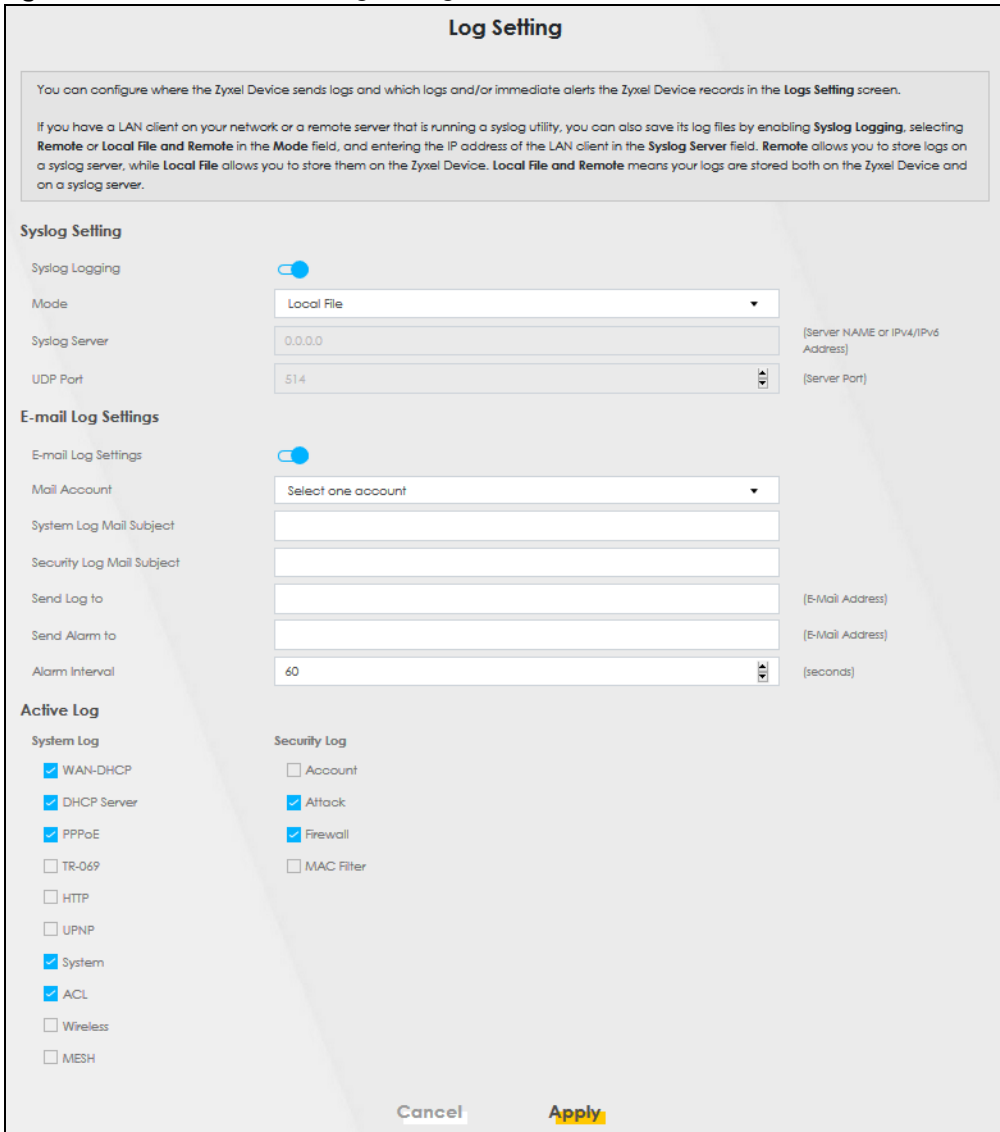

The following table describes the fields in this screen.

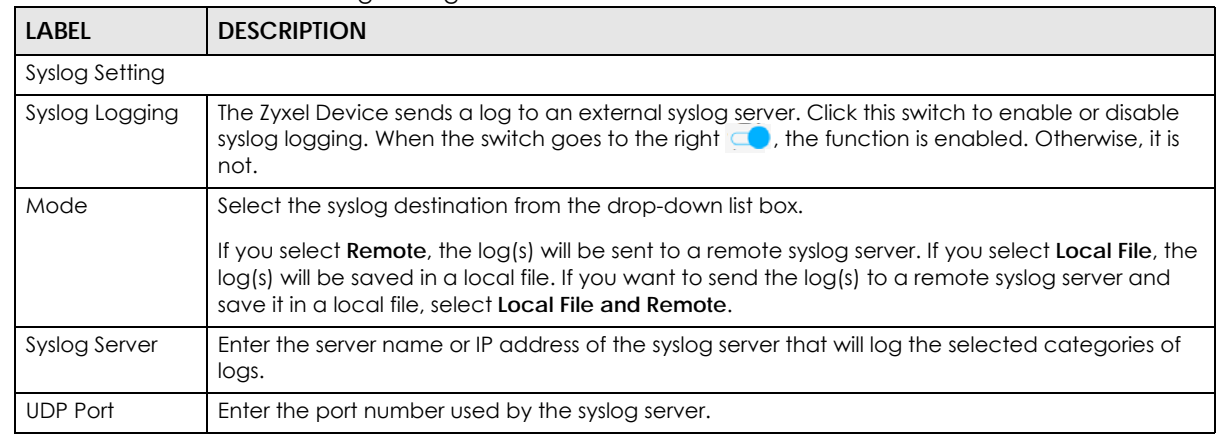

#### Table 117 Maintenance > Log Setting

EX3510-B0 User's Guide

| LABFL                        | <b>DESCRIPTION</b>                                                                                                    |
|------------------------------|----------------------------------------------------------------------------------------------------|
| E-mail Log Settings          |                                                                                                    |
| E-mail Log<br>Settings       | Click this switch to have the Zyxel Device send logs and alarm messages to the configured e-<br>mail addresses. When the switch goes to the right $\subseteq \bullet$ , the function is enabled. Otherwise, it is<br>not.                                                                                                    |
| Mail Account                 | Select a mail account from which you want to send logs. You can configure mail accounts in<br>the Maintenance > E-mail Notification screen.                                                                                                    |
| System Log Mail<br>Subject   | Type a title that you want to be in the subject line of the system log e-mail message that the<br>Zyxel Device sends.                                                                                                    |
| Security Log<br>Mail Subject | Type a title that you want to be in the subject line of the security log e-mail message that the<br>Zyxel Device sends.                                                                                                    |
| Send Log to                  | The Zyxel Device sends logs to the e-mail address specified in this field. If this field is left blank, the<br>Zyxel Device does not send logs via e-mail.                                                                                                    |
| Send Alarm to                | Alerts are real-time notifications that are sent as soon as an event, such as a DoS attack, system<br>error, or forbidden web access attempt occurs. Enter the e-mail address where the alert<br>messages will be sent. Alerts include system errors, attacks and attempted access to blocked<br>web sites. If this field is left blank, alert messages will not be sent via e-mail. |
| Alarm Interval               | Specify how often the alarm should be updated.                                                                                                    |
| Active Log                   |                                                                                                    |
| System Log                   | Select the categories of system logs that you want to record.                                                                                                    |
| Security Log                 | Select the categories of security logs that you want to record.                                                                                                    |
| Cancel                       | Click <b>Cancel</b> to restore the default or previously saved settings.                                                                                                    |
| Apply                        | Click <b>Apply</b> to save your changes.                                                                                                    |

Table 117 Maintenance > Log Setting (continued)

#### **33.2.1 Example E-mail Log**

An 'End of Log' message displays for each mail in which a complete log has been sent. The following is an example of a log sent by e-mail.

- You may edit the subject title.
- The date format here is Day-Month-Year.
- The date format here is Month-Day-Year. The time format is Hour-Minute-Second.
- 'End of Log' message shows that a complete log has been sent.

```
Figure 165 E-mail Log Example
```

```
Subject:
        Firewall Alert From
   Date:
        Fri, 07 Apr 2019 10:05:42
   From:
       user@zyxel.com
     To:
        user@zyxel.com
  1|Apr 7 00 |From:192.168.1.1 To:192.168.1.255 |default policy |forward
   | 09:54:03 |UDP src port:00520 dest port:00520 |<1,00> | 
  2|Apr 7 00 |From:192.168.1.131 To:192.168.1.255 |default policy |forward
   | 09:54:17 |UDP src port:00520 dest port:00520 |<1,00> | 
  3|Apr 7 00 |From:192.168.1.6 To:10.10.10.10 |match |forward
   | 09:54:19 |UDP src port:03516 dest port:00053 |<1,01> | 
……………………………..{snip}…………………………………..
  ……………………………..{snip}…………………………………..
126|Apr 7 00 |From:192.168.1.1 To:192.168.1.255 |match |forward
    | 10:05:00 |UDP src port:00520 dest port:00520 |<1,02> | 
127|Apr 7 00 |From:192.168.1.131 To:192.168.1.255 |match |forward
   | 10:05:17 |UDP src port:00520 dest port:00520 |<1,02> | 
128|Apr 7 00 |From:192.168.1.1 To:192.168.1.255 |match |forward
   | 10:05:30 |UDP src port:00520 dest port:00520 |<1,02> | 
End of Firewall Log
```
# **CHAPTER 34 Firmware Upgrade**

# **34.1 Firmware Upgrade Overview**

This screen lets you upload new firmware to your Zyxel Device. You can download new firmware releases from your nearest Zyxel FTP site (or www.zyxel.com) to upgrade your device's performance.

**Only use firmware for your device's specific model. Refer to the label on the bottom of your Zyxel Device.**

# **34.2 Firmware Upgrade Settings**

Click **Maintenance > Firmware Upgrade** to open the following screen. Download the latest firmware file from the Zyxel website and upload it to your Zyxel Device using this screen. The upload process uses HTTP (Hypertext Transfer Protocol) and may take up to two minutes. After a successful upload, the Zyxel Device will reboot.

#### **Do NOT turn off the Zyxel Device while firmware upload is in progress!**

#### **Figure 166** Maintenance > Firmware Upgrade

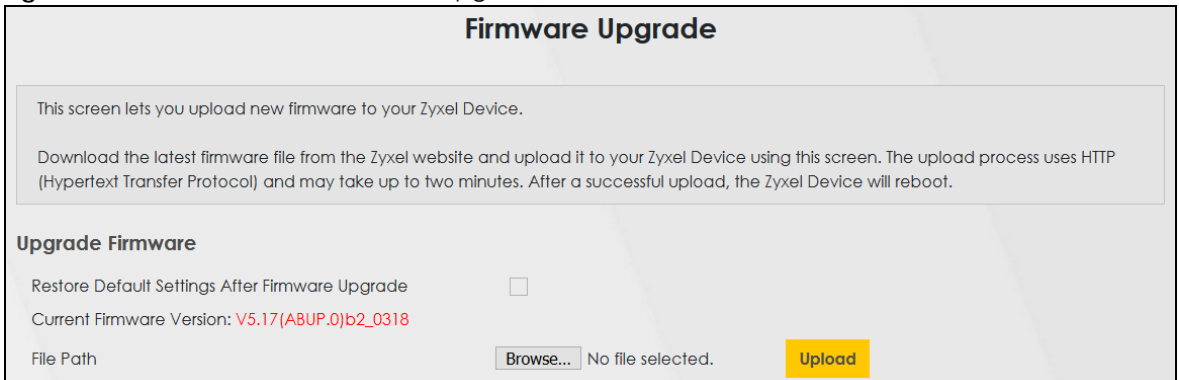

The following table describes the labels in this screen. After you see the firmware updating screen, wait two minutes before logging into the Zyxel Device again.

Table 118 Maintenance > Firmware Upgrade

| <b>LABEL</b>                                             | <b>DESCRIPTION</b>                                                                                              |
|----------------------------------------------------------|----------------------------------------------------------------------------------------------------|
| Upgrade Firmware                                         |                                                                                                    |
| Restore Default<br>Settings After<br>Firmware<br>Upgrade | Select the check box to have the Zyxel Device automatically reset itself after the new firmware<br>is uploaded. |

EX3510-B0 User's Guide

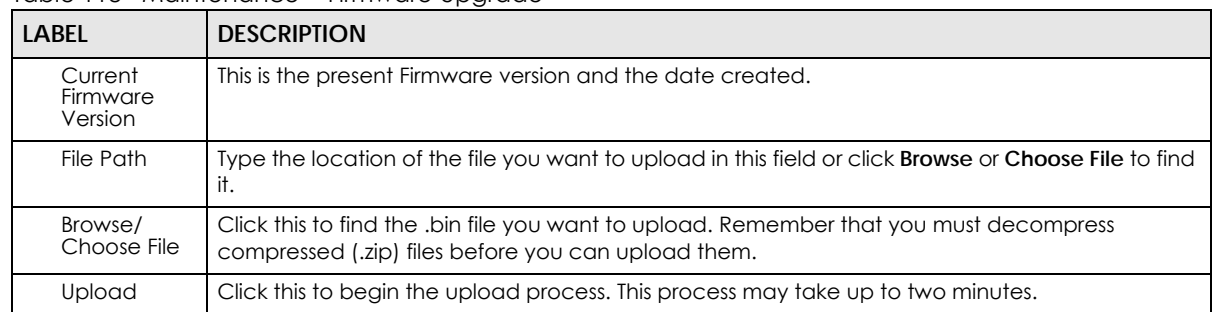

#### Table 118 Maintenance > Firmware Upgrade

#### **Figure 167** Firmware Uploading

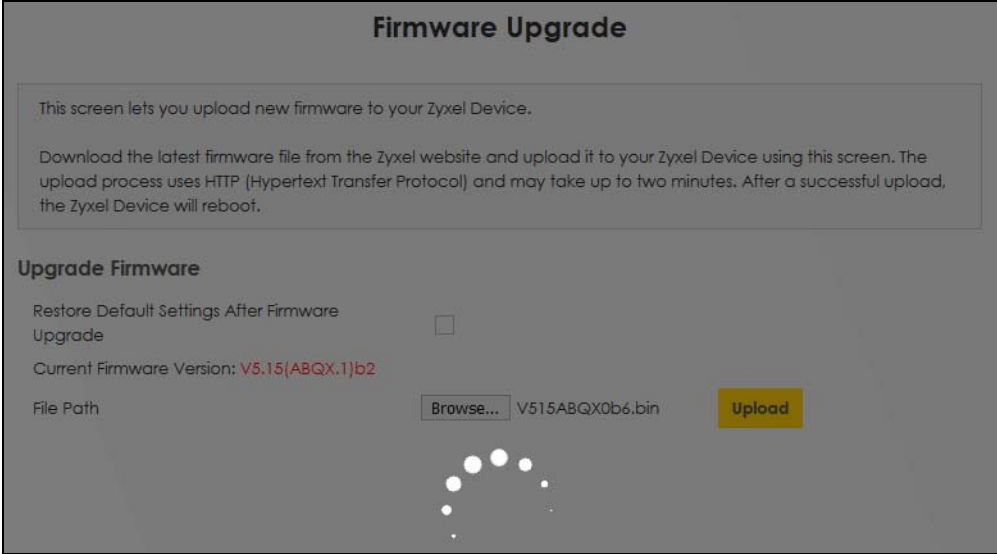

After two minutes, log in again and check your new firmware version in the **Status** screen.

If the upload was not successful, the following screen will appear. Click **OK** to go back to the **Firmware Upgrade** screen.

**Figure 168** Error Message

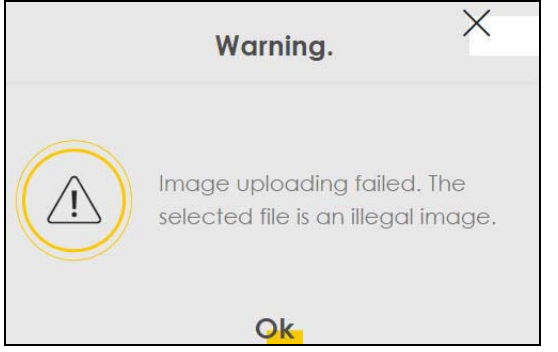

Note that the Zyxel Device automatically restarts during the upload, causing a temporary network disconnect. In some operating systems, you may see the following icon on your desktop.

Network Temporarily Disconnected

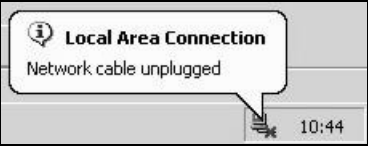

# **CHAPTER 35 Backup/Restore**

# **35.1 Backup/Restore Overview**

This chapter describes the Zyxel Device's **Maintenance > Backup/Restore** screens. Use these screens to perform maintenance on your Zyxel Device's settings.

### **35.1.1 What You Can Do in this Chapter**

• Use the **Backup/Restore** screen to backup/restore/reset device settings [\(Section 35.2 on page 265\)](#page-264-0).

# <span id="page-264-0"></span>**35.2 Backup/Restore Settings**

Click **Maintenance > Backup/Restore** > **Backup/Restore**. Information related to factory default settings and backup configuration are shown in this screen. You can also use this to restore previous device configurations.

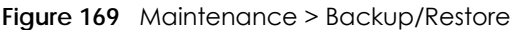

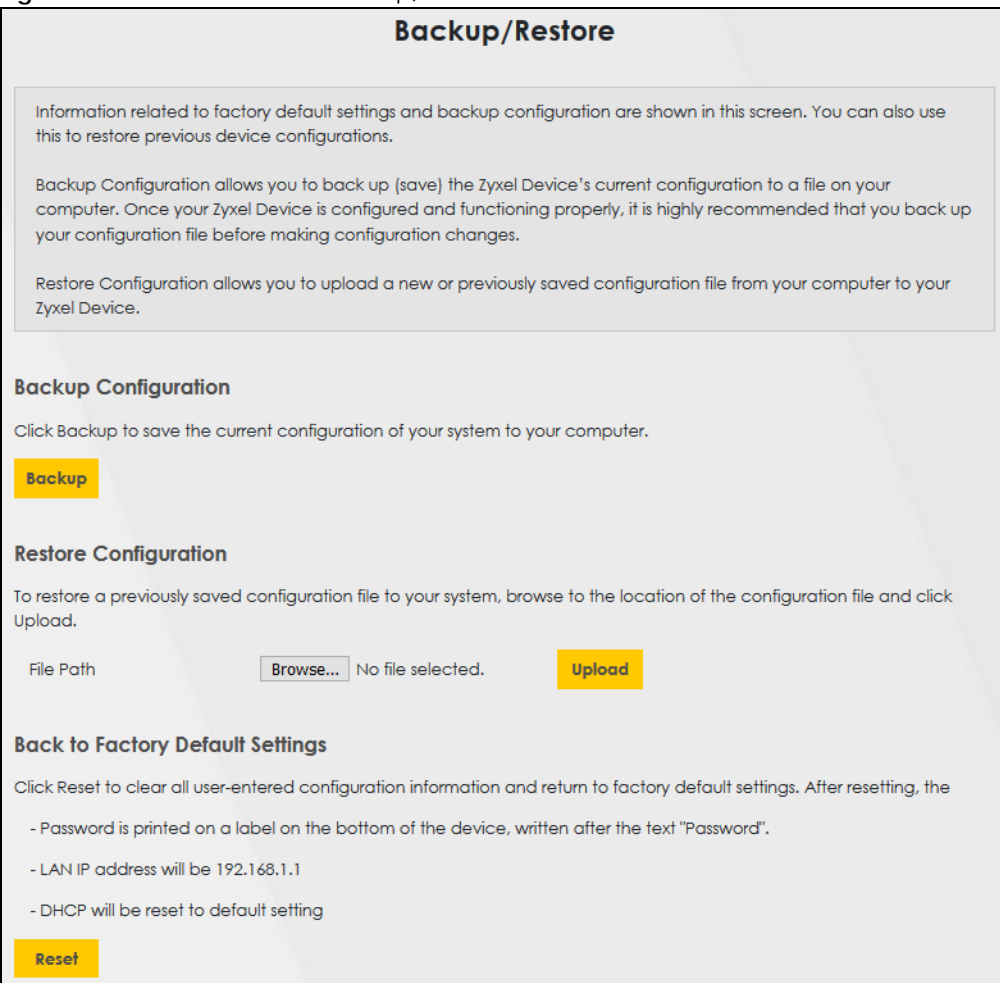

#### **Backup Configuration**

Backup Configuration allows you to back up (save) the Zyxel Device's current configuration to a file on your computer. Once your Zyxel Device is configured and functioning properly, it is highly recommended that you back up your configuration file before making configuration changes. The backup configuration file will be useful in case you need to return to your previous settings.

Click **Backup** to save the Zyxel Device's current configuration to your computer.

#### **Restore Configuration**

Restore Configuration allows you to upload a new or previously saved configuration file from your computer to your Zyxel Device.

Table 119 Restore Configuration

| LABEL     | <b>DESCRIPTION</b>                                                                                   |
|-----------|----------------------------------------------------------------------------------------------------|
| File Path | Type in the location of the file you want to upload in this field or click <b>Browse</b> to find it. |

| <b>LABEL</b>  | <b>DESCRIPTION</b>                                                                                                    |
|---------------|----------------------------------------------------------------------------------------------------|
| <b>Browse</b> | Click this to find the file you want to upload. Remember that you must decompress compressed<br>(.ZIP) files before you can upload them. |
| Upload        | Click this to begin the upload process.                                                                                                  |

Table 119 Restore Configuration

#### **Do NOT turn off the Zyxel Device while configuration file upload is in progress.**

After the Zyxel Device configuration has been restored successfully, the login screen appears. Login again to restart the Zyxel Device.

The Zyxel Device automatically restarts in this time causing a temporary network disconnect. In some operating systems, you may see the following icon on your desktop.

**Figure 170** Network Temporarily Disconnected

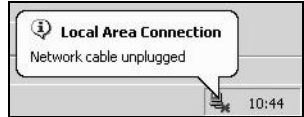

If you uploaded the default configuration file you may need to change the IP address of your computer to be in the same subnet as that of the default device IP address (192.168.1.1).

If the upload was not successful, the following screen will appear. Click **OK** to go back to the **Backup/ Restore** screen.

#### **Figure 171** Configuration Upload Error

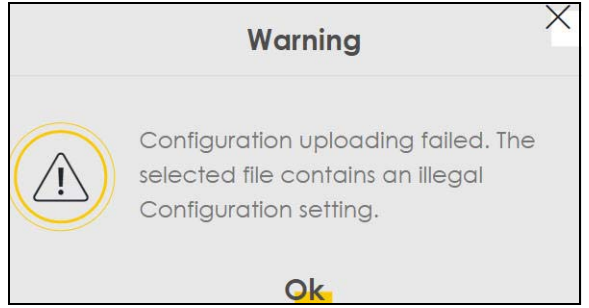

#### **Reset to Factory Defaults**

Click the **Reset** button to clear all user-entered configuration information and return the Zyxel Device to its factory defaults. The following warning screen appears.

**Figure 172** Reset Warning Message

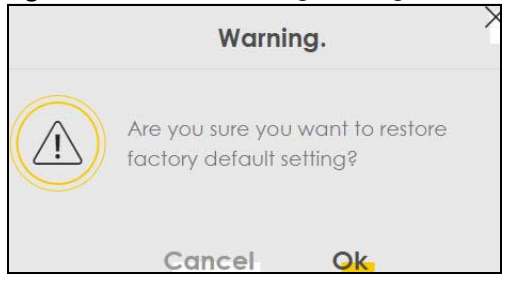

#### **Figure 173** Reset In Process Message

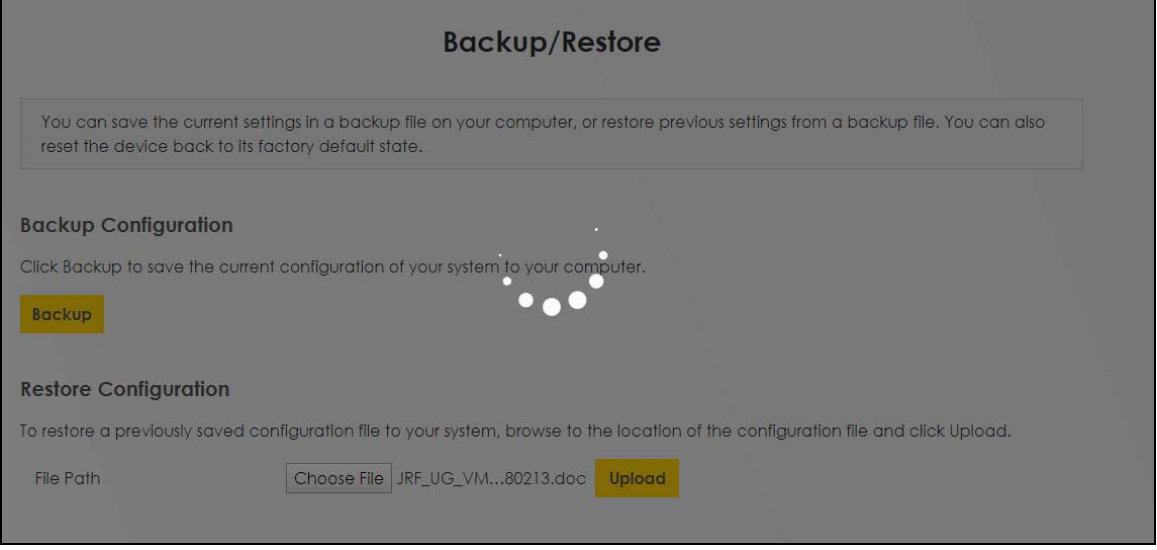

You can also press the **RESET** button on the rear panel to reset the factory defaults of your Zyxel Device. Refer to [Section 1.5.4 on page 23](#page-22-0) for more information on the **RESET** button.

# **35.3 Reboot**

System Reboot allows you to reboot the Zyxel Device remotely without turning the power off. You may need to do this if the Zyxel Device hangs, for example.

Click **Maintenance > Reboot**. Click **Reboot** to have the Zyxel Device reboot. This does not affect the Zyxel Device's configuration.

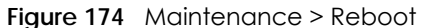

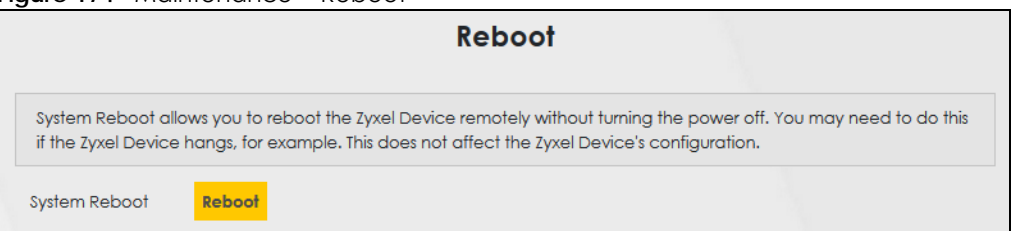

# **CHAPTER 36 Diagnostic**

# **36.1 Diagnostic Overview**

The **Diagnostic** screens display information to help you identify problems with the Zyxel Device.

The route between a Central Office Very-high-bit-rate Digital Subscriber Line (CO VDSL) switch and one of its Customer-Premises Equipment (CPE) may go through switches owned by independent organizations. A connectivity fault point generally takes time to discover and impacts subscriber's network access. In order to eliminate the management and maintenance efforts, IEEE 802.1ag is a Connectivity Fault Management (CFM) specification which allows network administrators to identify and manage connection faults. Through discovery and verification of the path, CFM can detect, analyze and isolate connectivity faults in bridged LANs.

#### **36.1.1 What You Can Do in this Chapter**

- The **Ping & TraceRoute & NsLookup** screen lets you ping an IP address or trace the route packets or take to a host ([Section 36.3 on page 270\)](#page-269-0).
- The **802.1ag** screen lets you perform CFM actions [\(Section 36.4 on page 271\)](#page-270-0).
- The **802.3ah** screen lets you configure link OAM port parameters([Section 36.5 on page 272\)](#page-271-0).

# **36.2 What You Need to Know**

The following terms and concepts may help as you read through this chapter.

#### **How CFM Works**

A Maintenance Association (MA) defines a VLAN and associated Maintenance End Point (MEP) ports on the device under a Maintenance Domain (MD) level. An MEP port has the ability to send Connectivity Check Messages (CCMs) and get other MEP ports information from neighbor devices' CCMs within an MA.

CFM provides two tests to discover connectivity faults.

- Loopback test checks if the MEP port receives its Loop Back Response (LBR) from its target after it sends the Loop Back Message (LBM). If no response is received, there might be a connectivity fault between them.
- Link trace test provides additional connectivity fault analysis to get more information on where the fault is. If an MEP port does not respond to the source MEP, this may indicate a fault. Administrators can take further action to check and resume services from the fault according to the line connectivity status report.

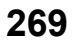

# <span id="page-269-0"></span>**36.3 Ping & TraceRoute & NsLookup**

Use this screen use ping, traceroute, or nslookup for troubleshooting. Ping and traceroute are used to test whether a particular host is reachable. After entering an IP address and clicking on one of the buttons to start a test, the results will be shown in the Ping/Traceroute Test area. Use nslookup to find the IP address for a host name and vice versa. Click **Maintenance > Diagnostic > Ping&TraceRoute&NsLookup** to open the screen shown next.

**Figure 175** Maintenance > Diagnostic > Ping&TraceRoute&NsLookup

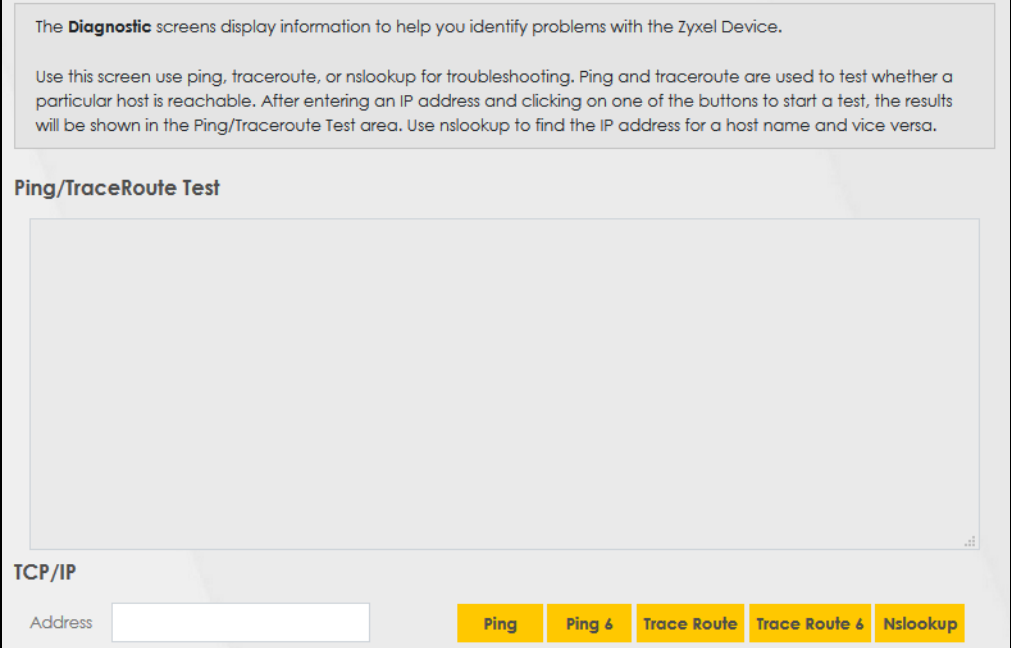

The following table describes the fields in this screen.

| <b>LABEL</b>  | <b>DESCRIPTION</b>                                                                                                    |
|---------------|----------------------------------------------------------------------------------------------------|
| Address       | Type the IP address of a computer that you want to perform ping, traceroute, or nslookup in<br>order to test a connection.     |
| Ping          | Click this to ping the IPv4 address that you entered.                                                                          |
| Ping 6        | Click this to ping the IPv6 address that you entered.                                                                          |
| Trace Route   | Click this to display the route path and transmission delays between the Zyxel Device to the IPv4<br>address that you entered. |
| Trace Route 6 | Click this to display the route path and transmission delays between the Zyxel Device to the IPv6<br>address that you entered. |
| Nslookup      | Click this button to perform a DNS lookup on the IP address of a computer you enter.                                           |

Table 120 Maintenance > Diagnostic > Ping & TraceRoute & NsLookup

# <span id="page-270-0"></span>**36.4 802.1ag (CFM)**

Click **Maintenance > Diagnostic** > **802.1ag** to open the following screen. Use this screen to configure and perform Connectivity Fault Management (CFM) actions as defined by the IEEE 802.1ag standard. CFM protocols include Continuity Check Protocol (CCP), Link Trace (LT), and Loopback (LB).

**Figure 176** Maintenance > Diagnostic > 802.1ag

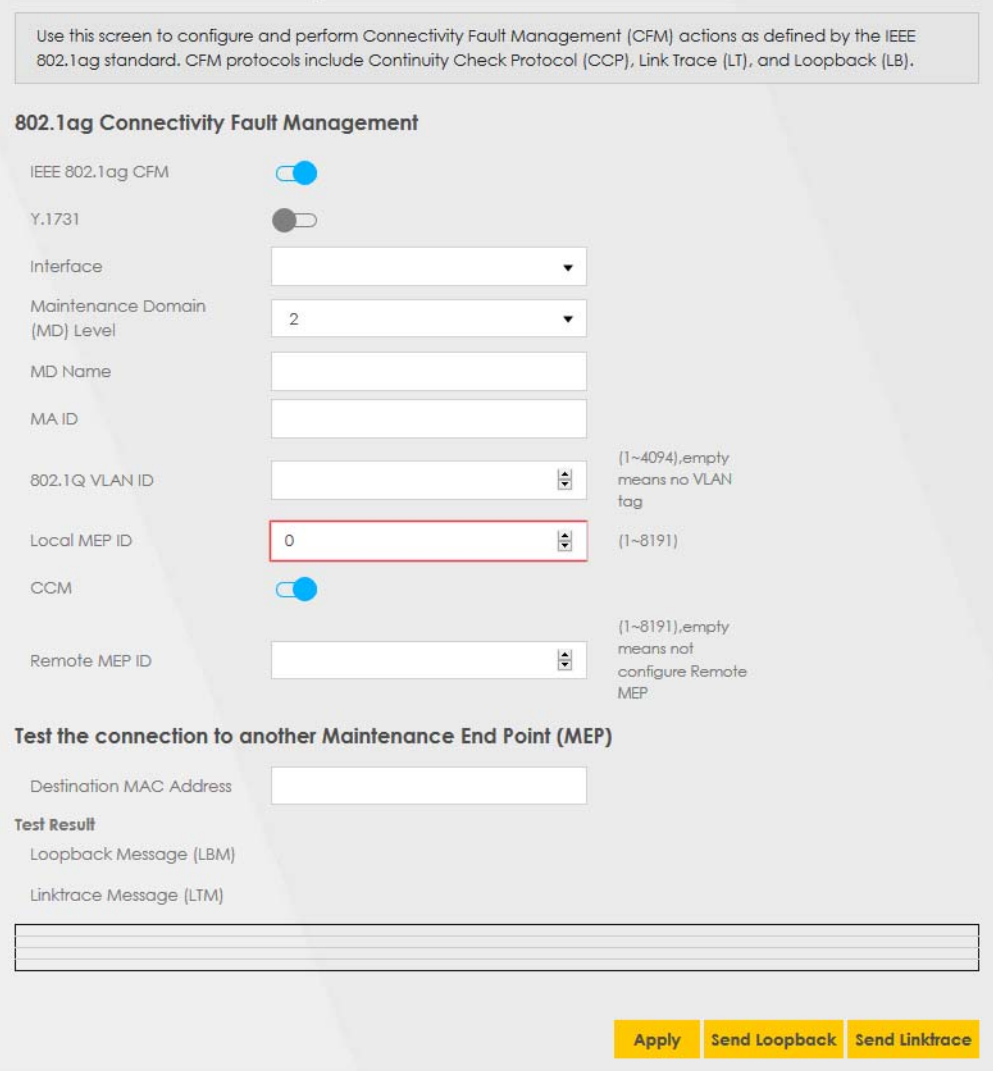

The following table describes the fields in this screen.

| <b>LABEL</b>                          | <b>DESCRIPTION</b>                                                                                                    |
|---------------------------------------|----------------------------------------------------------------------------------------------------|
| 802.1ag Connectivity Fault Management |                                                                                                    |
| IEEE 802.1 ag<br><b>CFM</b>           | Click this switch to enable or disable the IEEE 802.1 ag CFM specification, which allows network<br>administrators to identify and manage connection faults. When the switch goes to the right<br>$\Box$ , the function is enabled. Otherwise, it is not. |
| Y.1731                                | Click this switch to enable or disable Y.1731, which monitors Ethernet performance. When the<br>switch goes to the right $\Box$ , the function is enabled. Otherwise, it is not.                                                                          |
| Interface                             | Select the interface on which you want to enable the IEEE 802.1 ag CFM.                                                                                                    |

Table 121 Maintenance > Diagnostic > 802.1ag

EX3510-B0 User's Guide

| <b>LABEL</b>                        | <b>DESCRIPTION</b>                                                                                                    |
|-------------------------------------|----------------------------------------------------------------------------------------------------|
| Maintenance<br>Domain (MD)<br>Level | Select a level (0-7) under which you want to create an MA.                                                                    |
| <b>MD Name</b>                      | Enter a descriptive name for the MD (Maintenance Domain). This field only appears if the Y.1731<br>field is disabled.         |
| MA ID                               | Enter a descriptive name to identify the Maintenance Association. This field only appears if the<br>Y.1731 field is disabled. |
| MEG ID                              | Enter a descriptive name to identify the Maintenance Entity Group. This field only appears if the<br>Y.1731 field is enabled. |
| 802.1Q VLAN ID                      | Type a VLAN ID $(1 - 4094)$ for this MA.                                                                                      |
| Local MEP ID                        | Enter the local Maintenance Endpoint Identifier (1~8191).                                                                     |
| <b>CCM</b>                          | Select Enable to continue sending MEP information by CCM (Connectivity Check Messages).                                       |
|                                     | When CCMs are received the Zyxel Device will always process it, whether CCM is enabled or<br>not.                             |
| Remote MEP ID                       | Enter the remote Maintenance Endpoint Identifier (1-8191).                                                                    |
|                                     | Test the connection to another Maintenance End Point (MEP)                                                                    |
| Destination<br><b>MAC Address</b>   | Enter the target device's MAC address to which the Zyxel Device performs a CFM loopback and<br>linktrace test.                |
| <b>Test Result</b>                  |                                                                                                    |
| Loopback<br>Message (LBM)           | This shows Pass if a Loop Back Messages (LBMs) responses are received. If LBMs do not get a<br>response it shows Fail.        |
| Linktrace<br>Message (LTM)          | This shows the MAC address of MEPs that respond to the LTMs.                                                                  |
| Apply                               | Click this button to save your changes.                                                                                       |
| Send Loopback                       | Click this button to have the selected MEP send the LBM (Loop Back Message) to a specified<br>remote end point.               |
| Send Linktrace                      | Click this button to have the selected MEP send the LTMs (Link Trace Messages) to a specified<br>remote end point.            |

Table 121 Maintenance > Diagnostic > 802.1ag (continued)

# <span id="page-271-0"></span>**36.5 802.3ah (OAM)**

Click **Maintenance > Diagnostic** > **803.ah** to open the following screen. Link layer Ethernet OAM (Operations, Administration and Maintenance) as described in IEEE 802.3ah is a link monitoring protocol. It utilizes OAM Protocol Data Units (OAM PDU's) to transmit link status information between directly connected Ethernet devices. Both devices must support IEEE 802.3ah.

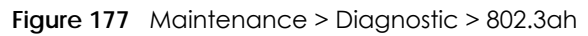

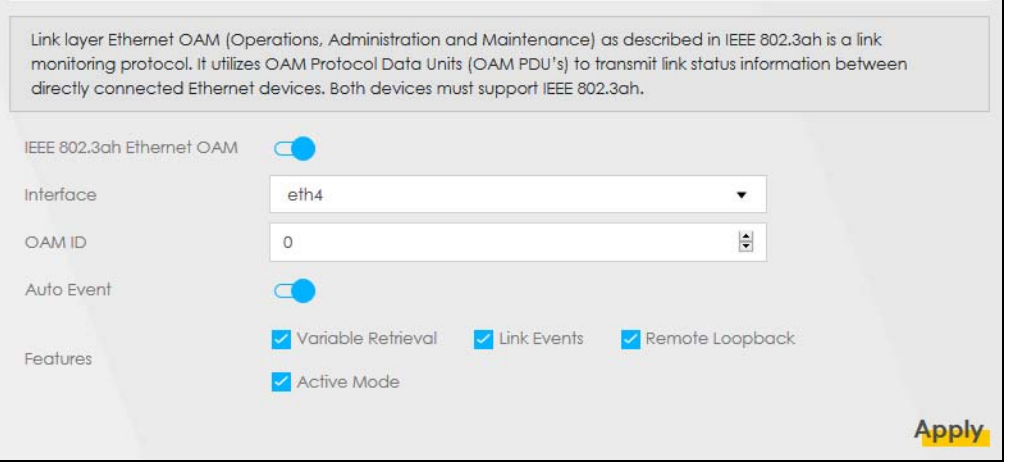

The following table describes the labels in this screen.

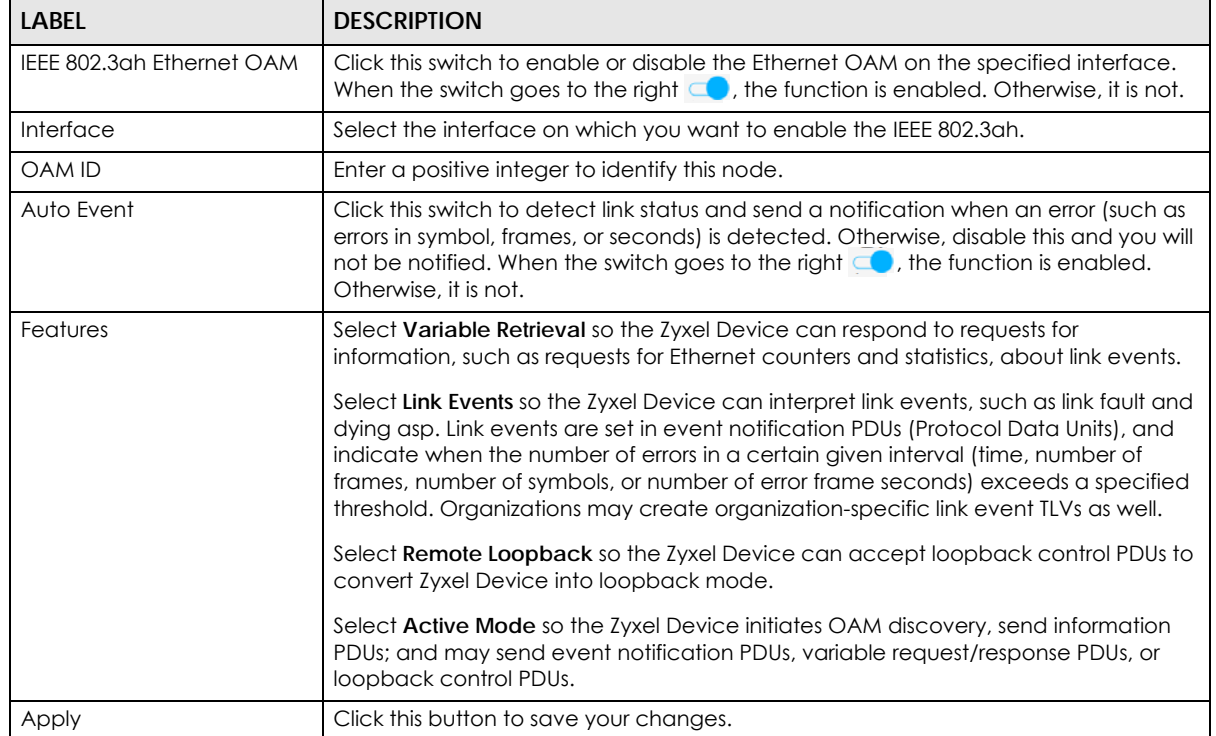

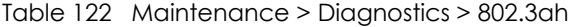

# **PART III Troubleshooting and Appendices**

Appendices contain general information. Some information may not apply to your Zyxel Device.

# **CHAPTER 37 Troubleshooting**

This chapter offers some suggestions to solve problems you might encounter. The potential problems are divided into the following categories.

- [Power, Hardware Connections, and LEDs](#page-274-0)
- [Zyxel Device Access and Login](#page-275-0)
- [Internet Access](#page-276-0)
- [Wireless Internet Access](#page-278-0)
- [UPnP](#page-278-1)
- [IP Address Setup](#page-279-0)

## <span id="page-274-0"></span>**37.1 Power, Hardware Connections, and LEDs**

The Zyxel Device does not turn on. None of the LEDs turn on.

- **1** Make sure the Zyxel Device is turned on.
- **2** Make sure you are using the power adapter included with the Zyxel Device.
- **3** Make sure the power adapter is connected to the Zyxel Device and plugged in to an appropriate power source. Make sure the power source is turned on.
- **4** Turn the Zyxel Device off and on.
- **5** If the problem continues, contact the vendor.

#### One of the LEDs does not behave as expected.

- **1** Make sure you understand the normal behavior of the LED. See [Table 2 on page 20](#page-19-0).
- **2** Check the hardware connections.
- **3** Inspect your cables for damage. Contact the vendor to replace any damaged cables.
- **4** Turn the Zyxel Device off and on.

**5** If the problem continues, contact the vendor.

# <span id="page-275-0"></span>**37.2 Zyxel Device Access and Login**

<span id="page-275-1"></span>I forgot the IP address for the Zyxel Device.

- **1** The default LAN IP address is 192.168.1.1.
- **2** If you changed the IP address and have forgotten it, you might get the IP address of the Zyxel Device by looking up the IP address of the default gateway for your computer. To do this in most Windows computers, click **Start > Run**, enter **cmd**, and then enter **ipconfig**. The IP address of the **Default Gateway** might be the IP address of the Zyxel Device (it depends on the network), so enter this IP address in your Internet browser.
- **3** If this does not work, you have to reset the device to its factory defaults. See [Section 1.5.4 on page 23](#page-22-0).

I forgot the password.

- **1** See the cover page for the default login names and associated passwords.
- **2** If those do not work, you have to reset the device to its factory defaults. See [Section 1.5.4 on page 23.](#page-22-0)

<span id="page-275-2"></span>I cannot see or access the **Login** screen in the Web Configurator.

- **1** Make sure you are using the correct IP address.
	- The default IP address is 192.168.1.1.
	- If you changed the IP address ([Section 8.2 on page 119\)](#page-118-0), use the new IP address.
	- If you changed the IP address and have forgotten it, see the troubleshooting suggestions for [I](#page-275-1)  [forgot the IP address for the Zyxel Device.](#page-275-1)
	- Make sure your computer has an IP address in the same subnet as the Zyxel Device. Your computer should have an IP address from 192.168.1.2 to 192.168.1.254. See [Section 37.6 on page 280](#page-279-0).
- **2** Check the hardware connections, and make sure the LEDs are behaving as expected. See [Table 2 on](#page-19-0)  [page 20.](#page-19-0)
- **3** Make sure your Internet browser does not block pop-up windows and has JavaScripts and Java enabled.
- **4** If it is possible to log in from another interface, check the service control settings for HTTP and HTTPS (**Maintenance > Remote Management**).
- **5** Reset the device to its factory defaults, and try to access the Zyxel Device with the default IP address. See [Section 1.5.4 on page 23](#page-22-0).
- **6** If the problem continues, contact the network administrator or vendor, or try one of the advanced suggestions.

#### **Advanced Suggestions**

- Make sure you have logged out of any earlier management sessions using the same user account even if they were through a different interface or using a different browser.
- Try to access the Zyxel Device using another service, such as Telnet. If you can access the Zyxel Device, check the remote management settings and firewall rules to find out why the Zyxel Device does not respond to HTTP.

I can see the **Login** screen, but I cannot log in to the Zyxel Device.

- **1** Make sure you have entered the password correctly. See the cover page for the default login names and associated passwords. The field is case-sensitive, so make sure [Caps Lock] is not on.
- **2** You cannot log in to the Web Configurator while someone is using Telnet to access the Zyxel Device. Log out of the Zyxel Device in the other session, or ask the person who is logged in to log out.
- **3** Turn the Zyxel Device off and on.
- **4** If this does not work, you have to reset the device to its factory defaults. See [Section 37.1 on page 275.](#page-274-0)

I cannot Telnet to the Zyxel Device.

See the troubleshooting suggestions for [I cannot see or access the Login screen in the Web](#page-275-2)  [Configurator.](#page-275-2) Ignore the suggestions about your browser.

I cannot use FTP to upload/download the configuration file. / I cannot use FTP to upload new firmware.

See the troubleshooting suggestions for [I cannot see or access the Login screen in the Web](#page-275-2)  [Configurator.](#page-275-2) Ignore the suggestions about your browser.

## <span id="page-276-0"></span>**37.3 Internet Access**

I cannot access the Internet.

EX3510-B0 User's Guide

- **1** Check the hardware connections, and make sure the LEDs are behaving as expected. See the **Quick Start Guide** and [Table 2 on page 20](#page-19-0).
- **2** Make sure you entered your ISP account information correctly in the **Network Setting > Broadband** screen. These fields are case-sensitive, so make sure [Caps Lock] is not on.
- **3** If you are trying to access the Internet wirelessly, make sure that you enabled WiFi in the Zyxel Device and your wireless client and that the wireless settings in the wireless client are the same as the settings in the Zyxel Device.
- **4** Disconnect all the cables from your device and reconnect them.
- **5** If the problem continues, contact your ISP.

I cannot connect to the Internet using an Ethernet connection.

- **1** Make sure you have the Ethernet WAN port connected to a MODEM or Router.
- **2** Make sure you configured a proper Ethernet WAN interface (**Network Setting** > **Broadband** screen) with the Internet account information provided by your ISP and that it is enabled.
- **3** Check that the WAN interface you are connected to is in the same interface group as the Ethernet connection (**Network Setting** > **Interface Group**).
- **4** If you set up a WAN connection using bridging service, make sure you turn off the DHCP feature in the **Network Setting** > **Home Networking** > **LAN Setup** screen to have the clients get WAN IP addresses directly from your ISP's DHCP server.

I cannot access the Zyxel Device anymore. I had access to the Zyxel Device, but my connection is not available anymore.

- **1** Your session with the Zyxel Device may have expired. Try logging into the Zyxel Device again.
- **2** Check the hardware connections, and make sure the LEDs are behaving as expected. See the **Quick Start Guide** and [Table 2 on page 20](#page-19-0).
- **3** Turn the Zyxel Device off and on.
- **4** If the problem continues, contact your vendor.

## <span id="page-278-0"></span>**37.4 Wireless Internet Access**

What factors may cause intermittent or unstabled wireless connection? How can I solve this problem?

The following factors may cause interference:

- Obstacles: walls, ceilings, furniture, and so on.
- Building Materials: metal doors, aluminum studs.
- Electrical devices: microwaves, monitors, electric motors, cordless phones, and other wireless devices.

To optimize the speed and quality of your wireless connection, you can:

- Move your wireless device closer to the AP if the signal strength is low.
- Reduce wireless interference that may be caused by other wireless networks or surrounding wireless electronics such as cordless phones.
- Place the AP where there are minimum obstacles (such as walls and ceilings) between the AP and the wireless client.
- Reduce the number of wireless clients connecting to the same AP simultaneously, or add additional APs if necessary.
- Try closing some programs that use the Internet, especially peer-to-peer applications. If the wireless client is sending or receiving a lot of information, it may have too many programs open that use the Internet.

#### What is a Server Set ID (SSID)?

An SSID is a name that uniquely identifies a wireless network. The AP and all the clients within a wireless network must use the same SSID.

# <span id="page-278-1"></span>**37.5 UPnP**

When using UPnP and the Zyxel Device reboots, my computer cannot detect UPnP and refresh **My Network Places > Local Network**.

- **1** Disconnect the Ethernet cable from the Zyxel Device's LAN port or from your computer.
- **2** Re-connect the Ethernet cable.

The **Local Area Connection** icon for UPnP disappears in the screen.

Restart your computer.

# <span id="page-279-0"></span>**37.6 IP Address Setup**

I need to set the computer's IP address to be in the same subnet as the Zyxel Device.

- **1** In Windows 10, open the **Control Panel**.
- **2** Click **Network and Internet** (this field may be missing in your version) > **Network and Sharing Center**.

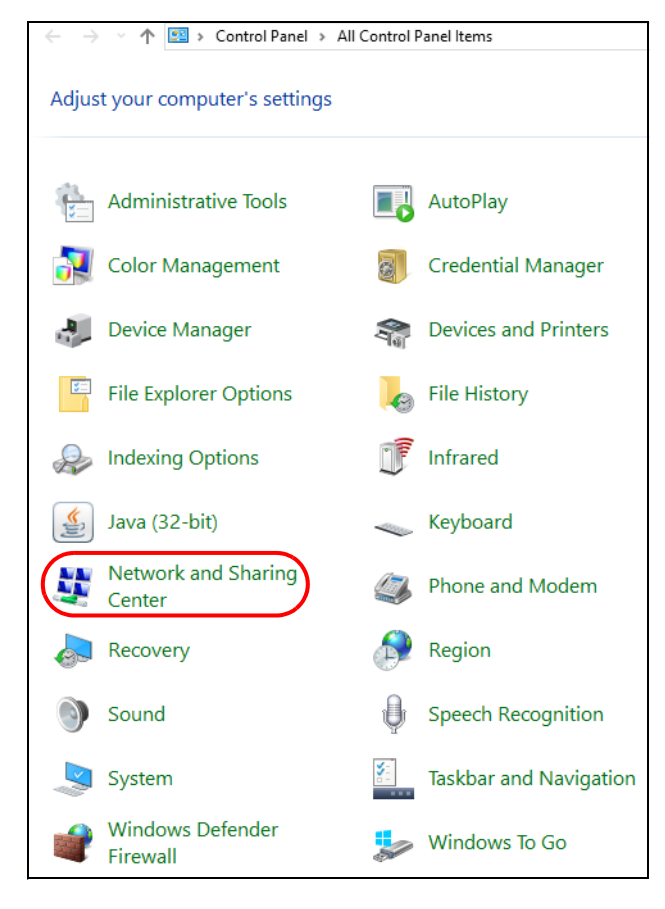

**3** Click **Change adapter settings**.

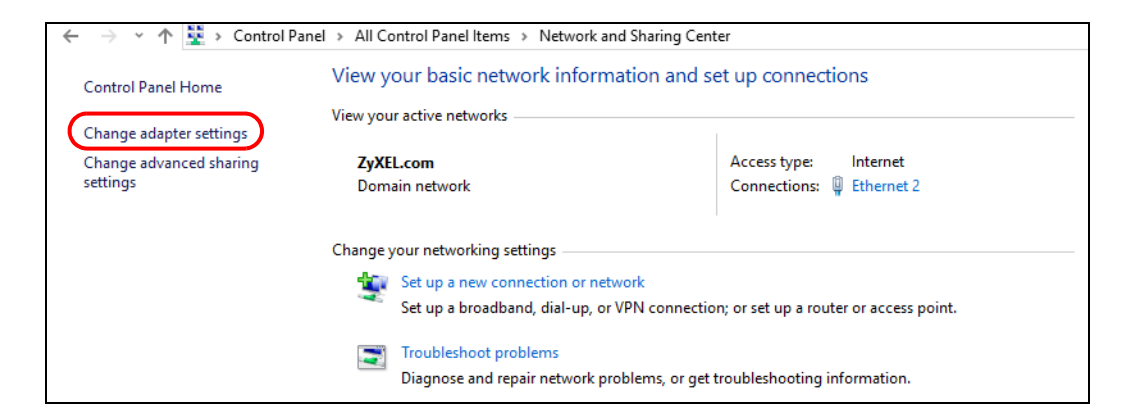

**4** Right-click the **Ethernet** icon, and then select **Properties**.

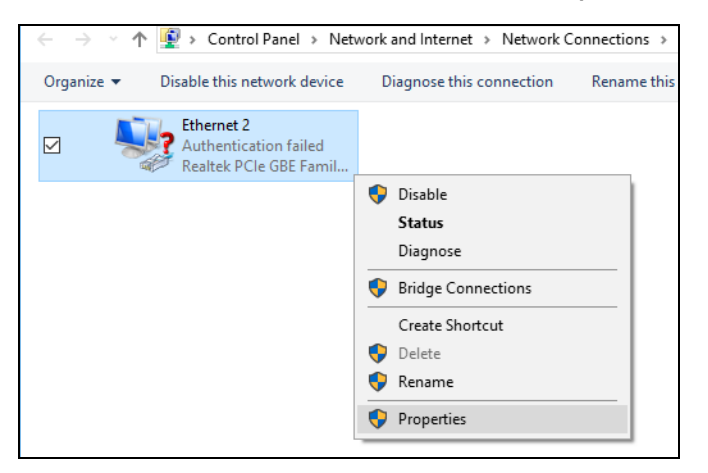

**5** Click **Internet Protocol Version 4 (TCP/IPv4)** and then click **Properties**.

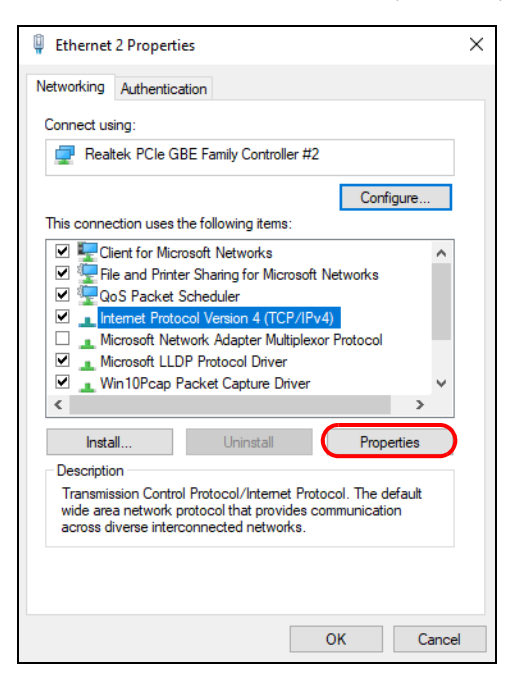

**6** Select **Use the following IP address** and enter an **IP address** from **192.168.1.2** to **192.168.1.254**. The **Subnet mask** will be entered automatically.

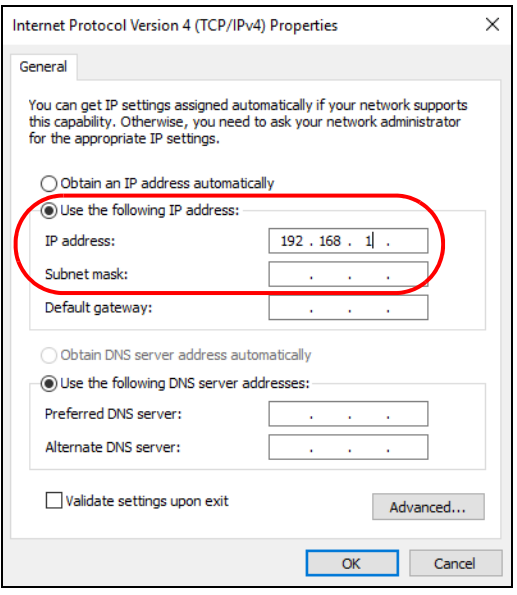

**7** Click **OK** when you are done and close all windows.

# **APPENDIX A Customer Support**

In the event of problems that cannot be solved by using this manual, you should contact your vendor. If you cannot contact your vendor, then contact a Zyxel office for the region in which you bought the device.

See *https://www.zyxel.com/homepage.shtml* and also *https://www.zyxel.com/about\_zyxel/zyxel\_worldwide.shtml* for the latest information.

Please have the following information ready when you contact an office.

#### **Required Information**

- Product model and serial number.
- Warranty Information.
- Date that you received your device.
- Brief description of the problem and the steps you took to solve it.

#### **Corporate Headquarters (Worldwide)**

#### **Taiwan**

- Zyxel Communications Corporation
- http://www.zyxel.com

#### **Asia**

#### **China**

- Zyxel Communications (Shanghai) Corp. Zyxel Communications (Beijing) Corp. Zyxel Communications (Tianjin) Corp.
- https://www.zyxel.com/cn/zh/

#### **India**

- Zyxel Technology India Pvt Ltd
- https://www.zyxel.com/in/en/

#### **Kazakhstan**

- Zyxel Kazakhstan
- https://www.zyxel.kz

#### **Korea**

- Zyxel Korea Corp.
- http://www.zyxel.kr

#### **Malaysia**

- Zyxel Malaysia Sdn Bhd.
- http://www.zyxel.com.my

#### **Pakistan**

- Zyxel Pakistan (Pvt.) Ltd.
- http://www.zyxel.com.pk

#### **Philippines**

- Zyxel Philippines
- http://www.zyxel.com.ph

#### **Singapore**

- Zyxel Singapore Pte Ltd.
- http://www.zyxel.com.sg

#### **Taiwan**

- Zyxel Communications Corporation
- https://www.zyxel.com/tw/zh/

#### **Thailand**

- Zyxel Thailand Co., Ltd
- https://www.zyxel.com/th/th/

#### **Vietnam**

- Zyxel Communications Corporation-Vietnam Office
- https://www.zyxel.com/vn/vi

#### **Europe**

#### **Belarus**

- Zyxel BY
- https://www.zyxel.by

#### **Belgium**

- Zyxel Communications B.V.
- https://www.zyxel.com/be/nl/

• https://www.zyxel.com/be/fr/

#### **Bulgaria**

- Zyxel България
- https://www.zyxel.com/bg/bg/

#### **Czech Republic**

- Zyxel Communications Czech s.r.o
- https://www.zyxel.com/cz/cs/

#### **Denmark**

- Zyxel Communications A/S
- https://www.zyxel.com/dk/da/

#### **Estonia**

- Zyxel Estonia
- https://www.zyxel.com/ee/et/

#### **Finland**

- Zyxel Communications
- https://www.zyxel.com/fi/fi/

#### **France**

- Zyxel France
- https://www.zyxel.fr

#### **Germany**

- Zyxel Deutschland GmbH
- https://www.zyxel.com/de/de/

#### **Hungary**

- Zyxel Hungary & SEE
- https://www.zyxel.com/hu/hu/

#### **Italy**

- Zyxel Communications Italy
- https://www.zyxel.com/it/it/

#### **Latvia**

- Zyxel Latvia
- https://www.zyxel.com/lv/lv/

#### **Lithuania**

- Zyxel Lithuania
- https://www.zyxel.com/lt/lt/

#### **Netherlands**

- Zyxel Benelux
- https://www.zyxel.com/nl/nl/

#### **Norway**

- Zyxel Communications
- https://www.zyxel.com/no/no/

#### **Poland**

- Zyxel Communications Poland
- https://www.zyxel.com/pl/pl/

#### **Romania**

- Zyxel Romania
- https://www.zyxel.com/ro/ro

#### **Russia**

- Zyxel Russia
- https://www.zyxel.com/ru/ru/

#### **Slovakia**

- Zyxel Communications Czech s.r.o. organizacna zlozka
- https://www.zyxel.com/sk/sk/

#### **Spain**

- Zyxel Communications ES Ltd
- https://www.zyxel.com/es/es/

#### **Sweden**

- Zyxel Communications
- https://www.zyxel.com/se/sv/

#### **Switzerland**

- Studerus AG
- https://www.zyxel.ch/de
- https://www.zyxel.ch/fr

#### **Turkey**

- Zyxel Turkey A.S.
- https://www.zyxel.com/tr/tr/

#### **UK**

- Zyxel Communications UK Ltd.
- https://www.zyxel.com/uk/en/

#### **Ukraine**

- Zyxel Ukraine
- http://www.ua.zyxel.com

#### **South America**

#### **Argentina**

- Zyxel Communications Corporation
- https://www.zyxel.com/co/es/

#### **Brazil**

- Zyxel Communications Brasil Ltda.
- https://www.zyxel.com/br/pt/

#### **Colombia**

- Zyxel Communications Corporation
- https://www.zyxel.com/co/es/

#### **Ecuador**

- Zyxel Communications Corporation
- https://www.zyxel.com/co/es/

#### **South America**

- Zyxel Communications Corporation
- https://www.zyxel.com/co/es/

#### **Middle East**

#### **Israel**

- Zyxel Communications Corporation
- http://il.zyxel.com/

#### **Middle East**

- Zyxel Communications Corporation
- https://www.zyxel.com/me/en/

#### **North America**

#### **USA**

- Zyxel Communications, Inc. North America Headquarters
- https://www.zyxel.com/us/en/

#### **Oceania**

#### **Australia**

- Zyxel Communications Corporation
- https://www.zyxel.com/au/en/

#### **Africa**

#### **South Africa**

- Nology (Pty) Ltd.
- https://www.zyxel.com/za/en/
# **APPENDIX B IPv6**

## **Overview**

<span id="page-288-0"></span>IPv6 (Internet Protocol version 6), is designed to enhance IP address size and features. The increase in IPv6 address size to 128 bits (from the 32-bit IPv4 address) allows up to 3.4 x  $10^{38}$  IP addresses.

## **IPv6 Addressing**

<span id="page-288-1"></span>The 128-bit IPv6 address is written as eight 16-bit hexadecimal blocks separated by colons (:). This is an example IPv6 address 2001:0db8:1a2b:0015:0000:0000:1a2f:0000.

IPv6 addresses can be abbreviated in two ways:

- Leading zeros in a block can be omitted. So 2001:0db8:1a2b:0015:0000:0000:1a2f:0000 can be written as 2001:db8:1a2b:15:0:0:1a2f:0.
- Any number of consecutive blocks of zeros can be replaced by a double colon. A double colon can only appear once in an IPv6 address. So 2001:0db8:0000:0000:1a2f:0000:0000:0015 can be written as 2001:0db8::1a2f:0000:0000:0015, 2001:0db8:0000:0000:1a2f::0015, 2001:db8::1a2f:0:0:15 or 2001:db8:0:0:1a2f::15.

## **Prefix and Prefix Length**

<span id="page-288-4"></span>Similar to an IPv4 subnet mask, IPv6 uses an address prefix to represent the network address. An IPv6 prefix length specifies how many most significant bits (start from the left) in the address compose the network address. The prefix length is written as "/x" where x is a number. For example,

```
2001:db8:1a2b:15::1a2f:0/32
```
means that the first 32 bits (2001:db8) is the subnet prefix.

### **Link-local Address**

<span id="page-288-3"></span>A link-local address uniquely identifies a device on the local network (the LAN). It is similar to a "private IP address" in IPv4. You can have the same link-local address on multiple interfaces on a device. A linklocal unicast address has a predefined prefix of fe80::/10. The link-local unicast address format is as follows.

Table 123 Link-local Unicast Address Format

| 11111111010 |         | Interface ID |
|-------------|---------|--------------|
| 10 bits     | 54 bits | 64 bits      |

## **Global Address**

<span id="page-288-2"></span>A global address uniquely identifies a device on the Internet. It is similar to a "public IP address" in IPv4. A global unicast address starts with a 2 or 3.

## **Unspecified Address**

<span id="page-289-0"></span>An unspecified address (0:0:0:0:0:0:0:0 or ::) is used as the source address when a device does not have its own address. It is similar to "0.0.0.0" in IPv4.

## **Loopback Address**

A loopback address (0:0:0:0:0:0:0:1 or ::1) allows a host to send packets to itself. It is similar to "127.0.0.1" in IPv4.

### **Multicast Address**

In IPv6, multicast addresses provide the same functionality as IPv4 broadcast addresses. Broadcasting is not supported in IPv6. A multicast address allows a host to send packets to all hosts in a multicast group.

Multicast scope allows you to determine the size of the multicast group. A multicast address has a predefined prefix of ff00::/8. The following table describes some of the predefined multicast addresses.

Table 124 Predefined Multicast Address

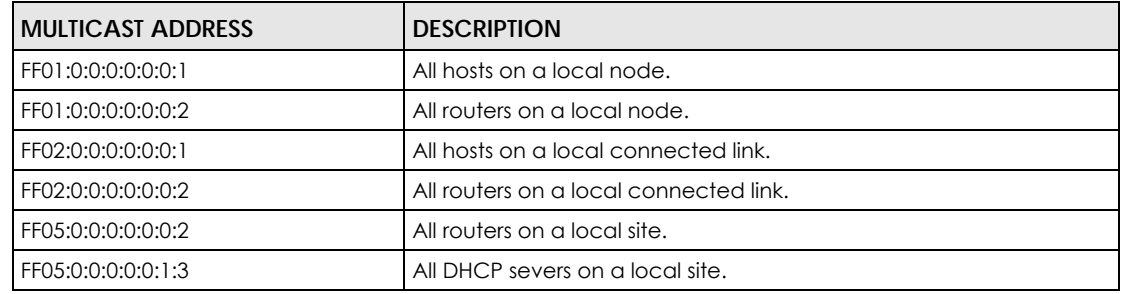

The following table describes the multicast addresses which are reserved and can not be assigned to a multicast group.

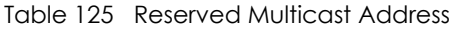

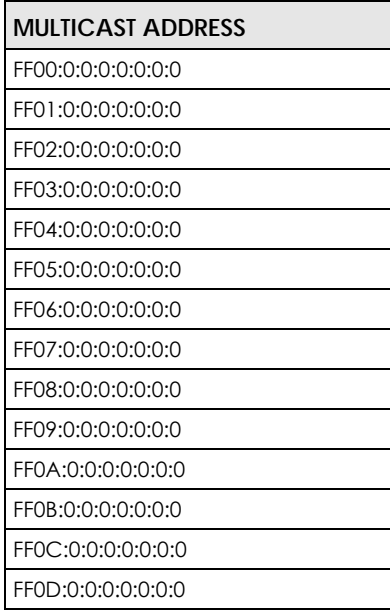

Table 125 Reserved Multicast Address (continued)

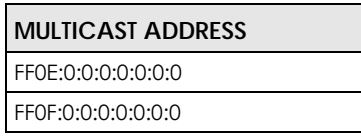

## **Subnet Masking**

Both an IPv6 address and IPv6 subnet mask compose of 128-bit binary digits, which are divided into eight 16-bit blocks and written in hexadecimal notation. Hexadecimal uses four bits for each character (1 ~ 10, A ~ F). Each block's 16 bits are then represented by four hexadecimal characters. For example, FFFF:FFFF:FFFF:FFFF:FC00:0000:0000:0000.

## **Interface ID**

<span id="page-290-1"></span>In IPv6, an interface ID is a 64-bit identifier. It identifies a physical interface (for example, an Ethernet port) or a virtual interface (for example, the management IP address for a VLAN). One interface should have a unique interface ID.

## **EUI-64**

<span id="page-290-0"></span>The EUI-64 (Extended Unique Identifier) defined by the IEEE (Institute of Electrical and Electronics Engineers) is an interface ID format designed to adapt with IPv6. It is derived from the 48-bit (6-byte) Ethernet MAC address as shown next. EUI-64 inserts the hex digits fffe between the third and fourth bytes of the MAC address and complements the seventh bit of the first byte of the MAC address. See the following example.

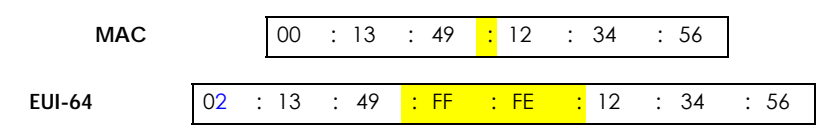

## **Identity Association**

An Identity Association (IA) is a collection of addresses assigned to a DHCP client, through which the server and client can manage a set of related IP addresses. Each IA must be associated with exactly one interface. The DHCP client uses the IA assigned to an interface to obtain configuration from a DHCP server for that interface. Each IA consists of a unique IAID and associated IP information. The IA type is the type of address in the IA. Each IA holds one type of address. IA\_NA means an identity association for non-temporary addresses and IA\_TA is an identity association for temporary addresses. An IA\_NA option contains the T1 and T2 fields, but an IA\_TA option does not. The DHCPv6 server uses T1 and T2 to control the time at which the client contacts with the server to extend the lifetimes on any addresses in the IA\_NA before the lifetimes expire. After T1, the client sends the server (**S1**) (from which the addresses in the IA\_NA were obtained) a Renew message. If the time T2 is reached and the server does not respond, the client sends a Rebind message to any available server (**S2**). For an IA\_TA, the client may send a Renew or Rebind message at the client's discretion.

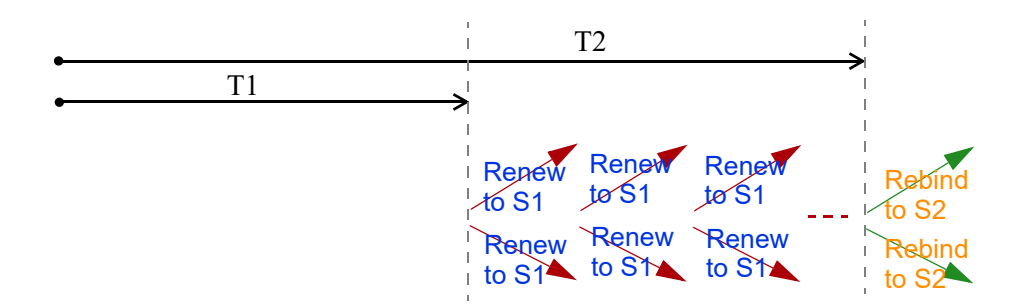

## **DHCP Relay Agent**

A DHCP relay agent is on the same network as the DHCP clients and helps forward messages between the DHCP server and clients. When a client cannot use its link-local address and a well-known multicast address to locate a DHCP server on its network, it then needs a DHCP relay agent to send a message to a DHCP server that is not attached to the same network.

The DHCP relay agent can add the remote identification (remote-ID) option and the interface-ID option to the Relay-Forward DHCPv6 messages. The remote-ID option carries a user-defined string, such as the system name. The interface-ID option provides slot number, port information and the VLAN ID to the DHCPv6 server. The remote-ID option (if any) is stripped from the Relay-Reply messages before the relay agent sends the packets to the clients. The DHCP server copies the interface-ID option from the Relay-Forward message into the Relay-Reply message and sends it to the relay agent. The interface-ID should not change even after the relay agent restarts.

## **Prefix Delegation**

Prefix delegation enables an IPv6 router to use the IPv6 prefix (network address) received from the ISP (or a connected uplink router) for its LAN. The Zyxel Device uses the received IPv6 prefix (for example, 2001:db2::/48) to generate its LAN IP address. Through sending Router Advertisements (RAs) regularly by multicast, the Zyxel Device passes the IPv6 prefix information to its LAN hosts. The hosts then can use the prefix to generate their IPv6 addresses.

## **ICMPv6**

Internet Control Message Protocol for IPv6 (ICMPv6 or ICMP for IPv6) is defined in RFC 4443. ICMPv6 has a preceding Next Header value of 58, which is different from the value used to identify ICMP for IPv4. ICMPv6 is an integral part of IPv6. IPv6 nodes use ICMPv6 to report errors encountered in packet processing and perform other diagnostic functions, such as "ping".

## **Neighbor Discovery Protocol (NDP)**

The Neighbor Discovery Protocol (NDP) is a protocol used to discover other IPv6 devices and track neighbor's reachability in a network. An IPv6 device uses the following ICMPv6 messages types:

- Neighbor solicitation: A request from a host to determine a neighbor's link-layer address (MAC address) and detect if the neighbor is still reachable. A neighbor being "reachable" means it responds to a neighbor solicitation message (from the host) with a neighbor advertisement message.
- Neighbor advertisement: A response from a node to announce its link-layer address.
- Router solicitation: A request from a host to locate a router that can act as the default router and forward packets.

• Router advertisement: A response to a router solicitation or a periodical multicast advertisement from a router to advertise its presence and other parameters.

## **IPv6 Cache**

An IPv6 host is required to have a neighbor cache, destination cache, prefix list and default router list. The Zyxel Device maintains and updates its IPv6 caches constantly using the information from response messages. In IPv6, the Zyxel Device configures a link-local address automatically, and then sends a neighbor solicitation message to check if the address is unique. If there is an address to be resolved or verified, the Zyxel Device also sends out a neighbor solicitation message. When the Zyxel Device receives a neighbor advertisement in response, it stores the neighbor's link-layer address in the neighbor cache. When the Zyxel Device uses a router solicitation message to query for a router and receives a router advertisement message, it adds the router's information to the neighbor cache, prefix list and destination cache. The Zyxel Device creates an entry in the default router list cache if the router can be used as a default router.

When the Zyxel Device needs to send a packet, it first consults the destination cache to determine the next hop. If there is no matching entry in the destination cache, the Zyxel Device uses the prefix list to determine whether the destination address is on-link and can be reached directly without passing through a router. If the address is unlink, the address is considered as the next hop. Otherwise, the Zyxel Device determines the next-hop from the default router list or routing table. Once the next hop IP address is known, the Zyxel Device looks into the neighbor cache to get the link-layer address and sends the packet when the neighbor is reachable. If the Zyxel Device cannot find an entry in the neighbor cache or the state for the neighbor is not reachable, it starts the address resolution process. This helps reduce the number of IPv6 solicitation and advertisement messages.

## **Multicast Listener Discovery**

The Multicast Listener Discovery (MLD) protocol (defined in RFC 2710) is derived from IPv4's Internet Group Management Protocol version 2 (IGMPv2). MLD uses ICMPv6 message types, rather than IGMP message types. MLDv1 is equivalent to IGMPv2 and MLDv2 is equivalent to IGMPv3.

MLD allows an IPv6 switch or router to discover the presence of MLD listeners who wish to receive multicast packets and the IP addresses of multicast groups the hosts want to join on its network.

MLD snooping and MLD proxy are analogous to IGMP snooping and IGMP proxy in IPv4.

MLD filtering controls which multicast groups a port can join.

## **MLD Messages**

A multicast router or switch periodically sends general queries to MLD hosts to update the multicast forwarding table. When an MLD host wants to join a multicast group, it sends an MLD Report message for that address.

An MLD Done message is equivalent to an IGMP Leave message. When an MLD host wants to leave a multicast group, it can send a Done message to the router or switch. The router or switch then sends a group-specific query to the port on which the Done message is received to determine if other devices connected to this port should remain in the group.

## **Example - Enabling IPv6 on Windows XP/2003/Vista**

By default, Windows XP and Windows 2003 support IPv6. This example shows you how to use the ipv6 install command on Windows XP/2003 to enable IPv6. This also displays how to use the ipconfig command to see auto-generated IP addresses.

```
C:\>ipv6 install
Installing...
Succeeded.
C:\>ipconfig
Windows IP Configuration
Ethernet adapter Local Area Connection:
         Connection-specific DNS Suffix . : 
         IP Address. . . . . . . . . . . . : 10.1.1.46
         Subnet Mask . . . . . . . . . . . : 255.255.255.0
         IP Address. . . . . . . . . . . . : fe80::2d0:59ff:feb8:103c%4
         Default Gateway . . . . . . . . . : 10.1.1.254
```
IPv6 is installed and enabled by default in Windows Vista. Use the ipconfig command to check your automatic configured IPv6 address as well. You should see at least one IPv6 address available for the interface on your computer.

## **Example - Enabling DHCPv6 on Windows XP**

Windows XP does not support DHCPv6. If your network uses DHCPv6 for IP address assignment, you have to additionally install a DHCPv6 client software on your Windows XP. (Note: If you use static IP addresses or Router Advertisement for IPv6 address assignment in your network, ignore this section.)

This example uses Dibbler as the DHCPv6 client. To enable DHCPv6 client on your computer:

- **1** Install Dibbler and select the DHCPv6 client option on your computer.
- **2** After the installation is complete, select **Start** > **All Programs** > **Dibbler-DHCPv6** > **Client Install as service**.
- **3** Select **Start** > **Control Panel** > **Administrative Tools** > **Services**.
- **4** Double click **Dibbler a DHCPv6 client**.

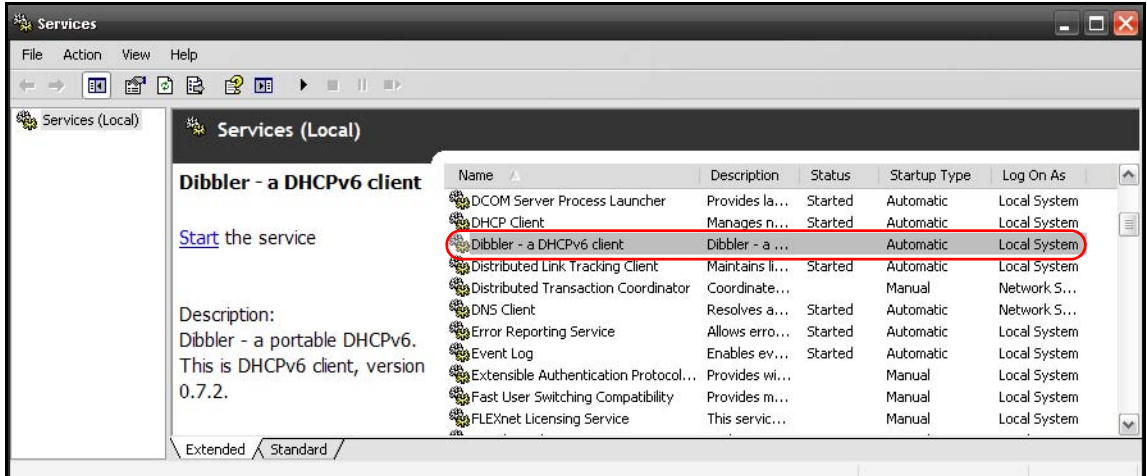

**5** Click **Start** and then **OK**.

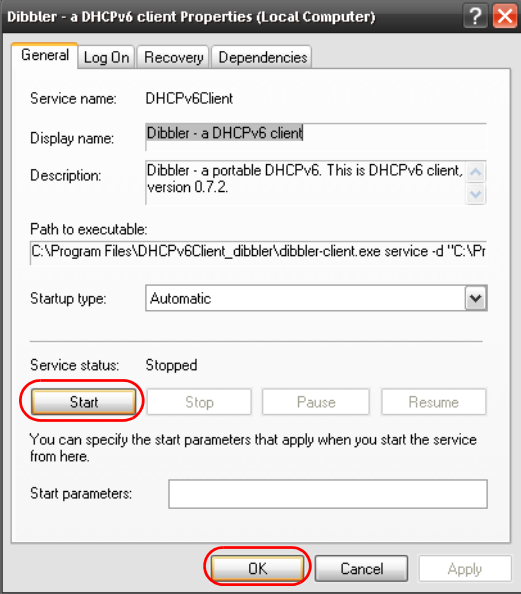

**6** Now your computer can obtain an IPv6 address from a DHCPv6 server.

# **Example - Enabling IPv6 on Windows 7**

Windows 7 supports IPv6 by default. DHCPv6 is also enabled when you enable IPv6 on a Windows 7 computer.

To enable IPv6 in Windows 7:

- **1** Select **Control Panel** > **Network and Sharing Center** > **Local Area Connection**.
- **2** Select the **Internet Protocol Version 6 (TCP/IPv6)** checkbox to enable it.
- **3** Click **OK** to save the change.

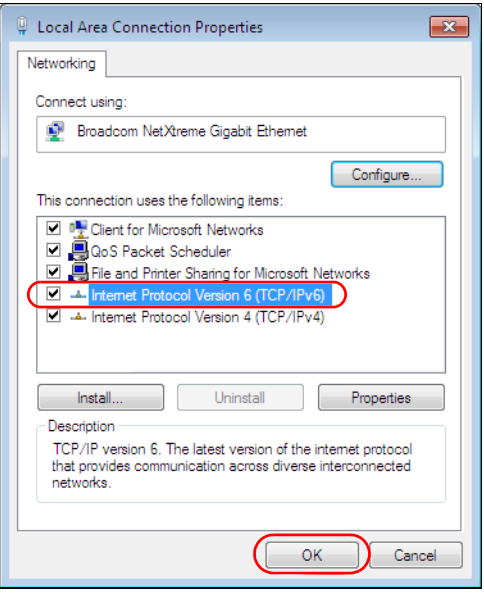

- **4** Click **Close** to exit the **Local Area Connection Status** screen.
- **5** Select **Start** > **All Programs** > **Accessories** > **Command Prompt**.
- **6** Use the ipconfig command to check your dynamic IPv6 address. This example shows a global address (2001:b021:2d::1000) obtained from a DHCP server.

```
C:\>ipconfig
Windows IP Configuration
Ethernet adapter Local Area Connection:
    Connection-specific DNS Suffix . : 
    IPv6 Address. . . . . . . . . . . : 2001:b021:2d::1000
   Link-local IPv6 Address . . . . . : fe80::25d8:dcab:c80a:5189%11
    IPv4 Address. . . . . . . . . . . : 172.16.100.61
    Subnet Mask . . . . . . . . . . . : 255.255.255.0
    Default Gateway . . . . . . . . . : fe80::213:49ff:feaa:7125%11
                                        172.16.100.254
```
# **APPENDIX C Services**

The following table lists some commonly-used services and their associated protocols and port numbers.

- **Name**: This is a short, descriptive name for the service. You can use this one or create a different one, if you like.
- **Protocol**: This is the type of IP protocol used by the service. If this is **TCP/UDP**, then the service uses the same port number with TCP and UDP. If this is **USER-DEFINED**, the **Port(s**) is the IP protocol number, not the port number.
- **Port(s)**: This value depends on the **Protocol**.
	- If the **Protocol** is **TCP**, **UDP**, or **TCP/UDP**, this is the IP port number.
	- If the **Protocol** is **USER**, this is the IP protocol number.
- **Description**: This is a brief explanation of the applications that use this service or the situations in which this service is used.

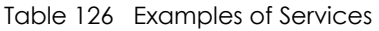

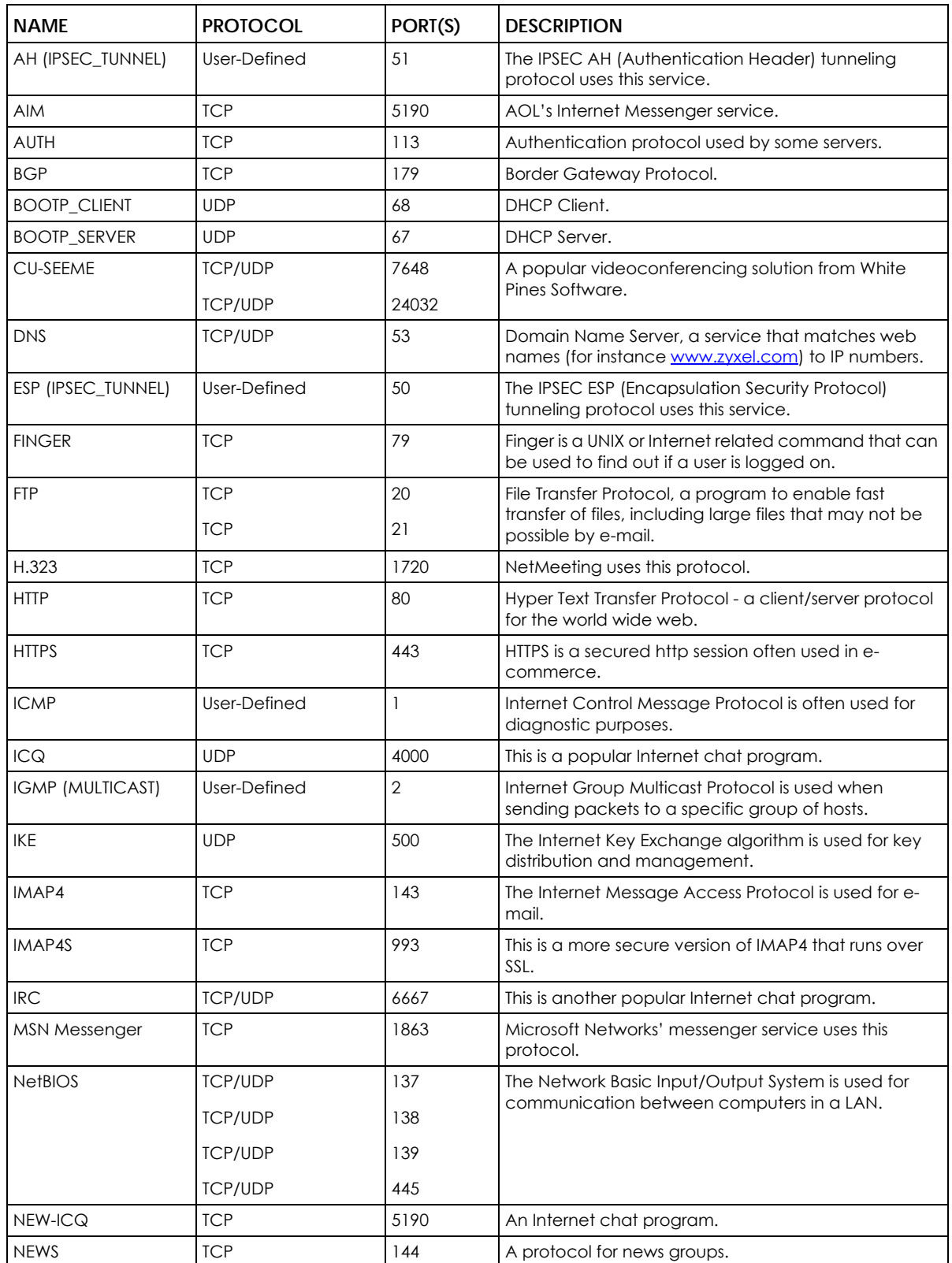

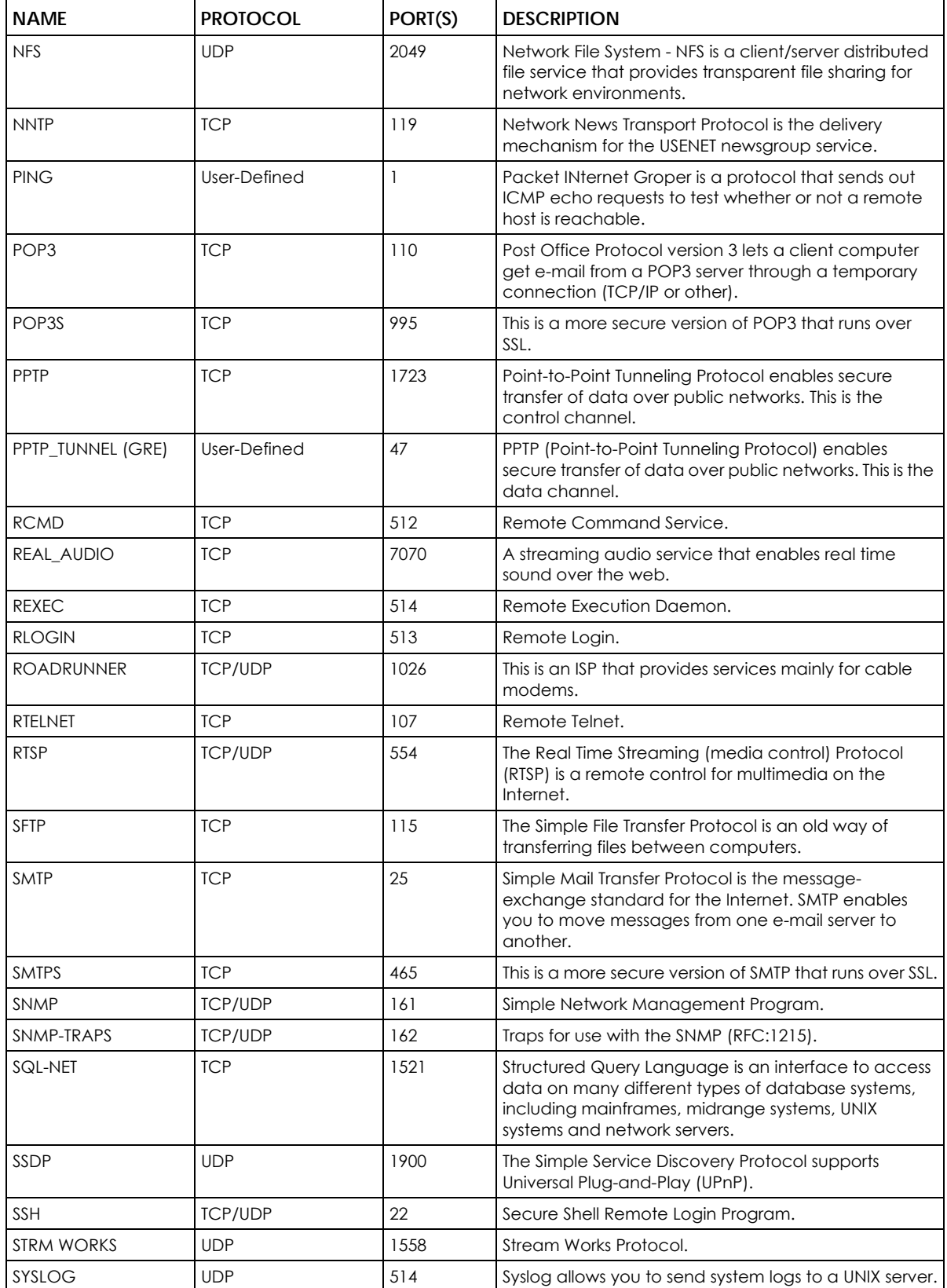

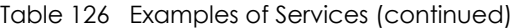

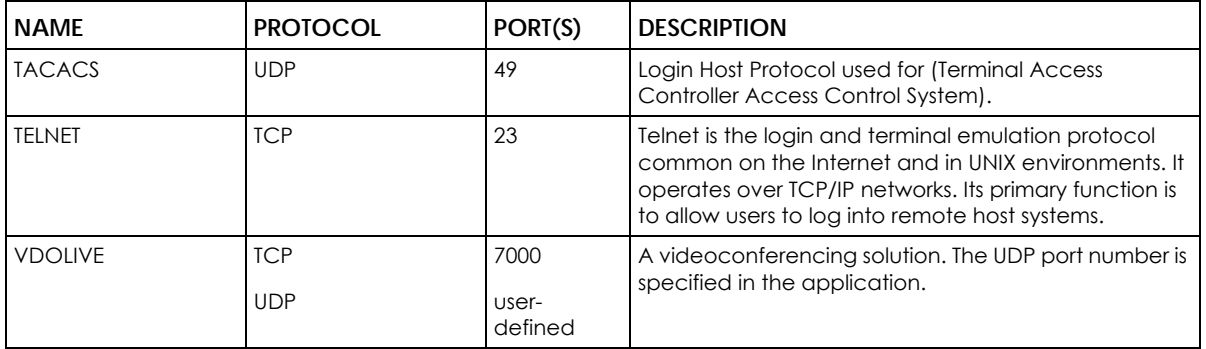

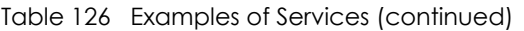

# **APPENDIX D Legal Information**

#### <span id="page-300-0"></span>**Copyright**

Copyright © 2020 by Zyxel Communications Corporation.

The contents of this publication may not be reproduced in any part or as a whole, transcribed, stored in a retrieval system, translated into any language, or transmitted in any form or by any means, electronic, mechanical, magnetic, optical, chemical, photocopying, manual, or otherwise, without the prior written permission of Zyxel Communications Corporation.

<span id="page-300-1"></span>Published by Zyxel Communications Corporation. All rights reserved.

#### **Disclaimer**

Zyxel does not assume any liability arising out of the application or use of any devices, or software described herein. Neither does it convey any license under its patent rights nor the patent rights of others. Zyxel further reserves the right to make changes in any devices described herein without notice. This publication is subject to change without notice.

#### **Regulatory Notice and Statement**

#### **UNITED STATES of AMERICA**

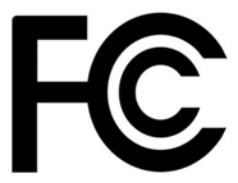

The following information applies if you use the device within the USA.

#### **FCC EMC Statement**

- The device complies with Part 15 of FCC rules. Operation is subject to the following two conditions: (1) This device may not cause harmful interference, and
	- (2) This device must accept any interference received, including interference that may cause undesired operation.
- Changes or modifications not expressly approved by the party responsible for compliance could void the user's authority to operate the device.
- This device has been tested and complies with the specifications for a Class B digital device, pursuant to Part 15 of the FCC Rules. These limits are designed to provide reasonable protection against harmful interference in a residential installation. This device generates, uses, and can radiate radio frequency energy and, if not installed and used according to the instructions, may cause harmful interference to radio communications. However, there is no guarantee that interference will not occur in a particular installation.
- If this device does cause harmful interference to radio or television reception, which is found by turning the device off and on, the user is encouraged to try to correct the interference by one or more of the following measures:
	- Reorient or relocate the receiving antenna
	- Increase the separation between the devices
	- Connect the equipment to an outlet other than the receiver's
	- Consult a dealer or an experienced radio/TV technician for assistance

The following information applies if you use the device with RF function within the USA.

#### **FCC Radiation Exposure Statement**

- This device complies with FCC RF radiation exposure limits set forth for an uncontrolled environment.
- This transmitter must be at least 27 cm from the user and must not be co-located or operating in conjunction with any other antenna or transmitter.
- Operation of this device is restricted to indoor use only, except for relevant user's manual mention that this device can be installed into the external environment.
- For 2.4G WLAN, only channels 1 11 are operational. Selection of other channels is NOT possible.

### **CANADA**

The following information applies if you use the device within Canada.

#### **Innovation, Science and Economic Development Canada ICES Statement** CAN ICES-3 (B)/NMB-3(B)

#### **Innovation, Science and Economic Development Canada RSS-GEN & RSS-247 Statement**

- This device contains licence-exempt transmitter(s)/receiver(s) that comply with Innovation, Science and Economic Development Canada's licence-exempt RSS(s). Operation is subject to the following two conditions: (1) this device may not cause interference, and (2) this device<br>must accept any interference, including interference that may cause undesired ope
- Développement économique Canada applicables aux appareils radio exempts de licence. L'exploitation est autorisée aux deux conditions suivantes : (1) l'appareil ne doit pas produire de brouillage; (2) L'appareil doit accepter tout brouillage radioélectrique subi, même si le brouillage est susceptible d'en compromettre le fonctionnement.
- This radio transmitter (2468C-EX3510B0) has been approved by Innovation, Science and Economic Development Canada to operate with<br>the antenna types listed below with the maximum permissible gain indicated. Antenna types n than the maximum gain indicated for any type listed, are strictly prohibited for use with this device.
- Le présent émetteur radio (2468C-EX3510B0) a été approuvé par Innovation, Sciences et Développement économique Canada pour fonctionner avec les types d'antenne énumérés ci dessous et ayant un gain admissible maximal. Les types d'antenne non inclus dans cette liste, et dont le gain est supérieur au gain maximal indiqué pour tout type figurant sur la liste, sont strictement interdits pour l'exploitation de l'émetteur.
- <span id="page-301-0"></span>• For 2.4G WLAN, only channels 1 – 11 are operational. Selection of other channels is NOT possible.

#### **Antenna Information**

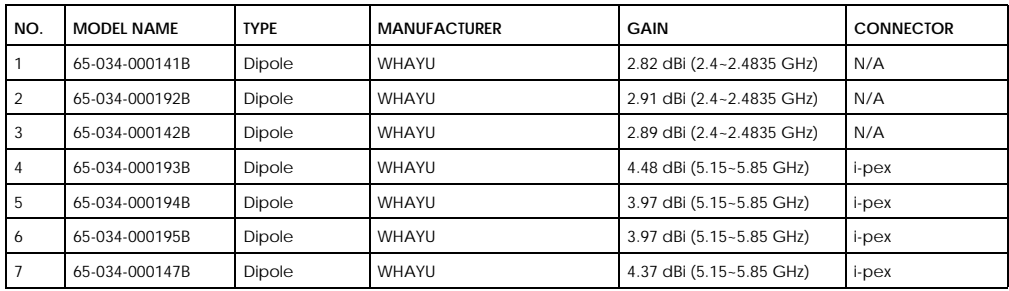

If the device with 5G wireless function operating in 5150-5250 MHz and 5725-5850 MHz, the following attention must be paid,

- The device for operation in the band 5150-5250 MHz is only for indoor use to reduce the potential for harmful interference to co-channel mobile satellite systems.
- For devices with detachable antenna(s), the maximum antenna gain permitted for devices in the band 5725-5850 MHz shall be such that the equipment still complies with the e.i.r.p. limits as appropriate; and
- Where applicable, antenna type(s), antenna model(s), and the worst-case tilt angle(s) necessary to remain compliant with the e.i.r.p. elevation mask requirement set forth in Section 6.2.2.3 of RSS 247 shall be clearly indicated.

If the device with 5G wireless function operating in 5250-5350 MHz and 5470-5725 MHz, the following attention must be paid.

• For devices with detachable antenna(s), the maximum antenna gain permitted for devices in the bands 5250-5350 MHz and 5470-5725 MHz shall be such that the equipment still complies with the e.i.r.p. limit.

#### **Informations Antenne**

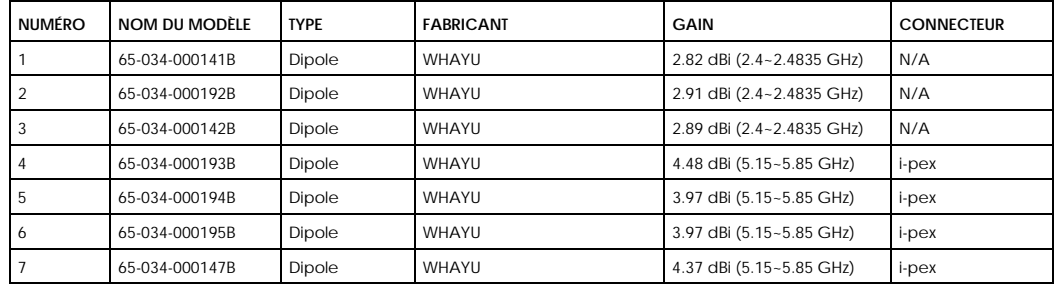

Lorsque la fonction sans fil 5G fonctionnant en 5150-5250 MHz and 5725-5850 MHz est activée pour ce produit, il est nécessaire de porter une attention particulière aux choses suivantes

- Les dispositifs fonctionnant dans la bande de 5 150 à 5 250 MHz sont réservés uniquement pour une utilisation à l'intérieur afin de réduire les risques de brouillage préjudiciable aux systèmes de satellites mobiles utilisant les mêmes canaux;
- Pour les dispositifs munis d'antennes amovibles, le gain maximal d'antenne permis (pour les dispositifs utilisant la bande de 5 725 à 5 850 MHz) doit être conforme à la limite de la p.i.r.e. spécifiée, selon le cas;
- Lorsqu'il y a lieu, les types d'antennes (s'il y en a plusieurs), les numéros de modèle de l'antenne et les pires angles d'inclinaison nécessaires pour rester conforme à l'exigence de la p.i.r.e. applicable au masque d'élévation, énoncée à la section 6.2.2.3 du CNR-247, doivent être clairement indiqués.

Lorsque la fonction sans fil 5G fonctionnant en 5250-5350 MHz et 5470-5725 MHz est activée pour ce produit, il est nécessaire de porter une attention particulière aux choses suivantes.

• Pour les dispositifs munis d'antennes amovibles, le gain maximal d'antenne permis pour les dispositifs utilisant les bandes de 5 250 à 5 350 MHz et de 5 470 à 5 725 MHz doit être conforme à la limite de la p.i.r.e.

#### **Industry Canada radiation exposure statement**

This device complies with ISED radiation exposure limits set forth for an uncontrolled environment. This device should be installed and operated with a minimum distance of 31 cm between the radiator and your body.

#### **Déclaration d'exposition aux radiations:**

Cet équipement est conforme aux limites d'exposition aux rayonnements ISED établies pour un environnement non contrôlé. Cet équipement doit être installé et utilisé avec un minimum de 31 cm de distance entre la source de rayonnement et votre corps.

#### **EUROPEAN UNION**

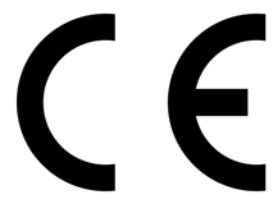

The following information applies if you use the product within the European Union.

#### **Declaration of Conformity with Regard to EU Directive 2014/53/EU (Radio Equipment Directive, RED)**

- Compliance information for wireless products relevant to the EU and other Countries following the EU Directive 2014/53/EU (RED). And this product may be used in all EU countries (and other countries following the EU Direct countries mentioned below table:
- In the majority of the EU and other European countries, the 5GHz bands have been made available for the use of wireless local area networks (LANs). Later in this document you will find an overview of countries in which additional restrictions or requirements or both are applicable. The requirements for any country may evolve. Zyxel recommends that you check with the local authorities for the latest status of their national regulations for the 5GHz wireless LANs. • If this device for operation in the band 5150-5350 MHz, it is for indoor use only.
- 
- This equipment should be installed and operated with a minimum distance of 20 cm between the radio equipment and your body.

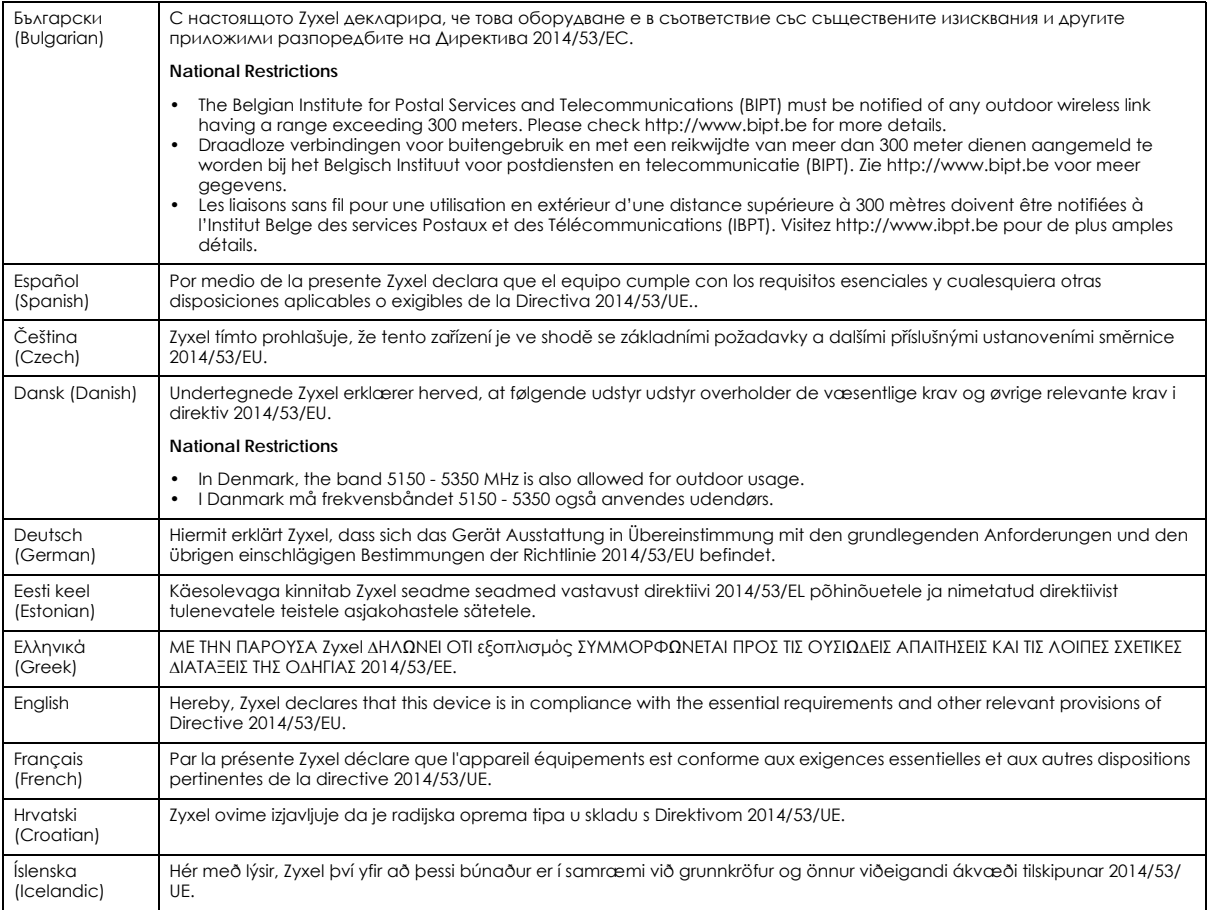

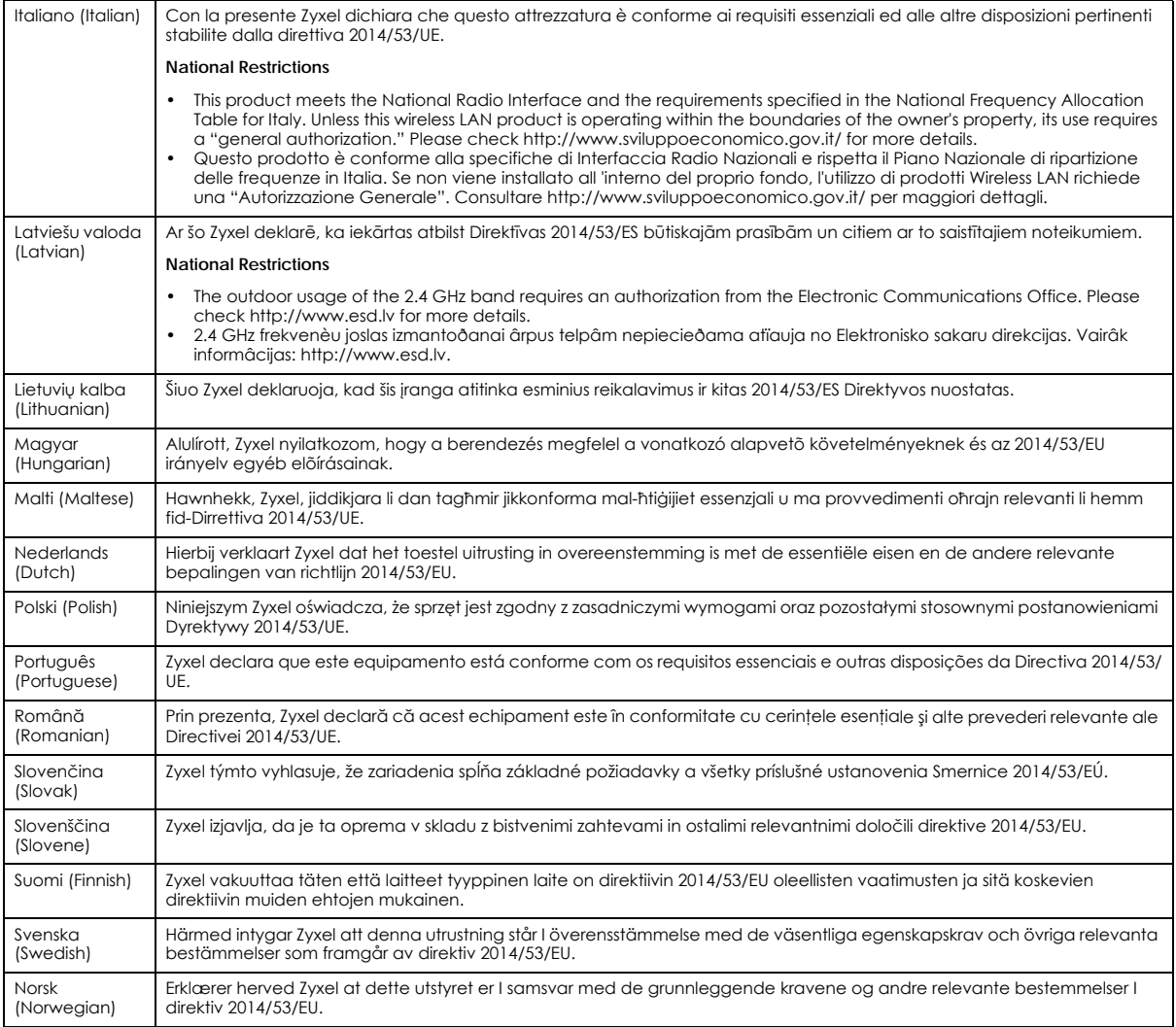

**Notes:**

Although Norway, Switzerland and Liechtenstein are not EU member states, the EU Directive 2014/53/EU has also been implemented in those<br>Countries. The regulatory limits for maximum output power are specified in EIRP. The E

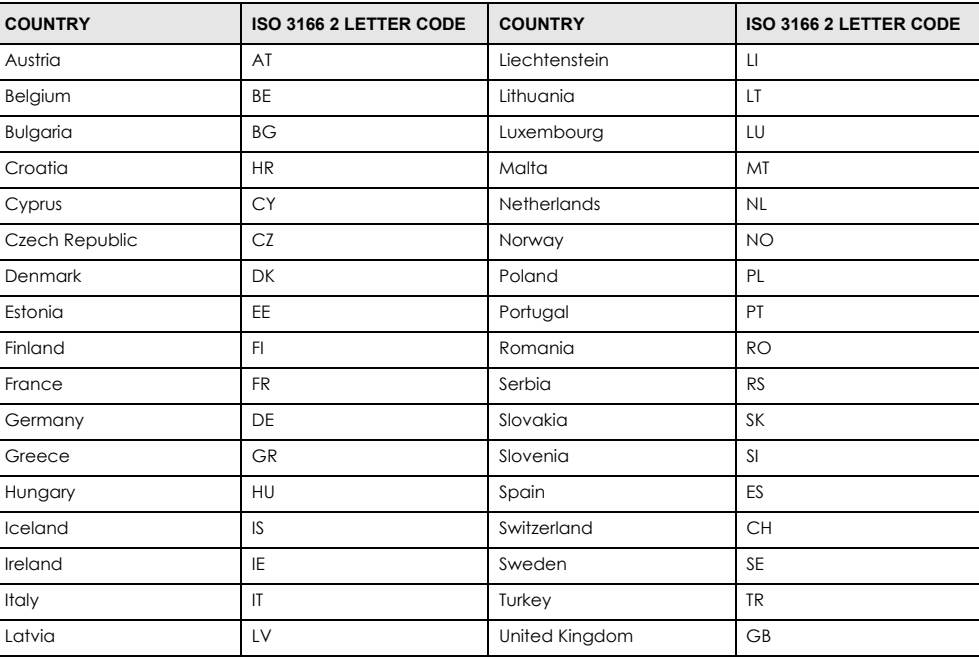

#### <span id="page-304-0"></span>**List of national codes**

#### **Safety Warnings**

- Do not use this product near water, for example, in a wet basement or near a swimming pool.
- Do not expose your device to dampness, dust or corrosive liquids.
- Do not store things on the device.
- Do not obstruct the device ventilation slots as insufficient airflow may harm your device. For example, do not place the device in an enclosed space such as a box or on a very soft surface such as a bed or sofa.
- Do not install, use, or service this device during a thunderstorm. There is a remote risk of electric shock from lightning.
- Connect ONLY suitable accessories to the device.
- Do not open the device or unit. Opening or removing covers can expose you to dangerous high voltage points or other risks.
- Only qualified service personnel should service or disassemble this device. Please contact your vendor for further information.
- Make sure to connect the cables to the correct ports.
- Place connecting cables carefully so that no one will step on them or stumble over them.
- Always disconnect all cables from this device before servicing or disassembling.
- Do not remove the plug and connect it to a power outlet by itself; always attach the plug to the power adaptor first before connecting it to a power outlet.
- Do not allow anything to rest on the power adaptor or cord and do NOT place the product where anyone can walk on the power adaptor or cord.
- Please use the provided or designated connection cables/power cables/adaptors. Connect it to the right supply voltage (for example, 110V AC in North America or 230V AC in Europe). If the power adaptor or cord is damaged, it might cause electrocution. Remove it from the device and the power source, repairing the power adapter or cord is prohibited. Contact your local vendor to order a new one.
- Do not use the device outside, and make sure all the connections are indoors. There is a remote risk of electric shock from lightning. • CAUTION: Risk of explosion if battery is replaced by an incorrect type, dispose of used batteries according to the instruction. Dispose them at<br>the applicable collection point for the recycling of electrical and electron product, please contact your local city office, your household waste disposal service or the store where you purchased the product.
- The following warning statements apply, where the disconnect device is not incorporated in the device or where the plug on the power supply cord is intended to serve as the disconnect device,
	- For permanently connected devices, a readily accessible disconnect device shall be incorporated external to the device;
	- For pluggable devices, the socket-outlet shall be installed near the device and shall be easily accessible.

#### **Important Safety Instructions**

- Caution! The RJ-45 jacks are not used for telephone line connection.
- 
- Caution! Do not use this product near water, for example a wet basement or near a swimming pool.<br>• Caution! Avoid using this product (other than a cordless type) during an electrical storm. There may be a remote risk of lightning.
- Caution! Always disconnect all telephone lines from the wall outlet before servicing or disassembling this product.
- Attention: Les prises RJ-45 ne sont pas utilisés pour la connexion de la ligne téléphonique.
- Attention: Ne pas utiliser ce produit près de l'eau, par exemple un sous-sol humide ou près d'une piscine.
- Attention: Évitez d'utiliser ce produit (autre qu'un type sans fil) pendant un orage. Il peut y avoir un risque de choc électrique de la foudre.
- Attention: Toujours débrancher toutes les lignes téléphoniques de la prise murale avant de réparer ou de démonter ce produit.

#### **Environment Statement**

#### **ErP (Energy-related Products)**

Zyxel products put on the EU market in compliance with the requirement of the European Parliament and the Council published Directive 2009/ 125/EC establishing a framework for the setting of ecodesign requirements for energy-related products (recast), so called as "ErP Directive

(Energy-related Products directive) as well as ecodesign requirement laid down in applicable implementing measures, power consumption has satisfied regulation requirements which are:

- Network standby power consumption < 8W, and/or
- Off mode power consumption < 0.5W, and/or
- Standby mode power consumption < 0.5W.

(Wireless setting, please refer to the chapter about wireless settings for more detail.)

#### **European Union - Disposal and Recycling Information**

The symbol below means that according to local regulations your product and/or its battery shall be disposed of separately from domestic waste. If this product is end of life, take it to a recycling station designated by local authorities. At the time of disposal, the separate collection of your product and/or its battery will help save natural resources and ensure that the environment is sustainable development.

Die folgende Symbol bedeutet, dass Ihr Produkt und/oder seine Batterie gemäß den örtlichen Bestimmungen getrennt vom Hausmüll entsorgt werden muss. Wenden Sie sich an eine Recyclingstation, wenn dieses Produkt das Ende seiner Lebensdauer erreicht hat. Zum Zeitpunkt der Entsorgung wird die getrennte Sammlung von Produkt und/oder seiner Batterie dazu beitragen, natürliche Ressourcen zu sparen und die Umwelt und die menschliche Gesundheit zu schützen.

El símbolo de abajo indica que según las regulaciones locales, su producto y/o su batería deberán depositarse como basura separada de la doméstica. Cuando este producto alcance el final de su vida útil, llévelo a un punto limpio. Cuando llegue el momento de desechar el producto, la recogida por separado éste y/o su batería ayudará a salvar los recursos naturales y a proteger la salud humana y medioambiental.

Le symbole ci-dessous signifie que selon les réglementations locales votre produit et/ou sa batterie doivent être éliminés séparément des ordures ménagères. Lorsque ce produit atteint sa fin de vie, amenez-le à un centre de recyclage. Au moment de la mise au rebut, la collecte séparée de votre produit et/ou de sa batterie aidera à économiser les ressources naturelles et protéger l'environnement et la santé humaine.

Il simbolo sotto significa che secondo i regolamenti locali il vostro prodotto e/o batteria deve essere smaltito separatamente dai rifiuti domestici. Quando questo prodotto raggiunge la fine della vita di servizio portarlo a una stazione di riciclaggio. Al momento dello smaltimento, la raccolta separata del vostro prodotto e/o della sua batteria aiuta a risparmiare risorse naturali e a proteggere l'ambiente e la salute umana.

Symbolen innebär att enligt lokal lagstiftning ska produkten och/eller dess batteri kastas separat från hushållsavfallet. När den här produkten når slutet av sin livslängd ska du ta den till en återvinningsstation. Vid tiden för kasseringen bidrar du till en bättre miljö och mänsklig hälsa genom att göra dig av med den på ett återvinningsställe.

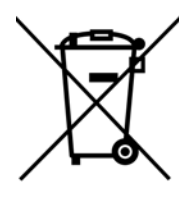

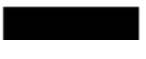

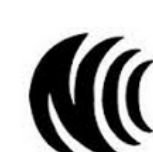

**台灣**

以下訊息僅適用於產品具有無線功能且銷售至台灣地區

- 第十二條 經型式認證合格之低功率射頻電機,非經許可,公司,商號或使用者均不得擅自變更頻率、加大功率或變更原設計之特性及功能。
- 第十四條 低功率射頻電機之使用不得影響飛航安全及干擾合法通信;經發現有干擾現象時,應立即停用,並改善至無干擾時方得繼續使用。 前項合法通信,指依電信法規定作業之無線電通信。 低功率射頻電機須忍受合法通信或工業、科學及醫療用電波輻射性電機設備之干擾。
- 無線資訊傳輸設備忍受合法通信之干擾且不得干擾合法通信;如造成干擾,應立即停用,依無干擾之虞,始得繼續使用。
- 無線資訊傳輸設備的製造廠商應確保頻率穩定性,如依製造廠商使用手冊上所述正常操作, 發射的信號應維持於操作頻帶中
- 使用無線產品時,應避免影響附近雷達系統之操作。
- 高增益指向性天線只得應用於固定式點對點系統。

以下訊息僅適用於產品屬於專業安裝並銷售至台灣地區

• 本器材須經專業工程人員安裝及設定,始得設置使用,且不得直接販售給一般消費者。

安全警告 - 為了您的安全,請先閱讀以下警告及指示:

- 請勿將此產品接近水、火焰或放置在高溫的環境。
- 避免設備接觸 :
	- 任何液體 切勿讓設備接觸水、雨水、高濕度、污水腐蝕性的液體或其他水份。
	- 灰塵及污物 切勿接觸灰塵、污物、沙土、食物或其他不合適的材料。

- 雷雨天氣時,不要安裝,使用或維修此設備。有遭受電擊的風險。
- 切勿重摔或撞擊設備,並勿使用不正確的電源變壓器。
- 若接上不正確的電源變壓器會有爆炸的風險。
- 請勿隨意更換產品內的電池。
- 如果更換不正確之電池型式,會有爆炸的風險,請依製造商說明書處理使用過之電池。
- 請將廢電池丟棄在適當的電器或電子設備回收處。
- 請勿將設備解體。
- 請勿阻礙設備的散熱孔,空氣對流不足將會造成設備損害。
- 請插在正確的電壓供給插座 ( 如 : 北美 / 台灣電壓 110V AC, 歐洲是 230V AC) 。
- 假若電源變壓器或電源變壓器的纜線損壞,請從插座拔除,者您還繼續插電使用,會有觸電死亡的風險。
- 請勿試圖修理電源變壓器或電源變壓器的纜線,若有毀損,請直接聯絡您購買的店家,購買一個新的電源變壓器。
- 請勿將此設備安裝於室外,此設備僅適合放置於室內。
- 請勿隨一般垃圾丟棄。
- 請參閱產品背貼上的設備額定功率。
- 請參考產品型錄或是彩盒上的作業溫度。
- 產品沒有斷電裝置或者採用電源線的插頭視為斷電裝置的一部分,以下警語將適用:
- 對永久連接之設備, 在設備外部須安裝可觸及之斷電裝置;
- 對插接式之設備, 插座必須接近安裝之地點而且是易於觸及的。

#### **About the Symbols**

Various symbols are used in this product to ensure correct usage, to prevent danger to the user and others, and to prevent property damage. The meaning of these symbols are described below. It is important that you read these descriptions thoroughly and fully understand the contents.

#### **Explanation of the Symbols**

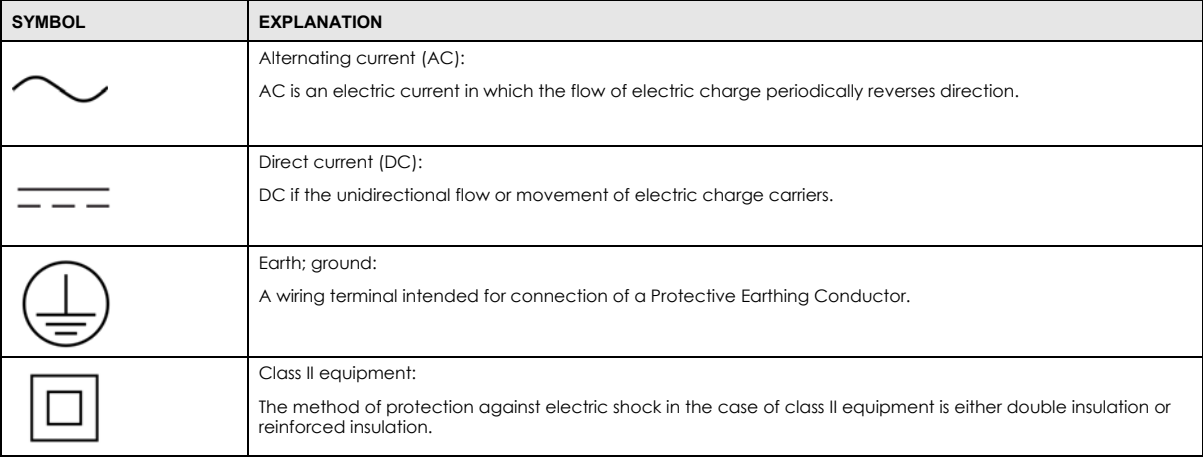

#### **Viewing Certifications**

<span id="page-306-0"></span>Go to http://www.zyxel.com to view this product's documentation and certifications.

#### <span id="page-306-1"></span>**Zyxel Limited Warranty**

Zyxel warrants to the original end user (purchaser) that this product is free from any defects in material or workmanship for a specific period (the Warranty Period) from the date of purchase. The Warranty Period varies by region. Check with your vendor and/or the authorized Zyxel local distributor for details about the Warranty Period of this product. During the warranty period, and upon proof of purchase, should the product have indications of failure due to faulty workmanship and/or materials, Zyxel will, at its discretion, repair or replace the defective products or components without charge for either parts or labor, and to whatever extent it shall deem necessary to restore the product or components to proper operating condition. Any replacement will consist of a new or re-manufactured functionally equivalent product of equal or higher value, and will be solely at the discretion of Zyxel. This warranty shall not apply if the product has been modified, misused, tampered with, damaged by an act of God, or subjected to abnormal working conditions.

#### <span id="page-306-2"></span>**Note**

Repair or replacement, as provided under this warranty, is the exclusive remedy of the purchaser. This warranty is in lieu of all other warranties, express or implied, including any implied warranty of merchantability or fitness for a particular use or purpose. Zyxel shall in no event be held liable for indirect or consequential damages of any kind to the purchaser.

To obtain the services of this warranty, contact your vendor. You may also refer to the warranty policy for the region in which you bought the device at http://www.zyxel.com/web/support\_warranty\_info.php.

#### **Registration**

Register your product online at www.zyxel.com to receive e-mail notices of firmware upgrades and related information.

### **Open Source Licenses**

This product may contain in part some free software distributed under GPL license terms and/or GPL like licenses. Open source licenses are<br>provided with the firmware package. You can download the latest firmware at www.zyx

To obtain the source code covered under those Licenses, please contact your vendor or Zyxel Technical Support at support@zyxel.com.

# **Index**

# **Numbers**

1G WAN port **[22](#page-21-0)** 2.5G WiFi LED **[21](#page-20-0)** 5G WiFi LED **[21](#page-20-1)** 6rd IPv6 **[74](#page-73-0)**

# **A**

ACL rule add/edit **[203](#page-202-0)** activation firewalls **[199](#page-198-0)** SIP ALG **[176](#page-175-0)** SSID **[93](#page-92-0)** Address Resolution Protocol **[231](#page-230-0)** antenna information **[302](#page-301-0)** AP steering enable **[103](#page-102-0)** applications Internet access **[16](#page-15-0)** applications, NAT **[181](#page-180-0)** ARP Table **[231](#page-230-1)**, **[233](#page-232-0)** authentication **[106](#page-105-0)**, **[107](#page-106-0)** RADIUS server **[107](#page-106-1)**

# **B**

backup configuration **[266](#page-265-0)** band steering **[103](#page-102-1)** enable **[103](#page-102-2)** bandwidth capacity cable type **[16](#page-15-1)** [Basic Service Set, see BSS](#page-107-0) blinking LEDs **[20](#page-19-0)** Bridge mode **[82](#page-81-0)**

broadband **[73](#page-72-0)** Broadband screen overview **[73](#page-72-1)** broadcast **[85](#page-84-0)** BSS **[108](#page-107-0)** example **[109](#page-108-0)** button power **[22](#page-21-1)** reset **[22](#page-21-2)** WPS **[22](#page-21-3)**

# **C**

cable type Ethernet **[16](#page-15-2)** [Canonical Format Indicator, see CFI](#page-84-1) CCMs **[269](#page-268-0)** certificate factory default **[219](#page-218-0)** [certificates](#page-217-1) **[218](#page-217-0)** authentication **[218](#page-217-0)** creating **[220](#page-219-0)** public key **[218](#page-217-0)** replacing **[219](#page-218-0)** storage space **[219](#page-218-0)** Certification Authority **[218](#page-217-1)** [Certification Authority, see CA](#page-217-1) certifications **[305](#page-304-0)** viewing **[307](#page-306-0)** CFI **[85](#page-84-1)** CFM **[269](#page-268-1)** CCMs **[269](#page-268-0)** link trace test **[269](#page-268-2)** loopback test **[269](#page-268-3)** MA **[269](#page-268-0)** MD **[269](#page-268-0)** MEG **[272](#page-271-0)** MEP **[269](#page-268-0)** MIP **[269](#page-268-0)** change password **[25](#page-24-0)**

channel WiFi **[105](#page-104-0)** client list **[123](#page-122-0)** configuration backup **[266](#page-265-0)** firewalls **[199](#page-198-0)** reset **[267](#page-266-0)** restoring **[266](#page-265-1)** static route **[138](#page-137-0)**, **[140](#page-139-0)**, **[184](#page-183-0)** connection status screen **[26](#page-25-0)** overview **[60](#page-59-0)** [Connectivity Check Messages, see CCMs](#page-268-0) contact information customer support **[283](#page-282-0)** copyright **[301](#page-300-0)** CoS **[162](#page-161-0)** CoS technologies **[146](#page-145-0)** creating certificates **[220](#page-219-0)** CTS threshold **[101](#page-100-0)**, **[106](#page-105-1)** customer support **[283](#page-282-0)**

# **D**

data fragment threshold **[101](#page-100-1)**, **[106](#page-105-2)** DDNS access the Zyxel Device example **[55](#page-54-0)** configure on Zyxel Device example **[56](#page-55-0)** DDNS account register **[55](#page-54-1)** DDNS setup testing **[56](#page-55-1)** DDoS **[199](#page-198-1)** default server address **[175](#page-174-0)** [Denials of Service, see DoS](#page-198-2) DHCP **[118](#page-117-0)**, **[134](#page-133-0)** Differentiated Services, see DiffServ **[162](#page-161-0)** DiffServ **[162](#page-161-0)** marking rule **[162](#page-161-1)** digital IDs **[218](#page-217-0)** disclaimer **[301](#page-300-1)** distance maximum cable type **[16](#page-15-3)** DMZ **[174](#page-173-0)** DNS **[118](#page-117-1)**, **[135](#page-134-0)**

DNS server address assignment **[86](#page-85-0)** Domain Name **[182](#page-181-0)** [Domain Name System, see DNS](#page-117-1) DoS **[199](#page-198-2)** DS field **[162](#page-161-2)** [DS, see differentiated services](#page-161-2) DSCP **[162](#page-161-0)** Dual Stack Lite **[75](#page-74-0)** dual-band application **[18](#page-17-0)** dual-band gateway **[17](#page-16-0)** Dynamic DNS **[55](#page-54-2)**, **[183](#page-182-0)** wildcard **[183](#page-182-1)** [Dynamic Host Configuration Protocol, see DHCP](#page-117-0) DYNDNS wildcard **[183](#page-182-1)**

# **E**

ECHO **[182](#page-181-1)** e-mail log example **[260](#page-259-0)** Encapsulation **[84](#page-83-0)** MER **[84](#page-83-1)** PPP over Ethernet **[84](#page-83-2)** encapsulation method technical reference **[84](#page-83-3)** encryption **[108](#page-107-1)** Ethernet LAN port **[22](#page-21-4)** Ethernet WAN port **[22](#page-21-5)** Extended Service Set IDentification **[90](#page-89-0)**, **[95](#page-94-0)**

# **F**

factory-default configuration reload **[23](#page-22-0)** Fast Leave enable **[189](#page-188-0)** filters MAC address **[96](#page-95-0)**, **[107](#page-106-2)** Finger services **[182](#page-181-2)** firewall **[198](#page-197-0)** add protocols **[200](#page-199-0)** DDoS **[199](#page-198-1)**

DoS **[199](#page-198-2)** LAND attack **[199](#page-198-3)** Ping of Death **[199](#page-198-4)** SYN attack **[199](#page-198-5)** firewalls configuration **[199](#page-198-0)** firmware **[262](#page-261-0)** version **[63](#page-62-0)** forwarding ports **[167](#page-166-0)** fragmentation threshold **[101](#page-100-1)**, **[106](#page-105-2)** front panel LED indicators **[19](#page-18-0)** FTP **[19](#page-18-1)**, **[167](#page-166-1)**, **[182](#page-181-3)**

# **G**

guest WiFi settings configuring **[66](#page-65-0)**

# **H**

HTTP **[182](#page-181-4)**

# **I**

```
ICMPv6 187
icon
  Language 32
  layout 60
  Logout 32
  navigation panel 32
  Restart 32
  Theme 32
  Wizard 32
IEEE 802.11ax 88
IEEE 802.1Q 85
IGA 179
IGMP 86
  multicast group list 187, 236, 237
  version 86
IGMP Fast Leave 187
IGMPv2 187
```
IGMPv3 **[187](#page-186-4)** ILA **[179](#page-178-0)** [Inside Global Address, see IGA](#page-178-0) [Inside Local Address, see ILA](#page-178-0) interface group **[193](#page-192-0)** Internet access **[16](#page-15-4)** wizard setup **[33](#page-32-0)** Internet access application Ethernet WAN **[17](#page-16-1)** Internet connection add or edit **[77](#page-76-0)** INTERNET LED **[20](#page-19-1)** Internet Protocol version 6 **[74](#page-73-1)** [Internet Protocol version 6, see IPv6](#page-288-0) Intra LAN Multicast **[189](#page-188-1)** IP address **[117](#page-116-0)**, **[135](#page-134-1)** ping **[270](#page-269-0)** private **[136](#page-135-0)** WAN **[74](#page-73-2)** IP address assignment **[85](#page-84-3)** IP alias NAT applications **[181](#page-180-1)** IP over Ethernet **[84](#page-83-4)** IP packet transmission method **[85](#page-84-4)** IPoE technical reference **[84](#page-83-5)** IPv6 **[74](#page-73-1)**, **[289](#page-288-0)** addressing **[74](#page-73-3)**, **[86](#page-85-2)**, **[289](#page-288-1)** EUI-64 **[291](#page-290-0)** global address **[289](#page-288-2)** interface ID **[291](#page-290-1)** link-local address **[289](#page-288-3)** Neighbor Discovery Protocol **[289](#page-288-0)** ping **[289](#page-288-0)** prefix **[74](#page-73-4)**, **[86](#page-85-3)**, **[289](#page-288-4)** prefix and length **[74](#page-73-5)** prefix delegation **[76](#page-75-0)** prefix length **[74](#page-73-4)**, **[86](#page-85-3)**, **[289](#page-288-4)** subnet mask **[74](#page-73-6)** unspecified address **[290](#page-289-0)** IPv6 address abbreviation method **[86](#page-85-4)** IPv6 rapid deployment **[74](#page-73-7)** ISP encapsulation type **[34](#page-33-0)**

# **J**

Java permission **[24](#page-23-0)** JavaScript **[24](#page-23-1)**

# **L**

LAN **[117](#page-116-1)** client list **[123](#page-122-0)** DHCP **[118](#page-117-0)**, **[134](#page-133-0)** DNS **[118](#page-117-1)**, **[135](#page-134-0)** IP address **[117](#page-116-0)**, **[119](#page-118-0)**, **[135](#page-134-1)** MAC address **[124](#page-123-0)** status **[64](#page-63-0)**, **[69](#page-68-0)** subnet mask **[118](#page-117-2)**, **[119](#page-118-1)**, **[135](#page-134-1)** LAN LED **[21](#page-20-2)** LAN setup **[68](#page-67-0)** LAN to LAN multicast **[189](#page-188-1)** LAND attack **[199](#page-198-3)** Language icon **[32](#page-31-6)** layout icon **[72](#page-71-0)** LBR **[269](#page-268-3)** LED 2.4G WiFi **[21](#page-20-3)** 5G WiFi **[21](#page-20-4)** INTERNET **[20](#page-19-2)** LAN **[21](#page-20-5)** POWER **[20](#page-19-3)** USB **[21](#page-20-6)** WAN **[21](#page-20-7)** WPS **[21](#page-20-8)** LED description **[20](#page-19-4)** LED indicators **[19](#page-18-2)** limitations WiFi **[108](#page-107-2)** WPS **[115](#page-114-0)** link trace **[269](#page-268-2)** [Link Trace Message, see LTM](#page-268-2) [Link Trace Response, see LTR](#page-268-2) login **[24](#page-23-2)** password **[24](#page-23-3)** Logout icon **[32](#page-31-7)** logs **[225](#page-224-0)**, **[228](#page-227-0)**, **[236](#page-235-1)**, **[258](#page-257-0)** [Loop Back Response, see LBR](#page-268-3) loopback **[269](#page-268-3)** LTM **[269](#page-268-2)** LTR **[269](#page-268-2)**

## **M**

MA **[269](#page-268-0)** MAC address **[97](#page-96-0)**, **[124](#page-123-0)** associated wireless station **[238](#page-237-0)** filter **[96](#page-95-0)**, **[107](#page-106-2)** MAC address filter example configuration **[57](#page-56-0)** MAC authentication **[96](#page-95-0)** MAC filter **[207](#page-206-0)** [Maintenance Association, see MA](#page-268-0) [Maintenance Domain, see MD](#page-268-0) [Maintenance End Point, see MEP](#page-268-0) managing the device good habits **[19](#page-18-3)** MBSSID **[109](#page-108-1)** MD **[269](#page-268-0)** menu icon **[27](#page-26-0)** MEP **[269](#page-268-0)** MLD **[187](#page-186-5)** MLDv1 **[187](#page-186-6)** MLDv2 **[187](#page-186-7)** MTU (Multi-Tenant Unit) **[85](#page-84-5)** multicast **[85](#page-84-6)** [Multicast Listener Discovery, see MLD](#page-186-5) [Multiple BSS, see MBSSID](#page-108-1)

# **N**

```
NAT 166, 168, 179, 180
  applications 181
    IP alias 181
  example 181
  global 180
  IGA 179
  ILA 179
  inside 180
  local 180
  outside 180
```
port forwarding **[167](#page-166-0)** port number **[182](#page-181-5)** services **[182](#page-181-6)** SIP ALG **[175](#page-174-1)** activation **[176](#page-175-0)** NAT example **[182](#page-181-7)** navigation panel **[28](#page-27-0)** [Network Address Translation, see NAT](#page-165-0) network map **[28](#page-27-1)**, **[60](#page-59-2)** NNTP **[182](#page-181-8)**

# **P**

parental control define schedule **[71](#page-70-0)** schedule setup **[70](#page-69-0)** setup **[69](#page-68-1)** parental control profile create **[70](#page-69-1)** password **[24](#page-23-3)** management **[103](#page-102-3)** PBC **[110](#page-109-0)** WPS **[40](#page-39-0)** Per-Hop Behavior, see PHB **[162](#page-161-1)** PHB **[162](#page-161-1)** PIN configuration WPS **[40](#page-39-1)** PIN configuration method example **[42](#page-41-0)** PIN, WPS **[111](#page-110-0)** example **[112](#page-111-0)** Ping of Death **[199](#page-198-4)** [Point-to-Point Tunneling Protocol, see PPTP](#page-181-9) POP3 **[182](#page-181-10)** port 1G WAN **[22](#page-21-6)** LAN **[22](#page-21-7)** USB **[22](#page-21-8)** WAN **[22](#page-21-5)** port forwarding **[167](#page-166-0)** ports **[20](#page-19-0)** power button **[22](#page-21-9)** POWER LED **[20](#page-19-5)** PPPoE **[84](#page-83-6)**

benefits **[84](#page-83-7)** technical reference **[84](#page-83-8)** PPTP **[182](#page-181-11)** preamble **[102](#page-101-0)**, **[106](#page-105-3)** preamble mode **[109](#page-108-2)** prefix delegation **[76](#page-75-0)** private IP address **[136](#page-135-0)** Push Button Configuration WPS **[40](#page-39-2)** [Push Button Configuration, see PBC](#page-109-0) push button, WPS **[110](#page-109-0)**

# **Q**

QoS **[145](#page-144-0)**, **[162](#page-161-3)** marking **[146](#page-145-1)** setup **[145](#page-144-1)** tagging **[146](#page-145-1)** versus CoS **[146](#page-145-2)** QoS queue and class example configuration **[51](#page-50-0)** [Quality of Service, see QoS](#page-144-0) quick start wizard overview **[33](#page-32-1)**

# **R**

RADIUS server **[107](#page-106-1)** rear panel buttons **[22](#page-21-10)** Zyxel device **[21](#page-20-9)** reset **[23](#page-22-1)**, **[267](#page-266-0)** RESET button using **[23](#page-22-2)** Reset button **[22](#page-21-11)** restart **[268](#page-267-0)** Restart icon **[32](#page-31-8)** restoring configuration **[266](#page-265-1)** [RFC 1058, see RIP](#page-143-0) [RFC 1389, see RIP](#page-143-0) RFC 3164 **[225](#page-224-1)** RIP **[144](#page-143-0)**

router features **[16](#page-15-4)** [Routing Information Protocol, see RIP](#page-143-0) RSSI range **[238](#page-237-1)** RSSI (Received Signal Strength Indicator) **[238](#page-237-2)** RTS threshold **[101](#page-100-0)**, **[106](#page-105-1)**

# **S**

screen order change **[60](#page-59-3)** screen resolution recommended **[24](#page-23-4)** Secure Shell (SSH) **[19](#page-18-4)** security WiFi **[106](#page-105-4)** Security Log **[227](#page-226-0)** [Security Parameter Index, see SPI](#page-198-6) service access control **[244](#page-243-0)** Service Set **[90](#page-89-1)**, **[95](#page-94-1)** services port forwarding **[182](#page-181-12)** setup firewalls **[199](#page-198-0)** static route **[138](#page-137-0)**, **[140](#page-139-0)**, **[184](#page-183-0)** Signal-to-Noise Ratio (SNR) **[239](#page-238-0)** Simple Network Management Protocol (SNMP) **[19](#page-18-5)** [Single Rate Three Color Marker, see srTCM](#page-163-0) SIP ALG **[175](#page-174-1)** activation **[176](#page-175-0)** SMTP **[182](#page-181-13)** SNMP **[182](#page-181-14)** SNMP trap **[182](#page-181-15)** SNR range **[239](#page-238-1)** SPI **[199](#page-198-6)** srTCM **[164](#page-163-0)** SSID **[107](#page-106-3)** activation **[93](#page-92-0)** management **[103](#page-102-4)** MBSSID **[109](#page-108-1)** static route **[137](#page-136-0)**, **[144](#page-143-1)** configuration **[138](#page-137-0)**, **[140](#page-139-0)**, **[184](#page-183-0)** example **[137](#page-136-1)** example configuration **[49](#page-48-0)**

static VLAN **[85](#page-84-2)** status **[60](#page-59-4)** firmware version **[63](#page-62-0)** LAN **[64](#page-63-0)**, **[69](#page-68-0)** WAN **[63](#page-62-1)** WiFi **[64](#page-63-1)** status indicators **[20](#page-19-0)** subnet mask **[118](#page-117-2)**, **[135](#page-134-1)** SYN attack **[199](#page-198-5)** syslog protocol **[225](#page-224-1)** severity levels **[225](#page-224-1)** system **[63](#page-62-0)** firmware **[262](#page-261-0)** password **[24](#page-23-3)** reset **[23](#page-22-1)** status **[60](#page-59-4)** time **[251](#page-250-0)** system information **[62](#page-61-0)** system status LAN **[64](#page-63-0)**, **[69](#page-68-0)** WAN **[63](#page-62-1)** WiFi **[64](#page-63-1)**

## **T**

Telnet **[19](#page-18-6)** Theme icon **[32](#page-31-9)** thresholds data fragment **[101](#page-100-1)**, **[106](#page-105-2)** RTS/CTS **[101](#page-100-0)**, **[106](#page-105-1)** time **[251](#page-250-0)** time zone set **[33](#page-32-2)** TPID **[85](#page-84-2)** transmission rate WiFi traffic **[238](#page-237-3)** transmission speed cable type **[16](#page-15-5)** trTCM **[165](#page-164-0)** [Two Rate Three Color Marker, see trTCM](#page-164-0) TWT (Target Wakeup Time) **[88](#page-87-1)**

# **U**

unicast **[85](#page-84-7)** [Universal Plug and Play, see UPnP](#page-124-0) upgrading firmware **[262](#page-261-0)** UPnP **[125](#page-124-0)** cautions **[118](#page-117-3)** NAT traversal **[118](#page-117-4)** turn on in Windows 10 Example **[128](#page-127-0)** turn on in Windows 7 Example **[126](#page-125-0)** USB LED **[21](#page-20-10)** USB port **[22](#page-21-12)**

# **V**

Vendor ID **[132](#page-131-0)** [Virtual Local Area Network, see VLAN](#page-84-8) VLAN **[85](#page-84-8)** introduction **[85](#page-84-9)** [number of possible VIDs](#page-84-1) [priority frame](#page-84-1) static **[85](#page-84-2)** VLAN ID **[85](#page-84-2)** VLAN tag **[85](#page-84-2)**

# **W**

Wake on LAN **[132](#page-131-1)** WAN status **[63](#page-62-1)** Wide Area Network, see WAN **[73](#page-72-2)** WAN IP address **[74](#page-73-2)** WAN LED **[21](#page-20-11)** warranty **[307](#page-306-1)** note **[307](#page-306-2)** web browser pop-up **[24](#page-23-5)** web browser pop-up window **[24](#page-23-6)** web browser version recommended **[24](#page-23-7)** Web Configurator layout **[27](#page-26-1)** login **[24](#page-23-2)** overview **[24](#page-23-8)** password **[24](#page-23-3)**

WEP Encryption **[92](#page-91-0)** WiFi **[104](#page-103-0)** authentication **[106](#page-105-0)**, **[107](#page-106-0)** BSS **[108](#page-107-0)** example **[109](#page-108-0)** channel **[105](#page-104-0)** encryption **[108](#page-107-1)** example **[104](#page-103-1)** fragmentation threshold **[101](#page-100-1)**, **[106](#page-105-2)** limitations **[108](#page-107-2)** MAC address filter **[96](#page-95-0)**, **[107](#page-106-2)** MBSSID **[109](#page-108-1)** preamble **[102](#page-101-0)**, **[106](#page-105-3)** RADIUS server **[107](#page-106-1)** RTS/CTS threshold **[101](#page-100-0)**, **[106](#page-105-1)** security **[106](#page-105-4)** SSID **[107](#page-106-3)** activation **[93](#page-92-0)** status **[64](#page-63-1)** WPS **[110](#page-109-1)**, **[112](#page-111-1)** example **[113](#page-112-0)** limitations **[115](#page-114-0)** PIN **[111](#page-110-0)** push button **[110](#page-109-0)** WiFi overview **[87](#page-86-0)**, **[265](#page-264-0)** WiFi Protected Setup (WPS) **[18](#page-17-1)** WiFi setting configuration **[65](#page-64-0)** WiFi6 introduction **[88](#page-87-2)** wireless basics **[87](#page-86-1)** wireless group multiple setup **[45](#page-44-0)** wireless network secure setup **[38](#page-37-0)** wireless network tutorial **[40](#page-39-3)** Wizard icon **[32](#page-31-10)** Wizard setup Internet **[33](#page-32-3)** WLAN Station Status screen **[238](#page-237-4)** WPS **[110](#page-109-1)**, **[112](#page-111-1)** activate **[23](#page-22-3)** example **[113](#page-112-0)** limitations **[115](#page-114-0)** PIN **[111](#page-110-0)** example **[112](#page-111-0)** push button **[110](#page-109-0)** WPS button **[22](#page-21-13)** using **[23](#page-22-4)**

WPS LED **[21](#page-20-12)** WPS methods tutorial **[40](#page-39-4)** WPS process example **[42](#page-41-1)**

# **Z**

Zyxel Device managing **[18](#page-17-2)** Zyxel Family Safety page **[213](#page-212-0)**